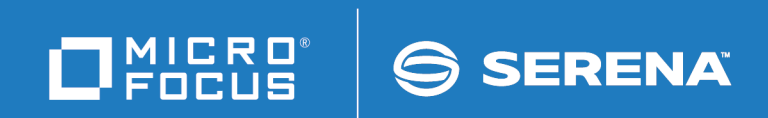

# ChangeMan ZMF

## ERO Getting Started Guide

© Copyright 2002 - 2018 Micro Focus or one of its affiliates.

This document, as well as the software described in it, is furnished under license and may be used or copied only in accordance with the terms of such license. Except as permitted by such license, no part of this publication may be reproduced, photocopied, stored in a retrieval system, or transmitted, in any form or by any means, electronic, mechanical, recording, or otherwise, without the prior written permission of Serena. Any reproduction of such software product user documentation, regardless of whether the documentation is reproduced in whole or in part, must be accompanied by this copyright statement in its entirety, without modification.

The only warranties for products and services of Micro Focus and its affiliates and licensors ("Micro Focus") are set forth in the express warranty statements accompanying such products and services. Nothing herein should be construed as constituting an additional warranty. Micro Focus shall not be liable for technical or editorial errors or omissions contained herein. The information contained herein is subject to change without notice.

Contains Confidential Information. Except as specifically indicated otherwise, a valid license is required for possession, use or copying. Consistent with FAR 12.211 and 12.212, Commercial Computer Software, Computer Software Documentation, and Technical Data for Commercial Items are licensed to the U.S. Government under vendor's standard commercial license.

Third party programs included with the ChangeMan ZMF product are subject to a restricted use license and can only be used in conjunction with ChangeMan ZMF.

Product version: 8.1

Publication date: September 2018 (rebranded only)

# **Table of Contents**

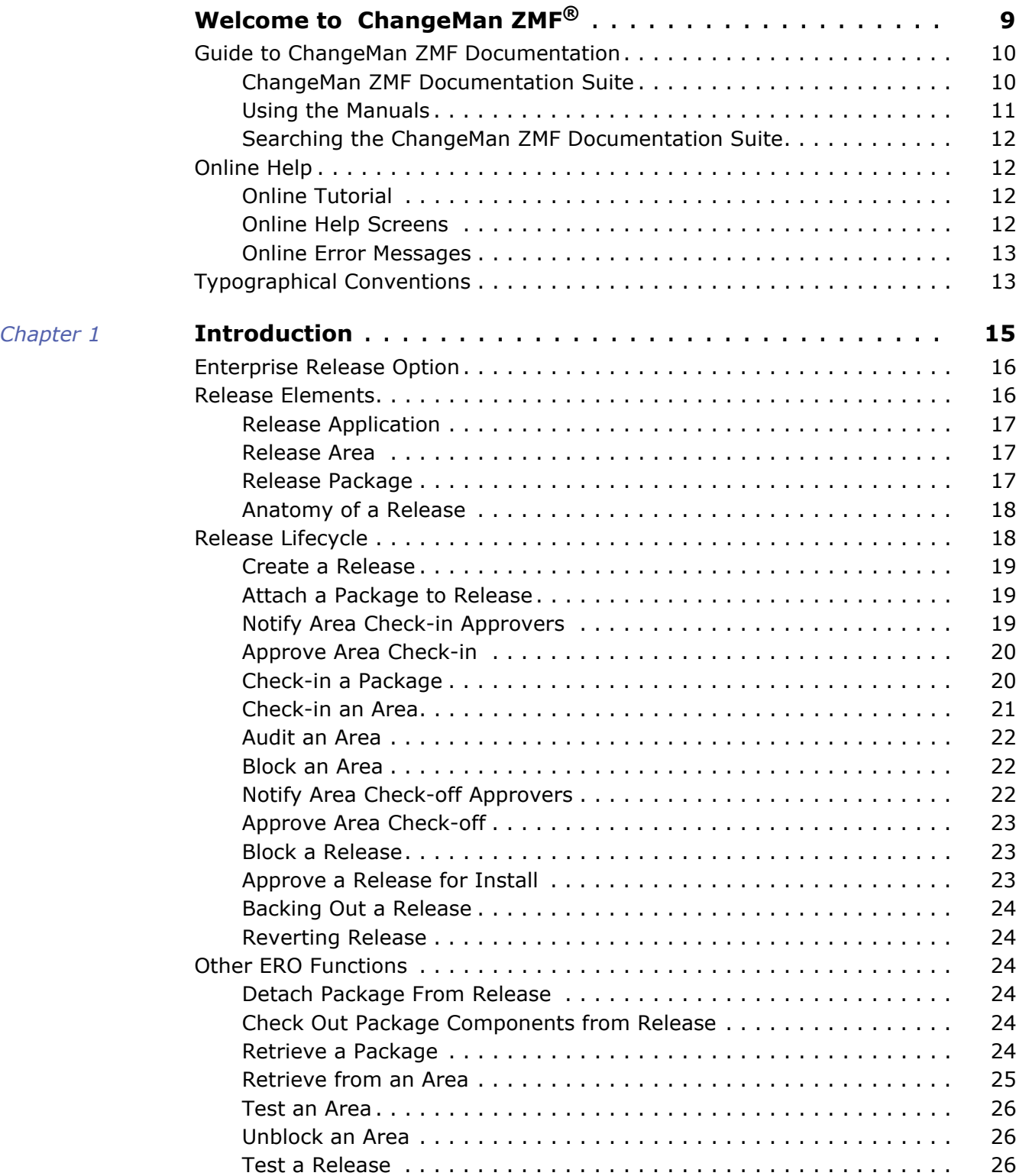

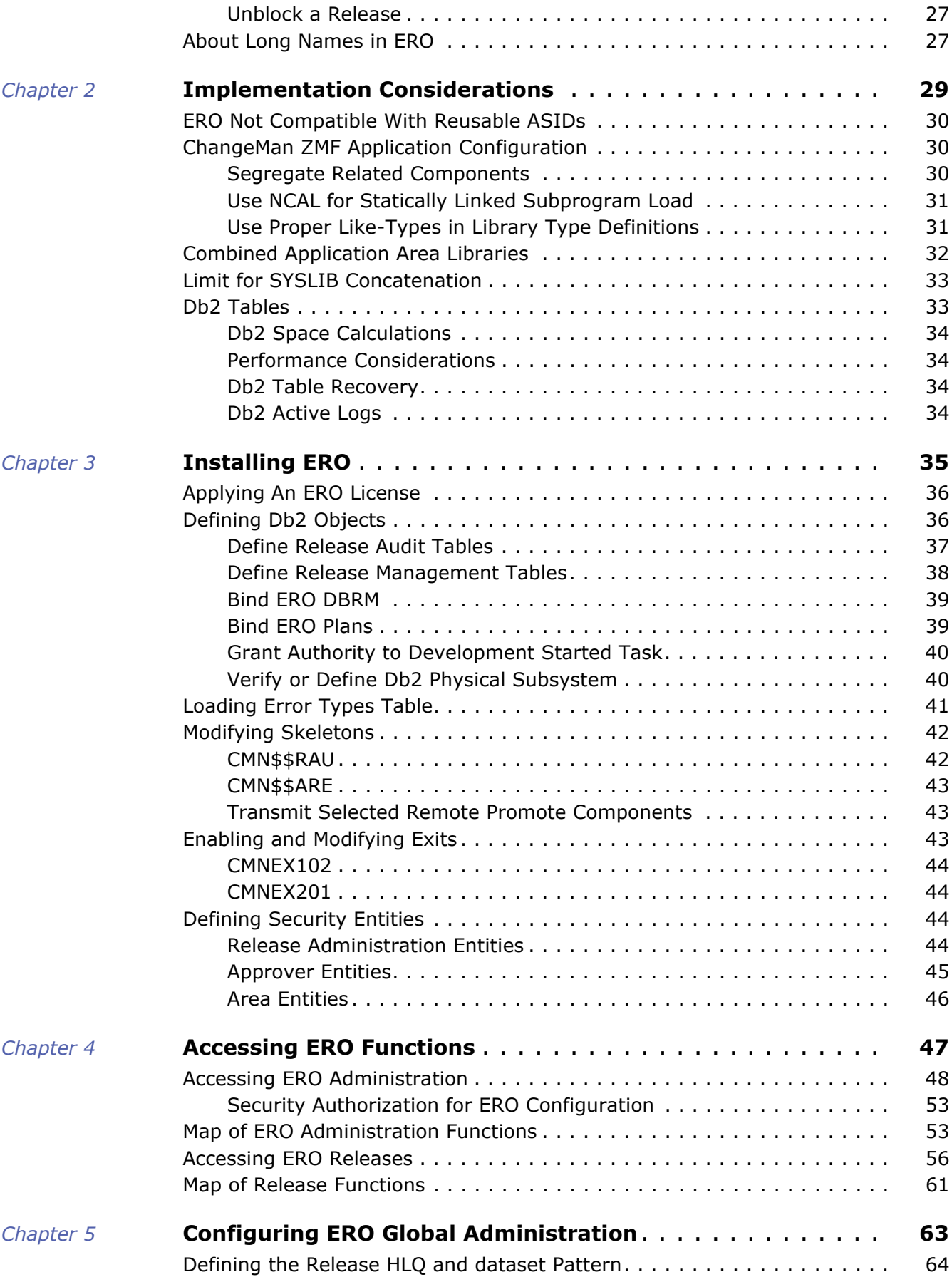

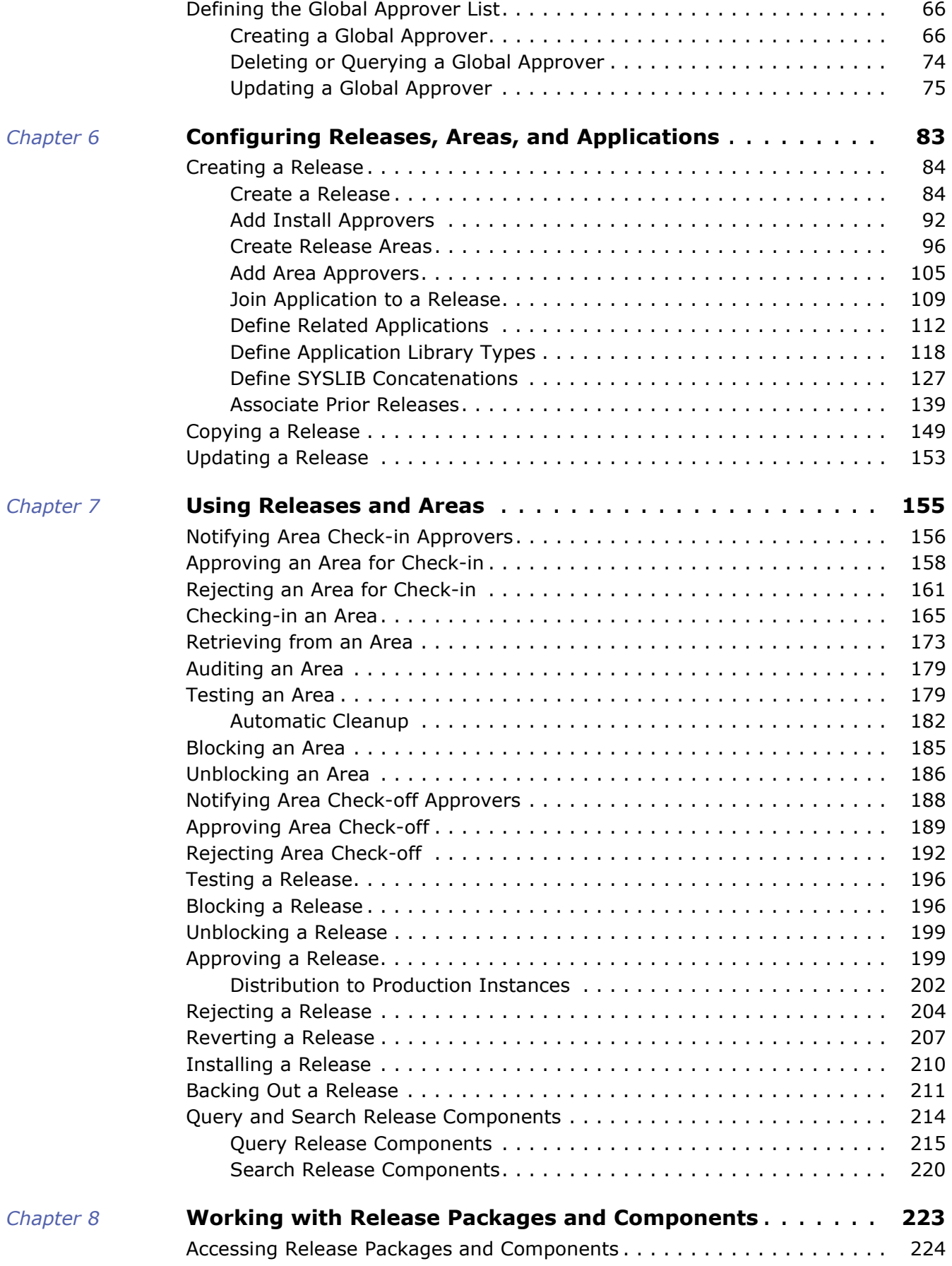

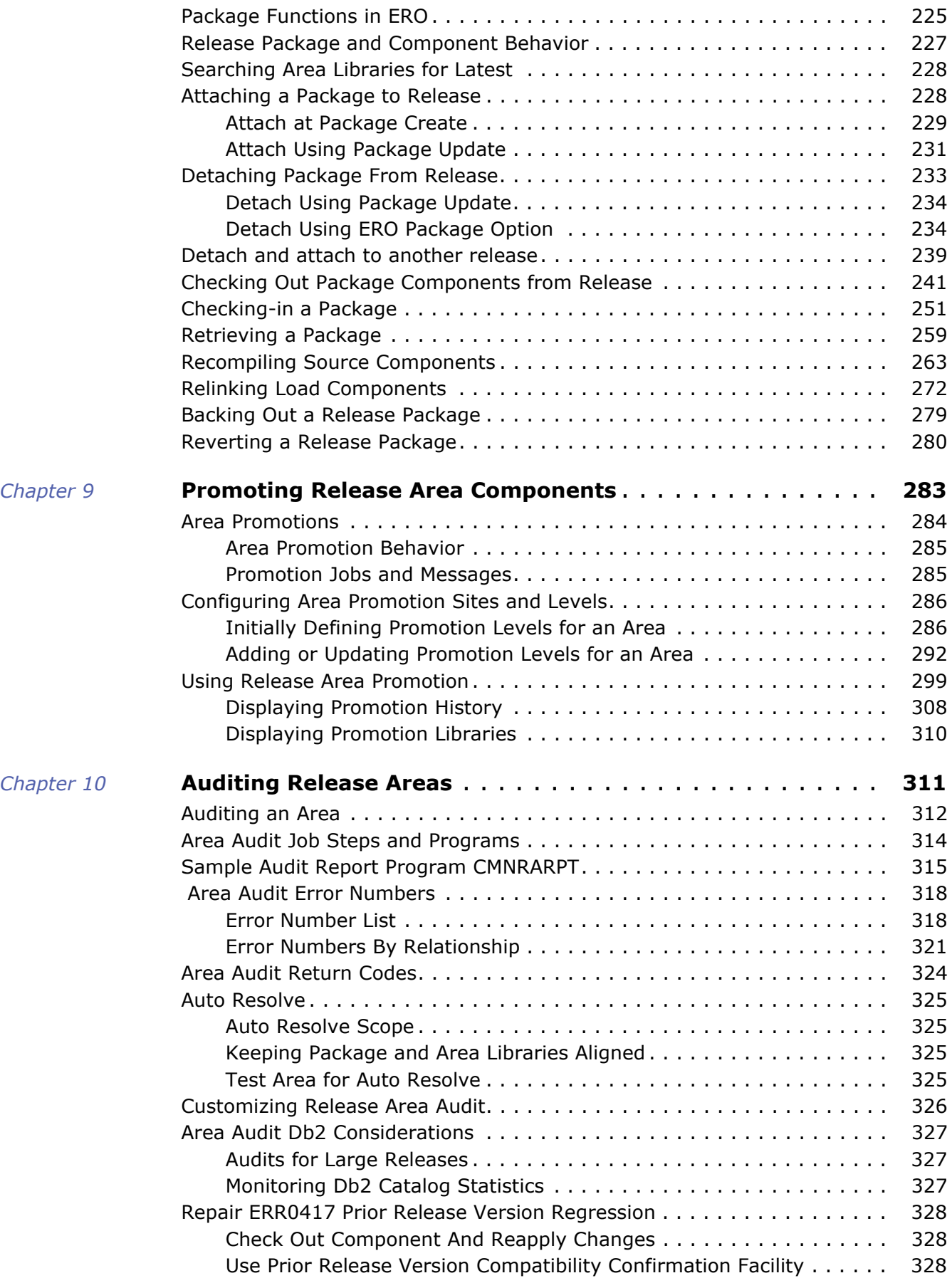

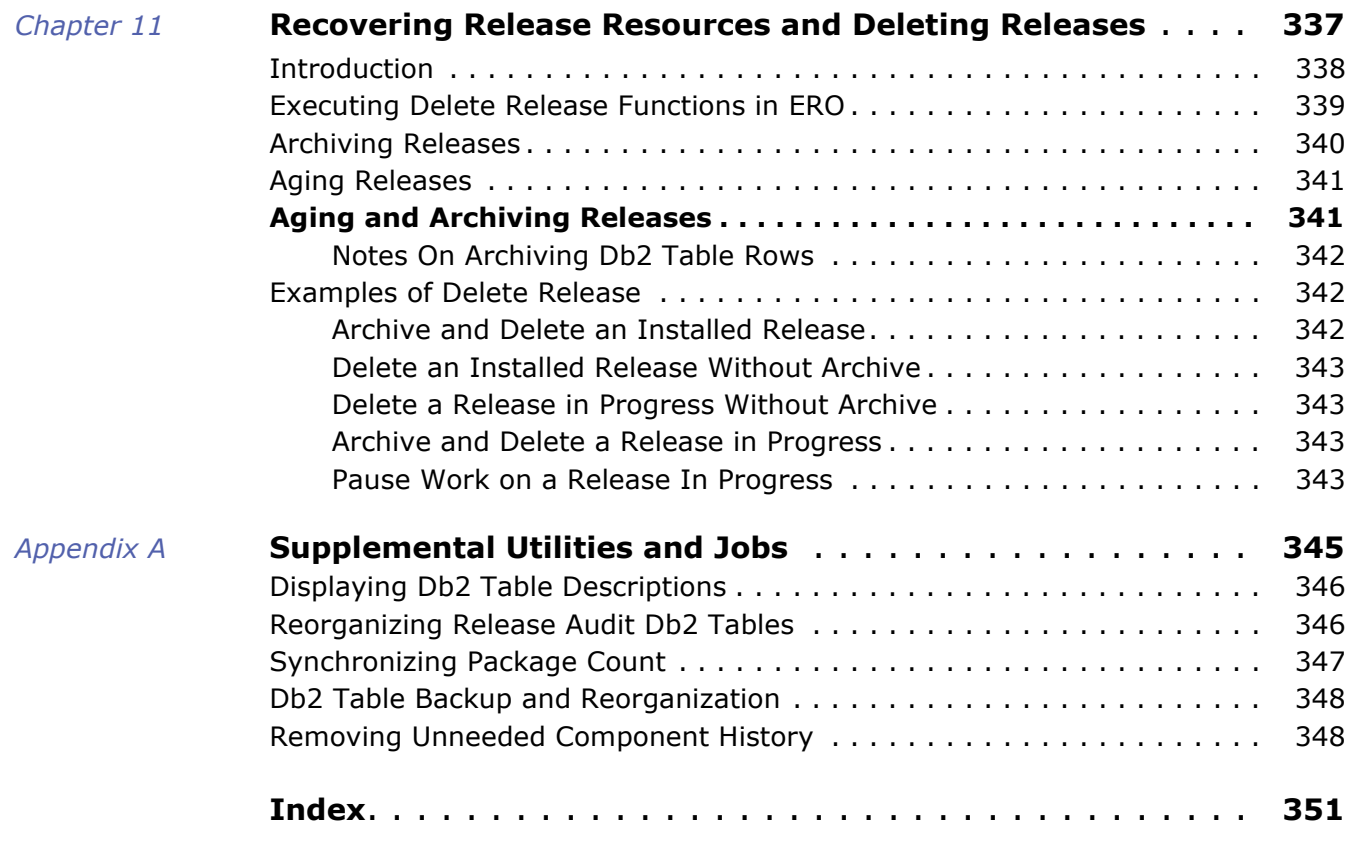

# <span id="page-8-0"></span>**Welcome to ChangeMan ZMF®**

ChangeMan ZMF is a comprehensive and fully integrated solution for Software Change Management systems in z/OS environments. It provides reliable and streamlined implementation of software changes from development into production. ChangeMan ZMF manages and automates the application life cycle, protects the integrity of the code migration process, and results in higher quality delivered code to any test environment and to the production environment.

- Before You Begin See the Readme for the latest updates and corrections for this manual.
	- Objective The *ChangeMan ZMF ERO Getting Started Guide* provides instructions for installing and using the ERO Option of ChangeMan ZMF to manage releases made up of multiple change packages.
	- Audience This document provides information for ChangeMan ZMF installers, administrators, Db2 data base administrators, release managers, and developers who use the ChangeMan ZMF ERO Option.
	- Navigating this book Chapters 1-5 describe the concepts behind the ERO Option and how to install and configure it to meet your needs.
		- Chapters 6-7 describe how to create and use releases and release areas.
		- Chapter 8 tells you how to work with release packages and components.
		- Chapter 9 and 10 describe promoting and auditing release areas.
		- Chapter 11 tells you about managing release resources, including how to delete releases.
		- **EXECUTE:** Appendix A describes ERO Option utilities and housekeeping functions

Refer to ["Guide to ChangeMan ZMF Documentation" on page 10](#page-9-0) for additional ChangeMan ZMF documentation.

Change Bars Change bars appear in the left margin to mark substantive changes to this manual since ChangeMan ZMF release 8.1.

## <span id="page-9-0"></span>**Guide to ChangeMan ZMF Documentation**

The following sections provide basic information about ChangeMan ZMF documentation.

### <span id="page-9-1"></span>**ChangeMan ZMF Documentation Suite**

The ChangeMan ZMF documentation set includes the following manuals in PDF format.

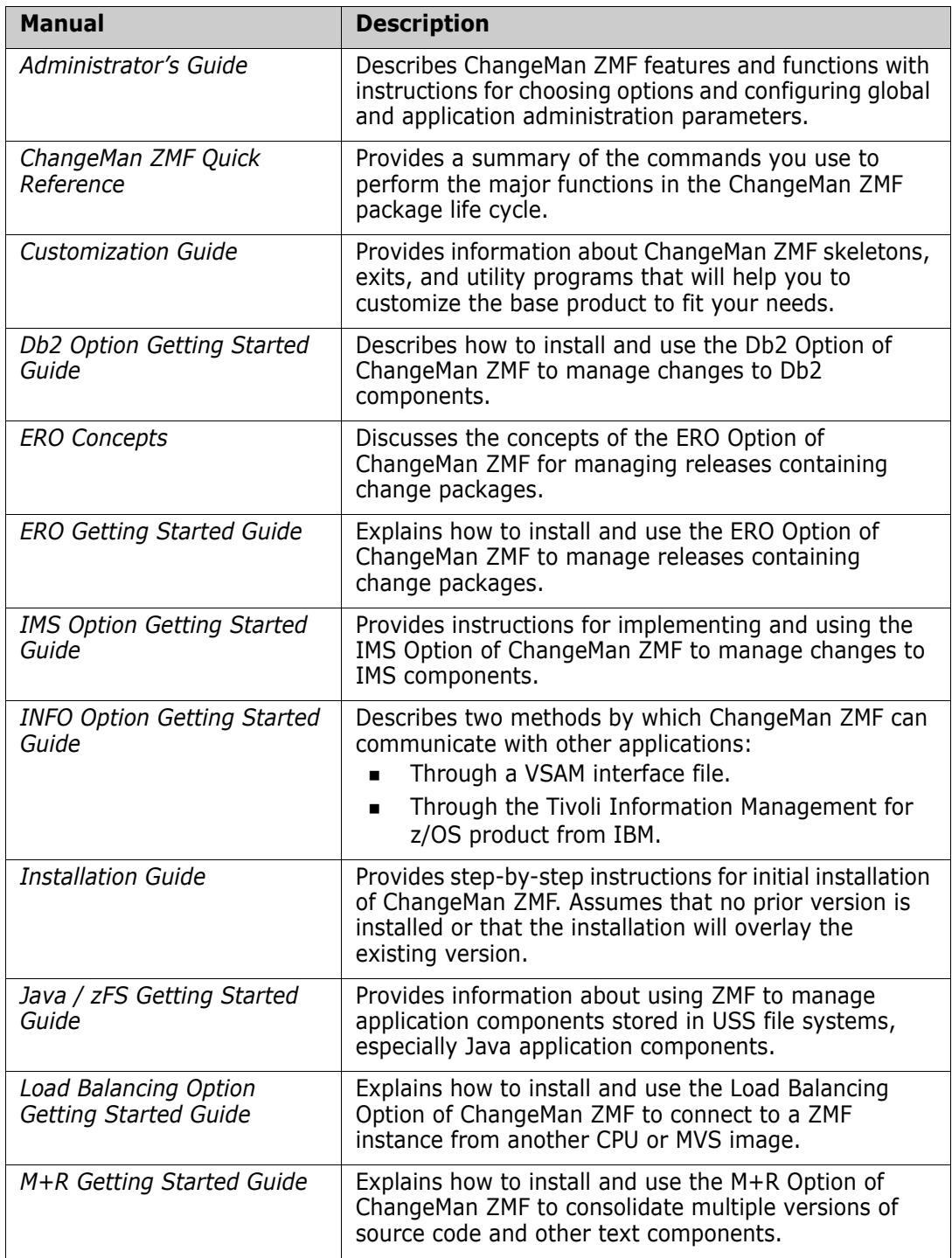

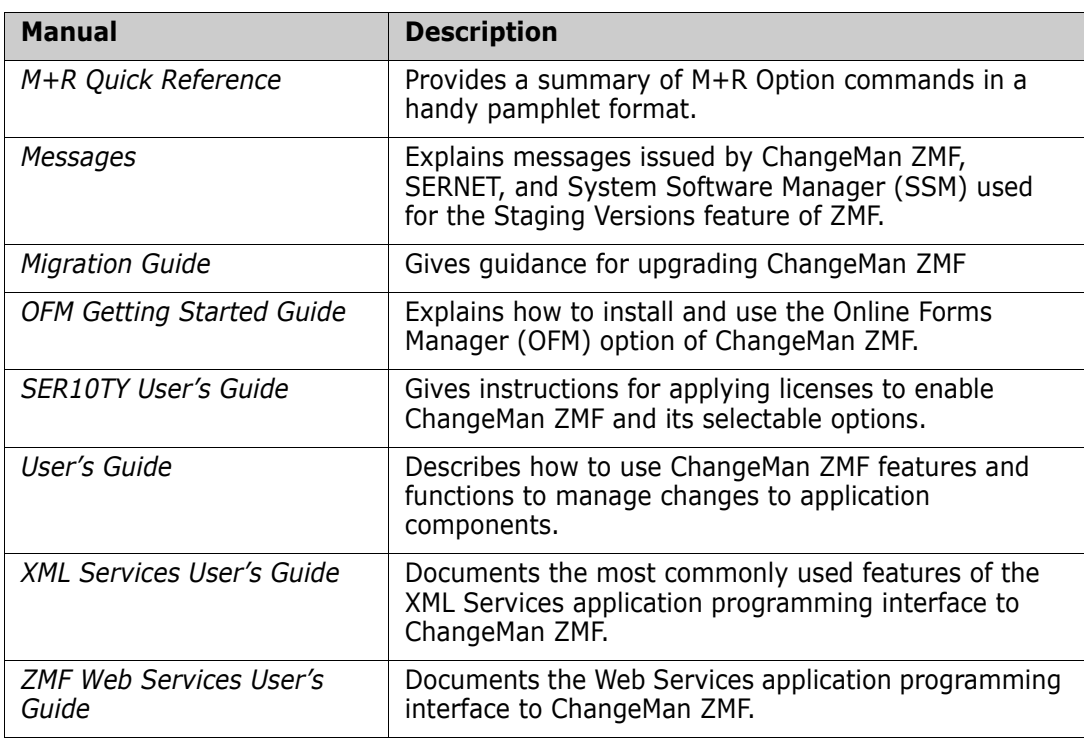

#### <span id="page-10-0"></span>**Using the Manuals**

Use Adobe<sup>®</sup> Reader<sup>®</sup> to view ChangeMan ZMF PDF files. Download the Reader for free at [get.adobe.com/reader/.](http://get.adobe.com/reader/)

This section highlights some of the main Reader features. For more detailed information, see the Adobe Reader online help system.

The PDF manuals include the following features:

- **Bookmarks.** All of the manuals contain predefined bookmarks that make it easy for you to quickly jump to a specific topic. By default, the bookmarks appear to the left of each online manual.
- **Links.** Cross-reference links within a manual enable you to jump to other sections within the manual with a single mouse click. These links appear in blue.
- **Comments.** All PDF documentation files that Serena delivers with ChangeMan ZMF have enabled commenting with Adobe Reader. Adobe Reader version 7 and higher has commenting features that enable you to post comments to and modify the contents of PDF documents. You access these features through the Comments item on the menu bar of the Adobe Reader.
- **Printing.** While viewing a manual, you can print the current page, a range of pages, or the entire manual.
- **Advanced search.** Starting with version 6, Adobe Reader includes an advanced search feature that enables you to search across multiple PDF files in a specified directory.

#### <span id="page-11-0"></span>**Searching the ChangeMan ZMF Documentation Suite**

There is no cross-book index for the ChangeMan ZMF documentation suite. You can use the Advanced Search facility in Adobe Acrobat Reader to search the entire ZMF book set for information that you want. The following steps require Adobe Reader 6 or higher.

- **1** Download the ZMF All Documents Bundle ZIP file and the *ChangeMan ZMF Readme* to your workstation from the My Downloads tab on the Serena Support website.
- **2** Unzip the PDF files in the ZMF All Documents Bundle into an empty folder. Add the *ChangeMan ZMF Readme* to the folder.
- **3** In Adobe Reader, select **Edit** | **Advanced Search** (or press **Shift+Ctrl+F**).
- **4** Select the **All PDF Documents in** option and use **Browse for Location** in the drop down menu to select the folder containing the ZMF documentation suite.
- **5** In the text box, enter the word or phrase that you want to find.
- **6** Optionally, select one or more of the additional search options, such as **Whole words only** and **Case-Sensitive**.
- **7** Click **Search**.
- **8** In the **Results**, expand a listed document to see all occurrences of the search argument in that PDF.
- **9** Click on any listed occurrence to open the PDF document to the found word or phrase.

## <span id="page-11-1"></span>**Online Help**

Online help is the primary source of information about ChangeMan ZMF. Online help is available as a tutorial, through Help screens, and in ISPF error messages.

#### <span id="page-11-2"></span>**Online Tutorial**

ChangeMan ZMF includes an online tutorial that provides information about features and operations, from high-level descriptions of concepts to detailed descriptions of screen fields.

To view the tutorial table of contents, select option T from the Primary Option Menu, or jump to it from anywhere in ChangeMan ZMF by typing =T and pressing ENTER.

Press PF1 from anywhere in the Tutorial for a complete list of Tutorial navigation commands and PF keys.

#### <span id="page-11-3"></span>**Online Help Screens**

If you have questions about how a ChangeMan ZMF screen works, you can view a help panel by pressing PF1 from anywhere on the screen.

#### <span id="page-12-0"></span>**Online Error Messages**

If you make an invalid entry on a ChangeMan ZMF screen, or if you make an invalid request for a function, a short error message is displayed in the upper right corner of the screen. Press PF1 to display a longer error message that provides details about the error condition.

Remember that the long message does not display automatically. Request the long message by pressing PF1.

## <span id="page-12-1"></span>**Typographical Conventions**

The following typographical conventions are used in the online manuals and online help. These typographical conventions are used to assist you when using the documentation; they are not meant to contradict or change any standard use of typographical conventions in the various product components or the host operating system.

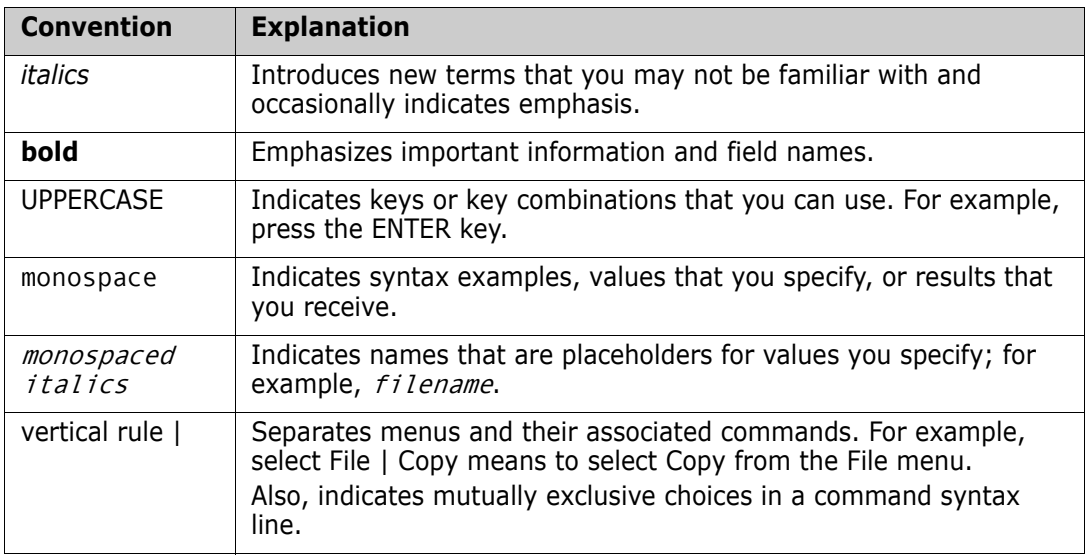

# <span id="page-14-1"></span><span id="page-14-0"></span>Chapter 1 **Introduction**

This chapter introduces the Enterprise Release Option of ChangeMan ZMF.

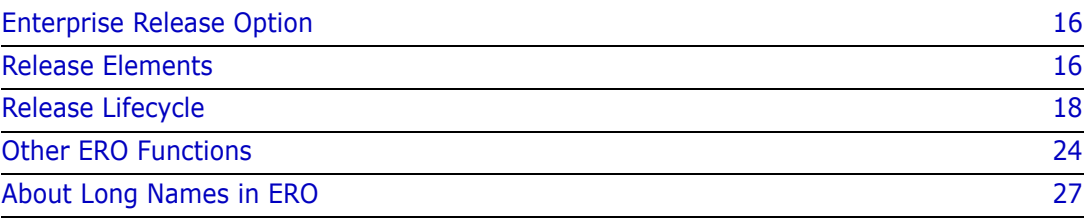

## <span id="page-15-0"></span>**Enterprise Release Option**

The Enterprise Release Option (ERO), a selectable option of Serena ChangeMan ZMF, lets you consolidate software development in multiple change packages across multiple applications into releases that allow you to manage change at the enterprise level.

ERO provides a development path in each release that is based on progressive consolidation of application package components into areas until they reside in a single set of area libraries. This consolidation guarantees that concurrent development of system objects across the enterprise is detected and resolved to prevent regression or loss of new function.

ERO manages multiple releases in motion at the same time. Development in later releases uses components that are scheduled for installation in earlier releases. The use of release libraries in build processes is dynamic. Library concatenations and contents in build jobs change when the schedule relationship between releases is changed, or when applications and packages are added or removed from a release.

Release audit is an extension of the ChangeMan ZMF package audit. Release audit uses the dynamic relationships between releases in motion and the contents of each release to evaluate the relationships between components in a release and the contents, both current and anticipated, of baseline libraries. Since release audit uses the same information that build processing uses to generate library concatenations, it detects relationships that have been invalidated by a change in the relationship between releases or in the contents of a release.

ERO provides a flexible release architecture. You define releases, areas, and applications in ERO in a design that meets your configuration management needs. The release life cycle is controlled by a set of rules that can provide the latitude developers need for rapid system development early in a project, and the rigor required to protect your production environment at later steps of development, all within a single release.

## <span id="page-15-1"></span>**Release Elements**

A release represents a collection of related and unrelated ChangeMan ZMF change packages that must be installed in the same time frame. A release is an enterprise unit of work, just as a change package is a change request unit of work, and a component in a change package is a developer unit of work.

In ERO, a release is a logical set of rules for relating the physical parts of a release, which are areas, applications, library types, and SYSLIB concatenations. These rules and relationships include.

- Definitions of the areas that make up the release.
- Rules that set limits on the flexibility of area rules that control functions like area approvals, check-in, retrieve, and blocking.
- Hierarchy of approvals required before the release can be installed.
- **EXECUTE:** List of applications and library types that are included in the release.
- **EXECT** List of prior release containing applications and library types to be used in build processes, release audit, and checkout from release.

#### <span id="page-16-0"></span>**Release Application**

Applications are joined to a release by an administrator, who also chooses what library types from each application are included in the release. By restricting library types in a release, administrators can build special purpose releases like on-line or batch releases.

Release application definitions also include:

- A specification of how certain library like-types are ordered in the SYSLIB library concatenations for build processes.
- Specification of related applications, which are applications that contain components necessary for building other applications.

### <span id="page-16-1"></span>**Release Area**

A release area is a set of libraries that represent a step in the consolidation of the components managed by the release. These libraries are used in SYSLIB concatenations for build processes in release packages, and they are used by release audit to validate release component relationships.

Each release must contain at least two release areas.

- Starting area -The point where components enter the release through release package check-in.
- Final area The final stage of consolidation into a single set of library type based libraries. Components are installed into production from final release area libraries.

Release area definitions also include:

- Audit level for the area, which determines what out-of-sync conditions are allowed in the area, and what conditions trigger stage, recompile, or relink in release audit Auto Resolve.
- Rules that determine the latitude allowed to developers and release managers as they execute area functions like approvals, check-in, retrieve, and blocking.
- Rules that may restrict who can execute area functions like check-in, retrieve, and blocking.
- **EXECT** List of approvers that may be required before components can be checked in to an area or before the release life cycle can proceed to the next area.

#### <span id="page-16-2"></span>**Release Package**

A planned simple change package becomes a release package when it is attached to a particular release and its starting area is defined. The install date for a release package must fall within the range of the install dates defined for the release. Unplanned, temporary, participating, complex, and super packages cannot be attached to a release.

When a package is attached to a release, ERO takes control of building the SYSLIB concatenations for stage, recompile, and relink jobs. If components in area libraries must be changed, a developer makes the change in package staging libraries using familiar ChangeMan ZMF procedures. The component is then checked in to release again.

#### <span id="page-17-0"></span>**Anatomy of a Release**

The diagram on the next page shows the relationship between a release and its areas, applications, and library types for area libraries.

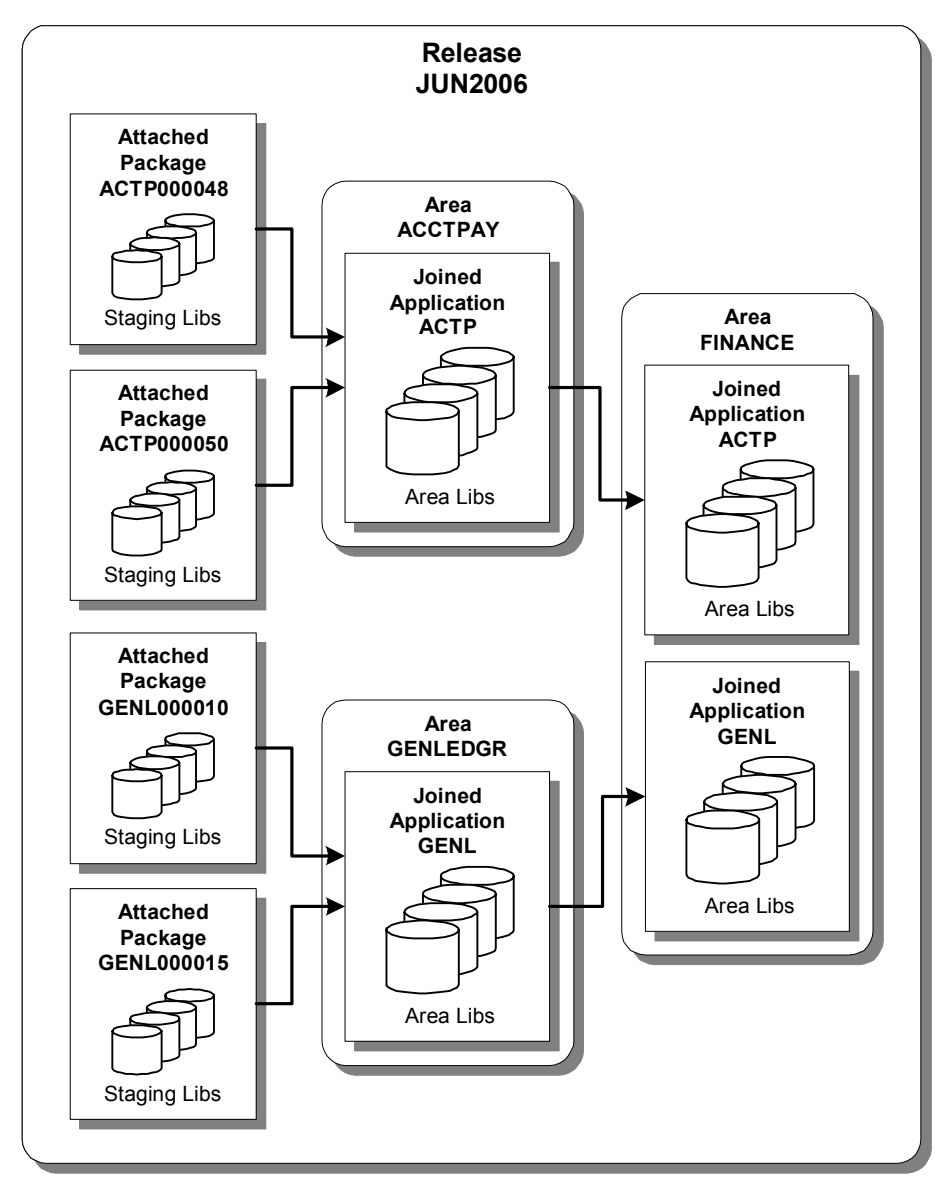

## <span id="page-17-1"></span>**Release Lifecycle**

An ERO release has a life cycle that overlaps the package life cycle in the base ChangeMan ZMF product. This section describes the ERO release life cycle and its relationship to change packages you attach to a release.

#### <span id="page-18-0"></span>**Create a Release**

ChangeMan ZMF local administrators and ERO release managers make ERO administration entries to create a release.

Release managers execute these ERO functions to create a release:

- Create a release
- Add Install Approvers
- Create Release Areas
- Add Area Approvers
- Associate prior releases

ChangeMan ZMF local (application) administrators execute these ERO functions to complete release configuration:

- Join Application to a Release
- Define Application Library Types
- Define SYSLIB Concatenations
- Define Area Promotion

#### <span id="page-18-1"></span>**Attach a Package to Release**

Attaching a change package to a release is the first step in bringing components that you are developing or changing into the ERO release life cycle.

After attaching your package to a release, the components in your package remain under package control, and you execute standard change package life cycle functions to prepare these components for installation into production. However, ERO alters package and component behavior.

- You cannot change the package install date so that it falls outside the range of the release install date.
- You can check out components from ERO release area libraries in the release your package is attached to, or you can check out components from area libraries in prior releases.
- Release area libraries for your application and release area libraries for related applications defined in your release are included in SYSLIB concatenations when you stage, recompile, and relink components in your package.
- **IFCL 11** Install JCL in the package X node library is created when the release is blocked, not when the package is frozen.
- Components are installed from release final area libraries, not from package staging libraries.

#### <span id="page-18-2"></span>**Notify Area Check-in Approvers**

Check-in approval opens a release area for package or area check-in.

Check-in approval notification starts the check-in approval process. Check-in approvals cannot be entered until the check-in approval notification function is executed, even if there are no notifications defined for any of the approvers.

If the approval rule for an area is set to require check-in approval, and there are no checkin approvers defined for the area, execution of the check-in approval notification function sets the check-in approval flag to Y.

### <span id="page-19-0"></span>**Approve Area Check-in**

Check-in is an administrative process that grants permission for developers or release managers to populate the libraries for an area through the check-in function. Check-in approval can be used to certify that release areas and applications are properly considered by administrators and release managers.

The requirement for check-in approval is determined by the area approval rule. Check-in approvals cannot be entered until the check-in approval notification function is executed, even if there are no notifications defined for any of the approvers.

If a check-in approver rejects the area, you must execute the Reset Check-in Approvers function. All check-in approvals entered up to that point are cleared. You must initiate the check-in approver notification process, and then enter all check-in approvals again.

### <span id="page-19-1"></span>**Check-in a Package**

Package check-in brings components from a package attached to a release into the starting subsystem area defined for that package. This step begins the integration of your package components with other release components that are in development in other change packages across the enterprise.

Package check-in accomplishes these objectives:

- Allocates area libraries for all areas in the release for the library types that are contained in the package.
- Populates starting release area libraries.
- Makes the components available to build processes in other packages in the same application that are attached to the release.
- **Makes the components available to build processes in packages in other applications** that have this application defined as a related application.
- Starts the process of resolving multiple versions of the same component that are in development at the same time and that will be installed at the same time.

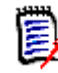

**NOTE** The base ChangeMan ZMF product encourages you to manage concurrent development by displaying checkout conflict messages and concurrent development messages. In contrast, ERO guarantees that a release will contain only one version of a component in an application by funneling all components through release area libraries that eventually converge in one set of libraries in the final system area.

Check-in is subject to these rules and conditions.

 The target release and area for package check-in are predetermined. You define the release and starting area when you attach a package to a release.

- The check-in rule for the target area determines whether your package must be audited or approved before package check-in is allowed. The check-in rule can also restrict who can perform check-in to the target area.
- You can check-in all package components, or you can check-in selected package components.
- The library type of a package component must be defined to the application joined to the target release. Your ChangeMan ZMF administrator makes those definitions. If the library type is not defined in the joined application, check-in is skipped for those components.
- If a package component already exists in the target area library, you must explicitly override a "check-in components disallowed" condition to overlay the component.
- A component in an area library can only be overlaid by the person who checked in the component, and it can only be overlaid if it is checked in from the same package. This rule can be overridden in the definition of the target area.
- If a component that already exists in an area library cannot be overlaid, it must be retrieved before it can be checked in again.

#### <span id="page-20-0"></span>**Check-in an Area**

Area check-in copies components from the libraries for one area into the libraries for another area. Check-in advances release components through the hierarchy of areas that progressively integrate release components.

Area check-in accomplishes these objectives:

- Populates the area libraries for the next area defined for the release.
- Makes the components available to build processes in other packages in the same application that are attached to the release.
- **Makes the components available to build processes in other packages in the same** application that define this release as a prior release.
- Makes the components available to build processes in packages in other applications if this application is defined as a related application.
- Continues the process of squeezing out multiple versions of the same component that are in development at the same time and are intended for install at the same time.

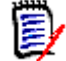

**NOTE** The base ChangeMan ZMF product Checkout encourages you to manage different versions of the same component that are in development at the same time by displaying checkout conflict messages and concurrent development messages. In contrast, ERO guarantees that a release will contain only one version of a component in an application by funneling all components through release area libraries that eventually converge in a set of libraries for the final system area.

Check-in is subject to these rules and conditions.

- The target area for area check-in is predetermined. When you define an area in a release, you specify the next area.
- The check-in rule for the target area determines whether the area must be audited or blocked before check-in to the next area is allowed.
- The check-in rule for the target area can restrict who can perform check-in to the target area.
- A single check-in operation copies components from a set of release area application libraries into the corresponding set of area application libraries in the next area. If there are several applications joined to a release, you perform multiple check-in operations to copy all area components to the next area.
- You can check-in all components from a selected application, or you can check-in selected components from a selected application.
- If a component already exists in the target area library, you must explicitly override a "check-in components disallowed" condition to overlay the component.
- A component in a target area library can only be overlaid by the person who last checked in the component to the target area. This rule can be overridden in the definition of the target area.
- If a component that already exists in an area library cannot be overlaid, it must be retrieved before it can be checked in again.

#### <span id="page-21-0"></span>**Audit an Area**

ChangeMan ZMF maintains the integrity of the components and applications under ERO control through the Release Audit, which is more sophisticated than the package audit delivered with the ChangeMan ZMF base product. Release Audit examines the components in libraries for a particular release area, as well as libraries for other areas in the release, libraries in prior releases that will be installed sooner, and baseline libraries. It evaluates relationships between different versions of the same component, and it evaluates relationships between components and other components they include like copybooks and statically linked load modules.

See [Chapter 10, "Auditing Release Areas" on page 311](#page-310-2).

#### <span id="page-21-1"></span>**Block an Area**

Blocking an area locks the area down to prevent further changes to area components. When an area is blocked, you cannot check-in components to the area.

The blocking rule for an area determines whether audit is required before the area can be blocked. The area blocking rule can also restrict who can block the area.

Other area rules can make release area functions contingent on the block status of an area. The retrieve rule for an area can be set to prohibit retrieve from an area that is blocked. The area check-in rule can require that an area be blocked before it can be checked in to the next area.

All areas must be blocked before a release can be blocked.

#### <span id="page-21-2"></span>**Notify Area Check-off Approvers**

Check-off approval signifies that an area is ready for check-in to the next area.

Check-off approval notification starts the check-off approval process. Check-off approvals cannot be entered until the check-off approval notification function is executed, even if there are no notifications defined for any of the approvers.

An area must be blocked to notify check-off approvers.

If the approval rule for an area is set to require check-off approval, and there are no check-off approvers defined for the area, execution of the check-off approval notification function will set the check-off approval flag to Y.

#### <span id="page-22-0"></span>**Approve Area Check-off**

Check-off approval is an administrative function that grants permission to check-in the contents of area libraries to the next area.

The requirement for check-off approval is determined by the area approval rule. Check-off approvals cannot be entered until the check-off approval notification function is executed, even if there are no notifications defined for any of the approvers.

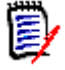

**NOTE** The requirement that the area be blocked before check-off approval notification can be executed overlaps the function of the area check-in rule that sets requirements for to the next area. One of the options of the area check-in rule is to require area block.

If a check-off approver rejects the area, you must unblock the area. All check-off approvals entered up to that point are cleared. You must initiate the check-off approver notification process, and then enter all check-off approvals again.

#### <span id="page-22-1"></span>**Block a Release**

Blocking a release locks down the release and its areas in preparation for install. All areas in a release must be blocked before a release can be blocked, and all packages attached to the release must be approved.

When you attempt to block a release, ERO executes a pre-install test to validate the release and the contents of the final release area. (Release components are installed from final area libraries.) These are some of the conditions that are detected in the pre-install test.

- Install date of attached package outside of the release install date range.
- Attached package not in APR status.
- Component checked in from an attached package, but not checked in to the final release area, and not deleted from the package.
- Different versions of a component in the attached package and the final release area.
- Attached package that has no components.

If the pre-install test detects no errors, notification is sent to the approvers with the lowest install approver order number, and the release is blocked. Install JCL in the package X node library is created when the release is blocked.

#### <span id="page-22-2"></span>**Approve a Release for Install**

After a release is blocked, all install approvers must enter their approvals before the release will install.

When the last approval is entered, the release status is changed to APR.

#### <span id="page-23-0"></span>**Backing Out a Release**

Release backout first verifies that all packages attached to the release are in a state that permits package backout. Then release backout submits package backout jobs from the X node libraries for the packages attached to the release. After all packages have been backed out, the packages and the release are in BAK status.

#### <span id="page-23-1"></span>**Reverting Release**

Revert release clears all release install approvals, unblocks the release, and changes the status of the release from APR or BAK to DEV status. The status of release areas is not changed, and packages attached to the release are not automatically reverted.

## <span id="page-23-2"></span>**Other ERO Functions**

#### <span id="page-23-3"></span>**Detach Package From Release**

When you detach a package from an ERO release, you sever all relationships to the release, its areas, and area libraries. You break relationships to components in area libraries for that release, and you break relationships to components in area libraries for releases that define that release as a prior release.

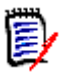

**NOTE** You cannot detach a package from a release if there are components from your package in area libraries for the release. Retrieve package components from all areas before you detach the package.

#### <span id="page-23-4"></span>**Check Out Package Components from Release**

Checkout from release area libraries gives you the same advantage as checkout from promotion libraries in the base ChangeMan ZMF product: If you check out a version of the component that is scheduled for install before your version, you may be able to avoid an out-of-sync condition after the other version is installed. If you start your development where a previous development effort ended, you can avoid merging code into your new version.

Checkout from release offers you three choices:

- **1** Checkout from the starting area for your package in the current release.
- **2** Checkout from any area in the current release.
- **3** Checkout from any area in a prior release.
- **4** Checkout the latest version of the component in the current and prior releases.

#### <span id="page-23-5"></span>**Retrieve a Package**

The retrieve package function removes all package components from the libraries for an area.

You must remove package components from area libraries to:

- Detach a package from a release.
- Check-in new versions of all package components from a different package.

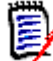

**NOTE** You cannot edit components in an area library. Even after your package is attached to a release and components are checked in, you change those components in the package staging libraries using ChangeMan ZMF base functions. You change a component in an area library by checking-in a new version to the area. Unless you were the last person to check in a component from the same package, you must retrieve the component from the area before checking in a new version.

Package retrieve is subject to these rules and conditions.

- The retrieve rule for the area determines whether you can retrieve components from the area if the area is blocked. The retrieve rule can also restrict who can perform retrieve from the area.
- Package retrieve removes all package components from the area. If you want to remove selected package components from the area, use the area retrieve function.
- Package retrieve only removes those components that originated in your package. Components in area libraries that originated in other change packages are not removed, even if you have components with the same name in your package.
- If you attempt to use package retrieve after the area retrieve function was used to remove all of your package components from an area, an error message is issued. However, the package checked in indicator is reset, and no problems will result.

#### <span id="page-24-0"></span>**Retrieve from an Area**

The retrieve area function removes components from area libraries.

You must retrieve components from area libraries to:

- Detach a package from a release.
- Check-in a new version of the component from a different package.
- Check-in a component by a person different from the person who last checked in the component.

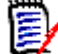

**NOTE** You cannot edit components in an area library. After your package is attached to a release and components are checked in, you change those components in package staging libraries using ChangeMan ZMF base functions. You can only change a component in an area library by checking-in a new version to the area. Unless you were the last person to check in a component from the same package, you must retrieve the component from the area before checking in a new version.

Area retrieve is subject to these rules and conditions.

- The retrieve rule for an area determines whether you can retrieve from the area if it is blocked. The retrieve rule can also restrict who can perform retrieve from the area.
- You can retrieve all components in an area or you can retrieve selected components. If you want to remove all components that originated in a particular package, use the package retrieve function.

 A single area retrieve operation removes components from a set of release area application libraries. If there are several applications joined to a release, you perform multiple retrieve operations to remove all components from the area.

#### <span id="page-25-0"></span>**Test an Area**

The ERO test area function compares the contents of an area to the contents of packages attached to the release to find mismatches. Error conditions are displayed online.

The contents of release areas can conflict with the contents of packages attached to a release as you consolidate subsystem areas into system areas, and as you change package components to fix errors found in testing. When you block a release, a test is executed to detect mismatches between the final release area and release packages. You can find these errors earlier in the release life cycle with the test area function.

These are some of the conditions that are detected by the test area function.

- A component in the tested area is a different version than the component in the package from which it was checked in.
- An attached package contains a component that was checked in to the tested area from a different package.
- An attached package has no components.
- A component was checked in from an attached package but not checked in to the tested area.

#### <span id="page-25-1"></span>**Unblock an Area**

Unblocking an area unlocks the area for further changes to area components. When an area is blocked, you cannot check-in components to the area.

Unblocking an area also clears any check-off approvals entered up to that point.

The area blocking rule can restrict who can unblock the area.

#### <span id="page-25-2"></span>**Test a Release**

The ERO test release function compares the contents of the final system area to the contents of packages attached to the release to find mismatches. Error conditions are displayed online.

The contents of the final area can conflict with the contents of packages attached to a release as you consolidate subsystem areas into system areas, and as you change package components to fix errors found in testing. When you block a release, a test is executed to detect mismatches between the final release area and release packages. You can find these errors earlier in the release life cycle with the test release function.

These are some of the conditions that are detected by the test area function.

- A component in the final area is a different version than the component in the package from which it was checked in.
- An attached package contains a component that was checked in to the final area from a different package.
- An attached package has no components.
- A component was checked in from an attached package but not checked in to the final release area.

#### <span id="page-26-0"></span>**Unblock a Release**

Unblocking a release unlocks the release for further changes. Unblocking a release does not unblock the areas in the release. You must unblock release areas to change release components.

## <span id="page-26-1"></span>**About Long Names in ERO**

Component names in USS file systems can be 256 characters long, and path names can be 1024 characters long. Topic "Working with Long Fields in ISPF" in the *ChangeMan ZMF User's Guide* describes three ways users can see a long component or path name on ZMF ISPF panels whose total width is limited to 80 characters.

- Scroll in the panel field
- Zoom in on the field with EXPAND
- Display an alternate panel

ERO uses dynamic ISPF panels to make lists of components for functions like checkin, retrieve, query component, test area, test release, and promotion. ISPF does not support scroll RIGHT and LEFT on dynamic panels.

To display as much meaningful information in the long name column as possible where scroll is not supported, ERO right justifies long names on dynamic panels, truncating any extension on the file name.

In this example, release package JHFS00023 contains the following files with names that include a partial path:

/org/jdom/adapters/package.html /org/jdom/filter/package.html /org/jdom/input/package.html /org/jdom/output/package.html /org/jdom/package.html /org/jdom/transform/package.html See how these component names are displayed on ERO panel CMNCKI02, right justified with the extension *html* stripped off.

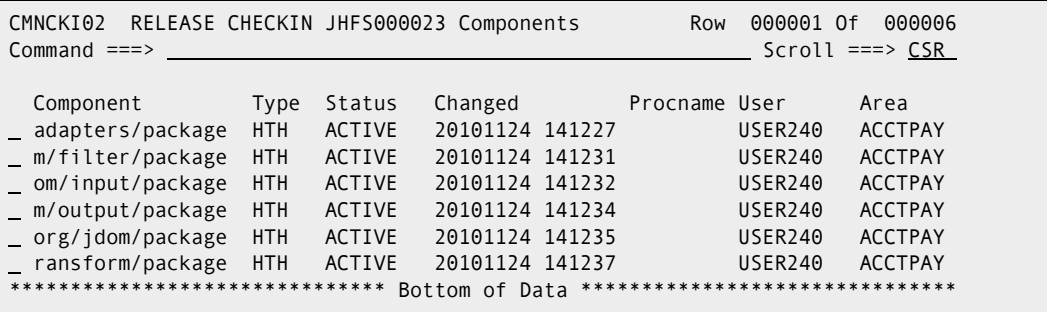

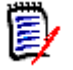

**NOTE** Long names on ERO dynamic panels may be displayed using the PF4 zoom function to display the entire name in a pop-up window.

# <span id="page-28-1"></span><span id="page-28-0"></span>Chapter 2 **Implementation Considerations**

This chapter discusses issues you must consider before implementing the Enterprise Release Option of Serena ChangeMan ZMF.

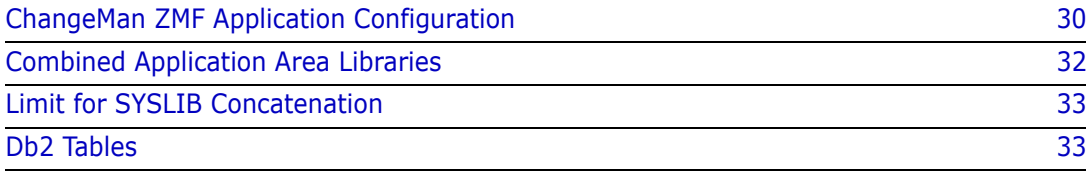

## <span id="page-29-0"></span>**ERO Not Compatible With Reusable ASIDs**

ChangeMan ZMF ERO calls Db2, which is not compatible with reusable ASIDs, so ERO is not compatible with reusable ASIDs. If you use z/OS START command parameter REUSASID=YES to start a ZMF instance where ERO is licensed, ERO is disabled and does not appear in ZMF menus. The following message is displayed in SERPRINT:

CMN\_302I CMNSTART ERO has been disabled: Server started with reusable ASID

To use ERO, restart the ZMF instance without the REUSASID=YES parameter in the START command.

## <span id="page-29-1"></span>**ChangeMan ZMF Application Configuration**

Serena ChangeMan ZMF is designed to be flexible so that customers can overlay their existing development and change management processes with the rules based, processdriven infrastructure of ChangeMan ZMF.

ERO requires additional infrastructure to manage components from multiple packages in a release and to manage multiple related releases simultaneously. Three important ERO tools are:

- Automatic determination of SYSLIB concatenations for build processes.
- Dynamic maintenance of relationships between the components
- Fast and accurate release audit, with automatic resolution of out-of-sync conditions.

To use these tools, you must observe certain restrictions on the configuration of ChangeMan ZMF applications and library-types that you want to include in ERO releases.

#### <span id="page-29-2"></span>**Segregate Related Components**

To use ERO, you must segregate some kinds of related components in separate baseline libraries.

#### *Segregate source-copy components*

An application in an ERO release cannot mix like-source and like-copy components in the same baseline library. Segregate like-copy and like-source components in different baseline libraries. Like-copy components that COPY or INCLUDE other like-copy components are stored in the like-copy baseline library.

Two or more applications are permitted to share the same like-source baseline library or the same like-copy baseline library.

#### *Segregate load-load components*

A composite load module is an executable load that is composed of statically linked programs. Composite load modules can be bound from object modules, and they can be bound from program load modules.

An application in an ERO release cannot mix composite load modules and load modules that are statically linked to create the composites. Segregate composite load modules in a baseline that is different from the baseline that contains the load modules that are statically linked to create composites.

Composite load modules can reside in the same baseline library as main program load modules that dynamically call subprograms, and subprogram load modules that are called dynamically.

Two or more applications are permitted to share the same baseline library for composite load modules and the same baseline library for program load that will be statically linked into composites.

#### <span id="page-30-0"></span>**Use NCAL for Statically Linked Subprogram Load**

Serena recommends that you use the "no automatic library call" option (NCAL) to bind programs that will be statically linked later into a composite load. Because their external references are not resolved, NCAL load modules are not executable.

You build executable composite load modules from NCAL load modules using either:

- INCLUDE link edit (binder) control statements to explicitly tell the binder what NCAL modules to statically link, or
- **Default "automatic library call" (CALL) binder option that tells the binder to search** libraries in the SYSLIB concatenation to resolve external references. You include the NCAL library in the SYSLIB concatenation.

#### *Linking Composite Loads*

If you use the automatic library call facility without any binder control statements, you can bind main programs directly into your executable target load library type without first binding them into an NCAL target load library type.

If you use INCLUDE binder control statements, and if the name of the member containing these control statements is the same as the name of the main program source member, you can bind the main program directly into your executable target load library type without first binding it into an NCAL load.

If the name of the member containing the INCLUDE binder control statements is different from the main program source name, but the same as the composite load module name, you must bind the main program first as NCAL, then use the ChangeMan ZMF RELINK facility to process the bind control member to create the executable composite load.

#### <span id="page-30-1"></span>**Use Proper Like-Types in Library Type Definitions**

Specify like-NCAL in library type definitions for libraries that contain NCAL load modules.

Specify like-load in library type definitions for libraries that contain the following kinds of load modules:

- Composite load modules
- Main program load modules that dynamically call subprograms
- **Load modules for dynamically called subprograms**

Specify like-object in library type definitions for libraries that contain object modules.

## <span id="page-31-0"></span>**Combined Application Area Libraries**

Using ERO Global Administration Options, you have two choices for defining the contents of release area libraries:

- **Each joined application can have its own set of area libraries defined by library type.**
- All joined applications can share the same set of area libraries defined by library type.

#### *Area Libraries by Joined Application and Library Type*

The ERO Option will allocate a separate set of area libraries by library type for each joined application if you include application as a DSNAME node in the release management dataset name pattern. Such a pattern would include these nodes, not necessarily in this order:

- **High Level Qualifier**
- Release Name
- Release Area Name
- Release Application Name
- Release Library Type (must be the last in the pattern)

Release components are isolated by application throughout the release life cycle, from the starting subsystem area through the final system area. Separate area libraries by application prevent you from overlaying a component with another component having the same name and library type from another joined application.

#### *Area Libraries by Library Type Only*

Starting with ChangeMan ZMF 5.5, the ERO Option will allocate one set of area libraries by library type if you exclude application from the release management dataset name pattern. Such a pattern would include these nodes, not necessarily in this order:

- High Level Qualifier
- Release Name
- Release Area Name
- Release Library Type (must be the last in the pattern)

Release components from all joined applications are combined by library type throughout the release life cycle, from the starting subsystem area through the final system area. However, ERO retains the application identity of components in a Db2 table so that checkin, checkout and retrieve functions are performed by application according to the application authority rules.

#### *Effects of Combined Application Area Libraries*

The effects of combining joined applications in release area libraries include:

- Fewer area libraries are allocated, which may save data center resources. The extent of resource savings depends on how many applications you join to an ERO release.
- If you eliminate related applications in SYSLIB definitions, the number of libraries in build process JCL may be reduced. This can be important if your SYSLIB concatenation in build JCL approaches the IBM limit of 128 extents.
- Build processes automatically share components across all applications joined to the release. In contrast, when you have separate application area libraries, you must specify related applications in SYSLIB definitions to share components between joined applications in build processing.
- Component sharing between joined applications is automatically all-way. For example, Application A can use Application B components in build processing, and Application B can use Application A components. In contrast, if you have separate application area libraries, and if you specify Application B as a related application in a SYSLIB definition for Application A, build processing for Application A will use components from Application B, but Application B build will not automatically use components from Application A.

### <span id="page-32-0"></span>**Limit for SYSLIB Concatenation**

ERO uses the settings you make in ERO Administration to concatenate libraries in build processing jobs. SYSLIB concatenations may contain area libraries from your release, area libraries from prior releases, and baseline libraries from joined applications.

If you have many areas in your release, and many prior releases, the number of DD statements in build processing can be large.

There is an IBM limit to the number of DD statements that are allowed in a concatenation of PDS libraries. In z/OS V1R9.0 DFSMS, the limit is defined as follows

The sum of PDS extents, PDSEs, and UNIX directories must not exceed the concatenation limit of 255. Each UNIX directory is counted as 1 toward this concatenation limit. For example, you can concatenate 15 PDSs of 16 extents each with 8 PDSEs and 7 UNIX directories ((15 x 16) + 8 + 7 = 255 extents).

ERO Administration offers you ways to reduce the number of libraries included in SYSLIB concatenations. For example, if you have many different like-load library types, you can choose to include only those library types in a SYSLIB that you need to build a composite load for a particular like-source type.

### <span id="page-32-1"></span>**Db2 Tables**

ERO uses three Db2 tables to track release components, and it uses eleven Db2 tables to track relationships for Release Audit.

### <span id="page-33-0"></span>**Db2 Space Calculations**

Serena has a spreadsheet that helps you estimate the space you need for ERO Db2 tables. Contact Serena Customer Support and ask for the ERO Option Database DASD Space Estimator.

#### <span id="page-33-1"></span>**Performance Considerations**

When you audit a release area, all data from the previous audit for that area is deleted from the release audit Db2 tables, and then data for the new audit is inserted. A release audit may delete and insert hundreds of thousands of rows for a large release.

All the Db2 tables are indexed for performance. However, it is quite usual for Db2 to choose not to use the indexes if it does not have up-to-date information on the data distribution in the tables. To provide this information and to update catalog statistics, your DBA should periodically monitor the Db2 catalog statistics for the ERO Db2 tablespaces, tables, and indexes and execute the Db2 RUNSTATS utility on a regular, scheduled basis against these tables.

It is particularly important that you execute RUNSTATS after the initial loading of the tables. If Db2 chooses not to use the indexes to access the tables, performance may be unacceptable.

### <span id="page-33-2"></span>**Db2 Table Recovery**

The ChangeMan ZMF ERO Db2 tables cannot be rebuilt from information in ChangeMan ZMF libraries. If ERO Db2 tables are lost or corrupted, use standard Db2 recovery techniques to restore the data.

Schedule regular image copies of the ERO tablespaces. Implement the same kind of recovery procedures for ChangeMan ZMF ERO Db2 tables that you use for other Db2 application tables.

## <span id="page-33-3"></span>**Db2 Active Logs**

ERO will generate additional Db2 activity which will result in additional logging to the active logs. The additional logging is dependent on the size of your releases and the frequency that you perform ERO tasks such as check-in, retrieve, and audit. Monitor this additional activity and adjust the size of your logs to fit your logging strategy.

# <span id="page-34-1"></span><span id="page-34-0"></span>Chapter 3 **Installing ERO**

This chapter tells you how to install and set up components of ChangeMan ZMF ERO.

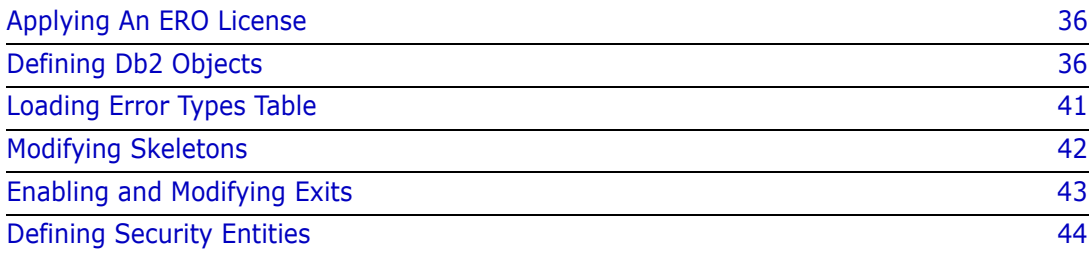

## <span id="page-35-0"></span>**Applying An ERO License**

If you license the ERO Option at the same time that you license ChangeMan ZMF, the license for ERO is applied when you apply the license for the base product. You do not have to take further action to enable the ERO Option.

If you license the ERO Option after you apply licenses for ChangeMan ZMF and other selectable options, use the SER10TY<sup>™</sup> License Manager to add a license for ERO. See the *SER10TY User Guide* for instructions on how to apply a license. The load modules, JCL, and other components that you need to run SER10TY are included in the SERCOMC libraries in the delivered ChangeMan ZMF software.

After you have applied a license, shut down the SERNET started task where ChangeMan ZMF runs and restart the task. Then, follow these steps to verify that the ERO Option is activated.

**1** Connect to ChangeMan ZMF through the ISPF interface. The **Primary Option Menu** is displayed:

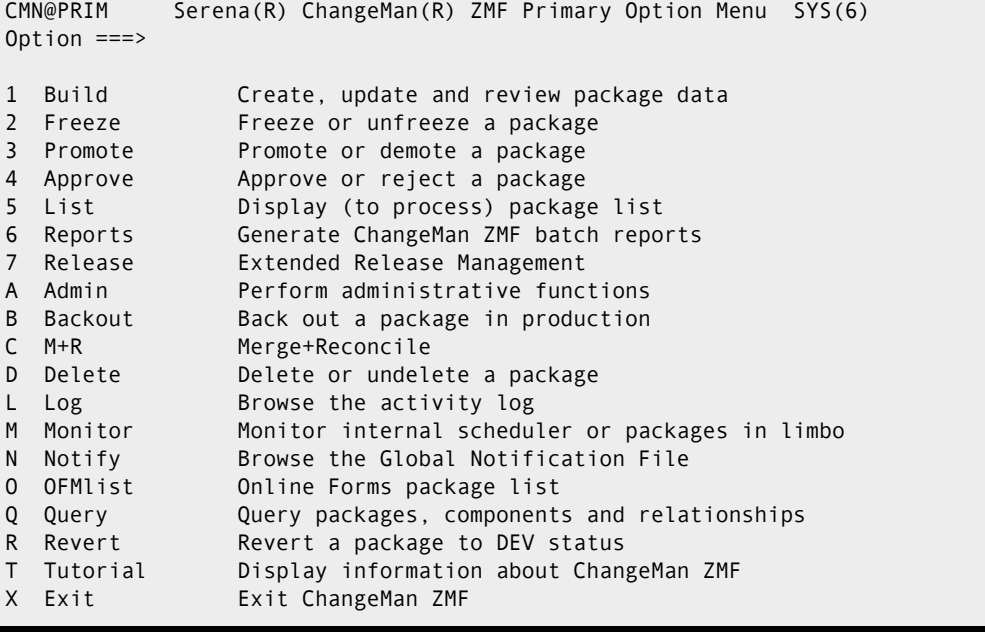

**2** If the **Primary Option Menu** includes option **7 Release**, then ChangeMan ZMF ERO is activated.

## <span id="page-35-1"></span>**Defining Db2 Objects**

Define Db2 objects for ChangeMan ZMF ERO, bind SQL, and grant authorization for the SERNET instance that runs ChangeMan ZMF in the development environment. You must have authority to create a database, create tablespaces, perform BIND commands, and issue grants.
You can define Db2 objects with batch jobs or SPUFI. The instructions here are based on the model JCL and DDL delivered in the CMNZMF CNTL library.

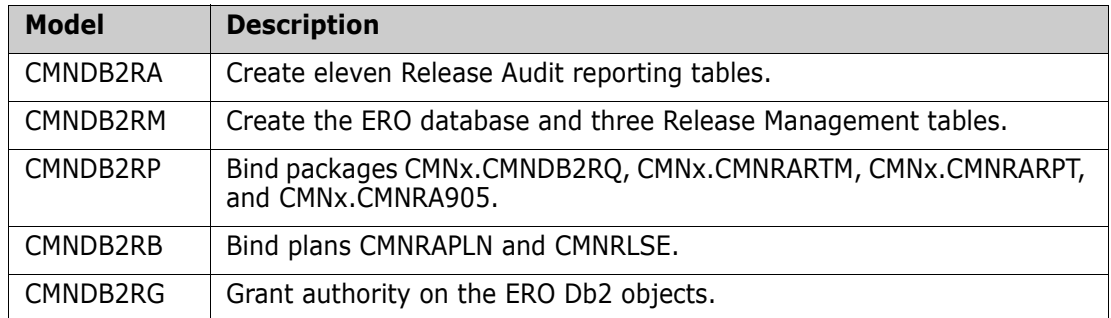

Copy the model jobs to a custom or work library before you edit the members so you can preserve the originals in case your modifications fail. Customize the model DDL to comply with your standards for Db2 databases, tablespaces, indexes, storage group names, and other Db2 objects.

## **Define Release Audit Tables**

Follow these steps to define a new database and eleven Db2 Release Audit tables.

- **1** Copy model JCL member CMNDB2RA from the vendor CMNZMF CNTL library into your custom CNTL library.
- **2** Code your JOB statement at the top.
- **3** Code your values for placeholders in lower case code.

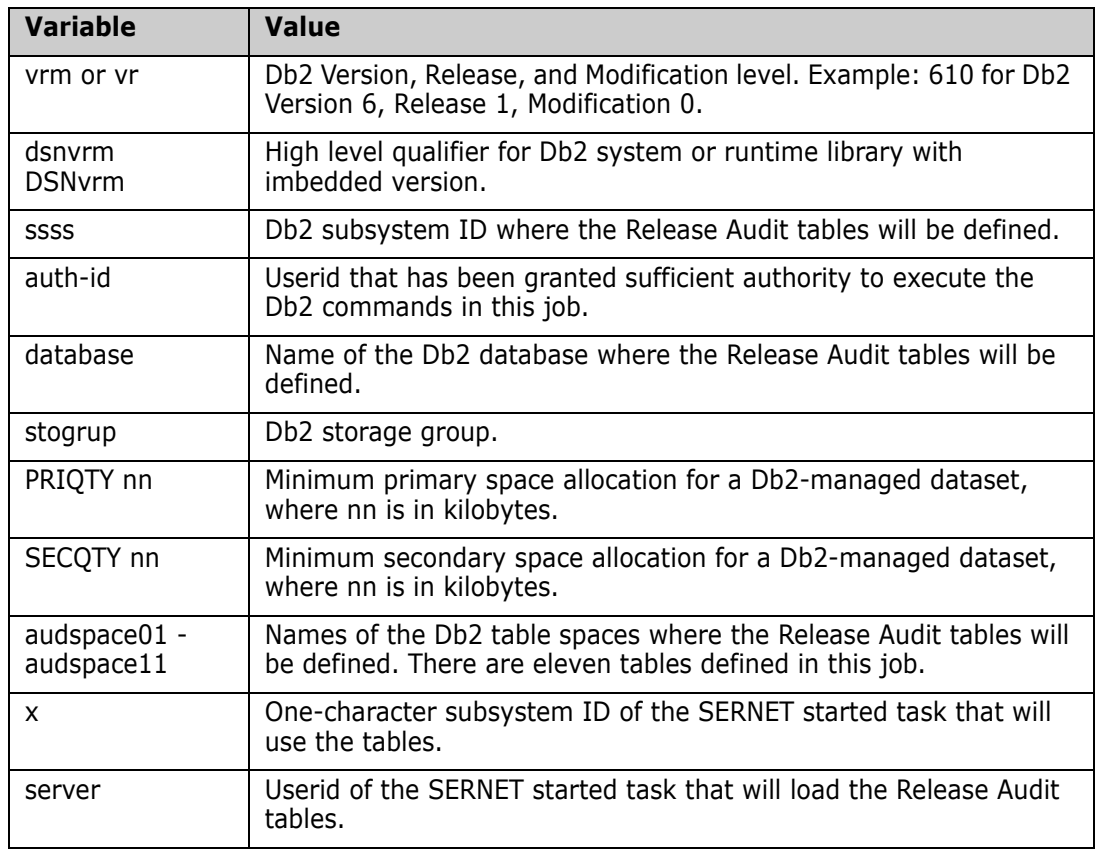

- **4** Delete the DROP DATABASE and CREATE DATABASE if you will define the new table spaces in an existing database.
- **5** Submit member CMNDB2RA to define the Release Audit tables.
- **6** After the job completes, examine the SYSPRINT output dataset to verify that all Release Audit tables were defined successfully.

## **Define Release Management Tables**

Follow these steps to define three Db2 Release Management tables. This job assumes that you defined a new database when you defined the Release Audit tables, or that you are using another existing database.

- **1** Copy model JCL member CMNDB2RM from the vendor CMNZMF CNTL library into your custom CNTL library.
- **2** Code your JOB statement at the top.
- **3** Code your values for placeholders in lower case code.

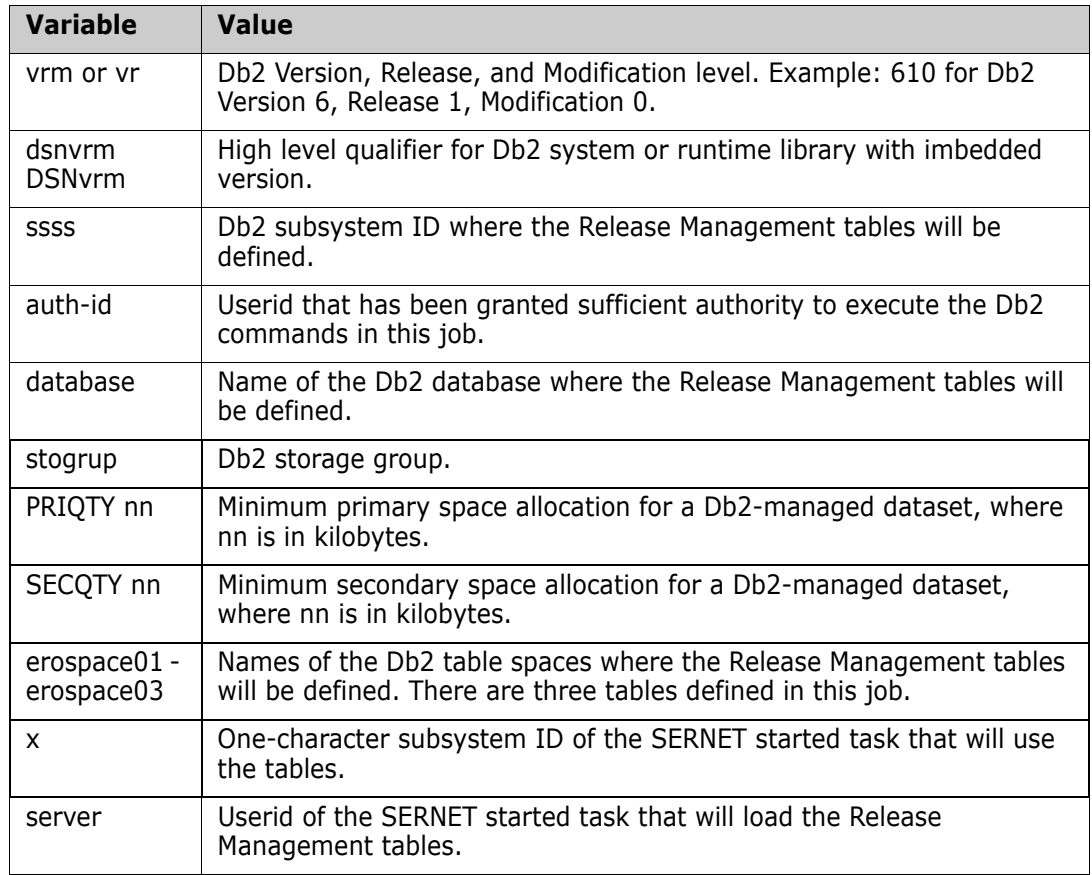

- **4** Submit member CMNDB2RM to define the Release Management tables.
- **5** After the job completes, examine the SYSPRINT output dataset to verify that all Release Management tables were defined successfully.

## **Bind ERO DBRM**

All ChangeMan ZMF Db2 programs are precompiled with VERSION(AUTO) so you can have multiple versions of the package in the Db2 catalog.

Follow these steps to bind the SQL in programs CMNDB2RQ, CMNRARTM, CMNRARPT, and CMNRA905 into Db2 packages.

- **1** Copy model JCL member CMNDB2RP from the vendor CMNZMF CNTL library into your custom CNTL library.
- **2** Code your JOB statement at the top.
- **3** Code your values for placeholders in lower case code.

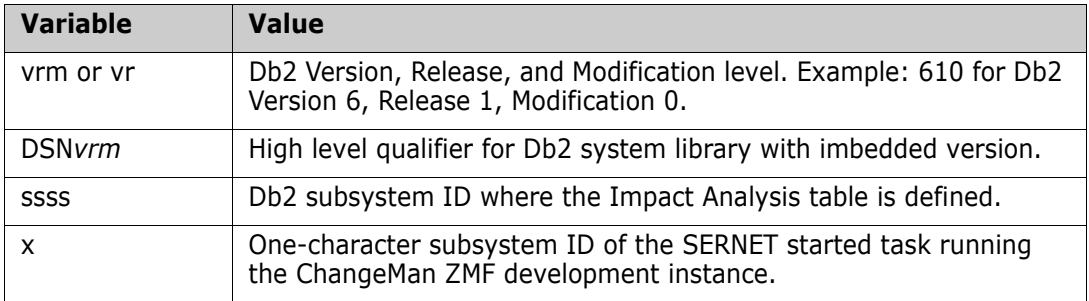

- **4** Change the DBRMLIB DD statement to point to the vendor CMNZMF DBRMLIB library.
- **5** Submit member CMNDB2RP to bind SQL for ChangeMan ZMF ERO.
- **6** After the job completes, examine the SYSTSPRT output dataset to verify that the BIND PACKAGE commands were successful.

## **Bind ERO Plans**

Follow these steps to bind collection IDs for ChangeMan ZMF ERO to plans CMNRAPLN, CMNRLSE, and CMNAUDIT.

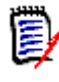

**NOTE** The Db2 package for program CMNDB2SQ is bound to plan CMNRLSE. This program and its DBRM are delivered with the ChangeMan ZMF Db2 Option where it is also bound to plan CMNPLAN.

- **1** Copy model JCL member CMNDB2RB from the vendor CMNZMF CNTL library into your custom CNTL library.
- **2** Code your JOB statement at the top.
- **3** Code your values for placeholders in lower case code.

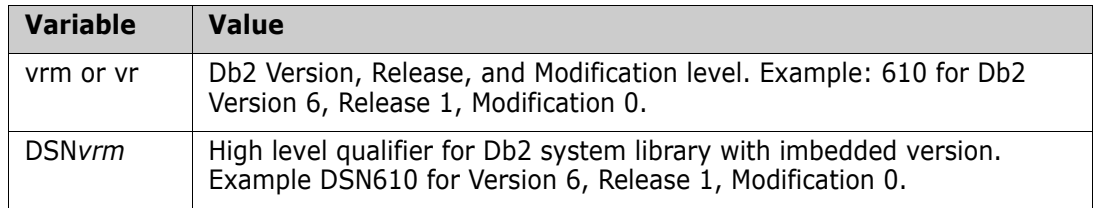

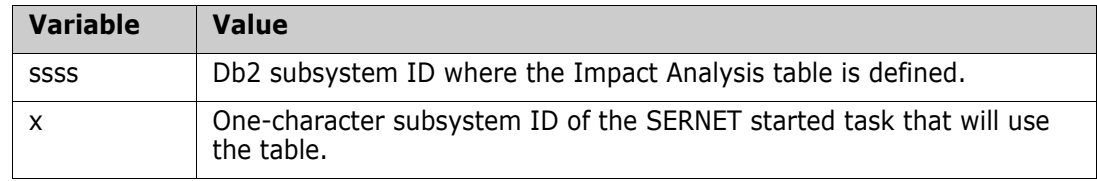

- **4** Submit member CMNDB2RB to bind collection IDs for ChangeMan ZMF ERO to plans CMNRLSE and CMNRAPLN.
- **5** After the job completes, examine both SYSTSPRT output datasets to verify that the BIND PLAN commands were successful.

## **Grant Authority to Development Started Task**

Follow these steps to grant authorization to the SERNET started task userid to execute plans CMNRAPLN and CMNRLSE and their packages.

- **1** Copy model JCL member CMNDB2RG from the vendor CMNZMF CNTL library into your custom CNTL library.
- **2** Code your JOB statement at the top.
- **3** Code your values for placeholders in lower case code.

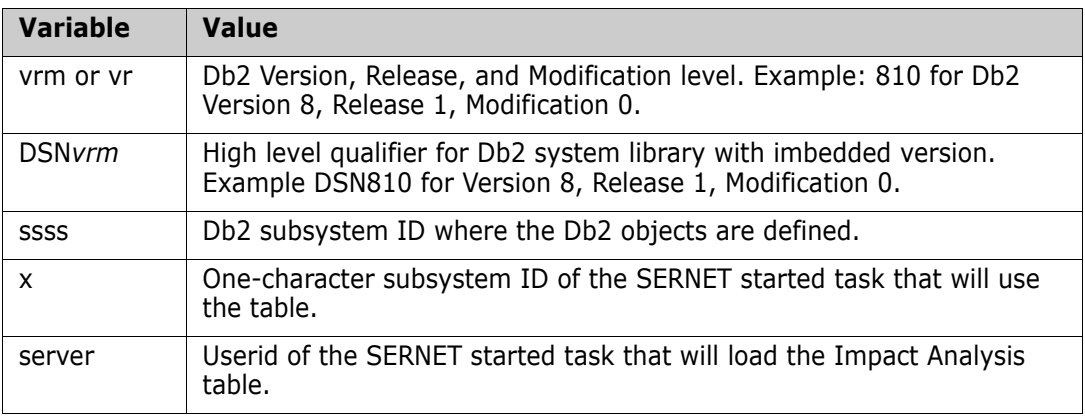

- **4** Submit member CMNDB2RG to grant authorization to the SERNET started task userid.
- **5** After the job completes, examine the SYSTSPRT output dataset to verify that the grants were successful.

## **Verify or Define Db2 Physical Subsystem**

You must identify to ChangeMan ZMF the Db2 subsystem where ERO tables are defined. This may already have been accomplished when the ChangeMan ZMF Db2 Option was installed.

### **Execute these steps to verify or enter the Db2 subsystem for your ALL, DP or D ChangeMan ZMF instance where ERO runs:**

- **1** Follow these steps to access the Db2 physical subsystem definition:
	- **a** Type **=A.G.O.2** on any **Command** or **Option** line and press **Enter** to display the **Db2 Administration Options** panel.

**b** On the **Db2 Administration Options** panel, choose option **1 Physical** to display the **Db2 Physical Subsystems** panel.

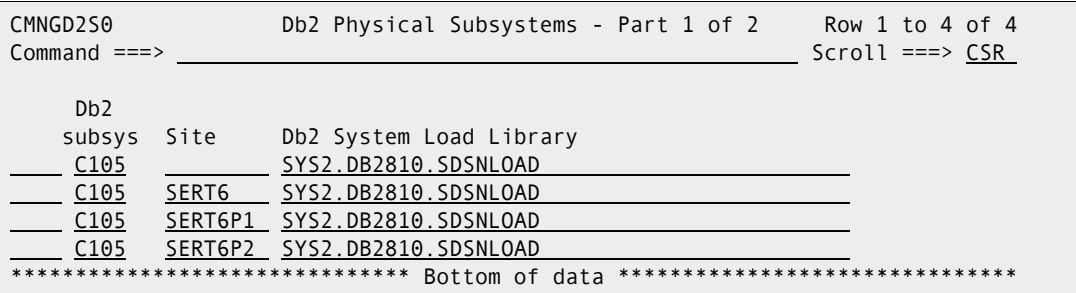

If the first row on this panel identifies the Db2 subsystem where you defined your ERO Db2 tables, and if the **Site** field for this entry is blank, press **PF3** to exit this panel, and go to the next task in installing ERO.

If the first row on this panel does not identify the Db2 subsystem where you defined your ERO Db2 tables, or if the **Site** field for this entry is not blank, then go to the next step in this procedure.

- **2** In the first row of the **Db2 Physical Subsystems Part 1 of 2** panel, define the Db2 physical subsystem for ERO tables:
	- **a** In the **Db2 Subsys** field, type the ID of the Db2 subsystem where you defined your ERO Db2 tables.
	- **b** Leave the **Site** field blank.
	- **c** In the **Db2 Subsystem Load Library** field, type the dataset name of the Db2 system load library that is used for this Db2 subsystem. You may leave this field blank if you LINKLIST the Db2 system load library.
	- **d** The jobcard information on the next panel is not used for access to ERO Db2 tables.
- **3** Press **PF3** to exit the **Db2 Physical Subsystems** panel.

## **Loading Error Types Table**

The error type table for the Release Audit is populated with a batch job. Model JCL is delivered in the CNTL library unloaded from the ZMF installer.

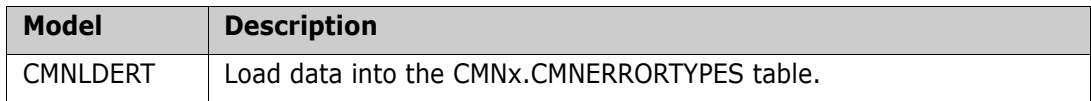

Table data is delivered in the ERRORTYP library unloaded from the ZMF installer.

Follow these steps to load error messages to the CMNERRORTYPES table.

- **1** Copy model JCL member CMNLDERT from the vendor CMNZMF CNTL library into your custom CNTL library.
- **2** Code your JOB statement at the top.

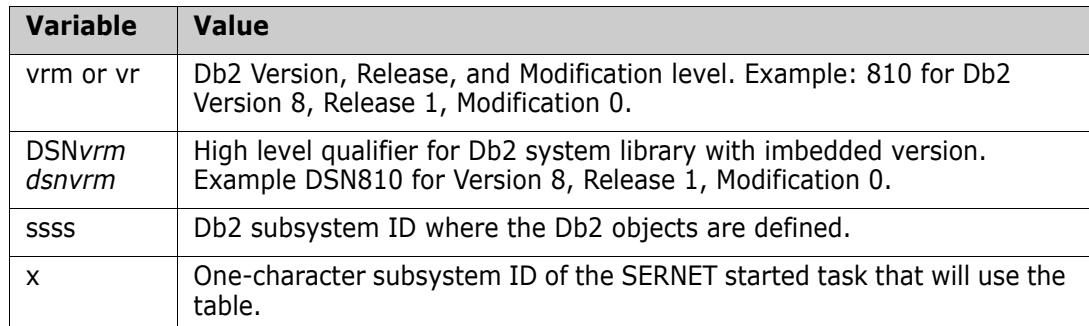

**3** Code your values for placeholders in lower case code.

- **4** Change the SYSUT1 DD statement to point to the vendor CMNZMF ERR library.
- **5** Submit member CMNLDERT to load error messages to table CMNERRORTYPES.
- **6** After the job completes, examine the SYSPRINT output dataset to verify that the table load was successful.

## **Modifying Skeletons**

When you install the ERO Option, you must modify several skeletons. Preserve the original skeletons delivered from Micro Focus by copying the vendor versions from the CMNZMF SKELS library into your custom SKELS library, then make your changes in the custom library.

## **CMN\$\$RAU**

Change this skeleton as follows:

### **INT=**

INT=YES/NO (default is NO) instructs audit whether to perform an area integrity check ahead of starting audit processing. This will add extra time to the audit but will detect issues in the release such as empty area libraries where audit, which works directly on area contents, will not.

If INT=NO is in effect then the area integrity check is not performed.

If INT=YES is used and the area fails the integrity check then the area audit RC is set 12 and the audit finishes immediately after the integrity check has completed. Messages will be seen in SYSPRINT for the RLSAUDIT step, such as:

2017/12/06 09:05:58 - CMR1012I - Area integrity check is underway. 2017/12/06 09:05:58 - CMR1013A - Area failed integrity check, details follow. Member missing STEV/CPY: COPY001 Member missing STEV/LOD: PGM1 Member missing STEV/LST: PGM1 ... Member missing STEV/SUB: SUB1 Member missing STEV/SUS: SUB1 CMR1125I Analysis complete, release audit return code is: 12

If the check passes then you will just see: 2017/12/06 09:05:58 - CMR1012I - Area integrity check is underway. 2017/12/06 09:05:58 - CMR1014I - Audited area has passed the integrity check.

#### **TRC=**

TRC=YES/NO (default is NO) instructs audit whether to add extra information to the RLSAUDT step SYSPRINT dataset which may be of use in problem diagnosis. Usually only used at the request of Micro Focus customer support.

#### **JSF=NO**

JSF=YES/NO (default is NO) instructs audit whether to increment the jobname suffix for each job submitted by audit autoresolve.

### **CMN\$\$ARE**

This skeleton creates a job to archive and delete a release. Follow the instructions in comments at the top of the skeleton for setting skeleton variables.

### **Transmit Selected Remote Promote Components**

With the promotion skeletons delivered from Serena, when you selectively promote release area components to a remote site, all components in the area library are transmitted to the remote site. Only the components you selected for promotion are copied from the transmitted library to the promotion library.

Skeleton code is available to create remote promote JCL that sends only the components selected for promotion to the remote site.

If you want to enable the skeleton code that creates more efficient remote promotion jobs, follow the instructions in comments at the top of these skeletons.

CMN\$\$RPM

CMNIMRPM

**CMNRPMDL** 

If you want the more efficient remote promotion JCL to be created for all remote promotion jobs in ChangeMan ZMF, not just for ERO area promotion, follow the instructions in the comments at the top of this skeleton.

CMN\$\$PMT

## **Enabling and Modifying Exits**

Read the general information about exits in the "User Exits" chapter of the *ChangeMan ZMF Customization Guide*.

Preserve the original exit program code delivered from Micro Focus by copying the vendor version from the CMNZMF ASMSRC library into your custom ASMSRC library, then make your changes in the custom library.

### **CMNEX102**

This exit is invoked by CMNDB2SQ to allow the user to define a collection id other than that assigned by ZMF.

If you have used this exit before, it should be noted that it now passes CMNx (where  $x$  is the ZMF subsystem character) in the exit field CMN\$PKGI whereas it used to pass a blank.

## **CMNEX201**

This exit is called by release audit to bypass processing for specified library types.

If you coded exit program CMNEX031 to bypass package audit processing for certain library types, you probably want to code CMNEX201 to bypass the same library types in release audit.

## <span id="page-43-0"></span>**Defining Security Entities**

Like the base ChangeMan ZMF product, access to ChangeMan ZMF ERO functions is controlled by security entities you define in your security system. Like a change package, a release has a set of approvers, and people are granted approval authority by granting them update authority to approver security entities defined in your security system.

## **Release Administration Entities**

ChangeMan ZMF global and application administrators can execute release administration functions in ChangeMan ZMF ERO. In addition, security entities CMNRLSM and CMNRLSA grant authority to perform release administration functions without also granting global or application administration authority in the base ChangeMan ZMF system.

This table shows the security entities that control access to ChangeMan ZMF ERO administration functions:

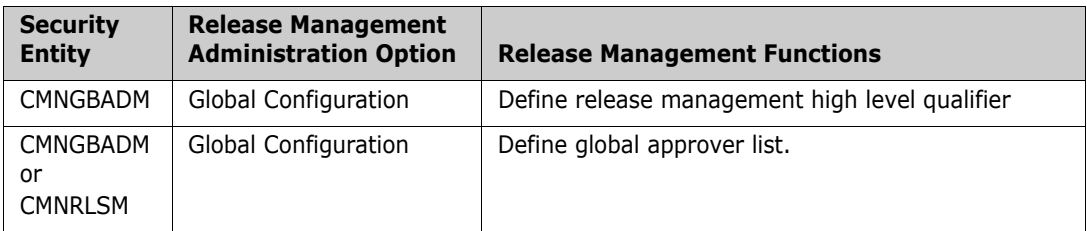

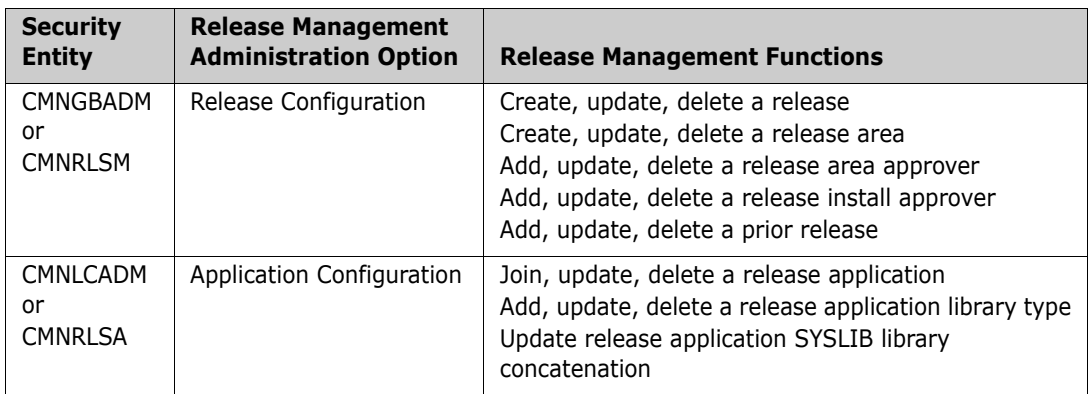

Follow these rules when you define CMNRLSM and CMNRLSA in your security system:

- Define release administration security entities under the resource class that you use for other ChangeMan ZMF security entities such as CMNGBADM.
- Use the same security entity format that you use for entities that grant administration authority in the base ChangeMan ZMF product. For example, if the ChangeMan ZMF global administrator security entity for subsystem 6 is CMN6GBAD, then define the release administration security entities as CMN6RLSM and CMN6RLSA.
- Define release administration security entities with no authority, then permit userids UPDATE authority to one or both entities to grant the userids release administration privileges in ChangeMan ZMF ERO.

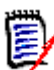

**NOTE** Some processing rules are relaxed for user IDs with UPDATE authority to the global administrator entity (CMNGBADM) or the release administrator (CMNRLSM) entity.

For example, when checking in a package with a component locked by someone else, the checkin is blocked for an ordinary user, but a global or release administrator can override the disallowed checkin.

Processing rules are not relaxed for user IDs with UPDATE authority to the application administrator entity (CMNLCADM) or the release application administrator (CMNRLSA) entity.

## <span id="page-44-0"></span>**Approver Entities**

Several approvals are required at different points in the release life cycle. Release approvers include:

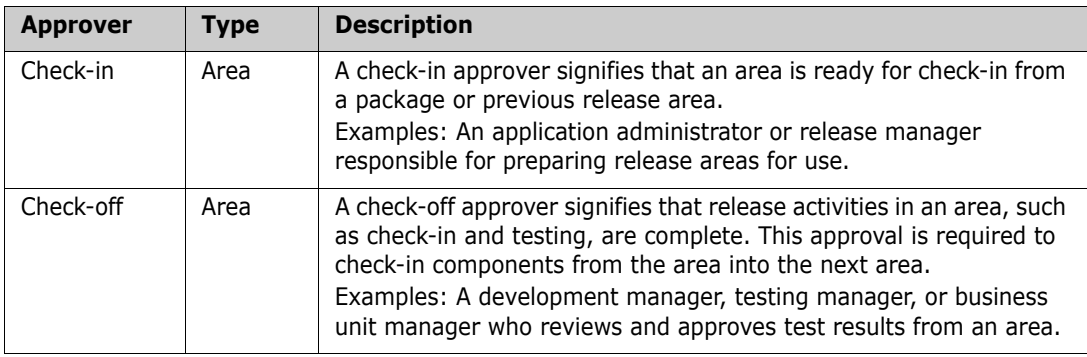

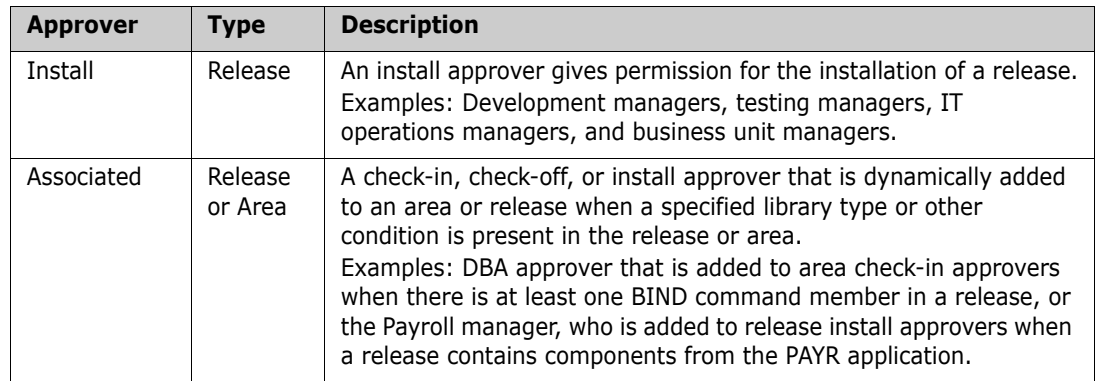

Follow these rules when you define approver entities in your security system:

- **Define approver security entities under the resource class that you use for other** ChangeMan ZMF security entities such as CMNGBADM.
- Define approver security entities with no authority, then permit userids UPDATE authority to the approver entities to grant the userids approver privileges.

### **Area Entities**

You can restrict who can perform release area functions by defining additional security entities in your security system.

- Specify security entities in release area definitions.
- Set area rules that require a security check when anyone attempts to perform the restricted functions.

The use of area security entities is optional. The same security entity can be used to restrict multiple area functions and to restrict functions across multiple entities. Area security entities include:

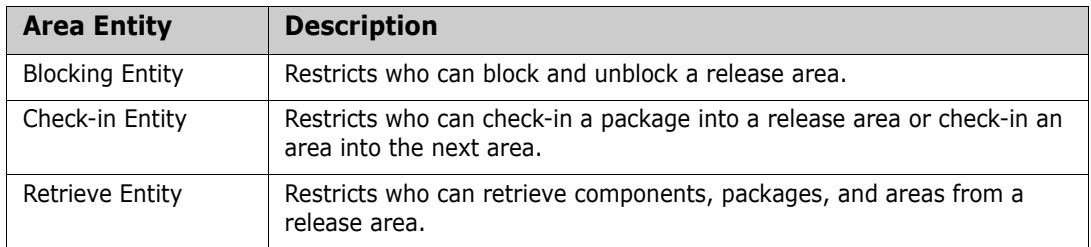

Follow these rules when you define area entities in your security system:

- Define area security entities under the resource class that you use for other ChangeMan ZMF security entities such as CMNGBADM.
- **Define area security entities with no authority, then permit userids UPDATE authority** to the area entities to grant area function privileges.

# Chapter 4 **Accessing ERO Functions**

ChangeMan ZMF ERO functions are integrated into the ChangeMan ZMF multi-layered ISPF menu structure. Authorization to use ERO facilities is controlled by your security system.

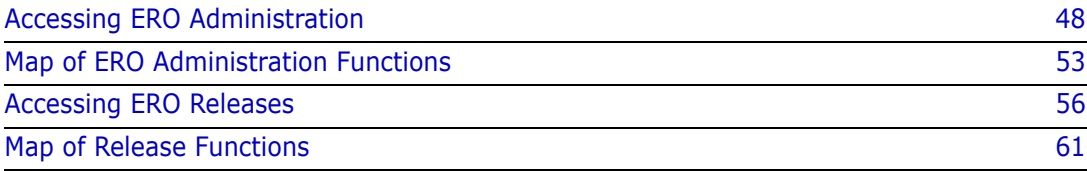

## <span id="page-47-0"></span>**Accessing ERO Administration**

ERO administration is used to define global ERO parameters, create and modify releases, and define how application components are treated in a release.

In the ChangeMan ZMF user interface, ERO administration functions grouped with administration functions for the base ChangeMan ZMF product.

Access to ERO administration functions is restricted to ChangeMan ZMF global and application administrators and to ERO release and application administrators.

Follow these steps to access ERO administration functions:

**1** On the ChangeMan ZMF **Primary Option Menu** panel, choose option **A Admin**, then press **Enter**. The **Administration Options** panel is displayed.

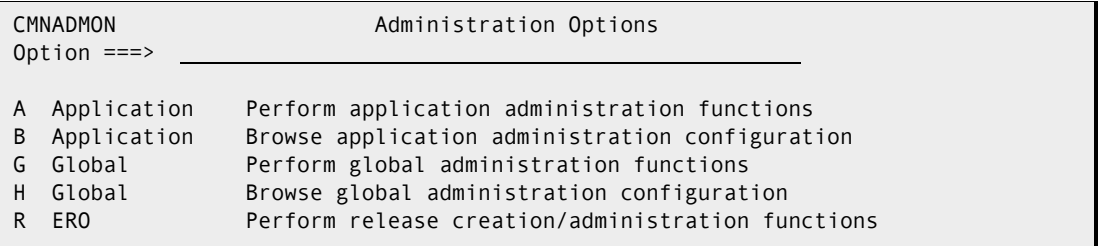

The **Administration Options** panel is built dynamically to show only those administration functions that you are authorized to browse or update.

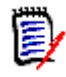

**NOTE** If option **A Admin** is not shown on the **Primary Option Menu** or option **R ERO** is not shown on the **Administration Options** panel, you are not authorized in your security system to update ERO administration. See ["Defining Security Entities"](#page-43-0)  [on page 44,](#page-43-0) and then consult with your security administrator.

**2** On the **Administration Options** panel, choose option **R ERO**, then press **Enter**. The **Release Management Administration Options** panel is displayed.

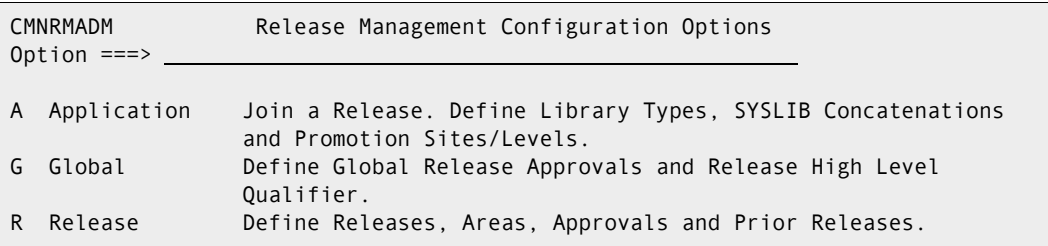

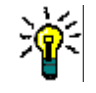

**TIP** To jump directly to the **Release Management Administration** panel from anywhere in ChangeMan ZMF, type **=A.R** in the **Command** or **Option** line of any panel and press **Enter**.

- **3** From the Release Management Administration Options panel, choose one of these paths:
	- Choose **G Global Configuration** and press **Enter** to go directly to the **Release Global Administration Options** panel. The functions available through this panel are described in [Chapter 5, "Configuring ERO Global Administration" on page 63](#page-62-0).
- Choose **R Release Configuration** and press **Enter**. The **Release List Parameters** panel is displayed where you can enter selection criteria to filter releases that are displayed on the **Release List** panel for release configuration functions. See the next step in this procedure.
- Choose **A Appl. Configuration** and press **Enter**. The **Release List Parameters** panel is displayed where you can enter selection criteria to filter releases that are displayed on the **Release List** panel for release application configuration functions. See the next step in this procedure.
- **4** If you chose either **R Release Configuration** or **A Appl. Configuration Release** on the **Management Administration Options** panel, the Release List Parameters panel is displayed (CMNRMRAS or CMNRMRSC).

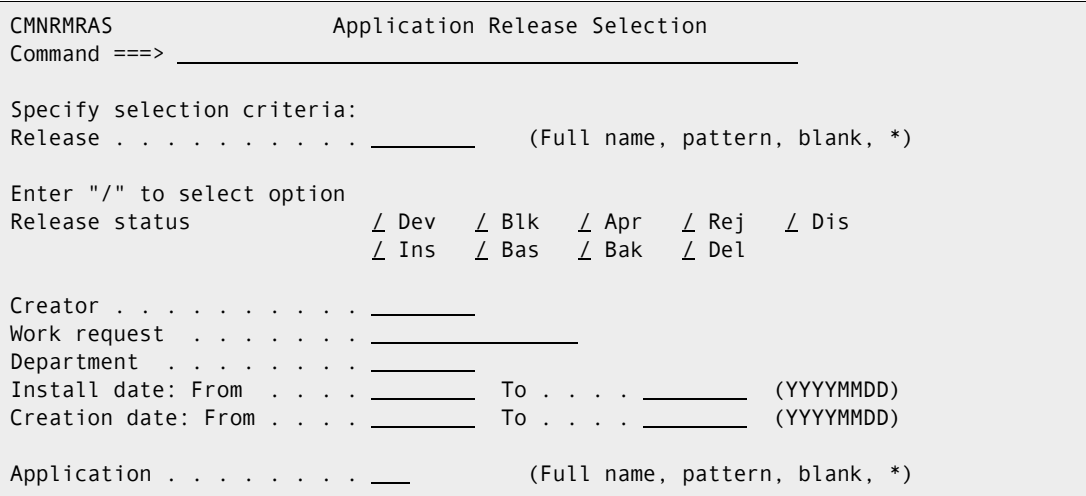

This table describes the fields on the **Release List Parameters** panel.

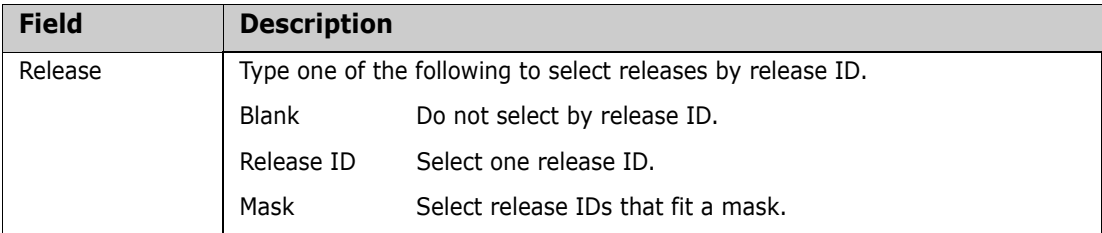

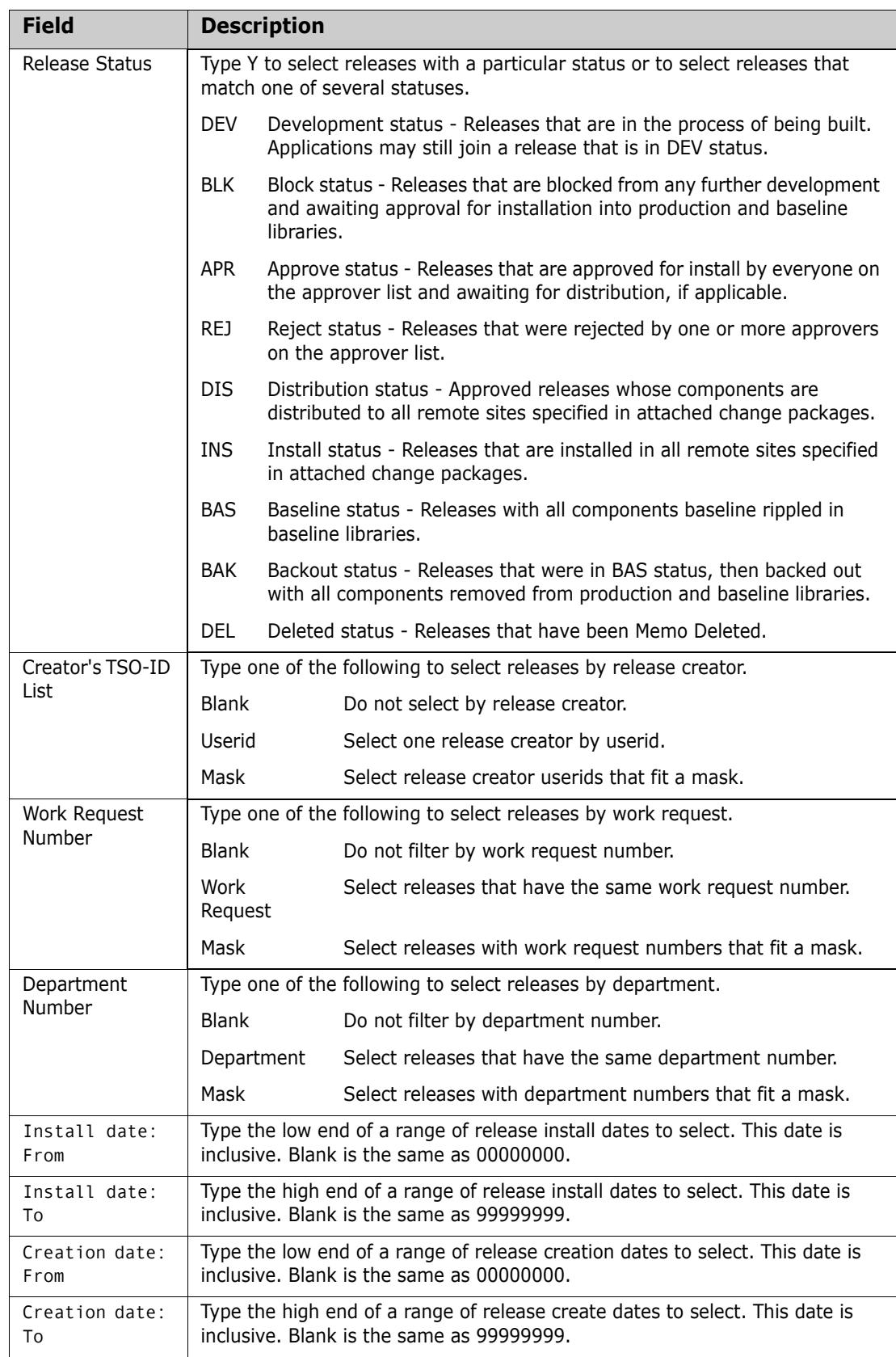

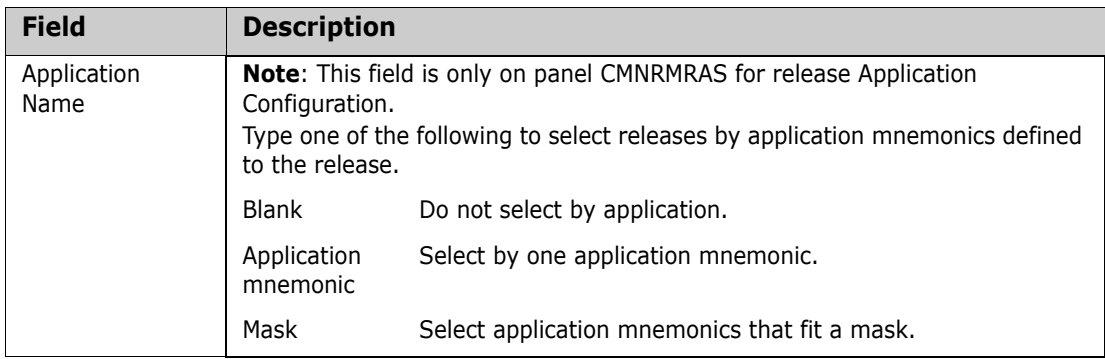

**5** Type release selection criteria in fields on the **Release List Parameters** panel, or leave the fields blank, and press **Enter**. The **Release List** panel is displayed.

This is the **Release List** panel for Release Configuration functions.

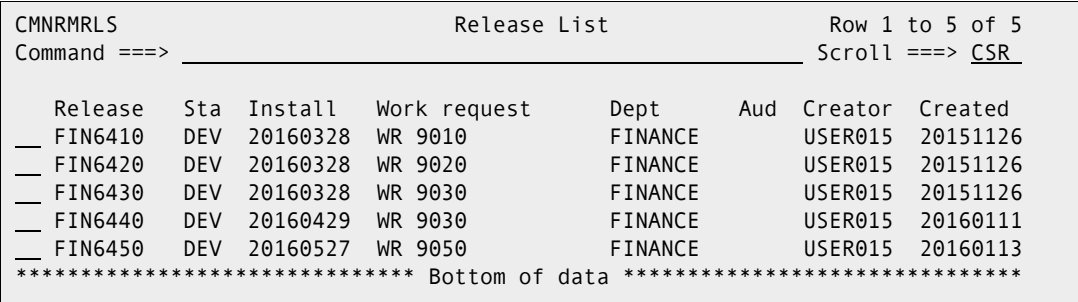

This is the **Release List** panel for release Application Configuration functions.

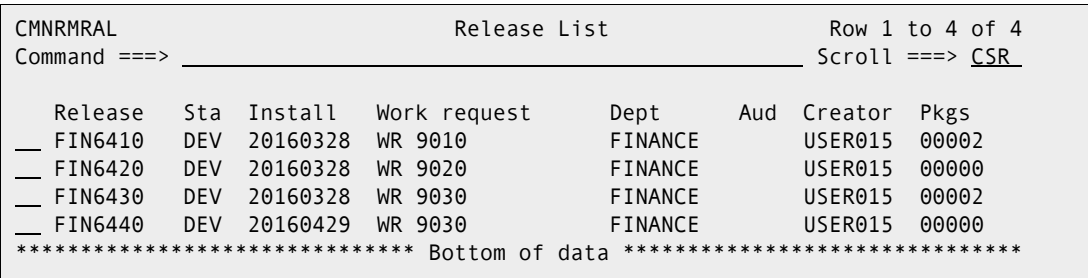

The **Release List** panel shows releases that satisfy the selection criteria you typed on the **Release List Parameters** panel.

Press **PF1** to display a help panel that explains each field on the **Release List** panel.

This table describes the fields, commands, and line commands on the **Release List** panels shown above.

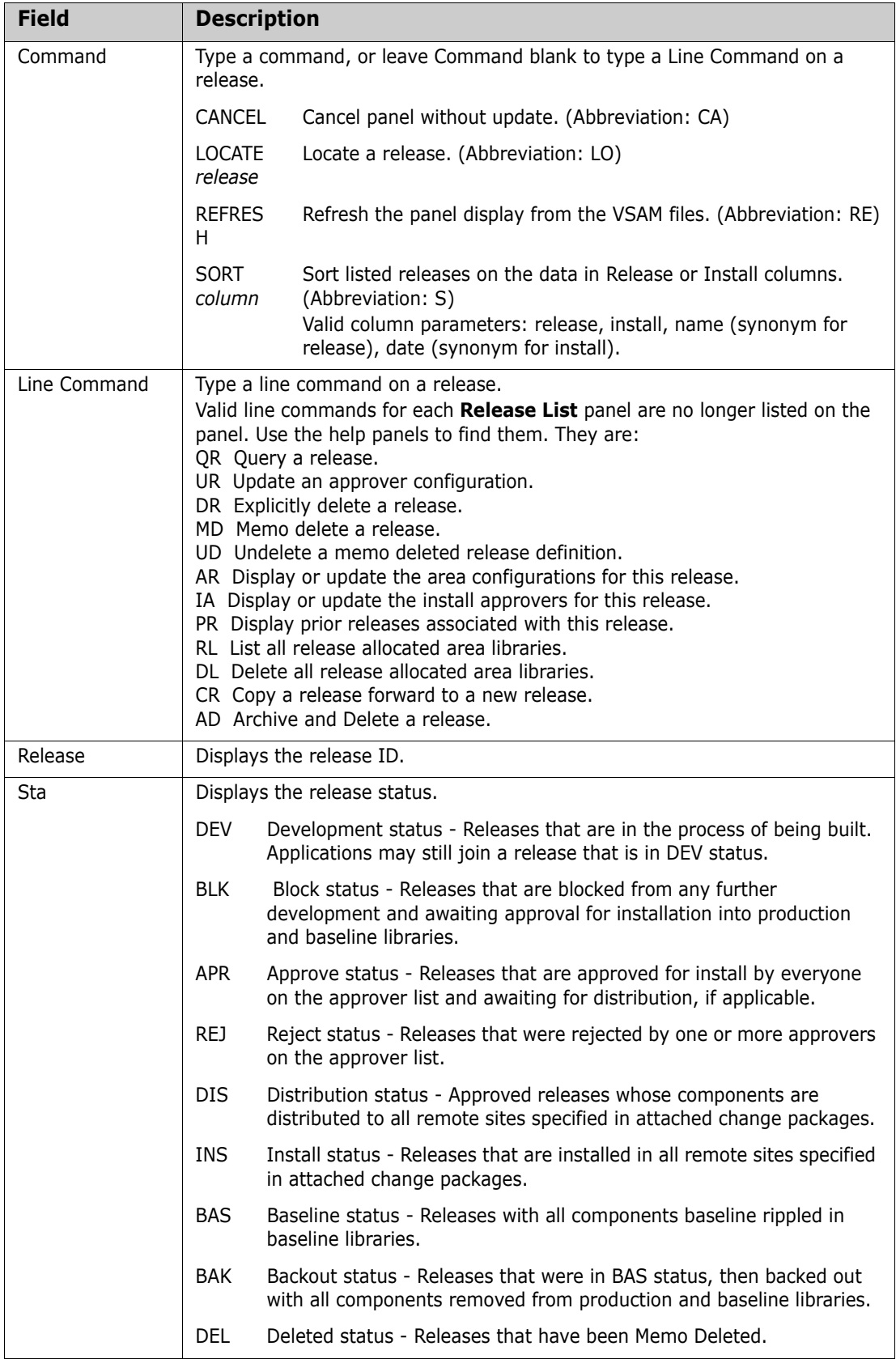

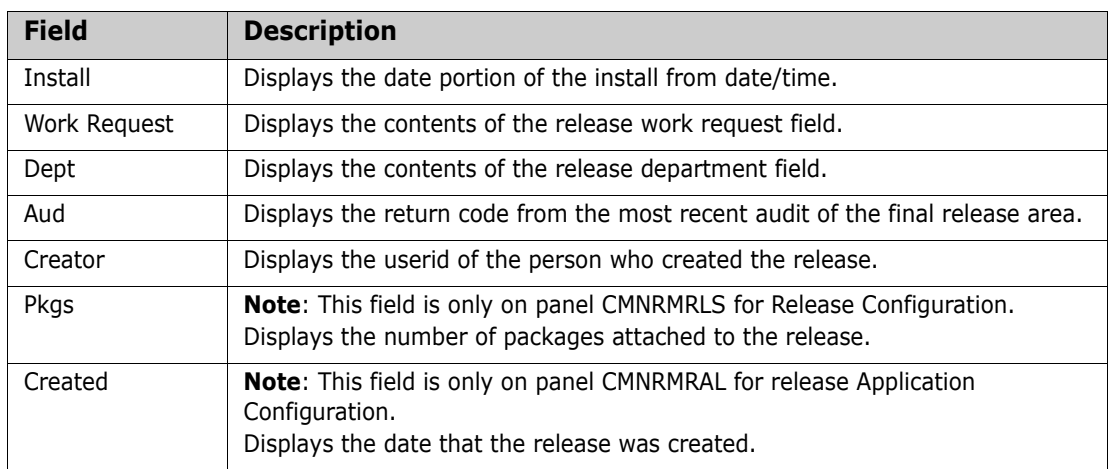

**6** Valid line commands are no longer displayed on each **Release List** panel. They are listed on the help panels, or see the list above. Type the line command for the Release Configuration function or release Application Function you want to access and press **Enter**. The functions available on these **Release List** panels are described in [Chapter](#page-82-0)  [6, "Configuring Releases, Areas, and Applications" on page 83.](#page-82-0)

## **Security Authorization for ERO Configuration**

Access to the three options on the **Release Management Administration Options** panel is controlled by security entities defined in your security system. These security entities are described in ["Defining Security Entities" on page 44.](#page-43-0)

This is a summary of the authorization required to work in the three options in ERO administration:

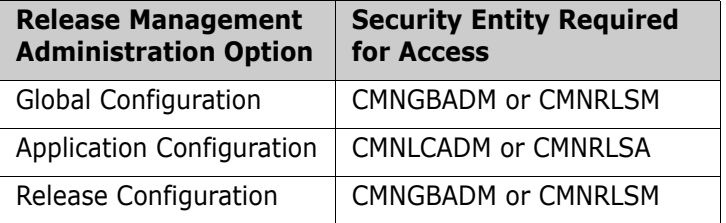

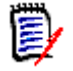

**NOTE** In ERO global configuration, you must be permitted to security entity CMNGBADM to define the release management high level qualifier.

These security entities may be defined with the ChangeMan ZMF subsystem in the fourth position of the name. For example, if the ChangeMan ZMF global administrator security entity for subsystem 6, the release administrator entity would be CMN**6**RLSM.

## <span id="page-52-0"></span>**Map of ERO Administration Functions**

The previous topic in this chapter told you how to navigate to three options on the **Release Management Administration Options** panel. This topic will help you navigate from those options to the function you want to perform in ERO administration.

The tables in this section show the hierarchy of functions in ERO administration. There is one table for each of the options on the **Release Management Administration Options** panel:

- G Global Configuration
- **A** Application Configuration
- R Release Configuration

### *Map of Global Configuration Functions*

This table shows the hierarchy of functions in release global administration.

### **G Global Configuration**

Define release management global parameters

Define release management high level qualifier

Define release management dataset pattern

Define global list of approvals and associations

Create an approver

Query an approver (QA)

Update an approver (UA)

Delete an approver (DA)

Define library type associations for an approver (AA)

### *Map of Application Configuration Functions*

This table shows the hierarchy of functions in release application configuration.

### **A Application Configuration**

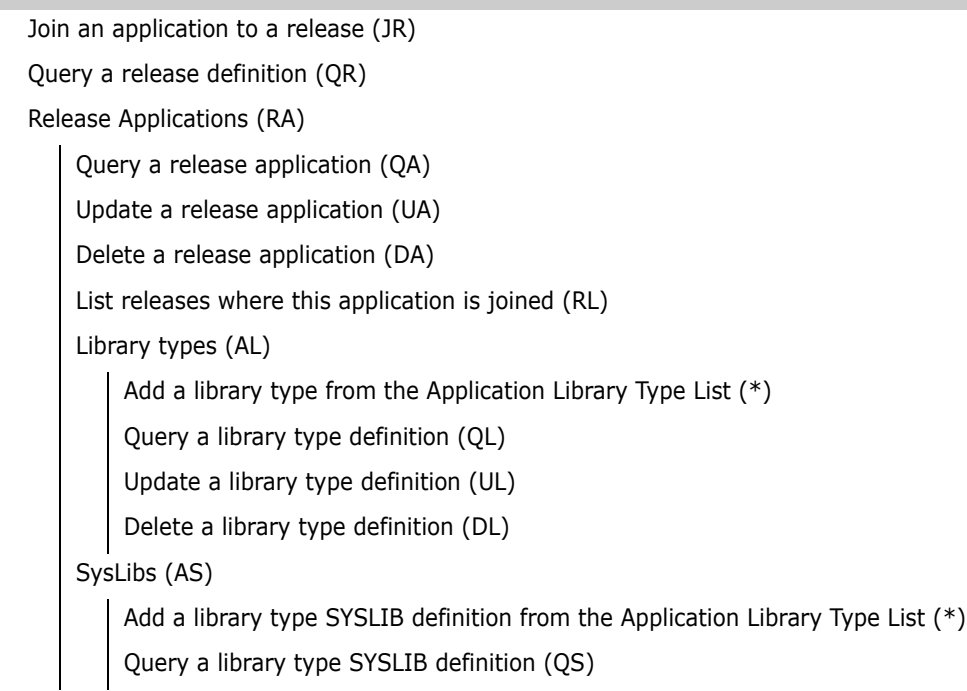

### **A Application Configuration**

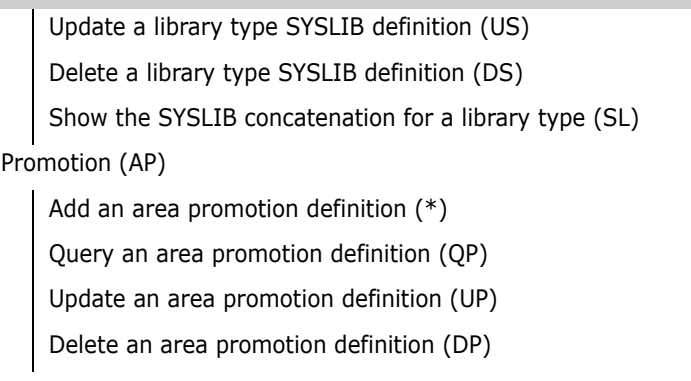

### *Map of Release Configuration Functions*

This table shows the hierarchy of functions in release configuration.

### **R Release Configuration** Create a new release Copy an existing release to create a new release (CR) Query a release definition (QR) Update a release definition (UR) Memo delete a release (MD) Undelete a memo deleted release (UD) Archive/Delete a release with a batch job (AD) Physically delete a release online (DR) List release libraries (RL) Delete release libraries (DL) Install approvers (IA) Add release install approvers from the global approver list  $(*)$ Query release install approvers (QA) Update release install approvers (UA) Delete install approvers (DA) Prior releases (PR) Add a prior releases from a release list (\*) Query a prior release definition (QR) Update a prior release definition (UR) Delete a prior release (DR) Areas (AR) Create a release area Query a release area definition (QA) Update a release area definition (UA) Delete a release area (DA)

### **R Release Configuration**

Reset/Query area component locks (CL)

Reset the area-in-progress indicators (RS)

Area approvers (AA)

Add an area approver from the global approver list  $(*)$ 

Query an area approver definition (QA)

Update an area approver definition (UA)

Delete an area approver (DA)

## <span id="page-55-0"></span>**Accessing ERO Releases**

After administrators define a release and join applications to the release, developers, approvers, managers, and others access the Primary Option Menu.

Generally, ChangeMan ZMF users will have the same kind of access to releases, areas, and packages that they have to change packages in the base ChangeMan ZMF product. Restricted authorization for certain release functions is explained in topic ["Defining](#page-43-0)  [Security Entities" on page 44.](#page-43-0)

#### **Follow these steps to find the release you want to work on:**

**1** On the ChangeMan ZMF **Primary Option Menu** panel, choose option **7 Release**, then press **Enter**. The **Release List Specification Parameters** panel is displayed.

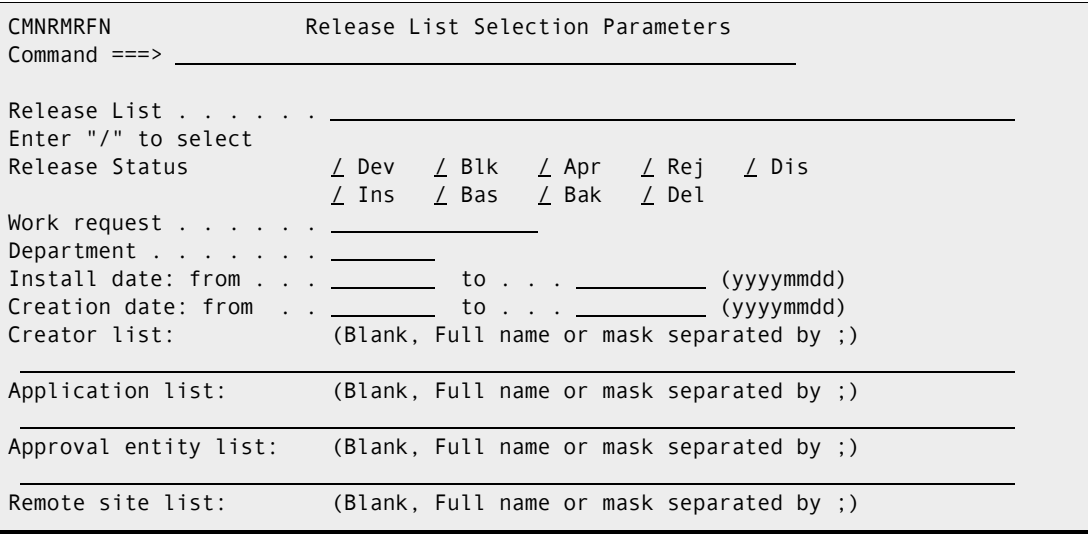

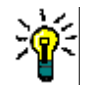

**TIP** To jump directly to the **Release List Specification Parameters** panel from anywhere in ChangeMan ZMF, type **=7** in the **Command** or **Option** line of any panel and press **Enter**.

This panel provides selection criteria that you use to choose specific releases or to select releases that pass one or more filters.

Press **PF1** to display a help panel that explains each field on the **Release List Specification Parameters** panel.

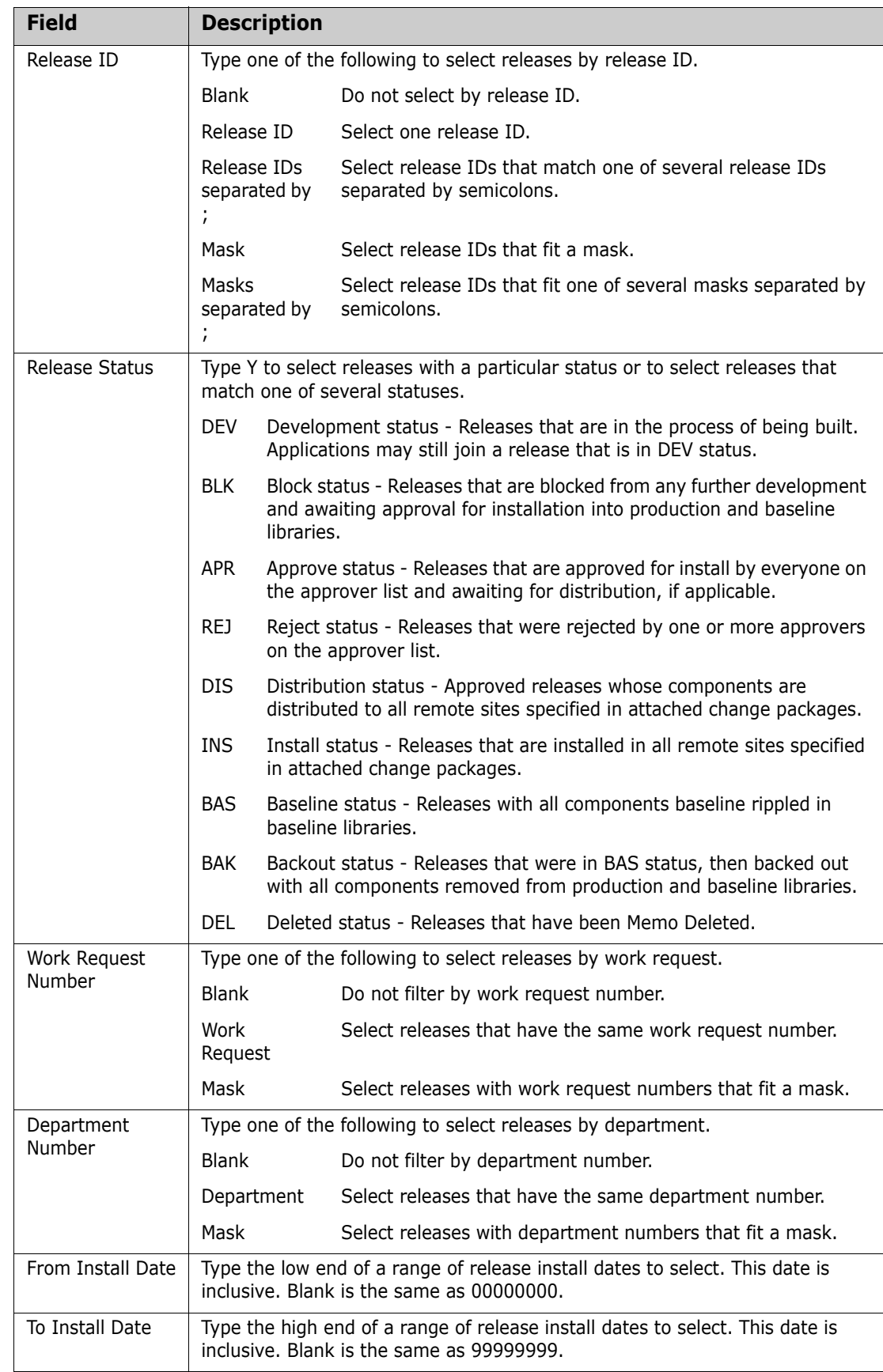

This table describes the fields on the **Release List Specification Parameters** panel.

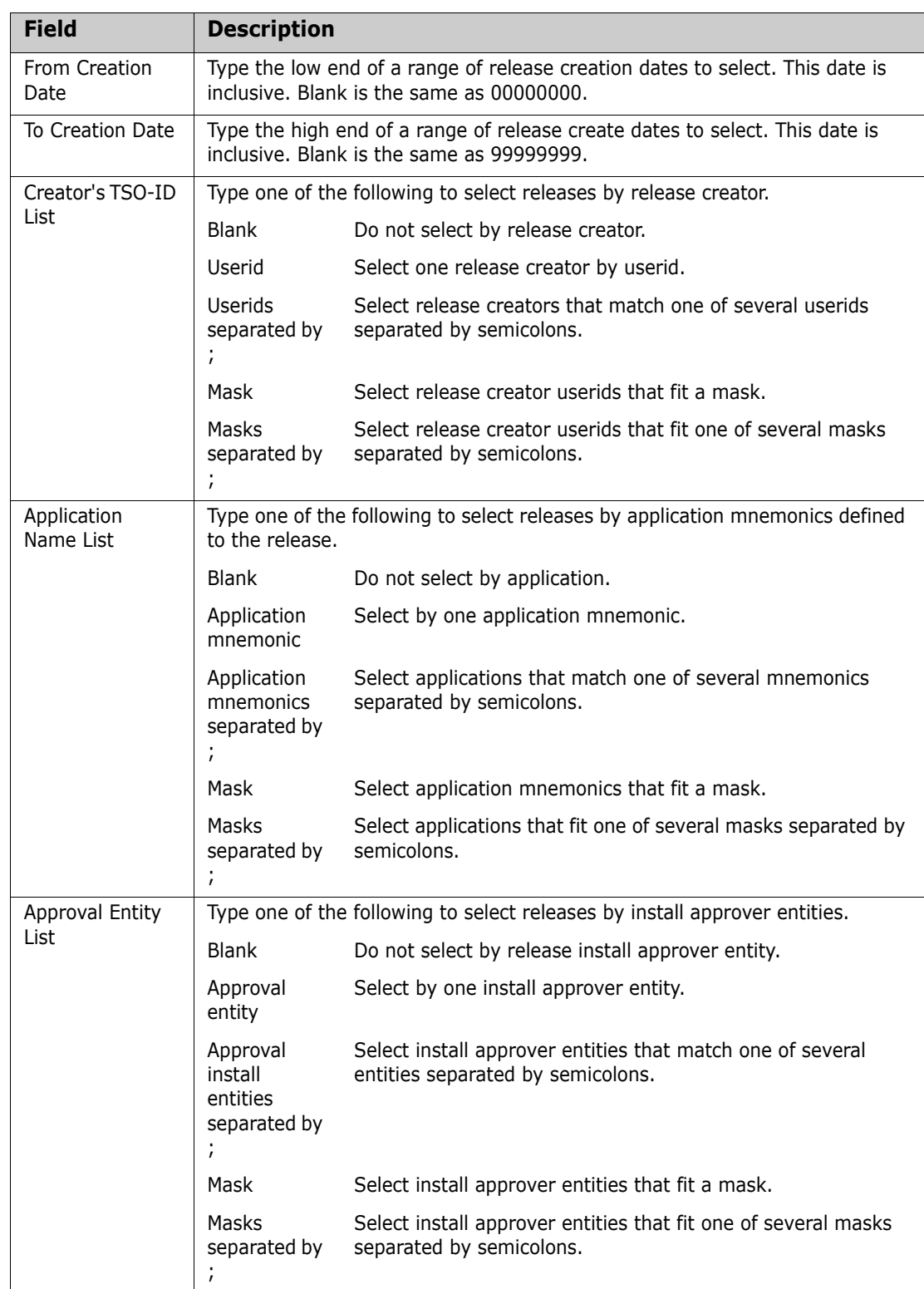

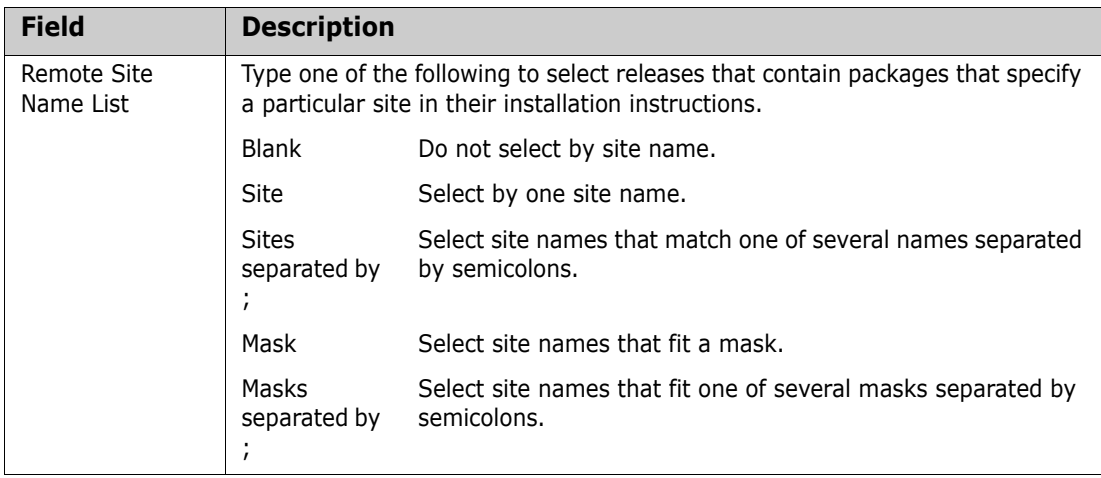

**2** Type release selection criteria in fields on the **Release List Specifications Parameters** panel, or leave the fields blank, and press **Enter**. The **Release List** panel is displayed.

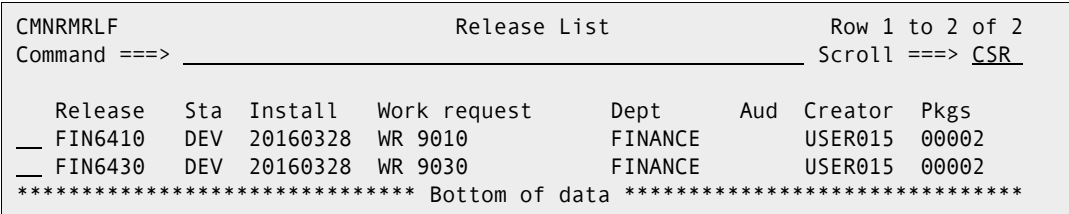

The **Release List** panel shows releases that satisfy the selection criteria you typed on the **Release List Specification Parameters** panel and which have at least one attached package.

Press **PF1** to display a help panel that explains each field on the **Release List** panel.

This table describes the fields, commands, and line commands on the **Release List** panel shown above.

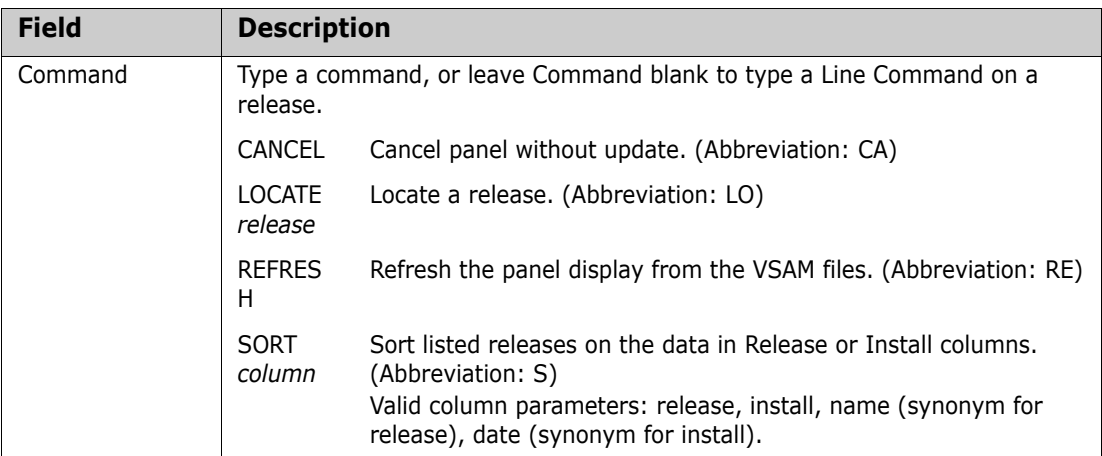

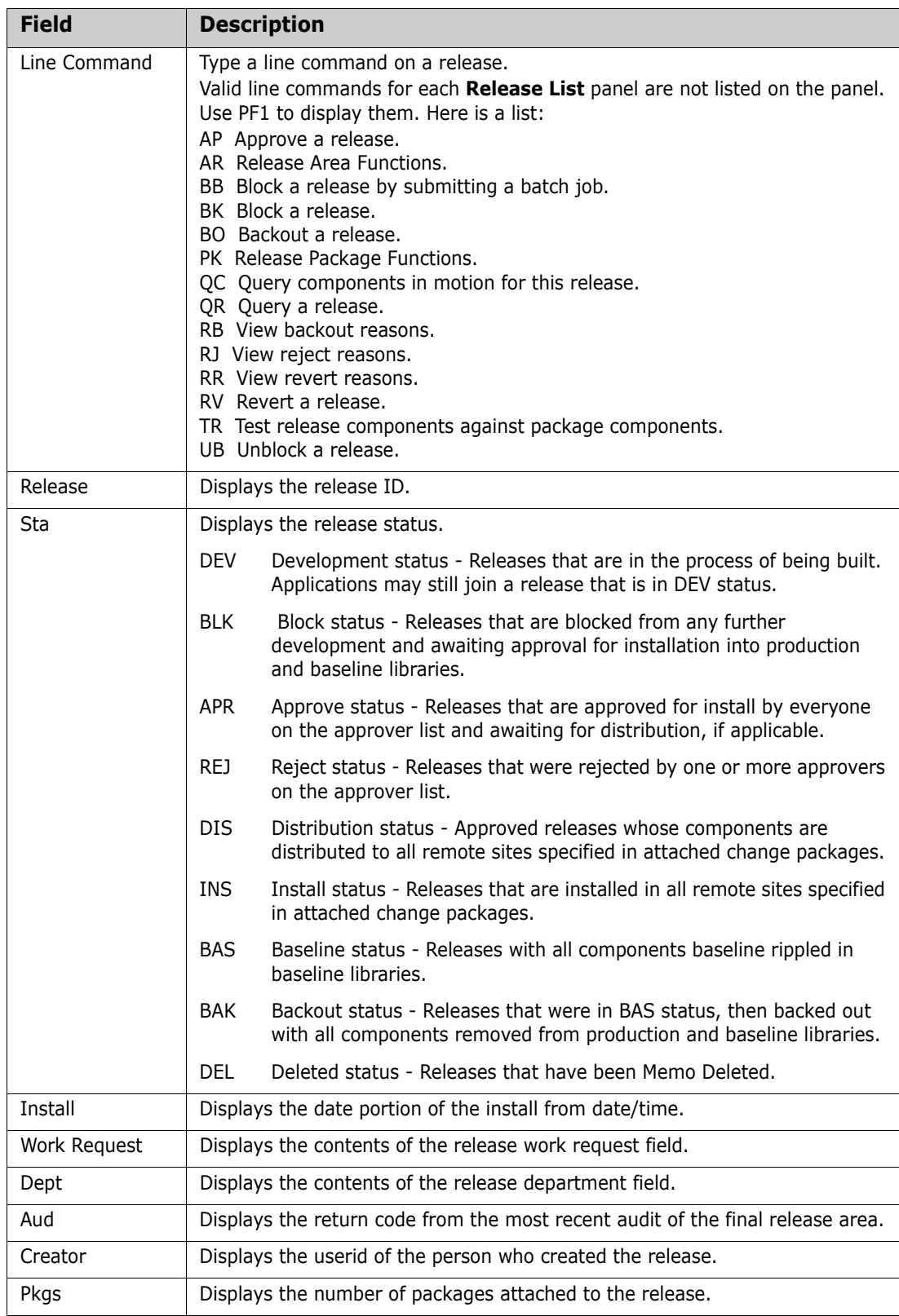

## <span id="page-60-0"></span>**Map of Release Functions**

The previous topic in the chapter told you how to navigate to the **Release List**. This topic will help you navigate from the **Release List** panel to the function you want to perform for a release.

This table shows the hierarchy of functions that developer, approvers, managers, and other use to work with releases. Functions are listed in approximate release, area, and package life cycle order.

```
7 Release - Extended Release Management
    Query release definition (QR)
    Query release components (QC)
    Test release components (TR)
    Block release (BK)
    Block release with batch job (BB)
    Unblock release (UB)
    Approve release (AP)
    Backout release (BO)
    Revert release (RV)
    View release backout reasons (RB)
    View release approver reject reasons (RJ)
    View release revert reasons (RR) 
    Area Functions (AR)
        Query area definition (QA)
        Query area components (QC)
        Notify area check-in approvers (NI)
        Approve area check-in (AI)
        Reset area check-in approvals (RI)
        Check-in area components (CI)
        Retrieve area components (RT)
        Promote area components (PA)
        Demote area components (DA)
        Audit area (AU)
        Test area components (TA)
        Block area (BK)
        Unblock area (UB)
        Notify area check-off approvers (NO)
        Approve area check-off (AO)
        View area approver reject reasons (RJ)
    Package Functions (PK)
        Query package information (QP)
```
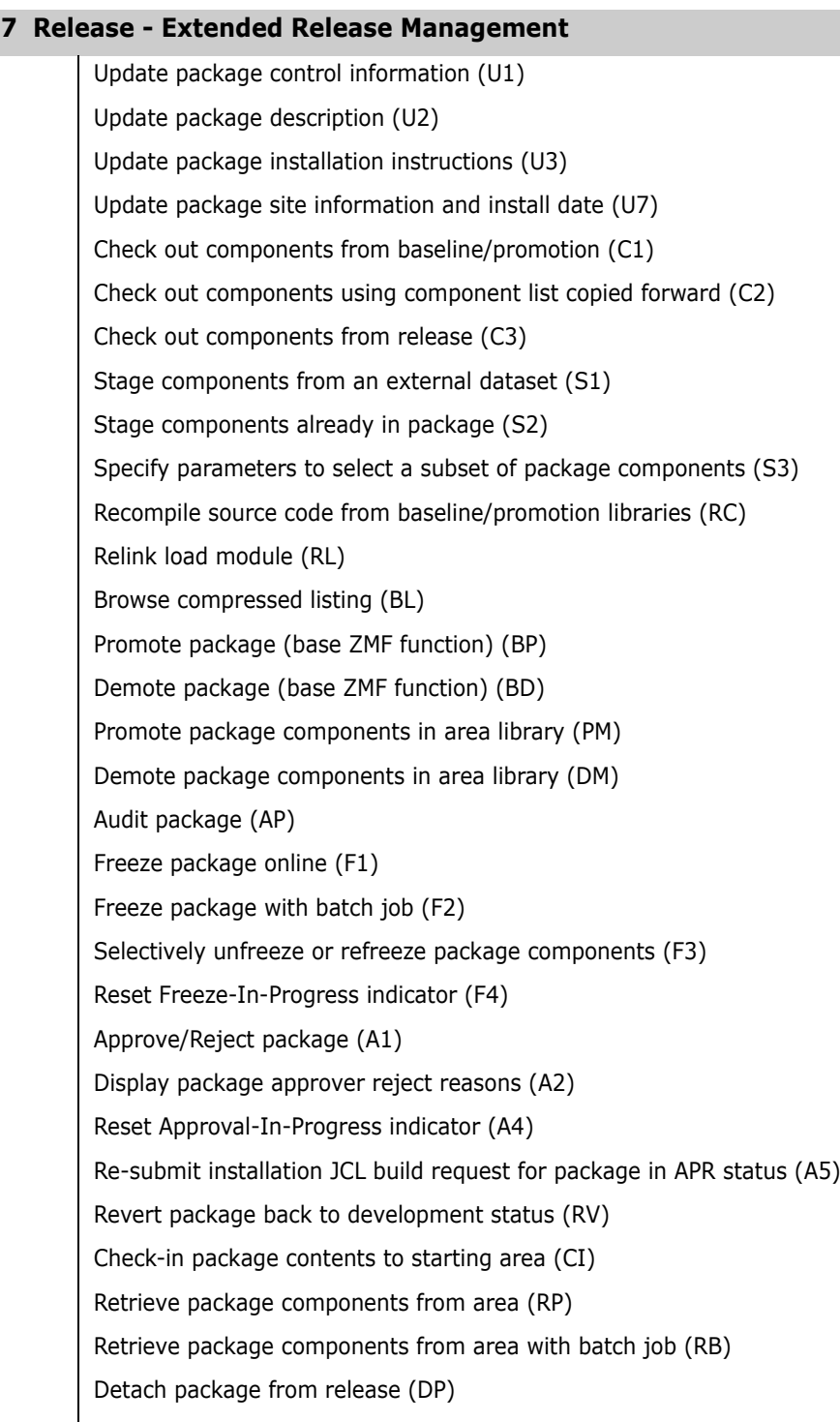

Query package components in release areas (QC)

# <span id="page-62-0"></span>Chapter 5 **Configuring ERO Global Administration**

Use Release Global Administration to:

- **Define the release high level qualifier**
- **EXECT** Create a global approver list from which approvers are selected for each release.

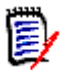

**NOTE** You must have global administrator or release manager authority to access Global Administration.

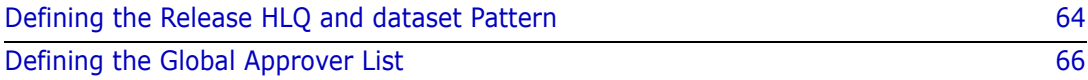

## <span id="page-63-0"></span>**Defining the Release HLQ and dataset Pattern**

The release management high level qualifier and dataset pattern are used in area library dataset names and in the dataset names of working libraries allocated and used for release audit. Area libraries are dynamically allocated for each release. The default format of release area library names is:

HLQ.ReleaseID.AreaID.ApplID.Libtype

The release management high level qualifier is set at the global level for all release area libraries in all releases. You set this parameter once when you first install ERO, and you do not change it.

You can use the release management dataset name pattern to:

- Omit the ApplID node to allocate a single area library for each library type, combining all applications in the same library.
- Rearrange order of dataset name nodes after the HLQ node.

The release management high level qualifier and dataset name pattern are established for each release when the release is created. You can change the release management high level qualifier in ERO Global parameters anytime, but existing releases will continue to allocate and use area libraries with the high level qualifier and dataset pattern that was in ERO Global parameters when the release was created.

Grant the started task where ERO runs ALTER access in your security system so that ERO can allocate, reallocate, update, and delete area libraries created with the release management high level qualifier and dataset name pattern.

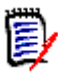

**NOTE** You must have global administrator authority to set the release high level qualifier or the dataset name pattern.

#### **Follow these steps to define the release high level qualifier and the dataset name pattern:**

**1** On the **Release Global Administration Options** panel CMNRMGAD, choose **1 Parameters** and press **Enter**. The **Global Parameters** panel CMNRMGA1 is displayed.

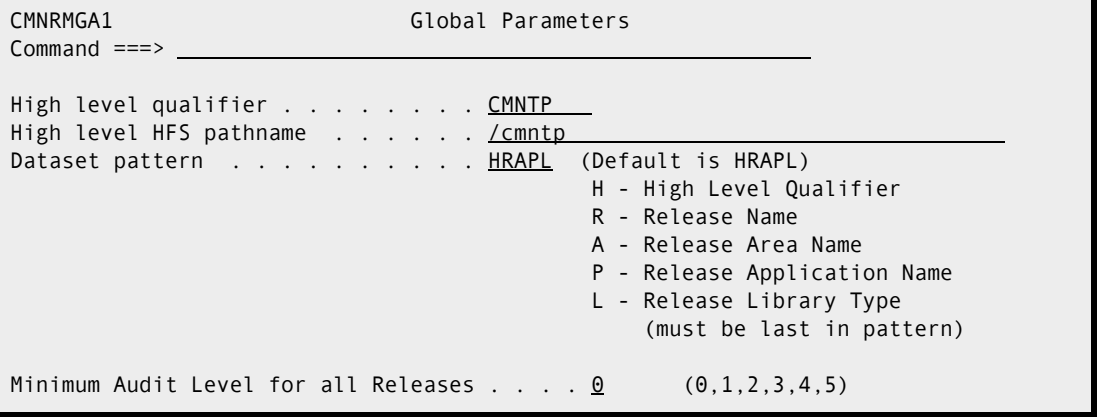

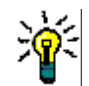

**TIP** To jump directly to the **Global Parameters** panel from anywhere in ChangeMan ZMF, type **=A.R.G.1** in the **Command** or **Option** line of any panel and press **Enter**.

### This table describes the fields on the **Global Parameters** panel.

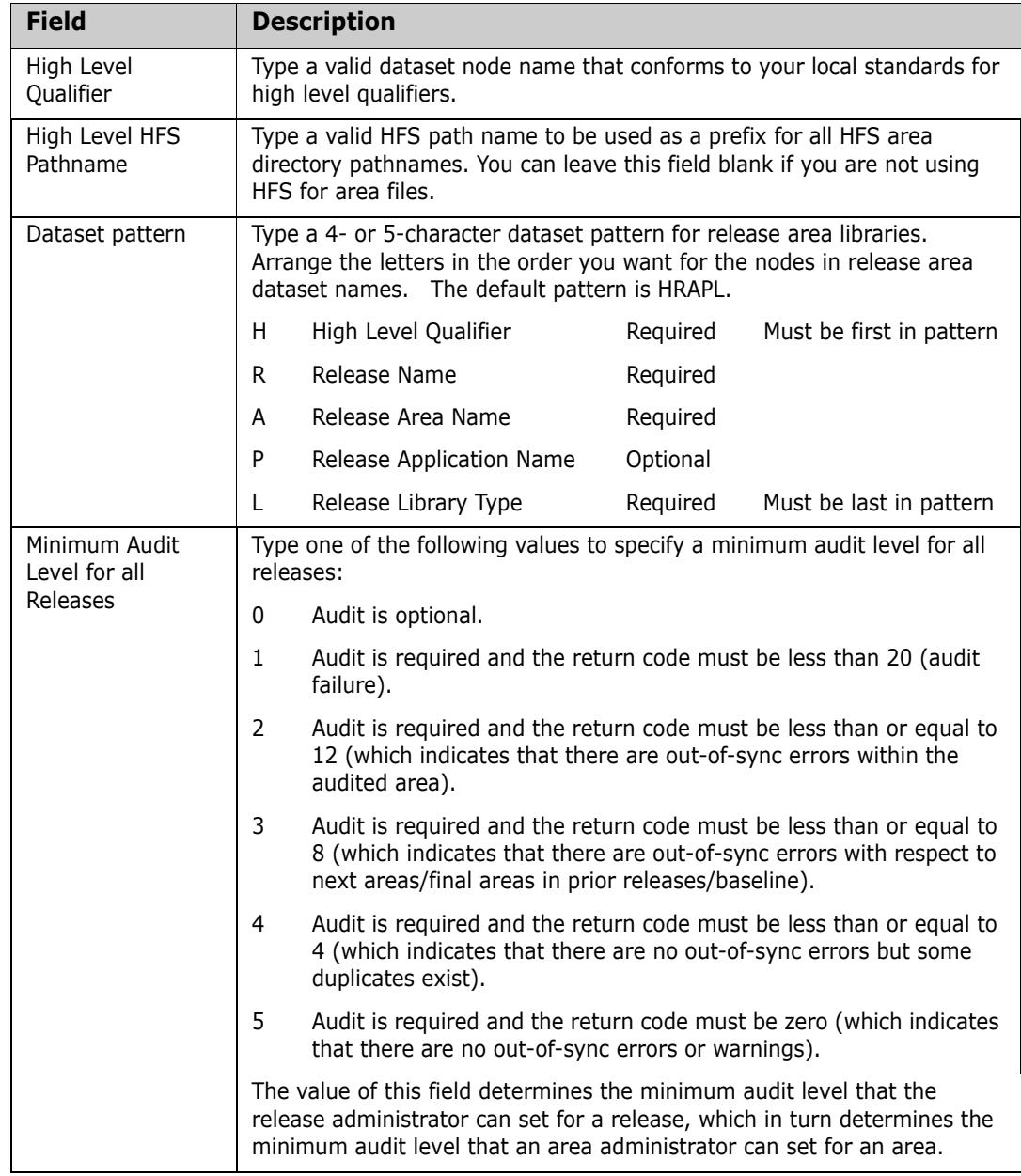

If you omit "P" (Release Application Name) from the dataset pattern, checked in components for all joined applications are combined in a single area library for each library type. See ["Combined Application Area Libraries" on page 32](#page-31-0) for a discussion of the consequences of combining applications in release area libraries.

- **2** Press **Enter** to process. Press **PF3** to return to the previous panel.
- **3** Define security rules for the release area libraries that will be allocated with the release management high level qualifier and dataset pattern. Grant ALTER access (create, update, delete) to the SERNET started task where ChangeMan ZMF runs.

**4** Define dataset management (SMS) rules for the area libraries that will be allocated with the release management high level qualifier. The rules should be the same as the rules for staging libraries allocated and managed in the base ChangeMan ZMF product.

## <span id="page-65-0"></span>**Defining the Global Approver List**

All approvers are defined in release management administration at the global level. When you build a release, you select install, check-in, and check-off approvers from the global approver list. Associated approvers are automatically added from the global list to areas and releases that satisfy the criteria you specify in the global definition.

You can add approvers to the global approver list as needed, and you can update and delete approvers as your needs change. When you change an approver on the global approver list or delete an approver from the list, there is no effect on the approver that has already been added to a release or area.

Before an approver can be added to the global approver list, you define the approver security entity to your security system. See ["Approver Entities" on page 45](#page-44-0).

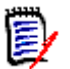

**NOTE** You must have global administrator or release manager authority to create global approvers.

### **Creating a Global Approver**

**Follow these steps to create approvers in the global approver list:**

**1** On the **Release Global Administration Options** panel CMNRMGAD, choose option **2 Approvals** and press **Enter**. The **Global Approver List** panel CMNRMAPL is displayed.

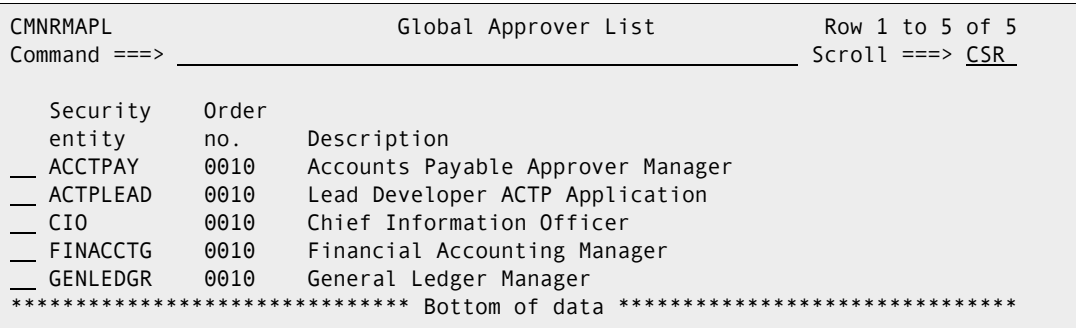

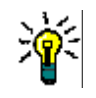

**TIP** To jump directly to the **Global Approver List** panel from anywhere in ChangeMan ZMF, type **=A.R.G.2** in the **Command** or **Option** line of any panel and press **Enter**.

When you first configure ERO, the **Global Approver List** panel is empty. After you define one or more global approvers, these approvers are displayed on the panel.

**2** On the **Command** line of the **Global Approver List** panel, type a **CREATE** command in the format:

CREATE xxxxxxxx

where *xxxxxxxx* is an approver security entity defined in your security system. See ["Defining Security Entities" on page 44](#page-43-0) for information about defining security entities in your security system.

This example shows the **CREATE** command on the **Global Approver List** panel.

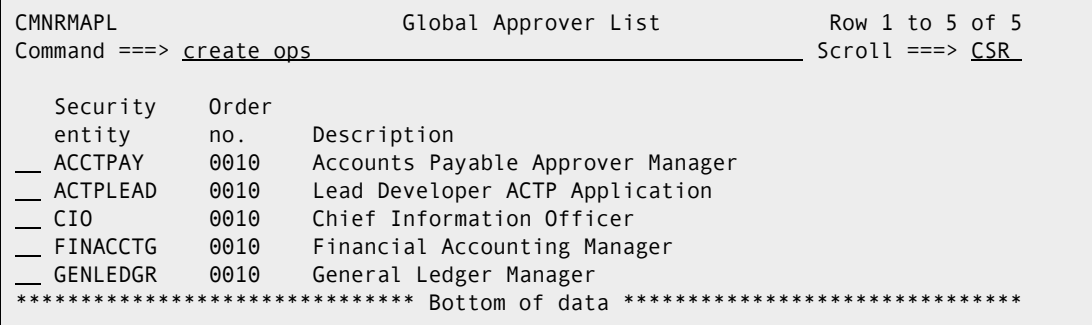

**3** When you have typed the create command, press **Enter**.

If the approver is not defined in your security system, the ISPF short message **Invalid Entity Name** is displayed, and long message **CMR0516A - Approval entity name is not defined in the security system.**. You cannot proceed with the approver definition until you define the approver as a security entity in your security system. See ["Defining Security Entities" on page 44.](#page-43-0)

If the approver is defined in your security system, the *approver* **Global Approvers -**  Part 1 of 2 panel (CMNRMAP0) is displayed.

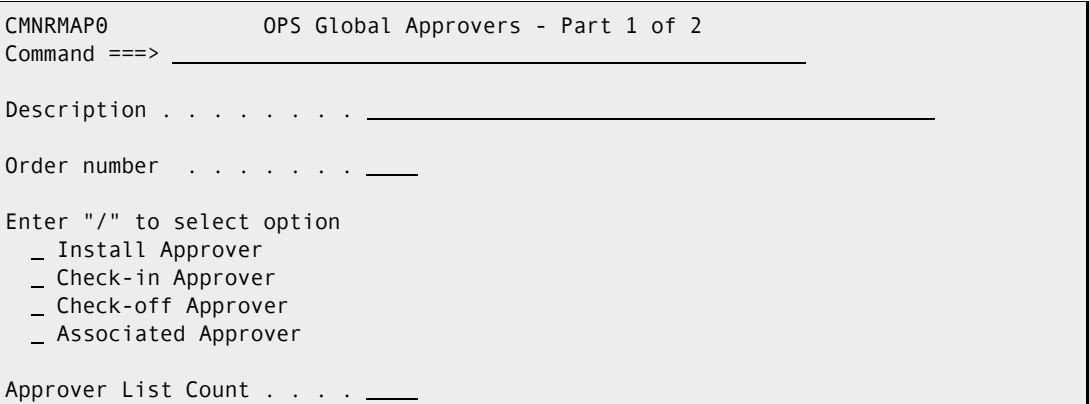

This table describes the fields on the *approver* **Global Approvers - Part 1 of 2** panel.

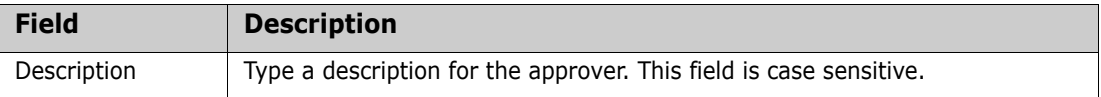

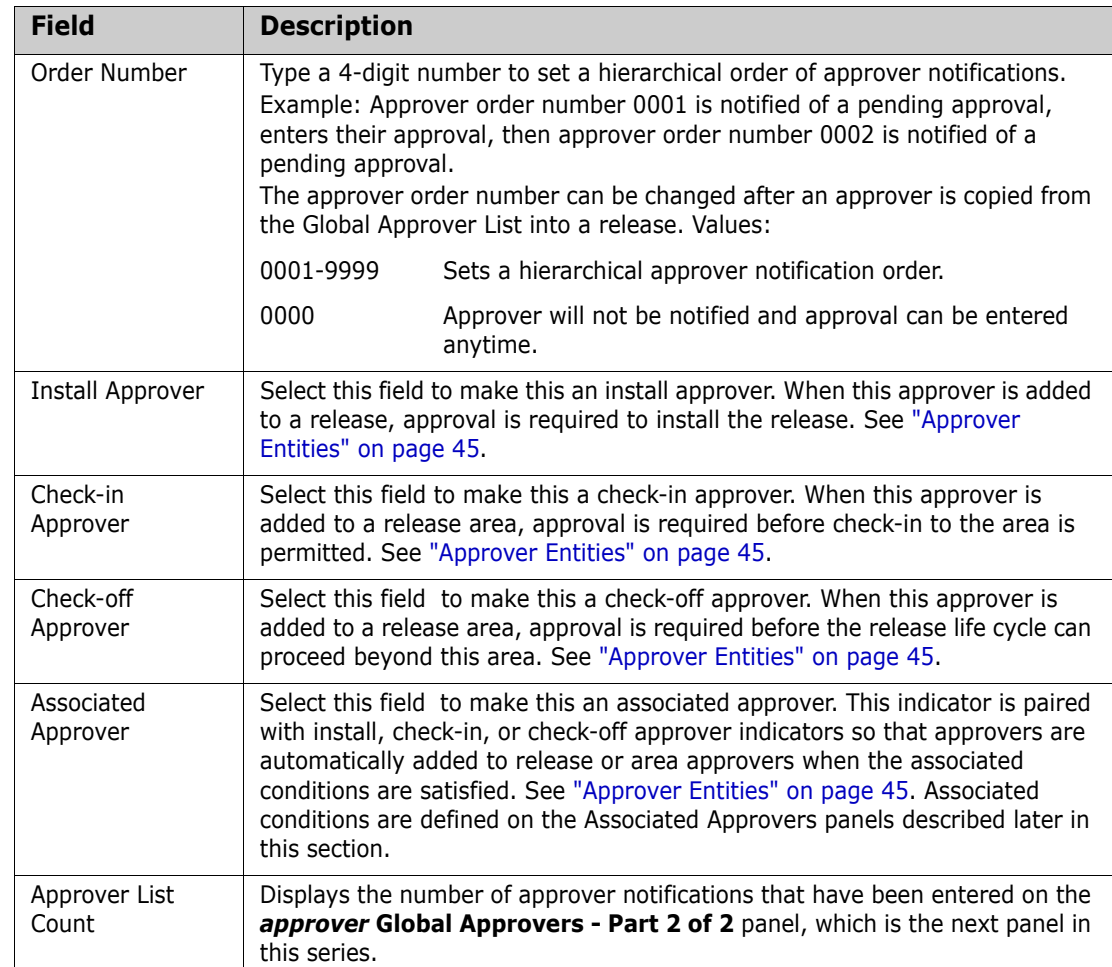

These rules and conditions apply when you create global approvers.

- If you do not select **Associated Approver**, you can select one or more of the remaining approver types, **Install Approver**, **Check-in Approver**, and/or **Checkoff Approver**.
- **If you select Associated Approver, you can select one of the other approver** types, or you can select **Install Approver** and either **Check-in Approver** or **Check-off Approver**.
- **For global approvers that are not associated approvers, all approver information** can be updated when the approver is added to a release or area.
- Associated approvers cannot be updated after they are automatically added to a release or area.
- **Information you enter on approver definition panels is stored in your ISPF profile** and displayed the next time the panel is displayed to define the a new approver.

This example shows the completed *approver* **Global Approvers - Part 1 of 2** panel.

```
CMNRMAP0 OPS Global Approvers - Part 1 of 2 
Common = == >Description . . . . . . . Data Center Operations
Order number . . . . . . 0020
Enter "/" to select option 
  / Install Approver 
 _ Check-in Approver
  / Check-off Approver 
  / Associated Approver 
Approver List Count . . . . 0001
```
**4** After you type your entries on the *approver* **Global Approvers - Part 1 of 2** panel, press **Enter** to process those entries. The *approver* **Global Approvers - Part 2 of 2** panel (CMNRMAP1) is displayed.

```
CMNRMAP1 OPS Global Approvers - Part 2 of 2 Row 1 to 1 of 1 
Command ===> Scroll ===> CSR 
Approver: Data Center Operations 
Order No: 0020 
    Vehicle User(s) to notify 
**************************** Bottom of data *********************************
```
Use this panel to define notifications for the new approver.

This table defines the fields on the *approver* **Global Approvers - Part 2 of 2** panel.

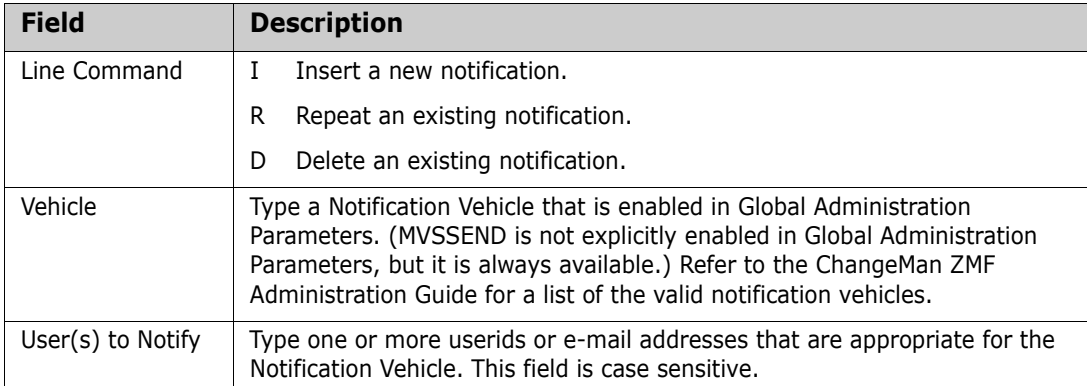

These rules and conditions apply when you define notifications for a global approver.

- You are not required to define notifications for an approver.
- You can type multiple userids or e-mail addresses in the **User(s) to Notify** field.
- Use a delimiter that is appropriate for the notification vehicle to separate multiple userids or e-mail addresses. Use space as a delimiter for MVSSEND.
- If you cannot fit all userids or e-mail addresses for a notification vehicle on one row, create multiple rows with the same notification vehicle.

This example shows a completed *approver* **Global Approvers - Part 2 of 2** panel CMNRMAP1.

```
CMNRMAP1 OPS Global Approvers - Part 2 of 2 Row 1 to 1 of 1
Common and <b>==</b> > <i>________</i> <i>________</i>Approver: Data Center Operations 
Order No: 0020 
            Vehicle User(s) to notify 
<u>___ MVSSEND USER020</u>
******************************* Bottom of data *******************************
```
**5** After you type your entries on the *approver* **Global Approvers - Part 2 of 2** panel, press **PF3**.

If you did *not* set the **Associated Approver** indicator to **Y** on the *approver* **Global Approvers - Part 1 of 2** panel, you are returned to the **Global Release Management Approver List** panel CMNRMAPL, where the new approver is displayed.

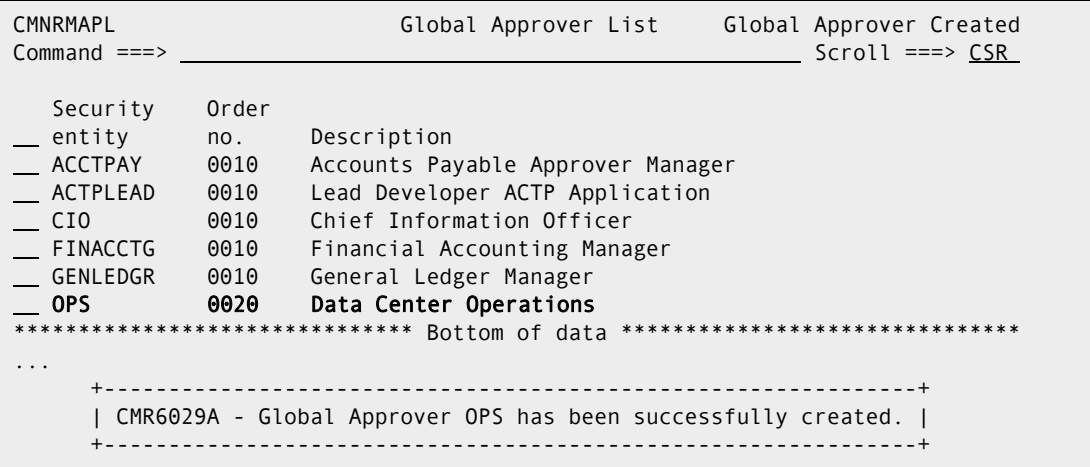

If you *did* set the **Associated Approver** indicator to **Y** on the *approver* **Global Approvers - Part 1 of 2** panel, the **GLBL - Library Selection List** panel (CMNRMLAL) is displayed.

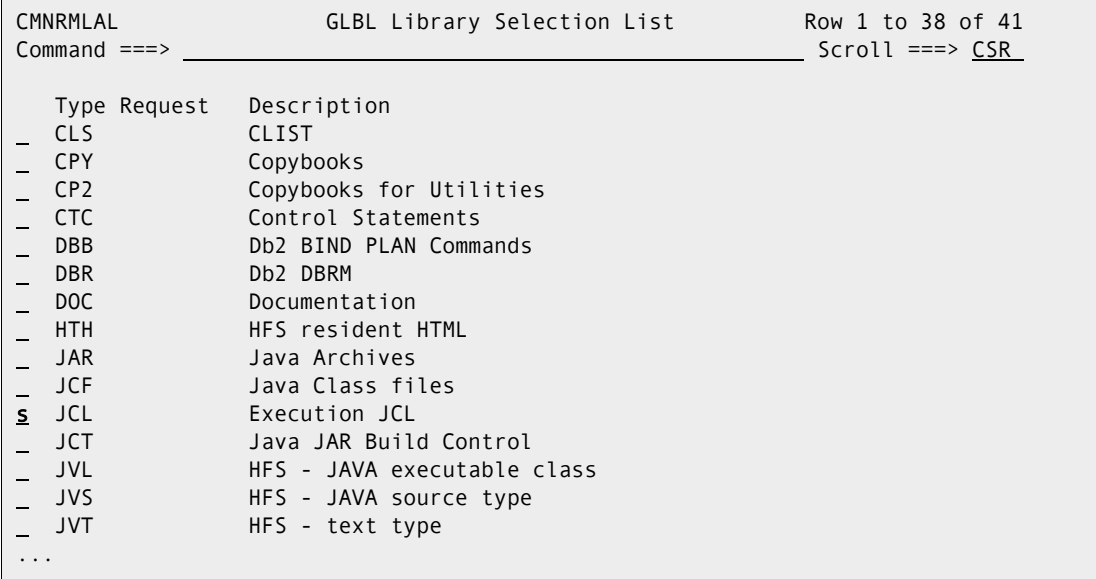

Use this panel to select the library types that are associated with this approver.

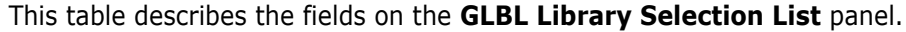

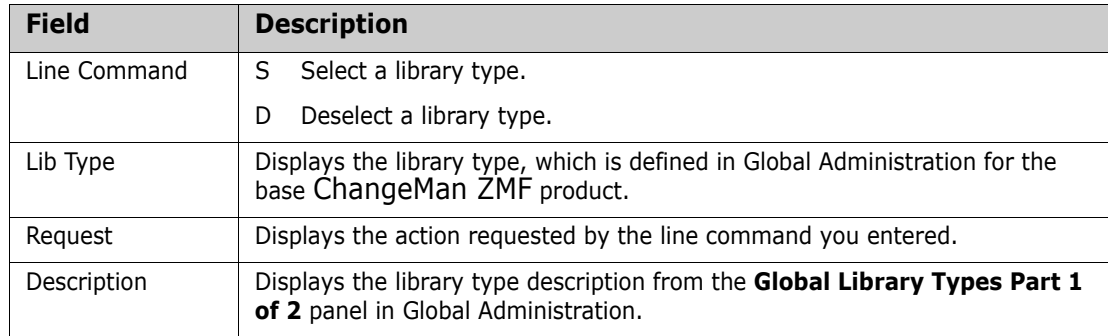

These rules and conditions apply when you select library types for an associated approver.

- When you first display the **GLBL Library Selection List** panel for an associated approver, all library types from Global Administration are displayed.
- If you select a library type and exit the **GLBL Library Selection List** panel, the next time you display the panel for this approver, previously selected library types are not shown.
- You are not required to select a library type for an associated approver. Other conditions for an associated approver can be selected from the next panel.

**6** After you type your entries on the **GLBL Library Selection List** panel, press **Enter** to process your requests and show them in the **Request** column.

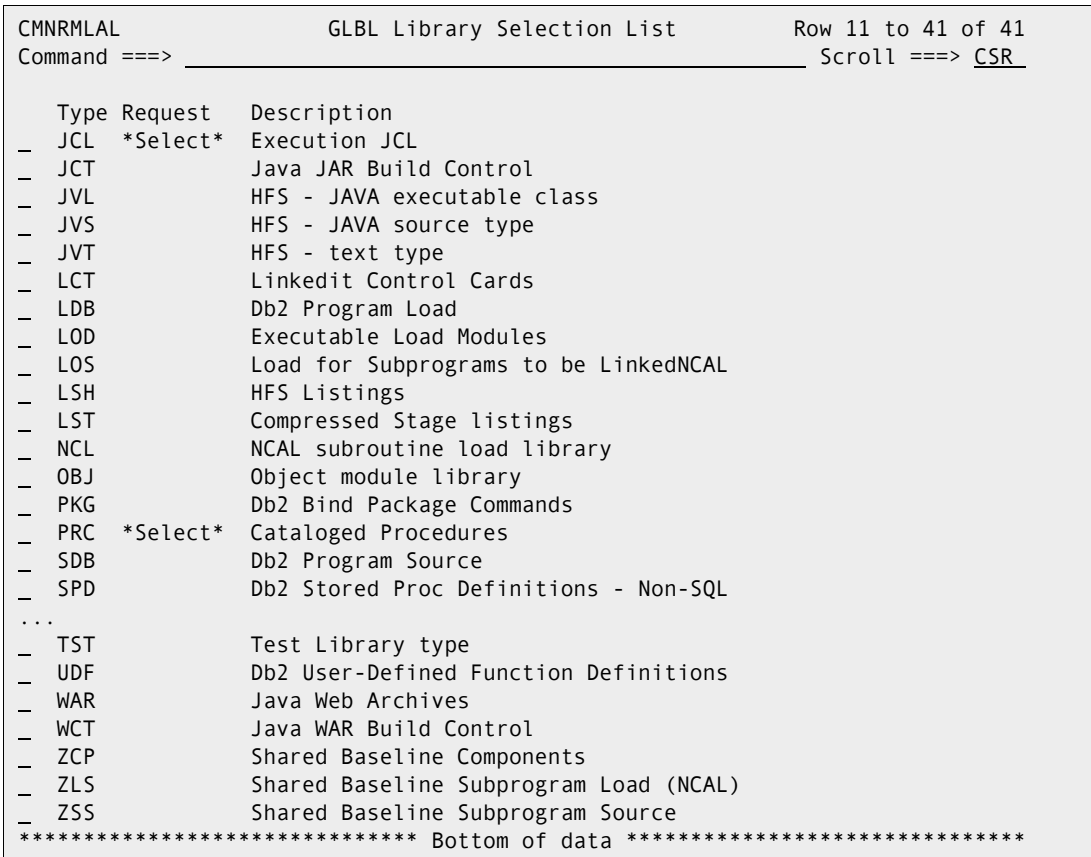

**7** When you are satisfied with your library type selections on the **GLBL - Library Selection List** panel, press **PF3**. The *approver* **- Associated Approvers Part 1 of 1** panel (CMNRMAP2) is displayed.

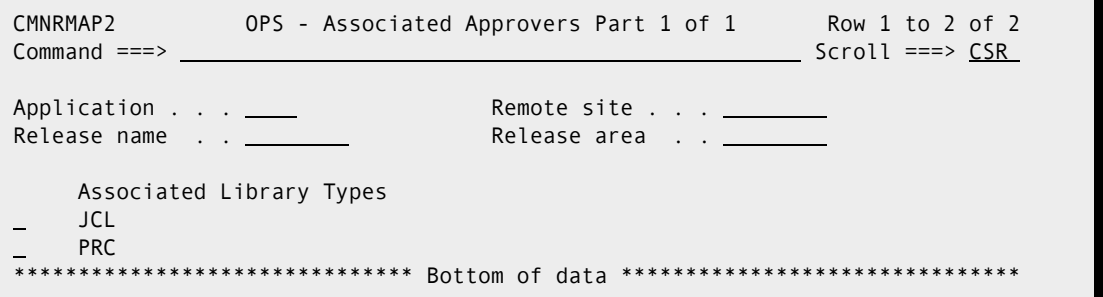

This panel shows the library types that are now associated with the approver. You can adjust those library types, or you can add other conditions to the associated approver.
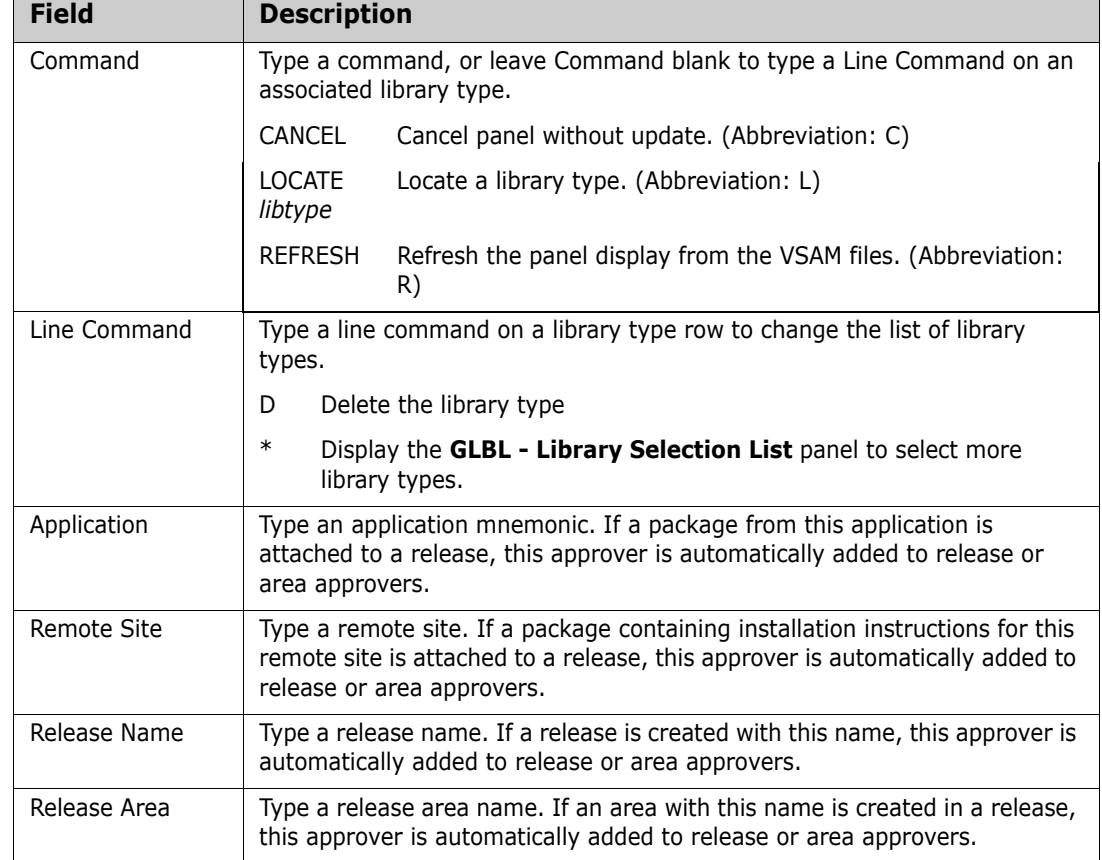

This table describes the fields on the *approver* **- Associated Approvers Part 1 of 1** panel.

These rules and conditions apply when you set conditions for an associated approver.

- All conditions specified in **Application**, **Remote Site**, **Release**, **Release Area**, and any one value in **Associated Library Types** must be present for the associated approver to be added to the area or release. That is, the conditions you specify in these fields are treated as *logical and*. (Blank is the same as "all.")
- **If you specify multiple Associated Library Types**, only one of those library types must be present for the associated approver to be added to the area or release. That is, multiple library types are treated as *logical or*.

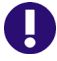

**IMPORTANT!** For the purpose of associated approvers, a library type is "added" to a release when a package containing that library type is checked in to a release starting area. Thus, an associated check-in approver that specifies a library type condition may not be added to a starting area because that library type is not yet "present." Rather than using an associated check-in approver for library types in starting areas, you may want to define a global check-in approver and add it to starting areas when you define the release.

On the *approver* **- Associated Approvers Part 1 of 1** panel, press **PF3**. You are returned to the **Global Release Management Approver List** panel, where the newly created approver is displayed.

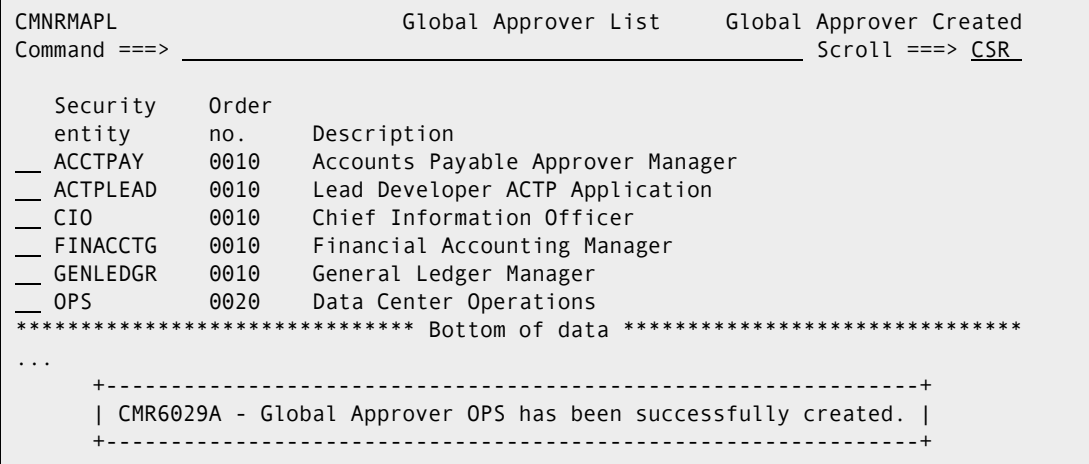

### **Deleting or Querying a Global Approver**

**Follow these steps to delete or query approvers in the global approver list:**

**1** On the **Release Global Administration Options** panel, choose option **2 Approvals** and press **Enter**.

Or, from anywhere in ChangeMan ZMF, type **=A.R.G.2** and press **Enter**.

The **Global Approver List** panel CMNRMAPL is displayed.

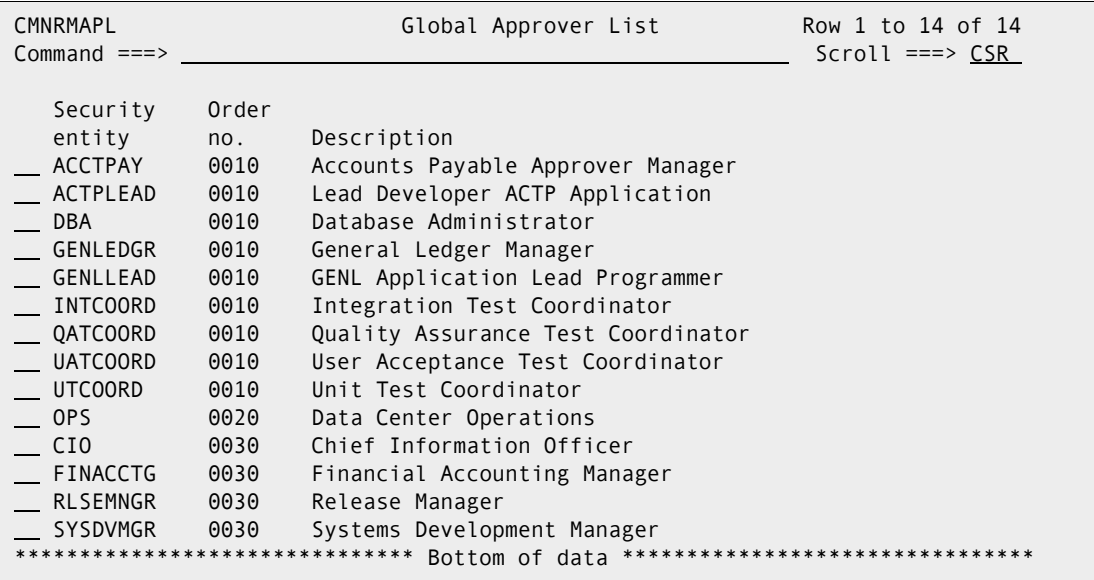

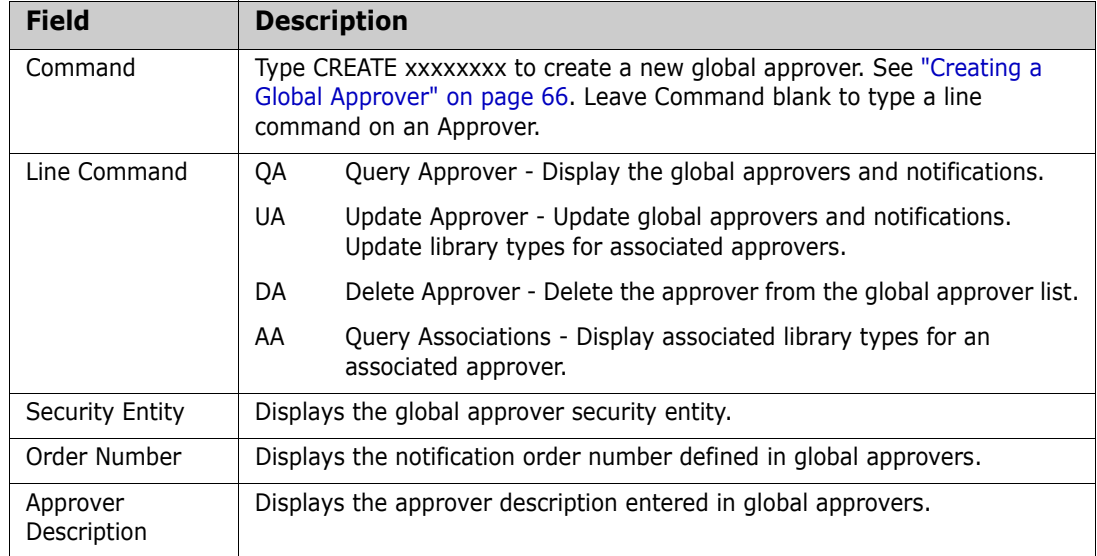

This table describes the fields on the **Global Release Management Approver List** panel.

Type a line command on an approver row to query, update, or delete a global approver, or query associated library types. Press **Enter** to process.

#### **Updating a Global Approver**

**Follow these steps to update approvers in the global approver list:**

**1** On the **Release Global Administration Options** panel, choose option **2 Approvals** and press **Enter**.

Or, from anywhere in ChangeMan ZMF, type **=A.R.G.2** and press **Enter**.

The **Global Approver List** panel CMNRMAPL is displayed.

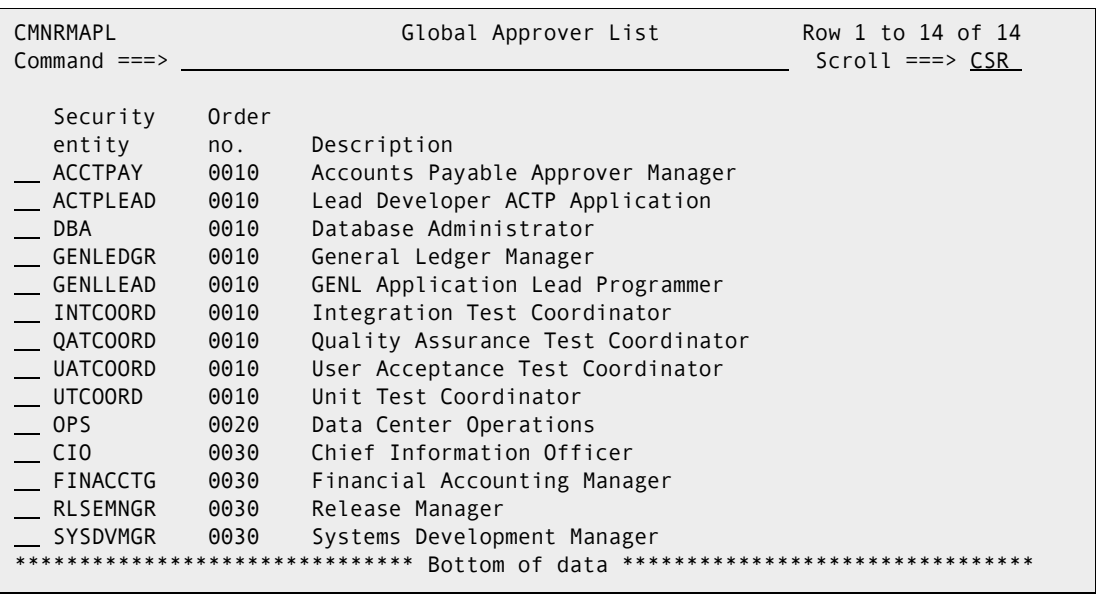

**Field Description** Command Type CREATE xxxxxxxx to create a new global approver. See ["Creating a](#page-65-0)  [Global Approver" on page 66](#page-65-0). Leave Command blank to type a line command on an Approver. Line Command  $\overline{OA}$  Query Approver - Display the global approvers and notifications. UA Update Approver - Update global approvers and notifications. Update library types for associated approvers. DA Delete Approver - Delete the approver from the global approver list. AA Query Associations - Display associated library types for an associated approver. Security Entity Displays the global approver security entity. Order Number Displays the notification order number defined in global approvers. Approver Description Displays the approver description entered in global approvers.

This table describes the fields on the **Global Release Management Approver List** panel.

#### **2** Type line command **UA** on an approver row on the **Global Approver List** panel. The *approver* **Global Approvers - Part 1 of 2** panel (CMNRMAP0) is displayed.

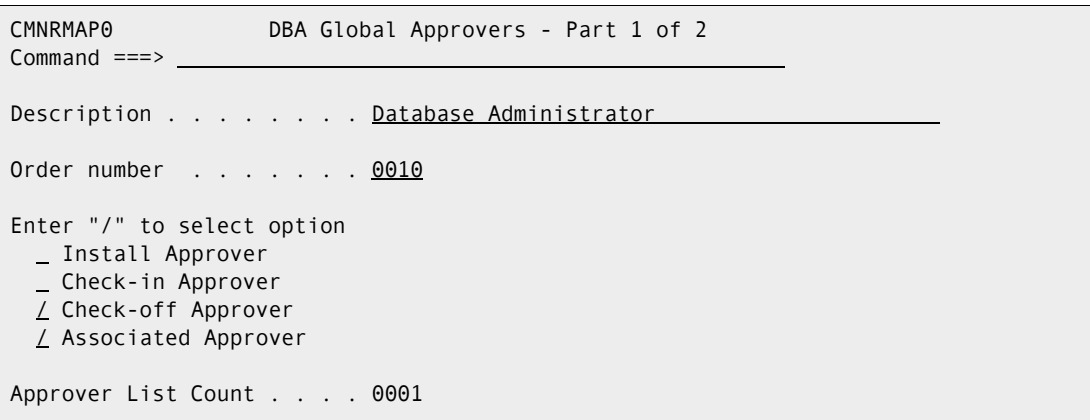

This table describes the fields on the *approver* **Global Approvers - Part 1 of 2** panel.

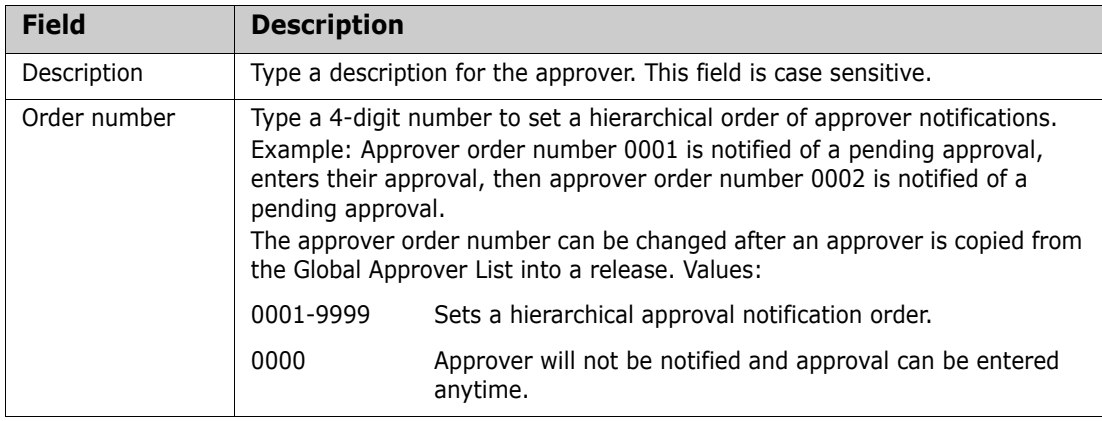

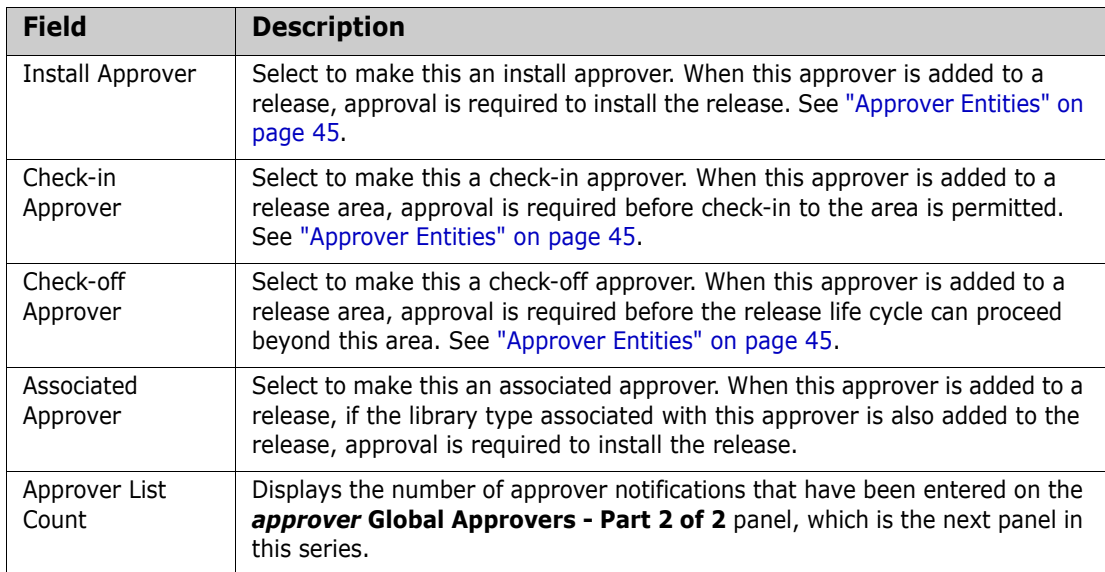

Overtype existing information on the *approver* **Global Approvers - Part 1 of 2** panel to change the information. These rules and conditions apply when you update global approvers.

- You can select multiple approver types, such as Install, Check-in, Check-off, and Associate for the same global approver. However, when a global approver is selected for an area, they cannot be both a Check-in and Check-off approver.
- The indicator for Associated Approver must be combined with one of the other approver types: Install, Check-in, or Check-off.
- All approver information defined in the global approver list can be updated when an approver is added to a release or area.
- **Information you enter on approver definition panels is stored in your ISPF profile** and displayed the next time the panel is displayed to define the a new approver.
- **3** On the *approver* **Global Approvers Part 1 of 2** panel, Press **Enter** to process your changes. The *approver* **Global Approvers - Part 2 of 2** panel (CMNRMAP1) is displayed.

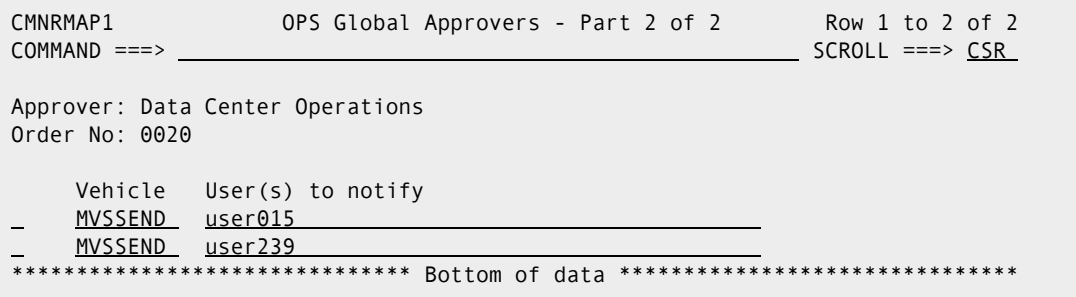

This table defines the fields on the *approver* **Global Approvers - Part 2 of 2** panel.

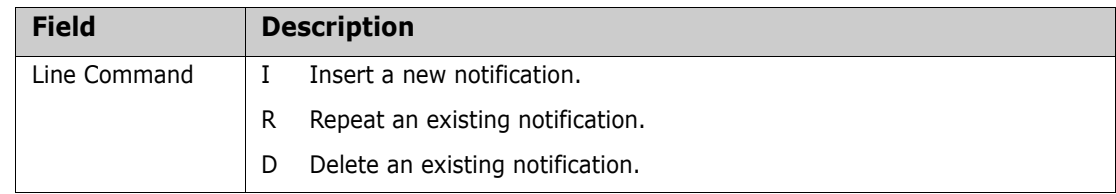

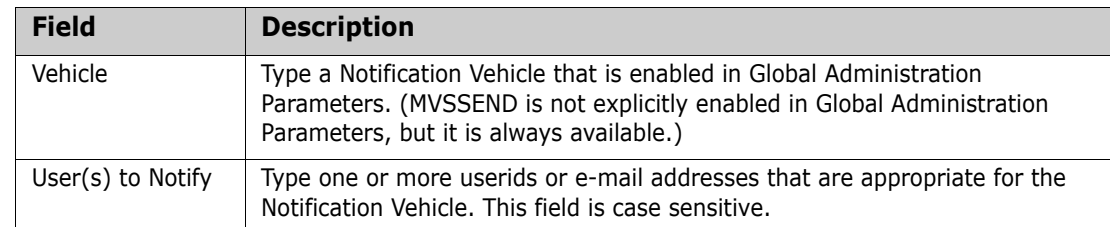

Overtype information on the *approver* **Global Approvers - Part 2 of 2** panel to update the information. Insert and delete approver notification rows as needed.

These rules and conditions apply when you update notifications for a global approver.

- You are not required to define notifications for an approver.
- You can type multiple userids or e-mail addresses in the **User(s) to Notify** field.
- Use a delimiter that is appropriate for the notification vehicle to separate multiple userids or e-mail addresses. Use space as a delimiter for MVSSEND.
- If you cannot fit all userids or e-mail addresses for a notification vehicle on one row, create multiple rows with the same notification vehicle.
- **4** After you type your entries on the *approver* **Global Approvers Part 2 of 2** panel, press **PF3**.

If you did *not* set the **Associated Approver** indicator to **Y** on the *approver* **Global Approvers - Part 1 of 2** panel, you are returned to the **Global Approver List** panel, where the updated approver is displayed.

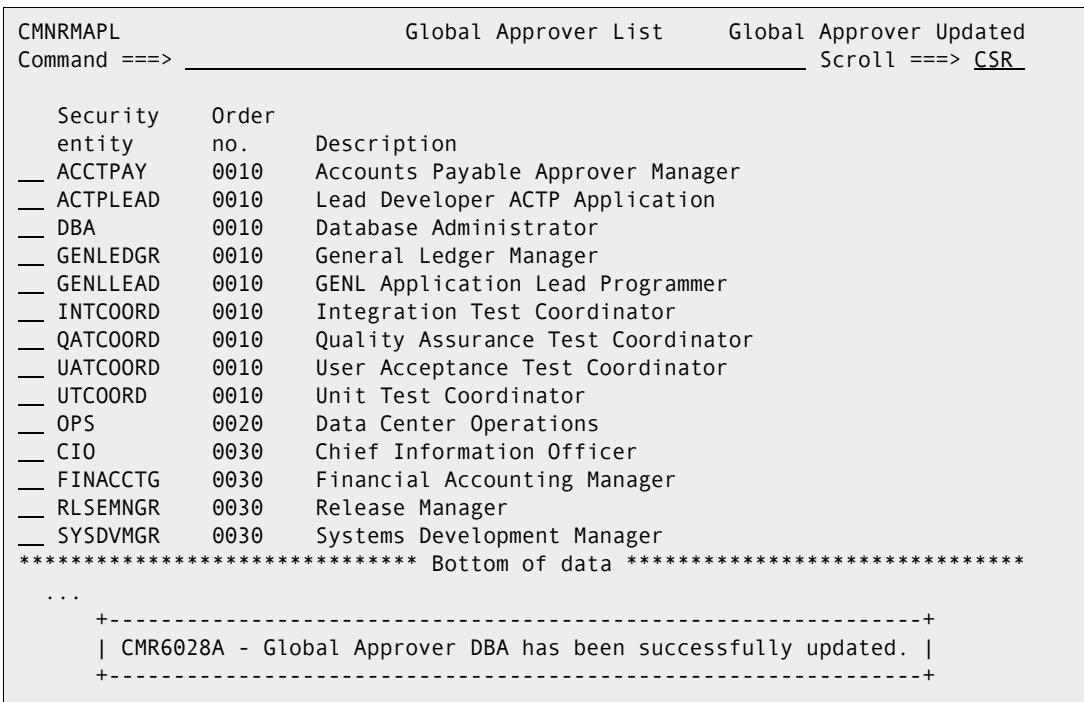

If you *did* select the **Associated Approver** indicator on the *approver* **Global Approvers - Part 1 of 2** panel, the **GLBL - Library Selection List** panel (CMNRMAP2) is displayed.

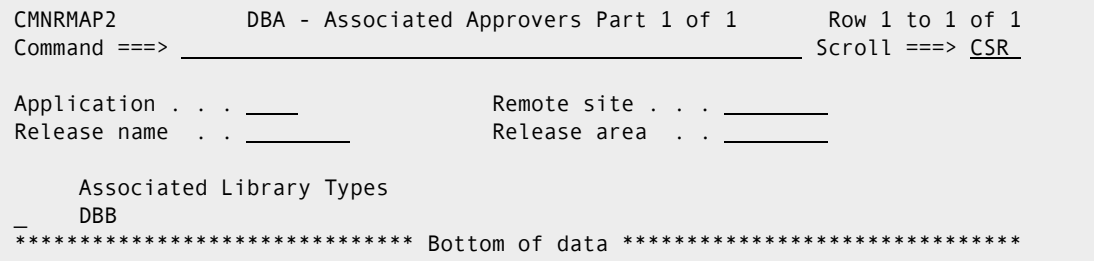

Use this panel to select the library types that are associated with this approver.

To delete a library type, type **D** in the line command.

To add a library type, type **\*** in the line command of an existing library type. The **GLBL - Library Selection List** panel is displayed..

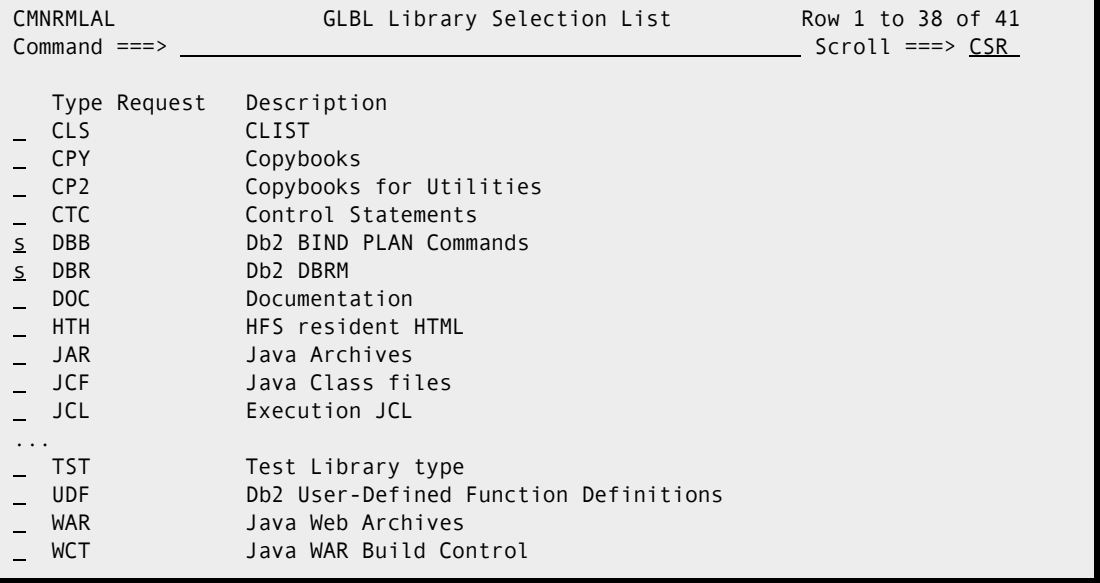

This table describes the fields on the **GLBL - Library Selection List** panel.

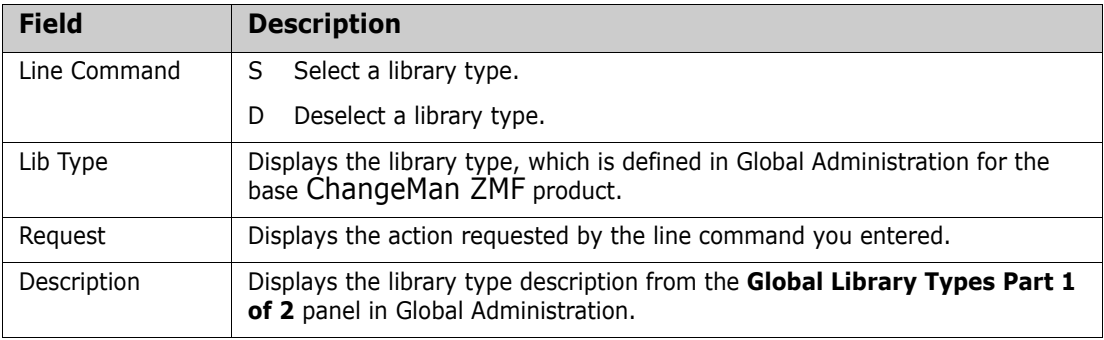

These rules and conditions apply when you select library types for an associated approver.

- **EXTERGHLIFF 2** Library types already associated with the global approver and displayed on the *approver* **- Associated Approvers Part 1 or 1** panel are not displayed on the **GLBL - Library Selection List** panel.
- **5** After you type your entries on the **GLBL Library Selection List** panel, press **Enter** to process your requests and show them in the **Request** column.

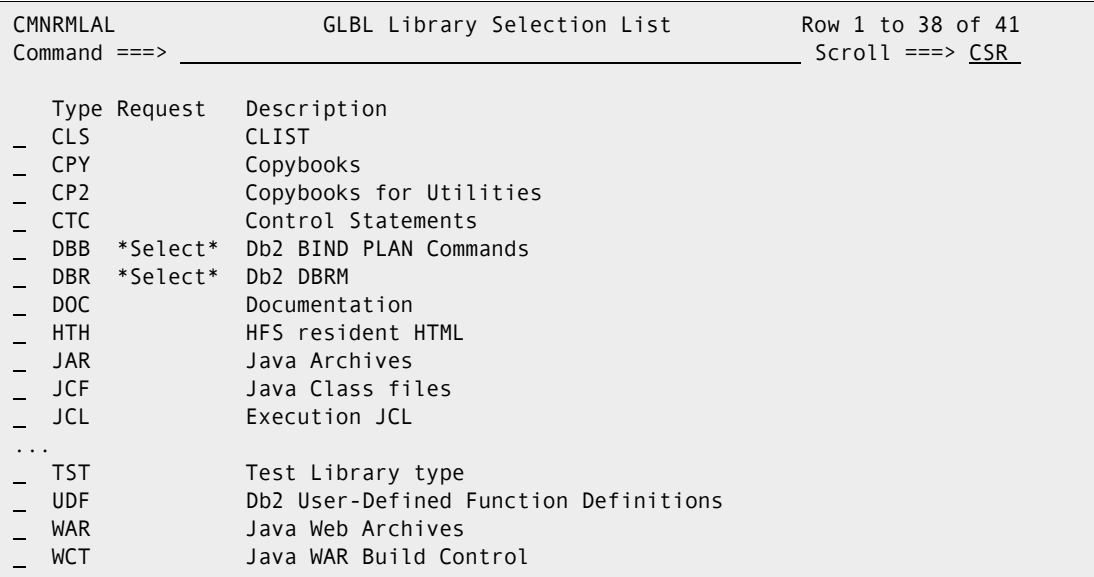

**6** When you are satisfied with your library type selections on the **GLBL Library Selection List** panel, press **PF3 (your must first press Enter to show \*Select\* for the desired selected items)**. The updated *approver* **- Associated Approvers**  Part 1 of 1 panel is then displayed.

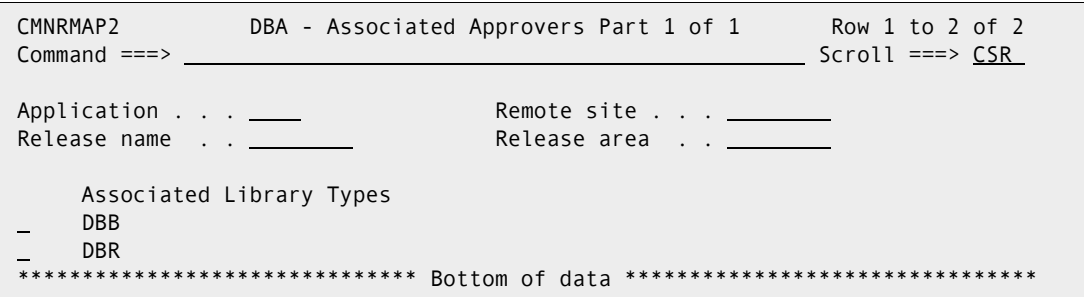

This panel shows the library types that are now associated with the approver.

On the *approver* **- Associated Approvers Part 1 of 1** panel, press **PF3**. You are returned to the **Global Approver List** panel, where the updated approver is displayed.

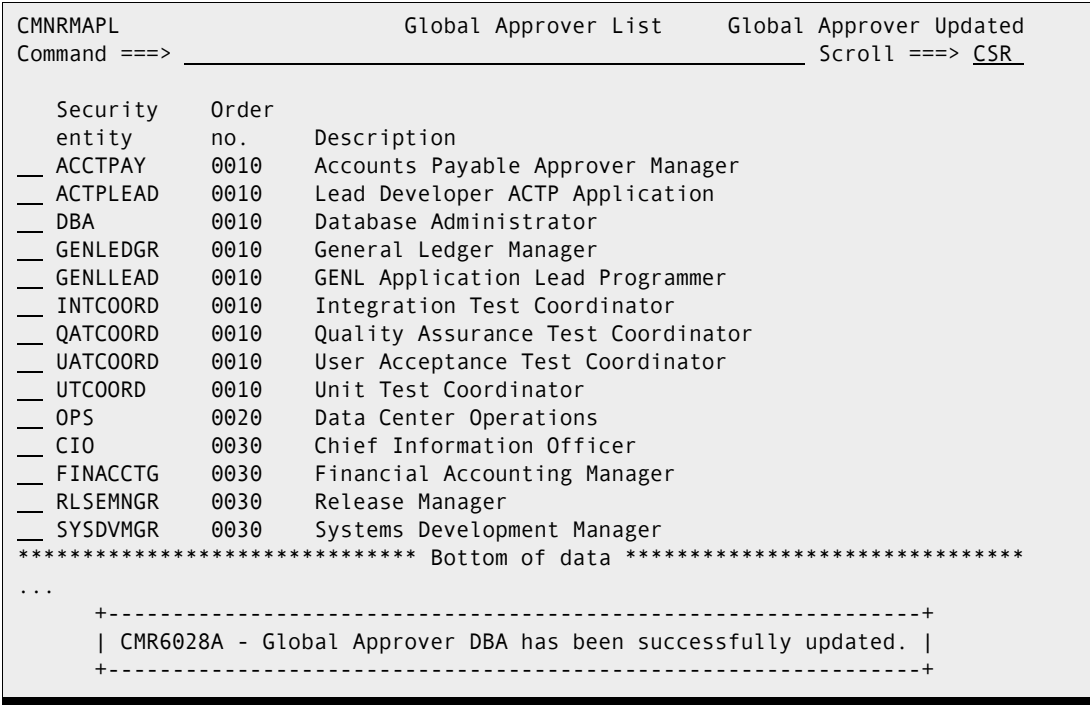

# Chapter 6

## **Configuring Releases, Areas, and Applications**

This chapter tells you how to create a release, add areas to the release, join applications to the release, configure SYSLIB definitions, associate related applications and prior releases, and add approvers to the areas and to the release itself.

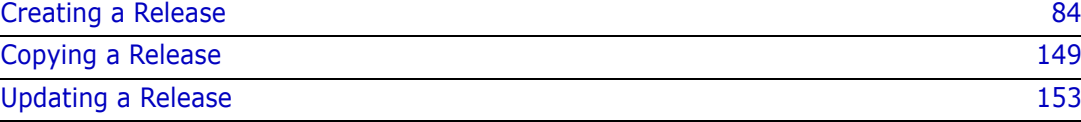

## <span id="page-83-0"></span>**Creating a Release**

This section tells you how to create a release, create release areas, join applications, configure application library types and SYSLIBs, and associate prior releases.

The first time you create a release in ChangeMan ZMF ERO, you must execute all of the steps in this section. After you have built one or more releases, you can copy the structure of an existing release to create a new release. See ["Copying a Release" on page](#page-148-0)  [149.](#page-148-0)

The functions required to create a release are protected by security entities defined in your security system. Your TSO ID must be associated with the security entity for release managers or the security entity for ChangeMan ZMF application administration to perform the actions described in this section.

Release managers or ChangeMan ZMF global administrators execute these ERO functions to create a release:

- Create a release
- Add Install Approvers
- Create Release Areas
- Add Area Approvers

Release application administrators or ChangeMan ZMF application administrators execute these ERO functions to continue release configuration:

- **Join Application to a Release**
- Define Application Library Types
- Define SYSLIB Concatenations

Then release administrators or global administrators complete the release configuration with these functions:

- Associate prior releases
- Define area promotion

For more information about the security entities that protect ChangeMan ZMF ERO functions, see ["Defining Security Entities" on page 44](#page-43-0).

### **Create a Release**

Follow these steps to create a release.

- **1** Access the **Release List** in release configuration through the following menu path.
	- **a** Type **=A** on the **Command** or **Option** line of any panel in ChangeMan ZMF, then press **Enter.**
	- **b** Type **R** on the **Option** line of the **Administration Options** panel, and press **Enter**.
	- **c** Type **R** on the **Option** line of the **Release Management Configuration Options** panel, and press **Enter**.

**d** Type release selection criteria in fields on the **Release Selection Parameters** panel (CMNRMRSC), or leave the fields blank. Press **Enter**, and the **Release List** panel is displayed..

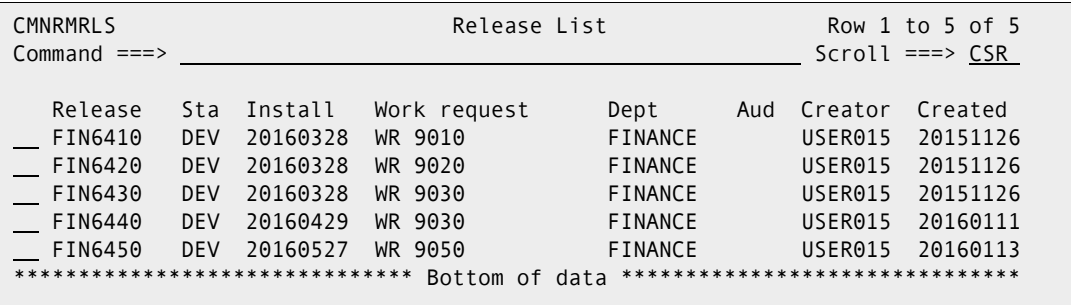

The **Release List** panel shows the releases that satisfy the selection criteria you typed on the **Release List Parameters** panel, or it shows all releases if you did not enter any selection criteria.

The Release List is empty until you define your first release.

**2** On the **Command** line of the **Release List** panel, type a **CREATE** command in the format:

CREATE xxxxxxxx

where *xxxxxxxx* is a unique 1-8 character release identifier. Since the release identifier is used as a node in dataset names for release area libraries, the release identifier must comply with rules for DSN node names.

This example shows the **CREATE** command on the **Release List** panel.

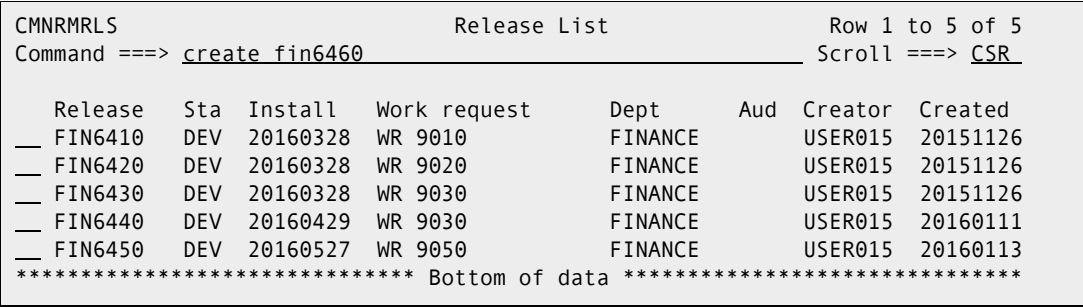

**3** When you have typed the create command, press **Enter**. The *release* **Release Management Parameters - Part 1 of 2** panel is displayed.

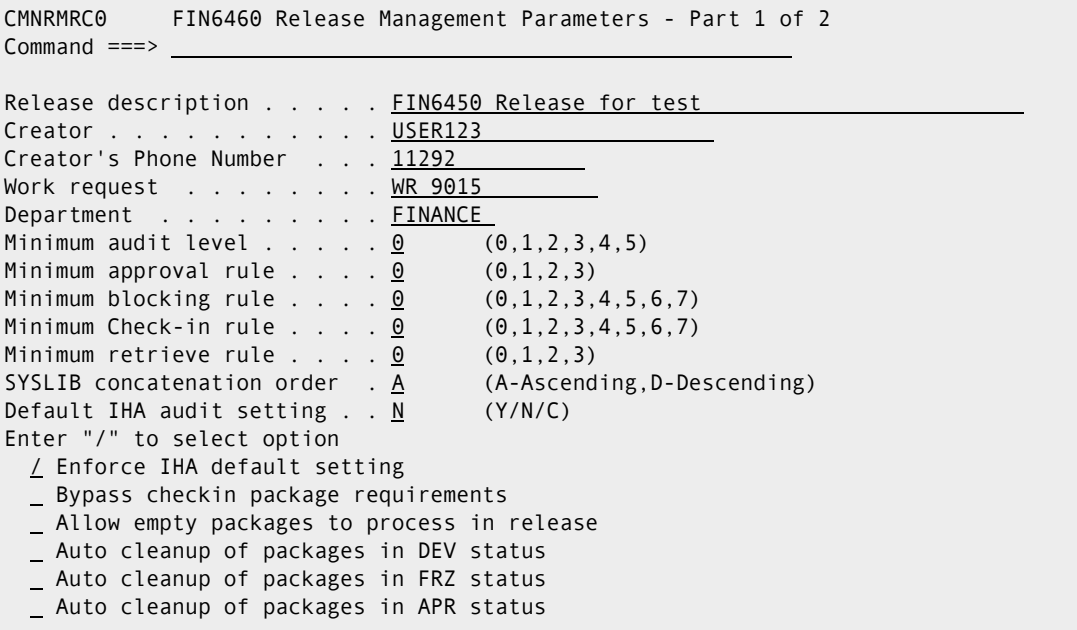

When you create a release, this panel initially displays information stored in your ISPF profile from the last time you entered Information on the panel.

This table describes the fields on the *release* **Release Management Parameters - Part 1 of 2** panel.

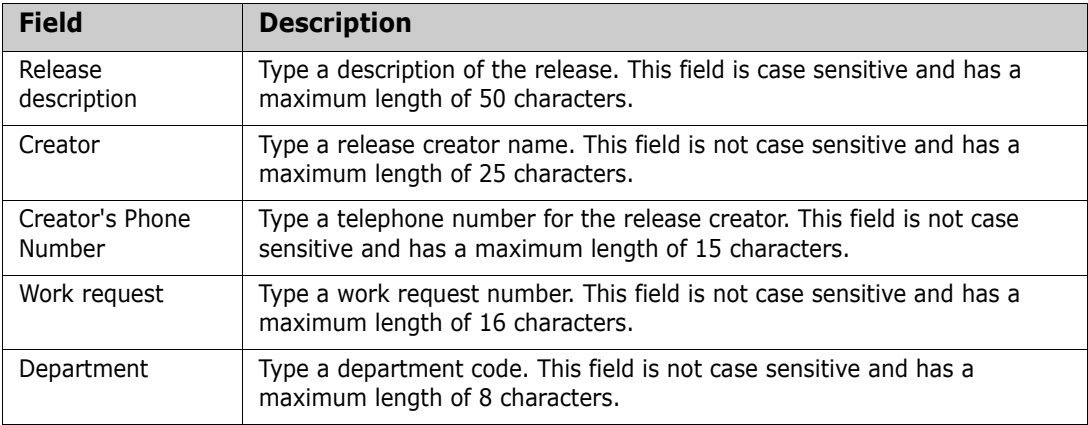

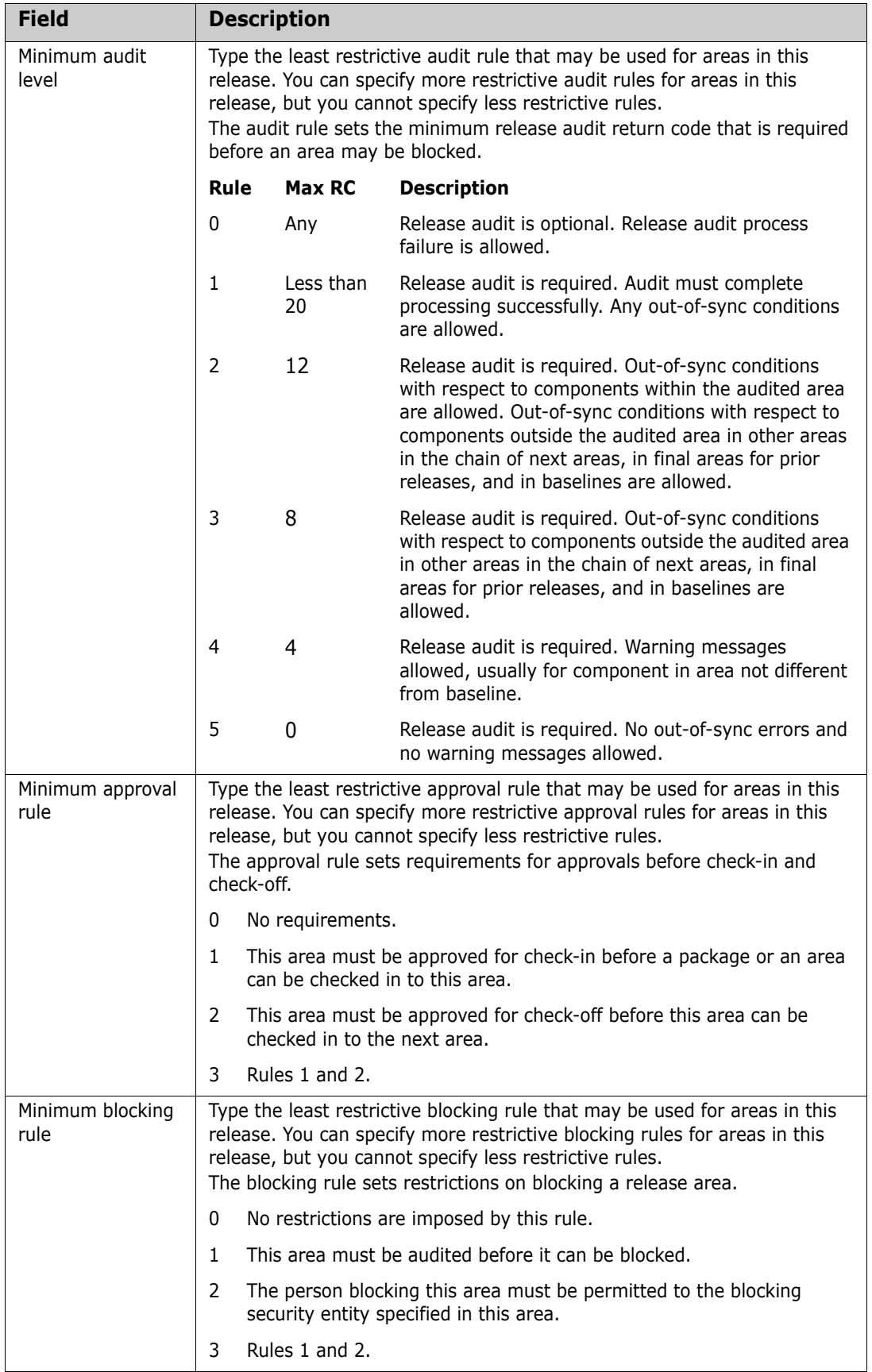

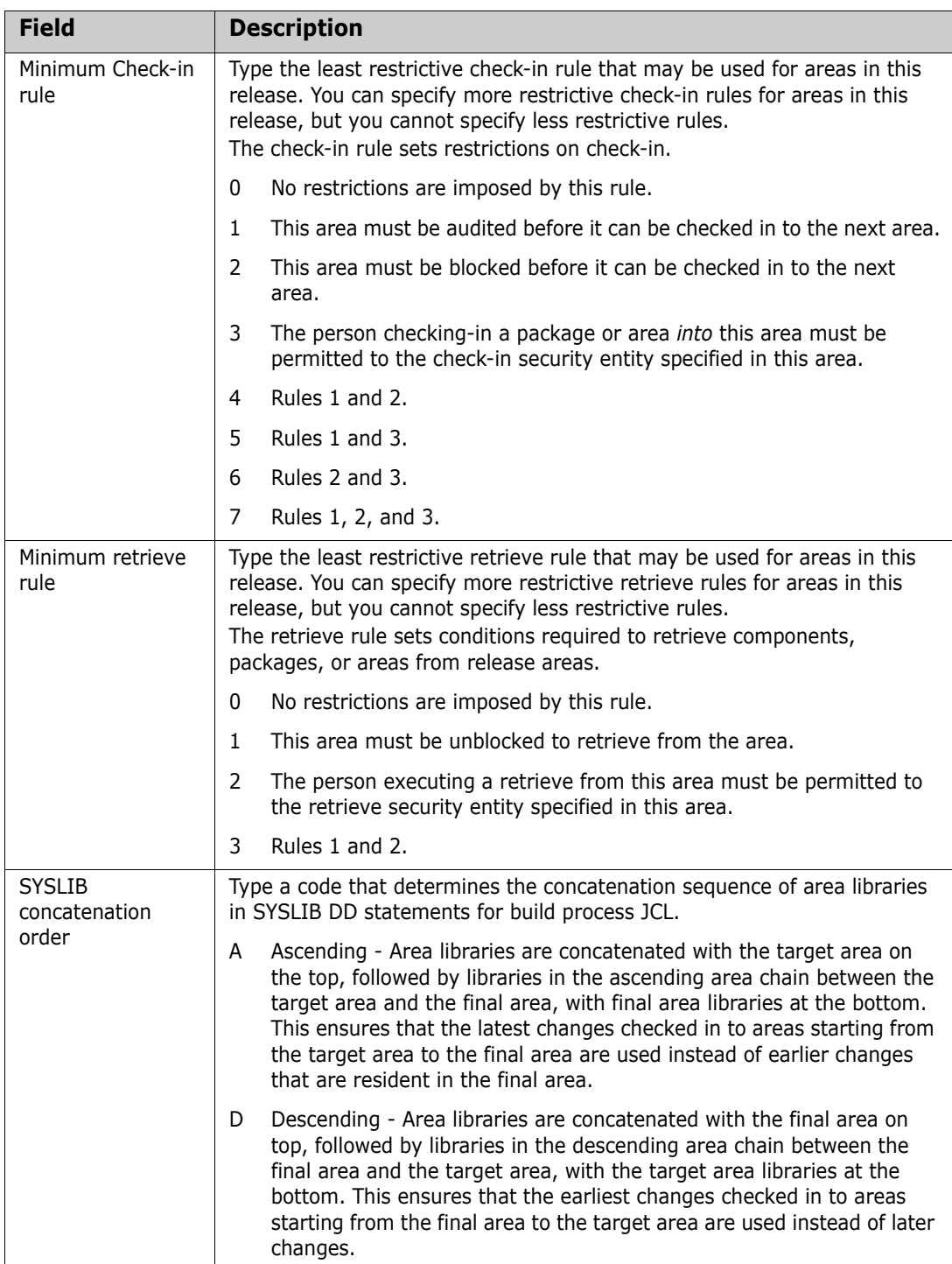

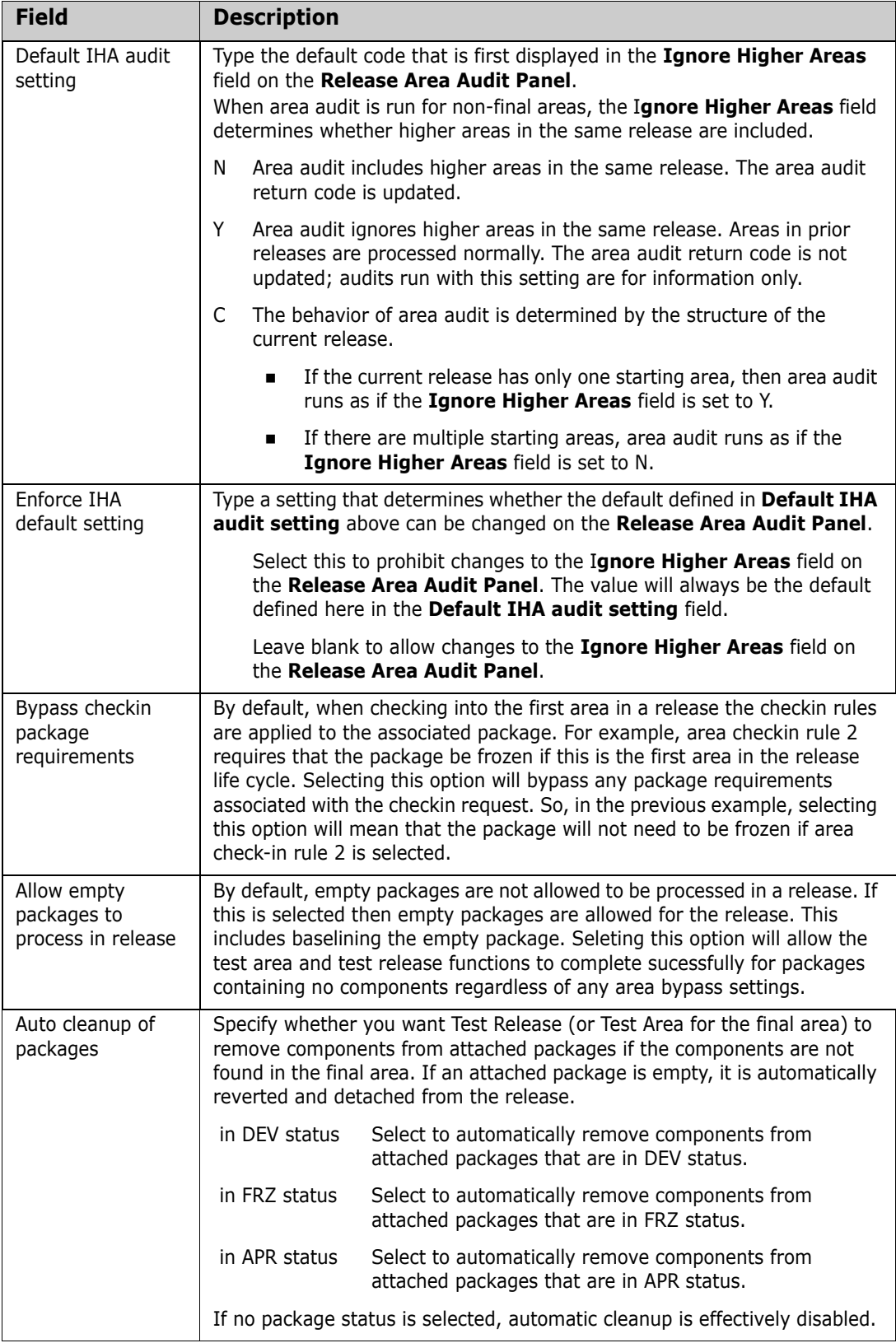

This example shows the completed *release* **Release Management Parameters -**  Part 1 of 2 panel CMNRMRC0.

| FIN6410 Release Management Parameters - Part 1 of 2<br>CMNRMRC0<br>Command $==$ |
|---------------------------------------------------------------------------------|
|                                                                                 |
| Release description FIN6450 Release for May                                     |
| Creator USER123                                                                 |
| Creator's Phone Number 11292                                                    |
| Work request <u>WR 9050</u>                                                     |
| Department FINANCE                                                              |
| Minimum audit level 0<br>(0,1,2,3,4,5)                                          |
| Minimum approval rule $\ldots$ . 0<br>(0,1,2,3)                                 |
| Minimum blocking rule $\ldots$ $\ldots$ $\Theta$<br>(0,1,2,3,4,5,6,7)           |
| Minimum Check-in rule 0<br>(0,1,2,3,4,5,6,7)                                    |
| Minimum retrieve rule 0<br>$(\theta, 1, 2, 3)$                                  |
| SYSLIB concatenation order . A (A-Ascending, D-Descending)                      |
| Default IHA audit setting N<br>(Y/N/C)                                          |
| Enter "/" to select option                                                      |
| / Enforce IHA default setting                                                   |
| _ Bypass checkin package requirements                                           |
| _ Allow empty packages to process in release                                    |
| auto cleanup of packages in DEV status                                          |
| _ Auto cleanup of packages in FRZ status                                        |
| Auto cleanup of packages in APR status                                          |

**4** After you type your entries on the *release* **Release Management Parameters - Part 1 of 2** panel, press **Enter** to process those entries. The *release* **Release Management Parameters - Part 2 of 2** panel CMNRMRC1 is displayed.

```
CMNRMRC1 FIN6410 Release Management Parameters - Part 2 of 2 
Common = == >Install Date: from . . . 20160520 000001 to . . . 20160531 235900
Default scheduler . . . MANUAL (CMN, Manual or Other)
Contingency . . . . . 1 (1,2,3)Enter "/" to select option 
  / Add Associated Install Approvers 
  / CMN scheduler 
  / Manual scheduler 
  / Other scheduler 
Release Implementation Instructions: 
\overline{\phantom{a}}
```
When you create a release, this panel initially displays information stored in your ISPF profile from the last time you entered information on the panel.

This table describes the fields on the *release* **Release Management Parameters - Part 2 of 2** panel.

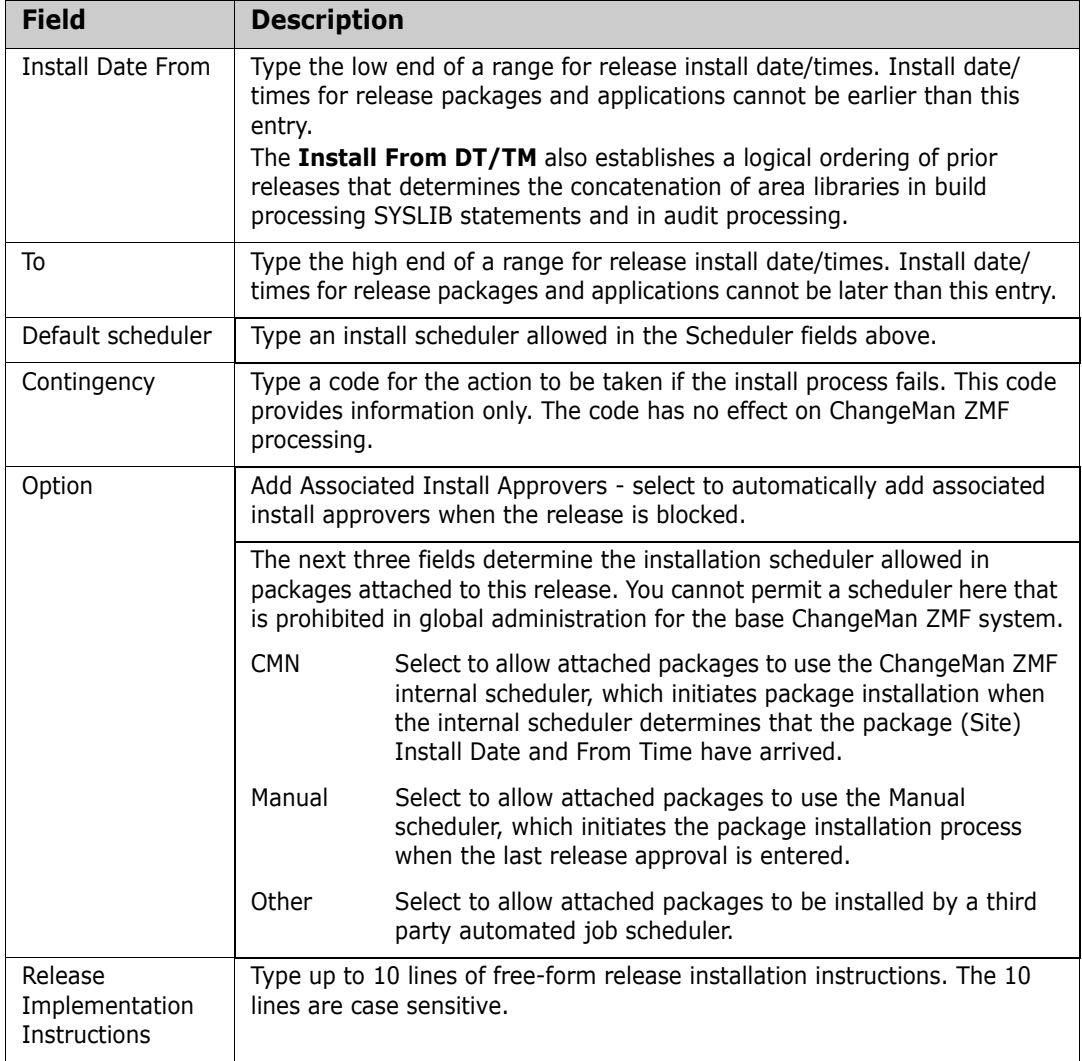

This example shows the completed *release* **Release Management Parameters - Part 2 of 2** panel.

CMNRMRC1 FIN6460 Release Management Parameters - Part 2 of 2  $Common = == >$ Install Date: from . . . 20160520 000001 to . . . 20160531 235900 Default scheduler . . . MANUAL (CMN, Manual or Other) Contingency . . . . .  $\frac{1}{1}$  (1,2,3) Enter "/" to select option / Add Associated Install Approvers / CMN scheduler / Manual scheduler / Other scheduler Release Implementation Instructions: All packages attached to this release will be installed between May 20 and May 31. If there are problems with any part of this release, call the Release Manager.

**5** After you type your entries on the *release* **Release Management Parameters - Part 2 of 2** panel, press **Enter** to process the create release command. You are returned to the **Release List** panel, which now includes the release you just created.

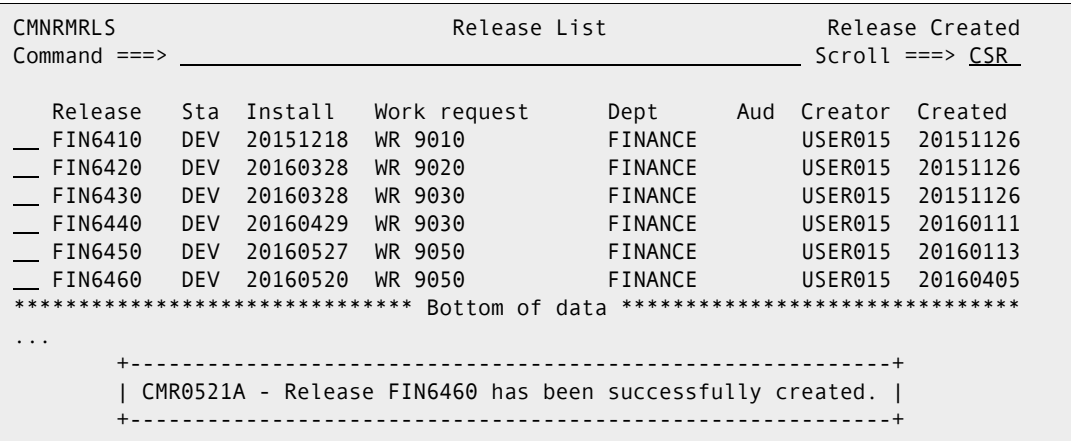

#### **Add Install Approvers**

Install approvers are defined in ERO Global Administration. See ["Defining the Global](#page-65-1)  [Approver List" on page 66.](#page-65-1)

Follow these steps to add install approvers to a release.

- **1** Access the **Release List** release configuration through the following menu path.
	- **a** Type **=A** on the **Command** or **Option** line of any panel in ChangeMan ZMF, then press **Enter.**
- **b** Type **R** on the **Option** line of the **Administration Options** panel, and press **Enter**.
- **c** Type **R** on the **Option** line of the **Release Management Configuration Options** panel (CMNRADM), and press **Enter**.
- **d** Type release selection criteria in fields on the **Release List Parameters** panel, or leave the fields blank. Press **Enter**, and the **Release List** panel (CMNRMRLS) is displayed.

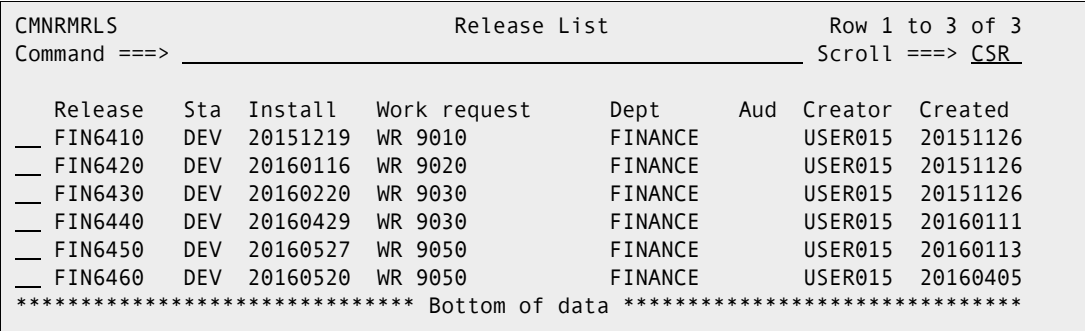

The **Release List** panel shows the releases that satisfy the selection criteria you typed on the **Release List Parameters** panel. If you did not enter any selection criteria, the **Release List** panel shows all releases.

**2** On the **Release List** panel, type line command **IA** on a release. The **Global Approver Selection List** panel is displayed.

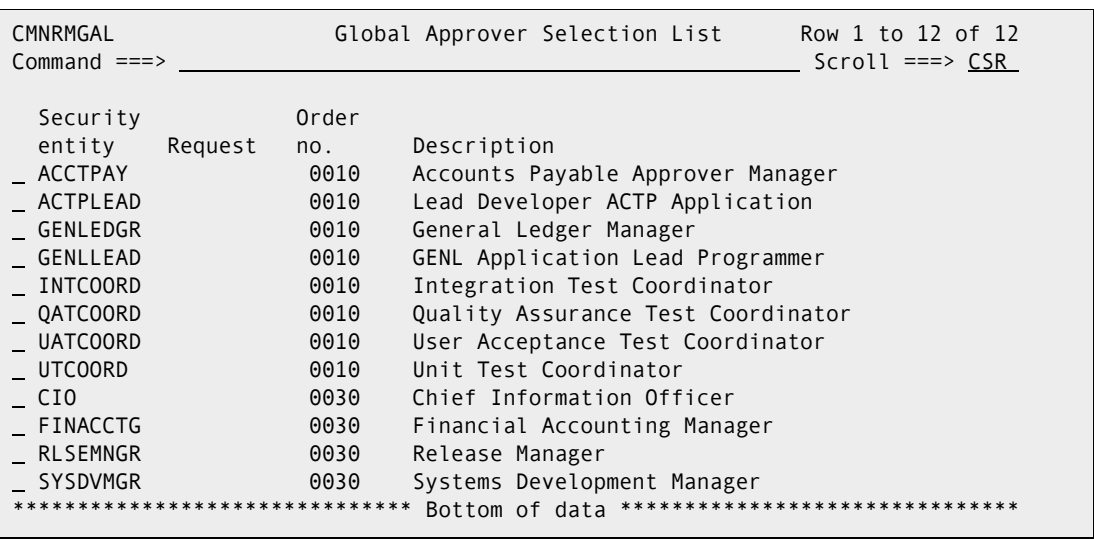

This table describes the fields, commands, and line commands on the **Global Approver Selection List** panel.

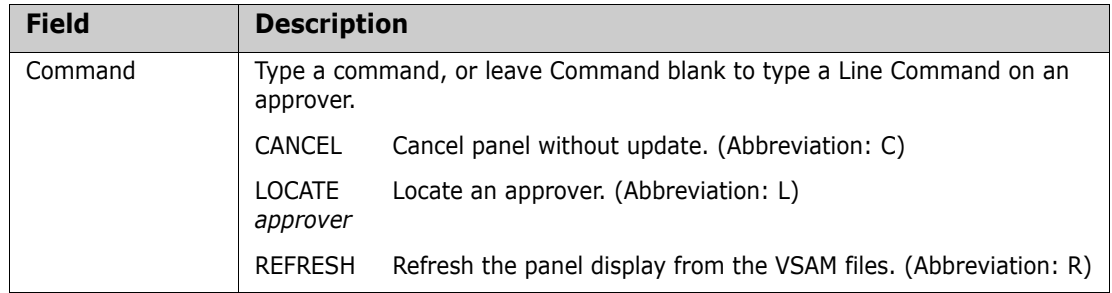

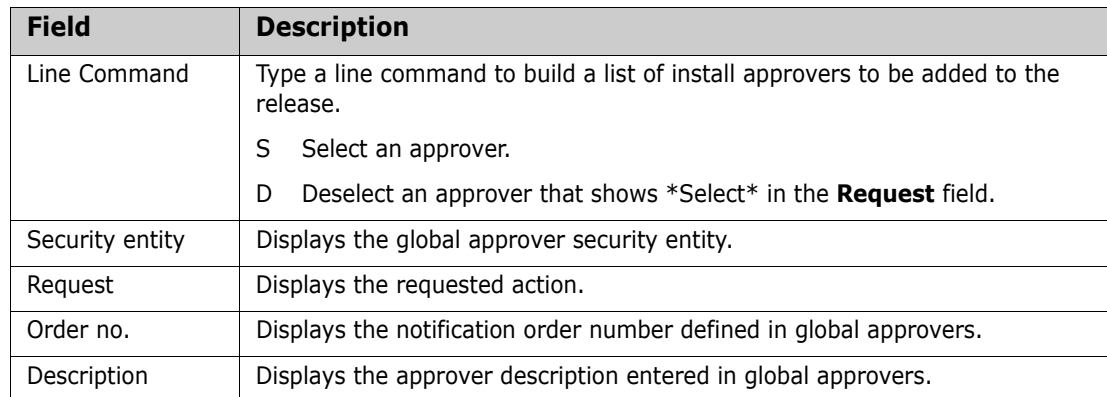

Use line commands to select install approvers for the release.

**3** When you have finished typing line commands on the **Global Approver Selection List** panel, press **Enter** to process the line commands. The **Global Approver Selection List** panel is returned with updated information in the **Request** column.

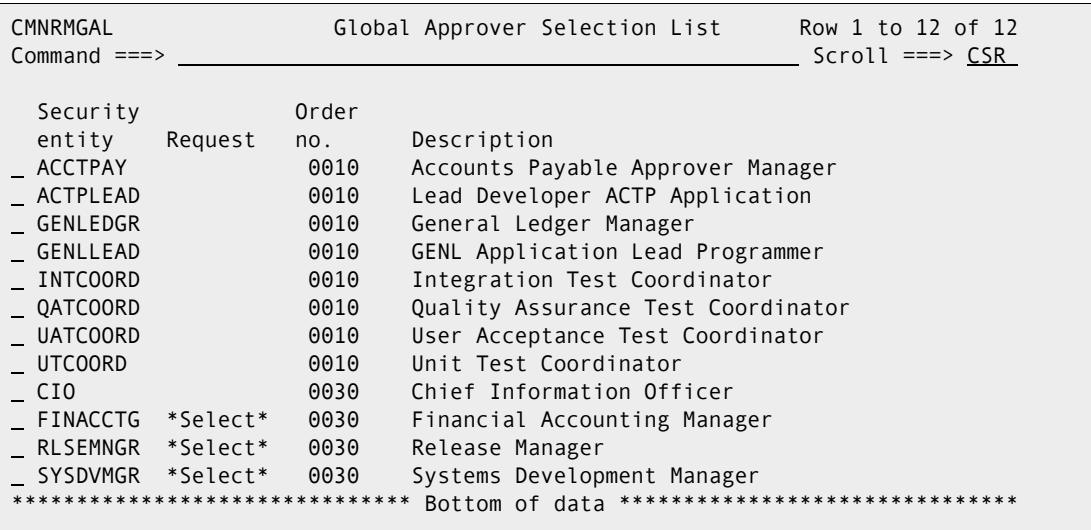

Type additional line commands to change the list of selected approvers, and press **Enter** to process the commands and present a new list.

**4** When you are satisfied with the list of selected install approvers, press **PF3** to begin processing each approver on the list. The first panel displayed for each approver is the *release - approver* **Install Approvers - Part 1 of 2** panel.

```
CMNRMIA0 FIN6430 FINACCTG Install Approvers - Part 1 of 2
Command ===> 
Description . . . . . . . . Financial Accounting Manager 
Order number . . . . . . 0030
Enter "/" to select option 
  / Install Approver 
Approver List Count . . . . 0001
```
This table describes the fields on the *release - approver* **Install Approvers - Part 1 of 2** panel.

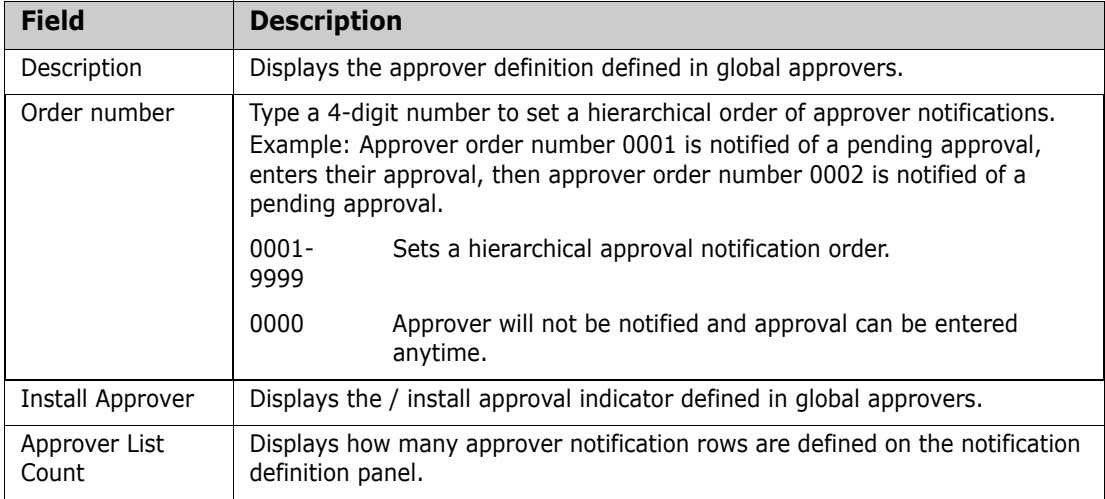

You can only change the **Order Number** on this panel.

**5** After you type your entries on the *release - approver* **Install Approvers - Part 1 of 2** panel, press **Enter** to process those entries. The *release - approver* **Install Approvers - Part 2 of 2** panel is displayed.

```
CMNRMIA1 FIN6430 - FINACCTG Install Approvers - Part 2 of Row 1 to 1 of 1<br>Command ===> CSR
                                                             Scroll ===> CSRApprover: Financial Accounting Manager 
Order No: 0030 
      Vehicle User(s) to notify 
      MVSSEND USER015 
     ******************************* Bottom of data ********************************
```
Use this panel to define notifications for the install approver.

This table defines the fields on the *release* **-** *approver* **Install Approvers - Part 2 of 2** panel.

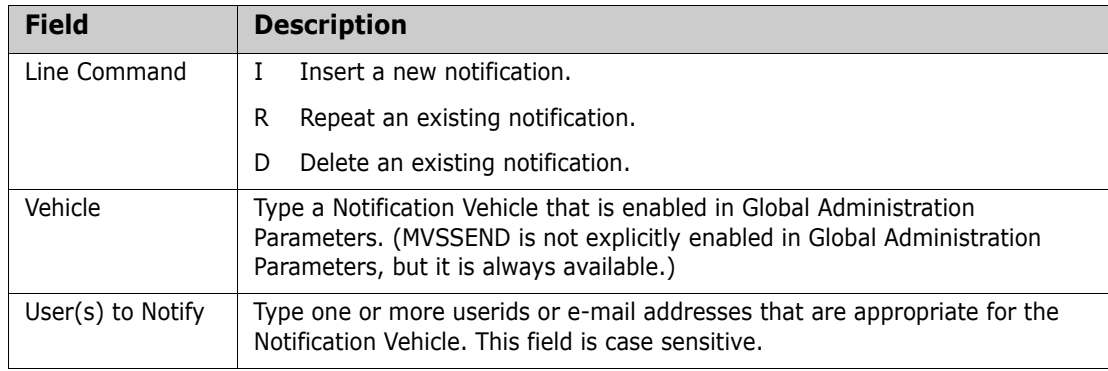

These rules and conditions apply when you define notifications for an install approver.

- You are not required to define notifications for an approver.
- You can type multiple userids or e-mail addresses in the **User(s) to notify**  field.
- Use a delimiter that is appropriate for the notification vehicle to separate multiple userids or e-mail addresses. Use space as a delimiter for MVSSEND.
- If you cannot fit all userids or e-mail addresses for a notification vehicle on one row, create multiple rows with the same notification vehicle.
- **6** After you type your entries on the *release**approver* **Install Approvers Part 2 of 2** panel, press **PF3**.

If you selected more than one install approver from the global approver list, the *release - approver* **Install Approvers - Part 1 of 2** panel is displayed for the next selected approver. Cycle through this panel and the *release* **-** *approver* **Install Approvers - Part 2 of 2** panel for each install approver selected from the global approver list.

**7** After the last selected install approver is processed, the *release* **Install Approver List** panel is displayed, showing the install approvers for the release.

```
CMNRMIAP FIN6430 Install Approver Lis Install Approver Updated
Command ===> Scroll ===> CSR 
   Security Order 
 entity no. Description 
 FINACCTG 0030 Financial Accounting Manager 
 RLSEMNGR 0030 Release Manager 
SYSDVMGR 0030 Systems Development Manager
******************************* Bottom of data *******************************
... 
                      +---------------------------------------------------------------------+ 
   | CMR6031A - Install Approver SYSDVMGR has been successfully updated. | 
   +---------------------------------------------------------------------+
```
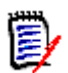

**NOTE** A release install approver may be changed until install approver notifications are issued when the release is blocked.

#### **Create Release Areas**

Follow these steps to create an area in a release.

- **1** Access the **Release List** through the following menu path.
	- **a** Type **=A** on the **Command** or **Option** line of any panel in ChangeMan ZMF, then press **Enter.**
	- **b** Type **R** on the **Option** line of the **Administration Options** panel, and press **Enter**.
	- **c** Type **R** on the **Option** line of the **Release Management Configuration Options** panel, and press **Enter**.

**d** Type release selection criteria in fields on the **Release List Parameters** panel, or leave the fields blank. Press **Enter**, and the **Release List** panel is displayed.

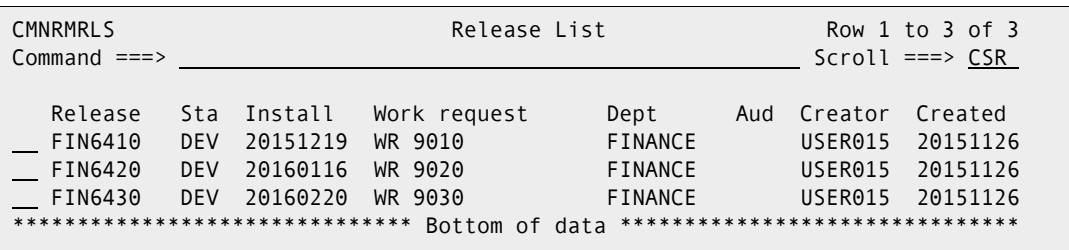

The **Release List** panel shows the releases that satisfy the selection criteria you typed on the **Release List Parameters** panel. If you did not enter any selection criteria, the **Release List** panel shows all releases.

**2** On the **Release List** panel, type line command **AR** on a release. The *release* **Release Area Definitions** panel (CMNRMARL) is displayed.

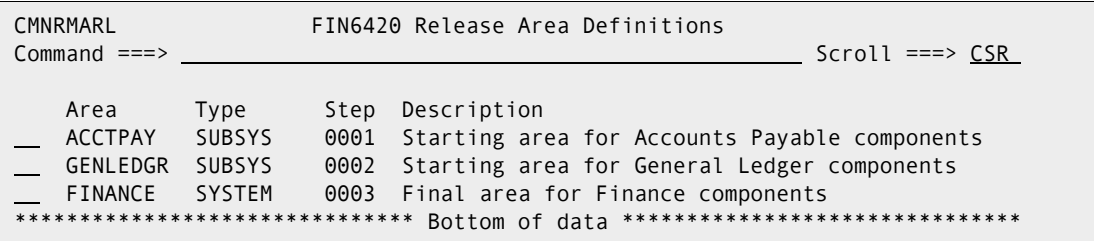

This table describes the fields, commands, and line commands on the *release* **Release Area Definitions** panel.

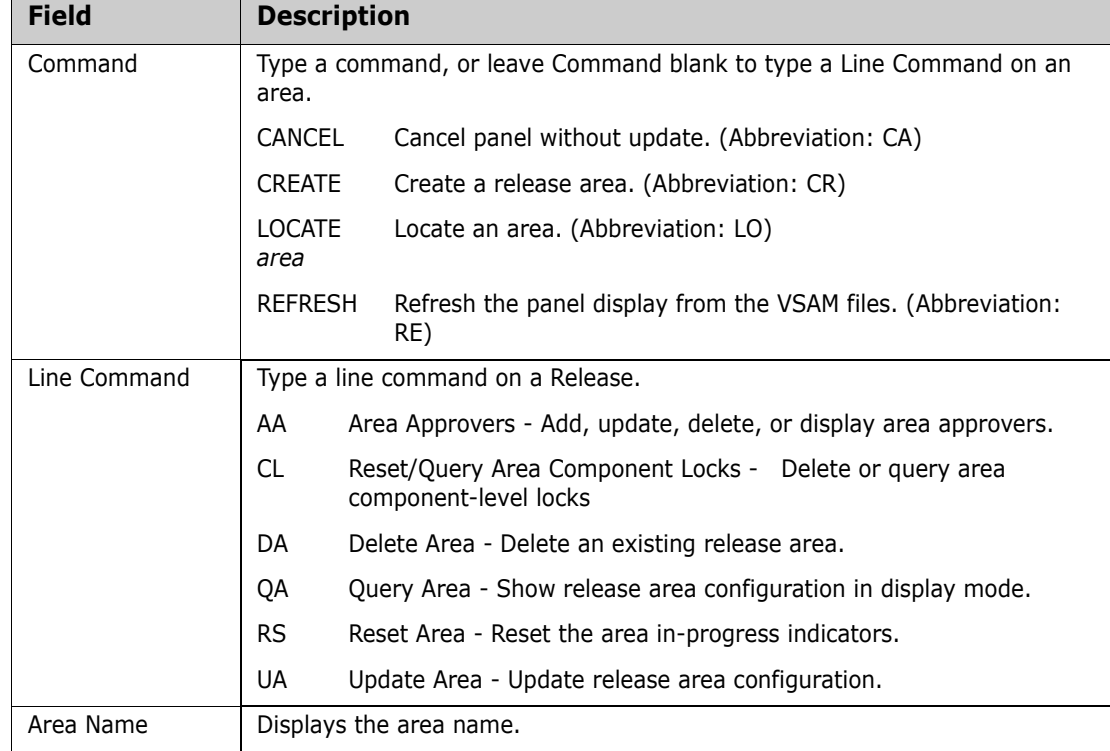

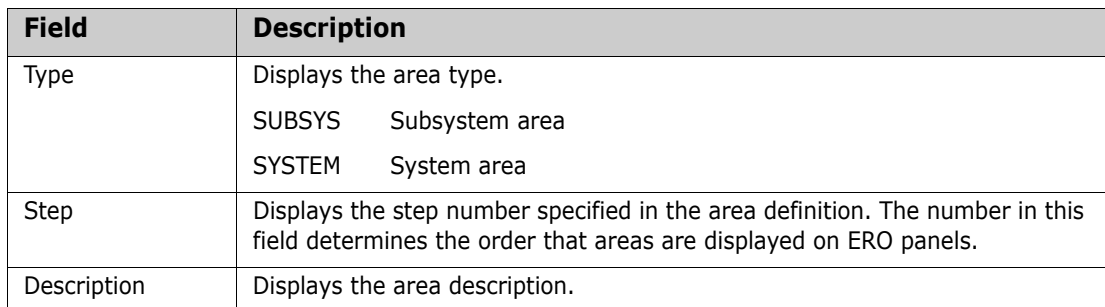

#### **3** On the **Command** line of the *release* **Release Area Definitions** panel, type a **CREATE** command in the format:

CREATE xxxxxxxx

...where *xxxxxxxx* is a unique 1-8 character area name. Since the area name is used as a node in dataset names for release area libraries, the area name must comply with rules for DSN node names.

This example shows the **CREATE** command on the *release* **Release Area Definitions** panel (CMNRMARL).

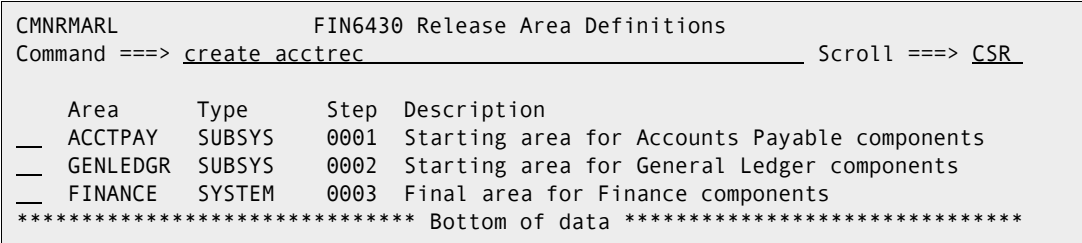

**4** When you have typed the create command, press **Enter**. The *release area* **Area Parameters - Part 1 of 2** panel is displayed.

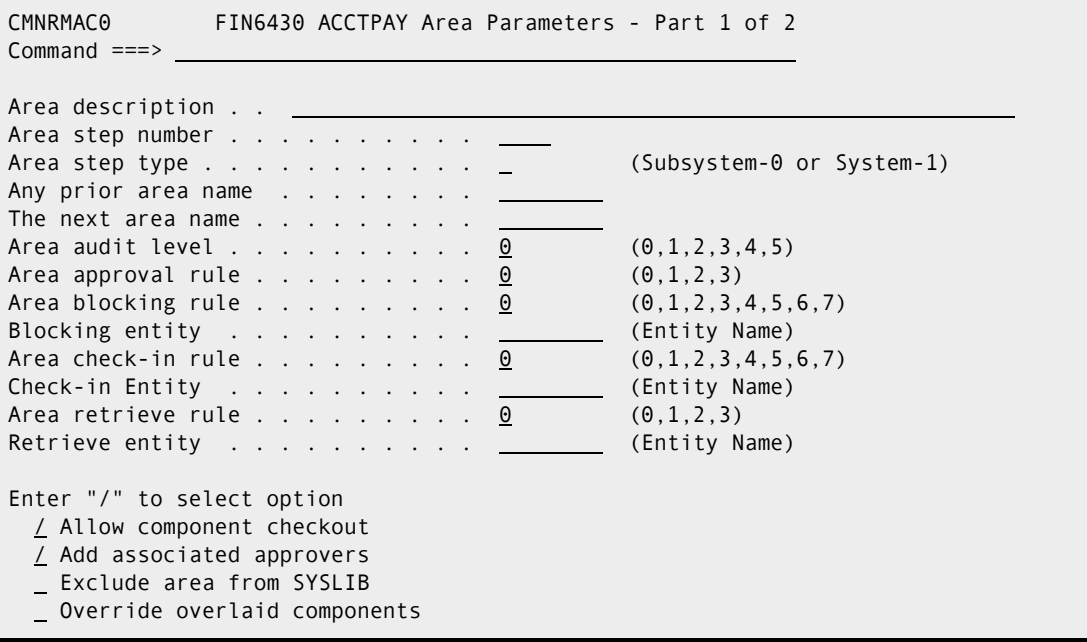

When you create an area, the minimum rule settings you defined for the release are displayed. Indicators on the panel display default values described in the table below.

The rest of the information on the *release area* **Area Parameters - Part 1 of 2** panel is stored in your ISPF profile and displayed when you create the next area for the release.

This table describes the fields on the *release area* **Area Parameters - Part 1 of 1** panel.

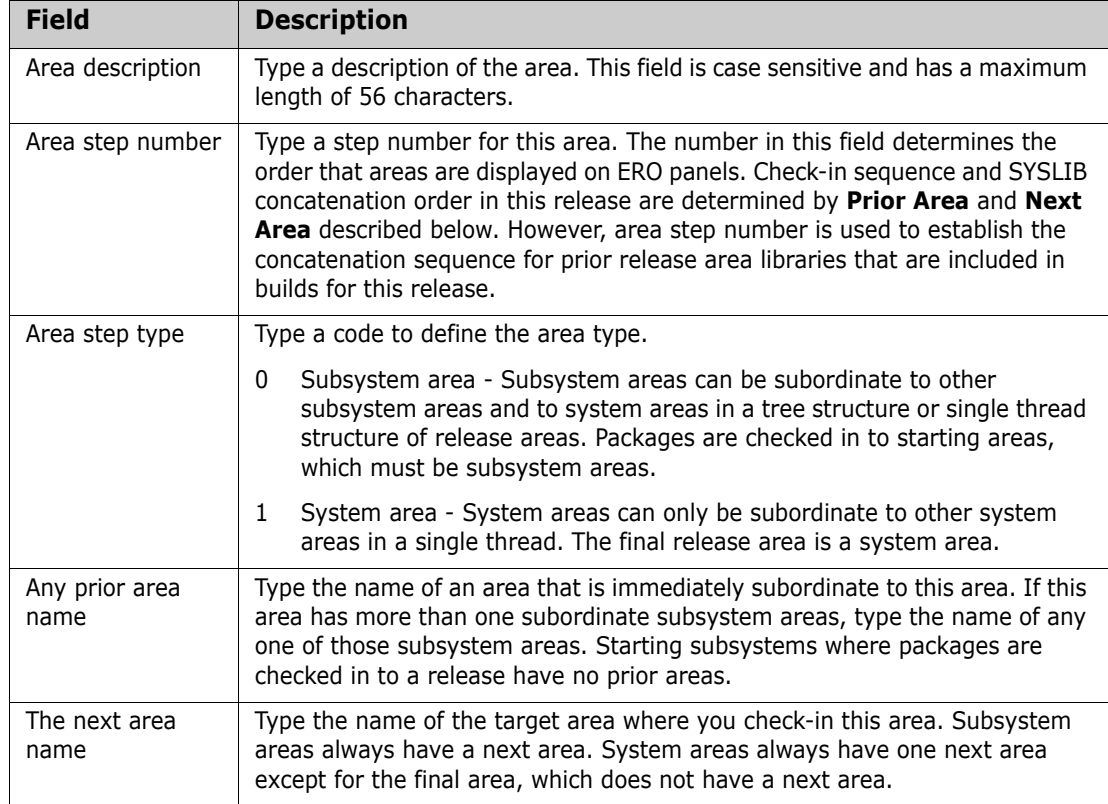

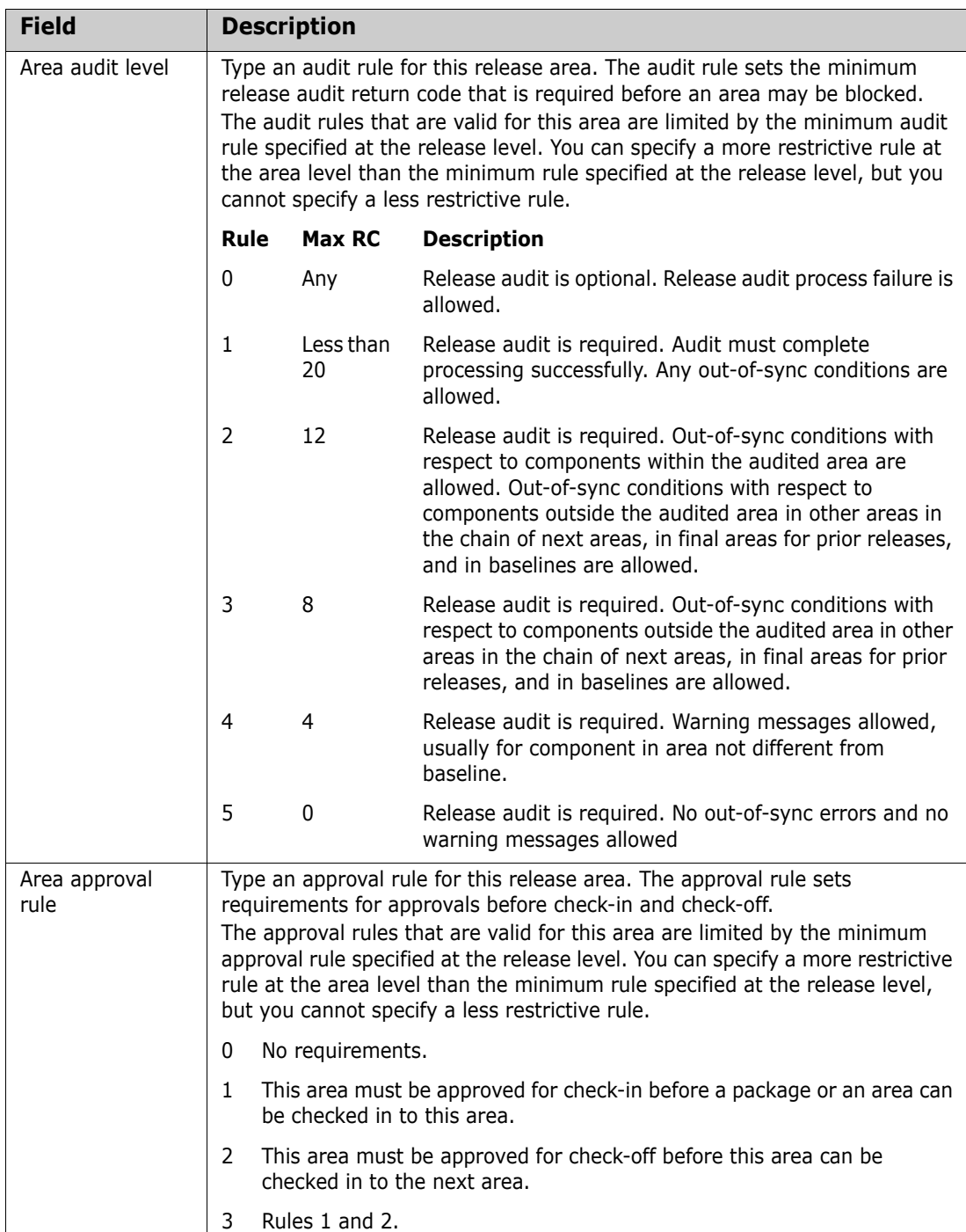

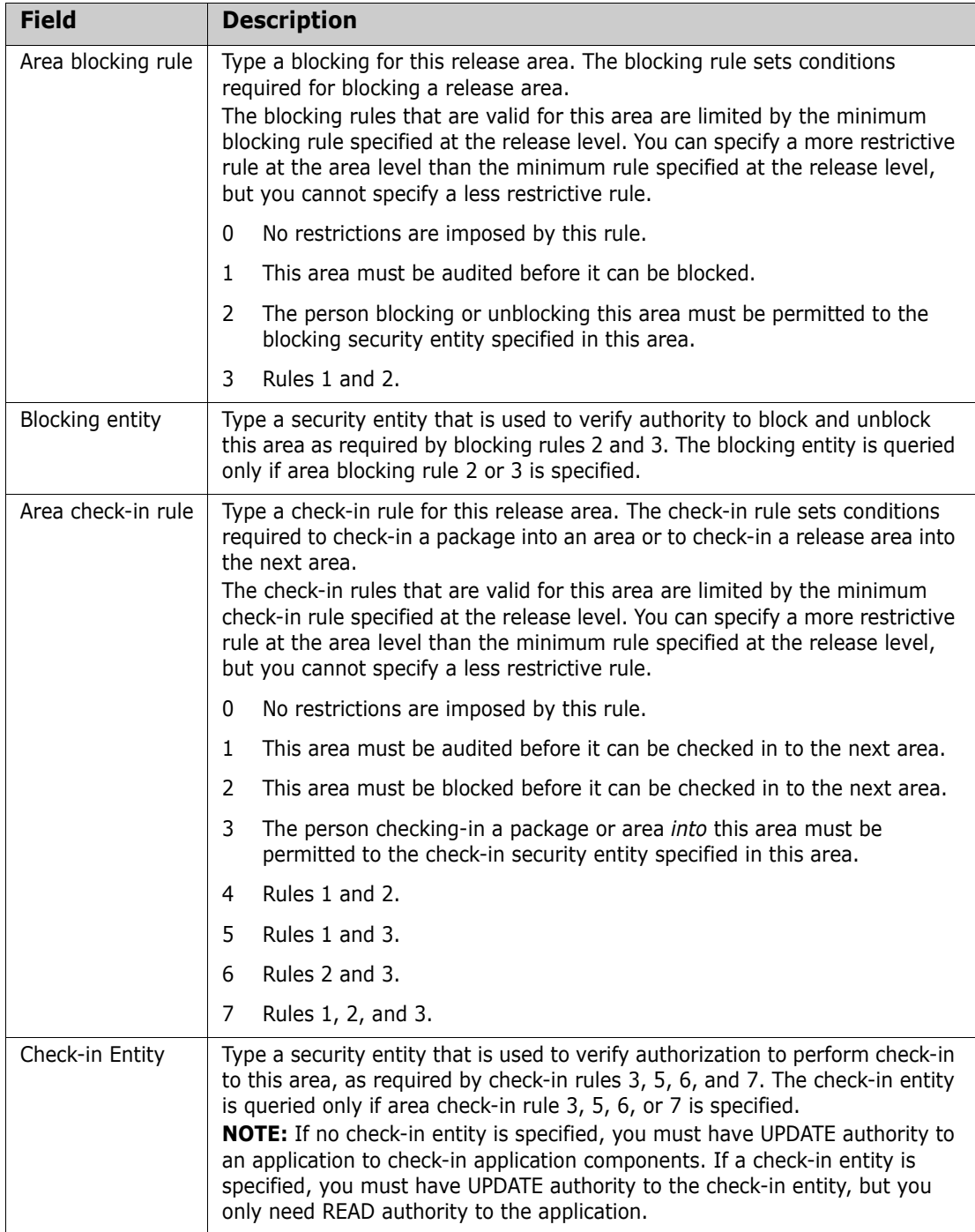

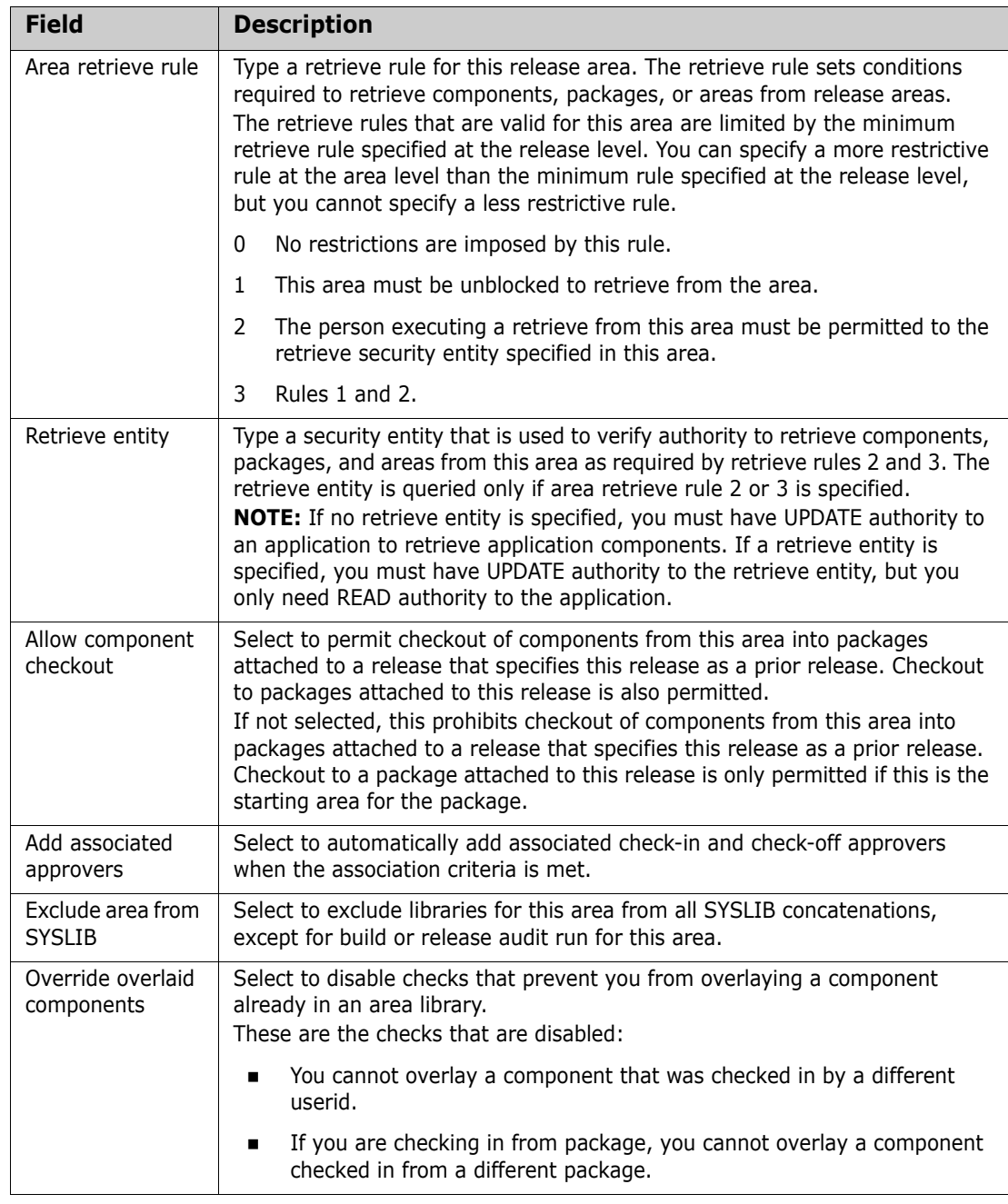

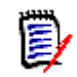

**NOTE** In area-to-area check-in, the Area Check-in Rule (and Check-in Entity if required) *for both areas* are verified before a check-in is permitted.

This example shows the completed *release area* **Area Parameters - Part 1 of 2** panel.

```
CMNRMAC0 FIN6430 ACCTPAY Area Parameters - Part 1 of 2 
Command ===> 
Area description . . Starting area for Accounts Payable components
Area step number . . . . . . . . . \frac{1}{2}Area step type . . . . . . . . . . . \underline{\theta} (Subsystem-0 or System-1)
Any prior area name . . . . . . . .
The next area name \ldots . . . . . . <u>finance</u>
Area audit level . . . . . . . . . 0 (0,1,2,3,4,5)Area approval rule . . . . . . . . 0 (0,1,2,3)Area blocking rule . . . . . . . . 0 (0,1,2,3,4,5,6,7)Blocking entity . . . . . . . . . <u>. . . . .</u> (Entity Name)
Area check-in rule . . . . . . . . . \underline{0} (0,1,2,3,4,5,6,7)
Check-in Entity . . . . . . . . . <u>. _ _ _ (</u>Entity Name)
Area retrieve rule . . . . . . . . 0 (0,1,2,3)Retrieve entity \dots \dots \dots \dots \qquad \qquad (Entity Name)
Enter "/" to select option 
  / Allow component checkout 
  / Add associated approvers 
  Exclude area from SYSLIB 
  Override overlaid components
```
**5** After you type your entries on the *release area* **Area Parameters - Part 1 of 2** panel, press **Enter** to process those entries. The *release area* **Area Parameters - Part 2 of 2** panel is displayed.

```
CMNRMAC1 FIN6430 ACCTPAY Area Parameters - Part 2 of 2
Command ===> 
Enter "/" to select option 
 _ Exclude packages in DEV status
   Exclude packages in FRZ status 
  Exclude packages in APR status 
  _ Exclude empty packages
  _ Exclude package integrity check
```
Use this panel to bypass some test area functions in this release area.

This table defines the fields on the *release area* **Area Parameters - Part 2 of 2** panel.

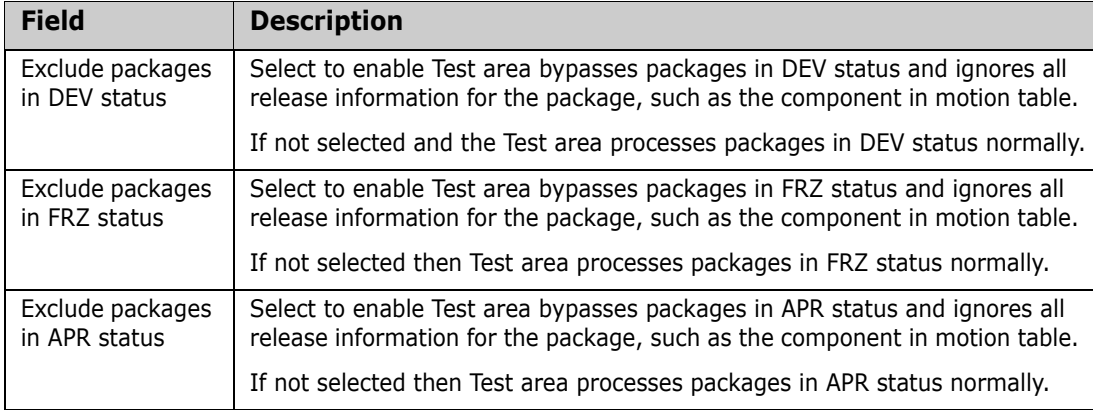

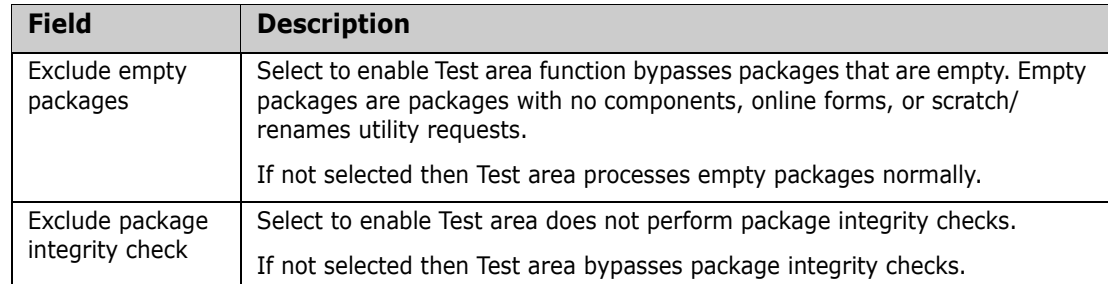

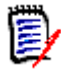

**NOTE** Test release still examines all packages attached to a release.

**6** After you type your entries on the *release area* **Area Parameters - Part 2 of 2** panel, press **Enter** to process the create area command. You are returned to the *release* **Release Area Definitions** panel, which now includes the area you just created.

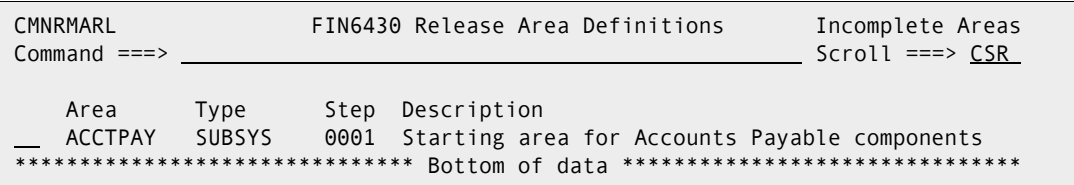

**7** Release area definitions are cross edited when you exit the *release area* **Area Parameters - Part 1 of 1** panel to return to the *release* **Release Area Definitions**  panel. An error condition in an area definition is flagged by an ISPF short message on the *release* **Release Area Definitions** panel. Press **PF1** to see the long message that explains the error condition.

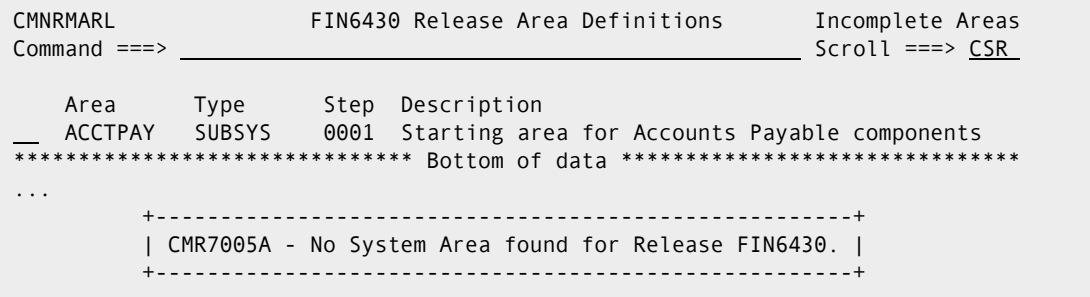

In the above example, when you create the first area for a release, you receive the short ISPF message "Incomplete Areas" because you need at least one subsystem and one system area defined in the release.

Long and short error messages are erased when you press **Enter**. To see the error message again, type **UA** in the line command for an area row to display the *release area* **Area Parameters - Part 1 of 1** panel, then press **Enter** to process the definition again. If configuration errors are detected, error messages are displayed on the *release* **Release Area Definitions** panel. If no errors are found, the short ISPF message "Area Updated" is displayed on the panel.

When you have defined all areas for the new release, verify the definition for each area by typing **UA** in the line command for each area row to display the *release area*  **Area Parameters - Part 1 of 1** panel, then press **Enter** to process the definition.

**8** When you have created all required areas for your release and corrected all area definition errors, the *release* **Release Area Definitions** panel displays without messages.

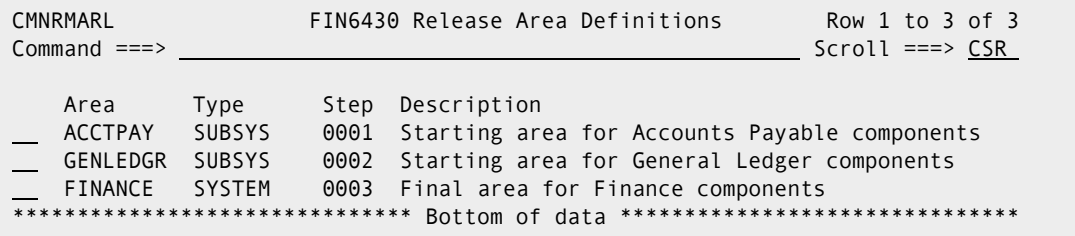

#### **Add Area Approvers**

Area check-in and check-off approvers are defined in ERO Global Administration. See ["Defining the Global Approver List" on page 66.](#page-65-1)

Follow these steps to add approvers to an area.

- **1** Access the **Release List** through the following menu path.
	- **a** Type **=A** on the **Command** or **Option** line of any panel in ChangeMan ZMF, then press **Enter.**
	- **b** Type **R** on the **Option** line of the **Administration Options** panel, and press **Enter**.
	- **c** Type **R** on the **Option** line of the **Release Management Administration Options** panel, and press **Enter**.
	- **d** Type release selection criteria in fields on the **Release List Parameters** panel, or leave the fields blank. Press **Enter**, and the **Release List** panel (CMNRMRLS) is displayed.

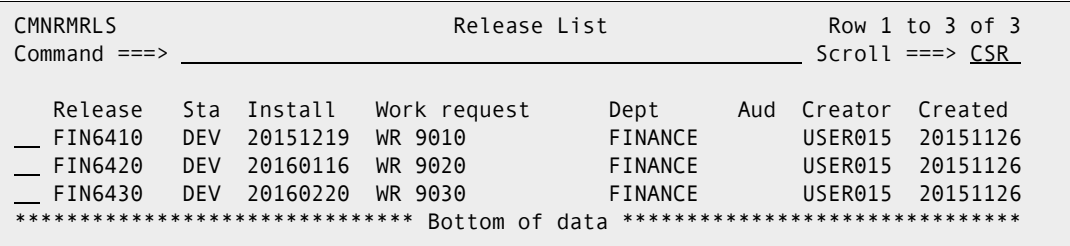

The **Release List** panel shows the releases that satisfy the selection criteria you typed on the **Release List Parameters** panel. If you did not enter any selection criteria, the **Release List** panel shows all releases.

**2** On the **Release List** panel, type line command **AR** on a release. The *release* **Release Area Definitions** panel is displayed.

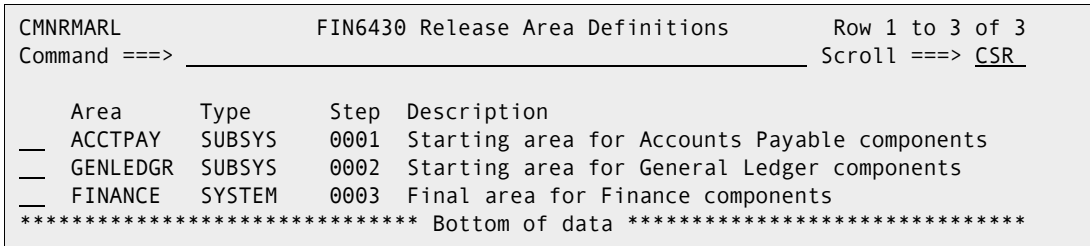

**3** On the *release* **Release Area Definitions** panel, type line command **AA** on an area. The **Global Approver Selection List** panel is displayed.

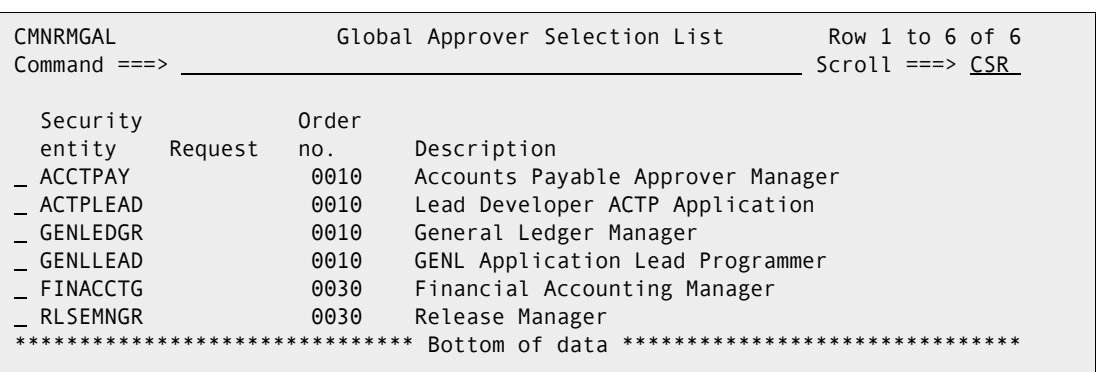

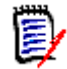

**NOTE** This panel shows only check-in and check-off approvers from the global approver list.

This table describes the fields, commands, and line commands on the **Global Approver Selection List** panel.

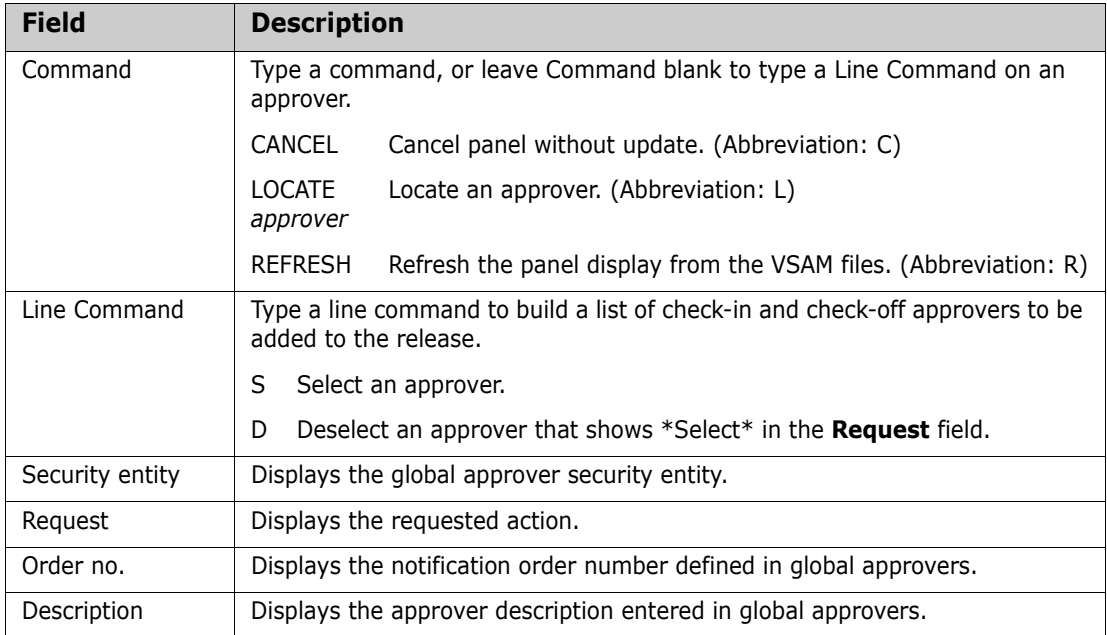

**4** When you have finished typing line commands on the **Global Approver Selection List** panel, press **Enter** to process the line commands, and the panel is returned with updated information in the **Request** column.

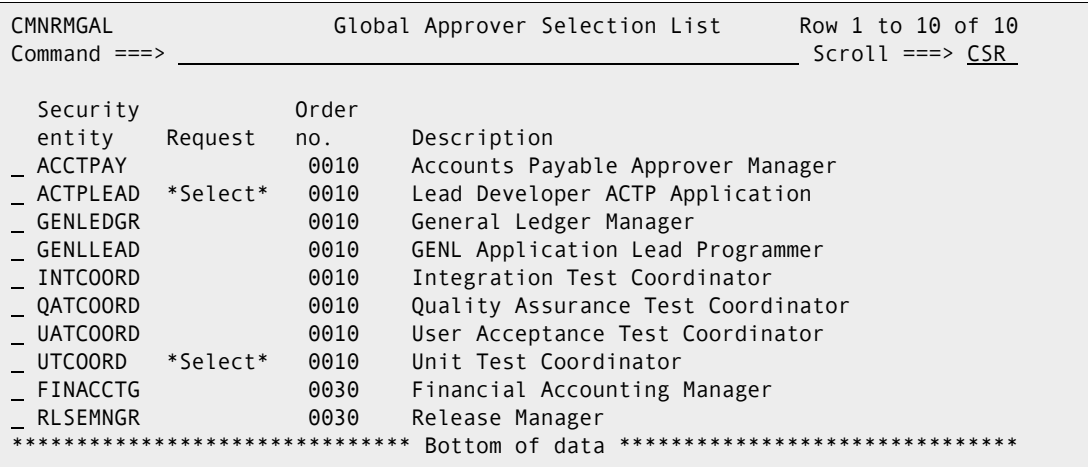

**5** When you are satisfied with the list of selected install approvers, press **PF3** to begin processing each approver on the list. The first panel displayed for each approver is the *release - area - approver* **Approver Parameters - Part 1 of 2** panel (CMNRMAA0).

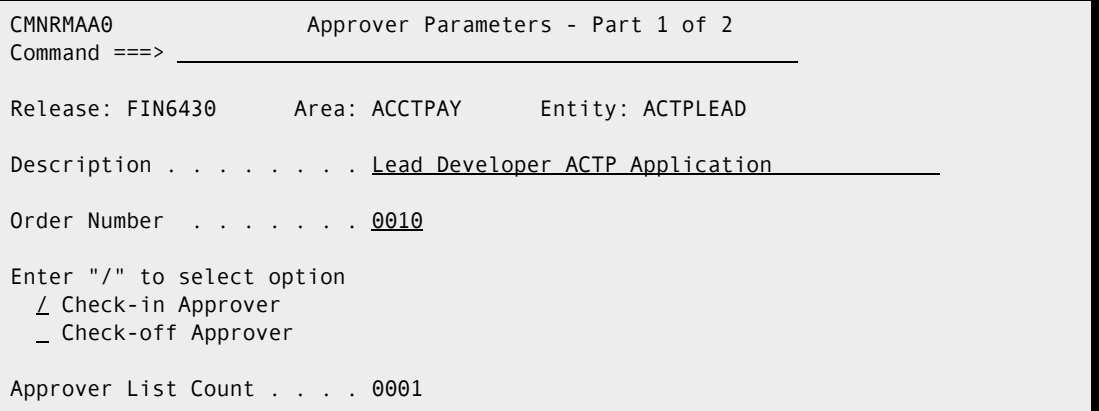

The information first displayed on the *release - area - approver* **Approver Parameters - Part 1 of 2** panel comes from the global definition. You can change all of the fields in this definition.

This table describes the fields on the *release - area - approver* **Approver Parameters - Part 1 of 2** panel.

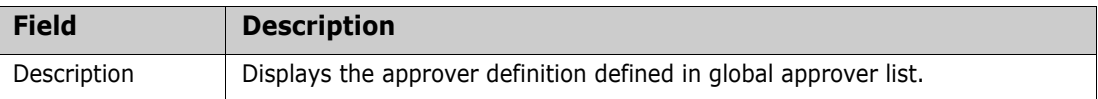

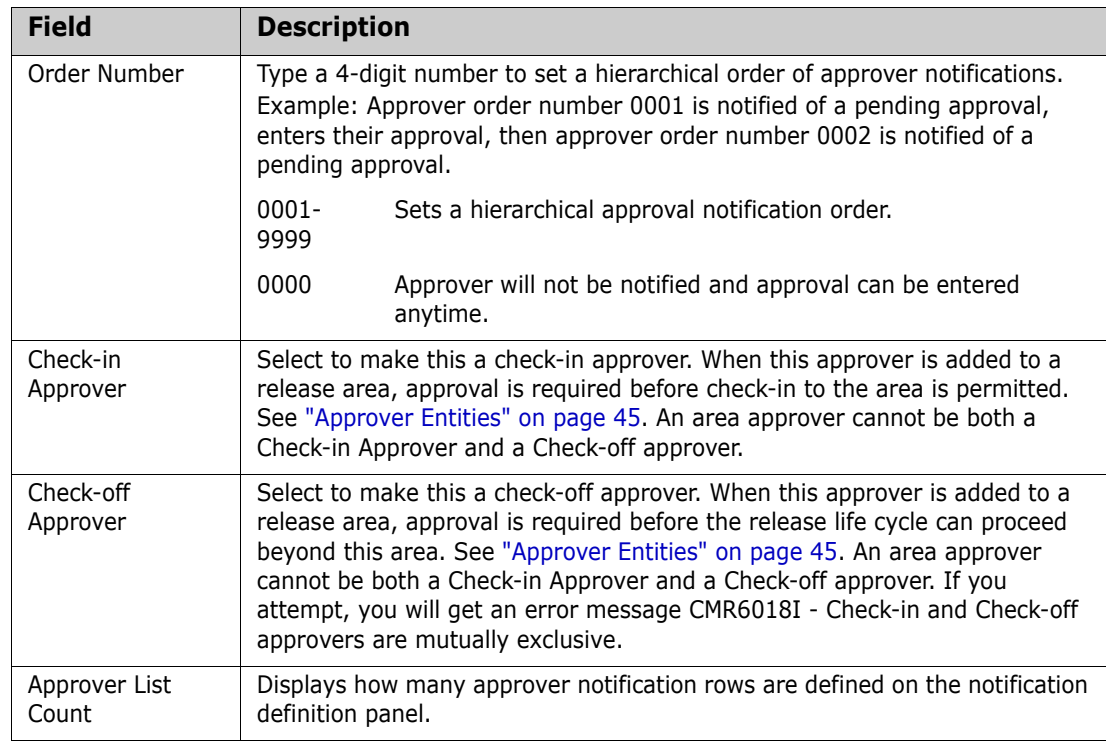

IJ

**IMPORTANT!** Assign a unique order number to each approver in an area (unique within the area), except for order number 0000.

**6** After you type your entries on the *release - area - approver* **Approver Parameters - Part 1 of 2** panel, press **Enter** to process those entries. The *release area - approver* **Approvers - Part 2 of 2** panel (CMNRMAA1) is displayed.

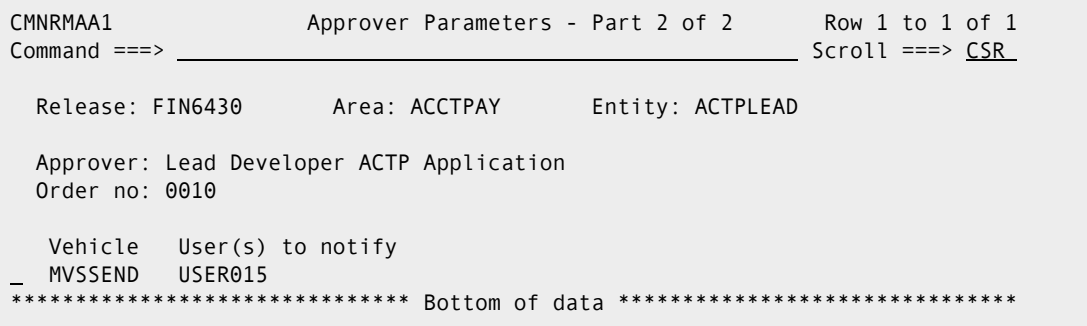

Use this panel to define notifications for the check-in or check-off approver.

This table defines the fields on the *release* **- area -** *approver* **Approvers - Part 2 of 2** panel.

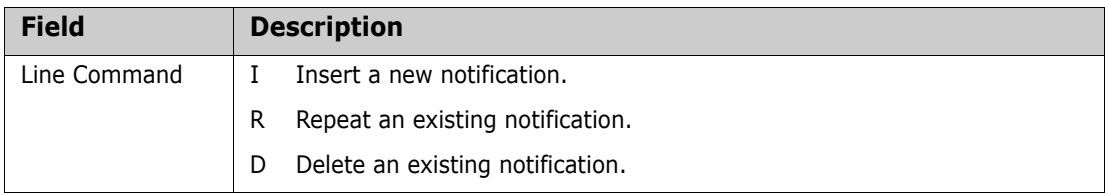
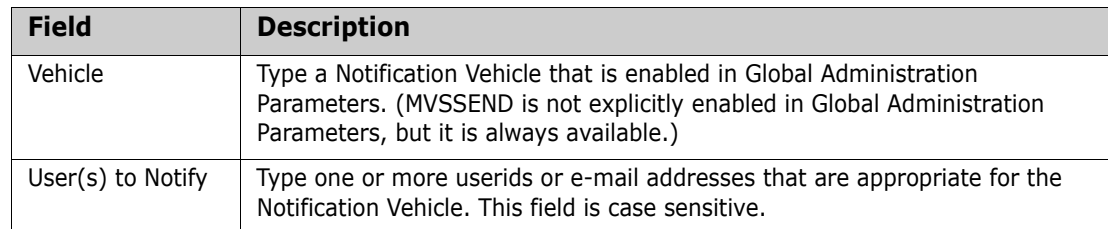

These rules and conditions apply when you define notifications for an area approver.

- You are not required to define notifications for an approver.
- You can type multiple userids or e-mail addresses in the **User(s) to Notify**  field.
- Use a delimiter that is appropriate for the notification vehicle to separate multiple userids or e-mail addresses. Use space as a delimiter for MVSSEND.
- If you cannot fit all userids or e-mail addresses for a notification vehicle on one row, create multiple rows with the same notification vehicle.
- **7** After you type your entries on the *release**area approver* **Approvers Part 2 of 2** panel, press **PF3**.

If you selected more than one area approver from the global approver list, the *release - area - approver* **Approver Parameters - Part 1 of 2** panel is displayed for the next selected approver. Cycle through this panel and the *release - area approver* **Approvers - Part 2 of 2** panel for each area approver selected from the global approver list.

**8** After the last selected area approver is processed, the *release - area* **Approver List** panel (CMNRMAAP) is displayed, showing the approvers you defined for the area.

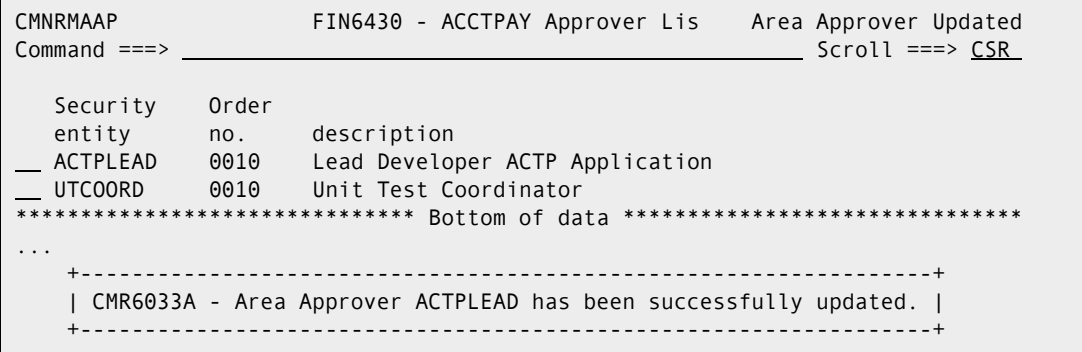

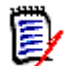

**NOTE** An approver for an area may be updated until the first approver notifications are issued for that area.

#### <span id="page-108-0"></span>**Join Application to a Release**

Before you can join applications to a release, the release must have valid area definitions. See ["Create Release Areas" on page 96](#page-95-0).

Follow these steps to join an application to a release.

**1** Access the **Release List** through the following menu path.

- **a** Type **=A** on the **Command** or **Option** line of any panel in ChangeMan ZMF, then press **Enter.**
- **b** Type **R** on the **Option** line of the **Administration Options** panel, and press **Enter**.
- **c** Type **A** on the **Option** line of the **Release Management Configuration Options** panel, and press **Enter**.
- **d** Type release selection criteria in fields on the **Release List Selection** panel, or leave the fields blank. Press **Enter**. and the **Release List** panel (CMNRMRAL) is displayed.

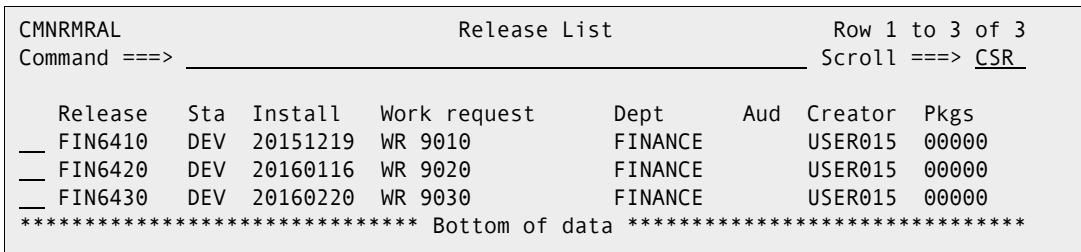

The **Release List** panel shows the releases that have areas defined and satisfy the selection criteria you typed on the **Release List Selection** panel. If you entered no selection criteria, this panel shows all releases with areas defined.

**2** On the **Release List** panel, type line command **JR** on a release. The **Join -** *release* **- Application Selection List** panel (CMNRMJAP) is displayed.

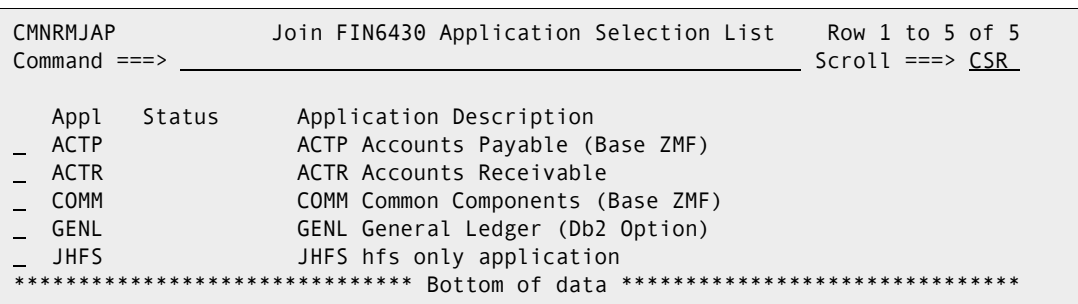

This table describes the fields, commands, and line commands on the **Join -** *release* **- Application Select** panel.

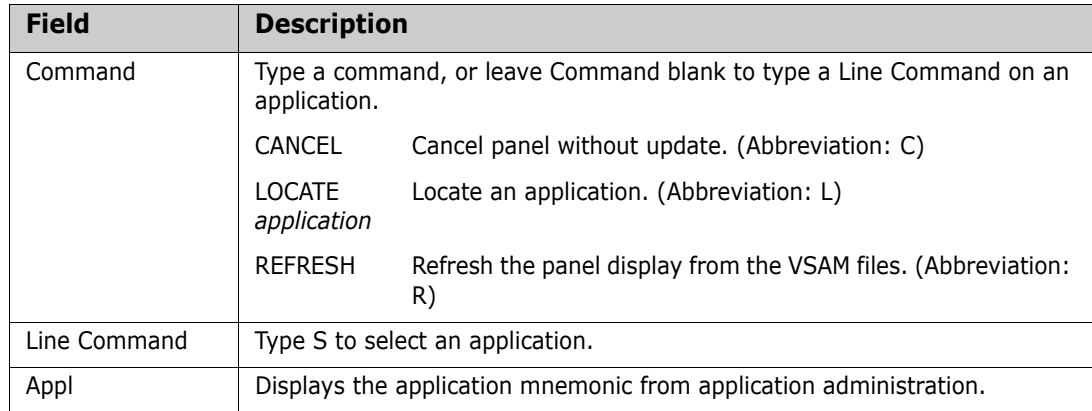

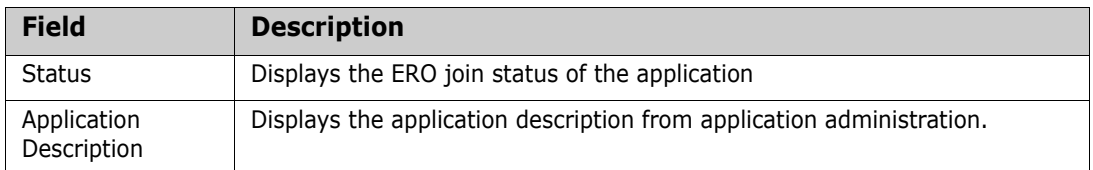

**3** On the **Join -** *release* **- Application Selection List** panel, type line command **S** on an application. The *release* **-** *application* **- Application Parameters** (CMNRMAL0) panel is displayed.

```
CMNRMAL0 FIN6430 - ACTP - Application Parameters 
Command ==Appl Description . . . . . ACTP Accounts Payable (Base ZMF)
Enter "/" to select option 
  All ERO applications related 
 All base applications related 
 Applications share all baselines 
Join Date . . . . . . . . . 20151130 Time . . . . . 155829 
Related Applications . . . . 00000
```
This table describes the fields on the *release* **-** *application* **- Application Parameters** panel.

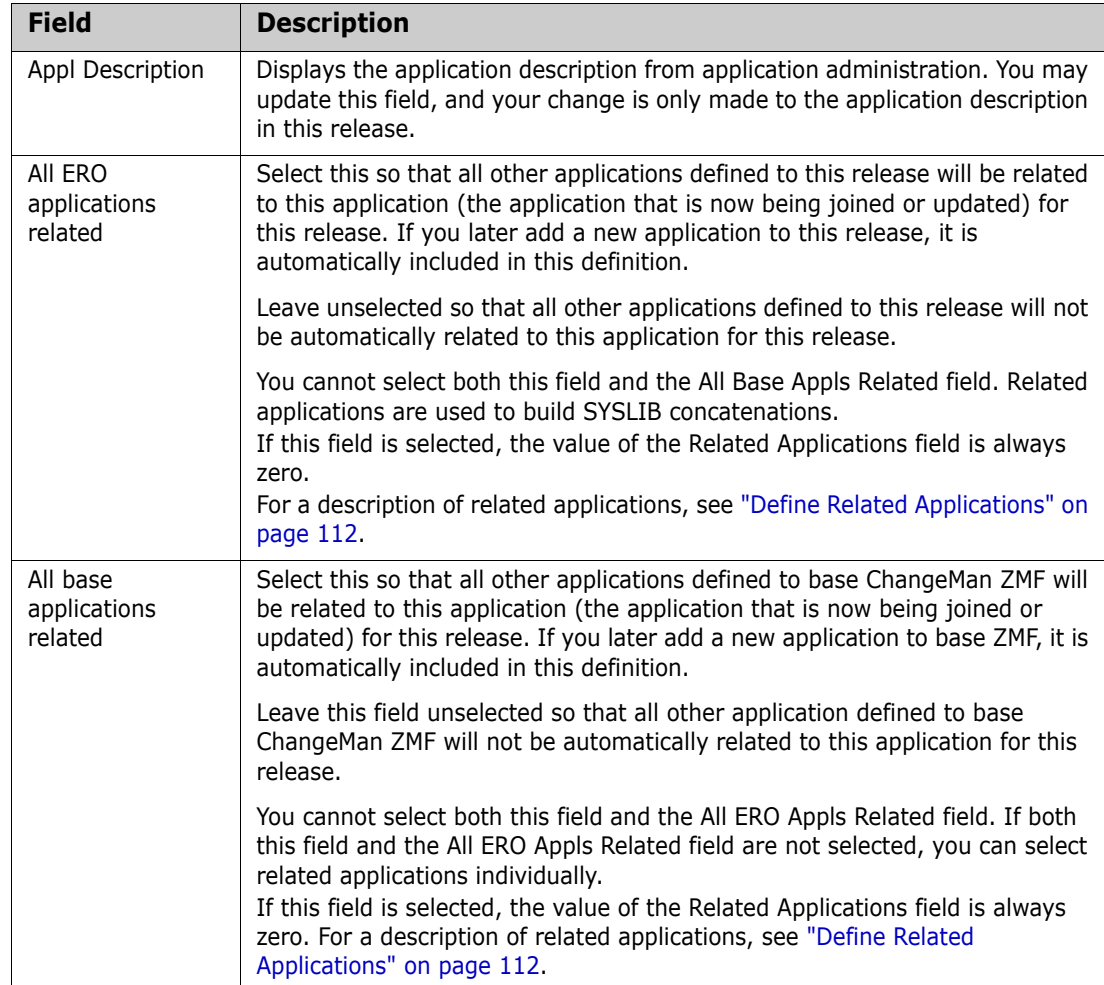

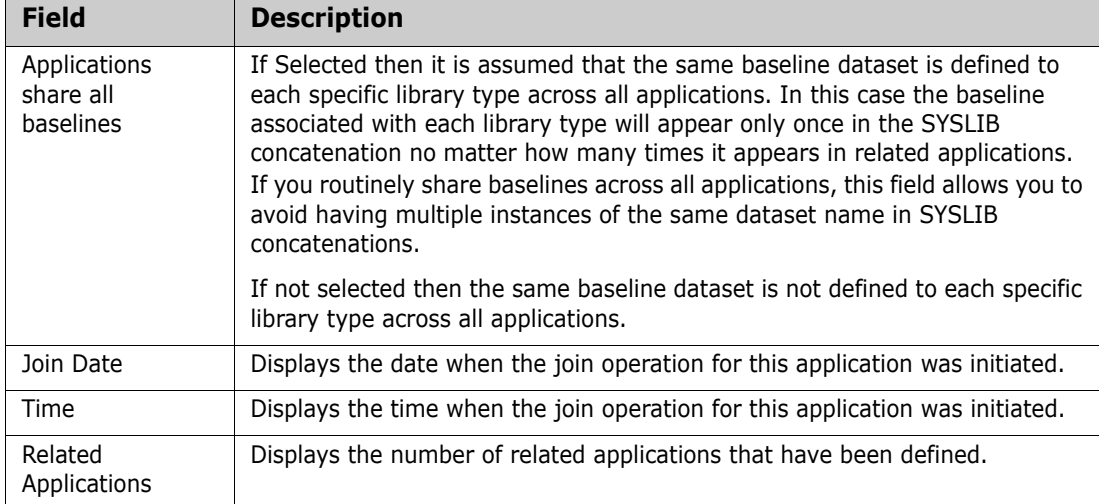

After you type your entries on the *release - application* **- Application Parameters** panel, press **Enter**.

**4** On the *release - application* **- Application Parameters** panel, if you specified **Y** for either the **All ERO Apps Related** field or the **All Baseline Apps Related** field, you are returned to the **Join -** *release* **- Application Selection List** panel (CMNRMJAP).

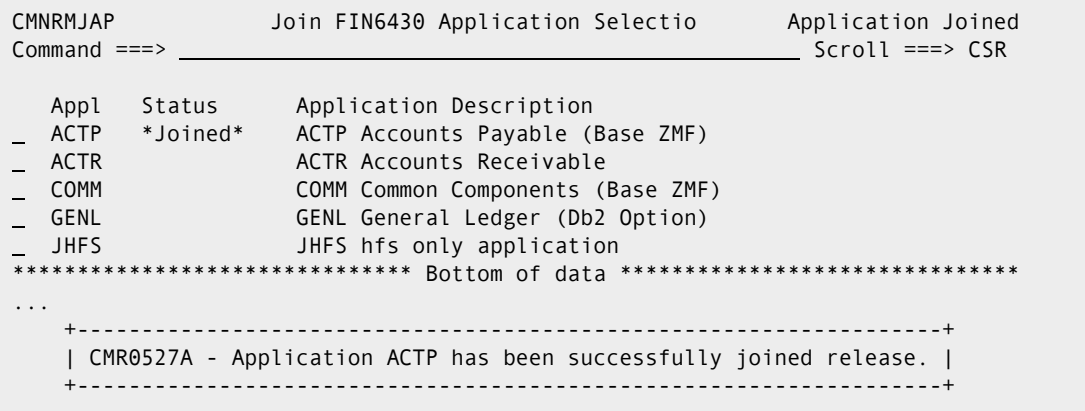

The short message and the **Status** field on this panel now show the application as joined.

Select one or more additional applications and cycle through the join panels until you have joined all applications that you want to include in the release.

**5** On the *release - application* **- Application Parameters** panel, if you specified **N** for both the **All ERO Apps Related** field and the **All Baseline Apps Related** field, you must define related applications for the application that you are joining. See the next topic for instructions.

## <span id="page-111-0"></span>**Define Related Applications**

ERO facilitates the controlled sharing of components across applications with *related application*s.

A related application is an application that shares components with build processes in your application by having its area libraries and baseline libraries included in your SYSLIB

statements. Components that are shared through related applications can include likecopy, like-load, like-NCAL, and LCT components.

Unlike the two-way sharing in participating packages in the base ChangeMan ZMF product, sharing through ERO related applications is one-way. When you define a related application to your release application:

- SYSLIB statements in build processing *in your application* include libraries from the related application
- SYSLIB statements in build processing *in the related application* do not automatically include libraries from your application.

If you want two-way sharing, each application must specify the other as a related application.

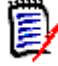

**NOTE** If you define a release management dataset name pattern that omits the ApplID node, release area components are shared across applications because they are in the same area libraries. However, you must define related applications to share baseline libraries.

These conditions must be met for related application sharing:

- Your application and the application containing components that you want to use in build processing must be joined to the release.
- The application containing components that you want to use in build processing must be defined as a *related application* in the ERO release application definition for your application.
- The library types for components that you want to use from the related application must also be defined as base ZMF library types in your application, and these library types must be added to the release application library types for your application in ERO.
- Release application library types for shared components must be included in SYSLIB definitions in the release application definition for your application.

If you are continuing from the procedure in ["Join Application to a Release" on page 109](#page-108-0), go to [Step 4 on page 116](#page-115-0). If you are adding related applications to an application that is already joined to a release, start with Step 1.

- **1** Access the **Release List** through the following menu path.
	- **a** Type **=A** on the **Command** or **Option** line of any panel in ChangeMan ZMF, then press **Enter.**
	- **b** Type **R** on the **Option** line of the **Administration Options** panel, and press **Enter**.
	- **c** Type **A** on the **Option** line of the **Release Management Configuration Options** panel, and press **Enter**.

**d** Type release selection criteria in fields on the **Application Release Selection** panel, or leave the fields blank. Press **Enter**, and the **Release List** panel (CMNRMRAL) is displayed.

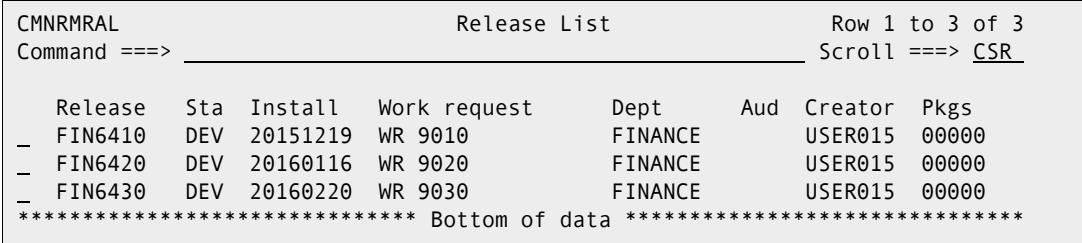

The **Release List** panel shows the releases that have joined applications and satisfy the selection criteria you typed on the **Release List Parameters** panel. If you entered no selection criteria, this panel shows all releases with joined applications.

**2** On the **Release List** panel, type line command **RA** on a release. The *release* **- Joined Application List** panel (CMNRMRAP) is displayed, showing applications you joined previously.

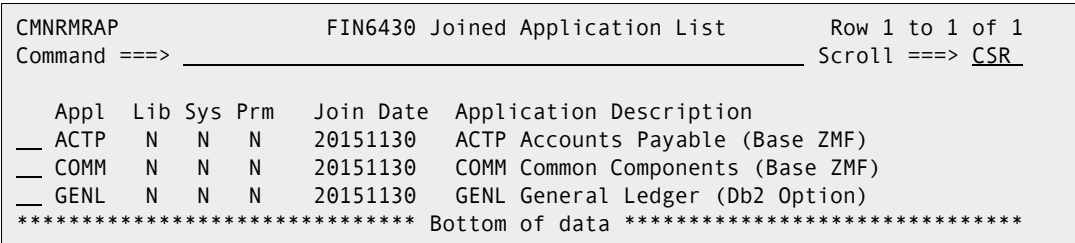

This table describes the fields on the *release* **- Joined Application List** panel.

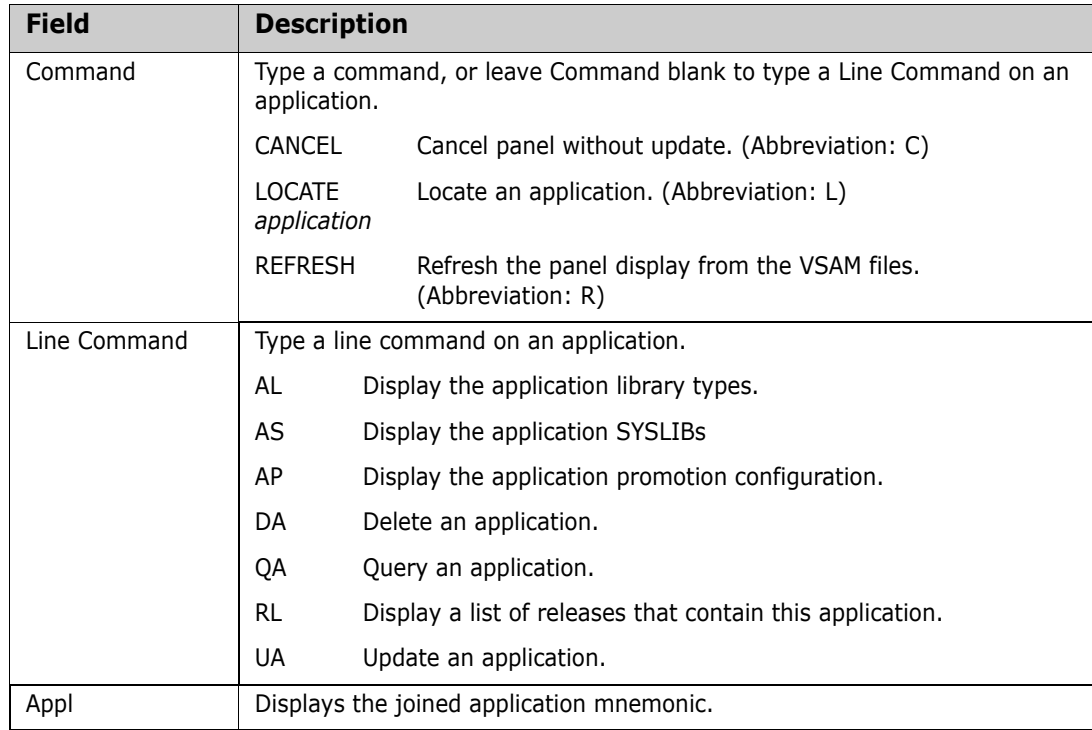

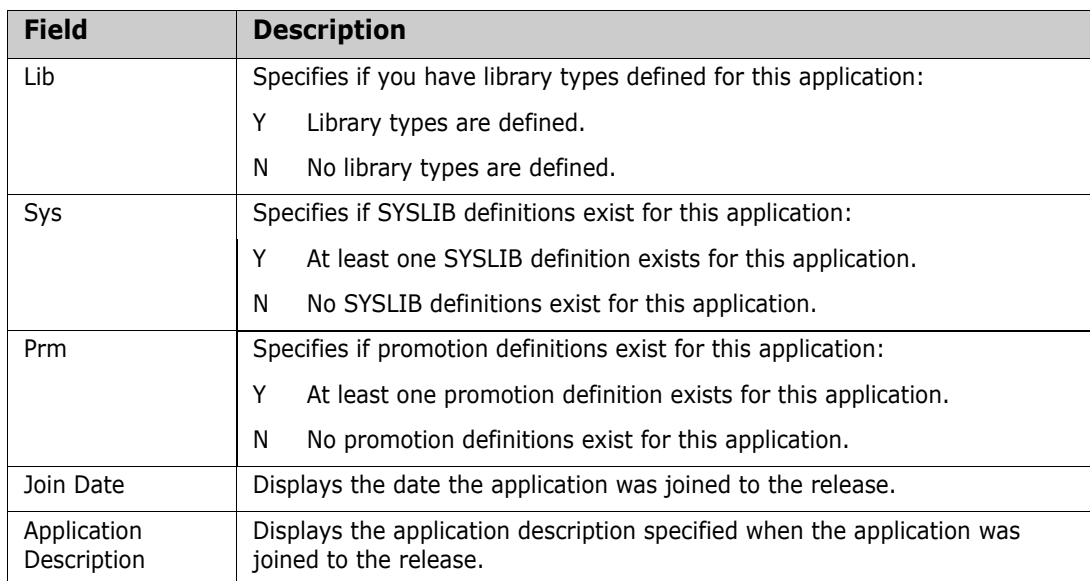

**3** On the *release* **- Joined Application List** panel, type line command **UA** on an application row, and the *release* **-** *application* **- Application Parameters** panel is displayed.

```
CMNRMAL0 FIN6430 - ACTP - Application Parameters 
Command ===> 
Appl Description . . . . . ACTP Accounts Payable (Base ZMF)
Enter "/" to select option 
  All ERO applications related 
 All base applications related 
 Applications share all baselines 
Join Date . . . . . . . . . 20151130 Time . . . . . 160541 
Related Applications . . . . 00001
```
This table describes the fields on the *release* **-** *application* **- Application Parameters** panel.

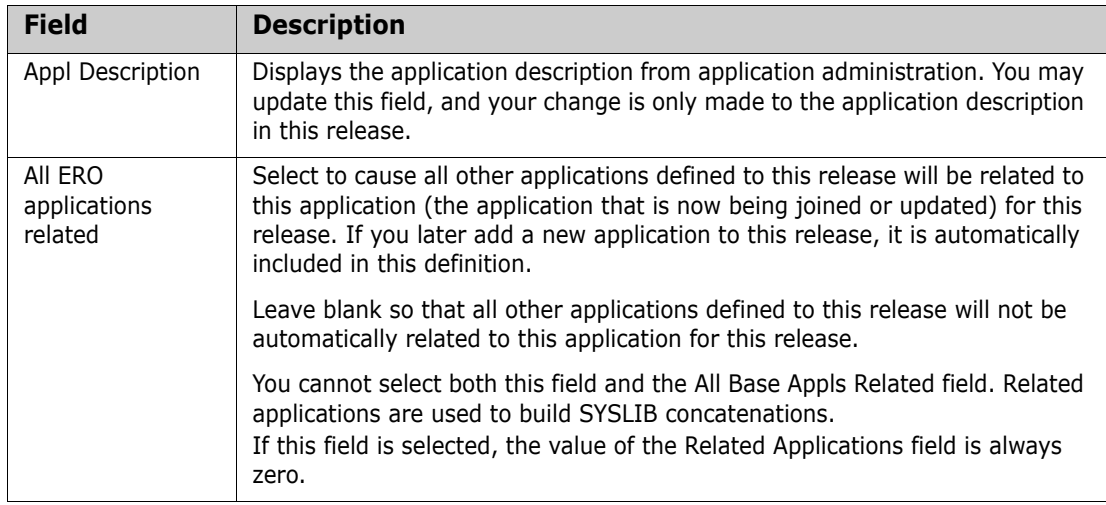

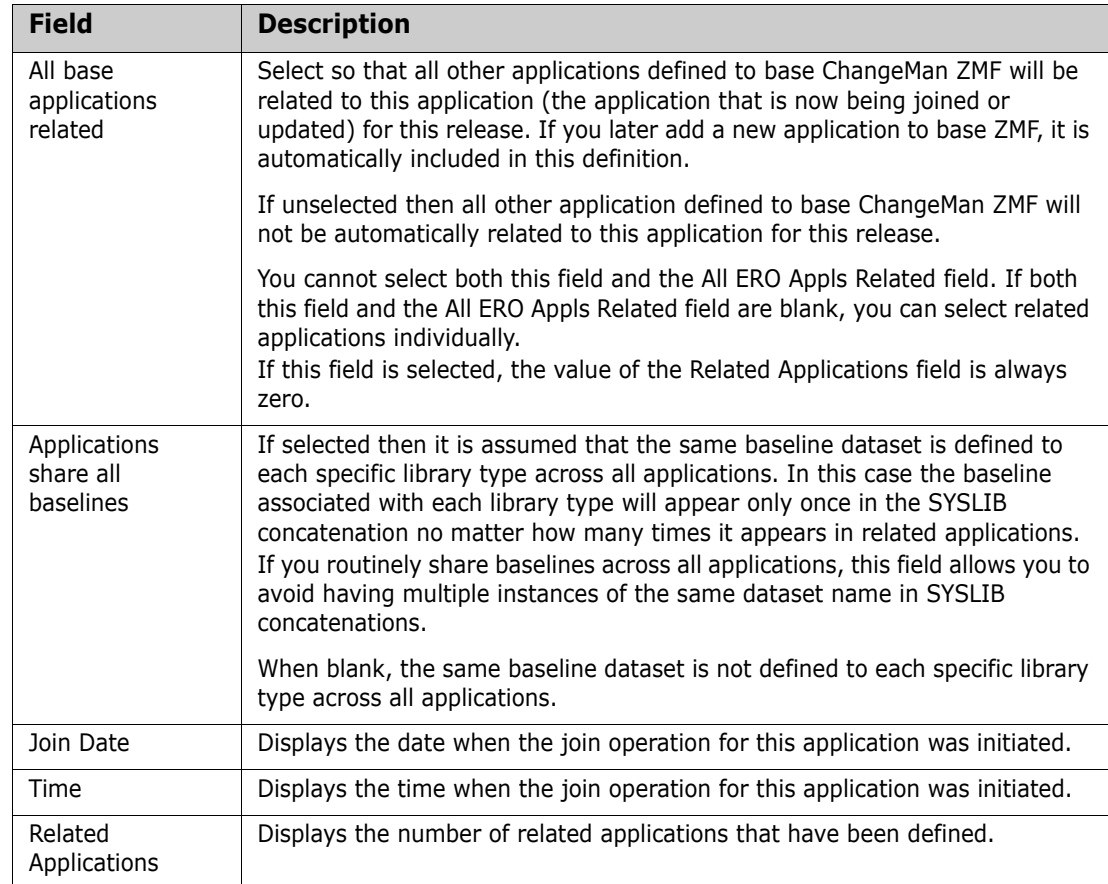

After you type your entries on the *release* **-** *application* **- Application Parameters** panel, press **Enter**.

<span id="page-115-0"></span>**4** On the *release* **-** *application* **- Application Parameters** panel, if you did not select both the **All ERO Applications Related** field and the **All Base Applications Related** fields, the *application* **- Related Application Selection List** panel (CMNRMDAP) is displayed.

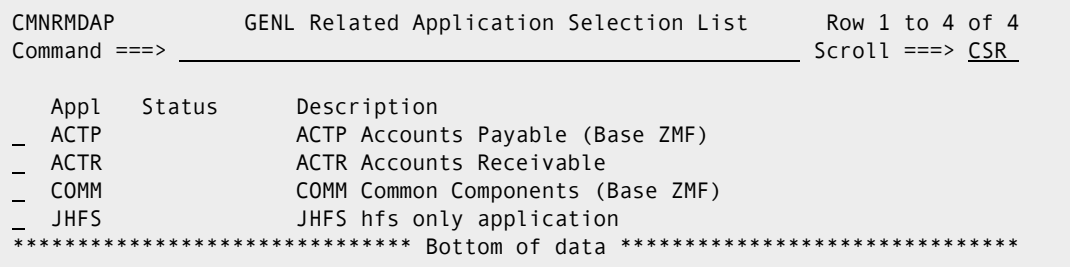

The *application* **- Related Application Selection List** panel displays applications in the base ChangeMan ZMF product that have not been previously selected as a related application for your application.

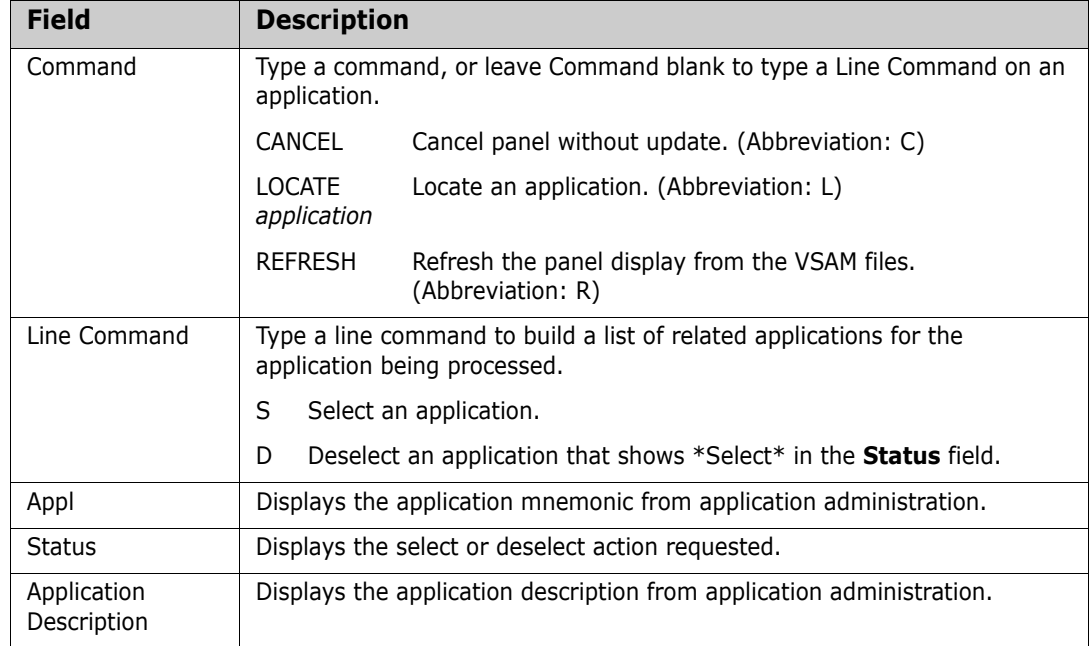

This table describes the fields on the *application* **- Related Application Selection List** panel.

Type **S** in the line command for an application row to select that application as a related application. Type **D** in the line command to deselect an application you have previously selected.

**5** When you have finished typing line commands on the *application* **- Related Application Selection List** panel, press **Enter** to process the line commands. The same panel is returned with updated information in the **Request** column.

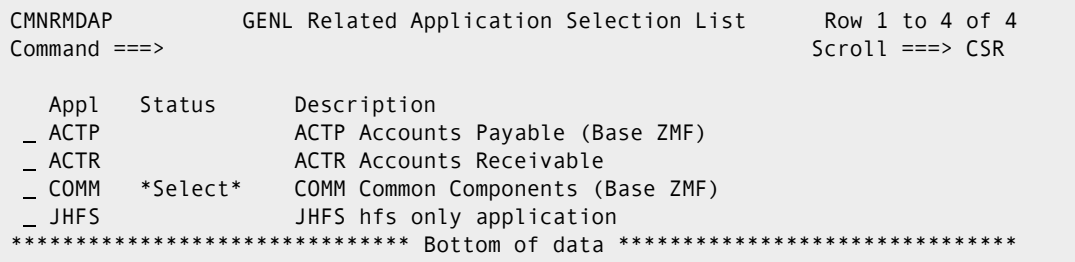

**6** When you are satisfied with the list of selected related applications, press **PF3**, and the *application* **- Related Applications** panel is displayed.

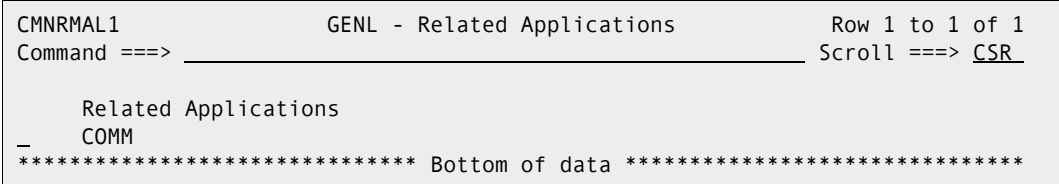

You can use this panel to delete related applications, or you can type \* in the line command to return to the *application* **- Related Application Selection List** panel to select more applications.

**7** When you are satisfied with the list of related applications on the *application* **- Related Applications** panel, press **PF3** to return to either the the **Join -** *release* **- Application Select** panel or the *release* **Joined Application List** panel.

**NOTE** You must explicitly join an application to a release if you define that application as a related application to another application.

# **Define Application Library Types**

You must define what application library types are included in each application joined to a release.

You can build special purpose releases by omitting some library types defined in Application Administration from the application joined to the release. For example, you can create a release for on-line components by omitting library types for batch components from all applications joined to the release. If you then attempt to check-in a package that contains batch components, the batch components will be disallowed from check-in, and the release cannot be blocked.

Omitting library types from an application joined to a release does not change the availability of those library types in packages outside that release.

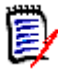

**NOTE** Omitting library types from release applications does not save DASD or other resources. Area libraries for a library type are only allocated when you check-in a component of that type.

There are four options for building release application library type lists:

- **1** Select library types from a list of types defined for the application in Application Administration.
- **2** Include all library types defined for the application in Application Administration.
- **3** Select library types from a list of types defined to the application joined to another release.
- **4** Include all library types defined to the application joined to another release.

When you create your first releases, you use the first two options that refer to Application Administration for a list of library types. After the initial definition of area libraries for an application, you may use the fourth option that copies all library types from an existing release. The third option is a variation where you select a subset of the library types defined to the application in another release.

This section describes how to use the first option that selects library types from the list of library types in Application Administration.

- **1** Access the **Release List** through the following menu path.
	- **a** Type **=A** on the **Command** or **Option** line of any panel in ChangeMan ZMF, then press **Enter.**
	- **b** Type **R** on the **Option** line of the **Administration Options** panel, and press **Enter**.
	- **c** Type **A** on the **Option** line of the **Release Management Administration Options** panel, and press **Enter**.

**d** Type release selection criteria in fields on the **Release List Parameters** panel, or leave the fields blank. Press **Enter**, and the **Release List** panel (CMNRMRAL) is displayed.

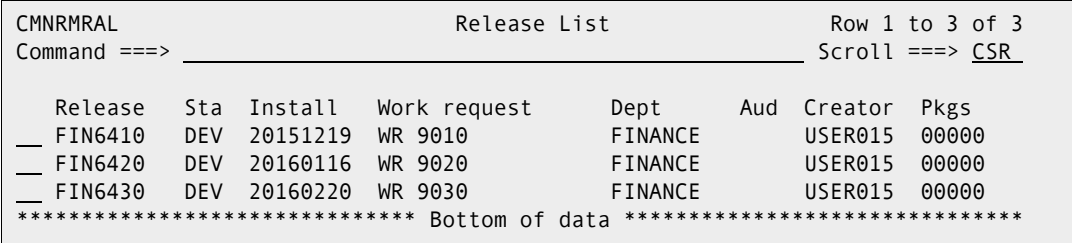

The **Release List** panel shows the releases that have joined applications and satisfy the selection criteria you typed on the **Release List Parameters** panel. If you entered no selection criteria, this panel shows all releases with joined applications.

**2** On the **Release List** panel, type line command **RA** on a release. The *release* **- Joined Application List** panel (CMNRMRAP) is displayed, showing applications you joined previously.

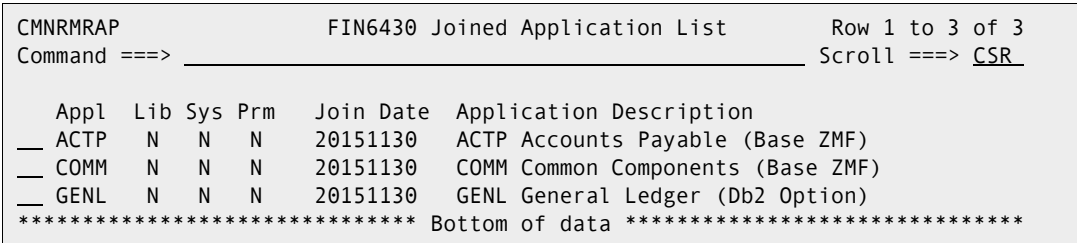

This table describes the fields on the *release* **- Joined Application List** panel.

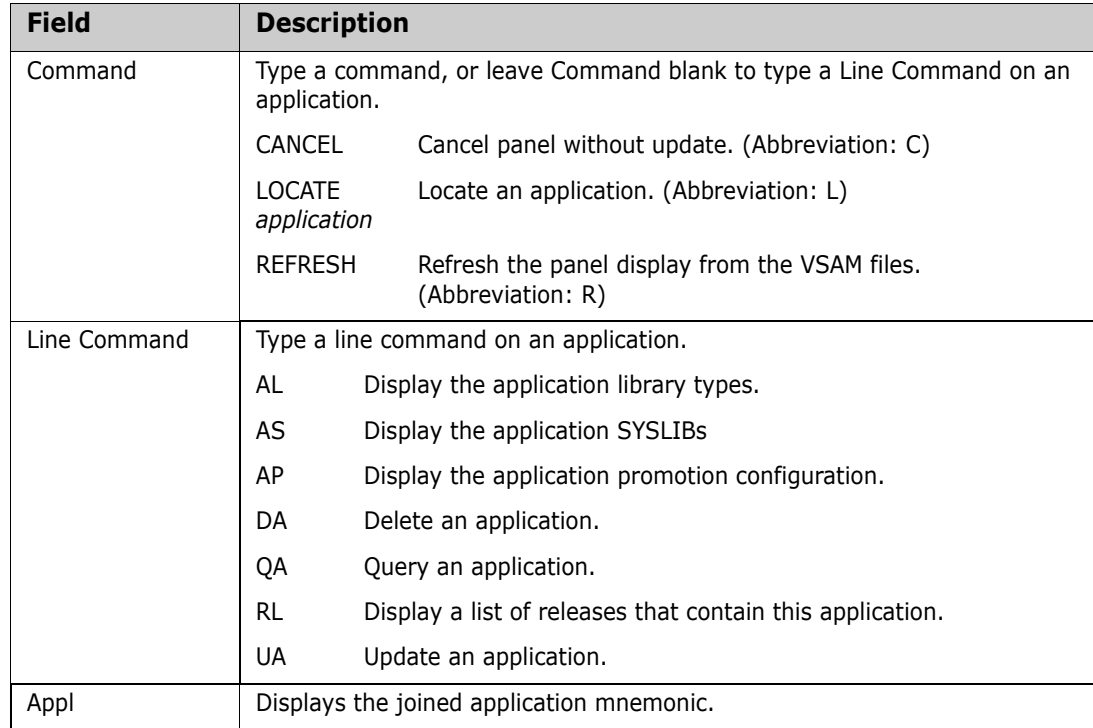

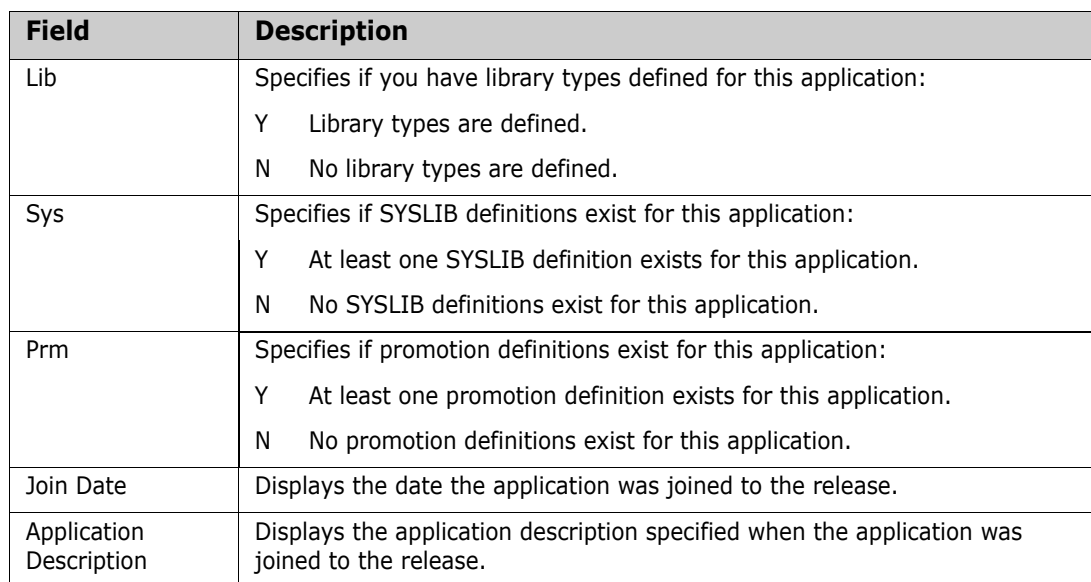

On the *release* **- Joined Application List** panel, type line command **AL** on an application row, and the **Library Type Build Selection Options** panel (CMNRMAL0) is displayed.

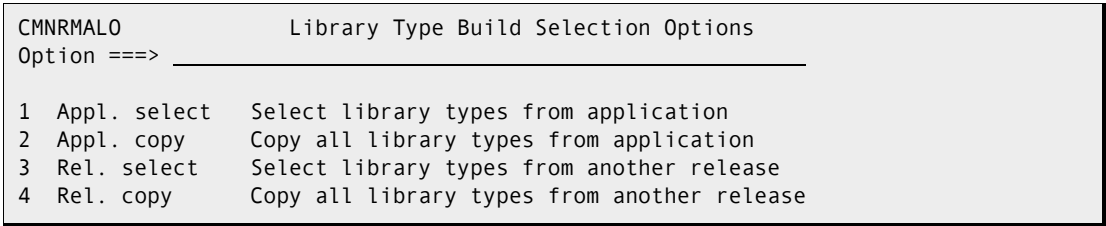

This panel shows you four choices for building the list of library types that will be available in an application joined to the release. The example in this section uses Option 1, as explained at the start of this section.

**3** On the **Library Type Build Selection Options** panel, choose Option **1** and press **Enter**. The *application* **- Library Selection List** panel (CMNRMLAL) is displayed.

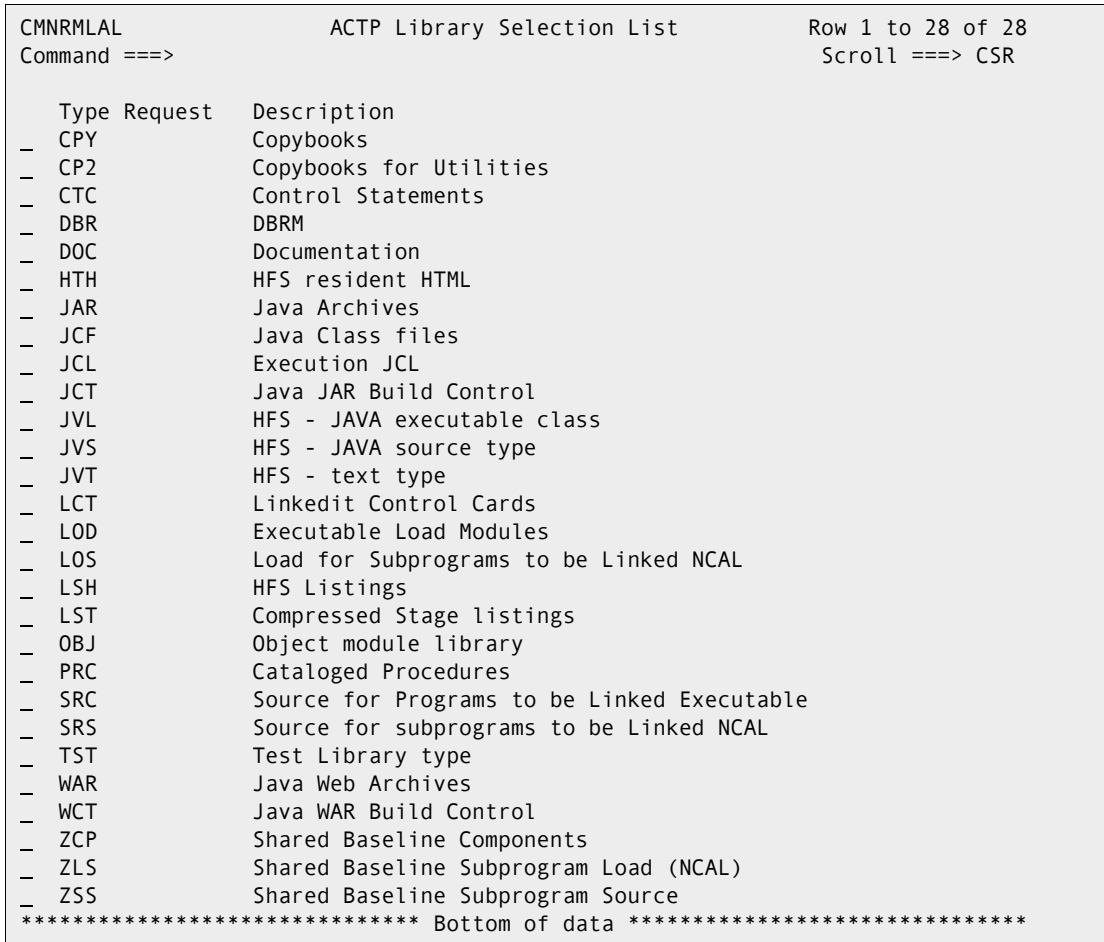

This panel lists all library types defined to the application in Application Administration. Use this panel to select library types for the application that will be available in this release.

This table describes the fields on the *application* **- Library Selection List** panel.

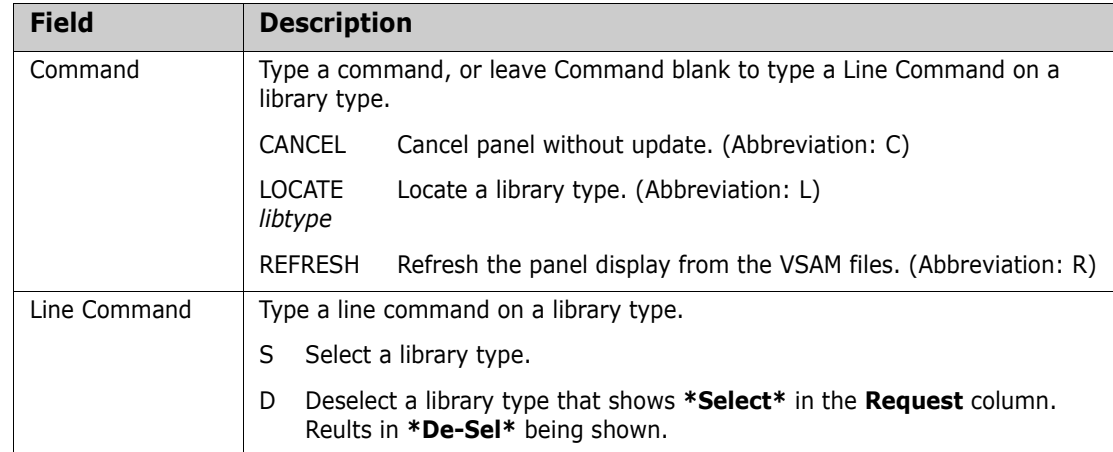

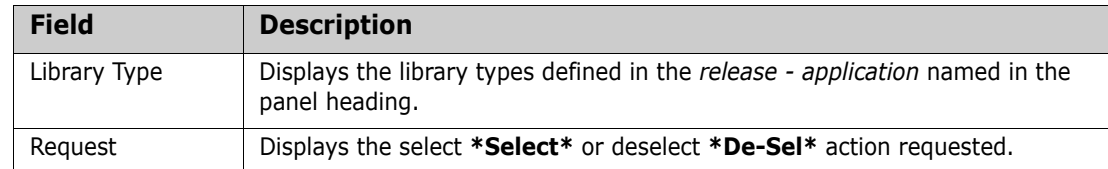

Type **S** in the line command for a library type to select that type for the application you joined to the new release. Type **D** in the line command to deselect a library type you previously selected.

**4** When you have finished typing line commands on the *application* **- Library Selection List** panel (CMNRMLAL), press **Enter** to process the line commands. The same panel is returned with updated information in the **Request** column.

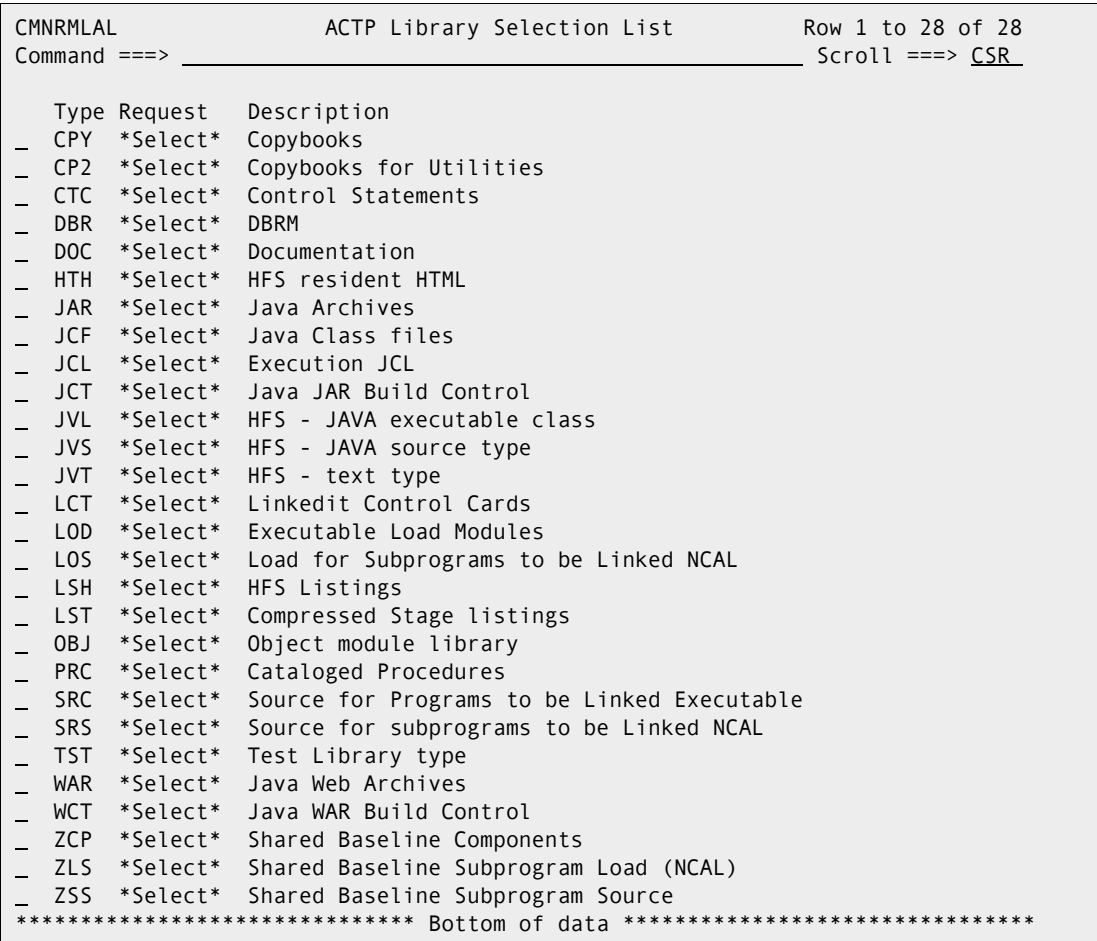

Type additional line commands to change the list of selected library types, and press **Enter** to process the commands and present a new list.

**5** When you are satisfied with the list of selected library types, press **PF3** to process your selections. The *release* **-** *application* **- Library Type Update List** panel (CMNRMLTL) is displayed.

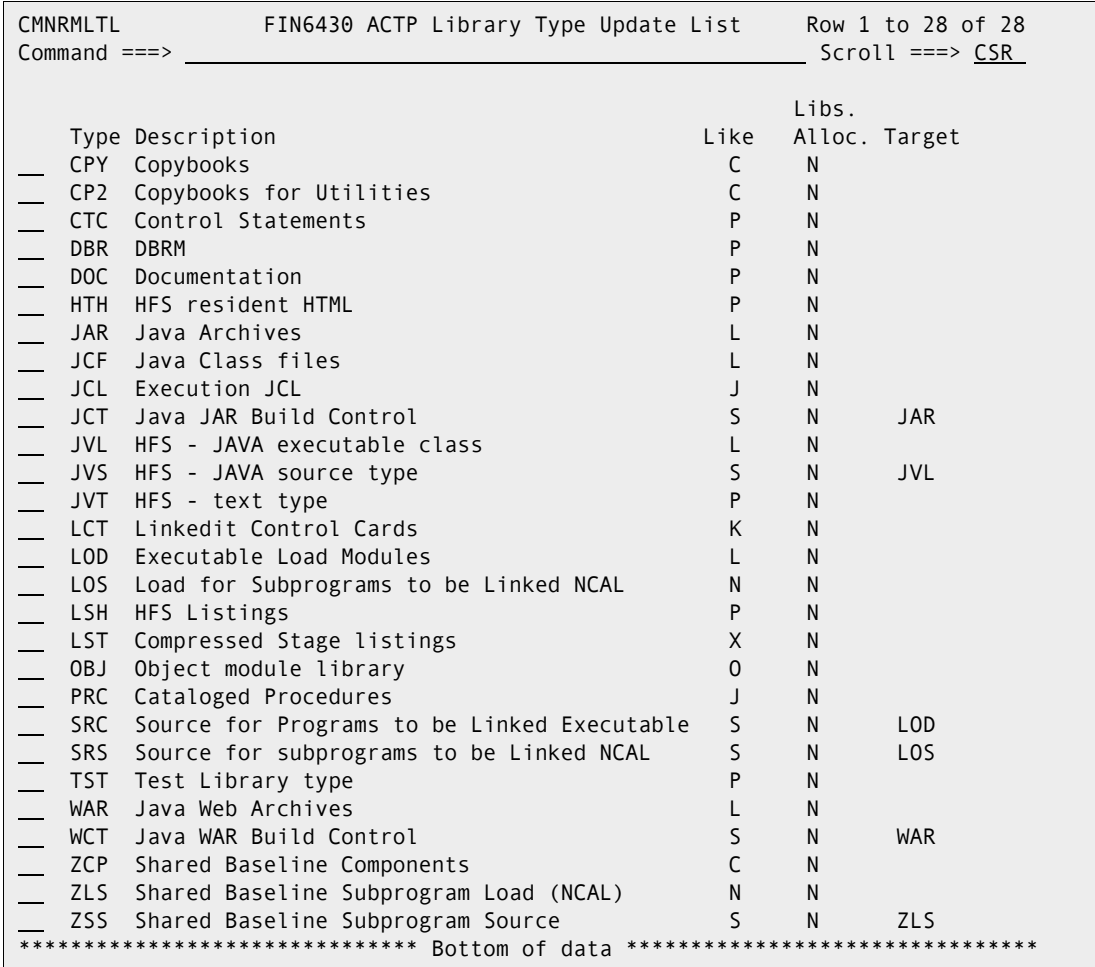

Use this panel to update the library type definition for this application joined to the release. You can also add or delete library types for the application.

This table describes the fields on the *release* **-** *application* **- Library Type Update List** panel.

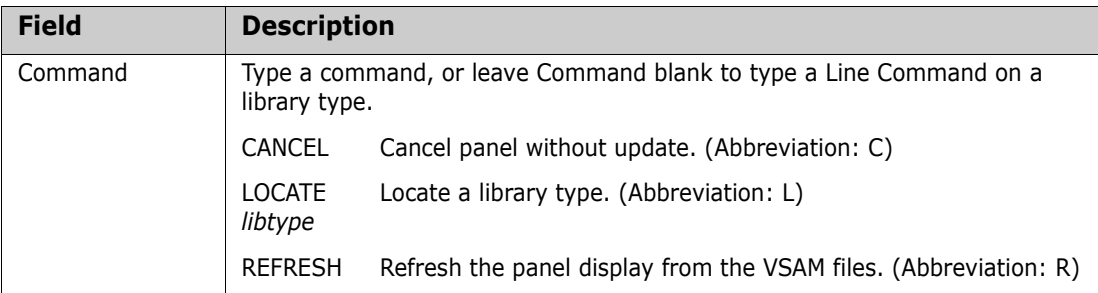

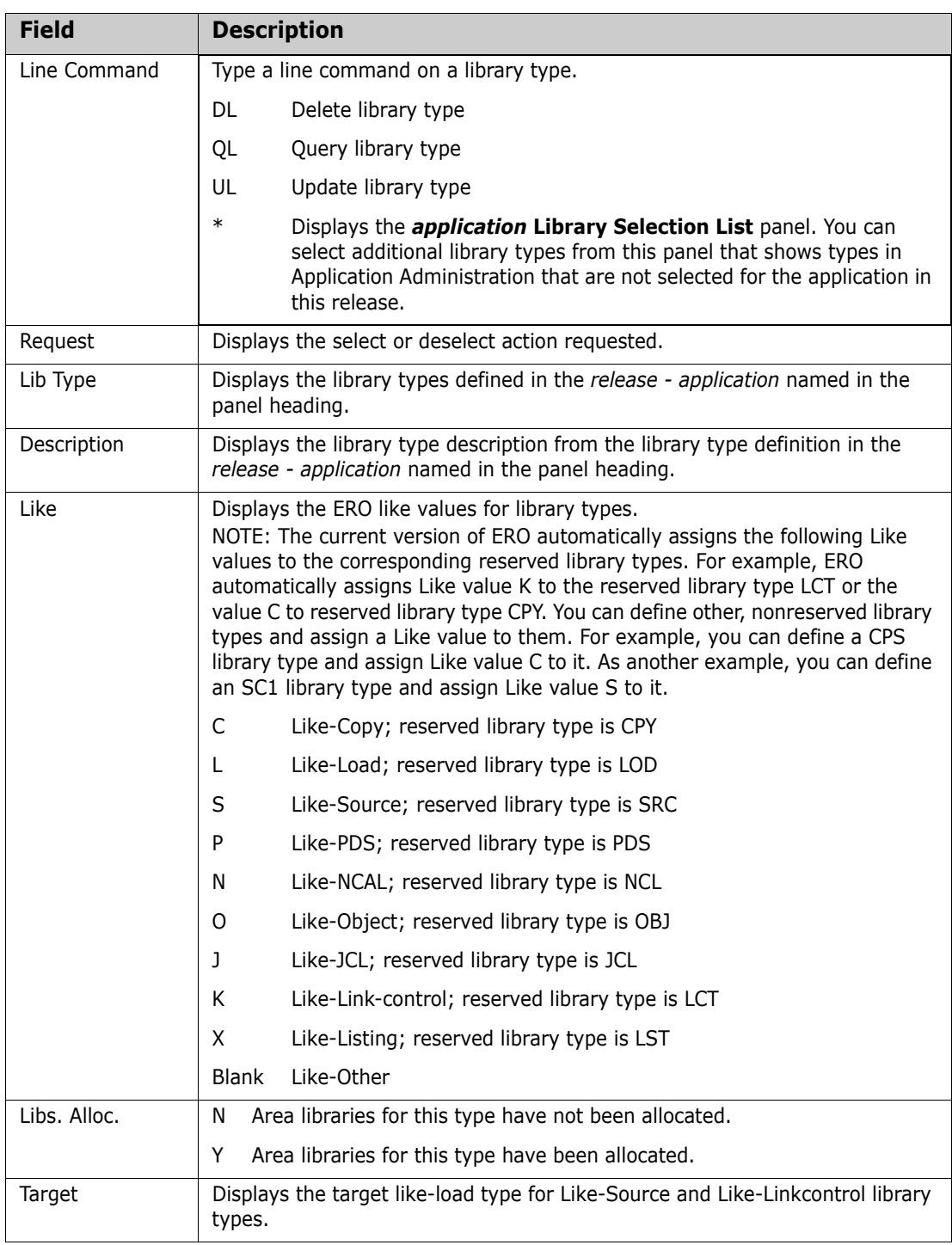

**6** Type line command **UL** on a library type row, and the *application* **-** *libtype* **- Library Type Part 1 of 2** panel is displayed.

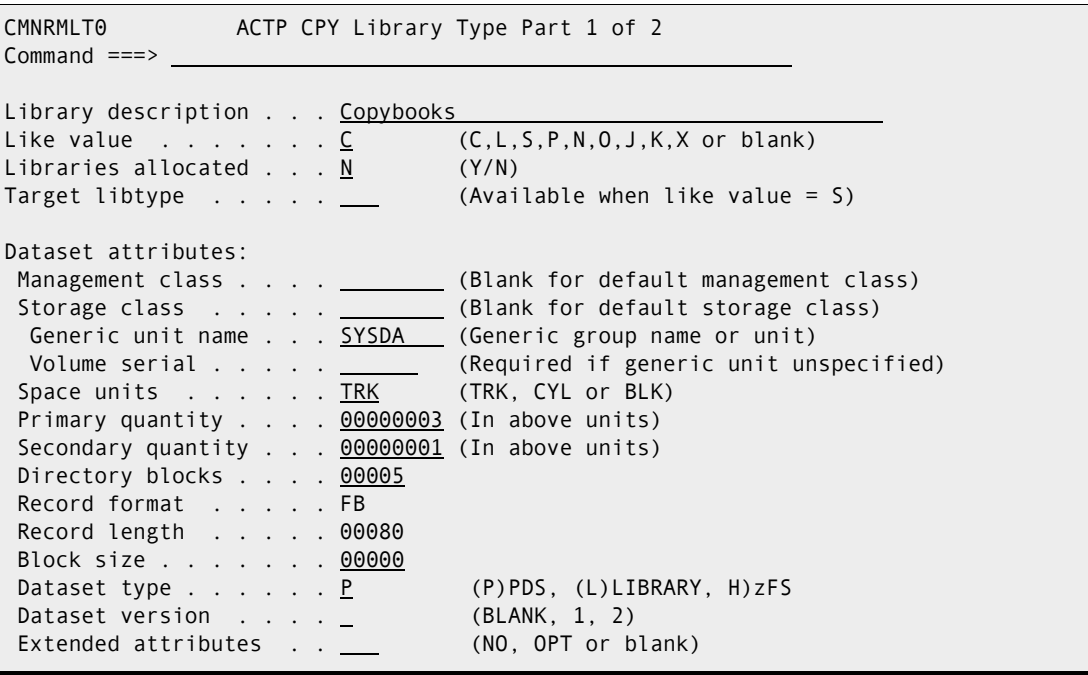

Use this panel to update library type space allocation parameters that are used when area libraries are allocated.

- Management class
- Storage class
- Generic unit name
- Volume serial
- Space units
- Primary quantity
- Secondary quantity
- Directory blocks
- Block Size
- Dataset type
- Dataset version
- Extended attributes

**7** When you are finished adjusting space allocation parameters for area libraries, press **Enter** and the *application* **-** *libtype* **- Library Type Part 2 of 2** panel is displayed.

```
CMNRMLT1 ACTP CPY Library Type Part 2 of 2 
Common = == >Library Description: Copybooks 
Like Value: C Allocated: N Target Libtype: 
Dataset Options: 
Checkout component description \ldots \ldots N
Checkout component activity file \ldots N
Component activity file type . . . . . .Staging versions allowed . . . . . . . N
Staging versions enforced . . . . . . N
Submit a process . . . . . . . . . . . N
Dataset Selectable option: 
IMS Sub-Type . . . . . . . . \frac{1}{2}Db2 Sub-Type . . . . . . . . _
Db2 SQL End Statement . . . _
```
This panel displays the values for the library type in application administration. You cannot change any of the fields on this panel.

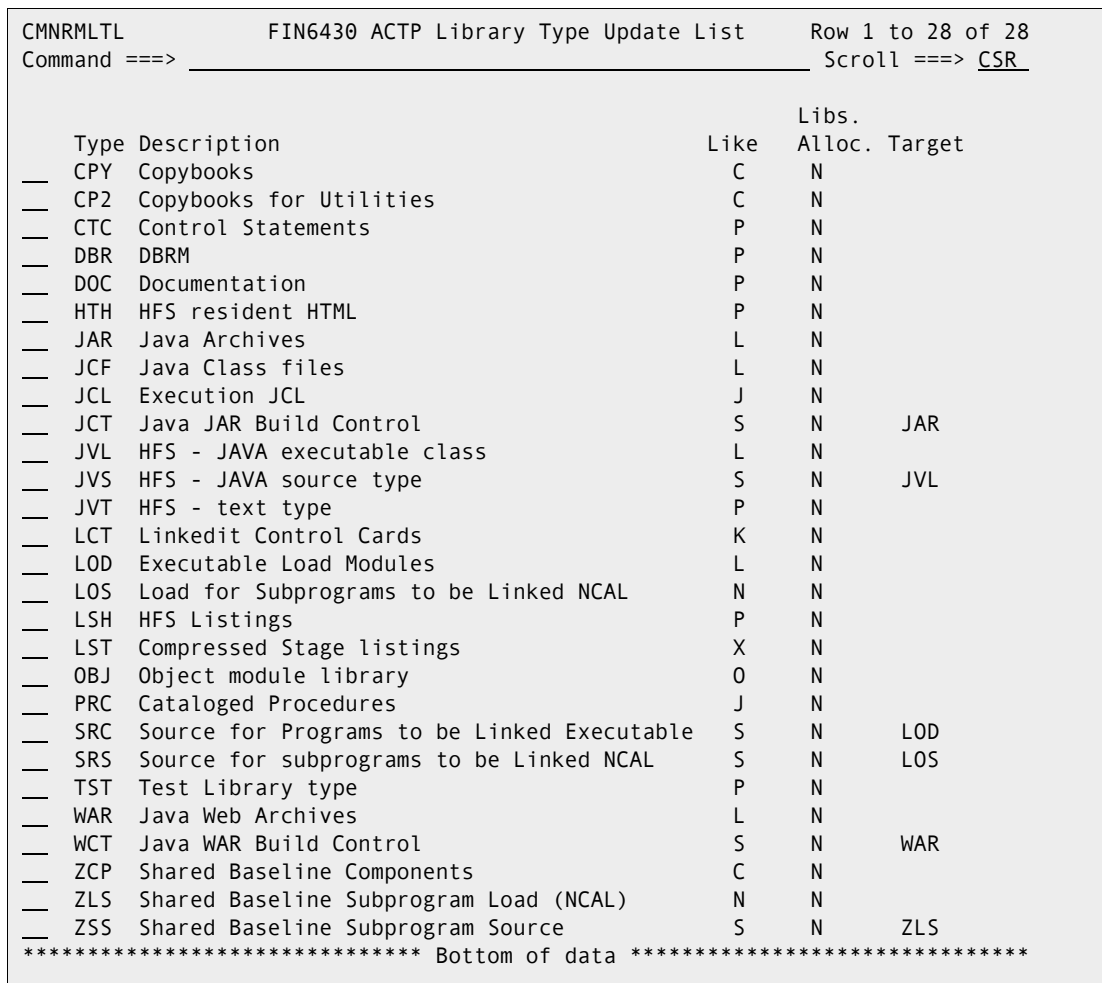

**8** On the *application* **-** *libtype* **- Library Type Part 2 of 2** panel, press **Enter**, and you are returned to the *release application* **Library Type Update List** panel.

**9** From this panel, press **PF3** repeatedly to return to the menu you want, or type a jump command to go to the function directly.

## **Define SYSLIB Concatenations**

ChangeMan ZMF ERO gives you control over how libraries are concatenated in SYSLIB statements in compile and binder JCL. The rules you set at the release application level for library concatenations are also used by release audit to validate the integrity of relationships imbedded in components created by build processing.

You configure a SYSLIB definition for these library like-types:

- **EXECTED** Defines the copybook library concatenation for compile SYSLIB DD statements.
- Like-load Defines the load library concatenation for link-edit SYSLIB DD statements.
- **EXECT** Like-Linkcontrol Defines the load library concatenation for binder SYSLIB DD statements.

Using the SYSLIB definition function in ERO you can:

- Include or exclude library types and assign the SYSLIB library concatenation order to get the result you want in build processes such as stage, recompile, and relink.
- Ensure that release audit uses the same libraries and the same search order as were used in component build processes, preventing false out-of-sync errors.
- Minimize the number of libraries concatenated in SYSLIB statement to stay below the IBM limit for total PDS extents concatenated under one DD statement.

You have a high degree of control over SYSLIB concatenations because each SYSLIB definition has a narrow scope:

- You create a separate SYSLIB definition for every combination of like-source library type / language / compile procedure. These rules control the like-copy SYSLIB concatenation in compile processing.
- You create a separate SYSLIB definition for every combination of target like-load library type / language / compile procedure. These rules control like-load SYSLIB concatenation in binder processing.

For example, if you have COBOL2 and assembler programs in a like-source library type SRC, and if you use only one procedure for each language, you need two SYSLIB definitions for SRC to give ERO control over compile SYSLIB concatenations:

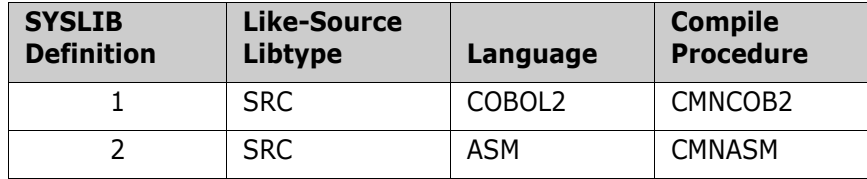

These two SYSLIB definitions can include different like-copy library types in a unique order, or they can include the same like-copy library types in the same order, but there must be a SYSLIB definition for every language / procedure combination.

- If you do not create SYSLIB definitions for like-source library types, no like-copy libraries are included in SYSLIB DD statements for compile steps.
- If you do not create SYSLIB definitions for like-load library types, the SYSLIB DD statement for link-edit in stage only includes libraries for the target like-load type. Release audit will use the same search order. Relink will not run.
- If you create a like-load SYSLIB definition but to not include any like-load library types in the definition, the SYSLIB DD statement for link-edit only includes libraries for the target like-load type.

Follow these steps to build SYSLIB definitions for an application joined to a release.

- **1** Access the **Release List** through the following menu path.
	- **a** Type **=A** on the **Command** or **Option** line of any panel in ChangeMan ZMF, then press **Enter.**
	- **b** Type **R** on the **Option** line of the **Administration Options** panel, and press **Enter**.
	- **c** Type **A** on the **Option** line of the **Release Management Administration Options** panel, and press **Enter**.

**d** Type release selection criteria in fields on the **Release List Parameters** panel, or leave the fields blank. Press **Enter**, and the **Release List** panel is displayed.

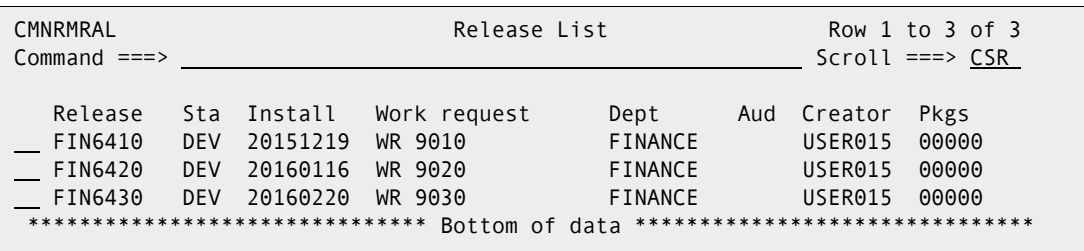

**2** On the **Release List** panel, type line command **RA** on a release. The *release* **Joined Application List** panel is displayed.

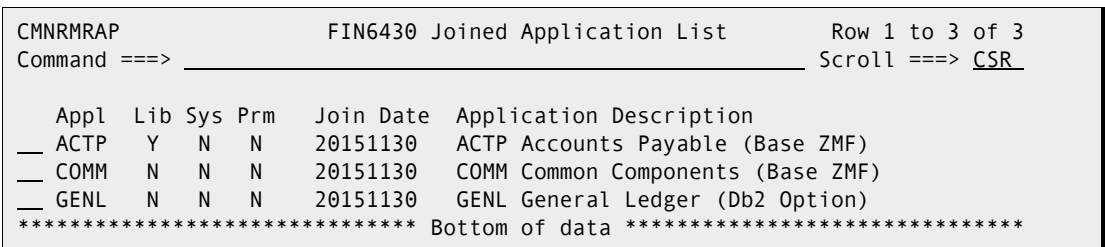

This panel shows applications you joined previously

This table describes the fields on the *release* **Joined Application List** panel.

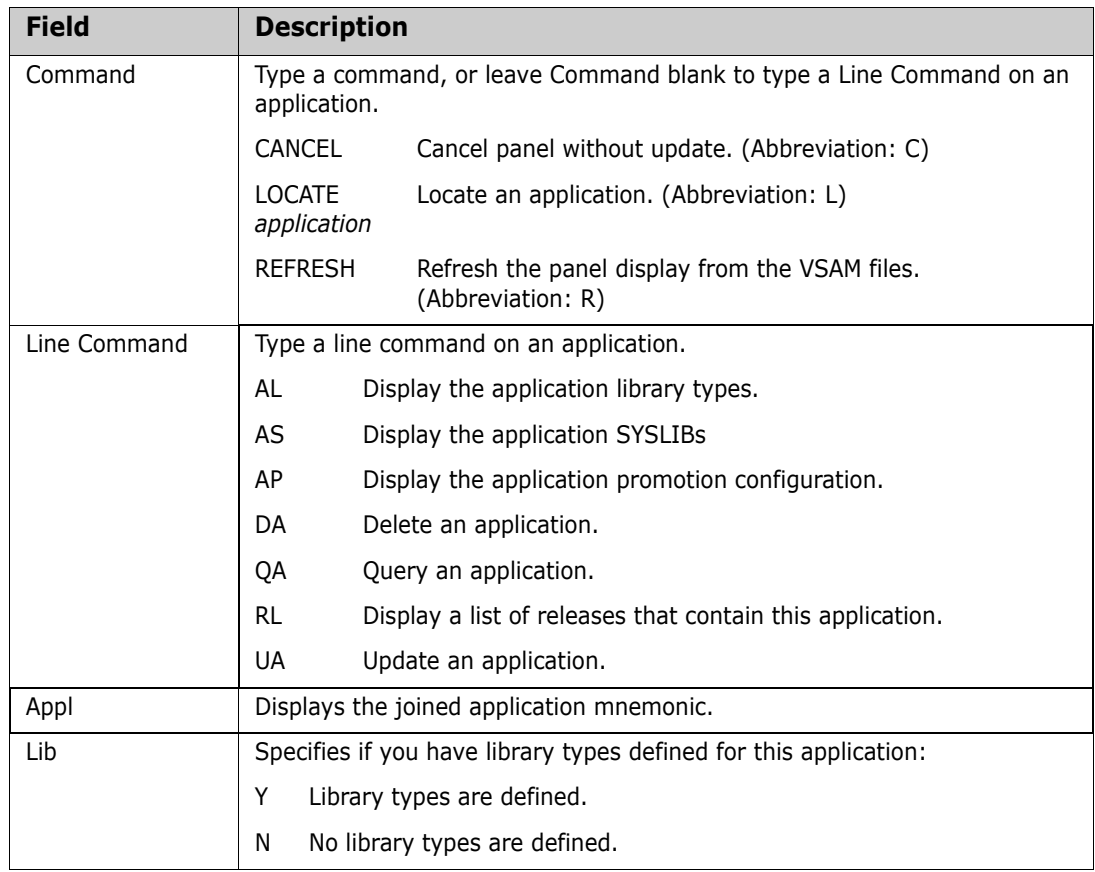

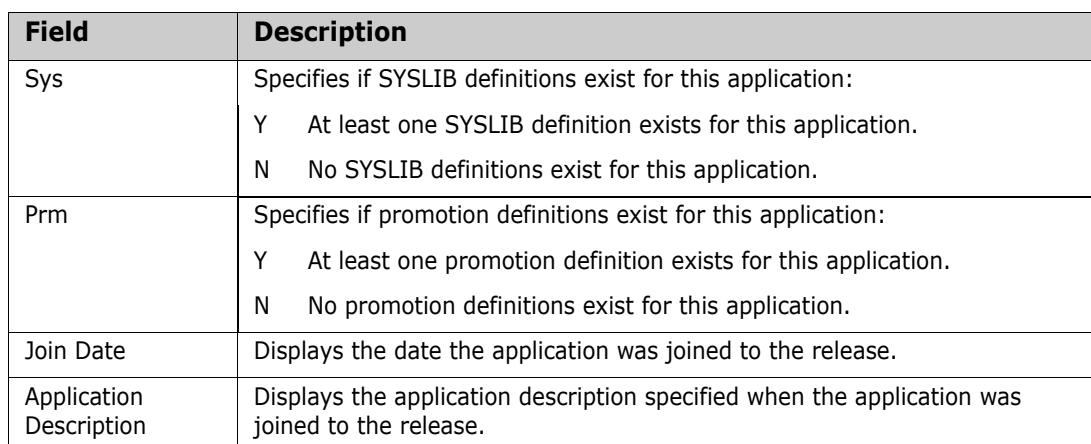

**3** On the *release* **Joined Application List** panel, type line command **AS** on an application. If there are no SYSLIB definitions for this application, the **SYSLIB Build Selection Options** panel is displayed.

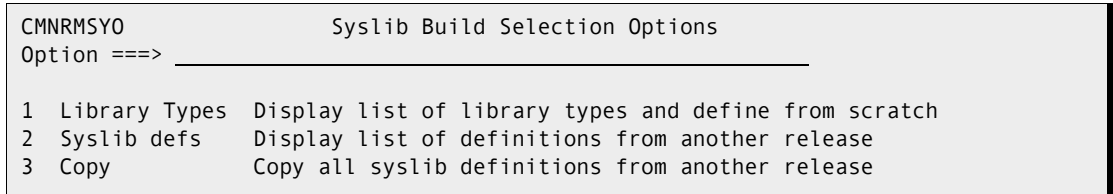

There are three options for building a set of release application SYSLIB definitions.

- Select library types from a list of all types eligible for SYSLIB definitions in this application joined to this release. Define SYSLIB definitions for the selected types.
- Select SYSLIB definitions from a list of definitions for this application joined to another release.
- Copy all SYSLIB definitions from this application joined to another release.

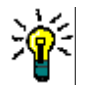

**TIP** When you create your first releases, use the first option to build SYSLIB definitions. After you have established a regular release process, you may use the second and third options that copy SYSLIB definitions from an existing release.

The steps that follow describe the process for building SYSLIB definitions using the first option.

<span id="page-130-0"></span>**4** On the **SYSLIB Build Selection Options** panel, choose Option **1** and press **Enter**. The *release application* **Compile/Bind Library Selection** panel (CMNRMDSL) is displayed.

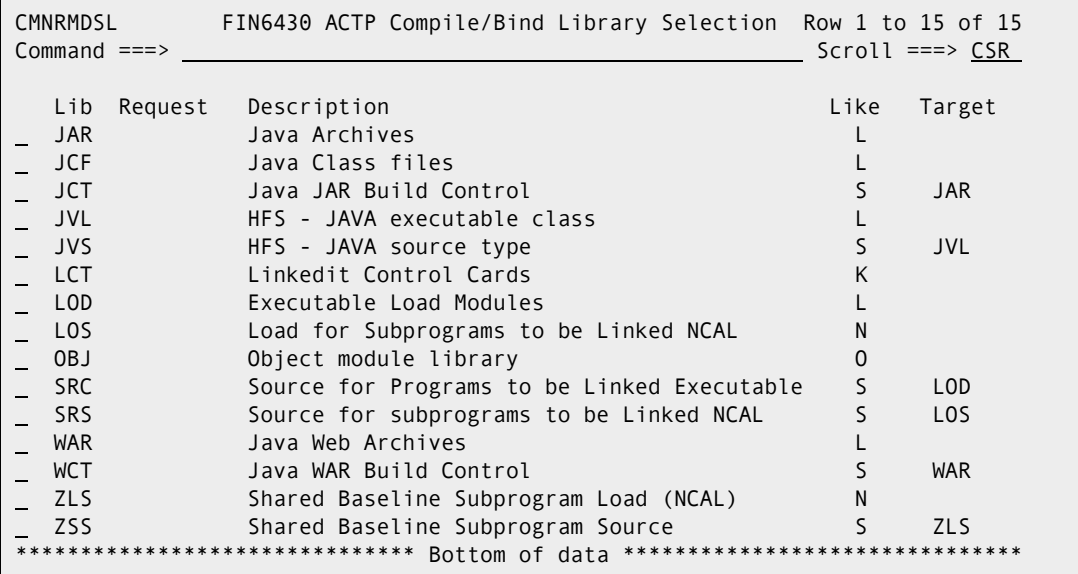

This panel displays all of the release application library types that are eligible for SYSLIB definitions. These are the like-source, like-load, and like-linkcontrol library types defined to the joined application. Use this panel to select library types that you want to create SYSLIB definitions for.

This table describes fields on the *release application* **Compile/Bind Library Selection** panel.

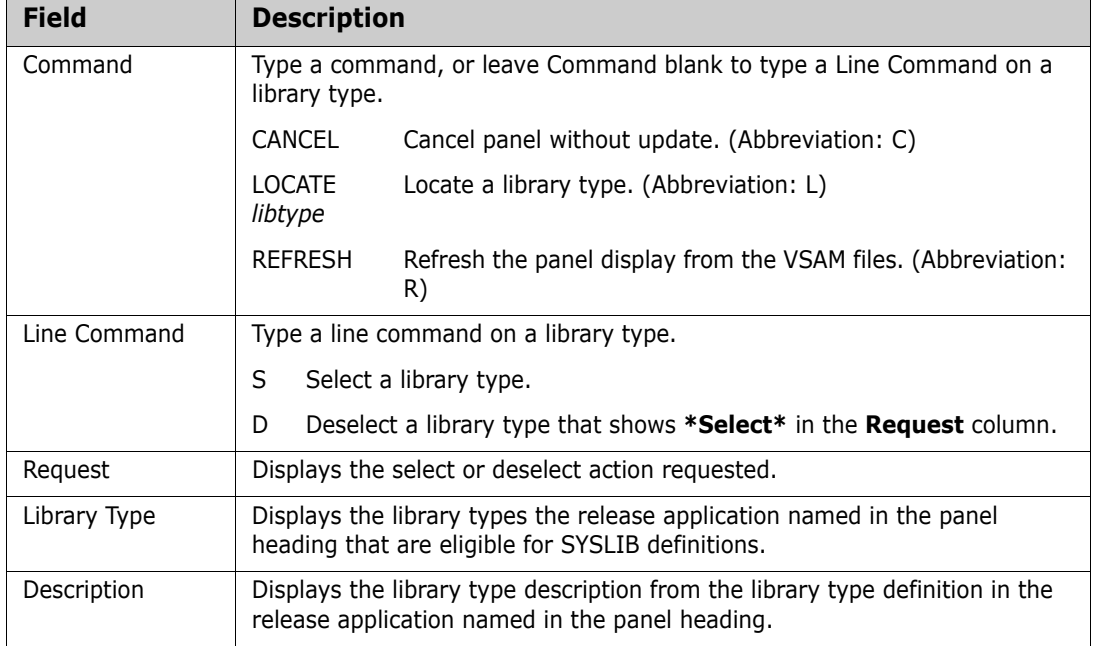

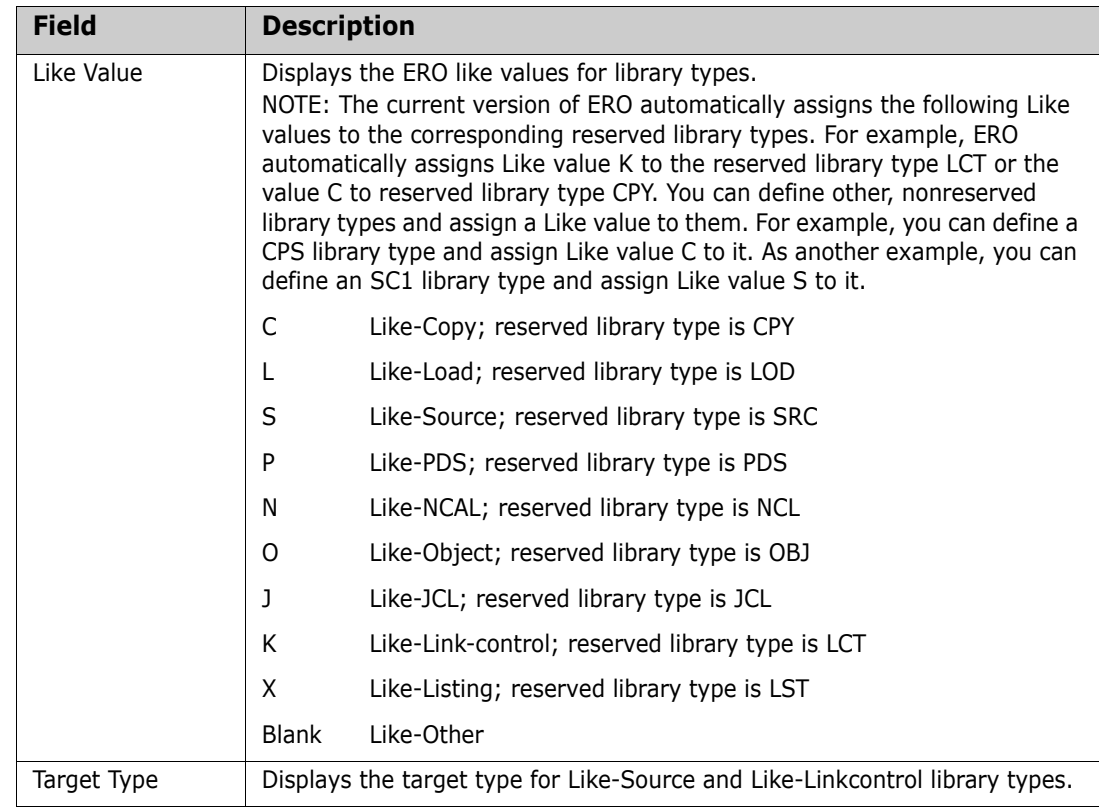

Type **S** in the line command for a library type to select that type for a SYSLIB definition. Type **D** in the line command to deselect a library type you previously selected.

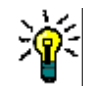

**TIP** Until you become familiar with this function, select one library type at a time to create SYSLIB definitions. If you select more than one library type, you may get confused about where one SYSLIB definition process ends and the next begins.

**5** When you have finished typing line commands on the *release application* **Compile/ Bind Library Selection** panel, press **Enter** to process the line commands. The same panel is returned with updated information in the Request column.

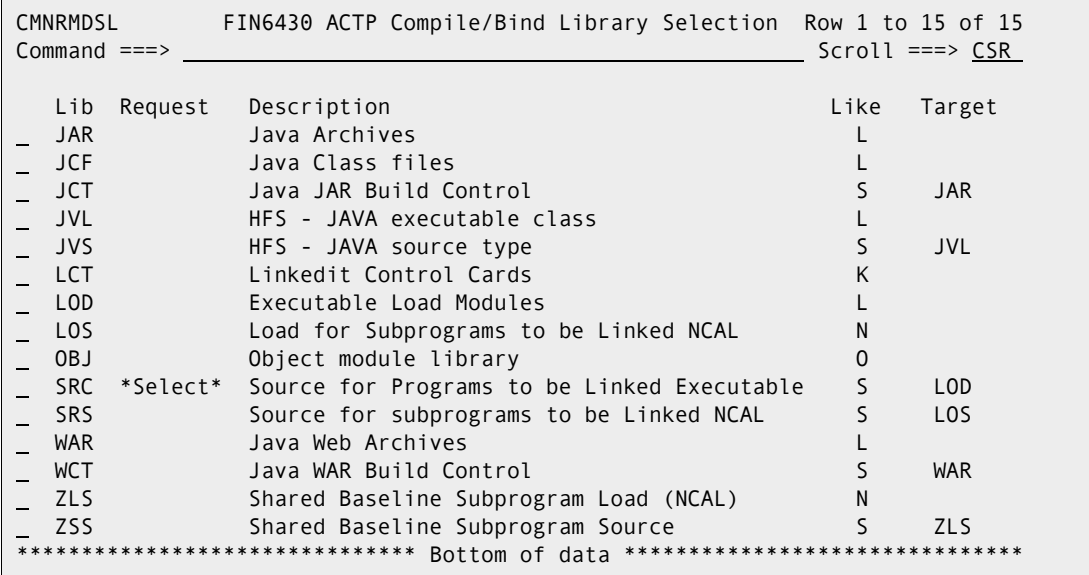

Type additional line commands to change the list of selected library types, and press **Enter** to process the commands and present a new list.

**6** When you are satisfied with the list of selected library types on the *release application* **Compile/Bind Library Selection** panel, press **PF3** to process your selections. The *application libtype* **SYSLIB Language/Procedure** panel (CMNRMSY0) is displayed.

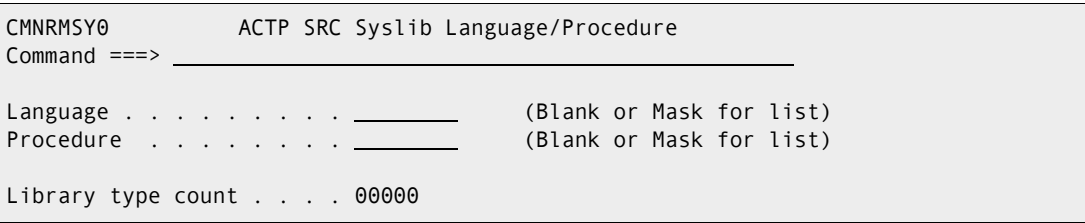

Use this panel to qualify the selected library type with a language and procedure to build a "key" for a SYSLIB definition.

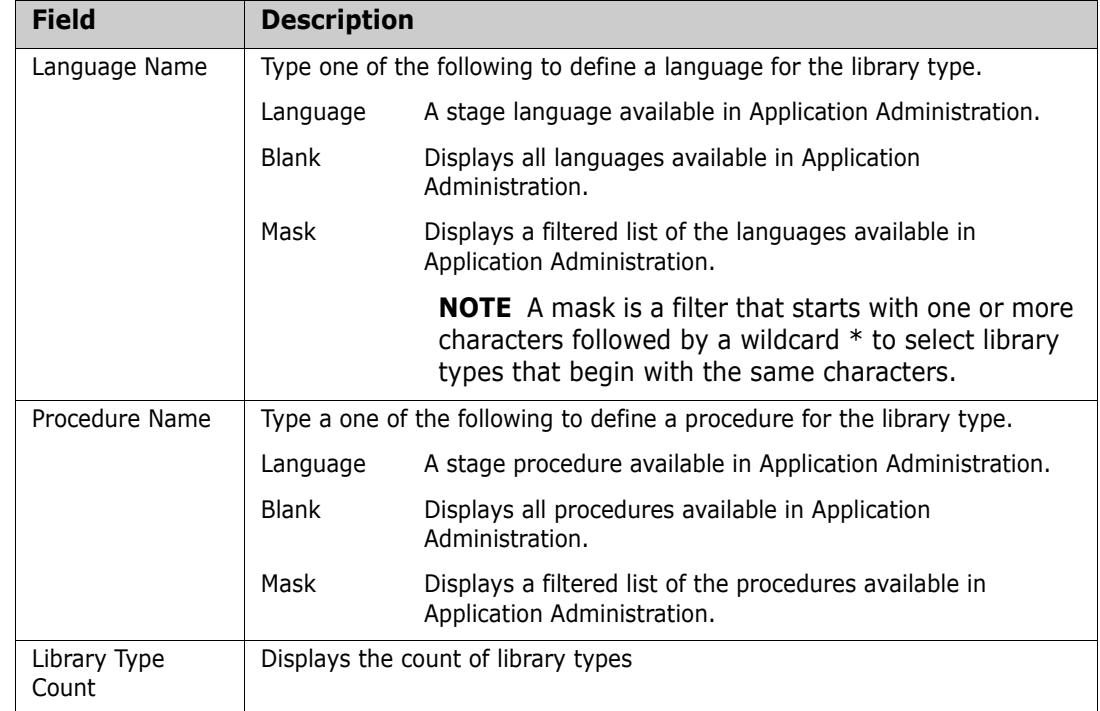

This table describes the fields on the *application libtype* **SYSLIB Language/ Procedure** panel.

The simplest way to define a language and procedure is to leave *application libtype* **SYSLIB Language/Procedure** panel blank and press **Enter**. The *application libtype* **Compile Procedures** panel (CMNRMPLL) is displayed, which contains a list of valid language/procedure combinations from Application Administration.

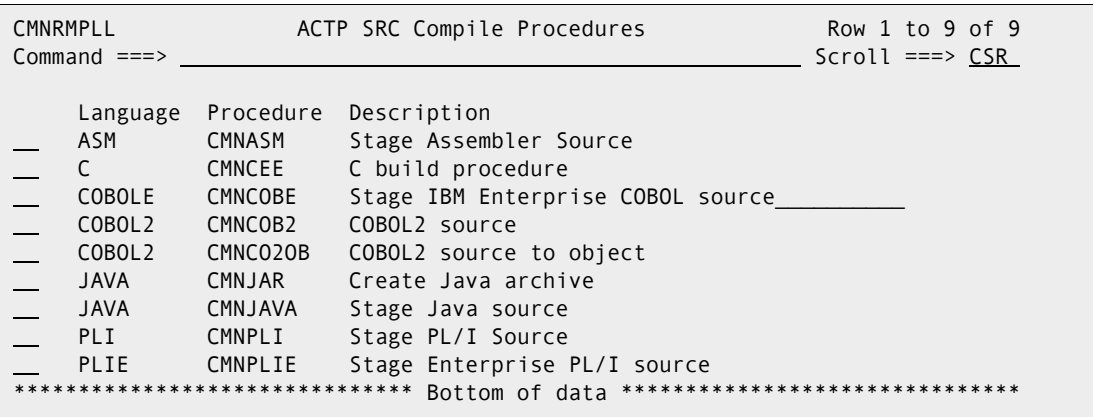

To select a language/procedure combination, type **S** in the line command for a row.

**7** When you have filled the language name and a procedure name fields on the *application libtype* **SYSLIB Language/Procedure** panel or selected a language/ procedure combination on the *application libtype* **Compile Procedures** panel,

press **Enter** to display the *release application* **Copy/Include Library Selection**  panel.

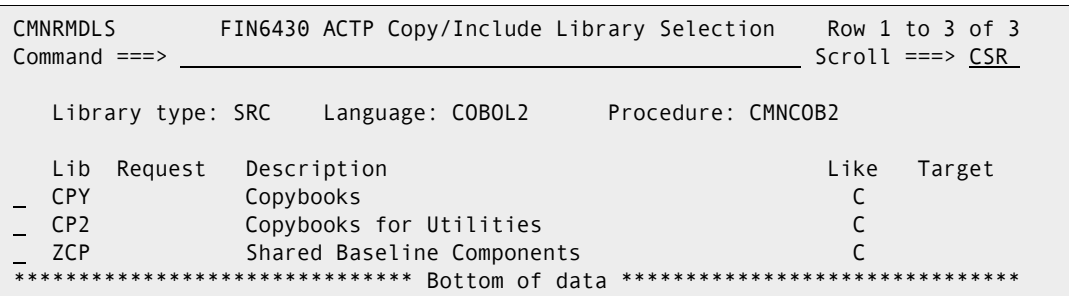

This panel displays joined application library types that may be included in SYSLIB concatenations for build processing for the library type/language/procedure combination you selected on previous panels.

In the example shown here, you are creating a SYSLIB definition for a like-source library type, so the *release application* **Copy/Include Library Selection List**  panel displays all like-copy library types in the joined application. If you are creating a SYSLIB definition for a like-load library type, this panel will display all like-load library types in the joined application. If you are creating a SYSLIB definition for a like-linkcontrol library type, this panel will display all like-load library types in the joined application.

Type **S** in the line command for a library types to select that library type. Type **D** in the line command to deselect a library type that you have previously selected.

You can select multiple library types on this panel. You will define the concatenation sequence of the selected library types on the next panel.

**NOTE** If you don't select any library types on this panel, you can add library types on the next panel. However, if you complete a like-load SYSLIB definition without including any library types in it, build processing and release audit will behave as if you included the library type for which the SYSLIB was defined. See the following example.

Link-edit SYSLIB statements and audit search order processing is the same.

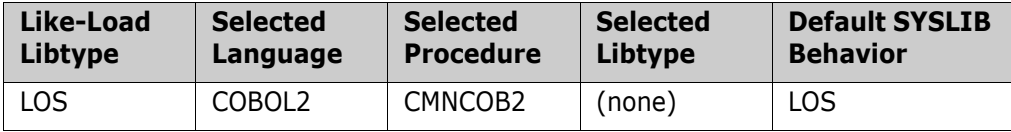

**8** When you have finished typing line commands on the *release application* **Copy/ Include Library Selection** panel, press **Enter** to process the line commands. The same panel is returned with updated information in the **Request** column.

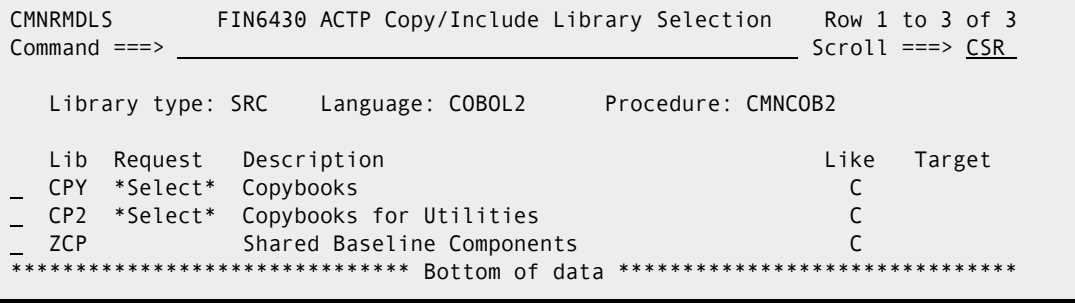

**9** When you are satisfied with the list of selected library types, press **PF3**, and the *application libtype* **Syslib Library Order** panel (CMNRMSY1) is displayed.

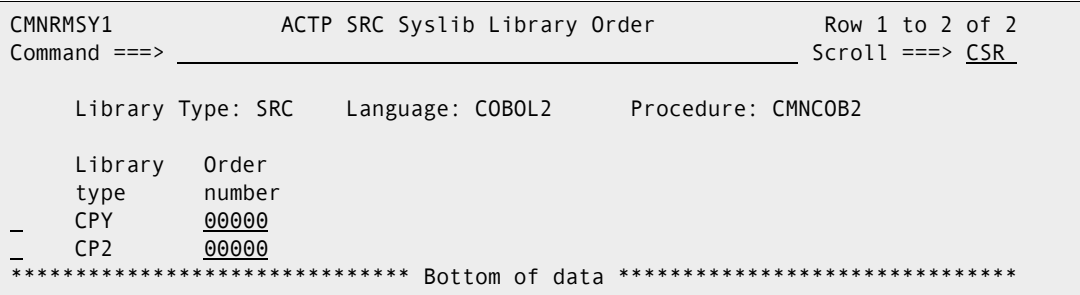

This panel shows you the library types you selected on the *release application* **Copy/Include Library Selection** panel. Use this panel to set the sequence of library types in the SYSLIB concatenation.

Overtype the zeros in the **Order Number** field to set the concatenation sequence or library search order for the listed library types. You can also delete a library type that you previously selected for this SYSLIB definition.

This panel shows an example of a completed *application libtype* **SYSLIB Library Order** panel.

```
CMNRMSY1 ACTP SRC Syslib Library Order Row 1 to 2 of 2
Common and <sub>==></sub> S</math> Library Type: SRC Language: COBOL2 Procedure: CMNCOB2 
    Library Order 
    type number 
   CPY 00010
    CP2 00020
********************************* Bottom of data **********
```
In this case, libraries for type CPY will be concatenated over libraries for type CP2. The library types for this SYSLIB definition will be listed in numerical order on subsequent panels.

**10** When you are satisfied with the library types and order numbers on the *application libtype* **Syslib Library Order** panel, press **PF3** to process the SYSLIB definition. The *release application* **Syslib Update List** panel (CMNRMSYL) is displayed, which shows the SYSLIB definitions you have configured so far.

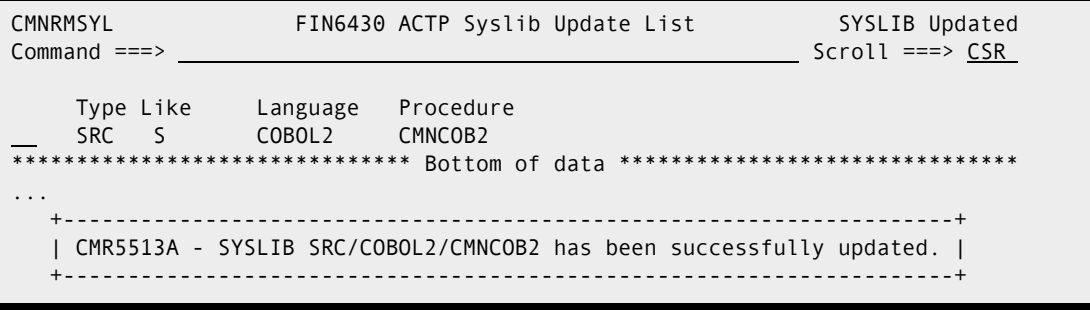

**11** To continue to create more SYSLIB definitions, type **\*** in the line command for a library type row, and press **Enter**. The *release application* **Compile/Bind** 

**Selection** panel is displayed. Go to [Step 4 on page 131](#page-130-0) to define the next SYSLIB concatenation.

#### *Application SYSLIB Example*

From the Admin menu, select R for ERO, then A for application, then from the Application Release Selection panel (CMNRMRAS) input sufficient information to locate the application and release you want listed. That will be on panel CMNRMRAL - Release List. Then use RA against the release and you will get a list of Joined applications on panel CMNRMRAP.

These are the library types defined to the joined ACTP application in release FIN6430. (Some library types have been removed to shorten the list.)

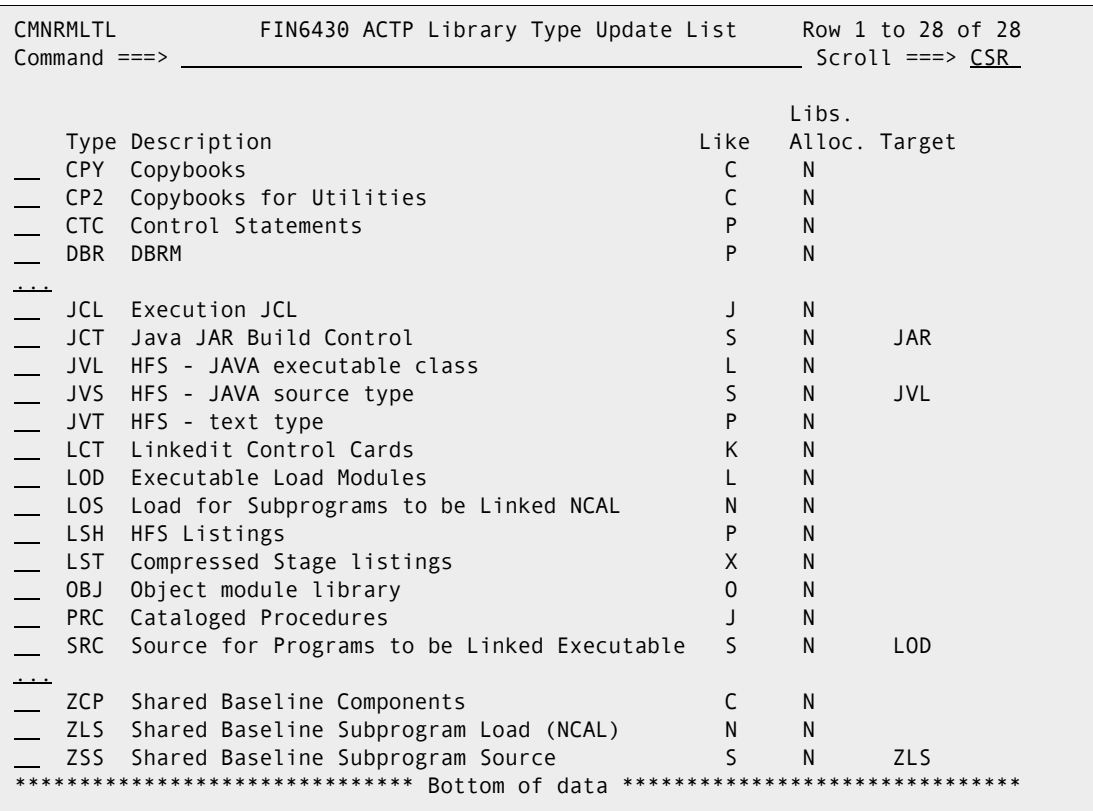

AS will show you the COBOL2 SYSLIB definitions within the Accounts Payable application.

These are the release application SYSLIB definitions for COBOL2 in the joined ACTP application.

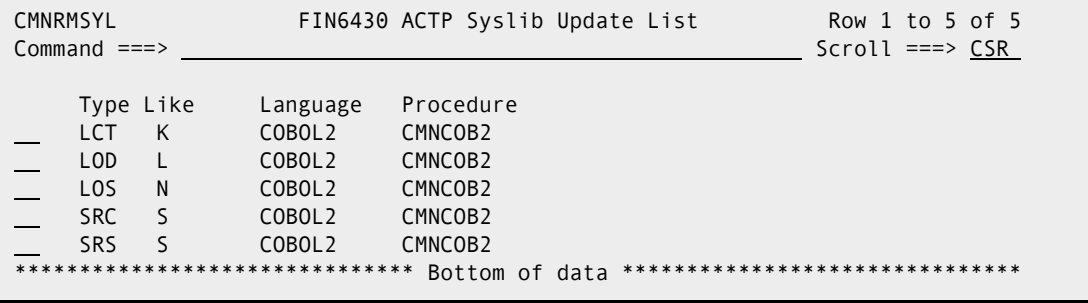

There is a SYSLIB definition for COBOL2 for each like-source, like-load, and likelinkcontrol library type in joined application ACTP.

The next five Query SYSLIB panels show the SYSLIB definitions for the SRC, SRS, LOD, LOS, and LCT library types.

This panel tells you that when you stage or recompile a like-source component with COBOL2/CMNCOB2 in library type SRC, the SYSLIB DD statement for copybook libraries will concatenate libraries in library type CPY over libraries for library type CP2.

```
CMNRMSY1 ACTP SRC Syslib Library Order Row 1 to 2 of 2
Common and <sub>==></sub> S</math> Library Type: SRC Language: COBOL2 Procedure: CMNCOB2 
     Library Order 
     type number 
     CPY 00000 
     CP2 00000 
                 ******************************* Bottom of data *******************************
```
This panel tells you that when you stage or recompile a like-source component with COBOL2/CMNCOB2 in library type SRS, the SYSLIB DD statement for copybook libraries will concatenate libraries in library type CPY over libraries for library type CP2.

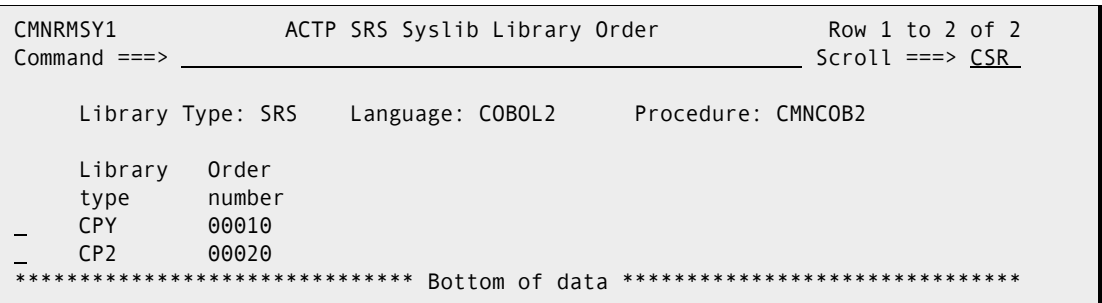

This panel tells you that when the target library type for stage or recompile for COBOL2/ CMNCOB2 is LOD, the binder SYSLIB concatenation will contain only libraries for library type LOS. If you run relink with an input library type LOD, the binder SYSLIB concatenation will contain only libraries for library type LOS.

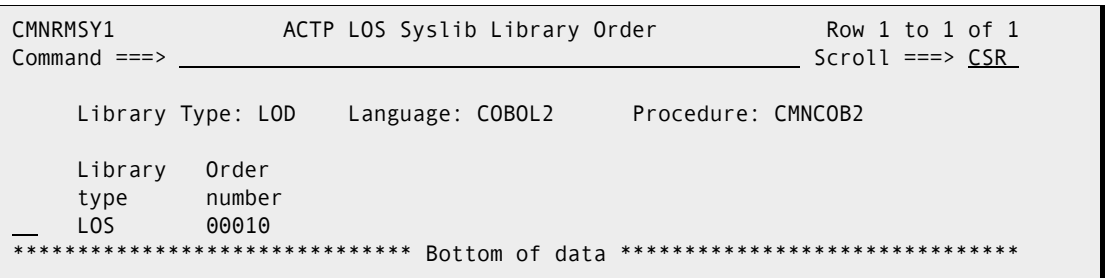

This panel tells you that when the target library type for stage or recompile for COBOL2/ CMNCOB2 is LOS, the binder SYSLIB concatenation will contain only libraries for library type LOS.

CMNRMSY1 ACTP LOS Syslib Library Order Row 1 to 1 of 1  $Common and `==>` `__`$ Library Type: LOS Language: COBOL2 Procedure: CMNCOB2 Library Order type number LOS 00010 \*\*\*\*\*\*\* Bottom of data \*\*\*\*\*\*\*\*\*

If you run relink with an input library type LOS, the binder SYSLIB concatenation will contain only libraries for library type LOS.

### **Associate Prior Releases**

If you want build processes in your release to include components from releases that are scheduled for installation earlier than your release, you define those earlier releases as prior release in your release.

When you associate prior releases, you build a set of "rules" that determine what area libraries from the prior releases are included in SYSLIB statements for build processing in your release. These "rules" also determine what libraries are considered by release audit.

Each rule consists of:

- A release that you choose from all releases scheduled to install before your release.
- Within a selected earlier release, either all applications joined to that release or one application you choose from all joined applications.
- Within a selected earlier release, within selected joined applications, either all library types or library types that you choose from all library types.
- Within a selected earlier release, within selected joined applications, a rule you choose for including area libraries.
- Within a selected earlier release, within selected joined applications, within selected area libraries, a rule you choose for ordering those libraries in SLSYIB concatenations.

You can easily choose to include area libraries for all library types in all applications in a prior release in the SYSLIB concatenations you use in your release, but ERO offers multiple options to provide flexibility to include only the libraries you want.

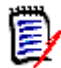

**NOTE** You can associate an earlier release multiple times as a prior release if you want multiple rules. The panels that define prior release associations prevent duplicate rules, but they do not prevent overlapping rules. For example, you may add a prior release as a rule with only one application, one library type, and only final area libraries. Then you can add the same release as a rule that includes all applications, all library types, and all area libraries. If a library covered by any prior release rule, it is included in build processing.

This example of the *release* **- Prior Release Association** panel shows the simplest "rules" for associating two earlier releases as prior releases for release FIN6430.

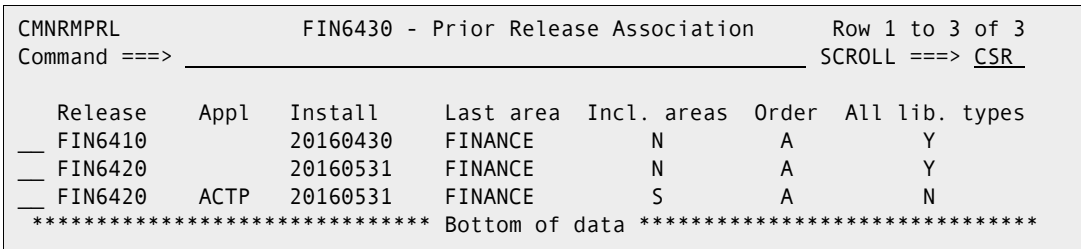

These rules say:

- **1** Associate release FIN6410 as a prior release for FIN6430, and in all joined applications, include final area libraries for all library types.
- **2** Associate release FIN6420 as a prior release for FIN6430. Within release FIN6420:
	- **a** In joined application ACTP, include system area libraries in ascending step number order for specified library types only.
	- **b** In all other joined applications, include final area libraries for all library types.

This table describes the key fields on the *release* **- Prior Release Association** panel.

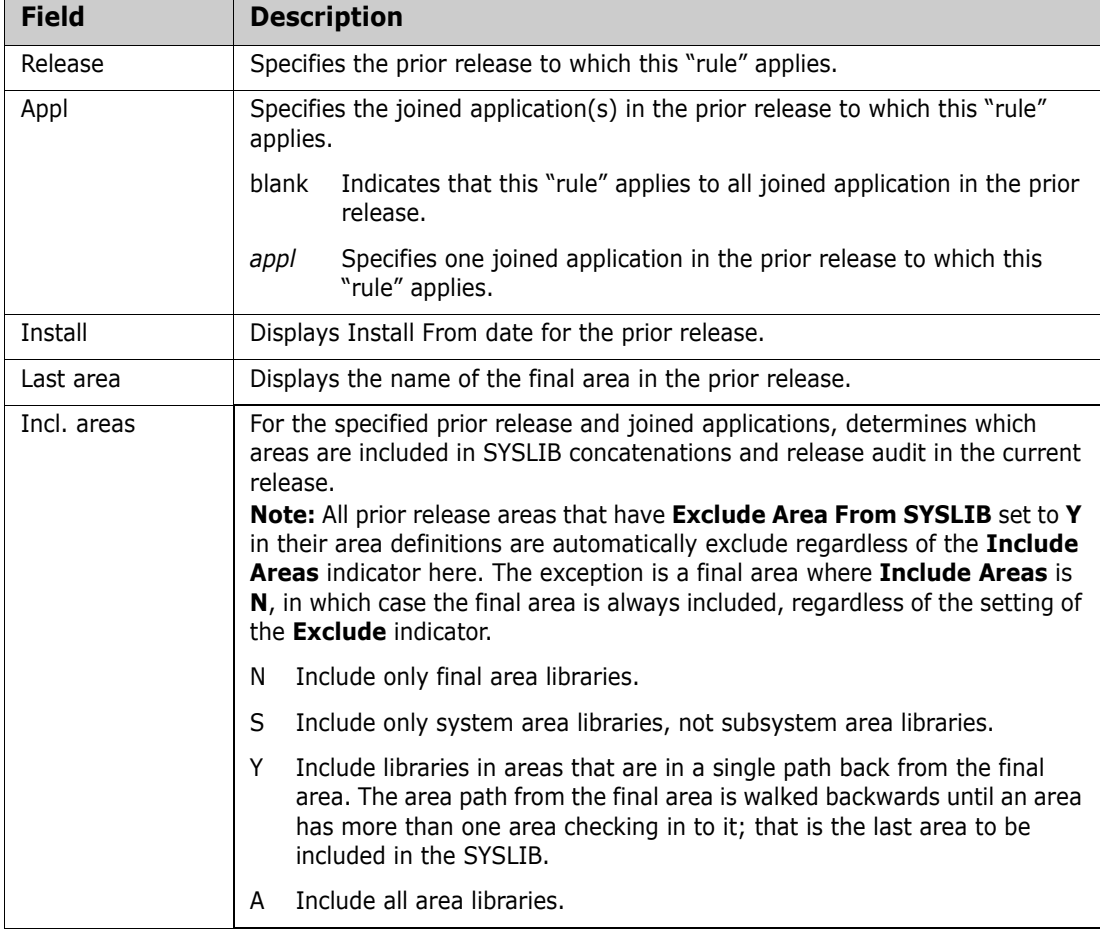

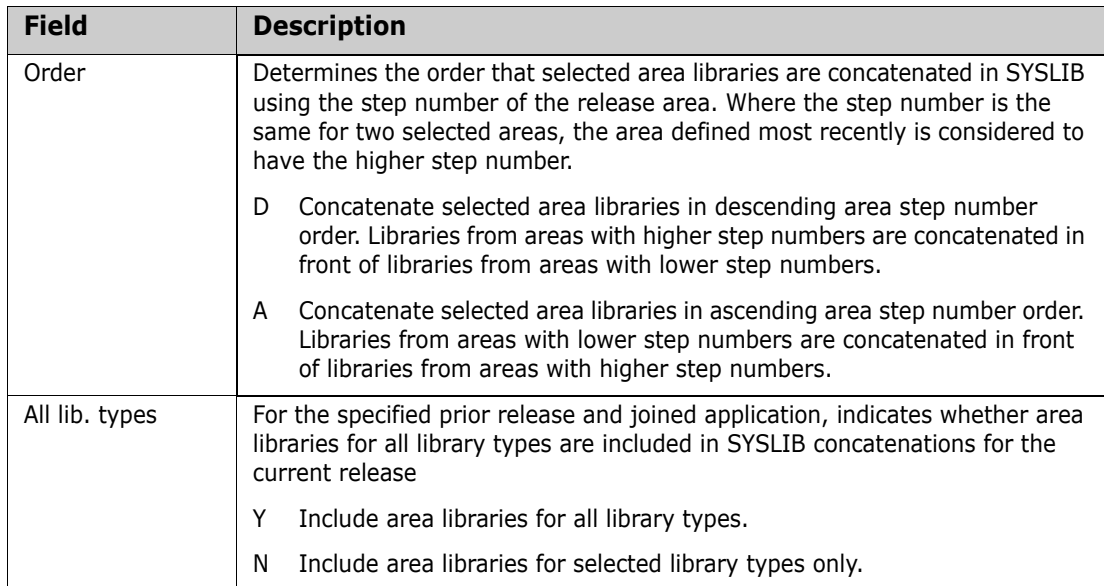

When you first associate prior releases with your release, there are three options.

- **1** Through a series of layered panels, you manually select the releases that you want to associate with your release, the joined applications within each selected release, and the library types to select for each application. This choice provides the maximum control over prior release definitions, which you may need if you must manage the number of libraries concatenated in build JCL. However, this manual process requires the most effort.
- **2** All releases scheduled for install before your release are automatically associated with your release, but you manually select the joined applications within each prior release and the library types to select for each application. This partially automated process reduces the work you must do, but it still gives you control over the low level elements of prior release definitions.
- **3** All releases scheduled for install before your release are automatically associated with your release, and all joined applications and library types are included in the prior release definitions. This is a quick way to define prior releases, but you have no control over the prior release definitions.

Even when you choose the first option to manually define prior releases, you are given a "select all" choice for joined applications and a "select all" choice for library types. You can build a general "rule" for all applications in a prior release, then add more restrictive "rules" for particular applications in that prior release.

This section describes how to use the manual option to associate prior releases with your release. This is the most complicated option. The other two options for associating prior releases are composed of a subset of the steps and panels in the first option.

Follow these steps to associate prior releases.

- **1** Access the **Release List** through the following menu path.
	- **a** Type **=A** on the **Command** or **Option** line of any panel in ChangeMan ZMF, then press **Enter.**
	- **b** Type **R** on the **Option** line of the **Administration Options** panel, and press **Enter**.
- **c** Type **R** on the **Option** line of the **Release Management Administration Options** panel, and press **Enter**.
- **d** Type release selection criteria in fields on the **Release List Parameters** panel, or leave the fields blank. Press **Enter**, and the **Release List** panel is displayed.

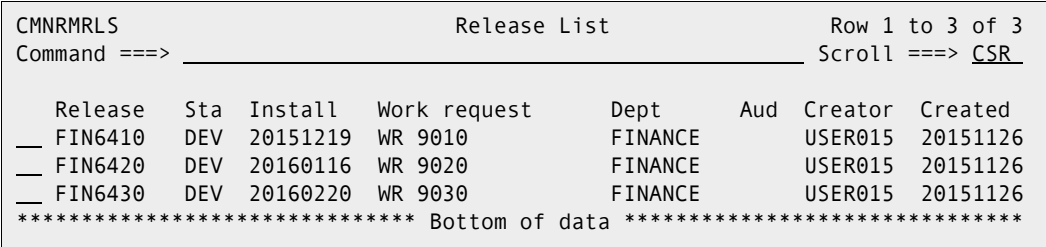

The **Release List** panel shows the releases that satisfy the selection criteria you typed on the **Release List Parameters** panel, or it shows all releases if you did not enter any selection criteria.

**2** On the **Release List** panel, type line command **PR** on a release row and press **Enter**. Line command **PR** displays prior releases associated with your release, but since your release is new, the **Prior Release Selection Options** panel is displayed.

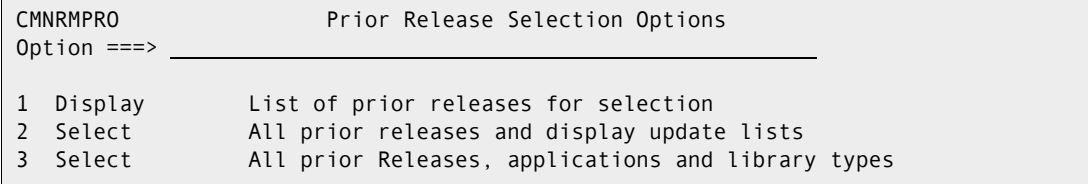

This panel shows you three choices for associating prior releases to the release you are creating.

The steps described in this section use Option 1, the manual process to associate prior releases and select joined applications and library types.

**3** On the **Prior Release Selection Options** panel, choose Option **1** and press **Enter**. The *release* **- Prior Release Selection List** panel is displayed.

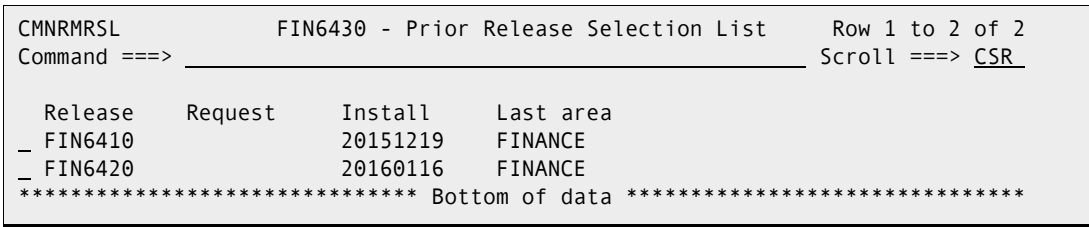

This panel lists releases that:

- Have not been installed.
- Have a release install date that is prior to the install date of the release you are creating.

Use this panel to choose which prior releases will be associated with your release.

This table describes the fields, panel commands, and line commands on the *release* **- Prior Release Selection List** panel.

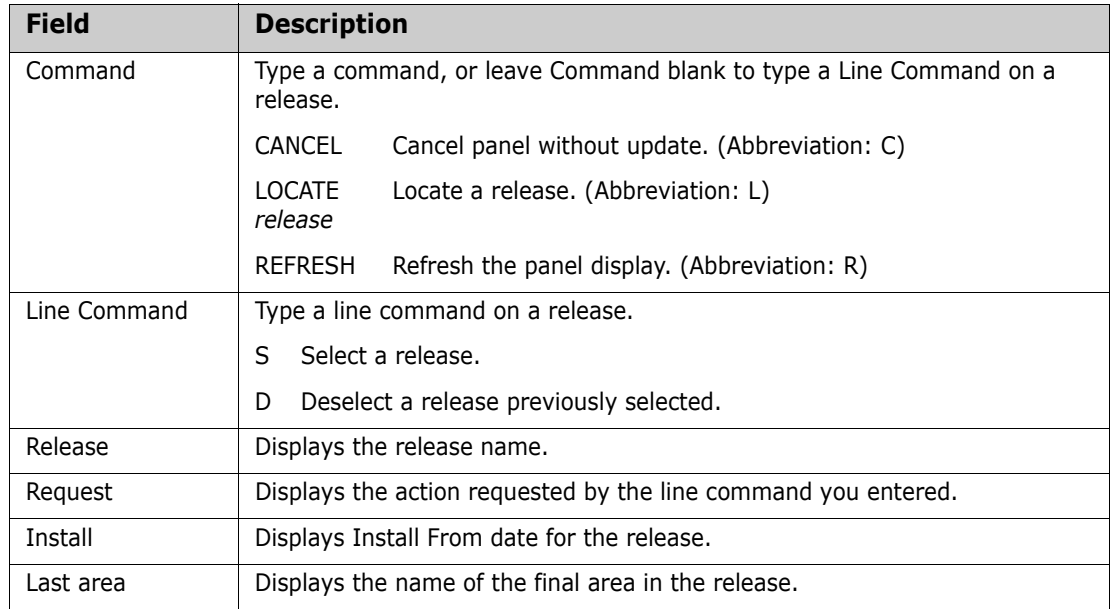

Use line command **S** to select prior releases for your release.

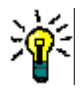

**TIP** Until you become familiar with this function, select one prior release at a time. If you select more than one prior release, you may get confused about where the process for one prior release ends and the process for the next begins.

**4** When you have finished selecting prior releases on the *release* **- Prior Release Selection List** panel, press **Enter** to process the line commands. The panel is returned with updated information in the **Request** column.

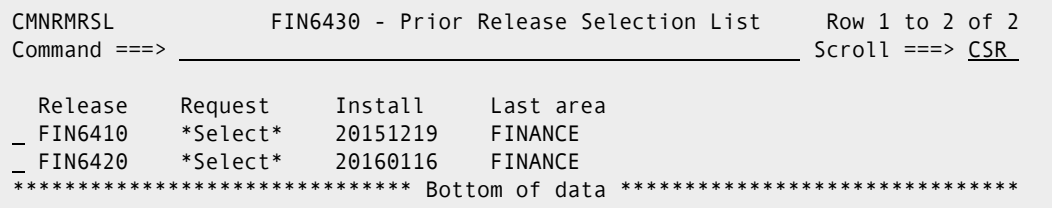

Type additional **S** and **D** line commands to change the list of selected prior releases, and press **Enter** to process the commands and present a new list.

**5** When you are satisfied with the list of selected prior releases, press **PF3** to begin processing each prior release that you selected on the list. The first panel displayed for each release is the *prior release* **- Joined Application List** panel.

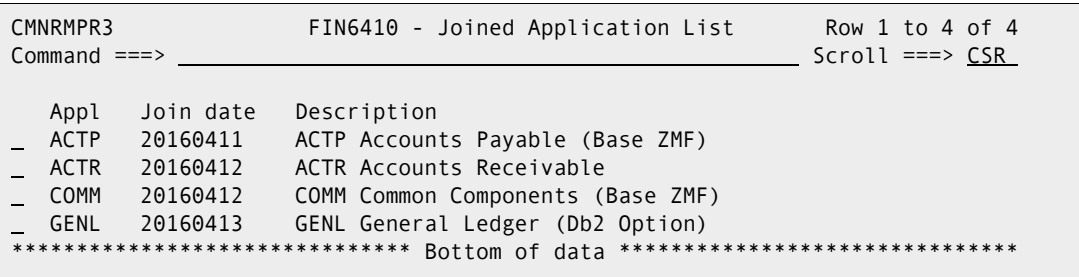

This panel shows the applications joined to the prior release that you selected.

You can use this panel two ways:

- **a** Press **PF3** to make a set of prior release "rules" that apply to all joined applications in the selected release.
- **b** Type **S** in the line command for one joined application and press **Enter** to make set of a prior release "rules" that are specific to the release/application combination.

If you want to create prior release rules for individual joined applications, you can only process one application at a time. If you type **S** in the line command for several applications, only the first joined application is processed.

On the *prior release* **- Joined Application List** panel, press **PF3** or type **S** in the line command for a joined application row and press **Enter**. The *release* **-** *prior release* **- Prior Release Parameters - Part 1 of 2** panel is displayed.

```
CMNRMPR0 FIN6430 - FIN6410 Prior Release Parameters - Part 1 of 2 
Command ===> 
Install date . . . . . . . 20161219 
Last area . . . . . . . . . FINANCE
Include areas . . . . . . \underline{N} (Y/N/S/A)
Area syslib order . . . . . \underline{A} (A-Ascending, D-Descending)
Application . . . . . . . ACTP
Enter "/" to select option 
  All library types 
Library type count . . . . 00000
```
Use this panel to set parameters for the release/application "rule" for the prior release.

This table describes the fields, commands, and line commands on the *release* **-** *prior release* **- Prior Release Parameters - Part 1 of 2** panel.

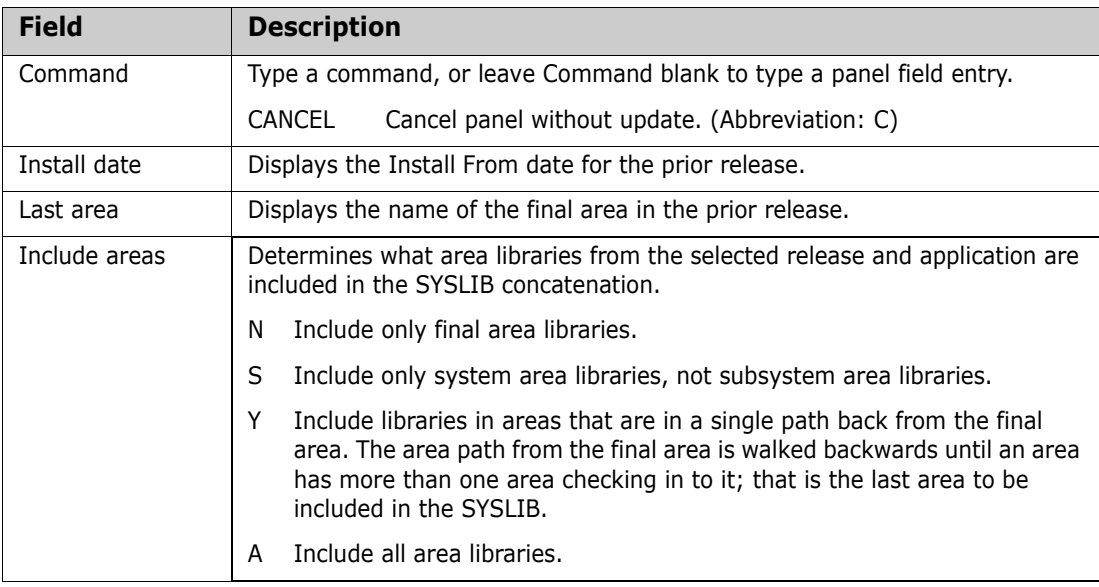
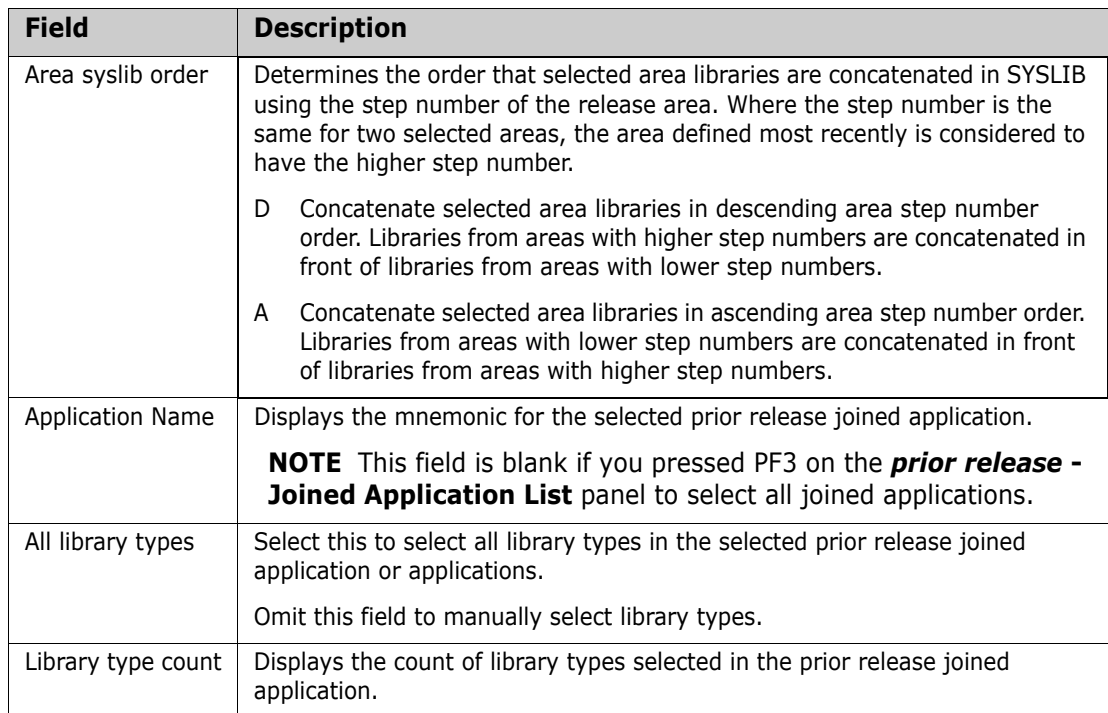

You can choose library types two ways on this panel.

- **a** Select the **All Library Types** field if you want all appropriate library types to be included in library concatenations for prior release build process.
- **b** Omit the selection to be asked to choose library types from a list.

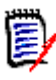

**NOTE** Whether you select or not, only appropriate library types are included in build process library concatenations. If you choose library types that are not appropriate for build processes, they are ignored.

**6** If you selected the **All Libraries Field** on the *release* **-** *prior release* **- Prior Release Parameters - Part 1 of 2** panel, all library types are automatically selected for the prior release joined application, and you are returned to the *release* **- Joined Application List** panel to process the next release you selected on the *release* **- Prior Release Selection List** panel. Go to [Step 5 on page 143.](#page-142-0) If all prior releases on that panel have been processed, the *release* **- Prior Release Association** panel is displayed. Go to [Step 10 on page 147.](#page-146-0)

If you omit the **All Libraries Field** on the *release* **-** *prior release* **- Prior Release Parameters - Part 1 of 2** panel, the *release* **-** *prior release* **- Prior Release Parameters - Part 2 of 2** panel is displayed.

```
CMNRMPR1 FIN6430 - FIN6410 Prior Release Parameters - Part 2 Row 1 to 1 of 1
Common and <code>==&gt;</code> Library Type 
         ******************************* Bottom of data *******************************
```
Use this panel to select library types in the prior release joined application.

The first time this panel is displayed for a joined application in a prior release, the panel shows an empty row. Type **\*** in the line command of the empty row to display the a library type selection list.

**7** If you implicitly selected all joined applications for a prior release by pressing **PF3** on the *prior release* **- Joined Application List** panel in [Step 5 on page 143](#page-142-0), the **GLBL - Library Selection List** panel is displayed. If you selected a particular joined application on the *prior release* **- Joined Application List** panel, the *application* **- Library Selection List** panel is displayed.

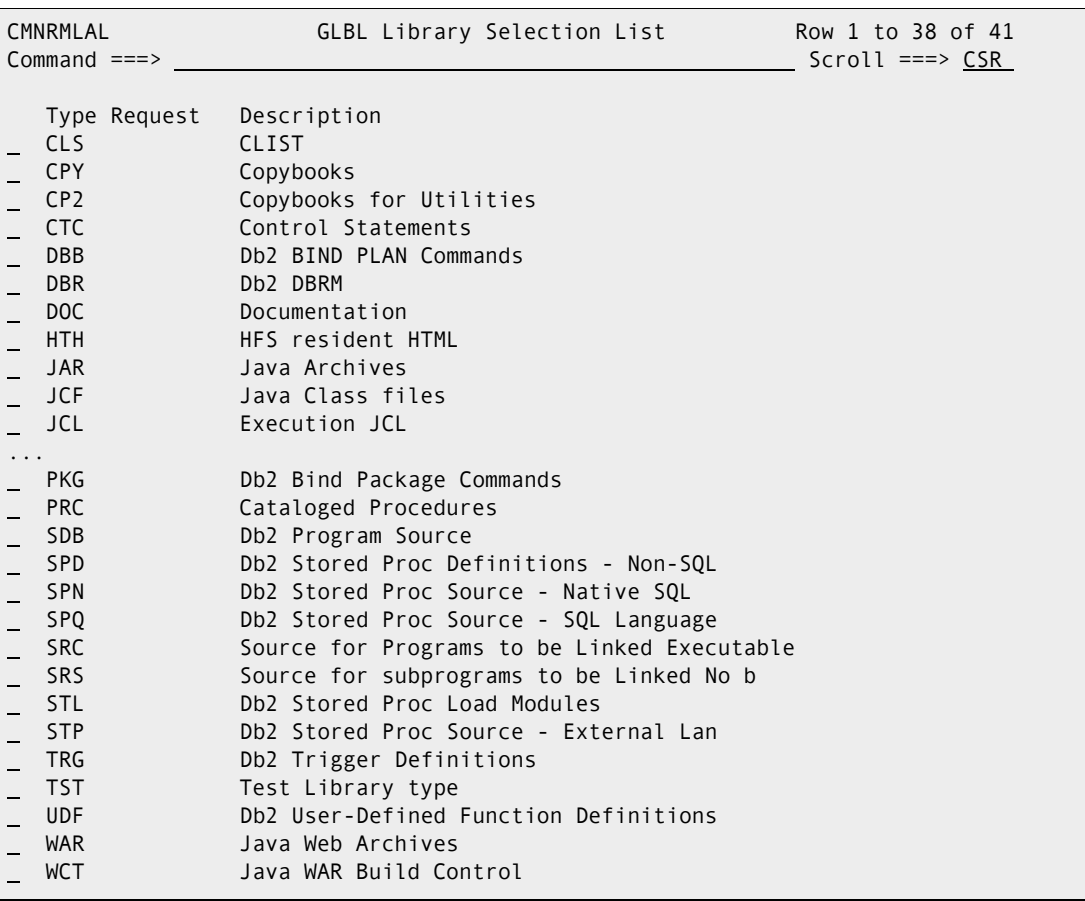

Type **S** in the line command for a library type row to select that type for the prior release application or applications. Type **D** in the line command to deselect a library type you previously selected.

**8** When you have finished typing line commands on the library type selection panel, press **Enter** to process the commands. The same panel is returned with updated information in the **Request** column.

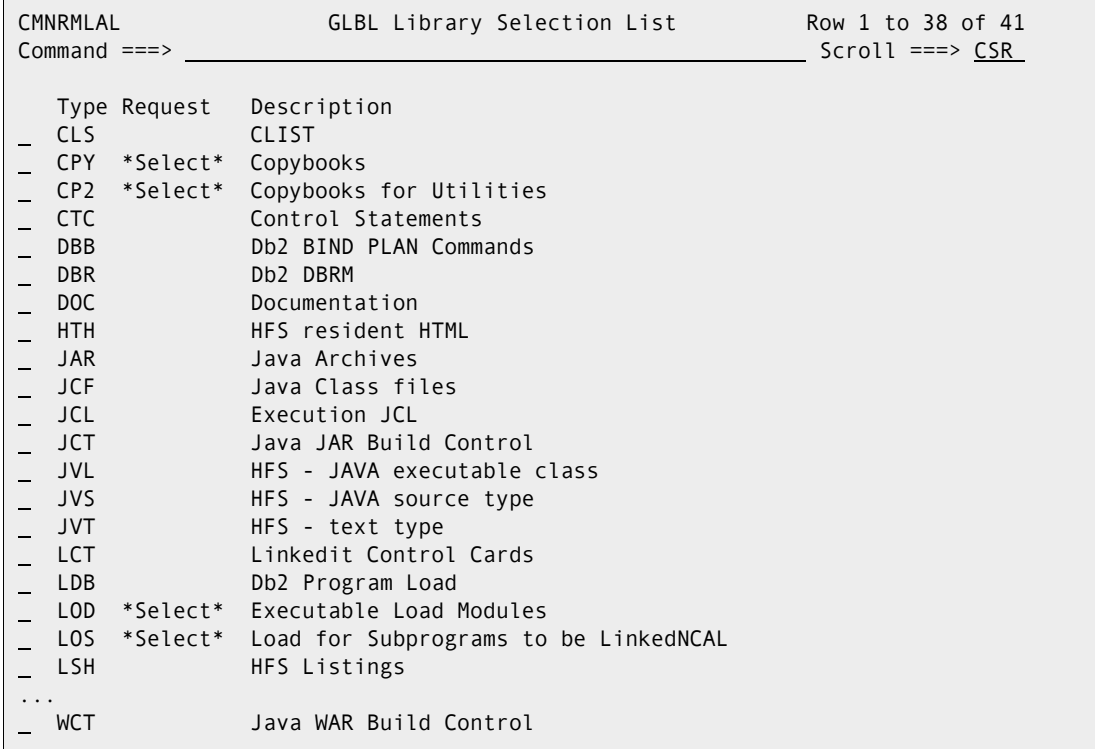

Type additional **S** and **D** line commands to change the list of selected library types. Press **Enter** to process the line commands and present a new list.

**9** When you are satisfied with the list of selected library types, press **PF3** to process your selections. The *release* **-** *prior release* **- Prior Release Parameters - Part 2 of 2** panel is displayed.

```
CMNRMPR1 FIN6430 - FIN6410 Prior Release Parameters - Part 2 Row 1 to 4 of 4
Command ===> Scroll ===> CSR 
     Library Type 
     CPY 
     CP2 
     LOD 
     LOS 
        ******************************* Bottom of data *******************************
```
This panel displays the library types you selected for the joined application or applications. Update the list by typing **D** in the line command for a library type to delete the type, or type **\*** to display the library type selection list again to add more types.

<span id="page-146-0"></span>**10** When you are satisfied with the library types selected for the joined application or applications, **PF3** and you are returned to the *release* **- Joined Application List** panel to select process the next release you selected on the *release* **- Prior Release**  **Selection List** panel. Go to [Step 5 on page 143.](#page-142-0) If all prior releases on that panel have been processed, the *release* **- Prior Release Association** panel is displayed.

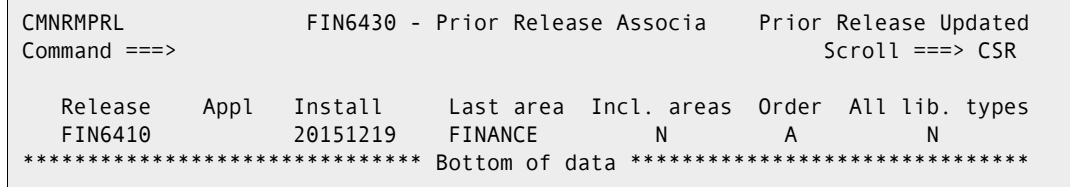

This panel displays release/application "rules" you have created for prior releases.

This table describes the fields, commands, and line commands on the *release* **- Prior Release Association** panel.

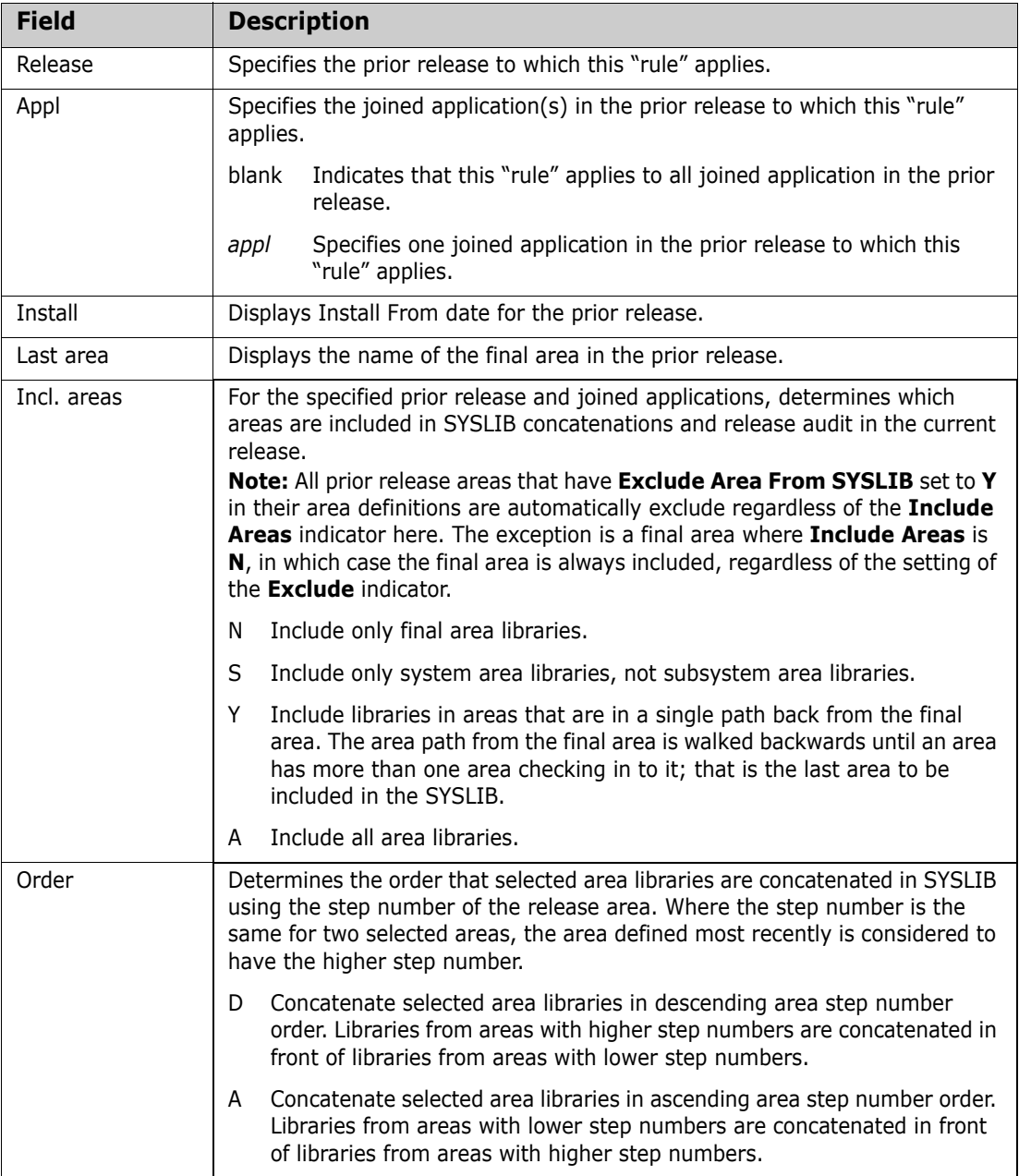

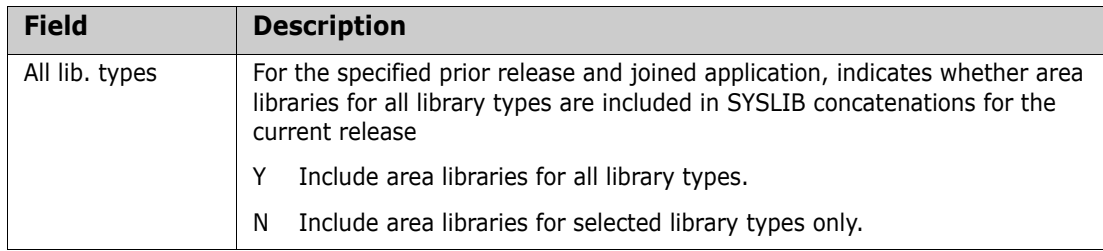

A release will appear more than once on this panel if there are different "rules" defined for joined applications in the prior release.

- **11** Use the *release* **Prior Release Association** panel to add or delete release/ application "rules" for concatenating prior release libraries in build processing for your release.
	- **a** Type **UR** in the line command for a prior release/application row to change the area libraries, concatenation order, or library types that are selected for that "rule".
	- **a** Type DR in the line command for a prior release/application to remove that "rule" and the library types you selected for that prior release/application combination.
	- **b** Type \* in the line command for any application to display the *release* **Prior Release Selection List** panel to add a prior release or to add a new release/ application "rule" for a joined release you previously associated with your application.

## **Copying a Release**

After you have built one or more releases in ERO, you can copy the structure of an existing release to create a new release.

The Copy Release facility copies the structure of the existing release to a new release, but it does not copy the contents of the old release. Area libraries are not allocated in the new release, and no components in the existing release are copied to the new release.

All elements of the existing release structure are copied to the new release, including:

- Release parameters
- Install approvers
- Release area definitions and parameters
- Area approvers
- Joined applications
- Application library types
- SYSLIB concatenations
- Associated prior releases

After the new release is created, you can update any element of the release to fit the requirements for the new release.

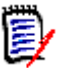

**NOTE** Normally, you will adjust the install From and To date/times for the new release, and you will change the associated prior releases.

Follow these steps to copy a release.

- **1** Access the **Release List** through the following menu path.
	- **a** Type **=A** on the **Command** or **Option** line of any panel in ChangeMan ZMF, then press **Enter.**
	- **b** Type **A** on the **Option** line of the **Administration Options** panel, and press **Enter**.
	- **c** Type **R** on the **Option** line of the **Release Management Administration Options** panel, and press **Enter**.
	- **d** Type **R** on the **Option** line of the **Release Management Configuration Options** panel, and press **Enter**.
	- **e** Type release selection criteria in fields on the **Release List Parameters** panel, or leave the fields blank. Press **Enter**, and the **Release List** panel is displayed.

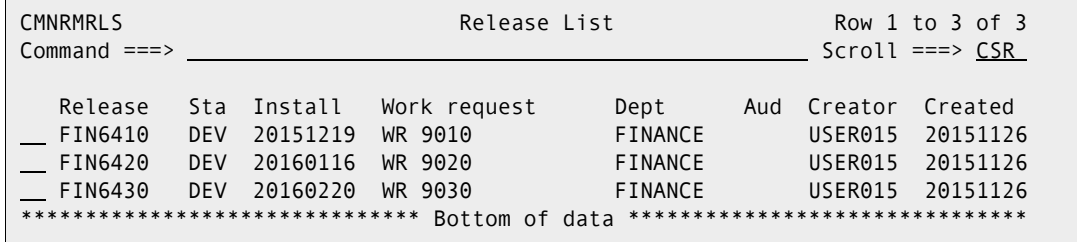

The **Release List** panel shows the releases that satisfy the selection criteria you typed on the **Release List Parameters** panel, or it shows all releases if you did not enter any selection criteria. The Release List is empty until you define a release.

**2** Type **CR** on the line command of the release you want to copy and press **Enter**. The **Create Release Copy** panel is displayed.

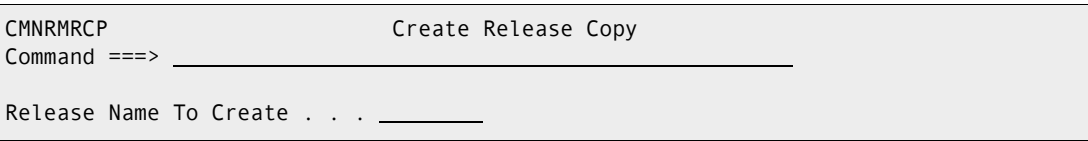

**3** On the **Create Release Copy** panel, type the name of the new release you want to create and press **Enter**. The *release* **Release Management Parameters Part 1 of 2** panel is displayed.

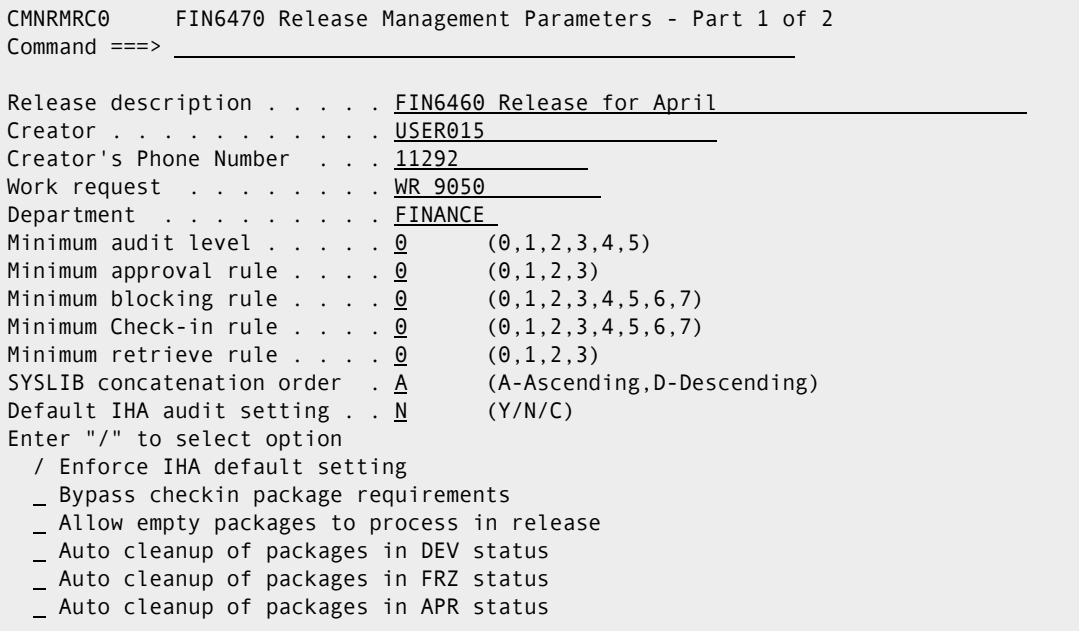

This panel shows the new release name at the top, but the rest of the information on this panel comes from the release you copied.

Use this panel to change the description and parameters for the new release.

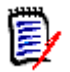

**NOTE** Changes to minimum rules will not be enforced unless you update release area definitions.

**4** When you have finished changing the information on the *release* **Release Management Parameters Part 1 of 2** panel, press **Enter** and the *release* **Release Management Parameters - Part 2 of 2** panel is displayed.

```
CMNRMRC1 FIN6470 Release Management Parameters - Part 2 of 2 
Common = == >Install Date: from . . . 20160227 080000 to . . . 20160228 235900
Default scheduler . . . MANUAL (CMN, Manual or Other)
Contingency . . . . . <u>1</u> (1,2,3)
Enter "/" to select option 
  / Add Associated Install Approvers 
  / CMN scheduler 
  / Manual scheduler 
  / Other scheduler 
Release Implementation Instructions: 
  All packages attached to this release will be installed between
   February 27 and February 28. If there are problems with 
   any part of this release, call the Release Manager.
```
This panel also shows the new release name, but the rest of the information on this panel comes from the release you copied.

Use this panel to set the install dates and times for the new release, and to update installation instructions.

**5** When you have finished changing the information on the *release* **Release Management Parameters - Part 2 of 2** panel, press **Enter** and the **Release List** panel is displayed showing the new release you just created.

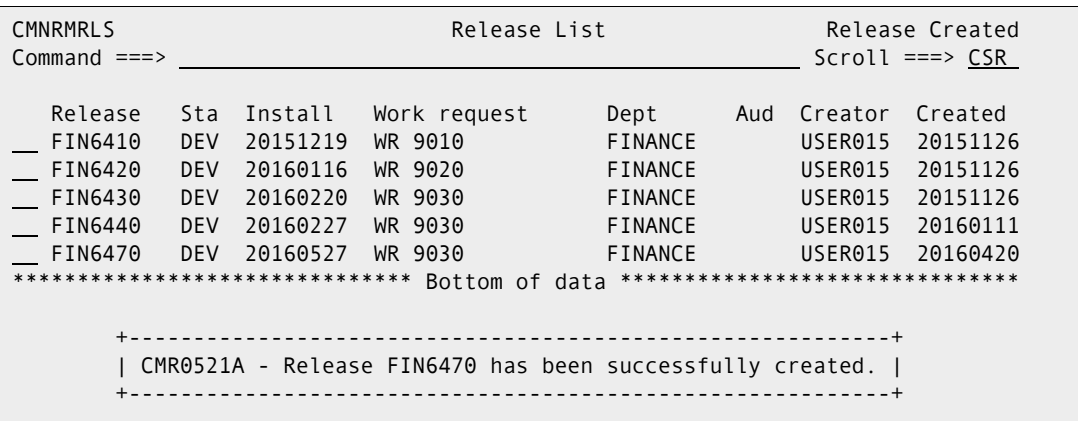

Use the line commands on this panel to make further changes to the definition of the new release. Normally, you will change the prior releases.

# **Updating a Release**

The procedures for updating release configuration, area definitions, and application configurations are similar to the procedures for creating these definitions. To update a release or area, use update line commands instead of **create** commands.

# Chapter 7 **Using Releases and Areas**

This chapter describes package, release, and release area functions you use to manage a release after your release manager and application manager have created the release.

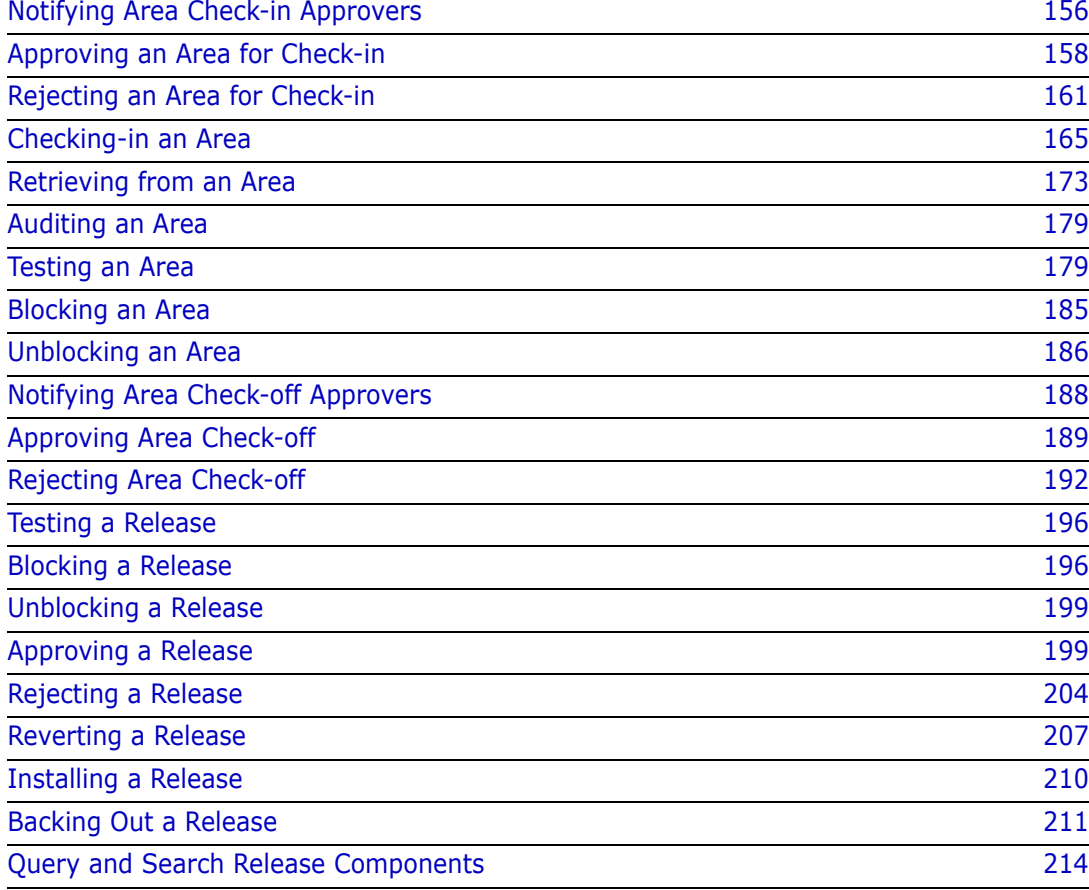

# <span id="page-155-0"></span>**Notifying Area Check-in Approvers**

Check-in approval opens a release area for package or area check-in. Check-in approval notification starts the check-in approval process by sending email and/or MVS send messages to people specified in approval definitions. Check-in approvals cannot be entered until the check-in approval notification function is executed.

Check-in approval notification also adds associated check-in approvers from the Global Release Management Approver List where conditions specified in the global definition are met in the area.

If the approval rule for an area is set to require check-in approval, and there are no checkin approvers defined for the area, execution of the check-in approval notification function sets the check-in approval flag to Y.

Follow these steps to notify check-in approvers.

- **1** Follow these steps to access the area for which you want to notify check-in approvers.
	- **a** Type **=7** on the **Command** or **Option** line of any panel in ChangeMan ZMF, then press **Enter.**
	- **b** Type release selection criteria in fields on the **Release List Specifications Parameters** panel, or leave the fields blank, and press **Enter**.
	- **c** The **Release List** panel is displayed.

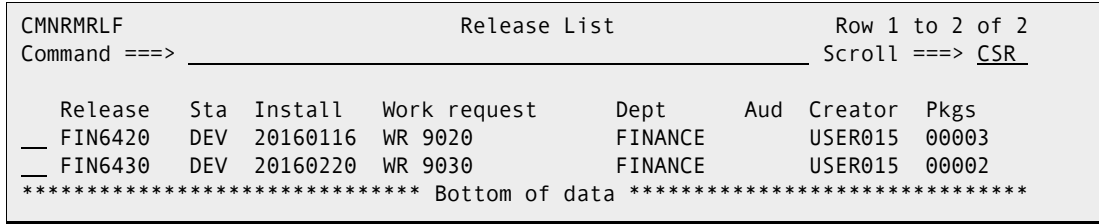

The **Release List** panel shows releases that satisfy the selection criteria you typed on the **Release List Parameters** panel.

The fields on **Release List** panel are described on [page 59.](#page-58-0)

**d** On the **Release List** panel, type line command **AR** on a release row to select the release that contains the area you want to get approval for check-in. The *release* **Release Area List** panel is displayed.

<span id="page-155-1"></span>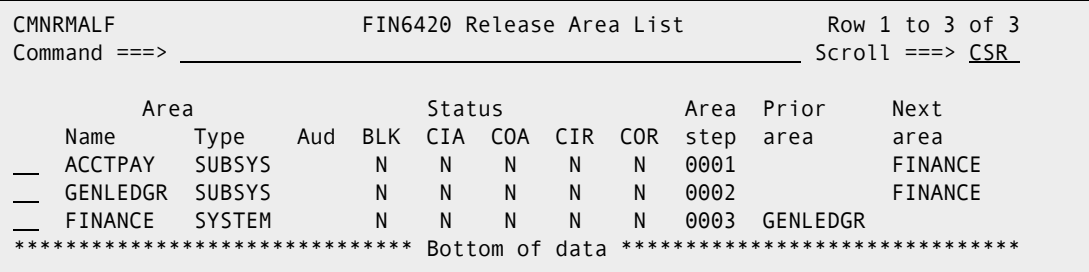

The *release* **Release Area List** panel shows all areas that are defined in the release that you selected.

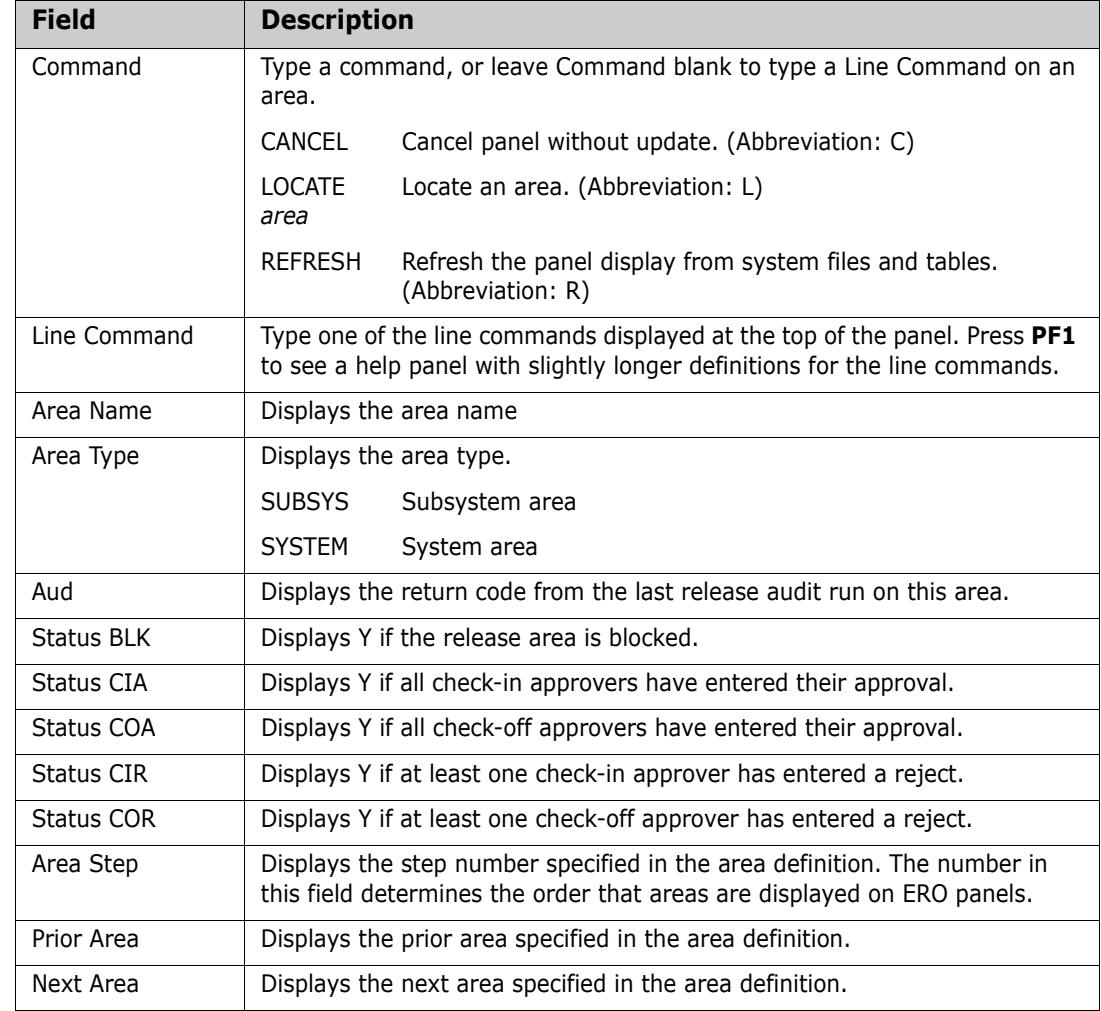

This table describes the fields on the *release* **Release Area List** panel.

On the *release* **Release Area List** panel, type **NI** in the line command for the area you want to get approved for check-in. Press **Enter**, and the notifications are sent to check-in approvers according to the approver order number.

CMR4600I - Change Man Release FIN6430 Area ACCTPAY Check-in awaits your approval. CN(INTERNAL)

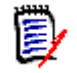

**NOTE** If there are no check-in approvers defined for this area, the area is immediately marked as check-in approved.

When check-in notifications have been sent, the short message Area Approvers Notified is displayed on the *release* **Release Area List** panel.

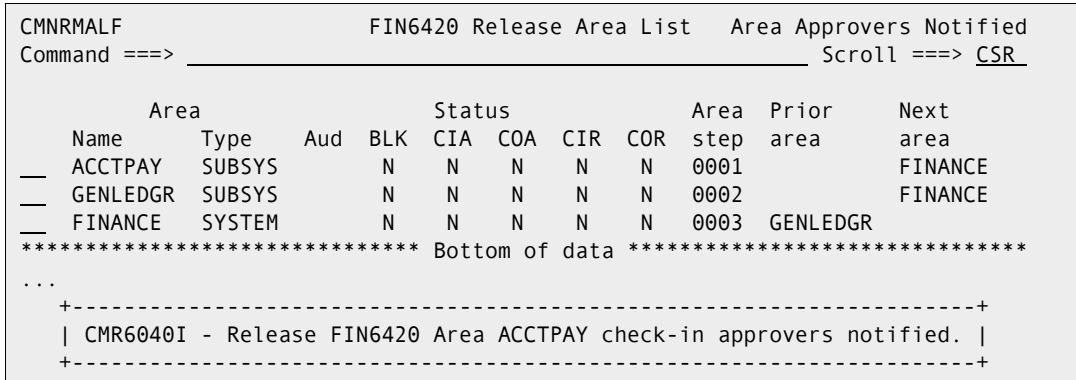

**2** Check-in approver notification is complete.

## <span id="page-157-0"></span>**Approving an Area for Check-in**

Check-in approval is an administrative process that grants permission for developers or release managers to populate the libraries for an area through the check-in function.

The requirement for check-in approval is determined by the area approval rule. Check-in approvals cannot be entered until the check-in approval notification function is executed, even if there are no notifications defined for any of the approvers.

If a check-in approver rejects the area, you must execute the Reset Check-in Approvers function. All check-in approvals entered up to that point are cleared. You must initiate the check-in approver notification process, and then enter all check-in approvals again. See ["Rejecting an Area for Check-in" on page 161](#page-160-0) for the steps to reject a check-in approval.

Follow these steps to approve an area for check-in.

- **1** Follow these steps to access the area that you want to approve for check-in.
	- **a** Type **=7** on the **Command** or **Option** line of any panel in ChangeMan ZMF, then press **Enter.**
	- **b** Type release selection criteria in fields on the **Release List Specifications Parameters** panel, or leave the fields blank, and press **Enter**.
	- **c** The **Release List** panel is displayed.

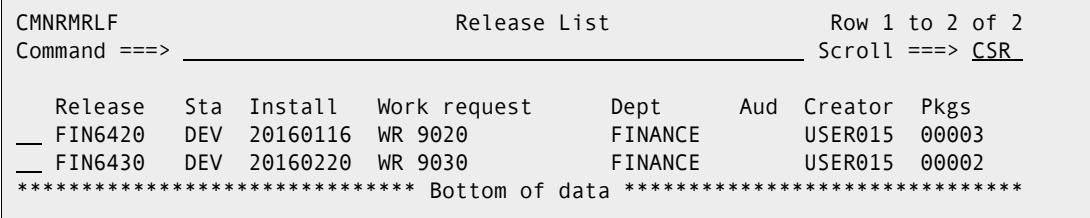

The **Release List** panel shows releases that satisfy the selection criteria you typed on the **Release List Parameters** panel.

The fields on **Release List** panel are described on [page 59.](#page-58-0)

**d** On the **Release List** panel, type line command **AR** on a release row to select the release that contains the area you want to approve for check-in. The *release* **Release Area List** panel is displayed.

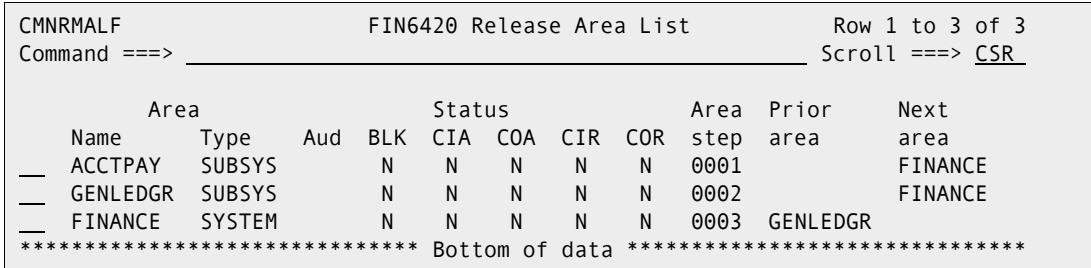

The *release* **Release Area List** panel shows all areas that are defined in the release that you selected.

The fields on *release* **Release Area List** panel are described on [page 156.](#page-155-1)

**2** On the *release* **Release Area List** panel, type **AI** in the line command for the area you want to approve for check-in. Press **Enter**, and the **Area -** *area* **- Approval List** panel is displayed.

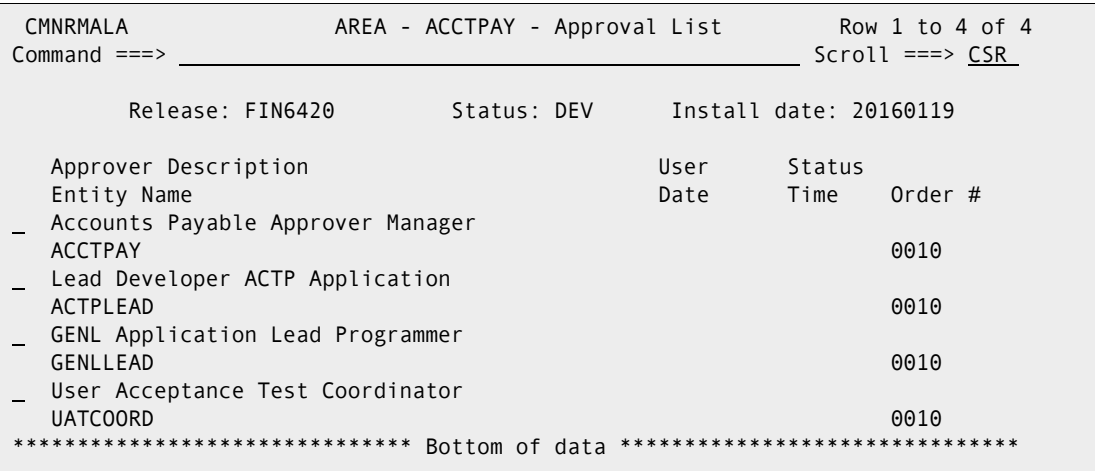

This panel shows all approvers who must approve the area before it may be the target of check-in. The list includes check-in approvers added to the area when the area was created, and it includes associated check-in approvers that are dynamically added to the area because their associated conditions are satisfied by the contents of the area.

This table describes the fields on the **Area -** *area* **- Approval List** panel.

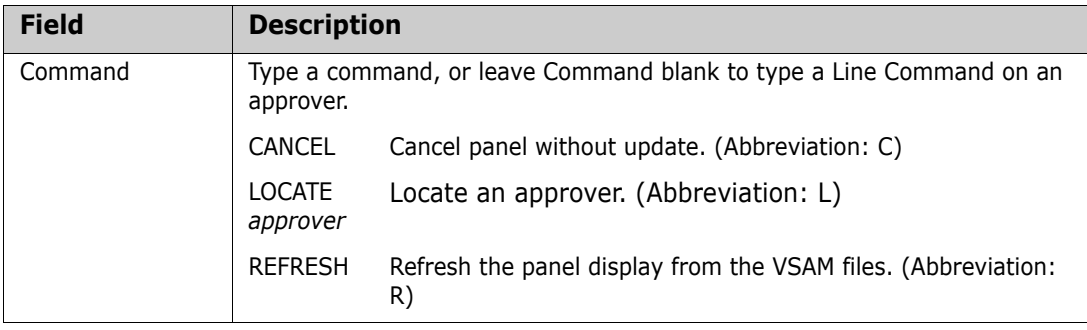

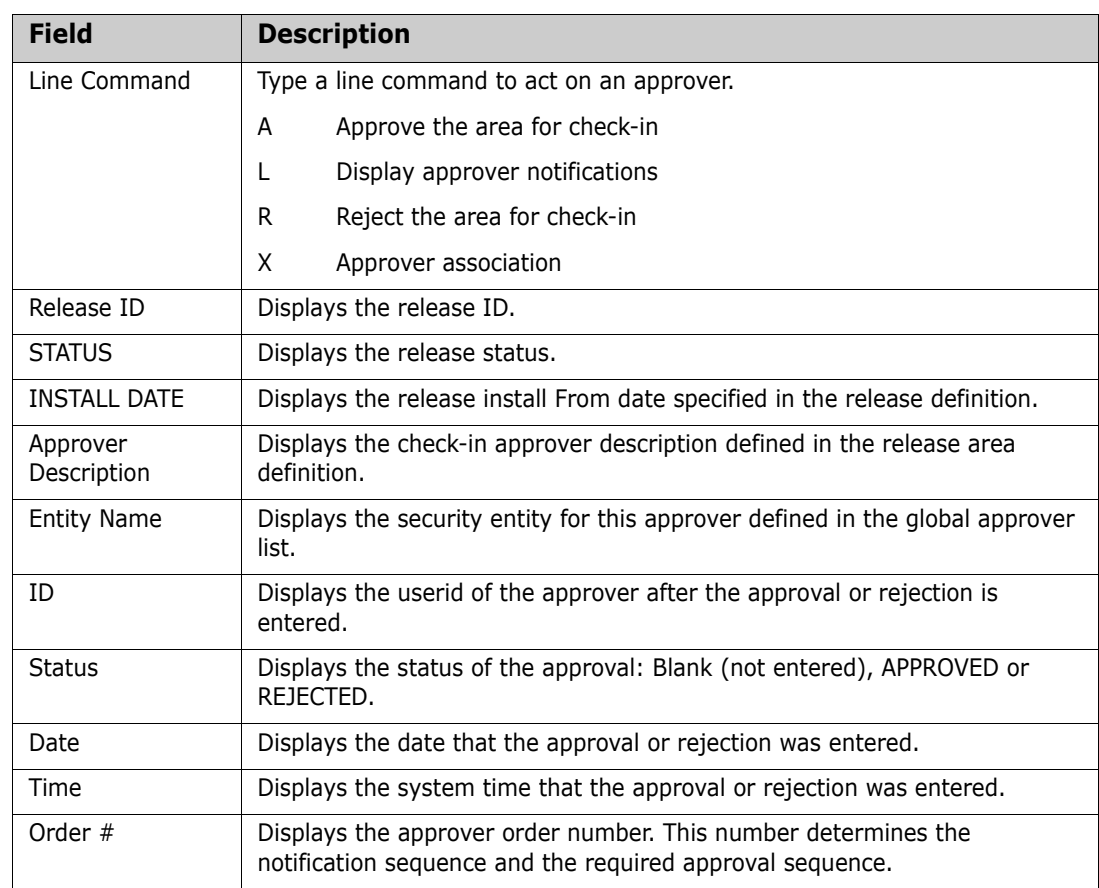

**3** On the **Area -** *area* **- Approval List** panel, type **A** in the line command for an approver and press **Enter**.

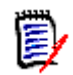

**NOTE** The same person can enter multiple approvals on the **Area -** *area* **- Approval List** panel. However, if the approver order number is different for the approvers, you must leave the panel between approvals. Press **PF3** on the **Area**  *area* **- Approval List** panel, type **AI** in the line command for the area on the *release* **Release Area List** panel, and then press **Enter** to return to the **Area**  *area* **- Approval List** panel to enter more check-in approvals.

The **Area -** *area* **- Approval List** panel is updated with approval information, and notification is sent to approvers with the next higher check-in approver order number.

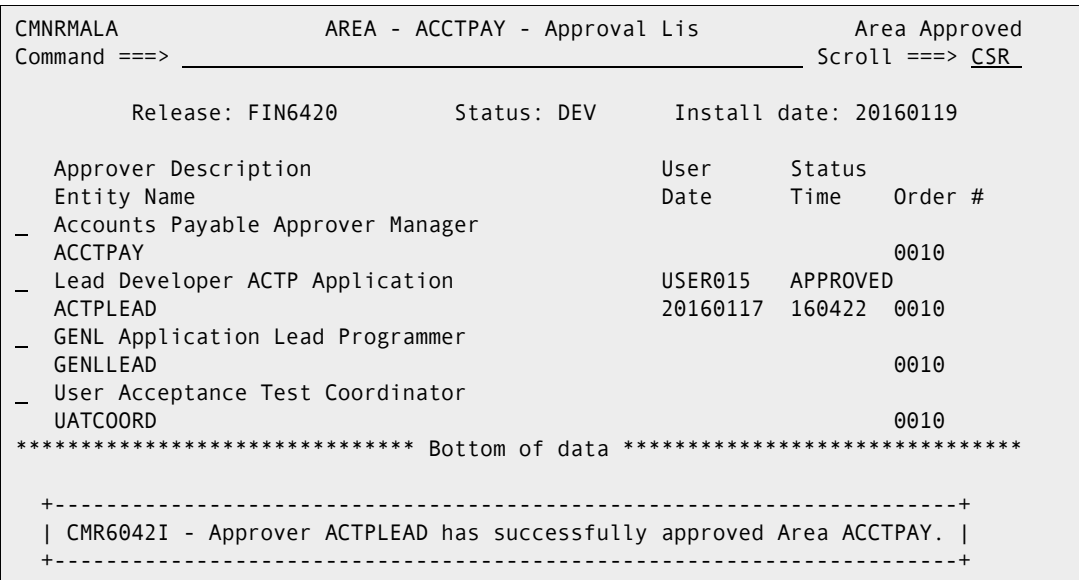

**4** Press **PF3** to return to the *release* **Release Area List** panel. Area check-in approval is complete when all approvers have entered their approval or when one approver enters a rejection. If all approvers have approved an area for check-in, the *release* **Release Area List** panel displays **Y** in the **CIA** (Check-in Approval) column.

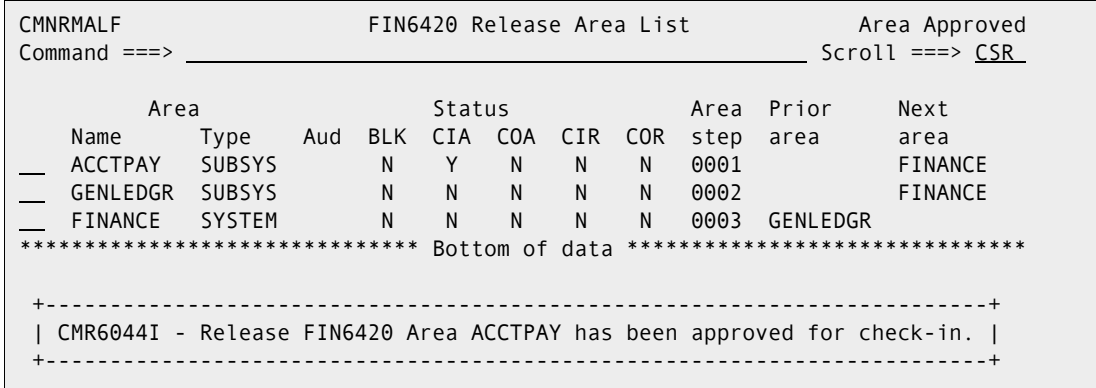

**5** Press **PF3** to return to the **Release List** panel.

# <span id="page-160-0"></span>**Rejecting an Area for Check-in**

Check-in approvers can reject an area for check-in, denying release managers or developers permission to populate area libraries.

The requirement for check-in approval is determined by the area approval rule. Check-in approvals cannot be entered until the check-in approval notification function is executed, even if there are no notifications defined for any of the approvers.

If a check-in approver rejects the area, you must execute the Reset Check-in Approvers function. All check-in approvals entered up to that point are cleared. You must initiate the

check-in approver notification process, and then enter all check-in approvals again. See ["Approving an Area for Check-in" on page 158](#page-157-0) for the steps to approve an area for checkin.

Follow these steps to reject an area for check-in.

- **1** Follow these steps to access the area that you want to reject for check-in.
	- **a** Type **=7** on the **Command** or **Option** line of any panel in ChangeMan ZMF, then press **Enter.**
	- **b** Type release selection criteria in fields on the **Release List Specifications Parameters** panel, or leave the fields blank, and press **Enter**.
	- **c** The **Release List** panel is displayed.

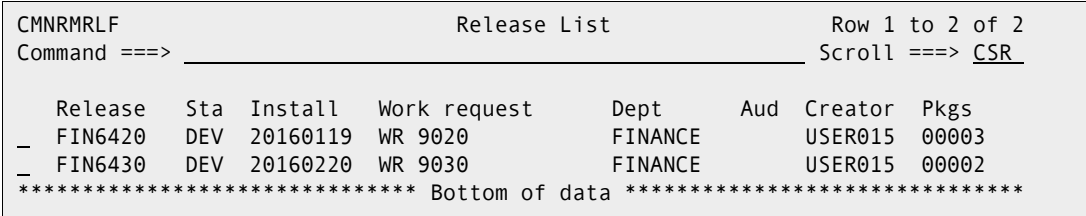

The **Release List** panel shows releases that satisfy the selection criteria you typed on the **Release List Parameters** panel.

The fields on **Release List** panel are described on [page 59.](#page-58-0)

**d** On the **Release List** panel, type line command **AR** on a release row to select the release that contains the area you want to reject for check-in. The *release* **Release Area List** panel CMNRMALF is displayed.

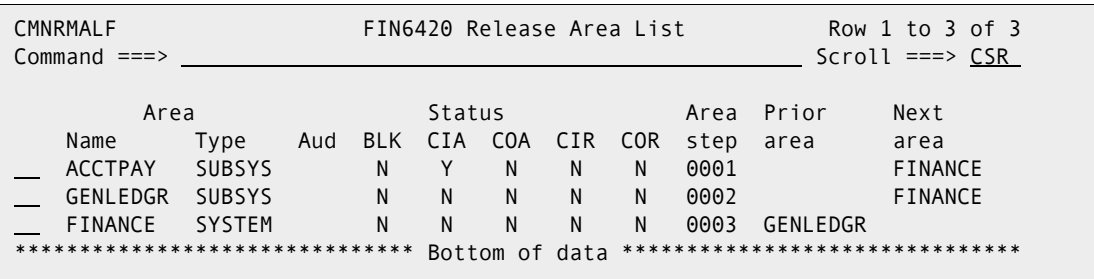

The *release* **Release Area List** panel shows all areas that are defined in the release that you selected.

The fields on *release* **Release Area List** panel are described on [page 156.](#page-155-1)

**2** On the *release* **Release Area List** panel, type **AI** in the line command for the area you want to reject for check-in. Press **Enter**, and the **Area -** *area* **- Approval List** panel is displayed.

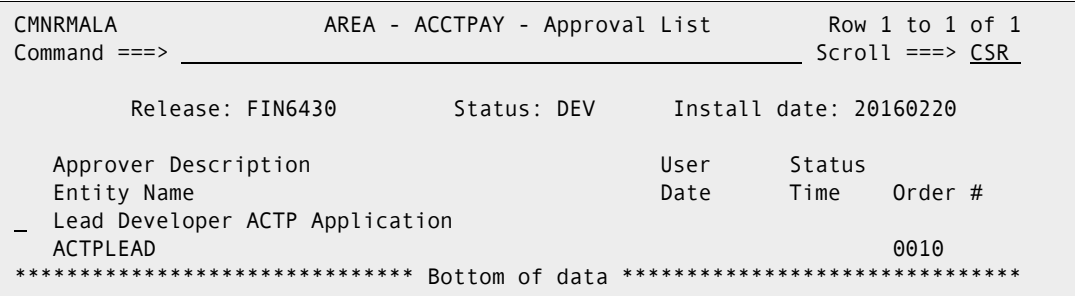

This panel shows all approvers who must approve the area before it may be the target of check-in. The list includes check-in approvers added to the area when the area was created, and it includes associated check-in approvers that are dynamically added to the area because their associated conditions are satisfied by the contents of the area.

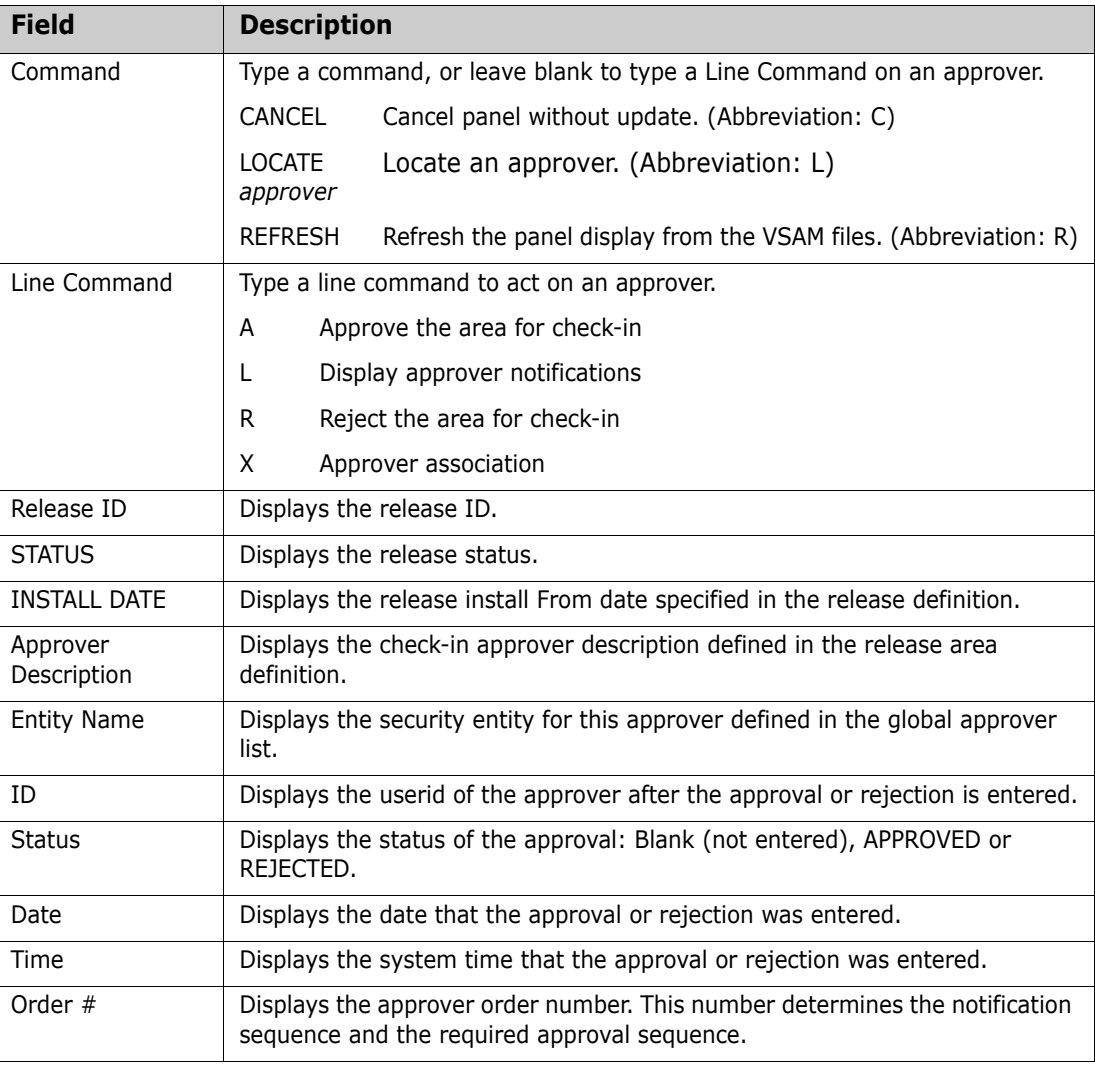

This table describes the fields on the **Area -** *area* **- Approval List** panel.

**3** On the **Area -** *area* **- Approval List** panel, type **R** in the line command for an approver and press **Enter**.

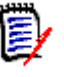

**NOTE** The same person can enter multiple approvals on the **Area -** *area* **- Approval List** panel. However, if the approver order number is different for the approvers, you must leave the panel between approvals. Press **PF3** on the **Area**  *area* **- Approval List** panel, type **AI** in the line command for the area on the *release* **Release Area List** panel, and then press **Enter** to return to the **Area**  *area* **- Approval List** panel to enter more check-in approvals.

The **Reject Reasons** panel is displayed.

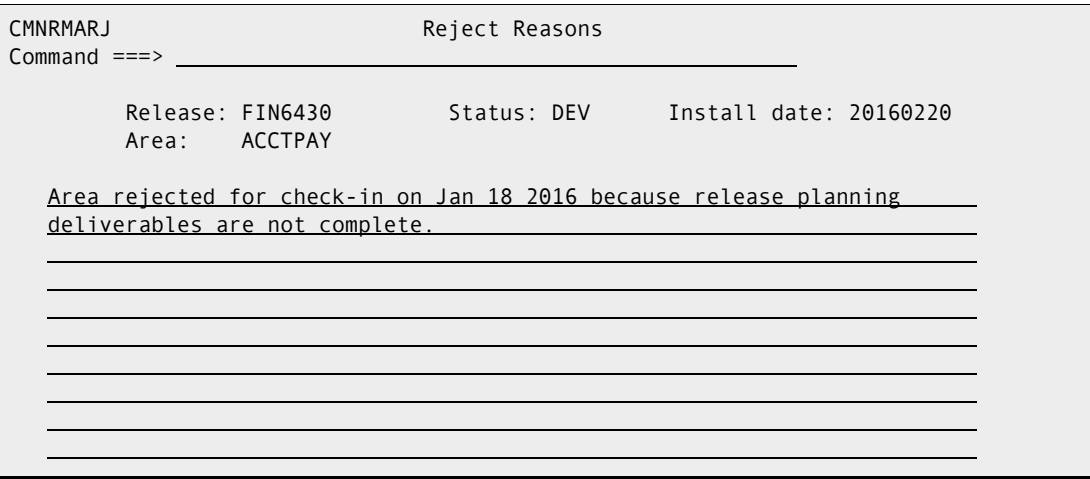

If you rejected this area previously, the reject reasons you entered before are displayed. Reject reasons entered for each area approver entity, except associated approvers, are retained unless you manually erase or overtype the reject reasons when rejecting an area again.

**4** Type your reasons for rejecting the area on the **Reject Reasons** panel, and press **Enter**. You are returned to the **Area -** *area* **- Approval List** panel, which is updated with rejection information. Notification of the rejection is sent to approvers with the next higher check-in approver order number.

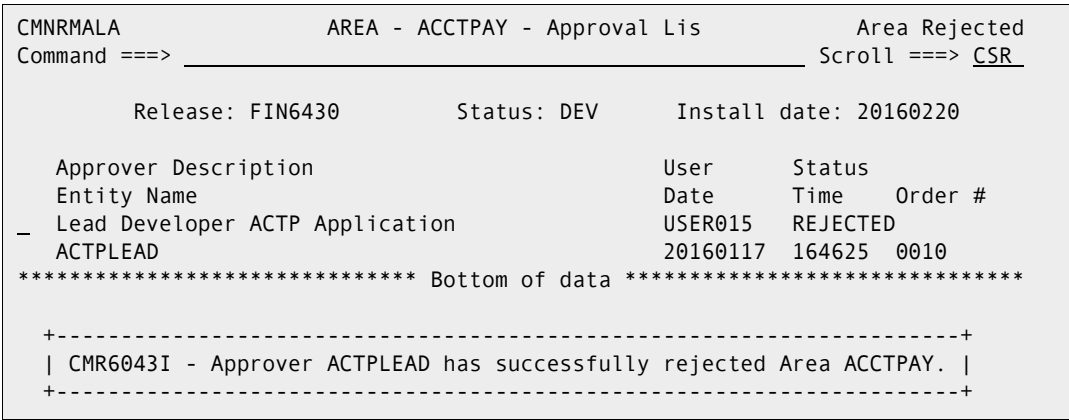

**5** Press **PF3** to return to the *release* **Release Area List** panel. Area check-in approval is complete when all approvers have entered their approval or when one approver

enters a rejection. If an approver has rejected an area for check-in, the *release* **Release Area List** panel displays **Y** in the CIR (Check-in Reject) column.

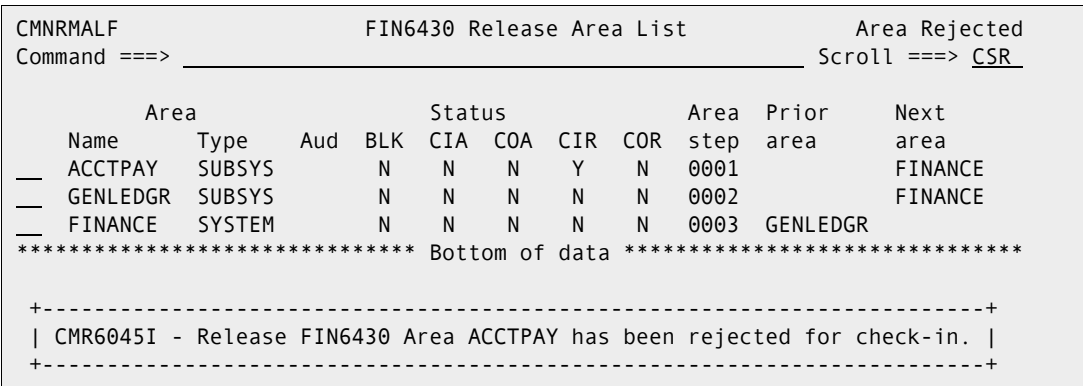

**6** Press **PF3** to return to the **Release List** panel.

#### <span id="page-164-0"></span>**Checking-in an Area**

Area check-in copies components from the libraries for one area into the libraries for another area. Check-in advances release components through the hierarchy of areas that progressively integrate release components and pass them through environments for higher order testing.

Area check-in accomplishes these objectives:

- Populates the area application libraries for the next area defined for the release.
- Makes the components available to build processes in other packages in the same application that are attached to the release.
- Makes the components available to build processes in other packages in the same application that define this release as a prior release.
- Makes the components available to build processes in packages in other applications if this application is defined as a related application.
- Continues the process of squeezing out multiple versions of the same component that are in development at the same time and are intended for install at the same time.

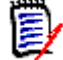

**NOTE** The base ChangeMan ZMF product Checkout encourages you to manage different versions of the same component that are in development at the same time by displaying check-out conflict messages and concurrent development messages. In contrast, ERO guarantees that a release will contain only one version of a component in an application by funneling all components through release area libraries that eventually converge in a set of libraries for the final system area.

Check-in area to area is subject to these rules and conditions.

- The target area for area check-in is predetermined. When you define an area in a release, you specify the next area.
- The check-in rule for the area to be checked in determines whether the area must be audited or blocked before check-in to the next area is allowed.
- The check-in rule for the target area can restrict who can perform check-in to the target area.
- A single check-in operation copies components from a set of release area application libraries into the corresponding set of area application libraries in the next area. If there are several applications joined to a release, you perform multiple check-in operations to copy all area components to the next area.
- You can check-in all components from a selected application, or you can check-in selected components from a selected application.
- If a component already exists in the target area library, you must explicitly override a "check-in components disallowed" condition to overlay the component.
- A component in a target area library can only be overlaid by the person who last checked in the component to the target area. This rule can be overridden in the definition of the target area.
- If a component that already exists in an area library cannot be overlaid, it must be retrieved before it can be checked in again.

Follow these steps to check-in a release area to the next area.

- **1** Follow these steps to access the area that you want to check-in.
	- **a** Type **=7** on the **Command** or **Option** line of any panel in ChangeMan ZMF, then press **Enter.**
	- **b** Type release selection criteria in fields on the **Release List Specifications Parameters** panel, or leave the fields blank, and press **Enter**.
	- **c** The **Release List** panel is displayed.

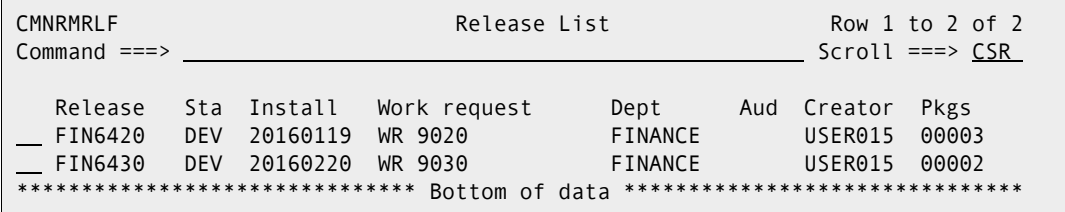

The **Release List** panel shows releases that satisfy the selection criteria you typed on the **Release List Parameters** panel.

**d** On the **Release List** panel, type line command **AR** on a release row to select the release that contains the area you want to check-in. The *release* **Release Area List** panel is displayed.

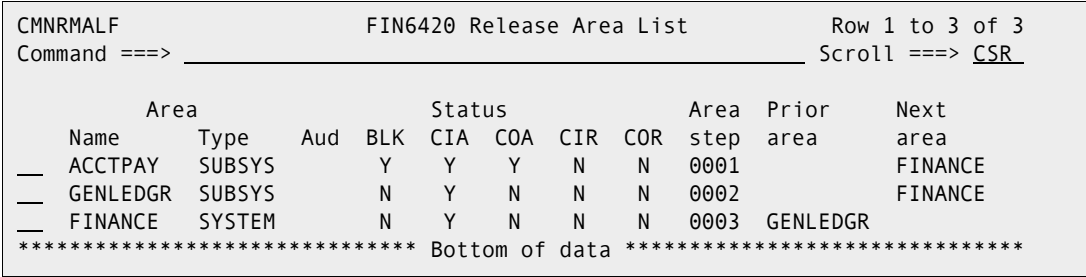

The *release* **Release Area List** panel shows all areas that are defined in the release that you selected.

The fields on *release* **Release Area List** panel are described on [page 156.](#page-155-1)

**2** On the *release* **Release Area List** panel, type **CI** in the line command of the area that you want to check-in to the next area. Press **Enter** and the *release* **- Joined Application List** panel is displayed.

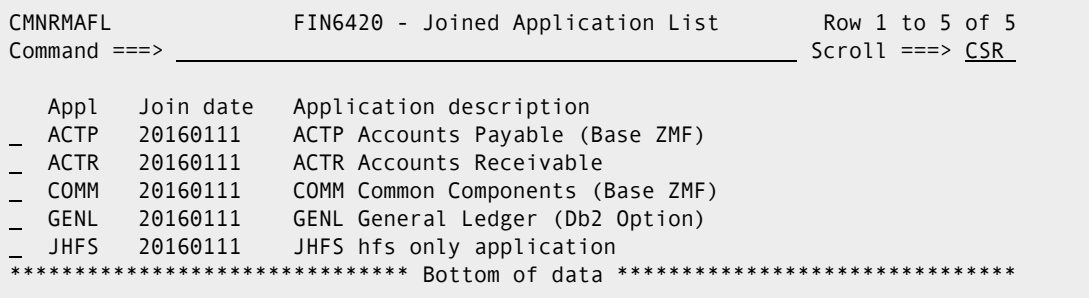

This panel shows the applications joined to the release that you selected. Use this panel to select applications to copy to the next area. Depending on ERO global parameter settings, an application can be manifested as a set of release area libraries populated by components originally checked in from change packages in a single application.

**3** On the *release* **- Joined Application List** panel, type **S** in the line command for one or more application rows that you want to check-in. You can also type **SETALL** and **SETOFF** in the Command line to select or deselect all applications. Press **Enter**, and the **Release Area to Area Check-in Options** panel is displayed.

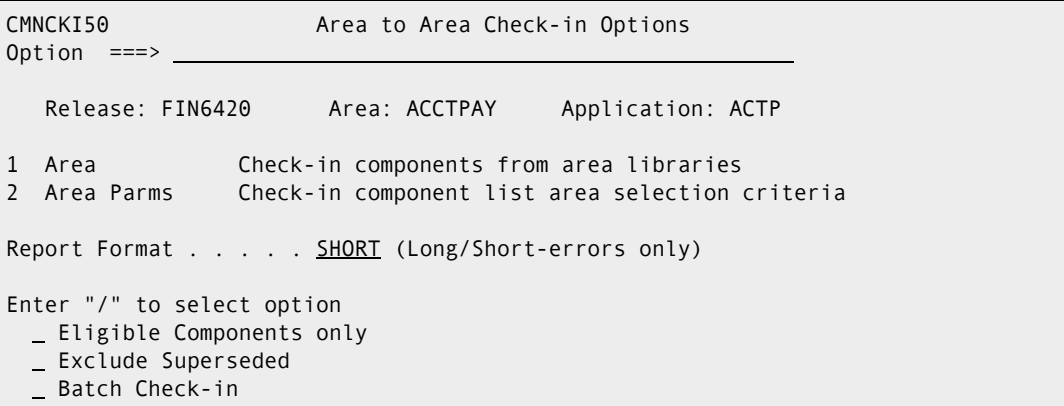

This table describes fields and options on the **Release Area to Area Check-in Options** panel.

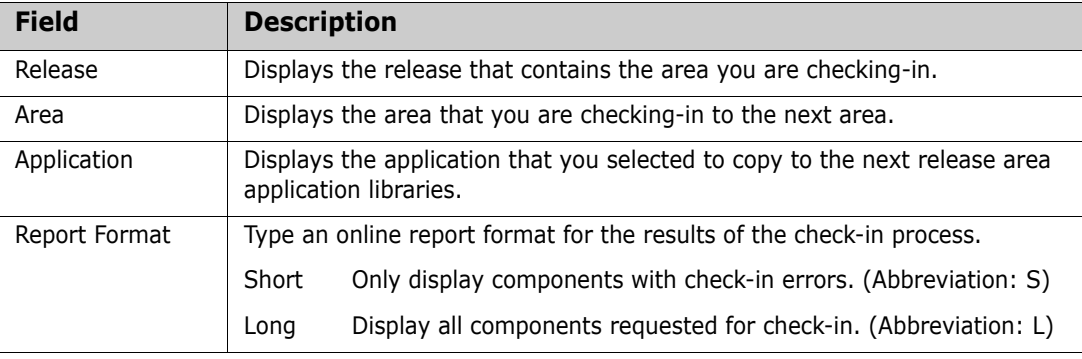

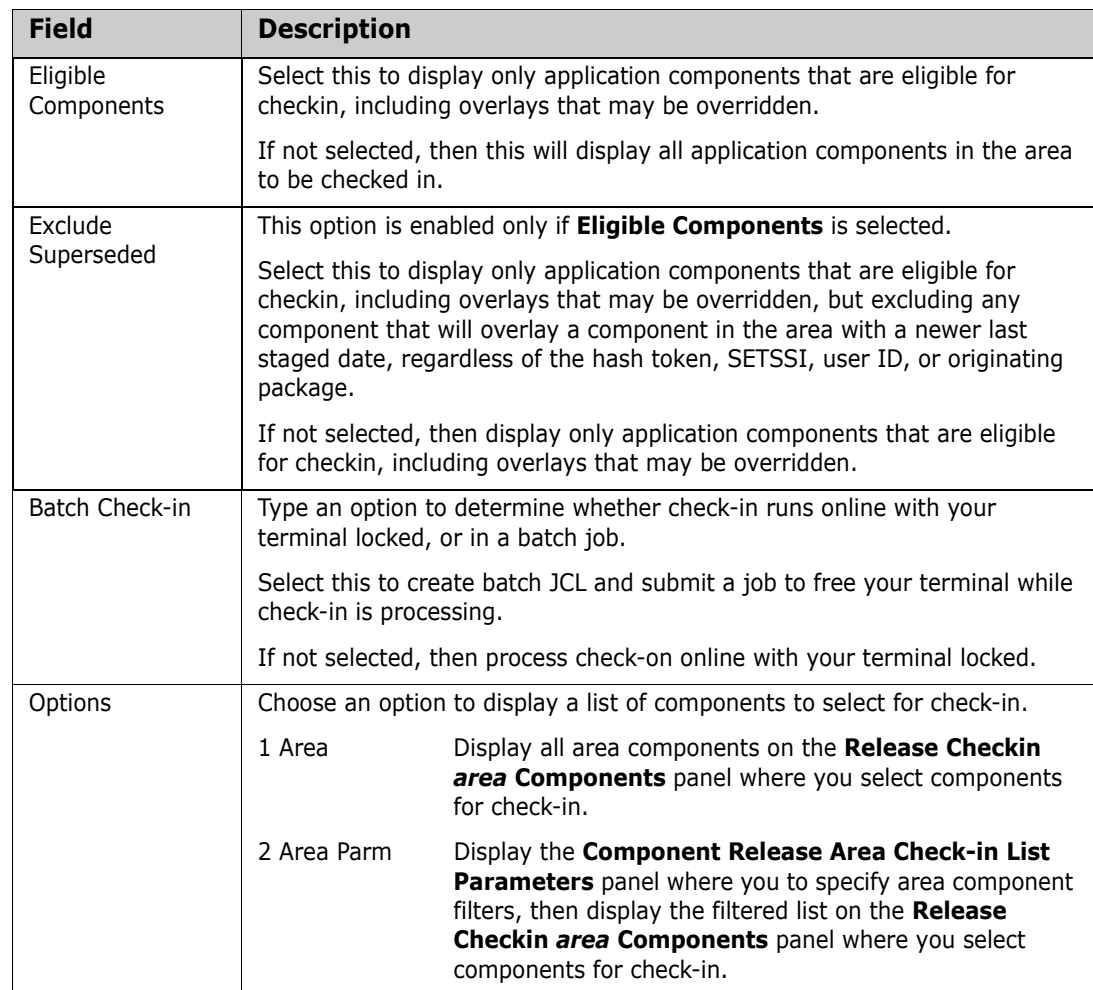

- **4** Choose one of the options on the **Release Area to Area Check-in Options** panel and press **Enter**.
	- If you chose option **1 Area**, the **Release Checkin** *area* **Components** panel is displayed. The panel lists all components in the release application area libraries.
	- If you chose option **2 Area Parms**, the **Component Release Area Check-in List**  Parameters panel is displayed, where you to specify component filters, When you

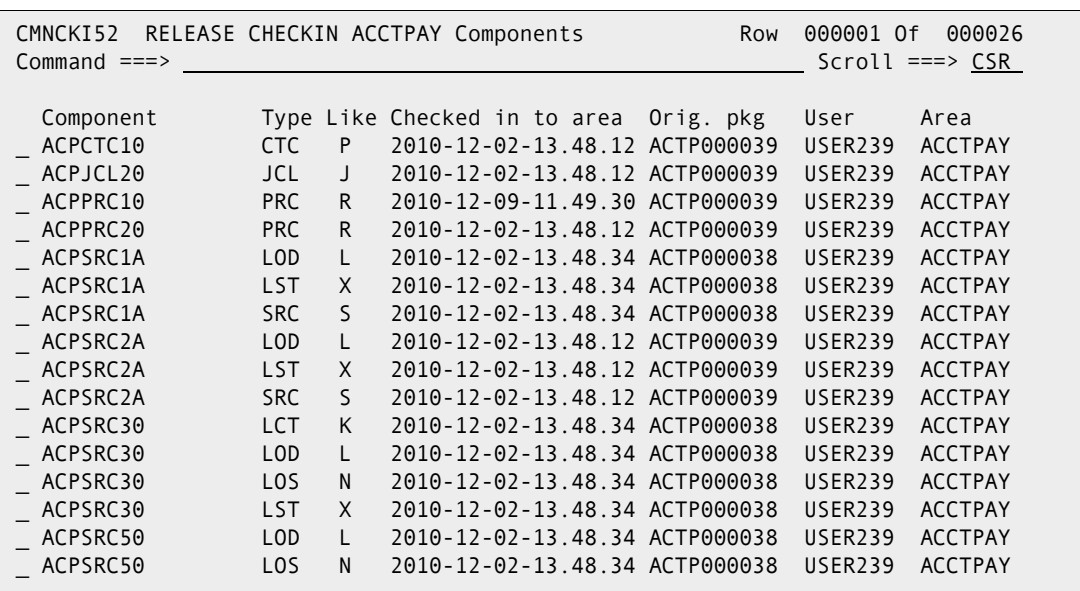

press **Enter**, the **Release Checkin** *area* **Components** panel is displayed. This panel shows only the release area application components that passed the filters.

The **Release Checkin** *area* **Components** panel shows a list of components for you to select for check-in.

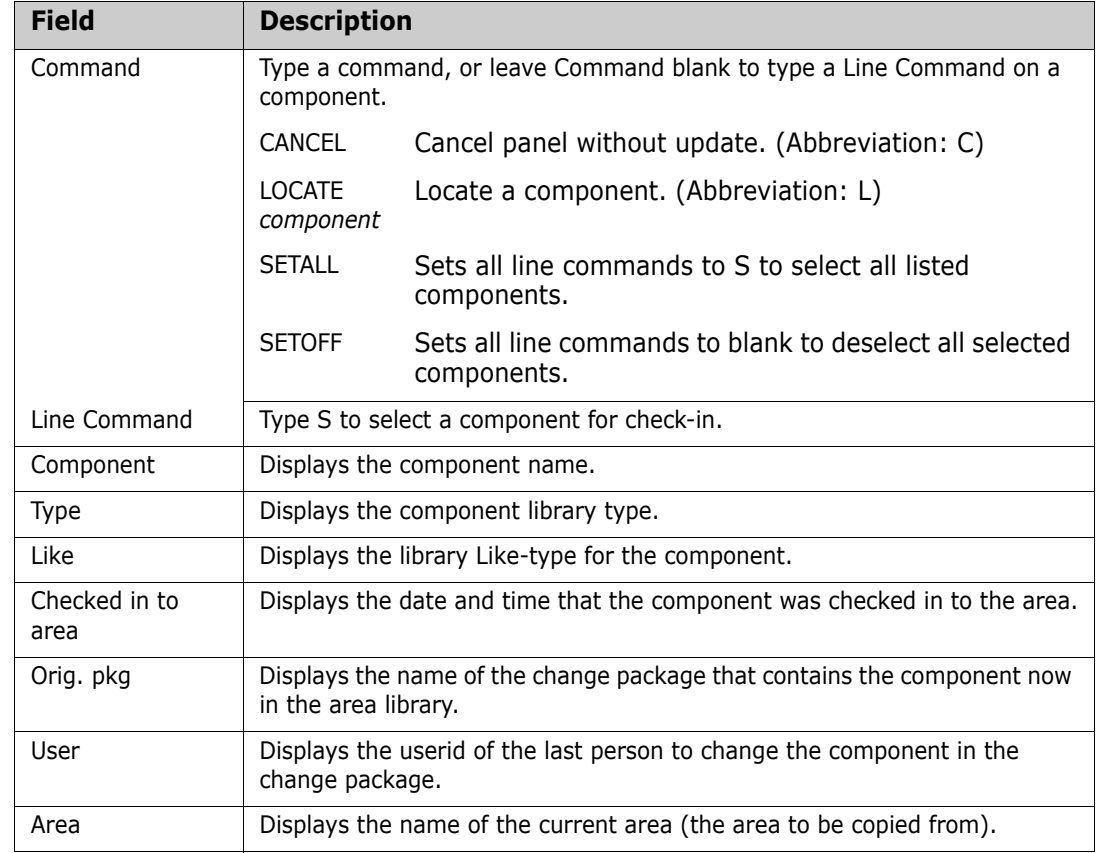

This table described the fields on the **Release Checkin** *area* **Components** panel.

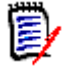

**NOTE** You can check-in a large number of components without selecting each component individually. Filter the list of application area components with selection criteria on the **Component Release Area Check-in List Parameters** panel, then use the **SETALL** command on the **Release Checkin** *area* **Components** panel select all of the listed components.

**5** When you are satisfied with your selections on the **Release Checkin** *area* **Components** panel, press **Enter** to process your selections. If there are problems with check-in for any selected component, the **Release Checkin Components Disallowed** panel is displayed.

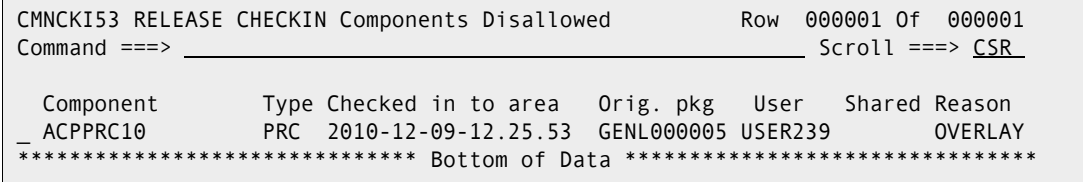

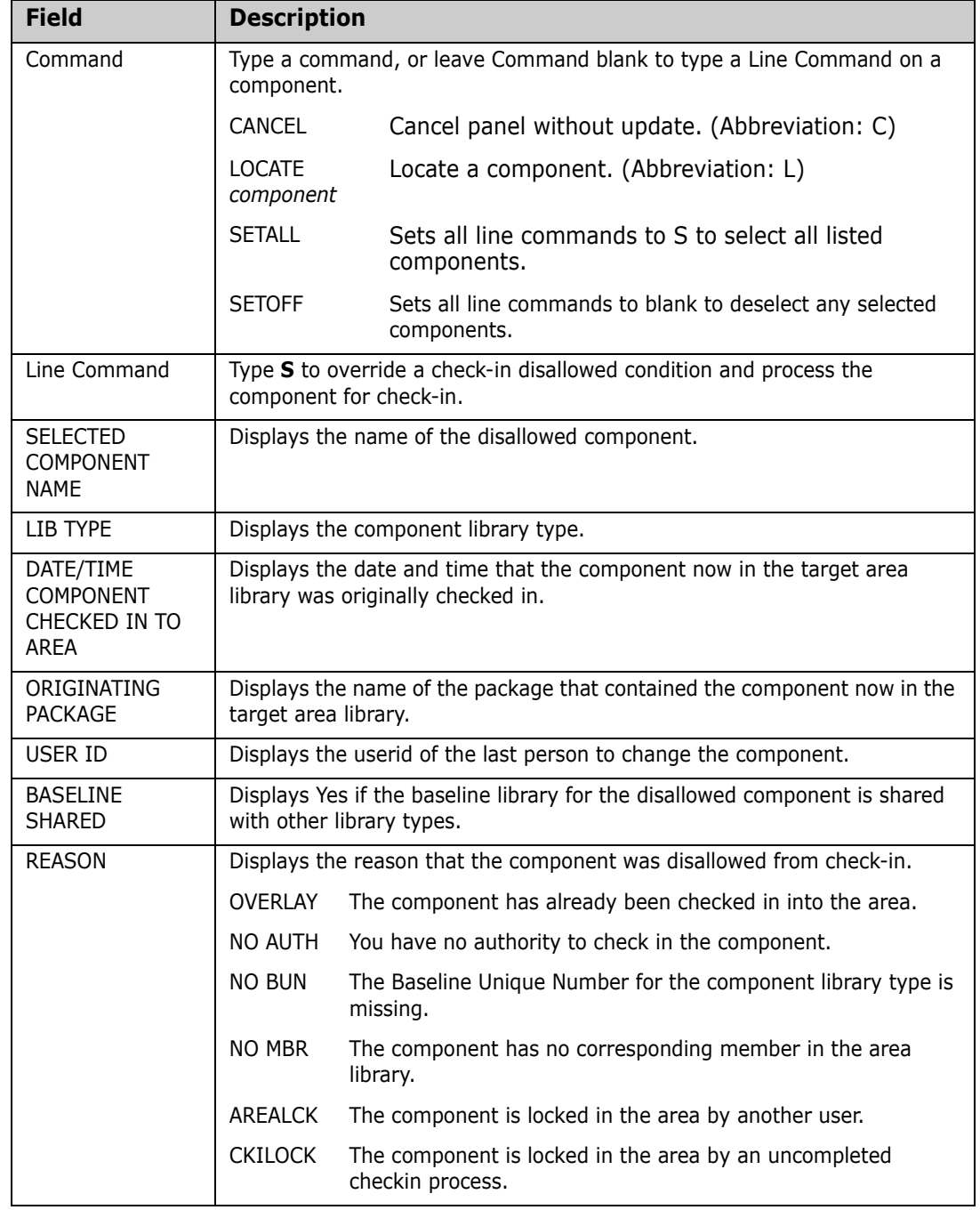

This table describes the fields on the **Release Checkin Components Disallowed** panel.

You can override components disallowed from checkin if the reason is **OVERLAY** and one of these is true:

- You are checking in the component with the same TSO ID that checked in the component previously.
- Your release manager set an indicator in the release area definition that allows check-in overlay by components from different TSO IDs.

From the **Release Checkin Components Disallowed** panel, possible courses of action include.

- **Type CANCEL** on the Command line to abandon the check-in process and return to the **Release Check-In Options** panel.
- Press **PF3** to return to the **Release Checkin** *area* **Components** panel to change your selections for check-in.
- **Press Enter** to continue with check-in without processing the components displayed on the **Release Checkin Components Disallowed** panel.
- **Type S** in the line command for one or more components to attempt an override of the overlay condition. You can use **SETALL** and **Enter** to select all disallowed components. Press **Enter** to continue processing components for check-in, including the components you selected for override.
- **6** If ERO finds no conditions to disallow components, or if you decide to continue the check-in process from the **Release Checkin Components Disallowed** panel and press **Enter**, check-in is executed.

If you specified **Long** in the **Report Format** field on the **Release Area to Area Check-in Options** panel, the **Checkin** *area* **to** *area* **Long Summary** panel is displayed. This panel shows the status of the check-in process for every component selected for check-in.

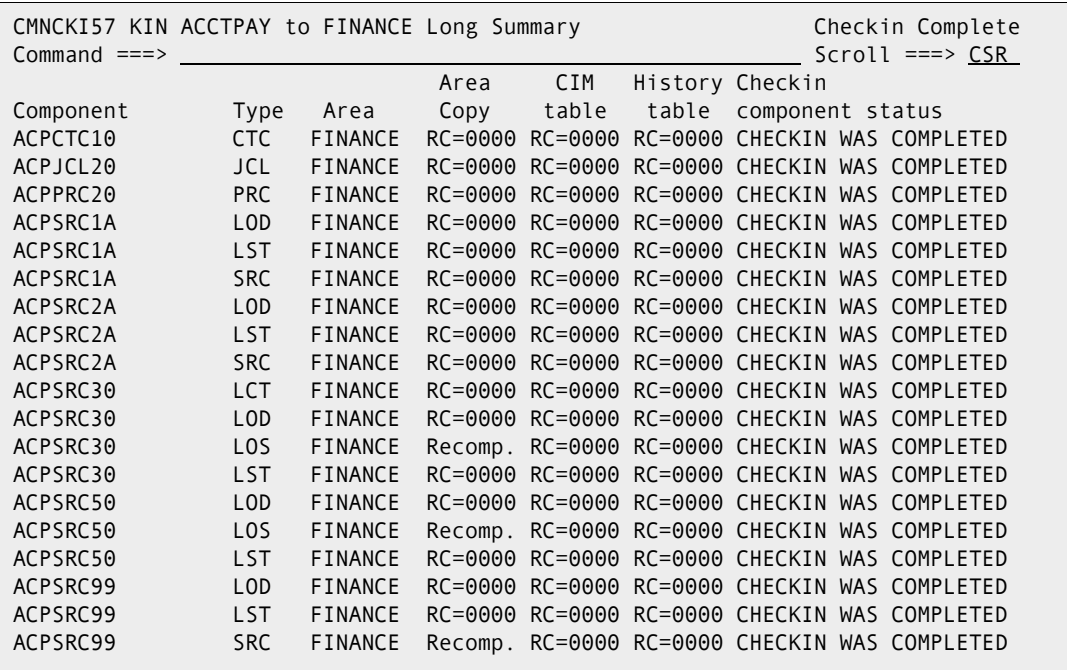

If you specified **Short** in the **Report Format** field on the **Release Area to Area Check-in Options** panel, the **Checkin** *area* **to** *area* **Short Summary** panel is displayed. This panel lists components where there was a problem in the check-in process. If there were no problems, the panel shows a summary line FOR ALL COMPONENTS.

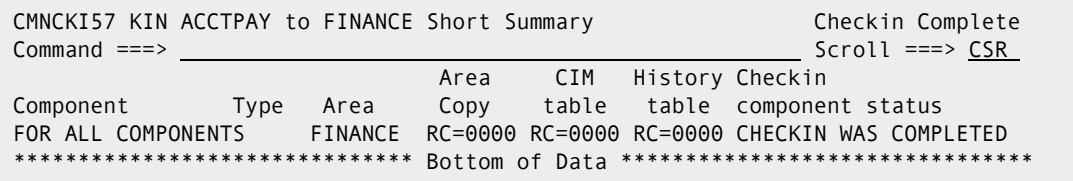

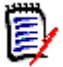

**NOTE** If you select like-source components for check-in, area components with a source-to-load relationship to the selected components are also checked-in.

This table describes the fields on the **Checkin** *area* **to** *area* **Long Summary** panel.

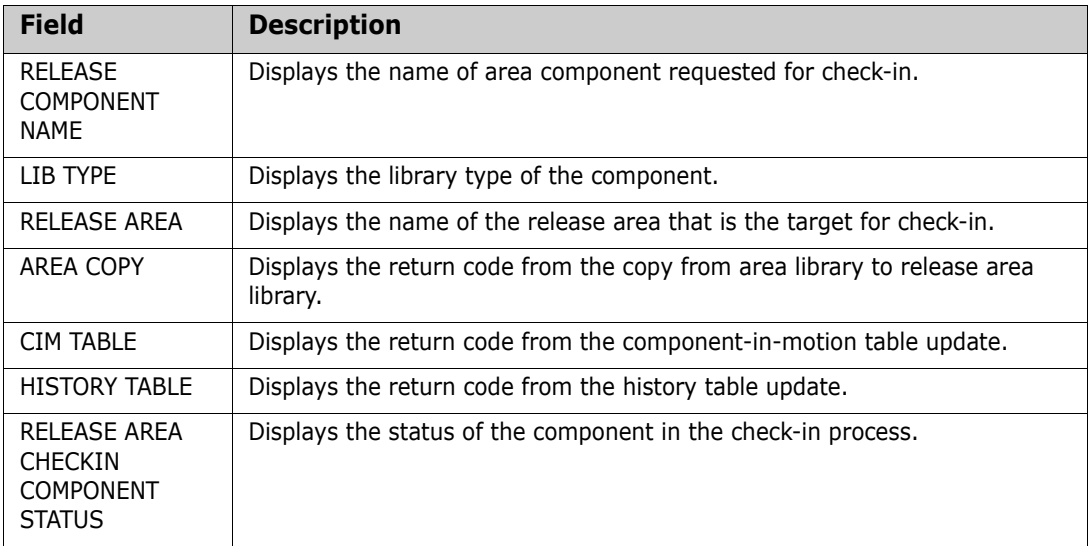

- **7** Press **Enter** to return to the **Release Area to Area Check-in Options** panel and then press **PF3**. If there are more applications to check in, the **Application** field on the **Release Area To Area Check-In Options** panel displays the next selected application. Execute the release area checkin process for the next application, starting at #4 above.
- **8** When there are no more applications to check in and you press **PF3** on the **Release Area To Area Check-In Options** panel, you are returned to the *release* **Release Area List** panel.

Area check-in is complete.

## <span id="page-172-0"></span>**Retrieving from an Area**

The retrieve area function removes components from area libraries.

You must retrieve components from area libraries to:

- Detach a package from a release.
- Check-in a new version of the component from a different package.

 Check-in a component by a person different from the person who last checked in the component.

**NOTE** You cannot edit components in an area library. After your package is attached to a release and components are checked in, you change those components in package staging libraries using ChangeMan ZMF package functions. You can only change a component in an area library by checking-in a new version to the area.

Area retrieve is subject to these rules and conditions.

- The retrieve rule for an area determines whether you can retrieve from the area if it is blocked. The retrieve rule can also restrict who can perform retrieve from the area.
- You can retrieve all components in an area or you can retrieve selected components. If you want to remove all components that originated in a particular package, use the package retrieve function. See ["Retrieving a Package" on page 259.](#page-258-0)
- A single area retrieve operation removes components from a set of release area application libraries. If there are several applications joined to a release, you perform multiple retrieve operations to remove all components from the area.

Follow these steps to retrieve components from a release area.

- **1** Follow these steps to access the release area that you want to retrieve.
	- **a** Type **=7** on the **Command** or **Option** line of any panel in ChangeMan ZMF, then press **Enter.**
	- **b** Type release selection criteria in fields on the **Release List Specifications Parameters** panel, or leave the fields blank, and press **Enter**.
- CMNRMRLF Release List Row 1 to 2 of 2  $Common and <sub>==></sub>$   $S$  Release Sta Install Work request Dept Aud Creator Pkgs FIN6410 DEV 20160328 WR 9010 FINANCE USER015 00001 FIN6430 DEV 20160328 WR 9030 FINANCE USER015 00003 \*\*\*\*\*\*\*\*\*\*\*\*\*\*\*\*\*\*\*\*\*\*\* Bottom of data \*\*\*\*\*\*\*\*\*\*\*\*\*\*\*\*\*
- **c** The **Release List** panel is displayed.

The **Release List** panel shows releases that:

- Satisfy the selection criteria you typed on the **Release List Parameters** panel.
- Have change packages attached to them.
- **d** On the **Release List** panel, type line command **AR** on a release row to select the release that contains the area you want to retrieve. Press **Enter**, and the *release Release Area List* panel is displayed.

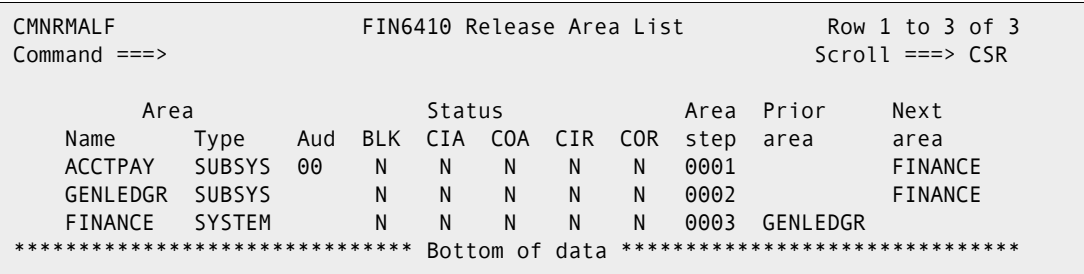

The *release Release Area List* panel shows all areas that are defined in the release that you selected.

The fields on *release* **Release Area List** panel are described on [page 156.](#page-155-1)

**2** On the *release* **Release Area List** panel, type **RT** in the line command of the area that you want to retrieve, and press **Enter**. The *release* **- Joined Application List** panel is displayed.

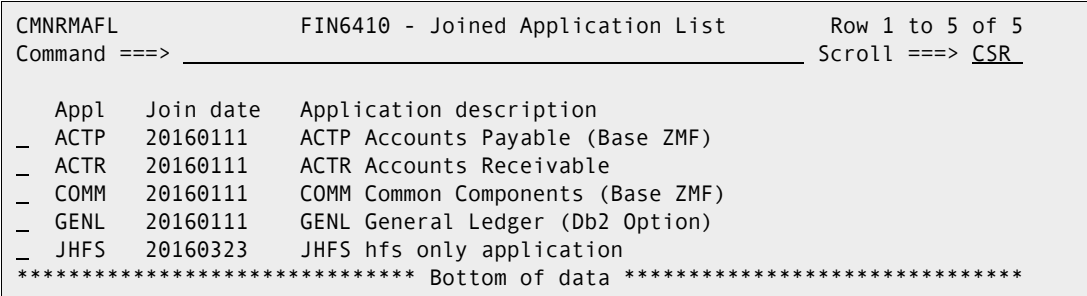

This panel shows the applications joined to the release you selected. Use this panel to select a set of release area application libraries to retrieve from.

**3** On the *release* **- Joined Application List** panel, type **S** in the line command for one or more application rows that you want to retrieve. You can also type **SETALL** and **SETOFF** in the Command line to select or deselect all applications. Press **Enter**, and the **Release Area Retrieve Options** panel is displayed.

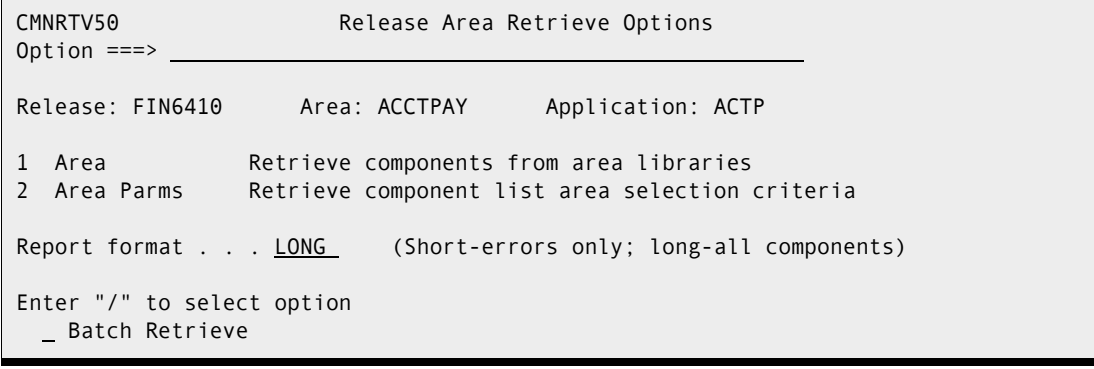

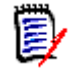

**NOTE** Here, we are retrieving from area ACCTPAY, which fits with the example in ["Checking-in an Area" on page 165](#page-164-0), where we checked in area ACCTPAY into area FINANCE.

This table describes fields and options on the **Release Area Retrieve Options** panel.

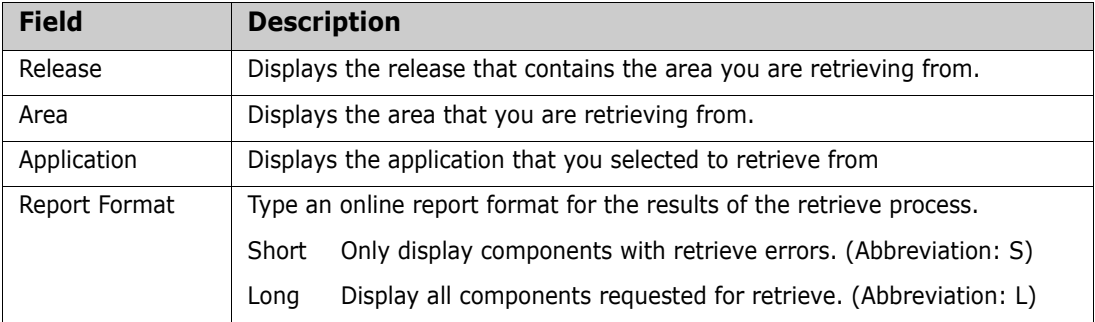

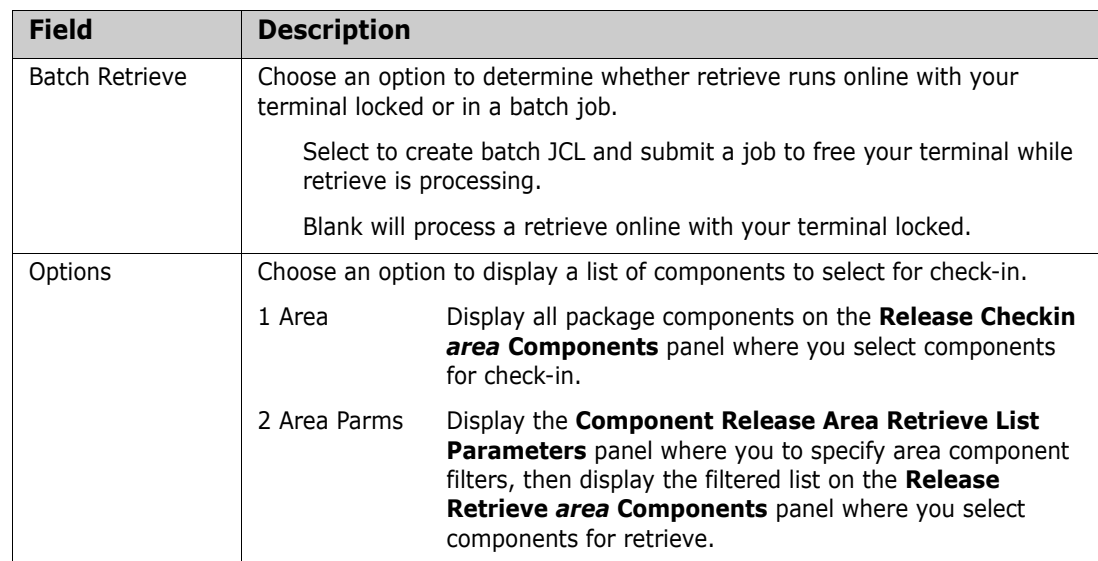

**4** Choose one of the options on the **Release Area Retrieve Options** panel and press **Enter**.

- If you chose option **1 Area**, the **Release Retrieve** *area* **Components** panel is displayed. The panel lists all components belonging to the selected application that are checked-in into the area you are retrieving from.
- If you chose option **2 Area Parms**, the **Component Release Area Retrieve List**  Parameters panel is displayed, where you to specify component filters. When you press **Enter**, the **Release Retrieve** *area* **Components** panel is displayed. The panel shows only the components belonging to the selected application that are checked-in into the area you are retrieving from that passed the filter.

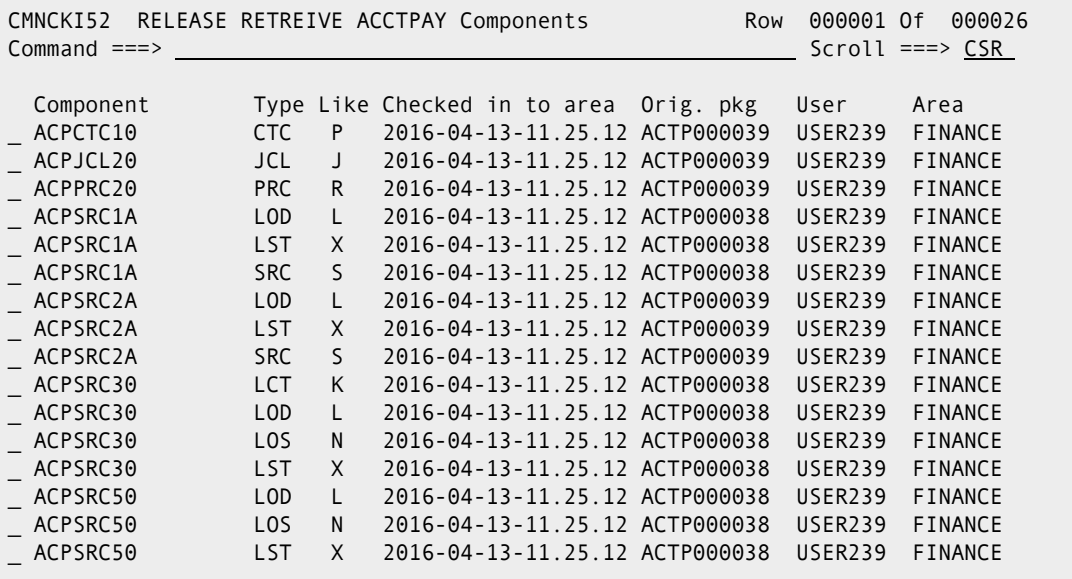

The **Release Retrieve** *area* **Components** panel shows a list of components for you to select for retrieve from the area.

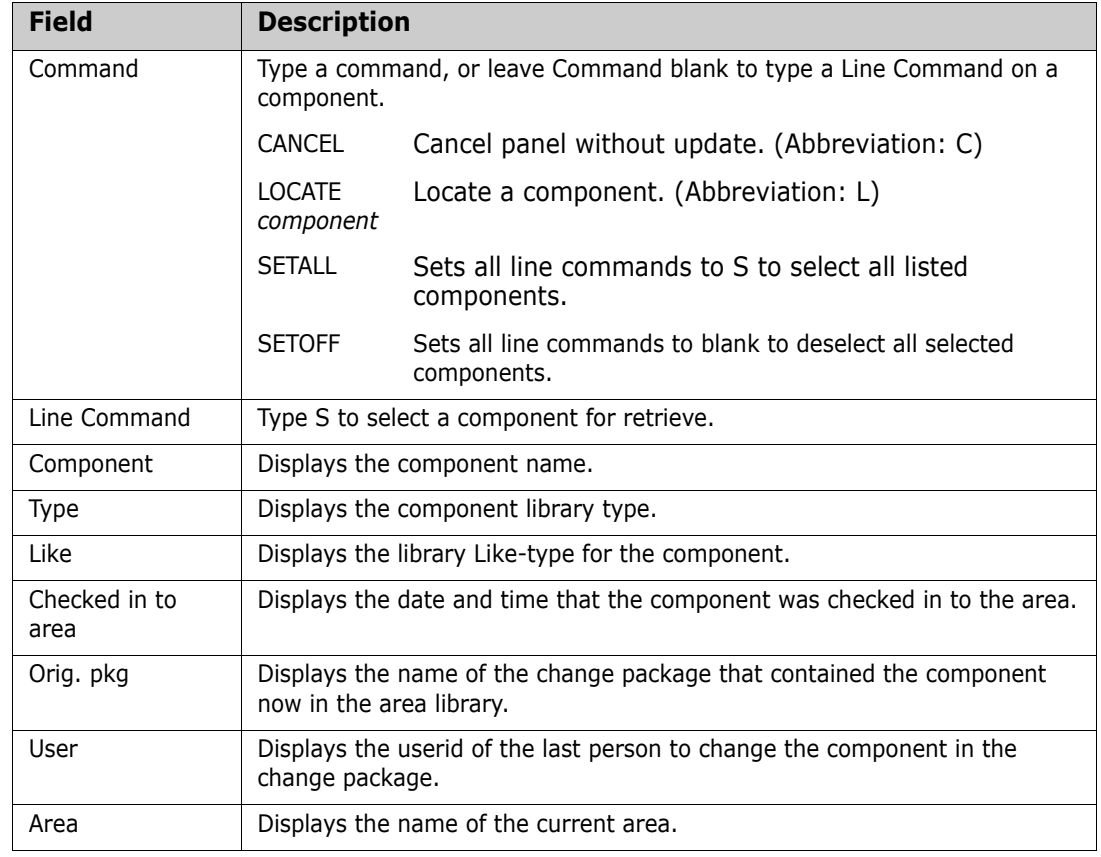

This table describes the fields on the **Release Retrieve** *area* **Components** panel.

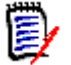

**NOTE** You can retrieve a large number of components without selecting each component individually. Filter the list of application area components with selection criteria on the **Component Release Area Retrieve List Parameters** panel, then use the **SETALL** command on the **Release Retrieve** *area* **Components** panel to select all of the listed components.

**5** When you are satisfied with your selections on the **Release Retrieve** *area* **Components** panel, press **Enter** to process your selections.

If you specified **Long** in the **Report Format** field on the **Release Area Retrieve Options** panel, the **Release Retrieve Long Summary** panel is displayed. This panel shows the status of the retrieve process for every component selected for retrieve.

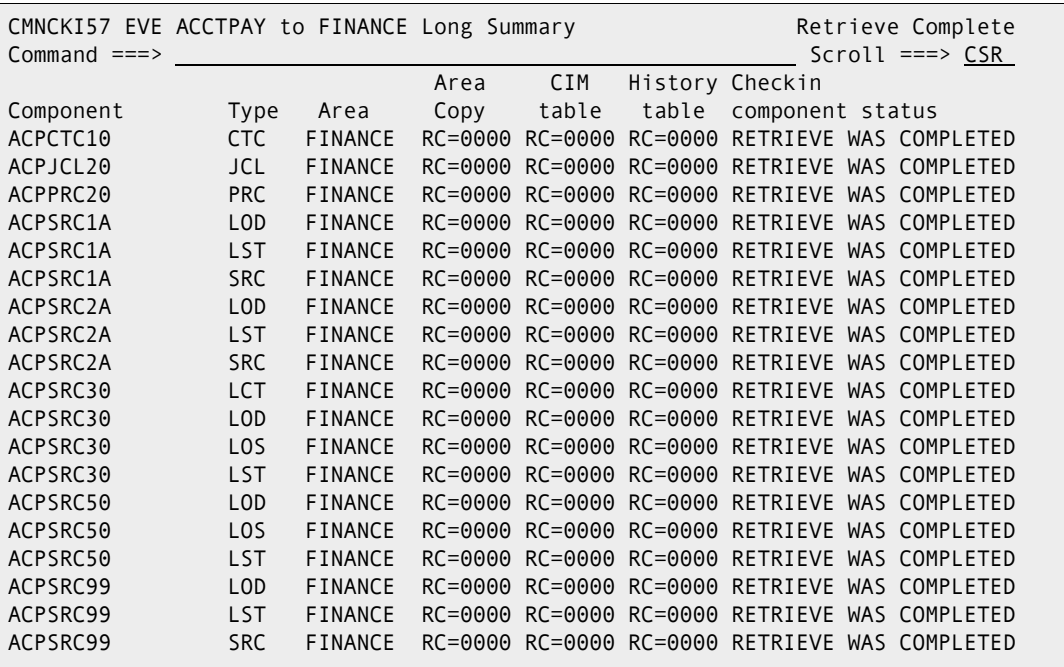

If you specified **Short** in the **Report Format** field on the **Release Area Retrieve Options** panel, the **Release Retrieve Short Summary** panel is displayed. This panel lists components where there was a problem in the retrieve process. If there were no problems, the panel shows a summary line FOR ALL COMPONENTS.

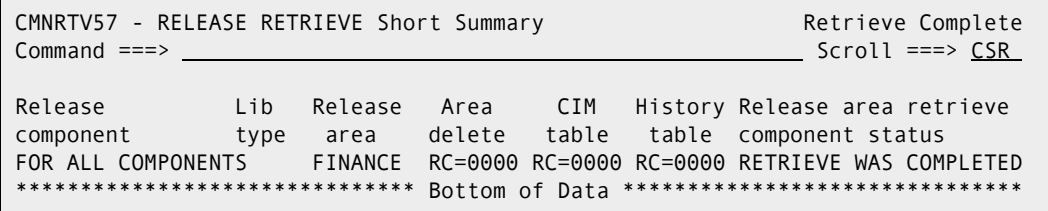

This table describes the fields on the **Release Retrieve Long Summary** panel.

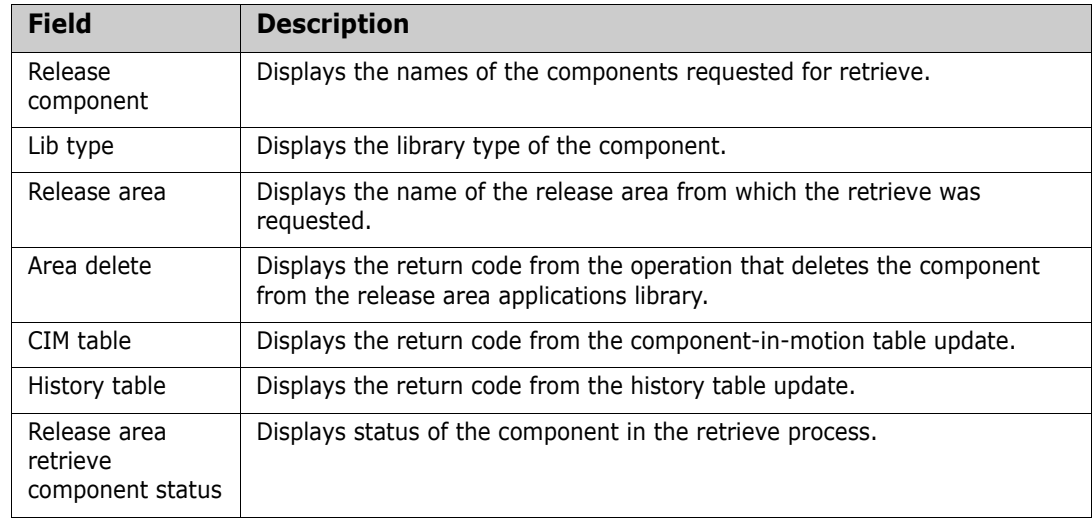

- **6** Press **Enter** to return to the **Release Area Retrieve Options** panel and then press **PF3**. If there are more applications to retrieve, the **Application** field on the **Release Area Retrieve Options** panel displays the next selected application. Execute the release area retrieve process for the next application, starting at #4 above.
- **7** When there are no more applications to retrieve and you press **PF3** on the **Release Area Retrieve Options** panel, you are returned to the release **Release Area List** panel.
- **8** Area retrieve is complete.

# <span id="page-178-0"></span>**Auditing an Area**

ChangeMan ZMF maintains the integrity of the components and applications under ERO control through the Release Audit, which is more sophisticated than the package audit delivered with the ChangeMan ZMF base product. Release Audit examines the components in libraries for a particular release area, as well as libraries for other areas in the release, libraries in prior releases that will be installed sooner, and baseline libraries. It evaluates relationships between different versions of the same component, and it evaluates relationships between components and other components they include like copybooks and statically linked load modules.

See [Chapter 10, "Auditing Release Areas" on page 311](#page-310-0).

## <span id="page-178-1"></span>**Testing an Area**

The ERO test area function compares the contents of a system or subsystem area to the contents of packages attached to the release. Error conditions are displayed online.

As you consolidate package components in a release and as you work in packages to correct errors you find in release testing, you may create mismatches between the contents of areas and the contents of packages attached to the release. When you block a release, ERO automatically executes a test to detect mismatches between the final release area and contents of release packages.

You can find these errors earlier in the release life cycle by manually executing the test area function against any release area.

These are some of the conditions that are detected by the test area function.

- A component is in multiple attached packages. Only one version can be installed with a release, so all but one version are invalid.
- A component is in only one attached package, but the version in the package is different from the version in the tested area.
- An attached package contains a component that is not checked in to the tested area.
- An attached package contains no components, no utility requests (scratch or rename), and no Online Forms, so it is extraneous to the release.

Follow these steps to test a release area.

- **1** Follow these steps to access the release area that you want to test.
	- **a** Type **=7** on the **Command** or **Option** line of any panel in ChangeMan ZMF, then press **Enter.**
	- **b** Type release selection criteria in fields on the **Release List Specifications Parameters** panel, or leave the fields blank, and press **Enter**.
	- **c** The **Release List** panel is displayed.

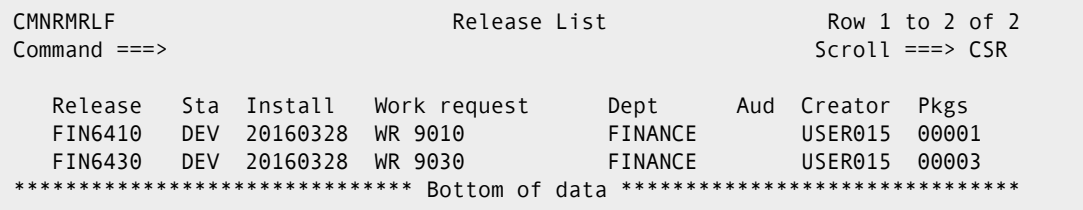

The **Release List** panel shows releases that satisfy the selection criteria you typed on the **Release List Parameters** panel.

**d** On the **Release List** panel, type line command **AR** on a release row to select the release that contains the area you want to test. The *release* **Release Area List** panel is displayed.

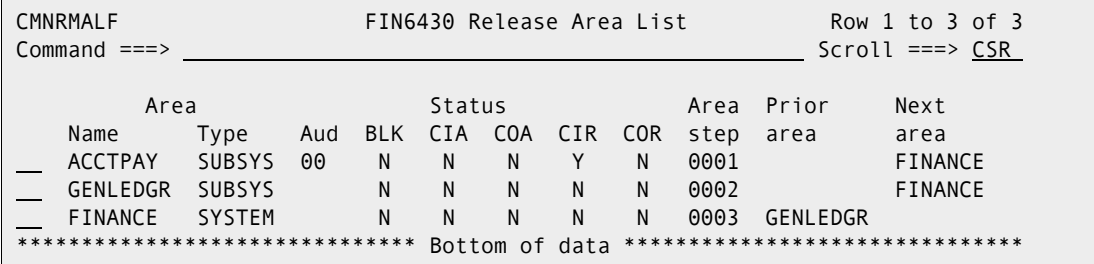

The *release* **Release Area List** panel shows all areas that are defined in the release that you selected.

The fields on *release* **Release Area List** panel are described on [page 156.](#page-155-1)

**2** On the *release* **Release Area List** panel, type **TA** in the line command of the area that you want to test and press **Enter**. The next panel allows a filter by package name to include or exclude:

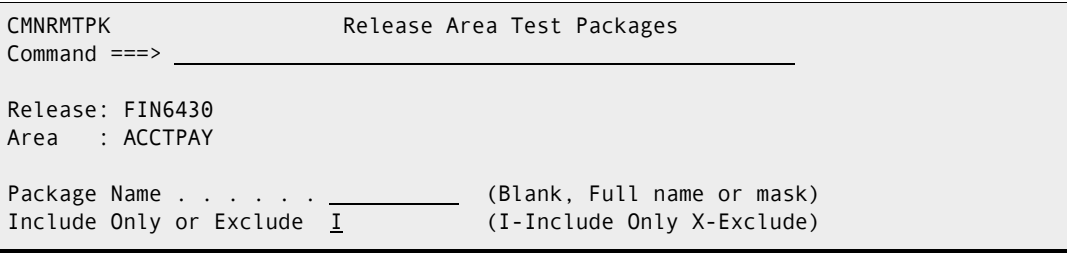
Press Enter to continue, and ERO compares the contents of the release area to the contents of packages attached to the release. If errors are found, the **Release Install Components Disallowed** panel is displayed.

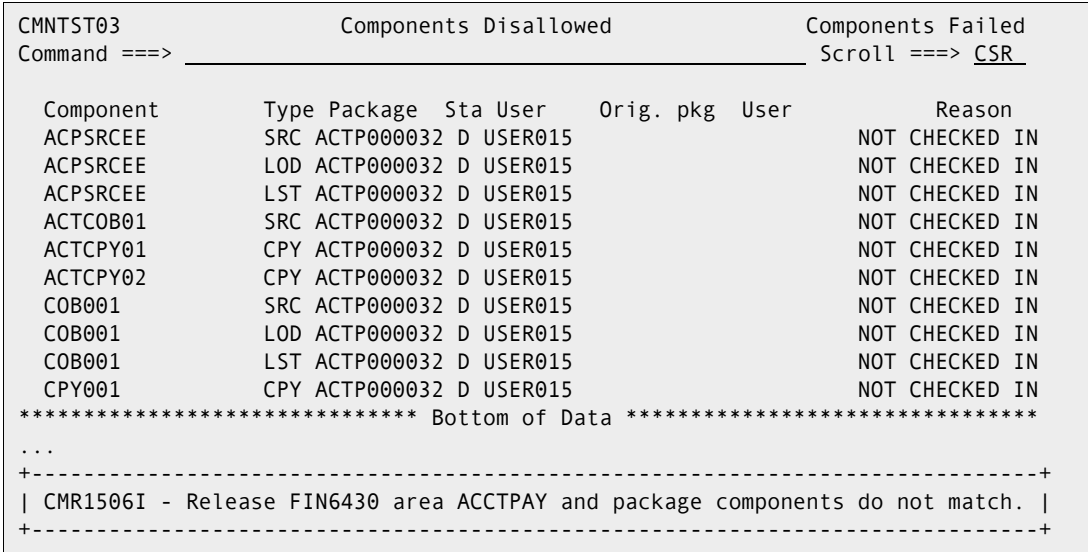

This panel displays the results of the area test. Only components that fail the test are displayed together with the reason for the failure. The TSO ID of the developers who staged the component in the tested package and the developer who checked the component in to the tested area is provided to help you resolve the problem.

This table describes the fields on the **Release Install Components Disallowed** panel.

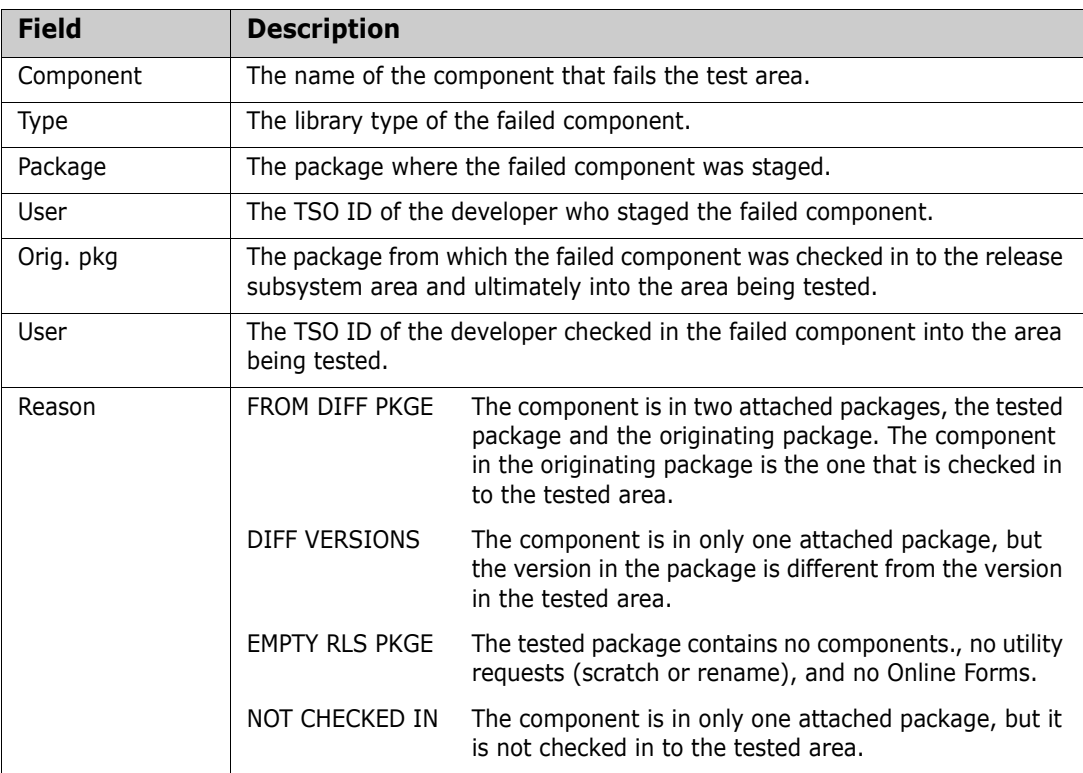

**3** To resolve test area exceptions manually, take these actions:

- **FROM DIFF PKGE: Verify that you have the correct version checked in to the tested** area and that differences between all versions are reconciled in the component in the tested area. Then, retrieve from all areas the version that you do not want installed, and delete that version from its package.
- DIFF VERSIONS: Check-in the latest version from the tested package.
- **EMPTY RLS PKGE: Detach the package from the release.**
- NOT CHECKED IN: Delete the component from the tested package or check it in to the release and tested area.

If you are running test area in the final release area, you may be able to use automatic cleanup. See ["Automatic Cleanup" on page 182](#page-181-0).

**4** When an area is tested and no errors are found, the *release* **Release Area List** panel is displayed with the short message "Components Passed".

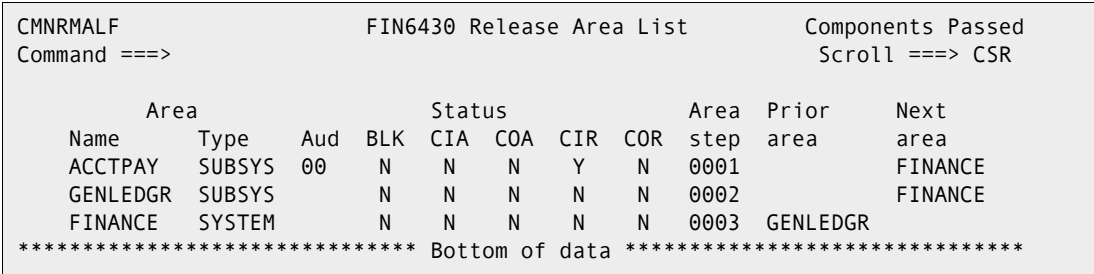

**5** Test area is complete.

#### <span id="page-181-0"></span>**Automatic Cleanup**

When you run test area in the final area of a release, test area can automatically resolve many of the mismatches between the contents of the final area and the packages attached to the release.

Automatic cleanup is an alternative to manual procedures, which involve retrieving package components from release areas, reverting attached packages, deleting package components not needed in the release, running package audit, freezing the packages, and obtaining package approvals for a second time.

The automated cleanup of the test area function is especially attractive to ERO customers who have large releases that cross organizational boundaries.

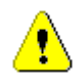

**CAUTION!** Use automatic cleanup with caution. Query the tested package and browse the component before you let automatic cleanup delete the component. Make sure the component in the tested area is the version you want to install with the release.

Automated cleanup of test area follows these rules.

- Automatic cleanup of test area exceptions is enabled by your release manager who sets indicators in the release definition that determine what attached packages can be automatically cleaned up:
	- No packages,
	- Packages in DEV status, and/or
	- Packages in FRZ status, and/or
- Packages in APR status.
- Automatic cleanup can resolve these test area exceptions:
	- NOT CHECKED IN
	- FROM DIFF PKGE
	- EMPTY PACKAGE
- Automatic cleanup cannot resolve this test area exception:
	- DIFF VERSIONS

When a version of a component in a package is different from the version in the tested area, you must manually reconcile the differences. You can check in the package version into the final area, or you can check out from the final area and stage the new version of the component in the package.

- When automatic cleanup is enabled, you can select which test exceptions in your area you want processed automatically.
- A package component is not deleted if the corresponding area component is promoted.
- Automatic cleanup cannot delete a component from a tested package if the corresponding component in the tested area was checked in through a different starting area.
- An empty package is one with no components in staging libraries, no utility requests (scratch or rename), and no Online Forms.
- All versions of a component in the release packages that are different from the version in the final area are reported by the Test Area function. You select which ones you want to be automatically deleted from their packages.
- Normal ChangeMan ZMF security requirements apply to automatic cleanup.
	- You must have update access to the application mnemonic to execute automatic cleanup for packages in the application.
	- You cannot cleanup components locked by another TSO ID.
	- You must have authorized access to components protected by component level security to automatically cleanup the components.

Release managers can execute automatic cleanup to update packages in applications to which they do not have UPDATE authority.

If automatic cleanup is not enabled in the release definition for any package status, test area exceptions are displayed on the **Release Install Components Disallowed** panel, where no automatic cleanup options are offered.

If automatic cleanup is enabled for packages in DEV, FRZ, or APR status, test area exceptions in the final release area are displayed on the **Release Package Components Clean-up** panel.

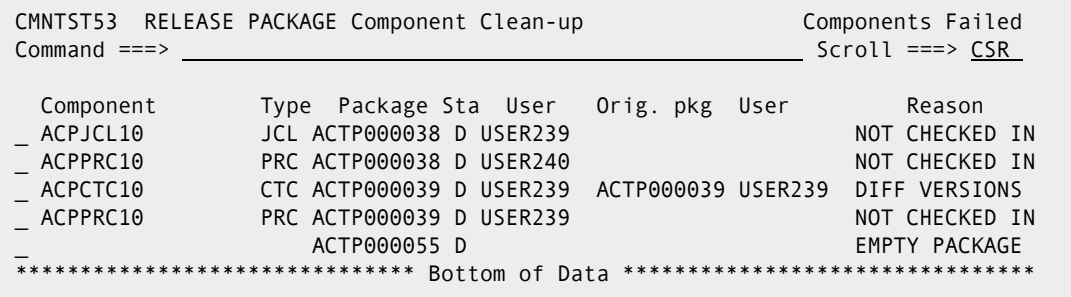

This table describes the fields on the **Release Package Components Clean-up** panel.

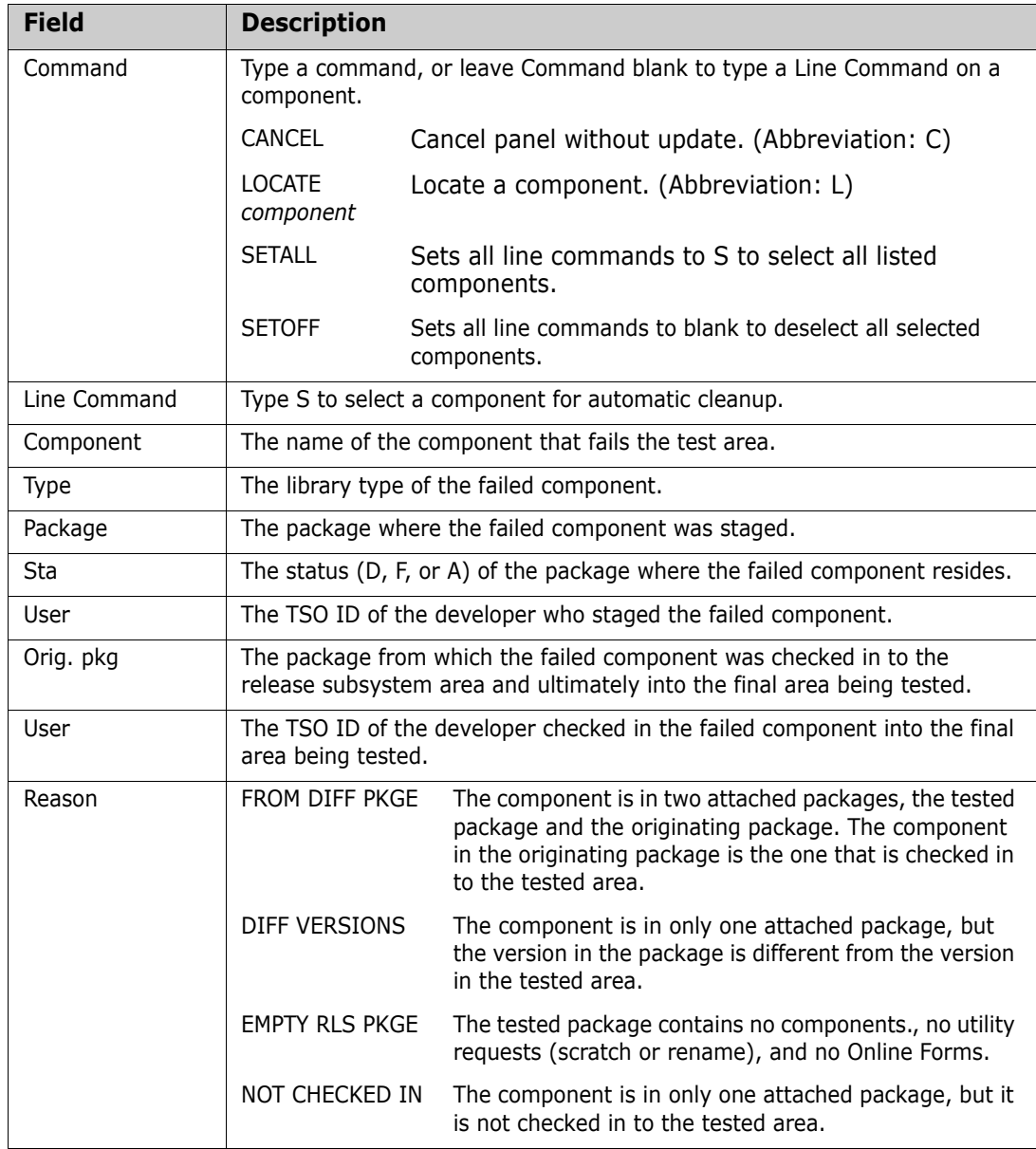

Select components for automatic cleanup by typing **S** in the line command for a component, or type **SETALL** in the Command field and press **Enter** to select all eligible components for cleanup. Press **Enter** to process your selections.

If the component you select for automatic cleanup is in a package with a status for which automatic cleanup is not enabled, short ISPF message **Invalid Status** is displayed. If the component you select for automatic cleanup is in a package with a status for which automatic cleanup is enabled, these are the actions that are taken online.

- FROM DIFF PKGE: Delete the component from the package that was not the originating package for the version in the final area.
- NOT CHECKED IN: Delete the component from the tested package.
- EMPTY RLS PKGE: Detach the package from the release.

When you execute test area again, the exceptions are resolved.

```
CMNTST53 RELEASE PACKAGE Component Clean-up Row 000001 Of 000001
Command ===> Scroll ===> CSR 
  Component Type Package Sta User Orig. pkg User Reason 
 ACPCTC10 CTC ACTP000039 D USER239 ACTP000039 USER239 DIFF VERSIONS
***************************** Bottom of Data ************************
```
## **Blocking an Area**

Blocking an area locks the area down to prevent further changes to area components. When an area is blocked, you cannot check-in components to the area.

Blocking an area also adds associated check-off approvers from the Global Release Management Approver List where conditions specified in the global definition are met in the area.

The blocking rule for an area determines whether audit is required before the area can be blocked. The area blocking rule can also restrict who can block the area.

Other area rules can make release area functions contingent on the block status of an area. The retrieve rule for an area can be set to prohibit retrieve from an area that is blocked. The area check-in rule can require that an area be blocked before it can be checked in to the next area.

All areas must be blocked before a release can be blocked.

Follow these steps to block a release area.

- **1** Follow these steps to access the release area that you want to block.
	- **a** Type **=7** on the **Command** or **Option** line of any panel in ChangeMan ZMF, then press **Enter.**
	- **b** Type release selection criteria in fields on the **Release List Specifications Parameters** panel, or leave the fields blank, and press **Enter**.

**c** The **Release List** panel is displayed.

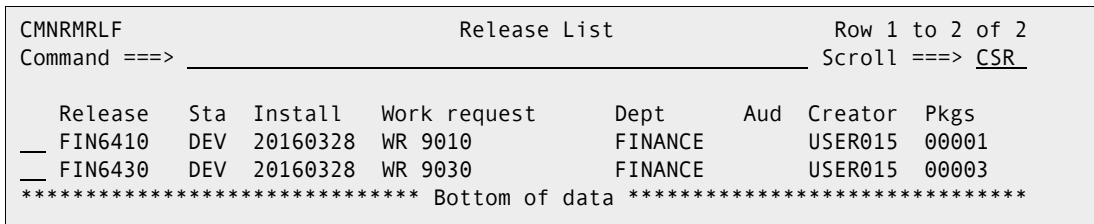

The **Release List** panel shows releases that satisfy the selection criteria you typed on the **Release List Parameters** panel.

**d** On the **Release List** panel, type line command **AR** on a release row to select the release that contains the area you want to block. The *release* **Release Area List** panel is displayed.

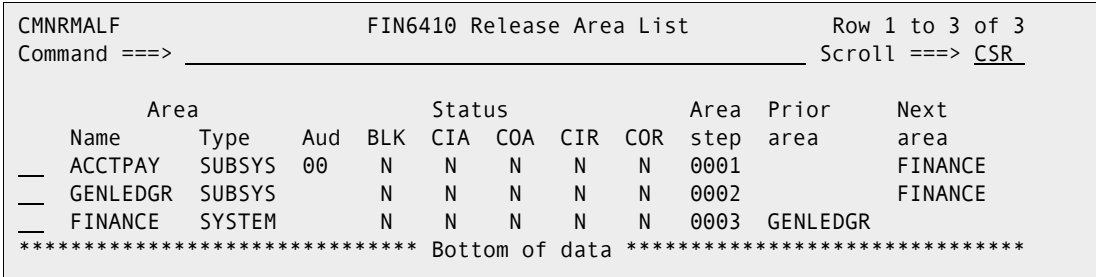

The *release* **Release Area List** panel shows all areas that are defined in the release that you selected.

The fields on *release* **Release Area List** panel are described on [page 156.](#page-155-0)

**2** On the *release* **Release Area List** panel, type **BK** in the line command of the area that you want to block. Press **Enter** and the *release* **Release Area List** panel is displayed with the updated **BLK** status field.

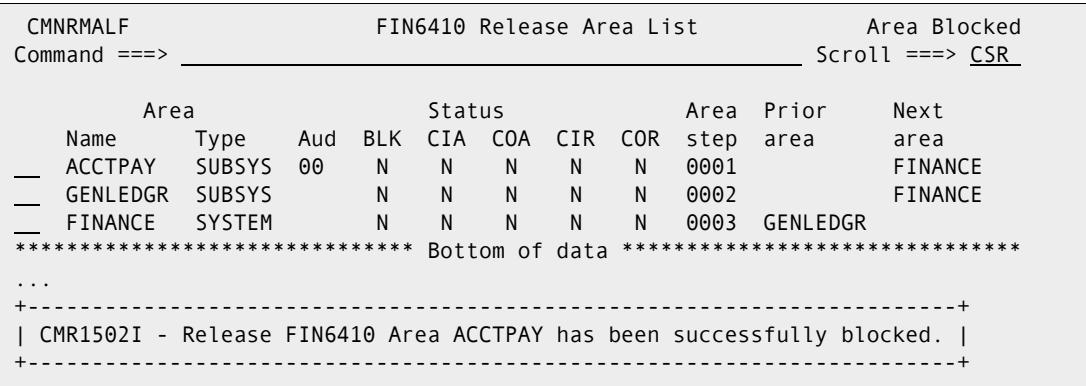

**3** Area block is complete.

#### **Unblocking an Area**

Unblocking an area unlocks the area for further changes to area components. Unblocking an area also clears any check-off approvals entered up to that point.

The area blocking rule can restrict who can unblock the area.

Follow these steps to unblock a release area.

- **1** Follow these steps to access the release area that you want to unblock.
	- **a** Type **=7** on the **Command** or **Option** line of any panel in ChangeMan ZMF, then press **Enter.**
	- **b** Type release selection criteria in fields on the **Release List Specifications Parameters** panel, or leave the fields blank, and press **Enter**.
	- **c** The **Release List** panel is displayed.

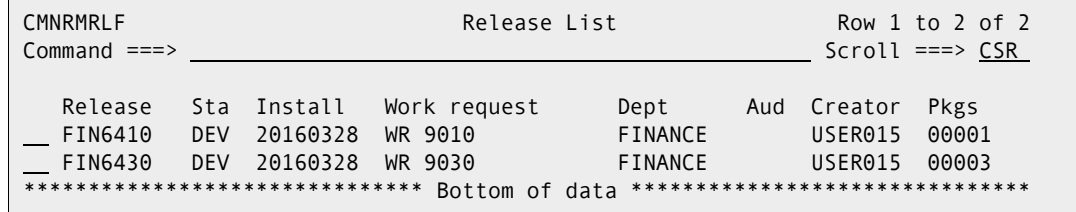

The **Release List** panel shows releases that satisfy the selection criteria you typed on the **Release List Parameters** panel.

**d** On the **Release List** panel, type line command **AR** on a release row to select the release that contains the area you want to unblock. The *release* **Release Area List** panel is displayed.

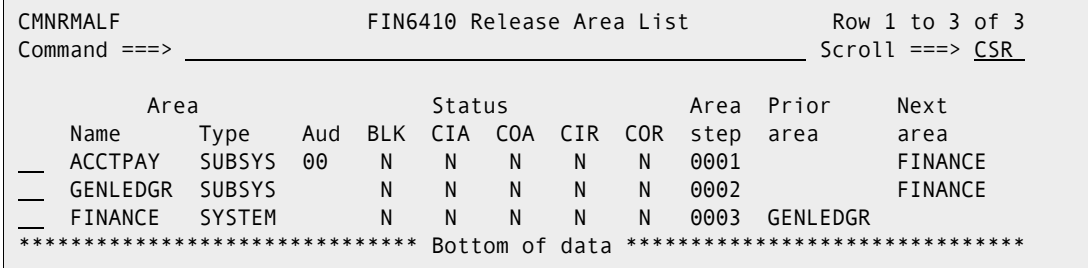

The *release* **Release Area List** panel shows all areas that are defined in the release that you selected.

The fields on *release* **Release Area List** panel are described on [page 156.](#page-155-0)

**2** On the *release* **Release Area List** panel, type **UB** in the line command of the area that you want to unblock. Press **Enter** and the *release* **Release Area List** panel is displayed with the updated **BLK** status field.

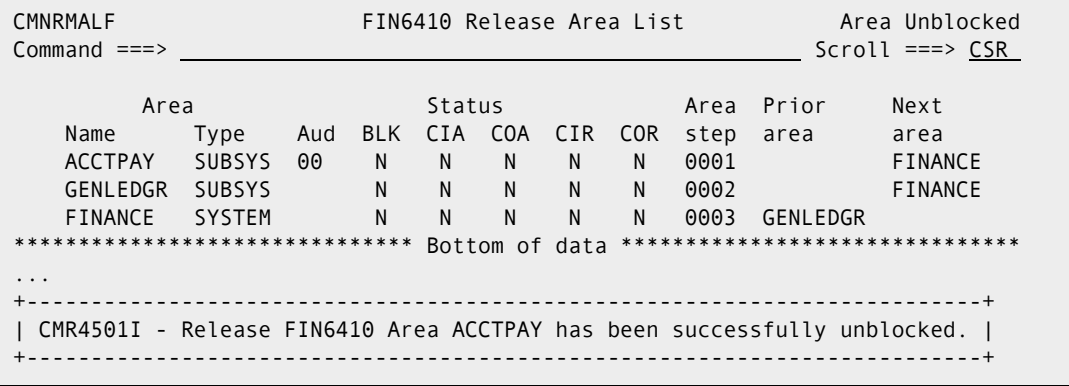

**3** Area unblock is complete.

# **Notifying Area Check-off Approvers**

Check-off approval signifies that an area is ready for check-in to the next area.

Check-off approval notification starts the check-off approval process. Check-off approvals cannot be entered until the check-off approval notification function is executed, even if there are no notifications defined for any of the approvers.

An area must be blocked to notify check-off approvers.

If the approval rule for an area is set to require check-off approval, and there are no check-off approvers defined for the area, execution of the check-off approval notification function will set the check-off approval flag to Y.

Follow these steps to notify check-off approvers.

- **1** Follow these steps to access the area in which you want to notify check-off approvers.
	- **a** Type **=7** on the **Command** or **Option** line of any panel in ChangeMan ZMF, then press **Enter.**
	- **b** Type release selection criteria in fields on the **Release List Specifications Parameters** panel, or leave the fields blank, and press **Enter**.
	- **c** The **Release List** panel is displayed.

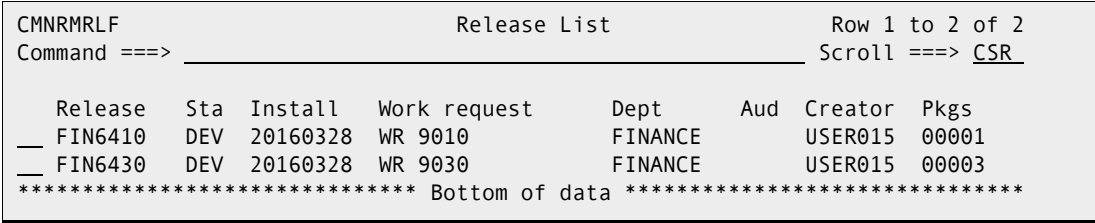

The **Release List** panel shows releases that satisfy the selection criteria you typed on the **Release List Parameters** panel.

**d** On the **Release List** panel, type line command **AR** on a release row to select the release that contains the area you want to approve for check-off. The *release* **Release Area List** panel is displayed.

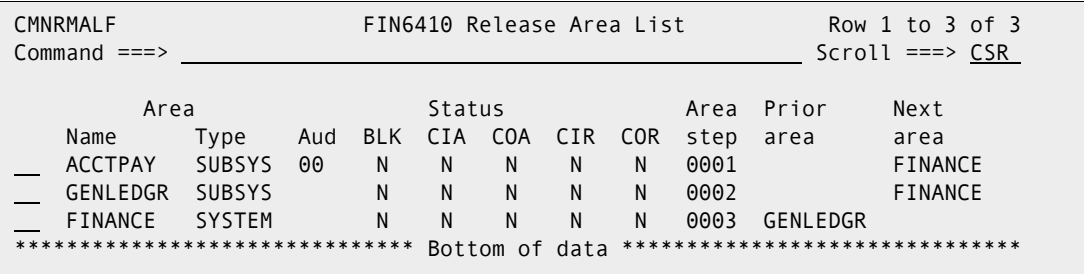

The *release* **Release Area List** panel shows all areas that are defined in the release that you selected.

The fields on *release* **Release Area List** panel are described on [page 156.](#page-155-0)

**2** On the *release* **Release Area List** panel, type **NO** in the line command for the area you want to approve for check-off. Press **Enter**, and the notifications is sent to checkoff approvers according to the approver order number.

```
CMR4600I - Change Man Release FIN6430 Area ACCTPAY Check-off awaits your approval. 
CN(INTERNAL)
```
**3** If you attempt to send notifications for an area that is not blocked, you will receive this error message:

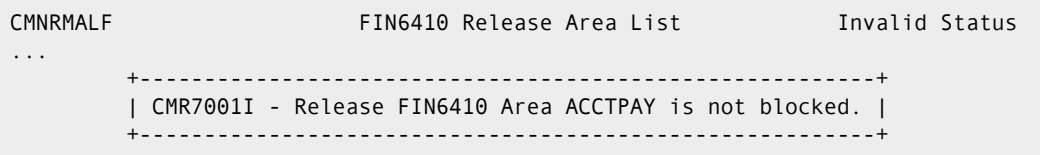

**4** When check-off notifications have been sent, you are returned to the *release* **Release Area List** panel, where a short ISPF message tells you that area approvers were notified.

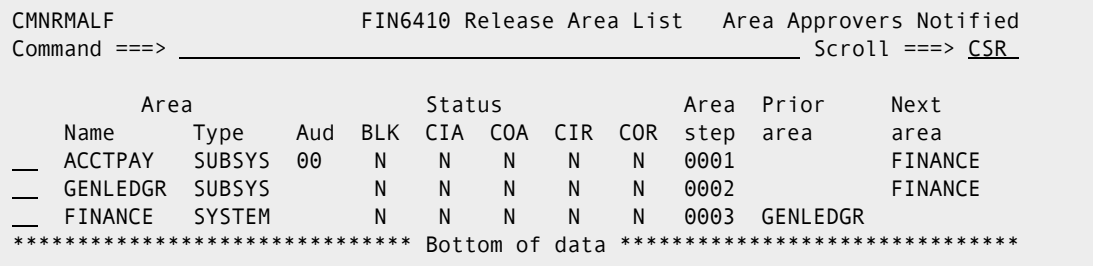

**5** Check-off approver notification is complete.

#### **Approving Area Check-off**

Check-off approval is an administrative function that grants permission to check-in the contents of area libraries to the next area.

The requirement for check-off approval is determined by the area approval rule. Check-off approvals cannot be entered until the check-off approval notification function is executed, even if there are no notifications defined for any of the approvers.

If a check-off approver rejects the area, you must unblock the area. All check-off approvals entered up to that point are cleared. When the approver's issue is resolved, you must block the area, initiate the check-off approver notification process, and then enter all check-off approvals again.

Follow these steps to approve an area for check-off.

- **1** Follow these steps to access the release area that you want to approve for check-off.
	- **a** Type **=7** on the **Command** or **Option** line of any panel in ChangeMan ZMF, then press **Enter.**
	- **b** Type release selection criteria in fields on the **Release List Specifications Parameters** panel, or leave the fields blank, and press **Enter**.

**c** The **Release List** panel is displayed.

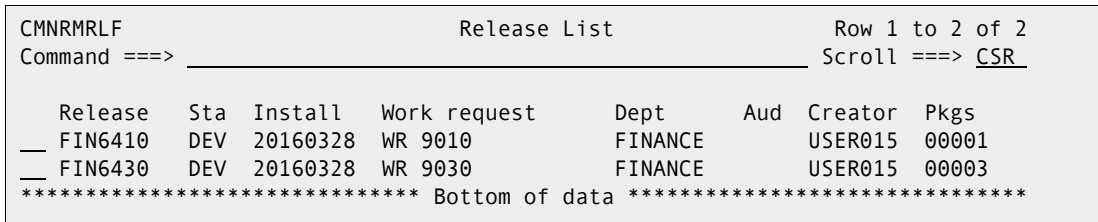

The **Release List** panel shows releases that satisfy the selection criteria you typed on the **Release List Parameters** panel.

**d** On the **Release List** panel, type line command **AR** on a release row to select the release that contains the area you want to approve for check-off. The *release* **Release Area List** panel is displayed.

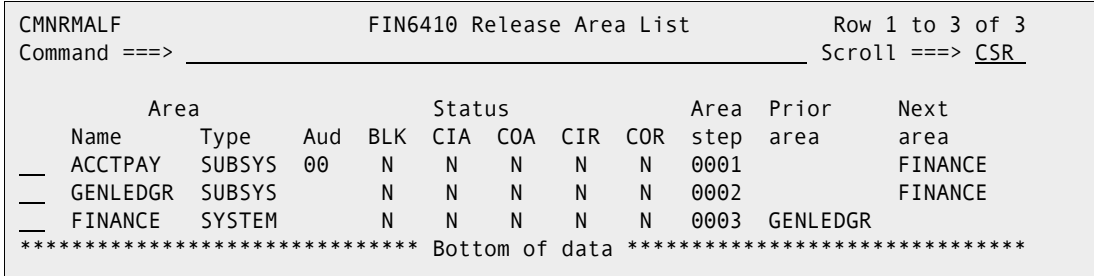

The *release* **Release Area List** panel shows all areas that are defined in the release that you selected.

The fields on *release* **Release Area List** panel are described on [page 156.](#page-155-0)

**2** On the *release* **Release Area List** panel, type **AO** in the line command for the area you want to approve for check-off. Press **Enter**, and the **Area -** *area* **- Approval List** panel is displayed.

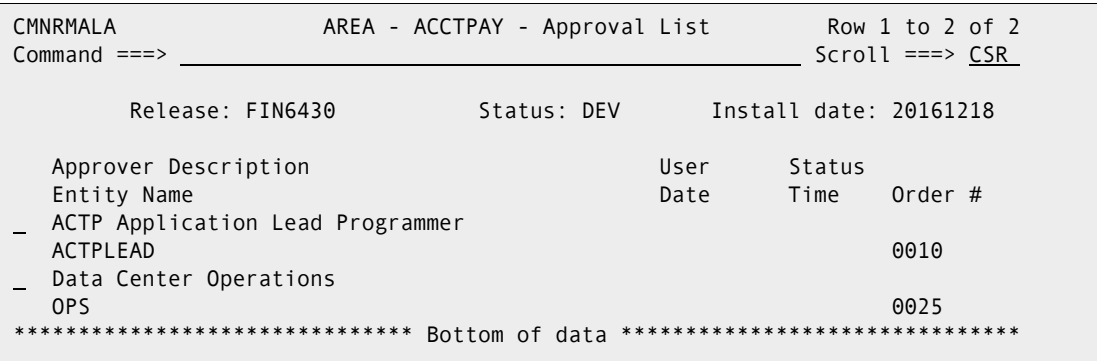

This panel shows all approvers who must approve the area before it may be checked in to the next area. The list includes check-off approvers added to the area when the area was created, and it includes associated check-off approvers that are dynamically added to the area because their associated conditions are satisfied by the contents of the area.

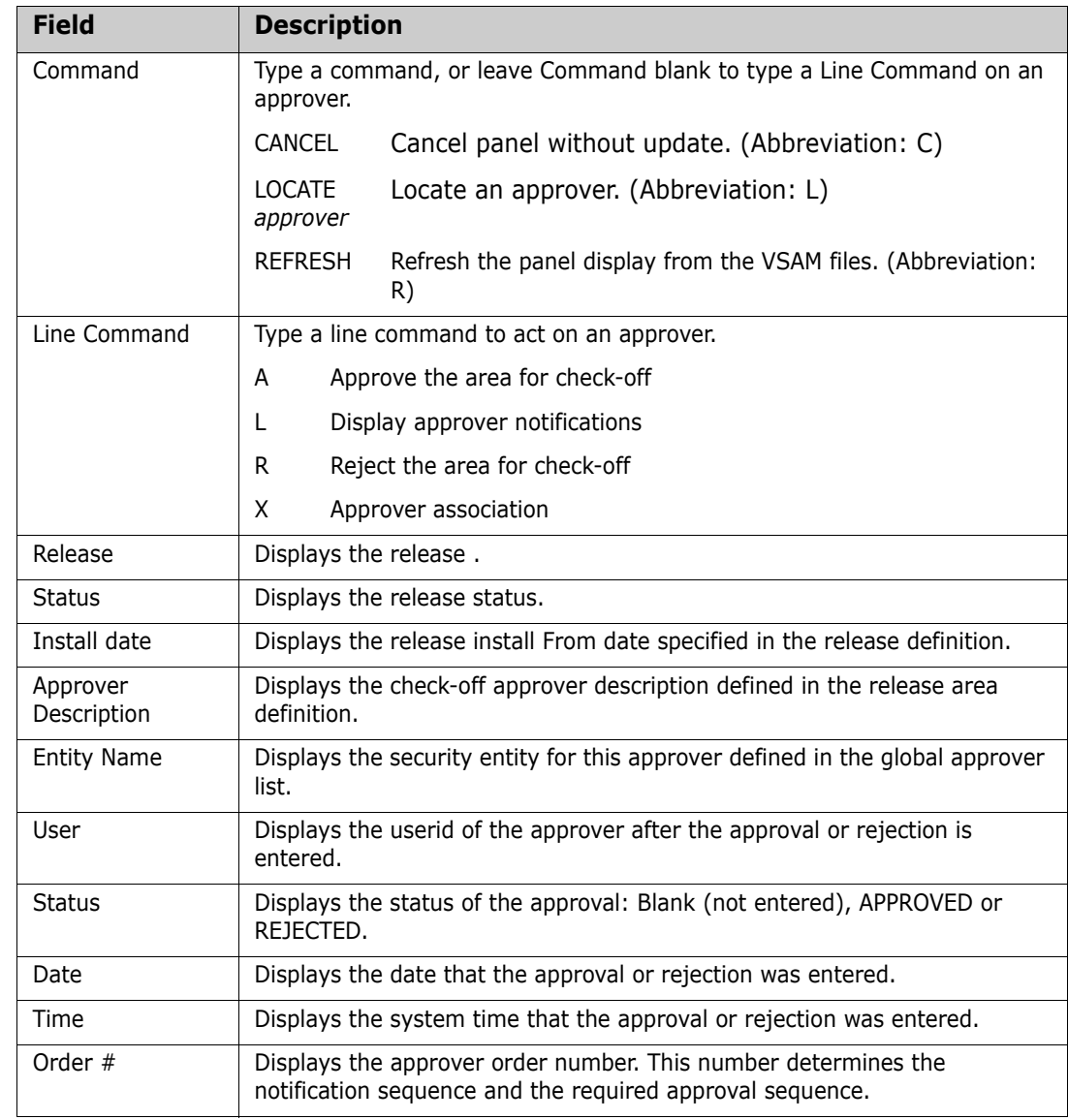

This table describes the fields on the **Area -** *area* **- Approval List** panel.

**3** On the **Area -** *area* **- Approval List** panel, type **A** in the line command for an approver and press **Enter**.

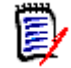

**NOTE** The same person can enter multiple approvals on the **Area -** *area* **- Approval List** panel. However, if the approver order number is different for the approvers, you must leave the panel between approvals. Press **PF3** on the **Area**  *area* **- Approval List** panel, type **AO** in the line command for the area on the *release* **Release Area List** panel, and then press **Enter** to return to the **Area**  *area* **- Approval List** panel to enter more check-off approvals.

The **Area -** *area* **- Approval List** panel is updated with approval information, and notification is sent to approvers with the next higher check-off approver order number.

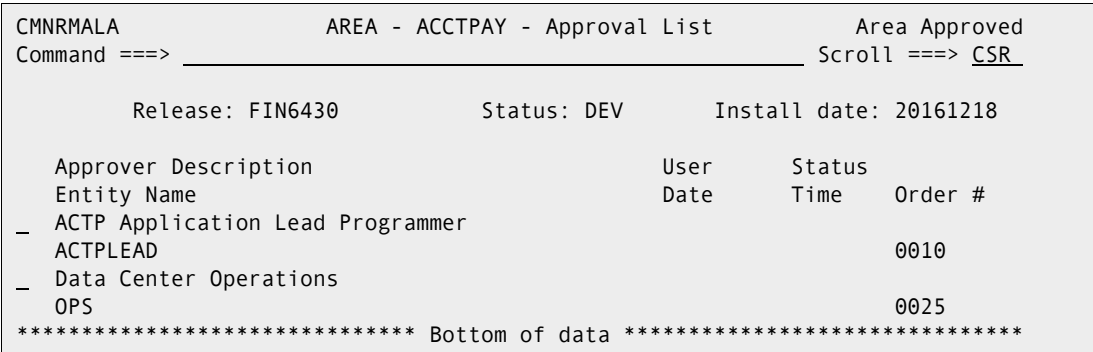

**4** Press **PF3** to return to the *release* **Release Area List** panel. Area check-off approval is complete when all approvers have entered their approval or when one approver enters a rejection. If all approvers have approved an area for check-off, the *release* **Release Area List** panel displays **Y** in the COA (Check-off Approval) column.

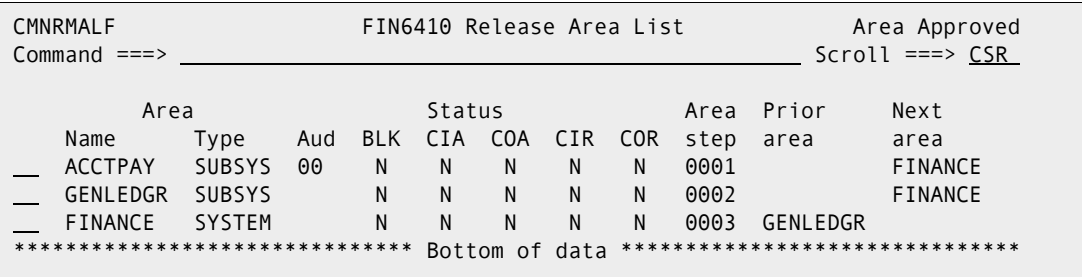

**5** Press **PF3** to return to the **Release List** panel.

#### **Rejecting Area Check-off**

Check-off approvers can reject an area for check-off, denying permission to check-in the contents of area libraries to the next area.

The requirement for check-off approval is determined by the area approval rule. Check-off approvals cannot be entered until the check-off approval notification function is executed, even if there are off notifications defined for any of the approvers.

If a check-off approver rejects the area, you must unblock the area. All check-off approvals entered up to that point are cleared. You must initiate the check-off approver notification process, and then enter all check-off approvals again.

Follow these steps to reject an area for check-off.

- **1** Follow these steps to access the release area that you want to reject for check-off.
	- **a** Type **=7** on the **Command** or **Option** line of any panel in ChangeMan ZMF, then press **Enter.**
	- **b** Type release selection criteria in fields on the **Release List Specifications Parameters** panel, or leave the fields blank, and press **Enter**.

**c** The **Release List** panel is displayed.

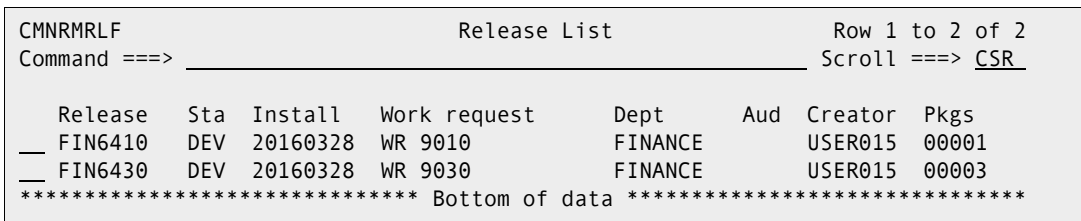

The **Release List** panel shows releases that satisfy the selection criteria you typed on the **Release List Parameters** panel.

**d** On the **Release List** panel, type line command **AR** on a release row to select the release that contains the area you want to reject for check-off. The *release* **Release Area List** panel is displayed.

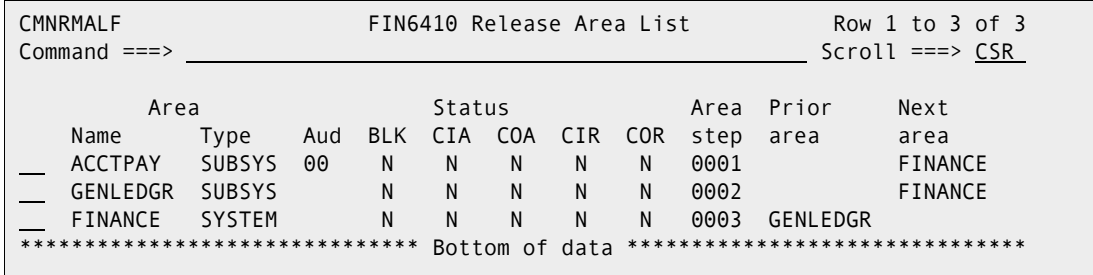

The *release* **Release Area List** panel shows all areas that are defined in the release that you selected.

The fields on *release* **Release Area List** panel are described on [page 156.](#page-155-0)

**2** On the *release* **Release Area List** panel, type **AO** in the line command for the area you want to reject for check-off. Press **Enter**, and the **Area -** *area* **- Approval List** panel is displayed.

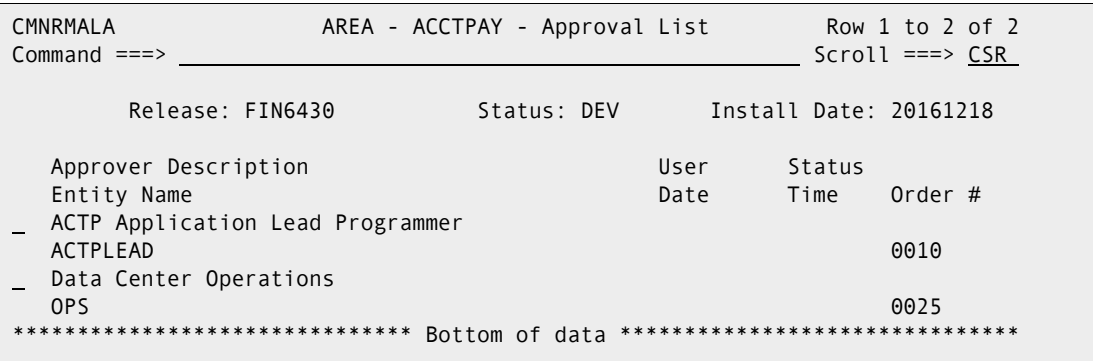

This panel shows all approvers who must approve the area before it may be checked in to the next area. The list includes check-off approvers added to the area when the area was created, and it includes associated check-off approvers that are dynamically added to the area because their associated conditions are satisfied by the contents of the area.

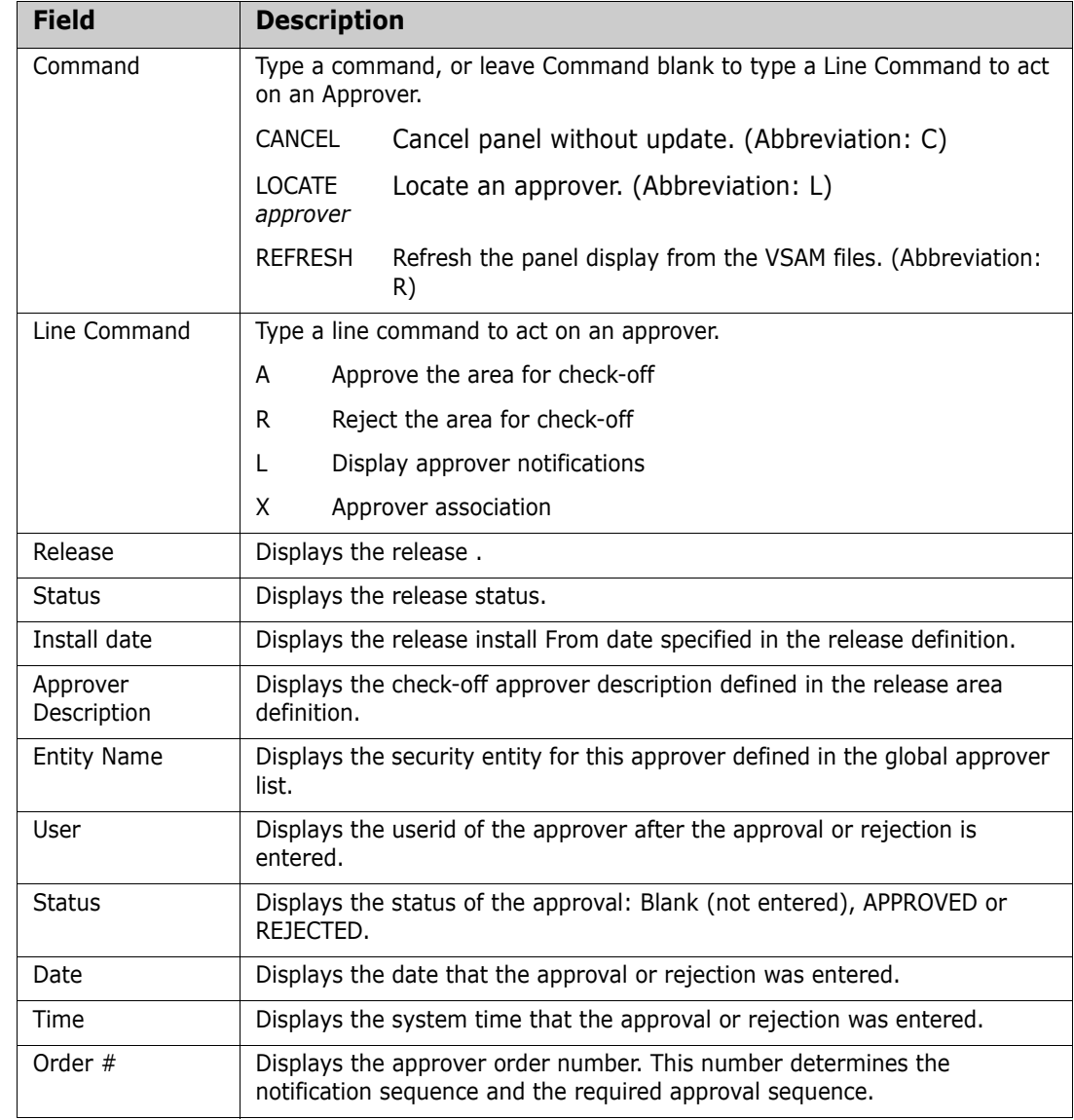

This table describes the fields on the **Area -** *area* **- Approval List** panel.

**3** On the **Area -** *area* **- Approval List** panel, type **R** in a line command for an approver and press **Enter**.

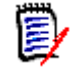

**NOTE** The same person can enter multiple approvals on the **Area -** *area* **- Approval List** panel. However, if the approver order number is different for the approvers, you must leave the panel between approvals. Press **PF3** on the **Area**  *area* **- Approval List** panel, type **AO** in the line command for the area on the *release* **Release Area List** panel, and then press **Enter** to return to the **Area**  *area* **- Approval List** panel to enter more check-off approvals.

The **Reject Reasons** panel is displayed.

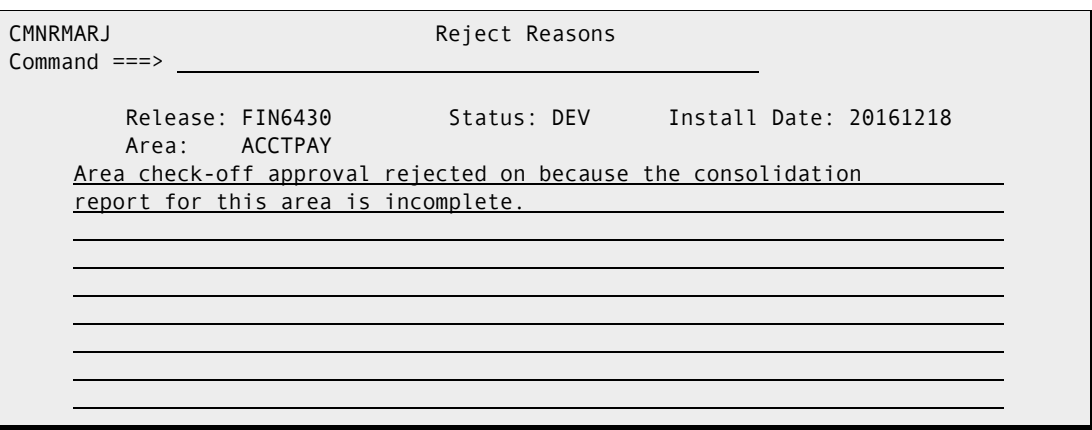

If you rejected this area previously, the reject reasons you entered before are displayed. Reject reasons entered for each area approver entity, except associated approvers, are retained unless you manually erase or overtype the reject reasons when rejecting an area again.

**4** Type your reasons for rejecting the area on the **Reject Reasons** panel, and press **Enter**. You are returned to the **Area -** *area* **- Approval List** panel, which is updated with rejection information. Notification of the rejection is sent to approvers with the next higher check-off approver order number.

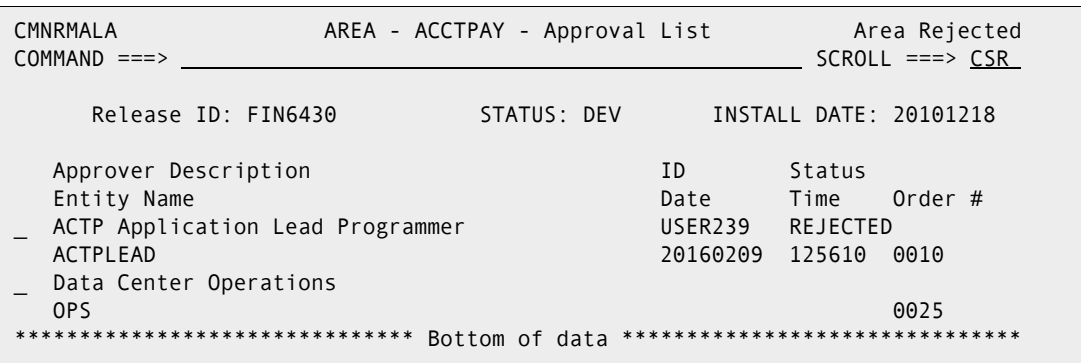

**5** Press **PF3** to return to the *release* **Release Area List** panel. Area check-off approval is complete when all approvers have entered their approval or when one approver enters a rejection. If an approver has rejected an area for check-off, the **release Release Area List** panel displays Y in the COR (Check-off Reject) column.

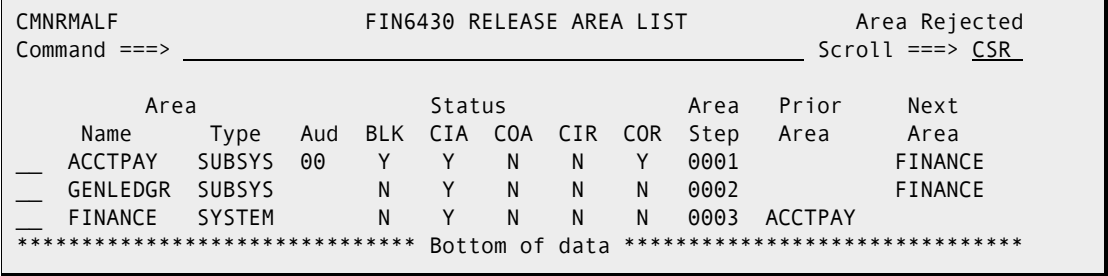

**6** Press **PF3** to return to the **Release List** panel.

## <span id="page-195-0"></span>**Testing a Release**

The ERO test release function executes the test area function against the final area of a release. You cannot block a release until all discrepancies between the final area and packages attached to the release are resolved.

If automatic cleanup is enabled in the release definition, then automatic cleanup is executed in test release the same as it is in test area.

Follow these steps to execute the test release function.

- **1** Follow these steps to access the release that you want to test.
	- **a** Type **=7** on the **Command** or **Option** line of any panel in ChangeMan ZMF, then press **Enter**.
	- **b** Type release selection criteria in fields on the **Release List Specifications Parameters** panel, or leave the fields blank, and press **Enter**.
	- **c** The **Release List** panel is displayed.

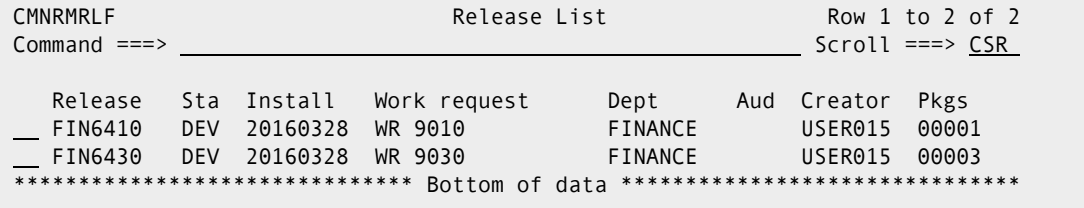

The **Release List** panel shows releases that satisfy the selection criteria you typed on the **Release List Parameters** panel.

- **2** On the **Release List** panel, type **TR** in the line command for the release you want to test. Press **Enter** to process your request.
- **3** See ["Testing an Area" on page 179](#page-178-0) for a description of the test area process. That section contains topic ["Automatic Cleanup" on page 182,](#page-181-0) which describes the automatic cleanup feature of test area.
- **4** When a release is tested and no errors are found, the **Release List** panel is displayed with the short message "Components Passed".

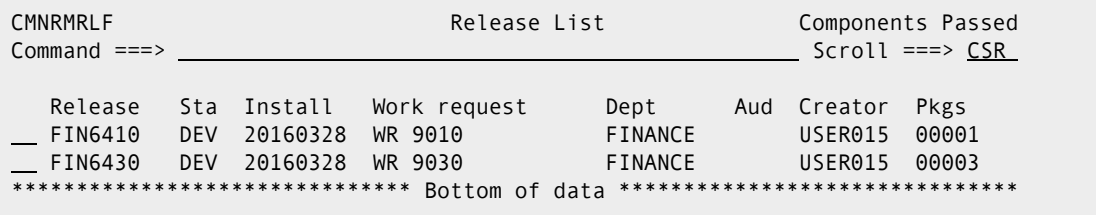

## **Blocking a Release**

Blocking a release locks down the release and its areas in preparation for install. All areas in a release must be blocked before a release can be blocked, and all packages attached to the release must be approved.

Blocking a release also adds associated install approvers from the Global Release Management Approver List where conditions specified in the global definition are met in the release

When you attempt to block a release, ERO validates the release and the contents of the final release area. (Release components are installed from final area libraries.) Final area contents are validated by an internal execution of the test release function.

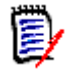

**NOTE** You can test for problems with area components earlier in the release life cycle. See ["Testing an Area" on page 179](#page-178-0) and ["Testing a Release" on page 196](#page-195-0).

Other release conditions are tested to detect errors, including:

- Install date of attached package outside of the release install date range.
- Attached package not in APR status.

If the release validation detects no errors, notification is sent to the approvers with the lowest install approver order number, and the release is blocked.

Follow these steps to block a release.

- **1** Follow these steps to access the release that you want to block.
	- **a** Type **=7** on the **Command** or **Option** line of any panel in ChangeMan ZMF, then press **Enter.**
	- **b** Type release selection criteria in fields on the **Release List Specifications Parameters** panel, or leave the fields blank, and press **Enter**.
	- **c** The **Release List** panel is displayed.

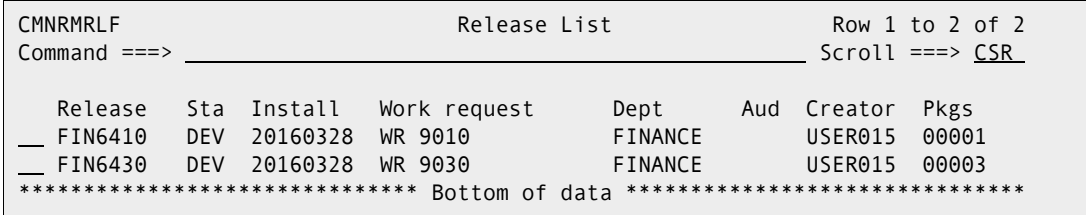

The **Release List** panel shows releases that satisfy the selection criteria you typed on the **Release List Parameters** panel.

**2** On the **Release List** panel, type **BK** in the line command for the release you want to block. Press **Enter** to process your request.

If the release validations detects errors, a short message is displayed in the upper right corner of the **Release List** panel. Press **PF1** to see a long message that provides more information about the error.

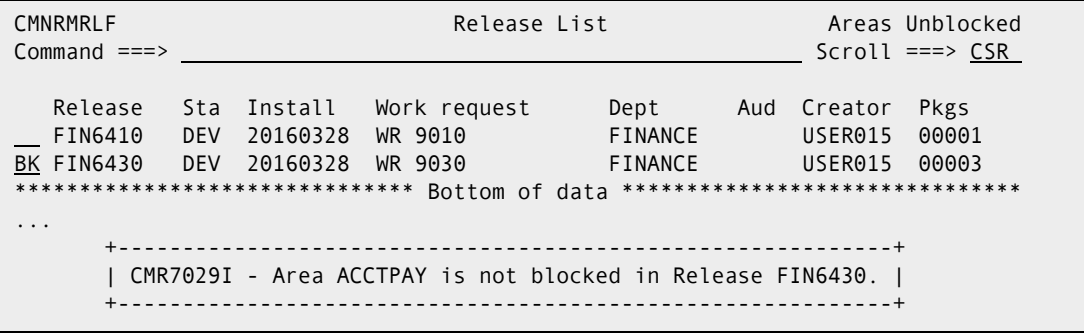

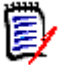

**NOTE** If the short message "Components Failed" is displayed, type **TR** in the line command of the release to execute the Test Release function. Details about the errors are displayed on the **Release Install Components Disallowed** panel. See ["Testing a](#page-195-0)  [Release" on page 196](#page-195-0) for a description of the Test Release function and the errors it diagnoses.

**3** When the release passes the validation, release install approver notifications are issued to the approvers with the lowest install approver order number.

CMR4600I - Change Man Release FIN6430 awaits your approval. CN(INTERNAL)

**4** Press **Enter** to see the **Release List** panel, which shows an updated status for the blocked release.

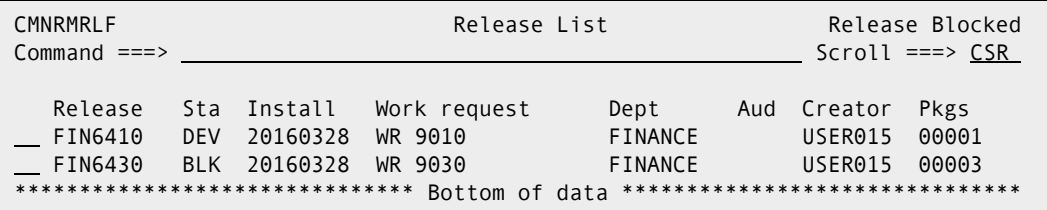

**5** Block release initiates the install JCL file tailoring process for each release package. When the file tailoring server finishes building install JCL, a message is sent to the creator of each release package.

 CMN8700I - COMM000008 Installation JCL Build service completed CN(INTERNAL) CMN8700I - ACTP000039 Installation JCL Build service completed CN(INTERNAL) CMN8700I - ACTP000038 Installation JCL Build service completed CN(INTERNAL) CMN8700I - GENL000005 Installation JCL Build service completed CN(INTERNAL) \*\*\*

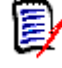

**NOTE** You cannot enter a release approval until the file tailoring for install JCL is completed and you have received a "JCL Build service completed" message for every package in the release.

**6** Block release is complete.

## **Unblocking a Release**

Unblocking a release unlocks the release for further changes. Unblocking a release does not unblock the areas in the release. You must unblock release areas to change release components.

If a release is unblocked, all approvals entered up to that point are cleared, and they must be entered again after the release is blocked.

Follow these steps to unblock a release.

- **1** Follow these steps to access the release that you want to unblock.
	- **a** Type **=7** on the **Command** or **Option** line of any panel in ChangeMan ZMF, then press **Enter.**
	- **b** Type release selection criteria in fields on the **Release List Specifications Parameters** panel, or leave the fields blank, and press **Enter**.
	- **c** The **Release List** panel is displayed.

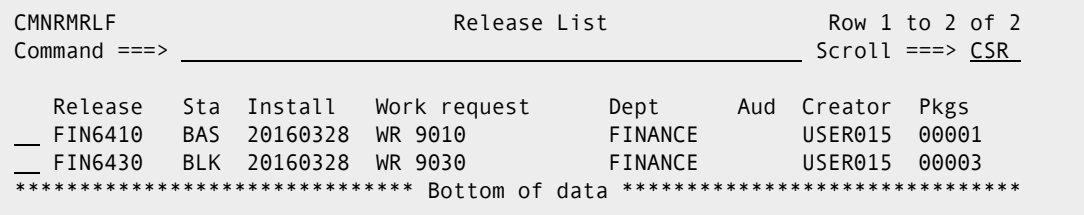

The **Release List** panel shows releases that satisfy the selection criteria you typed on the **Release List Parameters** panel.

**2** On the **Release List** panel, type **UB** in the line command for the release you want to unblock. Press **Enter** to process your request. The **Release List** panel is displayed to show an updated status for the unblocked release.

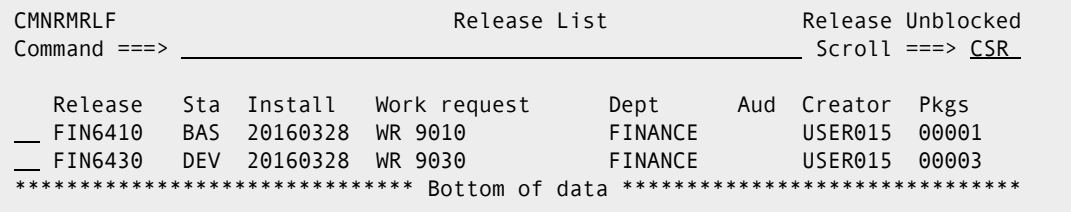

**3** Unblock release is complete.

## **Approving a Release**

After a release is blocked, all install approvers must enter their approvals before the release will install.

If a release is unblocked, all approvals entered up to that point are cleared, and they must be entered again after the release is blocked. If an approver rejects the release, the release must be reverted to clear the rejection, and all install approvals must be entered again.

Follow these steps to approve a release for install.

- **1** Follow these steps to access the release that you want to approve.
	- **a** Type **=7** on the **Command** or **Option** line of any panel in ChangeMan ZMF, then press **Enter.**
	- **b** Type release selection criteria in fields on the **Release List Specifications Parameters** panel, or leave the fields blank, and press **Enter**.
	- **c** The **Release List** panel is displayed.

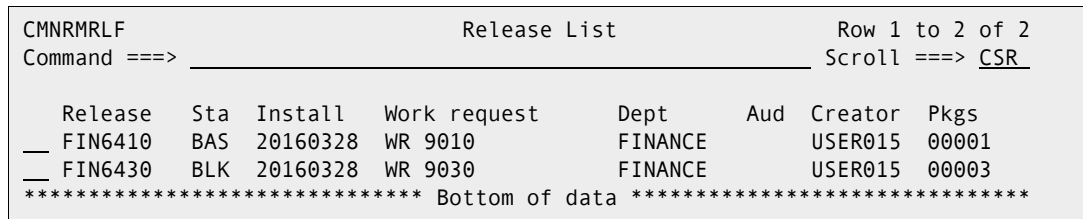

The **Release List** panel shows releases that satisfy the selection criteria you typed on the **Release List Parameters** panel.

**2** On the **Release List** panel, type **AP** in the line command for the release you want to approve. Press **Enter**, and the **Release Install Approver List** panel is displayed.

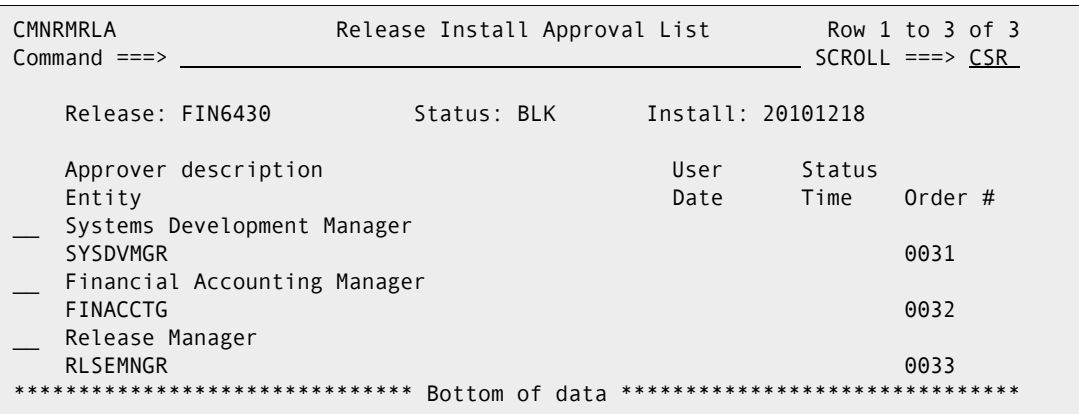

This panel shows all approvers who must approve the release before it may be installed. The list includes install approvers added to the release when the release was created, and it includes associated install approvers that are dynamically added to the release because their associated conditions are satisfied by the contents of the release.

This table describes the fields on the **Release Install Approver List** panel.

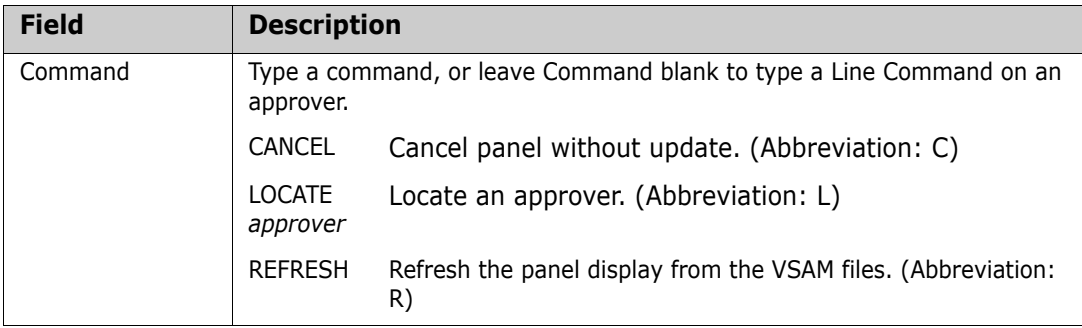

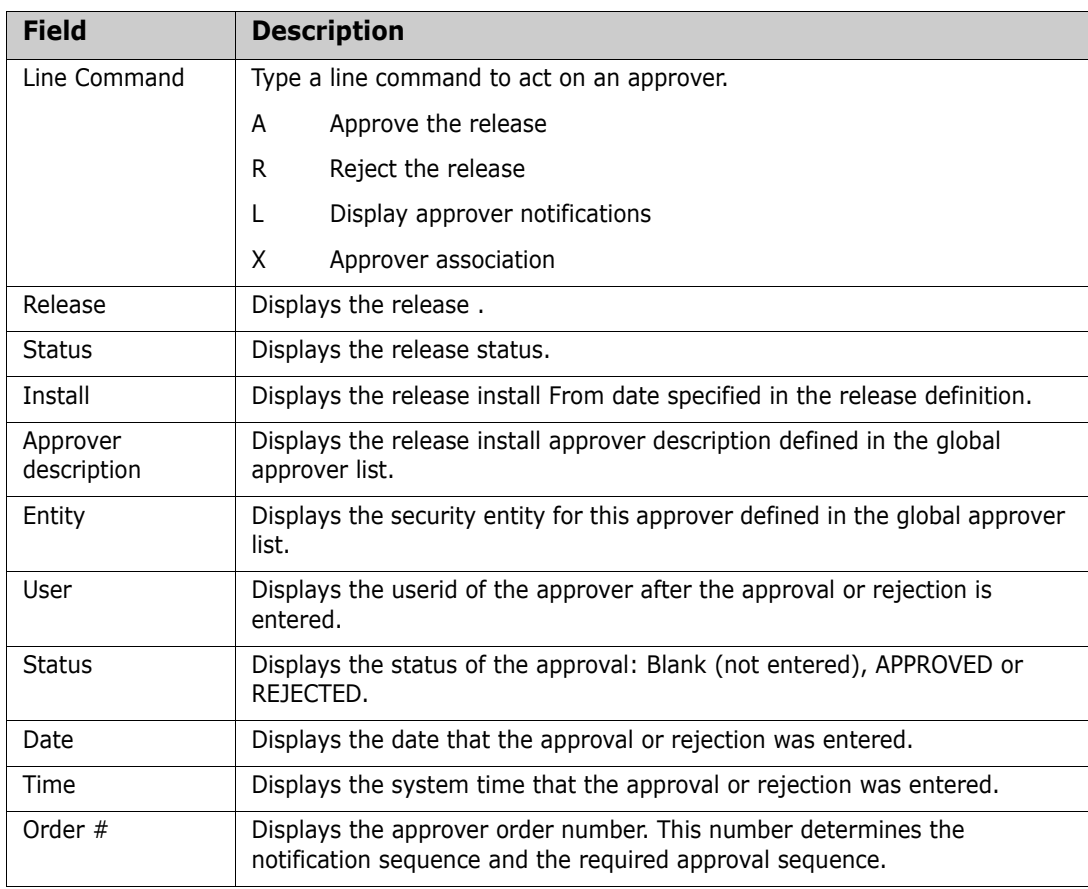

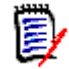

**NOTE** The same person can enter multiple approvals on the **Release Install Approver List** panel. However, if the approver order number is different for the approvers, you must leave the panel between approvals. Press **PF3** on the **Release Install Approver List** panel, type **AR** in the line command for the release on the **Release List** panel, and then press **Enter** to return to the **Release Install Approver List** panel to enter more approvals.

On the **Release Install Approver List** panel, type **A** on a line command for an approver and press **Enter**. The **Release Install Approver List** panel is updated with approval information.

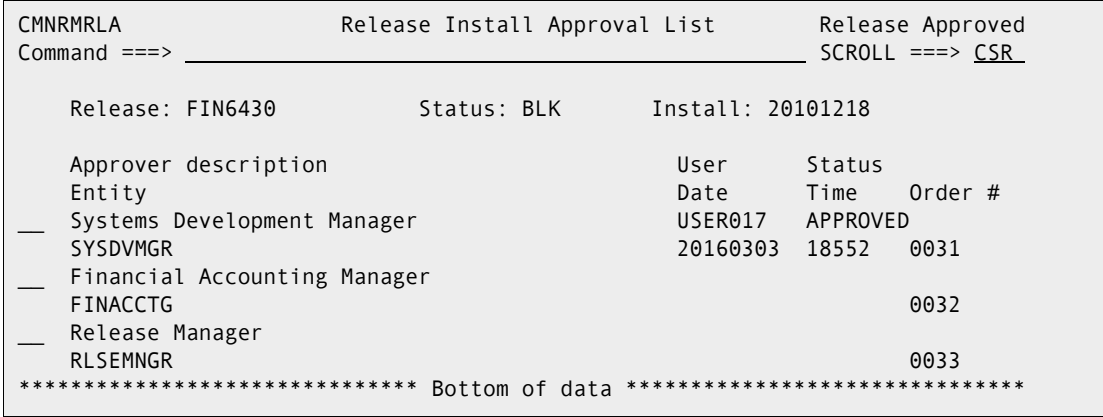

When all approvals with the same **Order #** are entered, notification is sent to approvers with the next higher order number.

**3** When all approvals have been entered, the **Release List** panel shows the new release status of APR.

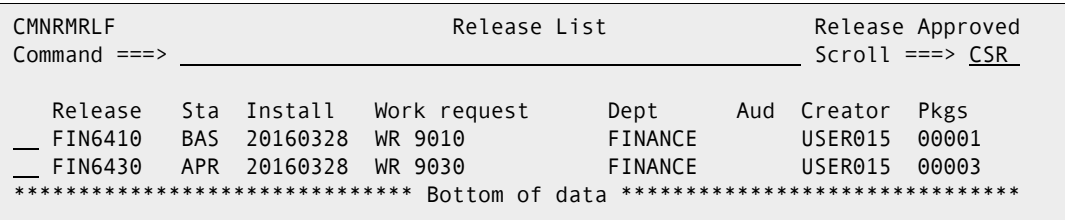

**4** Release approval is complete.

#### **Distribution to Production Instances**

If packages in your release are scheduled to install at ChangeMan DP or P instances, distribution occurs after the final release approval is entered.

SEND messages are broadcast to package creators telling them distribution jobs have been submitted and notifying them about the success or failure of distribution.

```
 Job ACTP1038(J0842216) submitted CN(INTERNAL)
 Job ACTP1039(J0842214) submitted CN(INTERNAL)
 Job GENL1005(J0842217) submitted CN(INTERNAL)
 Job COMM1008(J0842215) submitted CN(INTERNAL)
 Job ACTP1038(J0842219) submitted CN(INTERNAL)
  Job COMM1008(J0842222) submitted CN(INTERNAL)
  Job ACTP1039(J0842220) submitted CN(INTERNAL)
 Job GENL1005(J0842221) submitted CN(INTERNAL)
 Job COMM1008(J0842230) submitted CN(INTERNAL)
 Job ACTP1038(J0842229) submitted CN(INTERNAL)
 Job GENL1005(J0842232) submitted CN(INTERNAL)
 Job ACTP1039(J0842231) submitted CN(INTERNAL)
  *** 
CMN403I - ACTP000039 DISTRIBUTED AT SERT4 2010/12/10 @ 08:19:54. CN(INTERNAL)
CMN403I - GENL000005 DISTRIBUTED AT SERT4 2010/12/10 @ 08:19:54. CN(INTERNAL)
CMN403I - COMM000008 DISTRIBUTED AT SERT4 2010/12/10 @ 08:20:02. CN(INTERNAL)
CMN403I - ACTP000038 DISTRIBUTED AT SERT4 2010/12/10 @ 08:20:21. CN(INTERNAL)
CMN403I - COMM000008 DISTRIBUTED AT SERT# 2010/12/10 @ 08:21:00. CN(INTERNAL)
CMN403I - ACTP000038 DISTRIBUTED AT SERT# 2010/12/10 @ 08:21:08. CN(INTERNAL)
CMN403I - GENL000005 DISTRIBUTED AT SERT# 2010/12/10 @ 08:21:23. CN(INTERNAL)
CMN403I - ACTP000038 DISTRIBUTED AT SERT5 2010/12/10 @ 08:21:44. CN(INTERNAL)
CMN403I - COMM000008 DISTRIBUTED AT SERT5 2010/12/10 @ 08:21:44. CN(INTERNAL)
CMN403I - ACTP000039 DISTRIBUTED AT SERT# 2010/12/10 @ 08:21:55. CN(INTERNAL)
CMN403I - GENL000005 DISTRIBUTED AT SERT5 2010/12/10 @ 08:22:04. CN(INTERNAL)
CMN403I - ACTP000039 DISTRIBUTED AT SERT5 2010/12/10 @ 08:22:16. CN(INTERNAL)
 ***
```
If you wait a few minutes for the distribution jobs to run, then type **REFRESH** on the command line of the **Release List** panel, you will see that the status of the release is changed to **DIS**.

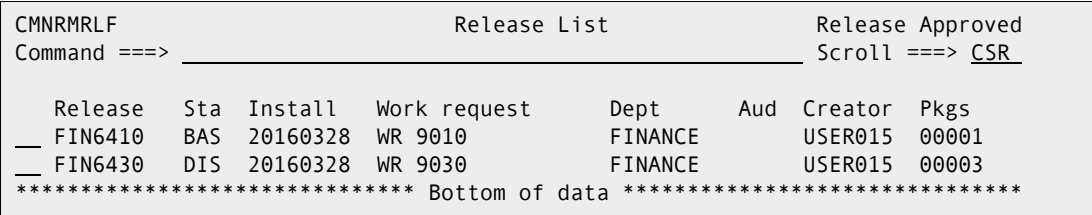

Follow these steps to verify that the status of each package in the release is changed to **DIS** status on the development ChangeMan ZMF instance.

- **1** Type **=7** on the **Command** or **Option** line of any panel in ChangeMan ZMF, then press **Enter**.
- **2** On the **Release List Specification Parameters**, type appropriate selection criteria and press **Enter**.
- **3** On the **Release List** panel, type **PK** in the line command for the release you approved and press **Enter**.
- **4** On the *release* **Release Package List** panel, verify that the status of each release package is **DIS**.

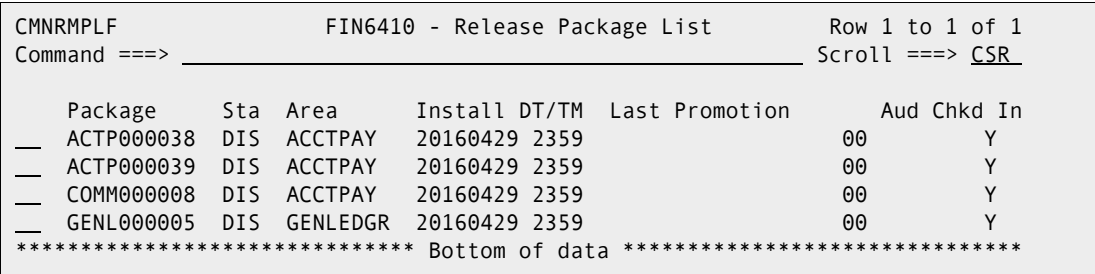

You can also follow these steps to verify that your release and the packages in the release are inserted in the ChangeMan ZMF production instances where the release will install.

- **1** Disconnect from the ChangeMan ZMF development instance and connect to the production instance.
- **2** Type **=3** on the **Command** or **Option** line of any panel in ChangeMan ZMF, then press **Enter.**
- **3** Type release selection criteria in fields on the **Release List Specifications Parameters** panel, or leave the fields blank, and press **Enter**.
- **4** On the **Release List** panel, verify that the status of the release that you approved is **DIS**, then type line command **PK** on the release row and press **Enter**.

**5** On the *release* **- Release Package List** panel, verify that the status of each release package is **DIS**.

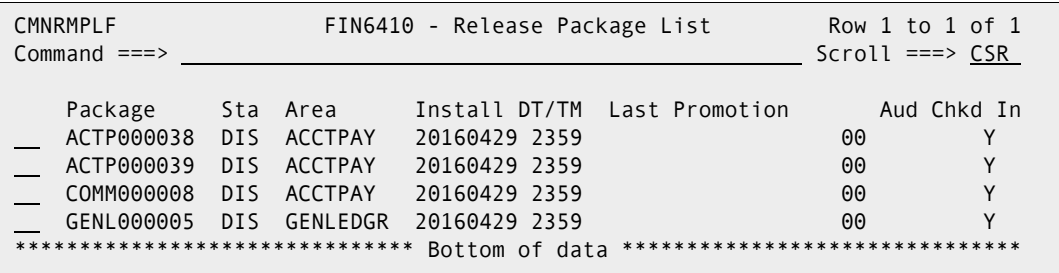

## **Rejecting a Release**

After a release is blocked, all install approvers must enter their approvals before the release will install. Approvers can prevent the installation of a blocked release by rejecting the release.

If an approver rejects the release, the release must be reverted to clear the rejection, and all install approvals must be entered again.

Follow these steps to reject a release.

- **1** Follow these steps to access the release that you want to reject.
	- **a** Type **=7** on the **Command** or **Option** line of any panel in ChangeMan ZMF, then press **Enter.**
	- **b** Type release selection criteria in fields on the **Release List Specifications Parameters** panel, or leave the fields blank, and press **Enter**.
	- **c** The **Release List** panel is displayed.

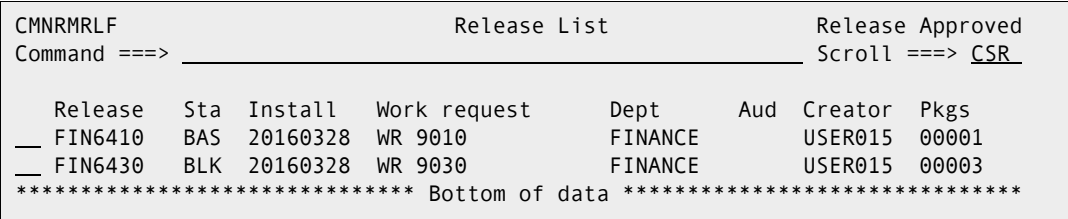

The **Release List** panel shows releases that satisfy the selection criteria you typed on the **Release List Parameters** panel.

**2** On the **Release List** panel, type **AP** in the line command for the release you want to approve. Press **Enter**, and the **Release Install Approver List** panel is displayed.

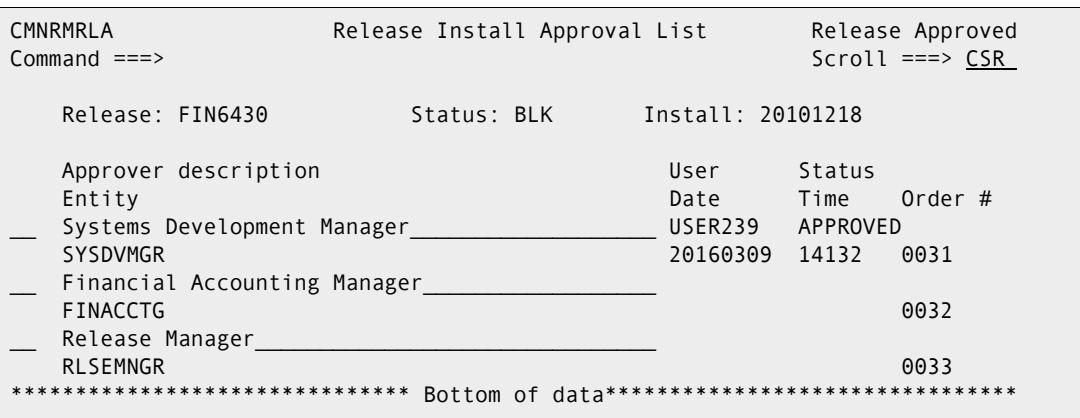

This panel shows all approvers who must approve the release before it may be installed. The list includes install approvers added to the release when the release was created, and it includes associated install approvers that are dynamically added to the release because their associated conditions are satisfied by the contents of the release.

This table describes the fields on the **Release Install Approver List** panel.

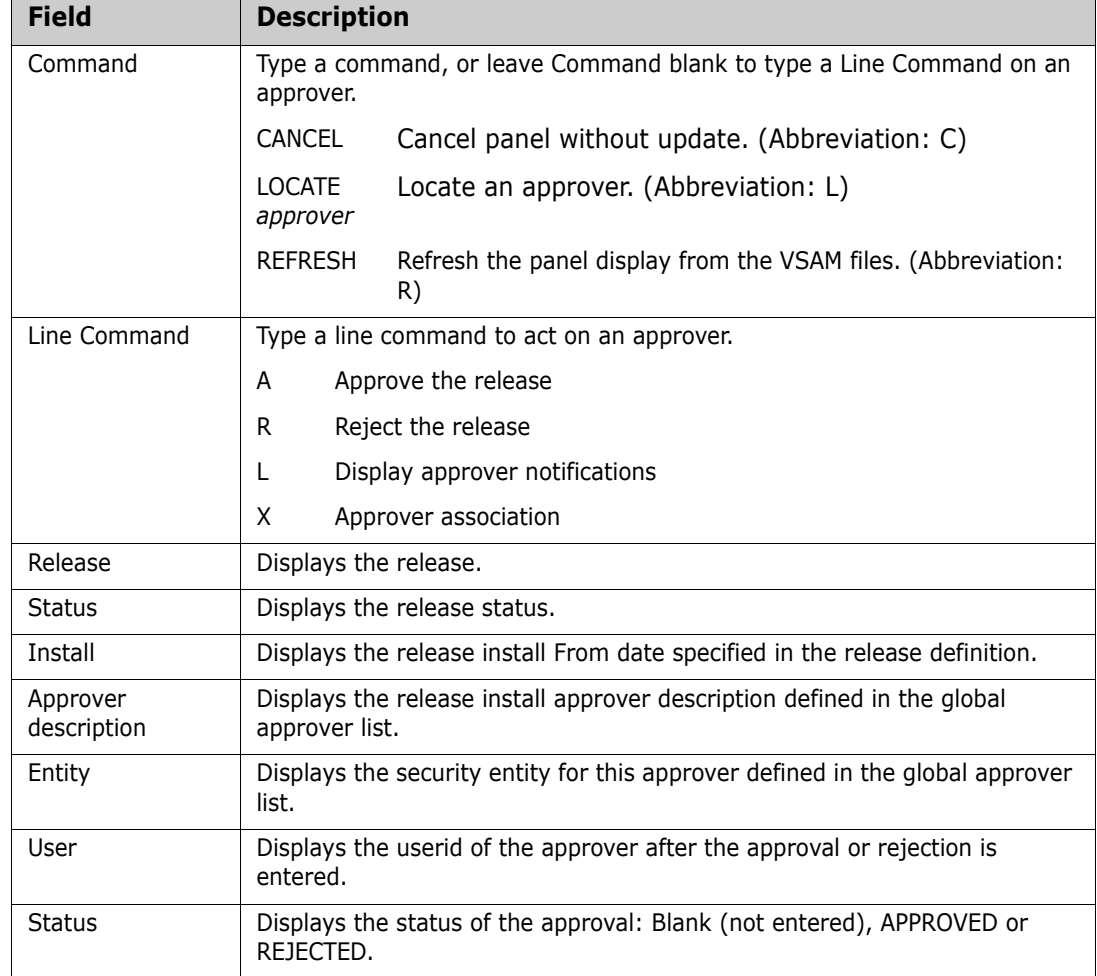

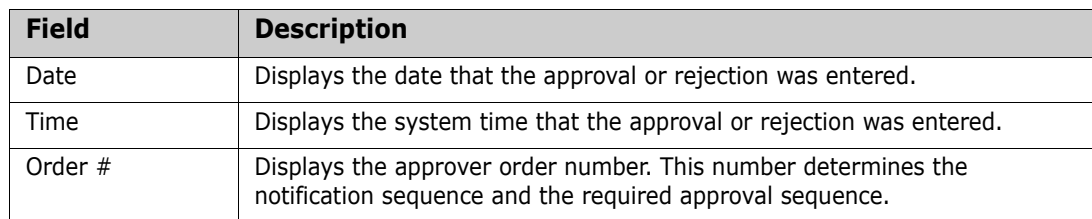

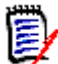

**NOTE** The same person can enter multiple approvals on the **Release Install Approver List** panel. However, if the approver order number is different for the approvers, you must leave the panel between approvals. Press **PF3** on the **Release Install Approver List** panel, type **AR** in the line command for the release on the **Release List** panel, and then press **Enter** to return to the **Release Install Approver List** panel to enter more approvals.

**3** On the **Release Install Approver List** panel, type **R** on the line command for an approver and press **Enter**. The **Reject Reasons** panel is displayed.

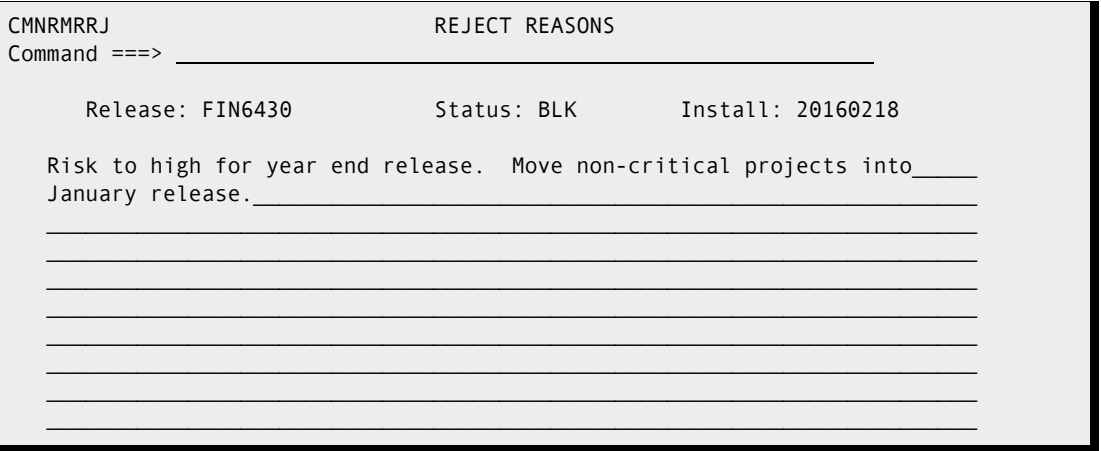

If you rejected this release previously, the reject reasons you entered before are displayed. Reject reasons entered for each install approver entity, except associated approvers, are retained unless you manually erase or overtype the reject reasons when rejecting a release again.

**4** Type your reasons for rejecting the release on the **Reject Reasons** panel, and press **Enter**. You are returned to the **Release Install Approver List** panel, which is updated with rejection information. Notification of the rejection is sent to approvers with the next higher install approver order number.

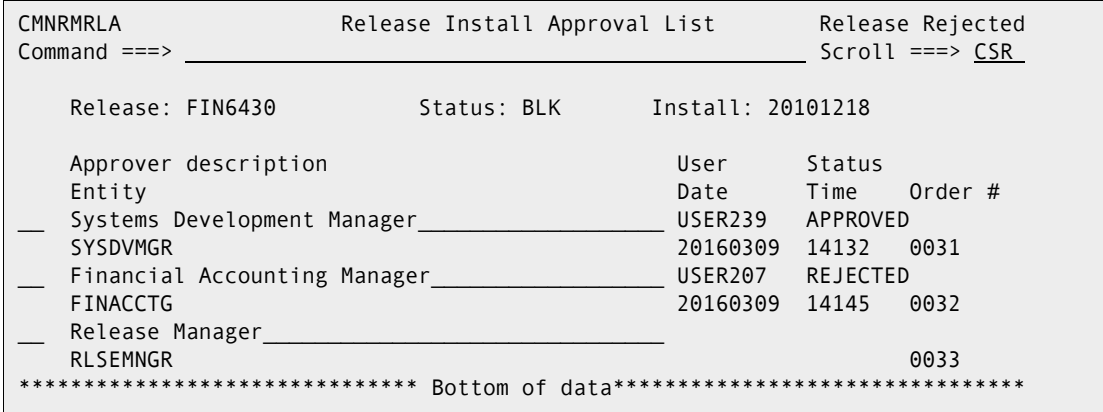

**5** Press **PF3** to return to the **Release List** panel that shows the new release status of REJ.

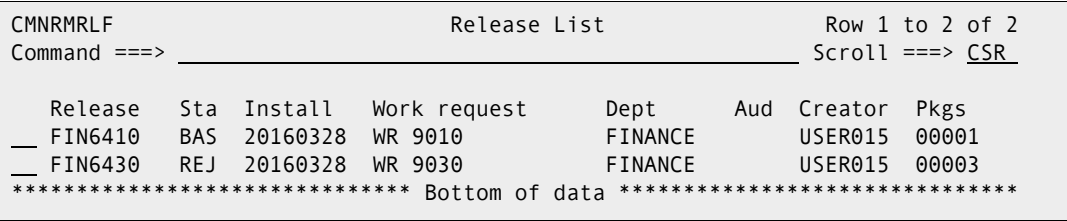

**6** Reject release is complete.

#### <span id="page-206-0"></span>**Reverting a Release**

Revert release clears all release install approvals, unblocks the release, and changes the status of the release from APR, REJ, DIS, or BAK to DEV status.

The status of release areas are not changed, and packages attached to the release are not automatically reverted.

If your release was distributed to one or more ChangeMan ZMF production instances, you can initiate revert release at the development instance and revert release at some or all production sites.

If you revert a release that is waiting to install, scheduling information for packages attached to the release is removed from the scheduler, so even if you do not revert the packages, they will not install. However, you must revert a package to change any package contents. See ["Reverting a Release Package" on page 280.](#page-279-0)

Follow these steps to revert a release:

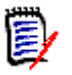

**NOTE** This procedure describes reverting a release that will install at production ZMF instances. If you are working in an ALL environment, you will not see the panels for site selection, but the revert release process is essentially the same.

- **1** Follow these steps to access the release that you want to revert.
	- **a** Type **=7** on the **Command** or **Option** line of any panel in ChangeMan ZMF, then press **Enter.**
	- **b** Type release selection criteria in fields on the **Release List Specifications Parameters** panel, or leave the fields blank, and press **Enter**.
	- **c** The **Release List** panel (CMNRMRLF) is displayed.

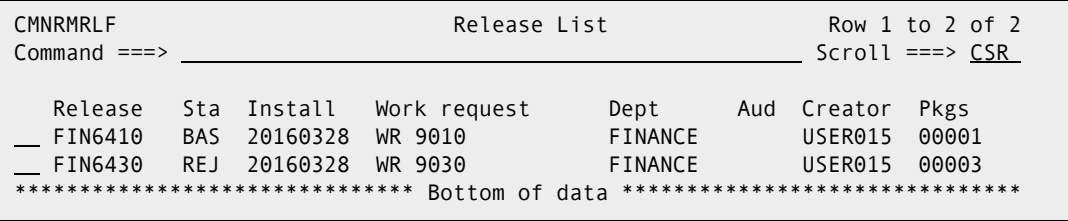

The **Release List** panel shows releases that satisfy the selection criteria you typed on the **Release List Parameters** panel.

Notice the **Sta** column, which displays the overall status of the release at the development instance.

**2** On the **Release List** panel, type **RV** in the line command for the release you want to revert. Press **Enter**, and the **Revert: Site Information** panel is displayed.

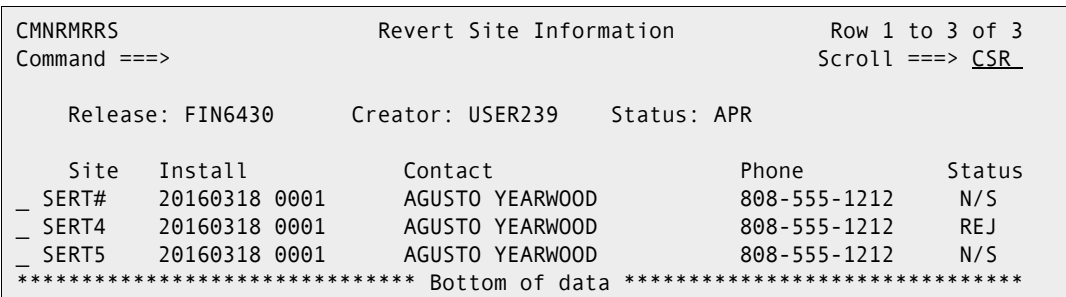

This panel displays all of the sites where packages attached to this release are scheduled for install.

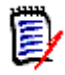

**NOTE** The **Revert: Site Information** panel shows production instances where release packages were distributed. This panel also shows the development site. Revert release is a simple process of changing the release status at production sites and at the development site. There is no network of jobs that automatically reverts the development site when all production sites have been reverted.

Notice the **Status** column at the right of the panel, which is the status of the release at that site.

**3** On the **Revert: Site Information** panel, select the installation site or sites where you want to revert your release, and press **Enter**. The *site* **- Revert Reasons** panel is displayed for the first selected site.

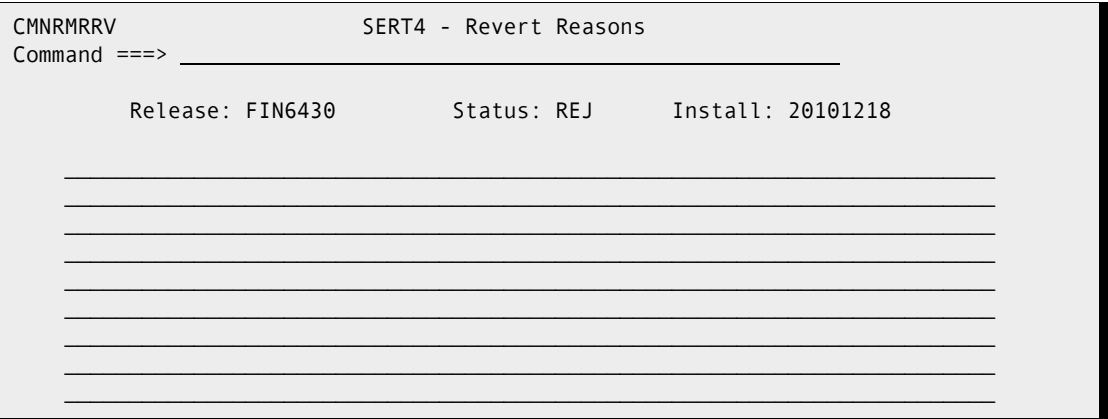

Type your reasons for reverting the release on the The *site* **- Revert Reasons** panel.

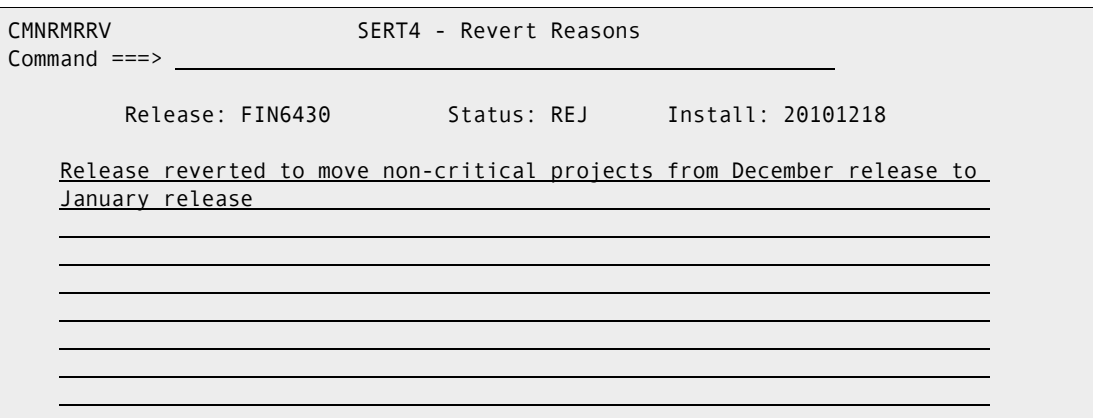

**4** When you are satisfied with the text you typed on the *site* **- Revert Reasons** panel, press **Enter**. If the site you selected for revert is a P instance, the **Submit Remote Revert Request** panel is displayed.

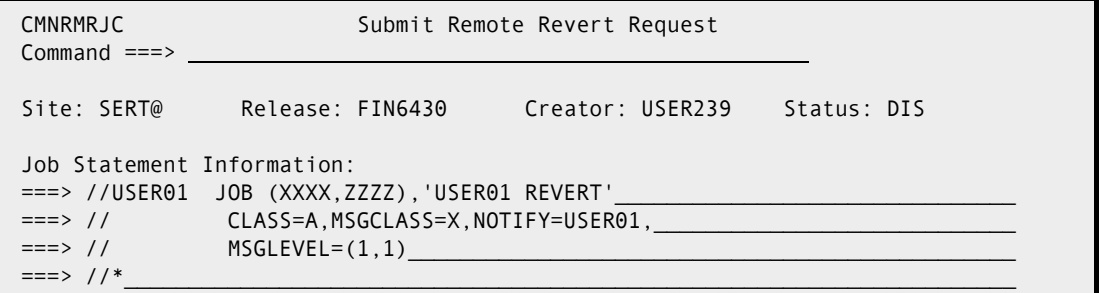

Type job card information on the **Submit Remove Revert Request** panel, and press **Enter** to submit a service request job that connects to the production site through TCP/IP and initiates release revert at that site.

If you selected more than one site to revert, the *site* **- Revert Reasons** panel is displayed for the next selected site. This panel displays the revert reasons that you typed for the previous site.

Repeat the *site* **- Revert Reasons** step and the **Submit Remove Revert Request** step until service request jobs have been submitted for all of sites that you selected.

**5** When the last installation site has been processed, you are returned to the **Revert: Site Information** panel.

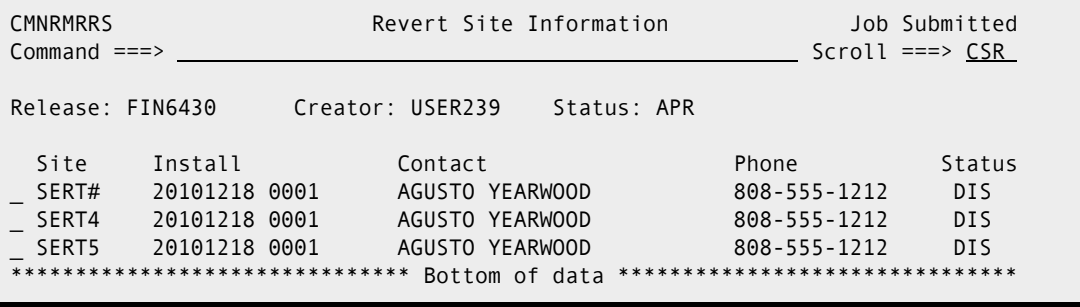

**6** Press **PF3** to return to the **Release List** panel. When all service request jobs are finished running to revert your release at all selected remote sites, you can type

**Refresh** in the Command line of the **Release List**, and the release you reverted shows an updated status of DEV.

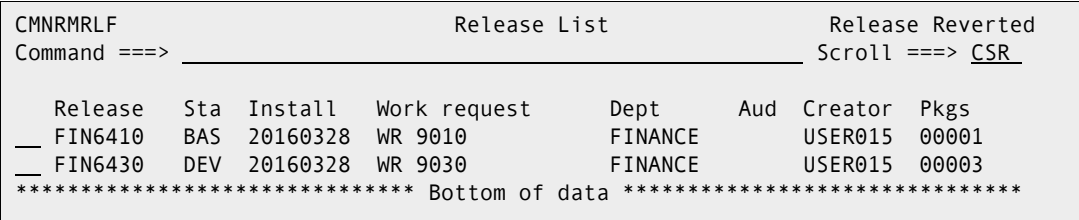

**7** Revert release is complete.

You must revert attached packages in a reverted release to change components in those packages. See ["Reverting a Release Package" on page 280.](#page-279-0)

## **Installing a Release**

Packages attached to a release are distributed when all release approvals are entered and the release status is changed to APR.

Each package attached to a release is installed according to the package **Scheduler** and **Install Date/Time**.

- If the package scheduler is **MANUAL**, the package installation process is initiated immediately after the final release approval is entered.
- **IF the package scheduler is CMN, the package is inserted into the ChangeMan ZMF** scheduler, and the package installation process is initiated by the scheduler when the specified install date/time arrives.
- **If the package scheduler is OTHER, the CMN17 job is submitted after the last release** approval is entered, and that job enters the first package install job into your external job scheduler.

Although release components are installed on a package-by-package basis, the components are copied from final release area libraries rather than from package staging libraries.

When a release package is installed successfully at a production instance, the package status is there is changed to INS. When all release packages are successfully installed at a production instance, the release status there is changed to BAS.

When a release package is installed successfully at all production instances, and the baseline ripple at the development is successful, the package status in the development instance is changed to BAS.

When all packages attached to a release are baselined successfully in the development instance, the release status in the development instance is changed to BAS.

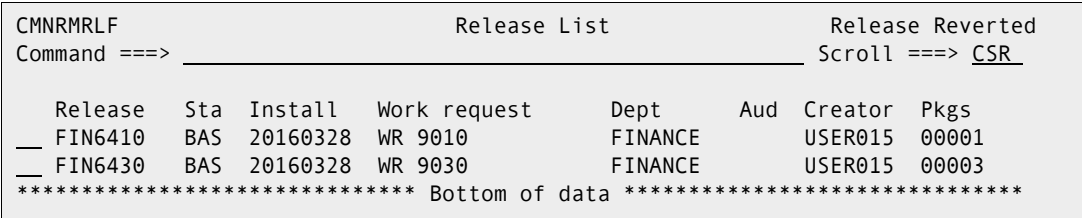

#### **Backing Out a Release**

Release backout backs out all baselined release packages, changes their status from BAS to BAK, and then changes the status of the release from BAS to BAK.

If your release was distributed to one or more ChangeMan ZMF production sites, you can initiate release backout at the development site and back out the release at some or all production sites.

When a release is backed out at a production site, all installed release packages at that site are backed out and their status is changed from INS to BAK. The status of the release at that site is changed from INS to BAK.

When backout for a distributed release is complete at all production sites, the release packages are backed out at the development site, and their status is changed from BAS to BAK. Then the status of the release at the development site is changed from BAS to BAK.

To return the release to DEV status, you must revert the release. See ["Reverting a](#page-206-0)  [Release" on page 207](#page-206-0). To return packages to DEV status, you must revert each release package. See ["Reverting a Release Package" on page 280](#page-279-0).

Follow these steps to back out the release at production instances and at the development instance where the release was created.

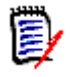

**NOTE** This procedure describes backing out a release that is installed at production sites. If you are working in an ALL environment, you will not see the panels for site selection, but the backout release process is essentially the same.

- **1** Follow these steps to access the release that you want to back out.
	- **a** Type **=7** on the **Command** or **Option** line of any panel in ChangeMan ZMF, then press **Enter.**
	- **b** Type release selection criteria in fields on the **Release List Specifications Parameters** panel, or leave the fields blank, and press **Enter**.

**c** The **Release List** panel is displayed.

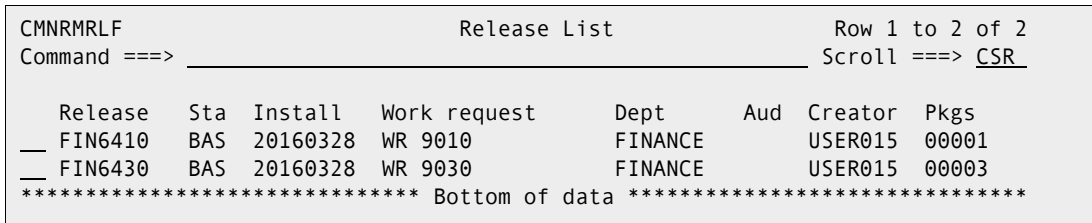

The **Release List** panel shows releases that satisfy the selection criteria you typed on the **Release List Parameters** panel.

Notice the **Sta** column, which displays the overall status of the release at the development instance.

**2** On the **Release List** panel, type **BO** in the line command for the release you want to back out. Press **Enter** and the **Backout: Site Selection** panel is displayed.

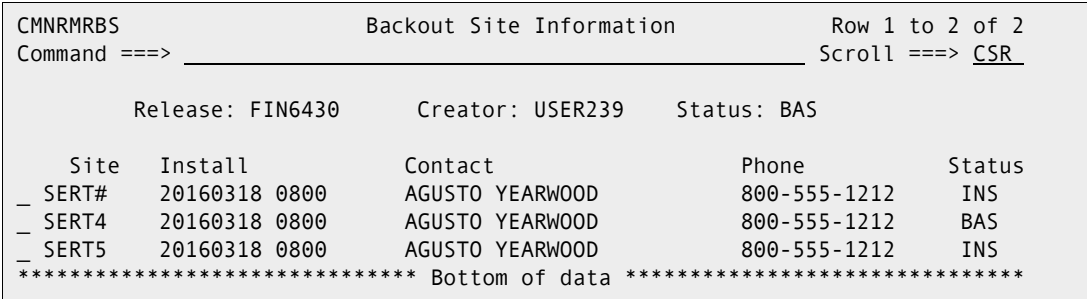

Notice the **Status** column at the right of the panel, which is the status of the release at the production instance.

**3** Select the site or sites from which you want to back out the release. Press **Enter** and the *site* **- Backout Reasons** panel is displayed.

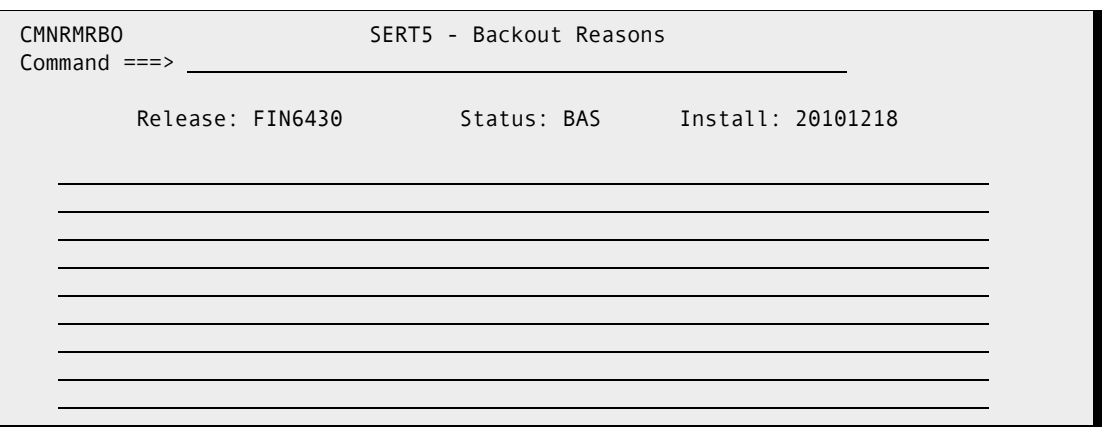

**4** Type your reasons for backing out the release on the *site* **- Backout Reasons** panel and press **Enter**. If the site you selected for backout is a P instance, the **Submit Remote Backout Request** panel is displayed.

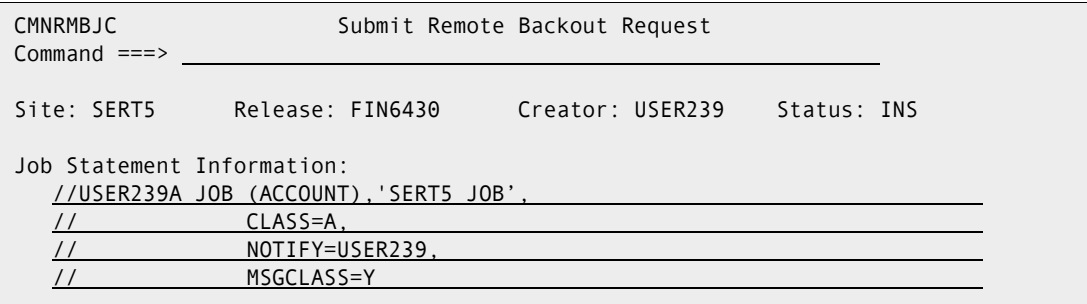

Modify the job card as required and press **Enter** to submit a service request job that connects to the production site through TCP/IP and initiates release backout at that site.

If you selected more than one site to back out, the *site* **- Backout Reasons** panel is displayed for the next selected site. This panel displays the backout reasons that you typed for the previous site.

Repeat the *site* **- Backout Reasons** step and the **Submit Remote Backout Request** step until service request jobs have been submitted for all of sites that you selected.

**5** When you have submitted service request jobs for all of the sites that you selected, the **Backout: Site Selection** panel is displayed again.

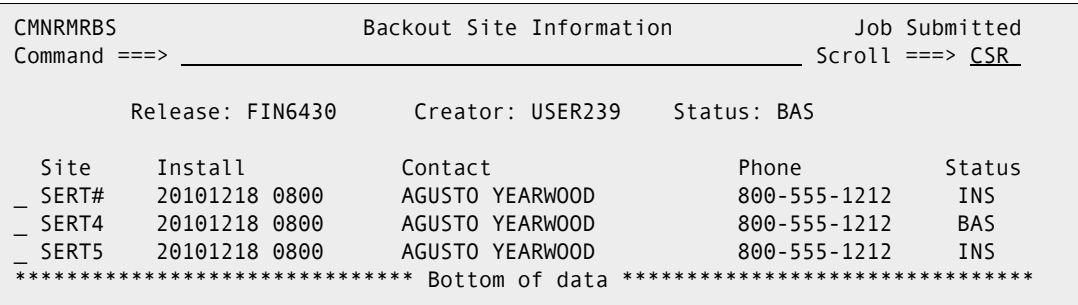

If you wait until all package backout jobs for a site have run, then **Refresh** the **Backout Site Selection** panel, you can see the release status at a site change to from INS to BAK.

**6** Press PF3 and you are returned to the **Release List** panel.

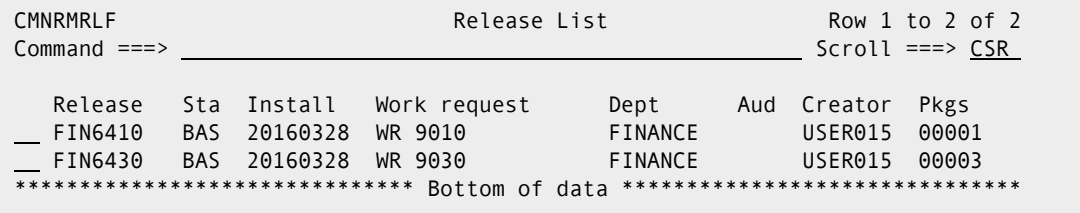

**7** After the release status is changed to BAK at all production sites and you **Refresh** the **Release List** panel, you can see the status of the release is changed from BAS to BAK.

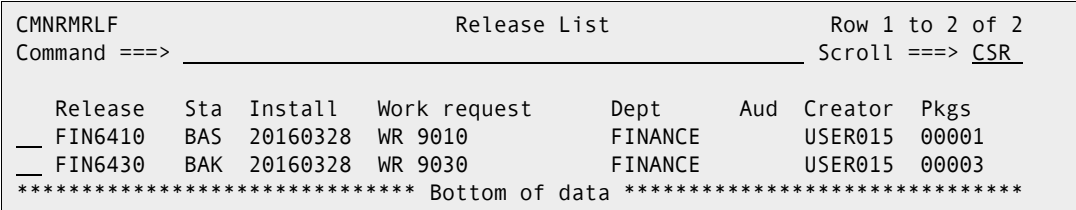

**8** Release backout is complete.

When a release and its attached packages are backed out, you must revert the release and the packages to DEV status to make changes and start the release install process over again.

See ["Reverting a Release" on page 207](#page-206-0) for the steps to revert a release to DEV status.

See ["Reverting a Release Package" on page 280](#page-279-0) for the steps to revert a release package to DEV status.

## **Query and Search Release Components**

The query release components function provides four ways to list components in a release, and it provides two ways to search release components for occurrences of character strings.

Follow these steps to access the query component options for a release.

- **1** Type **=7** on the **Command** or **Option** line of any panel in ChangeMan ZMF, then press **Enter.**
- **2** Type release selection criteria in fields on the **Release List Specifications Parameters** panel, or leave the fields blank, and press **Enter**.
- **3** The **Release List** panel is displayed.

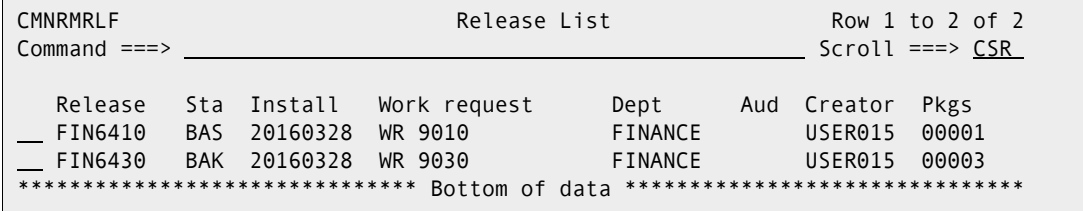

The **Release List** panel shows releases that satisfy the selection criteria you typed on the **Release List Parameters** panel. The fields on **Release List** panel are described on [page 59.](#page-58-0)

**4** On the **Release List** panel, type line command **QC** on a release row to select the release that you want to query or search. The **Release Component Query Options** panel is displayed.

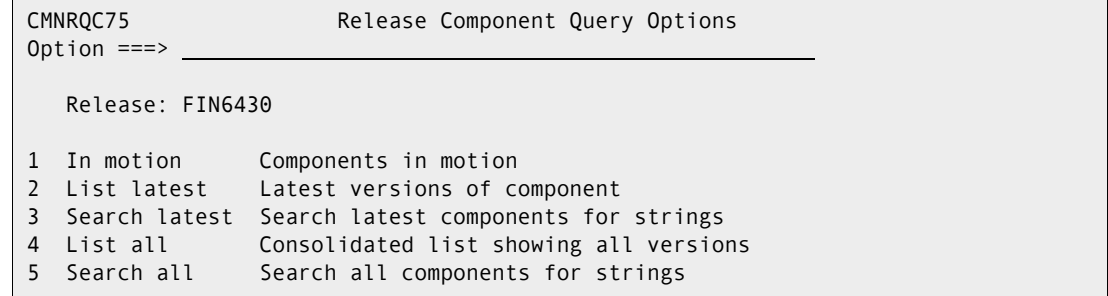

This panel lists three query options and two search options.

**5** To see two more query options, type **1** on the **Option** line of the **Release Component Query Options** panel, then press **Enter**. The **Release Query Options** panel is displayed.

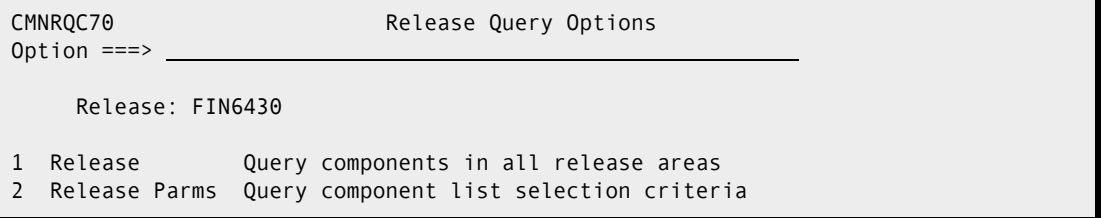

The query and search release components options are described in the topics that follow.

#### **Query Release Components**

The two query release component options that are displayed on the **Release Query Options** panel and the two query release component options that are displayed on the **Release Component Query Options** panel are summarized in this table.

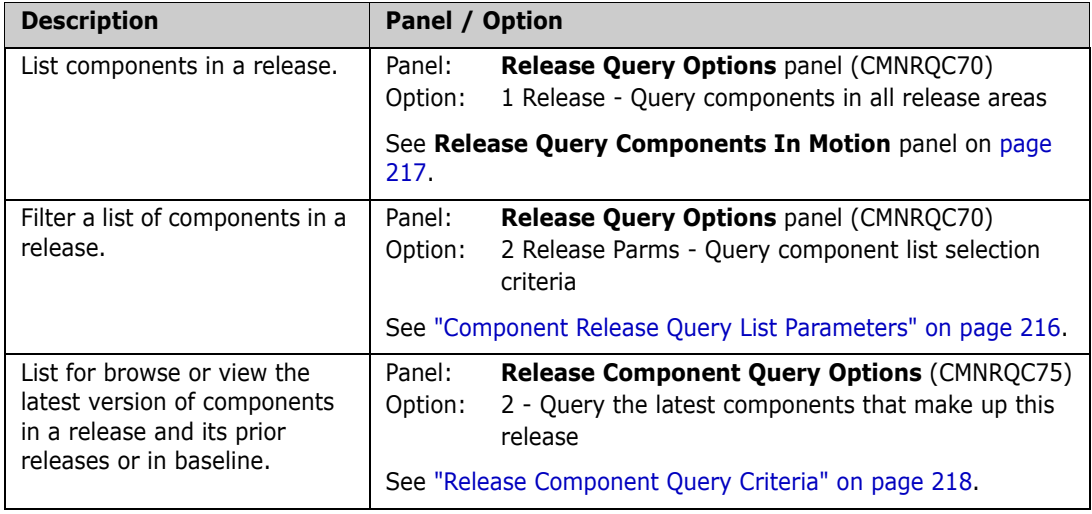

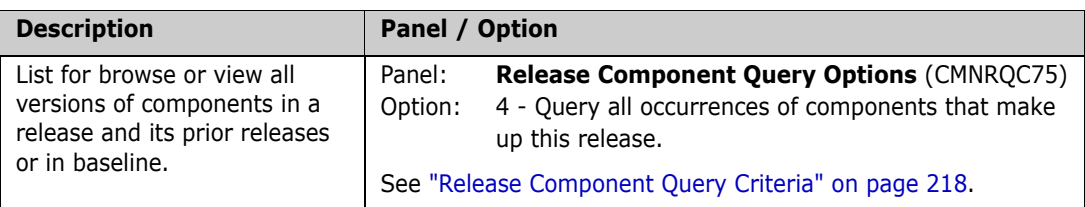

#### <span id="page-215-0"></span>*Component Release Query List Parameters*

On the **Release Component Query Options** panel, when you select option **1 - In motion** and then select option **2 Release Parms** on the **Release Query Options** panel, the **Component Release Query List Parameters** panel is displayed.

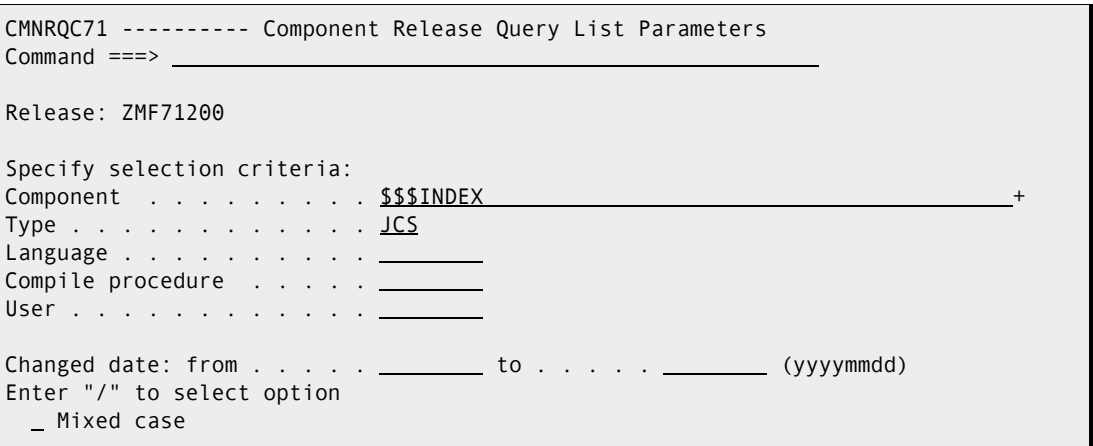

This table describes the fields on the **Component Release Query List Parameters**  panel. Multiple filter criteria are evaluated as logical ANDs.

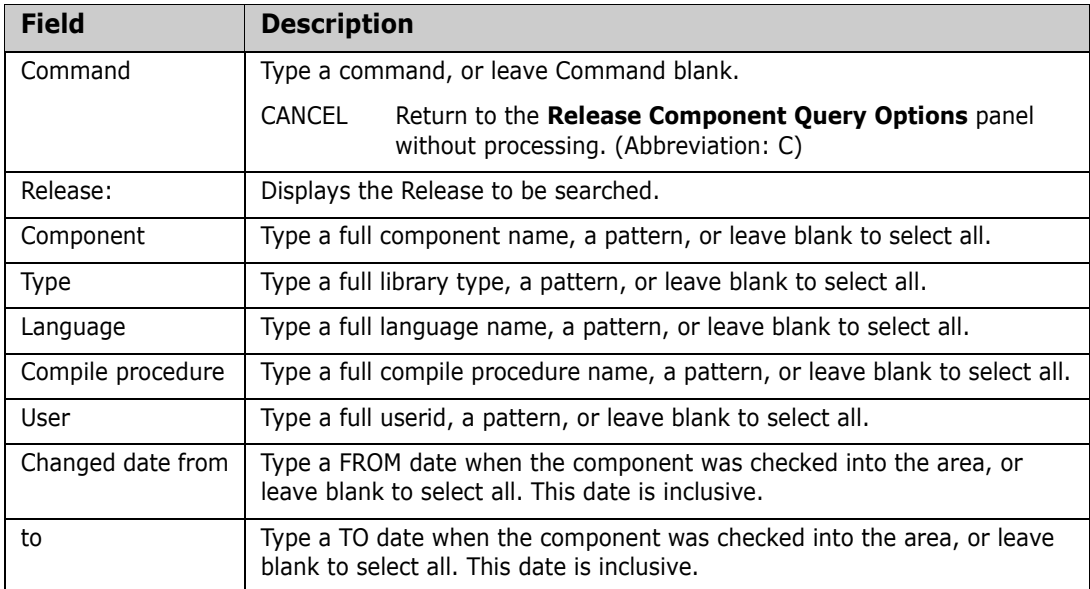
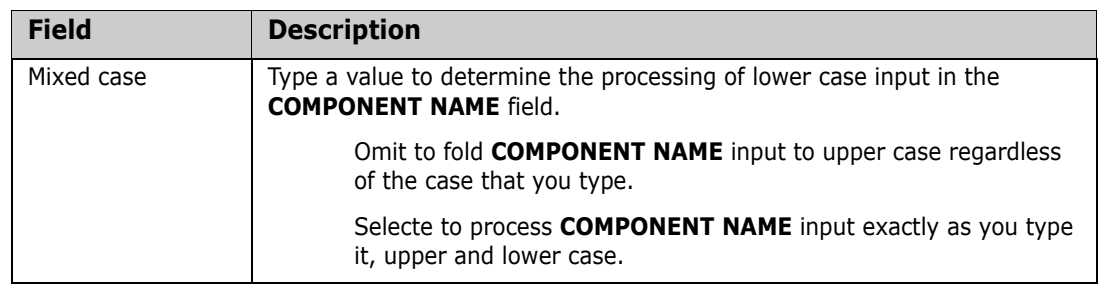

After you enter selection criteria on the he **Release Component Query Criteria** panel and press Enter, the results are displayed on the **Release Query Components In Motion** panel.

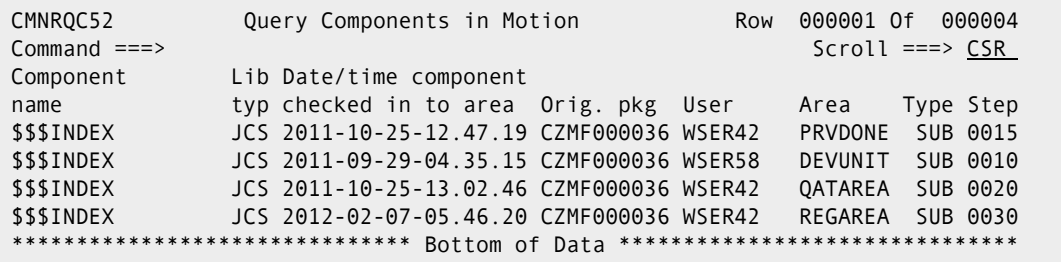

This table describes the fields on the **Release Query Components In Motion** panel.

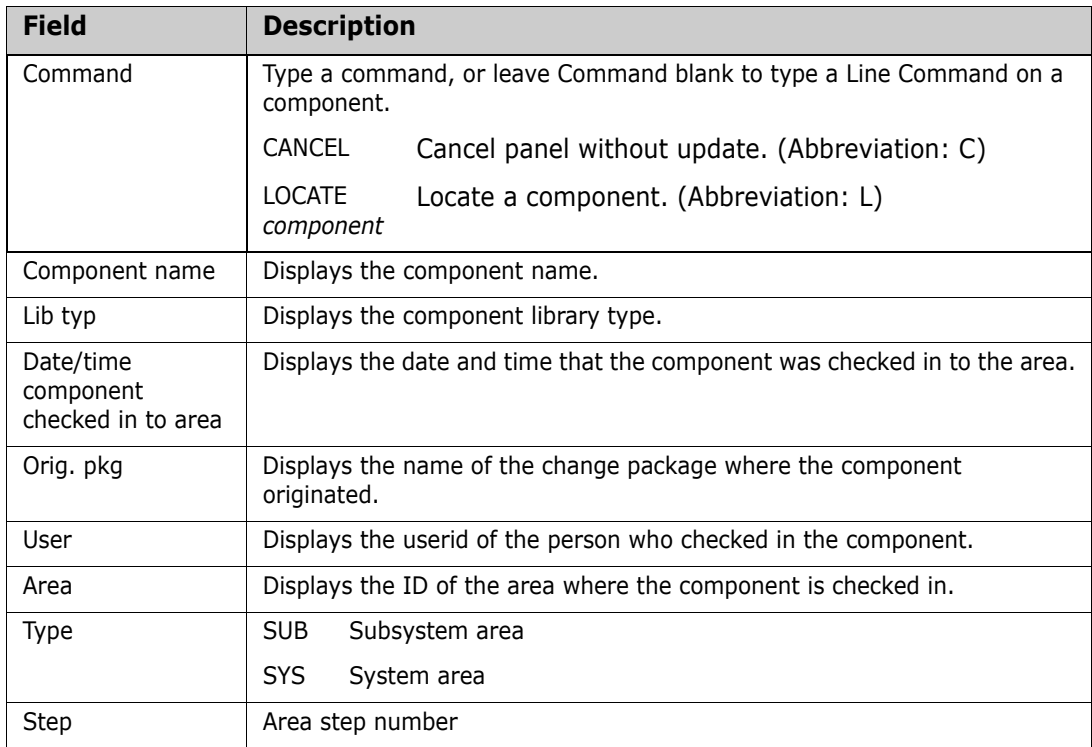

#### *Release Component Query Criteria*

On the **Release Component Query Options** panel, when you select option **2 - Query the latest...** or option **4 - Query all...**, the **Release Component Query Criteria** panel is displayed.

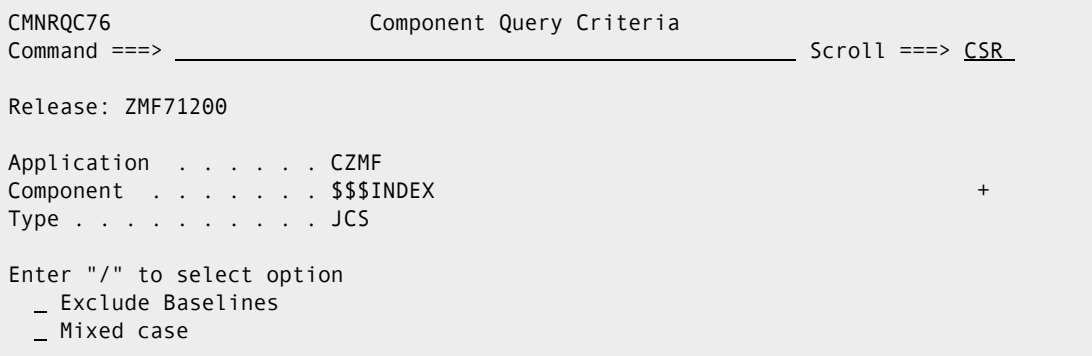

This table describes the fields on the **Release Component Query Criteria** panel.

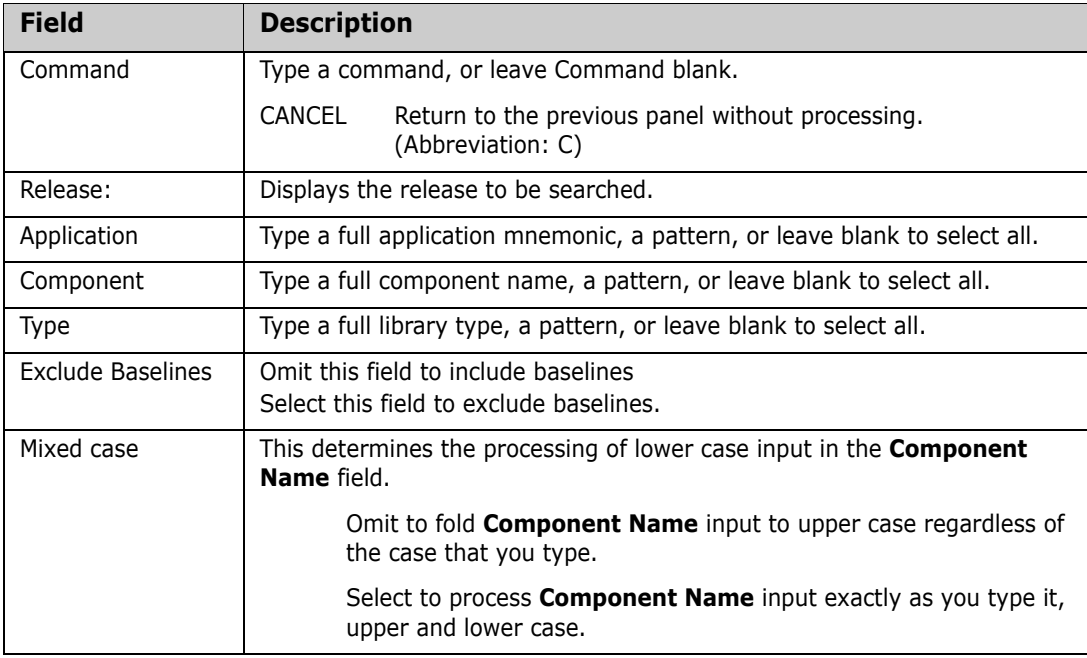

After you enter selection criteria on the **Release Component Query Criteria** panel and press Enter, the results are displayed on the **Release Query Components** panel.

This is a result for a fully qualified query for option **2 - Query the latest...**:

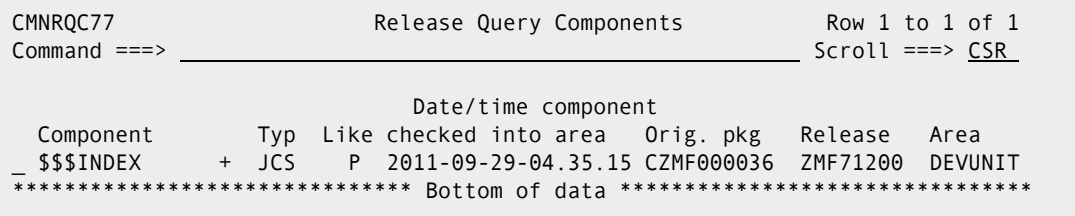

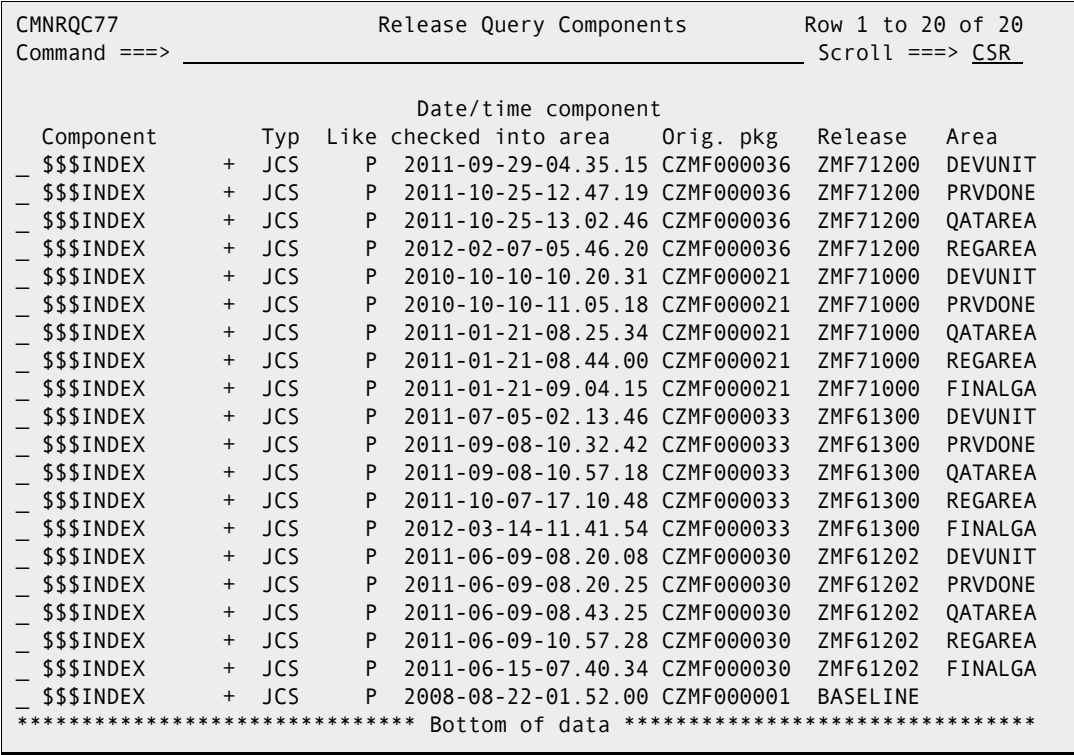

This is a result for a fully qualified query for option **4 - Query all...**:

This table describes the fields on the **Release Query Components** panel.

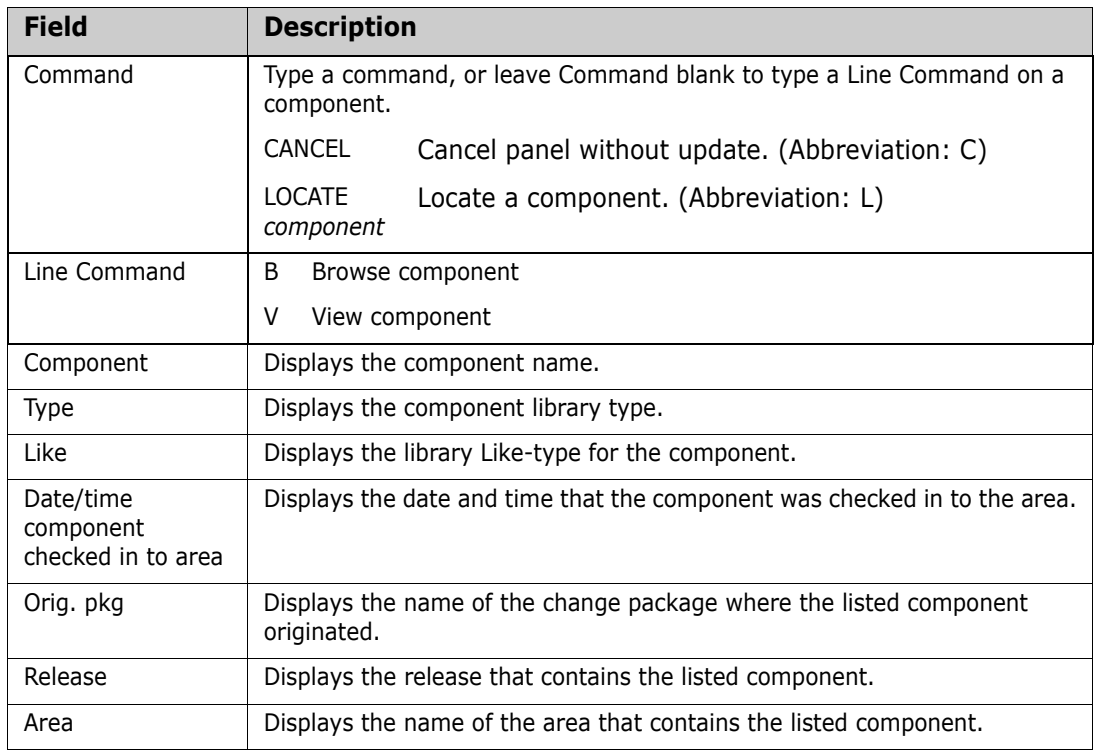

#### **Search Release Components**

The two search release component options that are displayed on the **Release Component Query Options** panel are summarized in this table.

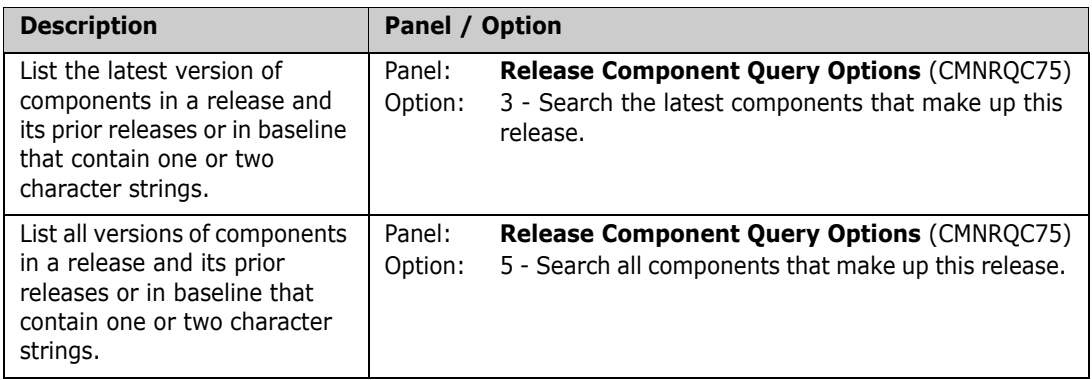

On the **Release Component Query Options** panel, when you select option **3 - Search latest** or option **5 - Search all**, the **Component Query Criteria** panel is displayed.

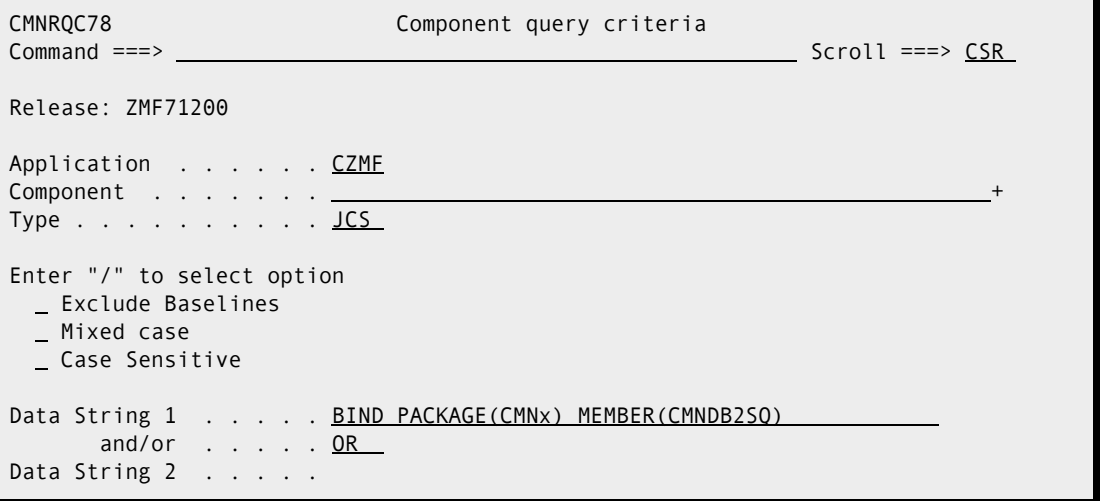

This table describes the fields on the **Release Component Query Criteria** panel.

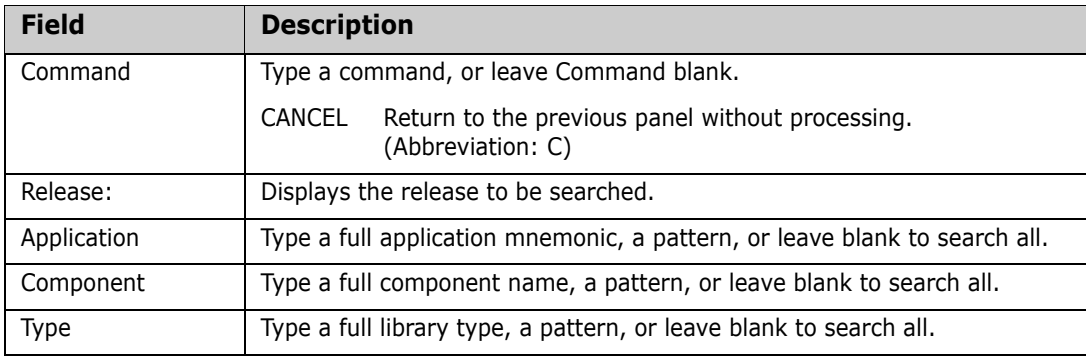

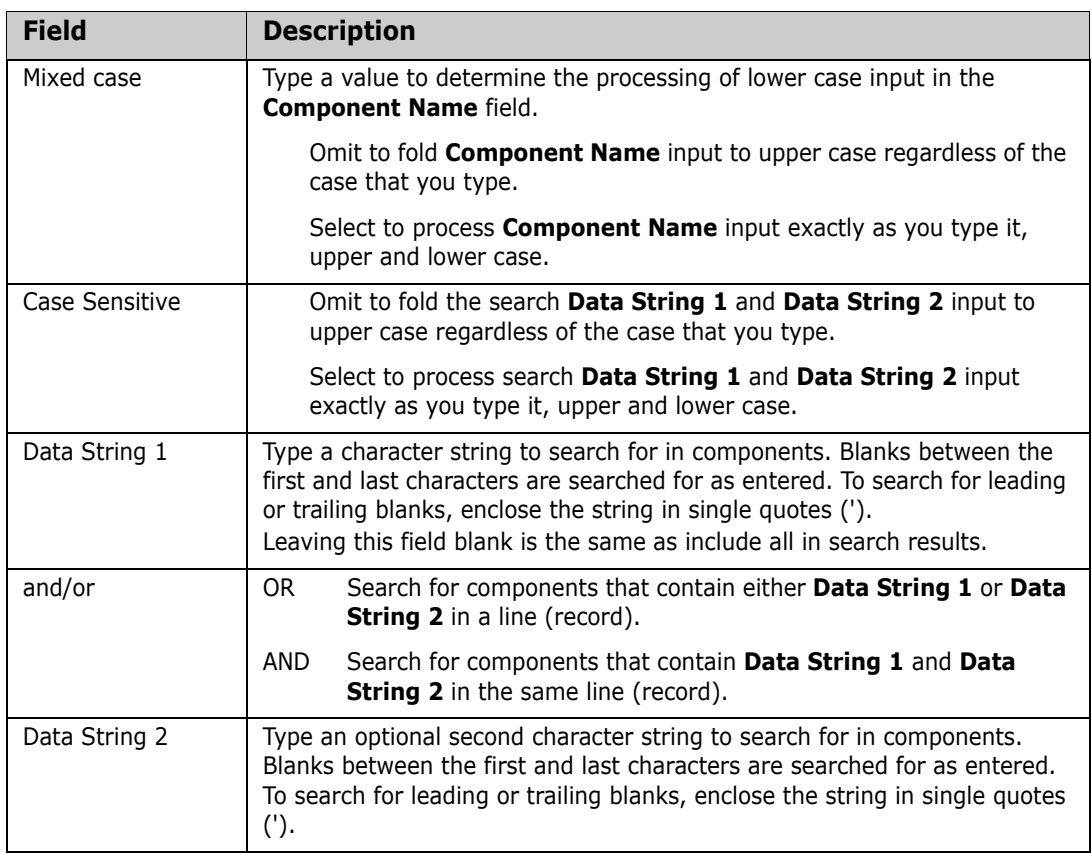

After you enter selection criteria on the **Release Component Query Criteria** panel and press Enter, the results are displayed on the **Release Query Components** panel.

This is a result for a search using option **3 - Search latest**:

```
********************************* Top of Data **********************************
<*** Type: JCS, Package: N/A, Release: ZMF71200, Area: DEVUNIT ***> 
<*** Location: CMNPRD.ZMF71200.DEVUNIT.CZMF.JCS 
<*** Component: BINDPKG 
BIND PACKAGE(CMNx) MEMBER(CMNDB2SQ) ACT(REP) ISO(CS)
******************************** Bottom of Data ********************************
```
This is the first panel of a result for a search using option **5 - Search all**:

 \*\*\*\*\*\*\*\*\*\*\*\*\*\*\*\*\*\*\*\*\*\*\*\*\*\*\*\*\*\*\*\*\* Top of Data \*\*\*\*\*\*\*\*\*\*\*\*\*\*\*\*\*\*\*\*\*\*\*\*\*\*\*\*\*\*\*\*\*\* <\*\*\* Type: JCS, Package: N/A, Release: ZMF71200, Area: DEVUNIT \*\*\*> <\*\*\* Location: CMNPRD.ZMF71200.DEVUNIT.CZMF.JCS <\*\*\* Component: BINDPKG BIND PACKAGE(CMNx) MEMBER(CMNDB2SQ) ACT(REP) ISO(CS) <\*\*\* Type: JCS, Package: N/A, Release: ZMF71200, Area: PRVDONE \*\*\*> <\*\*\* Location: CMNPRD.ZMF71200.PRVDONE.CZMF.JCS BIND PACKAGE(CMNx) MEMBER(CMNDB2SQ) ACT(REP) ISO(CS) <\*\*\* Type: JCS, Package: N/A, Release: ZMF71200, Area: QATAREA \*\*\*> <\*\*\* Location: CMNPRD.ZMF71200.QATAREA.CZMF.JCS BIND PACKAGE(CMNx) MEMBER(CMNDB2SQ) ACT(REP) ISO(CS) <\*\*\* Type: JCS, Package: N/A, Release: ZMF71200, Area: REGAREA \*\*\*> <\*\*\* Location: CMNPRD.ZMF71200.REGAREA.CZMF.JCS BIND PACKAGE(CMNx) MEMBER(CMNDB2SQ) ACT(REP) ISO(CS) <\*\*\* Type: JCS, Package: N/A, Release: ZMF61202, Area: DEVUNIT \*\*\*>

# Chapter 8

# **Working with Release Packages and Components**

This chapter describes some functions you use to manage packages and package components in a release. The component functions described here are those that behave differently in significant ways when a package is attached to a release.

The descriptions in this chapter are primarily functional descriptions that tell you how to use panels and fields in the ERO user interface to execute a package or component function. Additional information about the component functions described in this chapter is contained in the ChangeMan ZMF 8.1 User's Guide.

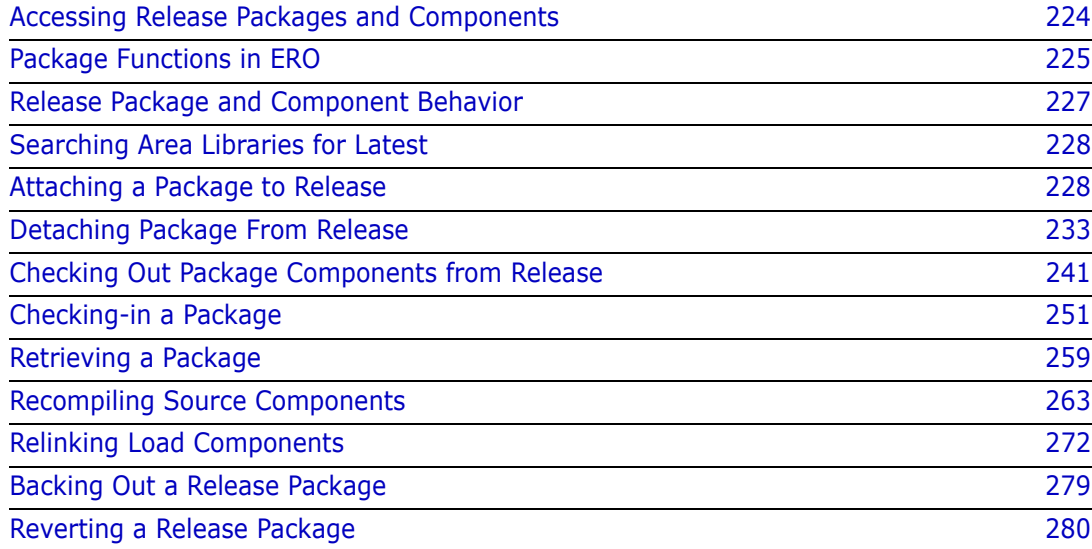

# <span id="page-223-0"></span>**Accessing Release Packages and Components**

When you work in a package attached to a release, you work on the *release* **- Release Package List** panel.

Follow these steps to access the *release* **- Release Package List** panel. The fields on the panel are described at the end of the procedure.

- **1** Follow these steps to access the release that contains the package where you want to perform a package function.
	- **a** Type **=7** on the **Command** or **Option** line of any panel in ChangeMan ZMF, then press **Enter.**
	- **b** Type release selection criteria in fields on the **Release List Specifications Parameters** panel, or leave the fields blank, and press **Enter**.
	- **c** The **Release List** panel is displayed.

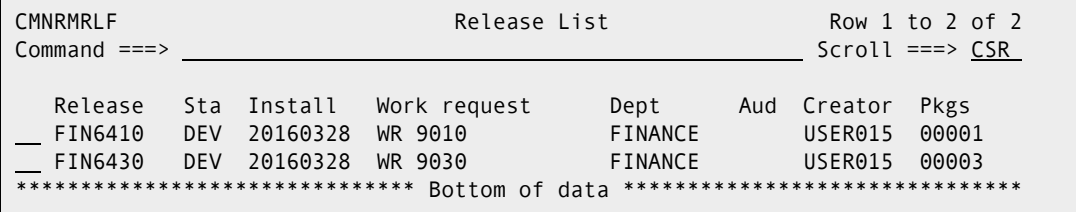

The **Release List** panel shows releases that:

- Satisfy the selection criteria you typed on the **Release List Parameters** panel.
- Have change packages attached to them.
- **2** On the **Release List** panel, type line command **PK** on a release row and press **Enter**. The *release* **- Release Package List** panel is displayed.

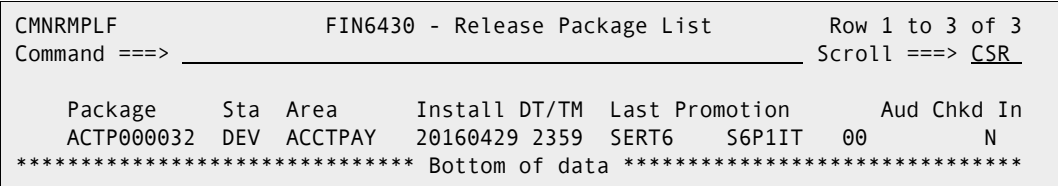

The panel shows all packages attached to the release that you selected.

<span id="page-223-1"></span>This table describes the fields on the *release* **- Release Package List** panel.

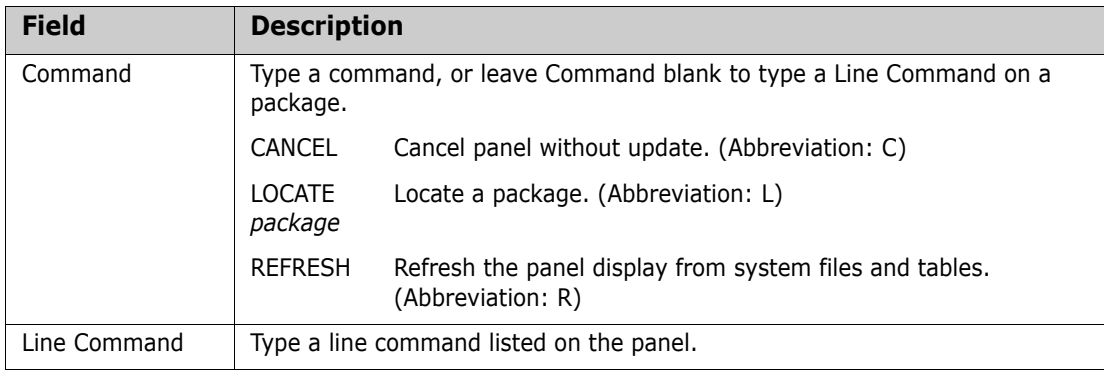

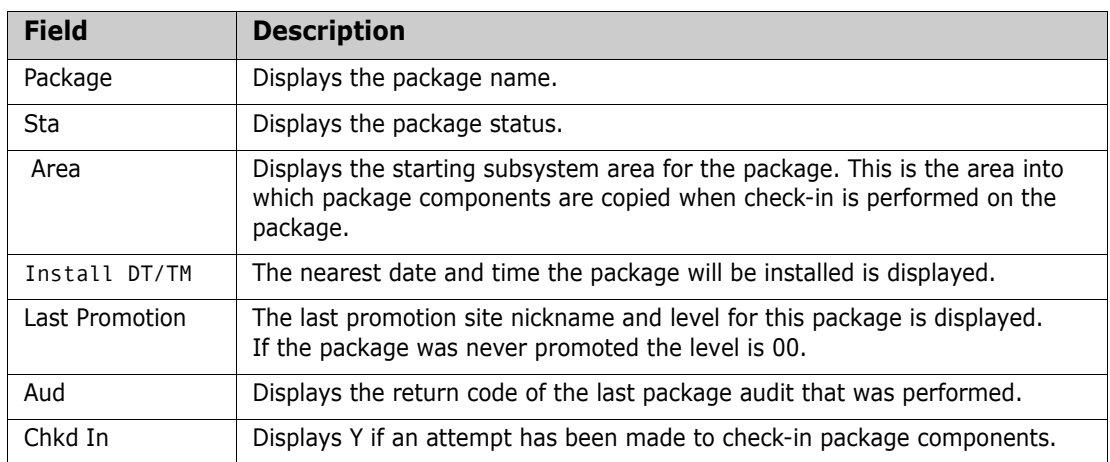

# <span id="page-224-0"></span>**Package Functions in ERO**

When a package is attached to a release, some package functions exclusive to releases are added. You can access these functions through the *release* **- Release Package List** panel described in the previous topic.

To make it easier to work on a release package, most of the commonly used package life cycle functions are also available through the *release* **- Release Package List** panel.

The following table provides information about functions listed on the *release* **- Release Package List** panel. The table shows whether the function is a ChangeMan ZMF base product function or an ERO function. For base product functions, the table shows the Package List Option for the function in the base product and the menu path (jump command) in the base product.

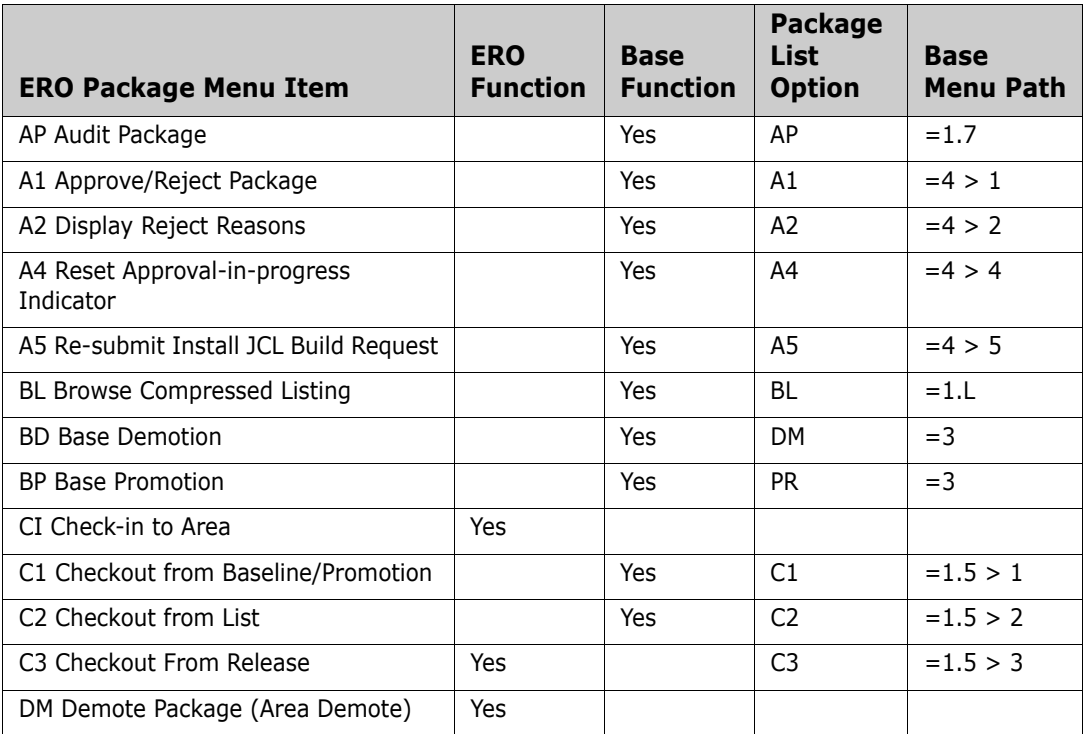

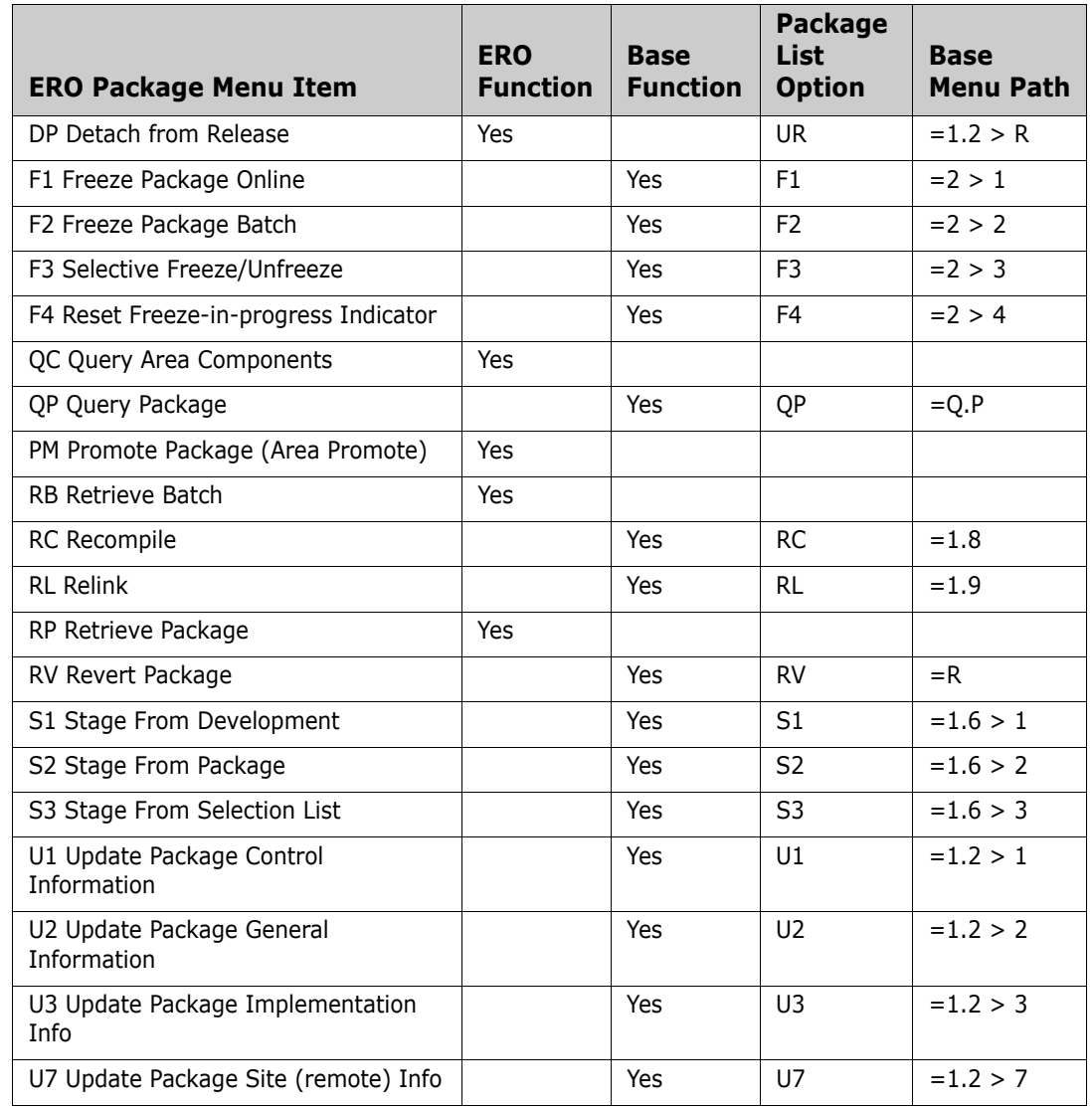

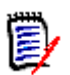

**NOTE** Backout for a package attached to a release (=B1) is executed automatically when you back out the release.

Not every package function is accessible through the *release* **- Release Package List** panel. These package functions are available only through the base ChangeMan ZMF interface.

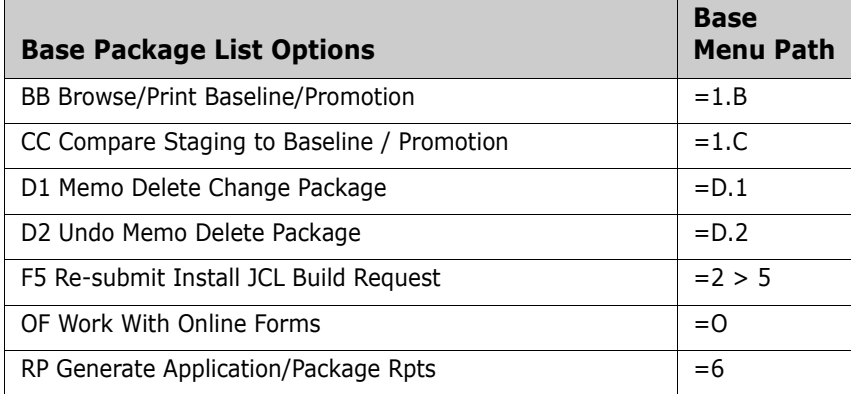

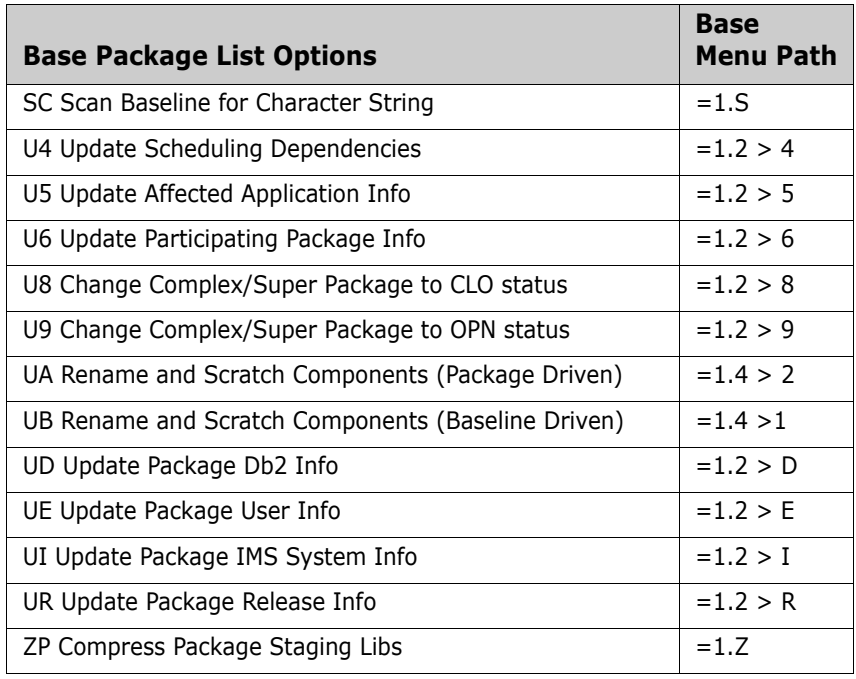

# <span id="page-226-0"></span>**Release Package and Component Behavior**

You bring a package and the components it contains under the control of a release by attaching the package to the release. The package components remain under the control of the package, and for the most part, you execute standard change package life cycle functions to prepare these components for installation into production.

However, ERO alters package and component behavior in important ways:

- You cannot change the package install date so that it falls outside the range of the release install date.
- You can check out, recompile, and relink components from release area libraries in the release your package is attached to, from area libraries in prior releases, and from baseline libraries.
- Release area libraries for your application and area libraries for related applications defined in your release are included in SYSLIB concatenations when you stage, recompile, and relink components in your package. The same library concatenations are used by package audit.
- **I** Installation JCL in the package X node library is created when the release is blocked, not when the package is frozen.
- Components are installed from release final area libraries, not from package staging libraries. Test area in the final release area guarantees that the area components are the same as package components.
- When test area is executed in the final release area, automated cleanup can delete components from your package, and even detach a package if it is empty. Automated cleanup must be enabled for DEV, FRZ, and/or APR package status in the release definition.

# <span id="page-227-0"></span>**Searching Area Libraries for Latest**

Checkout, recompile, and relink can search for the "latest" version of a component that is checked in to an area in your release or in prior releases. This version of the component most likely contains the latest changes.

The list of libraries that are searched for the latest version is sometimes referred to as a "consolidated list," and in other places it is called an "extended baseline."

The search for the latest version is executed in this order:

- **1** In the current release: Area libraries beginning with the starting area for your package and proceeding up the chain of areas through the final area.
- **2** In prior releases, not installed, in inverse order of the release Install From Date/Time: All area libraries in ascending order of the step number specified in each area definition.
- **3** Baseline libraries

These additional criteria apply:

- Areas are skipped if they are defined with parameter Allow Component Checkout =  $N$ .
- Where areas in a prior release have the same step number, those areas are searched in the order they were created in release configuration.
- **Components must be checked in to a release from a package in the same application** as the package to which you are checking out.

If you specify a full component name for the function you wish to execute, the search for latest returns one component. In the case shown here, the component name for checkout is wildcarded as ACTPCTC\*, and the **Release Checkout** *area* **Components** panel shows where the latest version of several components were found.

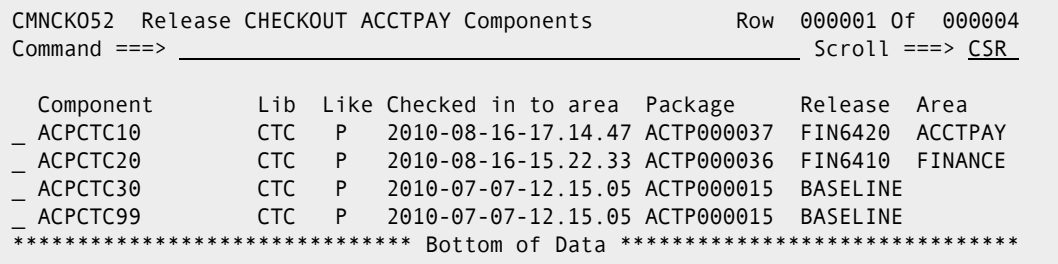

## <span id="page-227-1"></span>**Attaching a Package to Release**

Attaching a change package to a release is the first step in bringing components that you are developing or changing into the ERO release life cycle.

You use the create package and update package functions in the base ChangeMan ZMF product to attach a package to an ERO release. There is no ERO function to attach a package.

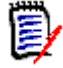

**NOTE** You can attach a package to a release if the package has been promoted to sites and levels in base ChangeMan ZMF. You can attach a promoted package to a release only if the promotion sites and levels are not defined to the release you are attaching to.

#### **Attach at Package Create**

Follow these steps to attach a change package to an ERO release at the time that you create the package.

**1** When you initiate the package create process in the base ChangeMan ZMF product, the **Create: Create A New Package** panel is the first panel displayed.

```
CMNCRT0R Create: Create a New Package
Option ==L Long method S Short method
     D No package description I No implementation instructions
Package title 
 Package for testing new option 
Application . . . . . . . . ACTP (Blank or pattern for list)
Requester's name . . . . . . . John Doe 
Requester's phone . . . . . . 977777555 
Work request . . . . . . . . . 100001000106 
Department . . . . . . . . . . IDD
Package level . . . . . . . 1 (1. Simple 2. Complex
                                      3. Super 4. Participating) 
Package type . . . . . . . . PLANNED (Planned or Unplanned)
Package time span . . . . . PERM (Permanent or Temporary)
Package to copy forward . . . (Optional package name)
Unplanned reason code . . . . (* for list)
Temporary change duration . . (In days) 
Enter "/" to select option 
  Attach package to release
```
**2** On the **Create: Create A New Package** panel, sekect the **Attach Package To Release** field at the bottom of the panel. When you press **Enter**, the *application* **- Application Release List** panel is displayed.

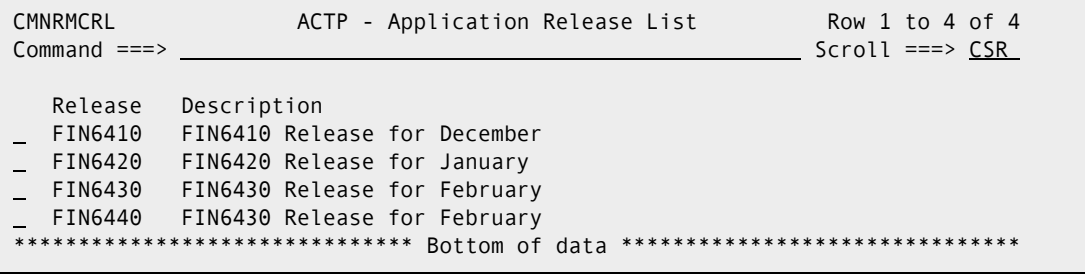

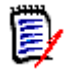

**NOTE** If you create a package using the copy package forward feature, and if the package you copy is attached to a release, your new package is automatically attached to the same release. The *application* **- Application Release List** panel is not displayed.

Use this panel to choose a release for your package. Releases are listed on this panel if:

- Your package application is joined to the release.
- **The release status is DEV.**
- The release install date is not passed.
- **3** On the *application* **Application Release List** panel, type line command **S** on a release row and press **Enter**. The *release* **Release Area List** panel is displayed.

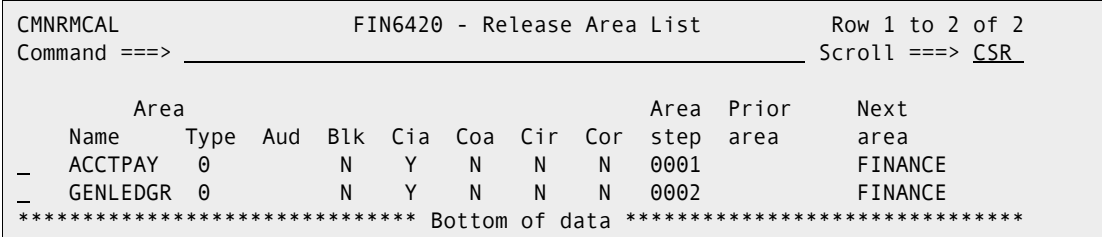

This panel shows only the starting subsystem areas for the release you selected. Use this panel to choose the starting subsystem area for package check-in to the release.

This table describes the fields on the *release* **Release Area List** panel.

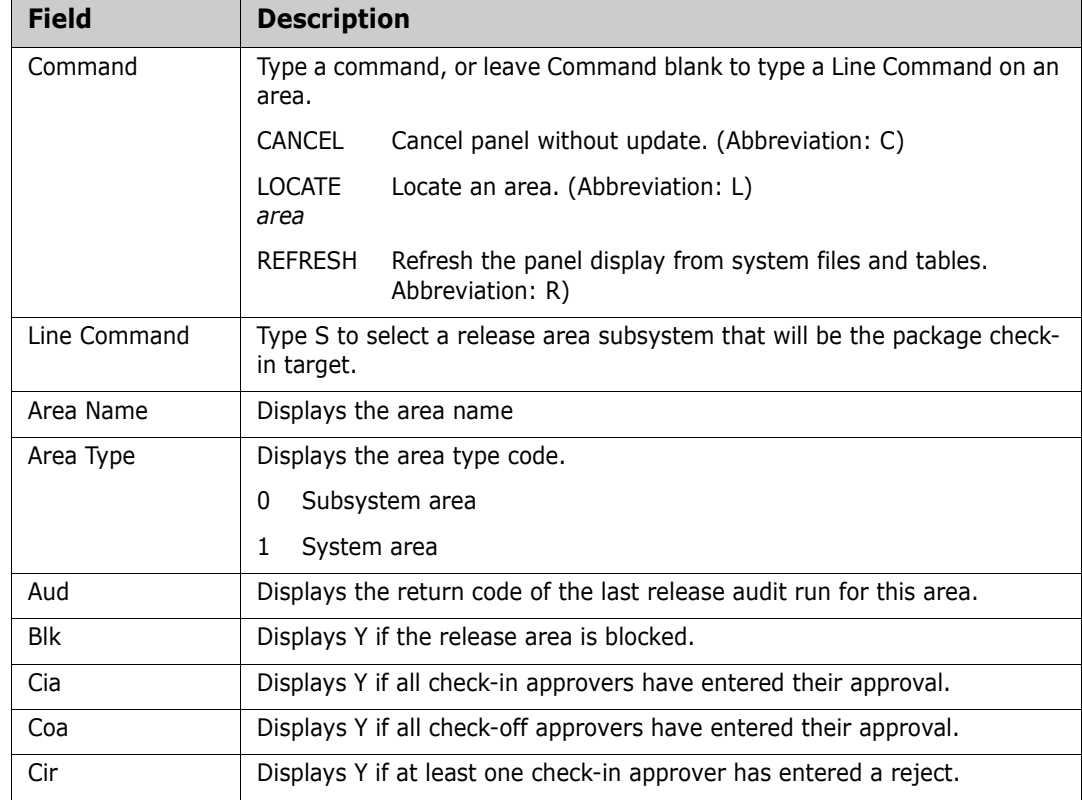

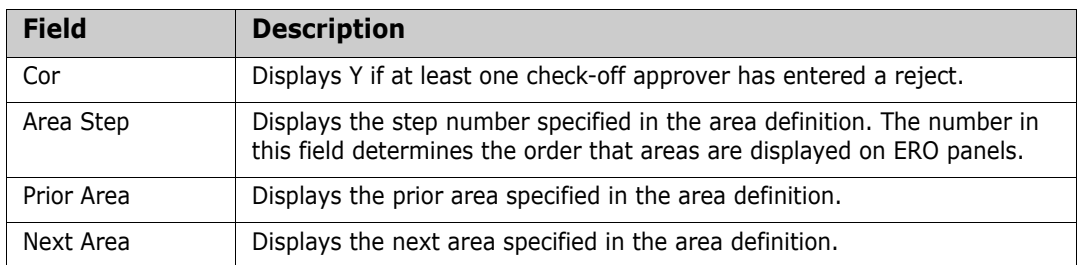

- **4** On the *release* **Release Area List** panel, type line command **S** on an area row and press **Enter**. The attach package function is complete, and you are returned to the standard package create process.
- **5** Later, when you type the **Install Date/Time** fields on the **Create: On Site Information** panel, the package install date is validated against the release install date range. The package install date must fall within the release install date range.

#### **Attach Using Package Update**

Follow these steps to attach a change package to an ERO release sometime after you have created the package.

- **1** Access the **Package** *package* **Release Options** panel through the following menu path.
	- **a** On the Primary Option Menu, choose option **1 Build** and press **Enter** to display the **Build Options** panel.
	- **b** On on the **Build Options** panel, choose option **2 Update** and press **Enter** to display the **Update: Package Information** panel.
	- **c** On the **Update: Package Information** panel, fill in the **Package ID** field, then choose option **R** and press **Enter** to display the **Package -** *package* **- Release Options** panel.

```
CMNRMBRO Package - ACTP000032 - Release Options 
Option ===> 
     Current Release : Area : 
1 Update Update package current Release and/or Area 
2 Detach Detach package from Release Management
```
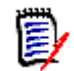

**NOTE** This panel can also be accessed through option **UR** on the **Change Package List** panel.

**2** On the **Package -** *package* **- Release Options** panel, choose option **1 Update** and press **Enter**. The *application* **- Application Release List** panel is displayed.

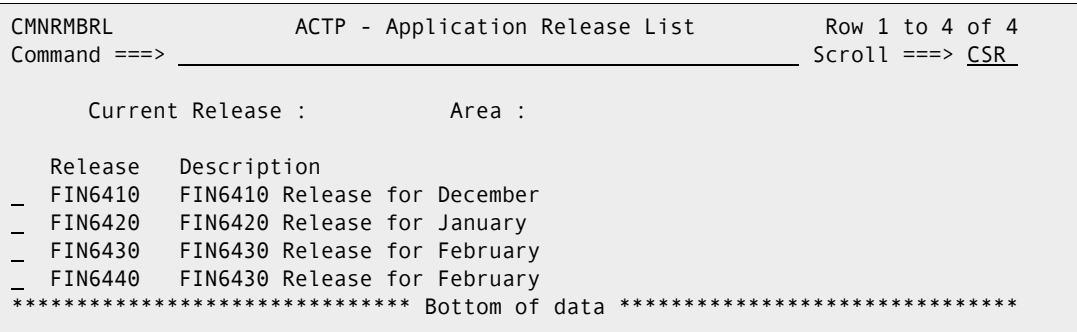

Use this panel to choose a release for your package. Releases are listed on this panel if:

- Your package application is joined to the release.
- The release status is DEV.
- The release install date is not passed.
- **3** On the *application* **Application Release List** panel, type **S** on the line command of a release and press **Enter**. The **Release Area List** panel is displayed.

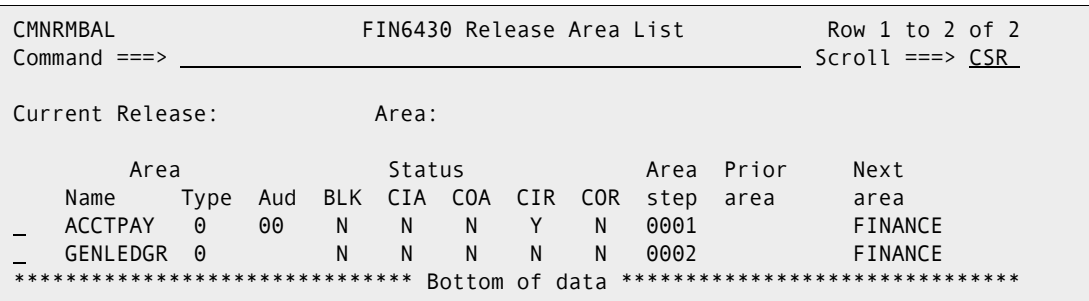

This panel shows only the starting subsystem areas for the release you selected. Use this panel to choose the starting subsystem area for package check-in to the release.

This table describes the fields on the *release* **Release Area List** panel.

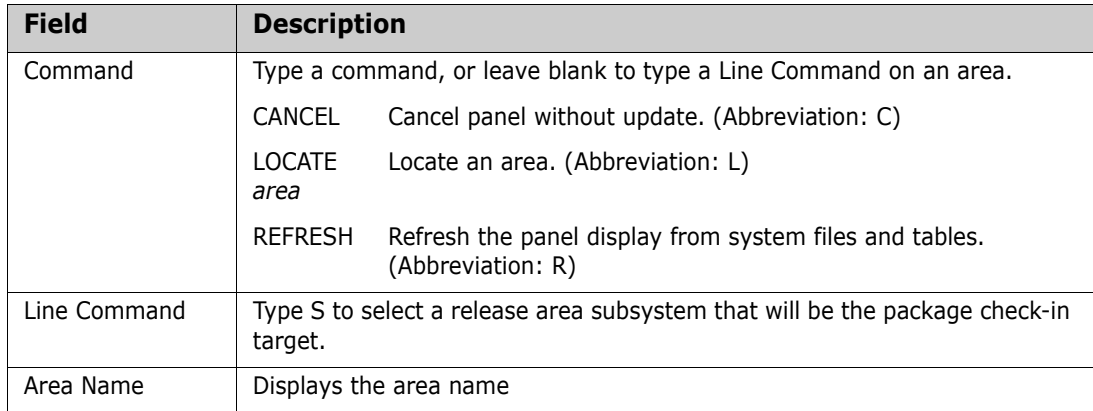

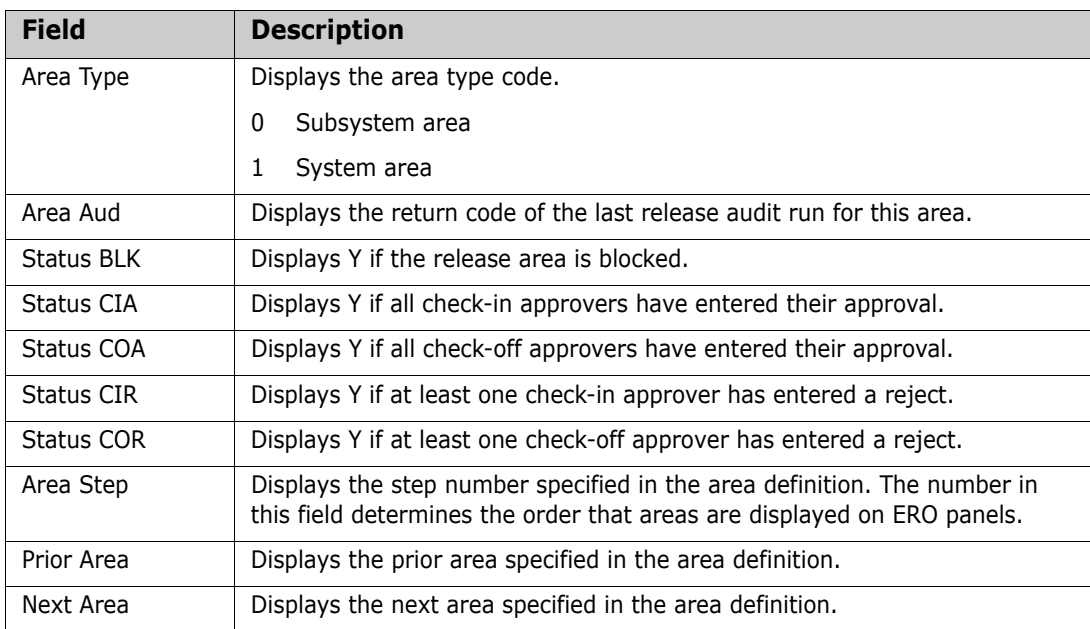

**4** On the **Release Area List** panel, type **S** in the line command for an area row and press **Enter**. You are returned to the **Package -** *package* **- Release Options** panel that shows the release and area to which your package is now attached.

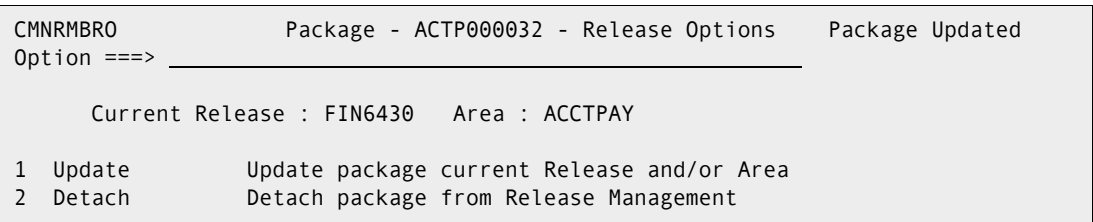

**5** Attach package is complete.

## <span id="page-232-0"></span>**Detaching Package From Release**

When you detach a package from an ERO release, you sever all relationships to the release, its areas, and area libraries. You break relationships to components in area libraries for that release, and you break relationships to components in area libraries for releases that define that release as a prior release.

# E/

**NOTE** You cannot detach a package from a release if there are components from your package in area libraries for the release or if components have been promoted to a promotion site/level that has been defined for the release. Retrieve package components from all areas before you detach the package. See ["Retrieving a Package" on page 259](#page-258-0) for steps to retrieve a package.

You can detach your package using either the base ChangeMan ZMF product or the ERO Package menu.

#### **Detach Using Package Update**

Follow these steps to detach a change package from an ERO release using the package update functions in the base ChangeMan ZMF product.

- **1** Access the **Package** *package* **Release Options** panel through the following menu path.
	- **a** On the Primary Option Menu, choose option **1 Build** and press **Enter** to display the **Build Options** panel.
	- **b** On on the **Build Options** panel, choose option **2 Update** and press **Enter** to display the **Update: Package Information** panel.
	- **c** On the **Update: Package Information** panel, fill in the **Package ID** field, then choose option **R** and press **Enter** to display the **Package -** *package* **- Release Options** panel.

```
CMNRMBRO Package - ACTP000032 - Release Options 
Option ===> 
      Current Release : FIN6430 Area : ACCTPAY 
1 Update Update package current Release and/or Area 
2 Detach Detach package from Release Management
```
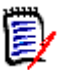

**NOTE** This panel can also be accessed through option **UR** on the **Change Package List** panel.

**2** On the **Package -** *package* **- Release Options** panel, choose option **2 Detach** and press **Enter**. You request is processed, and the **Current Release** and **Area** fields are cleared on the **Package -** *package* **- Release Options** panel.

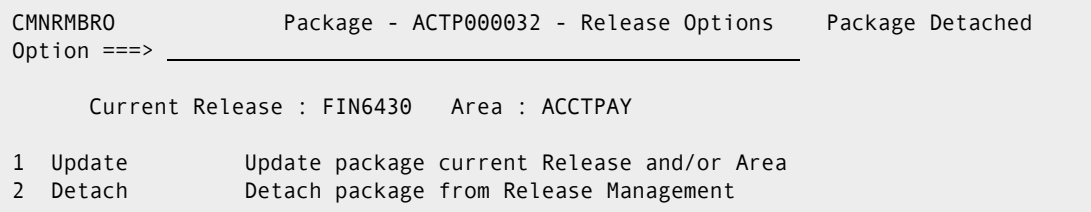

**3** Detach package is complete.

#### **Detach Using ERO Package Option**

Follow these steps to detach a package using the ERO Package menu.

- **1** Follow these steps to access the package you want to detach from a release.
	- **a** Type **=7** on the **Command** or **Option** line of any panel in ChangeMan ZMF, then press **Enter.**
	- **b** Type release selection criteria in fields on the **Release List Specifications Parameters** panel, or leave the fields blank, and press **Enter**.

**c** The **Release List** panel is displayed.

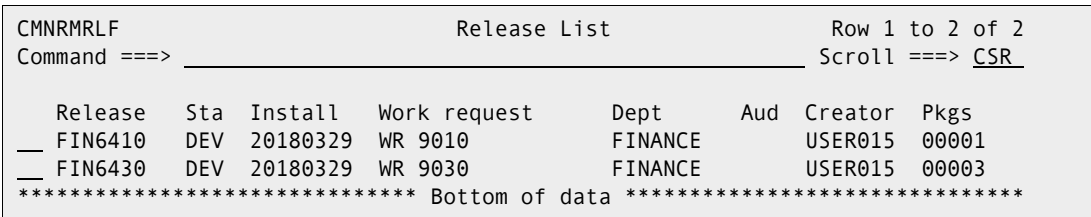

The **Release List** panel shows releases that:

- Satisfy the selection criteria you typed on the **Release List Parameters** panel.
- Have change packages attached to them.
- **d** On the **Release List** panel, type line command **PK** on a release row and press **Enter**. The *release* **- Release Package List** panel is displayed.

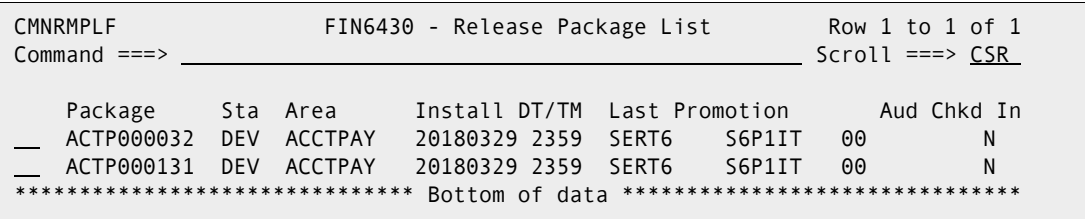

The panel shows all packages attached to the release that you selected.

The fields on the *release* **- Release Package List** panel are described on [page](#page-223-1)  [224](#page-223-1).

**2** On the *release* **- Release Package List** panel, type **DP** in the line command of the package you want to detach, and press **Enter**. The package detach panel is displayed (CMNRMPD1).

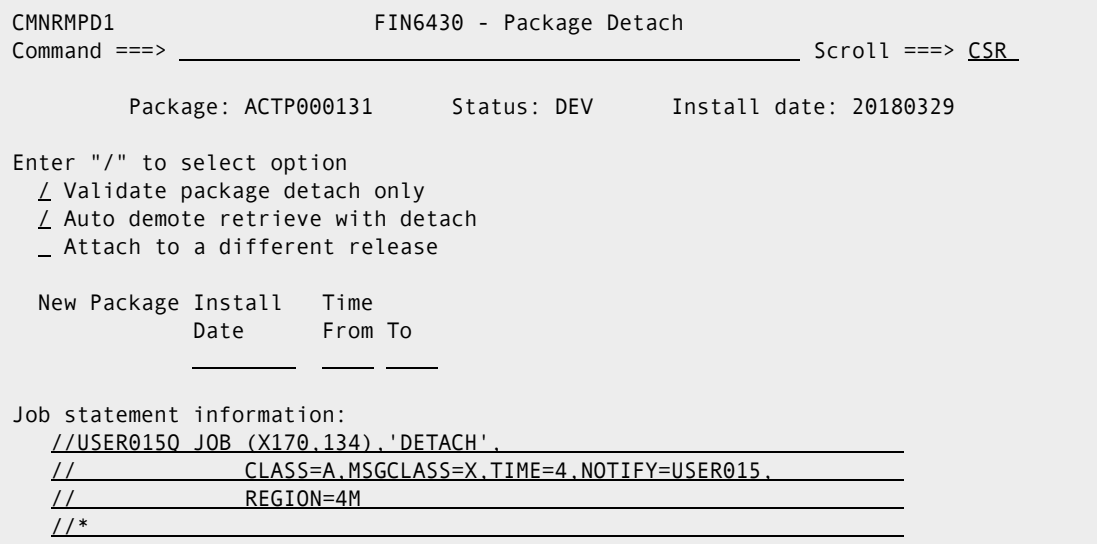

**3** Select the field 'Validate package detach only' and press ENTER. This will warn if there is a problem for example Detach Error. Press PF1 for the long message:

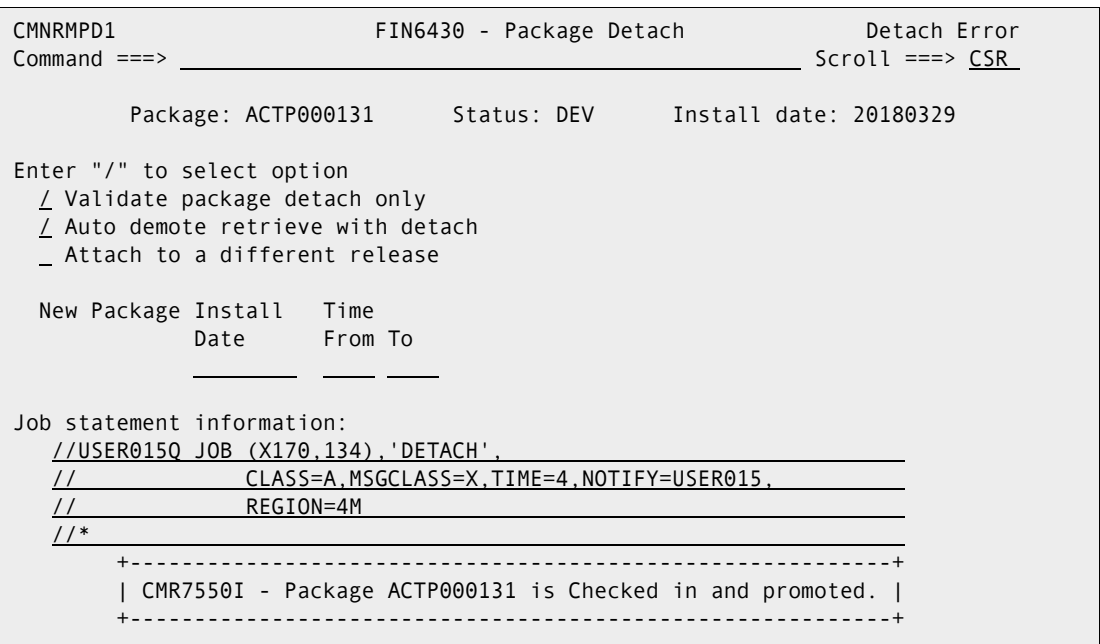

#### **4**

The package detach will detach the package from a release. It will allow you to automatically demote components from the promotion libraries and retrieve components from the area libraries if you have the proper access authority to do so. Keep in mind that a demotion is a batch job and since this is an automatic function once the batch jobs are successfully submitted the package will be retrieved and detached even though the batch demotion job may not have completed. This also includes attach to a new release if selected.

You can also optionally attach the package to a different release.

If no automatic demote/retrieve are selected a standard validate and package detach is executed. If no release is selected the package is just detached.

**Package** - The change package to be detached

**Status** - The change package status (must be DEV status)

**Install Date** - The change package current install date.

**Validate package detach only** - Enter '/' to instruct ChangeMan to only validate the package detach. This option will not detach the package but will let you know if the package has components promoted and/or checked into the release.

**Auto demote retrieve with detach** - Enter '/' to instruct ChangeMan to automatically demote the package components if promoted and retrieve components from the release if the package is checked into the release prior to the detach.

**Attach to a different release** - Enter '/' to instruct ChangeMan to attach the change package to another release.

**New Package Install Date, Time From To** - Apply a new install date and time to the change package. This date and time will be applied to all sites for the change package. If not entered the current package date and time will remain if the change package is within the new release install range. If not within the release install range the change package install date and time will automatically be taken from the new release it is being attached to. The release from date plus 1 day will be used as the package install date.

**Job statement information** - Enter the Job card information for the auto-demote. This is required for the demotion process if the package is promoted.

Invalid install dates will also be reported, press PF1 for the long message:

CMNRMPD1 FIN6430 - Package Detach Invalid Install Date  $Common and \text{ } == \text{ } > \text{ } \underline{\text{ } > \text{ } > \text{ } } \underline{\text{ } > \text{ } > \text{ } > \text{ } } \underline{\text{ } > \text{ } > \text{ } > \text{ } } \underline{\text{ } > \text{ } > \text{ } > \text{ } > \text{ } } \underline{\text{ } > \text{ } > \text{ } > \text{ } } \underline{\text{ } > \text{ } > \text{ } > \text{ } } \underline{\text{ } > \text{ } > \text{ } > \text{ } }$ Package: ACTP000131 Status: DEV Install date: 20180329 Enter "/" to select option / Validate package detach only / Auto demote retrieve with detach Attach to a different release New Package Install Time Date From To 20180401 1200 1300 Job statement information: //USER015Q JOB (X170,134),'DETACH', // CLASS=A,MSGCLASS=X,TIME=4,NOTIFY=USER015, REGION=4M //\* +---------------------------------------------------------------------------+ | CMR7512I - Install date must be within release date 20180430 to 20181231. | +---------------------------------------------------------------------------+

**Detach Processing** - If no options are specified this will do a standard detach and it will be stopped with a message if the package is promoted or checked into the release.

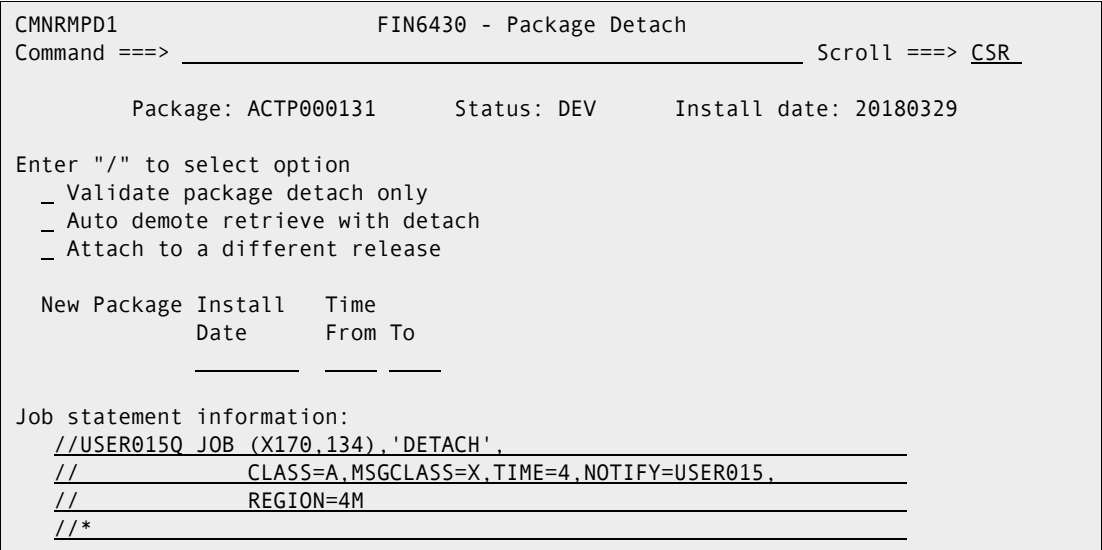

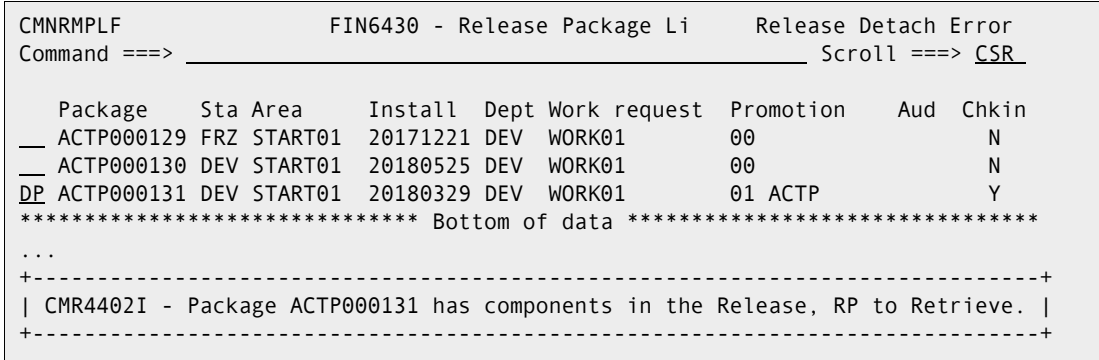

Select Auto demote retrieve with detach:

```
CMNRMPD1 FIN6430 - Package Detach
Command ===> Scroll ===> CSR 
       Package: ACTP000131 Status: DEV Install date: 20180329
Enter "/" to select option 
  Validate package detach only 
  / Auto demote retrieve with detach 
  Attach to a different release 
  New Package Install Time 
            Date From To 
Job statement information: 
   //USER015Q JOB (X170,134),'DETACH', 
   // CLASS=A,MSGCLASS=X,TIME=4,NOTIFY=USER015, 
   // REGION=4M 
   //*
```
**5** The list of packages on the panel is updated to remove the package that you detached from the release.

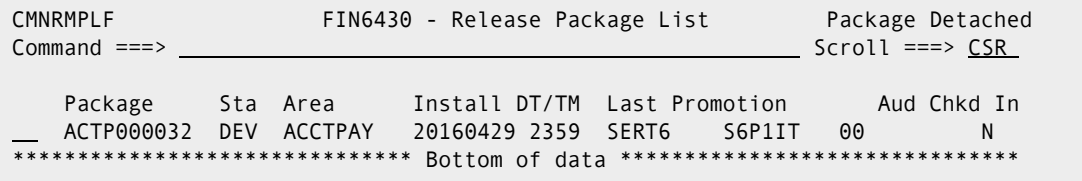

**6** Detach package is complete.

## **Detach and attach to another release**

If no auto demote/retrieve is selected it is a standard detach and will be stopped with a message if the package is promoted and/or checked into the release. Note that the install date of the package is not within the new release install range. Then note the auto adjust of the new package install date (highlighted in red). Here we select also the field **Attach to a different release**.

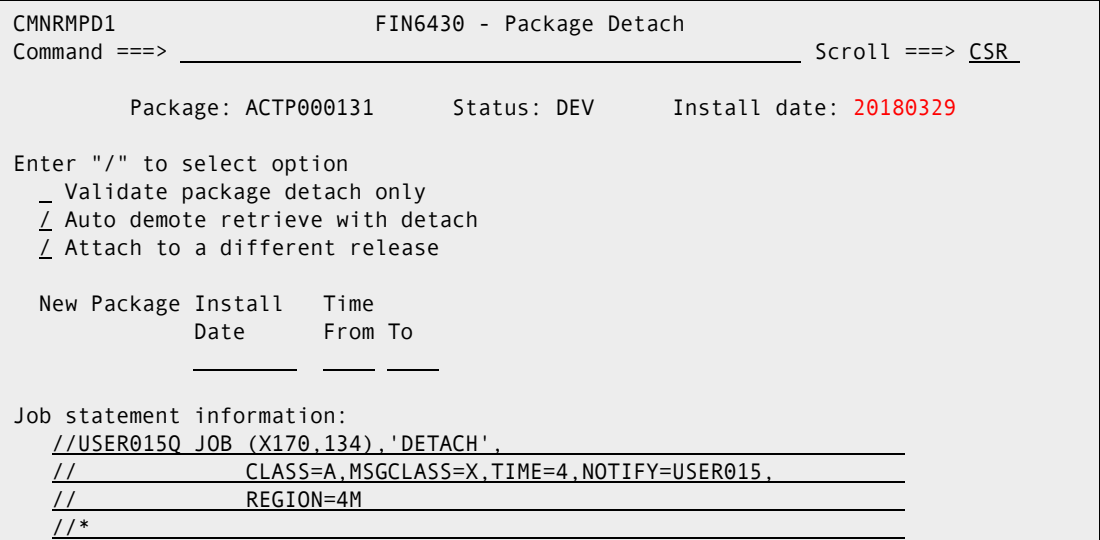

Panel CMNRMBRL will then display and you can select the different release you want to attach the package to:

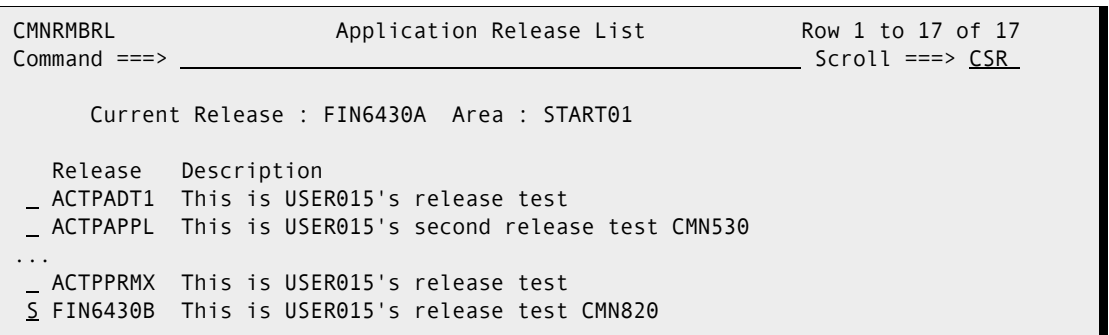

Then panel CMNRMBAL displays to allow you to select the Area you want to use:

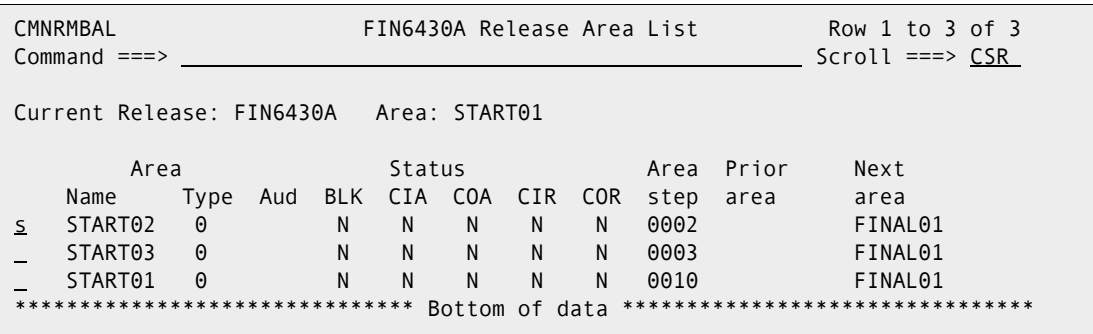

Then panel CMNRMPLF will display again with the appropriate message:

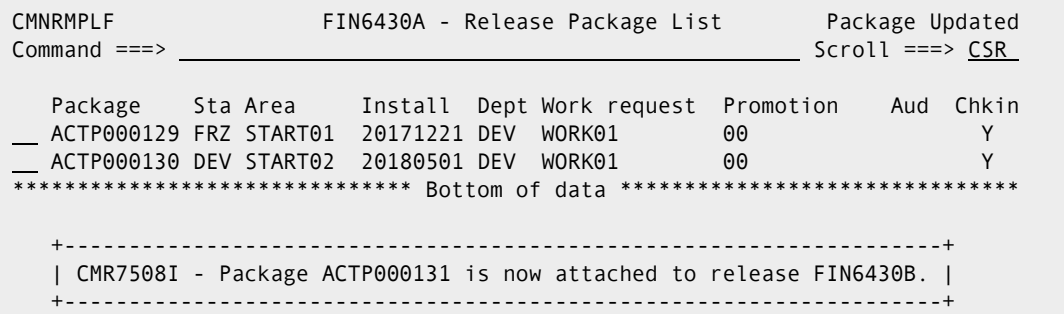

Select the release FIN6430B with PK from the release list panel CMNRMRLF to show the FIN6430B release package list and the package will show with the changed install date:

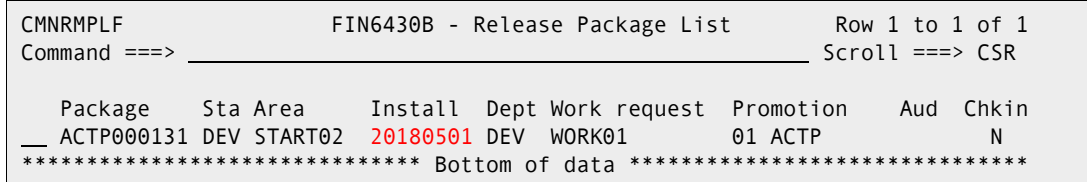

## <span id="page-240-0"></span>**Checking Out Package Components from Release**

After you attach a package to a release, you can check out components into your package from releases that have not been installed.

Checkout from release lets you start coding from a version of a component that is more recent than the version in baseline, and which already contains earlier changes from your project or another project.

If you check out a version of a component from a prior release, you may be able to avoid an out-of-sync audit error indicating regression in your release after the prior release is installed.

If you check out a component from an area in the current release, you will eventually encounter an overlay condition in package or area check-in unless the other version is retrieved.

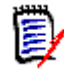

**NOTE** Your release manager can block an area from checkout by setting an indicator in the area definition. Ask your release manager what areas you are allowed to check out from.

Checkout from release offers you four choices:

- **Checkout from current Package Release and Area** Use this option when you want to start your coding using a version of a component that has been checked in to the starting area for your package.
- **Checkout from current Package Releases other Areas** Use this option when you want to start your coding using a version of a component that has been checked in to any area in the current release.
- **Checkout from Prior Release -** Use this option if you want to start your coding using a version of a component that is in a release that is defined as a prior release.
- **Checkout latest components from consolidated list** Use this option when you want to start your coding from the latest version of a component checked in to your release or prior releases.

#### **Execute these steps to checkout from release in ERO:**

- **1** Follow these steps to access the package that you want to check out to.
	- **a** Type **=7** on the **Command** or **Option** line of any panel in ChangeMan ZMF, then press **Enter.**
	- **b** Type release selection criteria in fields on the **Release List Specifications Parameters** panel, or leave the fields blank, and press **Enter**.
	- **c** The **Release List** panel is displayed.

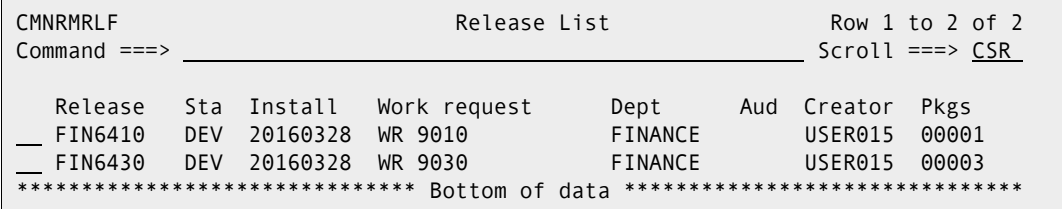

The **Release List** panel shows releases that:

- Satisfy the selection criteria you typed on the **Release List Parameters** panel.
- Have change packages attached to them.
- **d** On the **Release List** panel, type line command **PK** on a release row to select the release that contains the package you want to check out to. Press **Enter**, and the *release* **- Release Package List** panel is displayed.

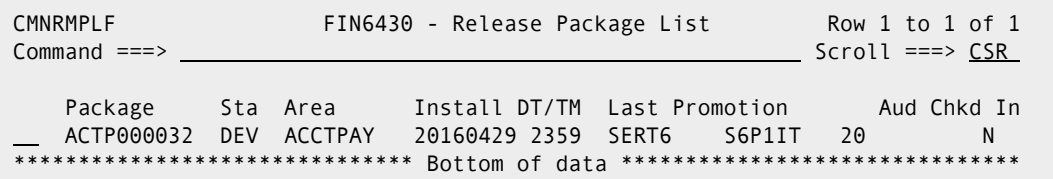

The panel shows all packages that are attached to the release that you selected.

The fields on the *release* **- Release Package List** panel are described on [page](#page-223-1)  [224](#page-223-1).

**2** On the *release* **- Release Package List** panel, type **C3** in the line command of the package want to check out components to, and press **Enter**. The **Release Management Checkout Options** panel is displayed.

CMNRCKOP Release Management Checkout Options Option  $==$  Package: ACTP000032 Release: FIN6430 Area: ACCTPAY 1 Checkout from current package release and area 2 Checkout from current package release other areas 3 Checkout from a prior release 4 Checkout latest components from consolidated list 5 Confirm prior release version compatibility

This panel offers you four options for choosing the area to check out from and one option to resolve potential version regressions.

- If the component you want to work on has already been checked in to the starting area for your package, select option **1** and press **Enter**. The **Release Check-out Options** panel is displayed. Go to **Step 5** in this procedure for a picture of this panel and a description of the panel fields, then go to **Step 6** to continue the checkout process.
- If you want to check out from any area in the current release, choose option **2** and press **Enter**. The *release* **Release Area Selections** panel is displayed. Go to **Step 4** in this procedure for a picture of this panel, then go to **Step 5** to continue the checkout process.
- If you want to check out from an area in a prior release, choose option **3**, press **Enter.** The next steps in the checkout process follow immediately.
- If you want to check out the latest version of a component checked in to your release or a prior releases, select option **4** and press **Enter**. The **Release Checkout Options** panel is displayed. Go to **Step 5** in this procedure for a picture of this panel and a description of the panel fields, then go to **Step 6** to continue the checkout process.
- If you want to find, display, and resolve a prior release version regression flagged by ERO audit as an ERROR417!, without repeating the checkout from prior release, see ["Repair ERR0417 Prior Release Version Regression" on page 328](#page-327-0) for instructions on how to use option **5** on the **Release Management Checkout Options** panel.
- **3** If you selected option **3** on the **Release Management Checkout Options** panel, the *release* **- Prior Release Selection List** panel is displayed.

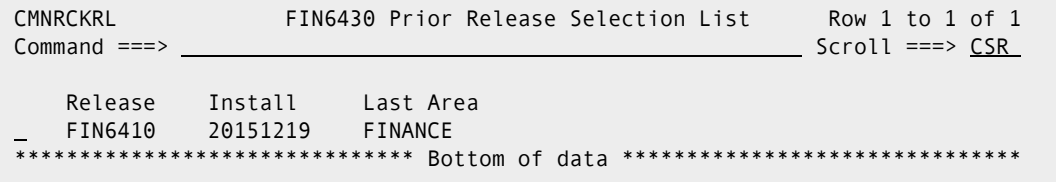

This panel displays releases that have been defined as prior releases for the current release (the release that contains your change package).

**4** On the *release* **- Prior Release Selection List** panel, type **S** in the line command for the prior release you want to check out from. Press **Enter**, and the *release* **Release Area Selections** panel is displayed for the prior release you selected.

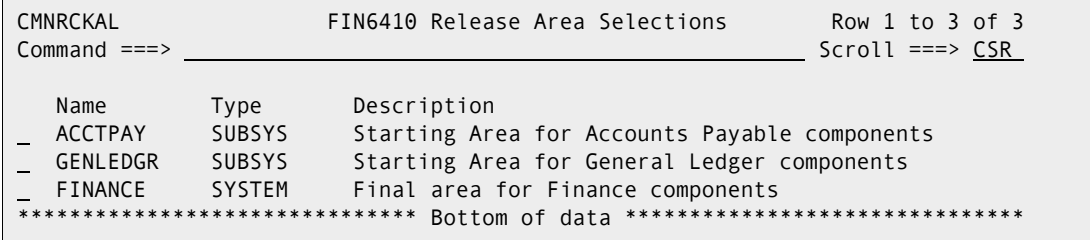

This panel shows all areas that are available for checkout.

**5** On the *release* **Release Area Selections** panel, type **S** in the line command for the release area you want to check out from. Press **Enter**, and the **Release Check-out Options** panel is displayed.

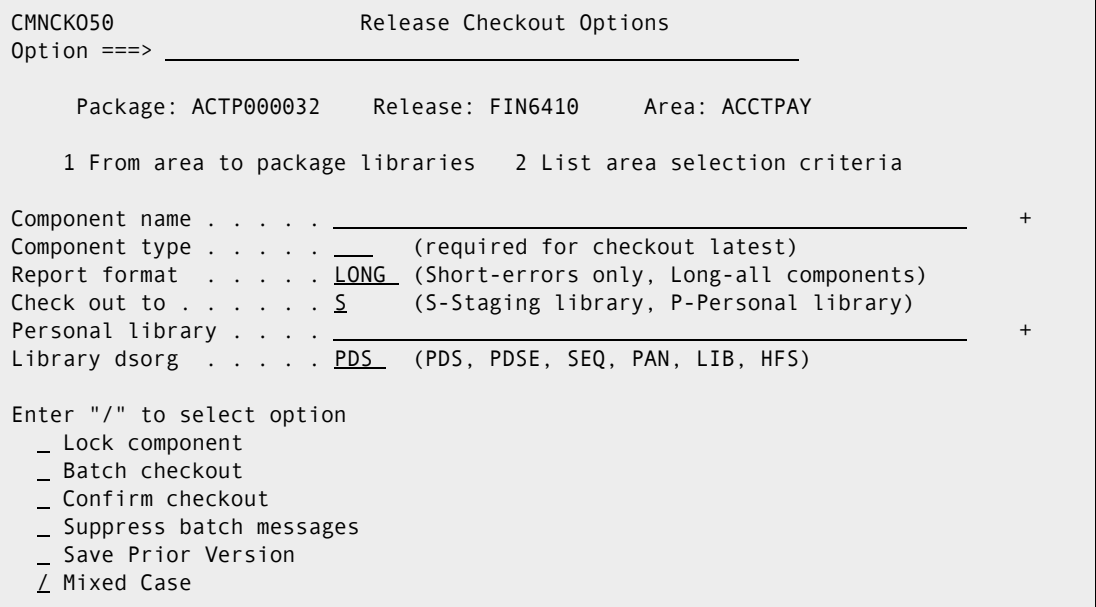

This table describes fields and options on the **Release Check-out Options** panel.

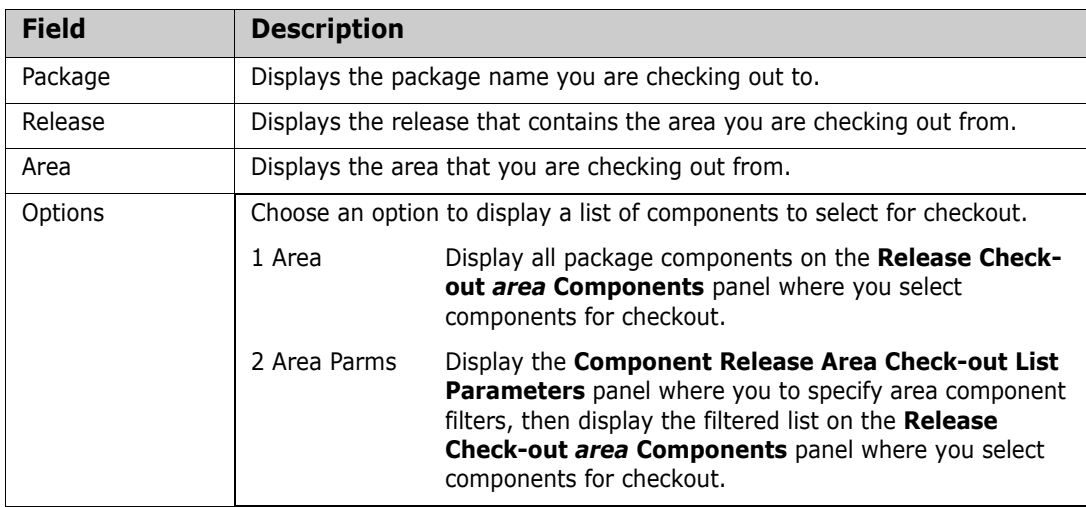

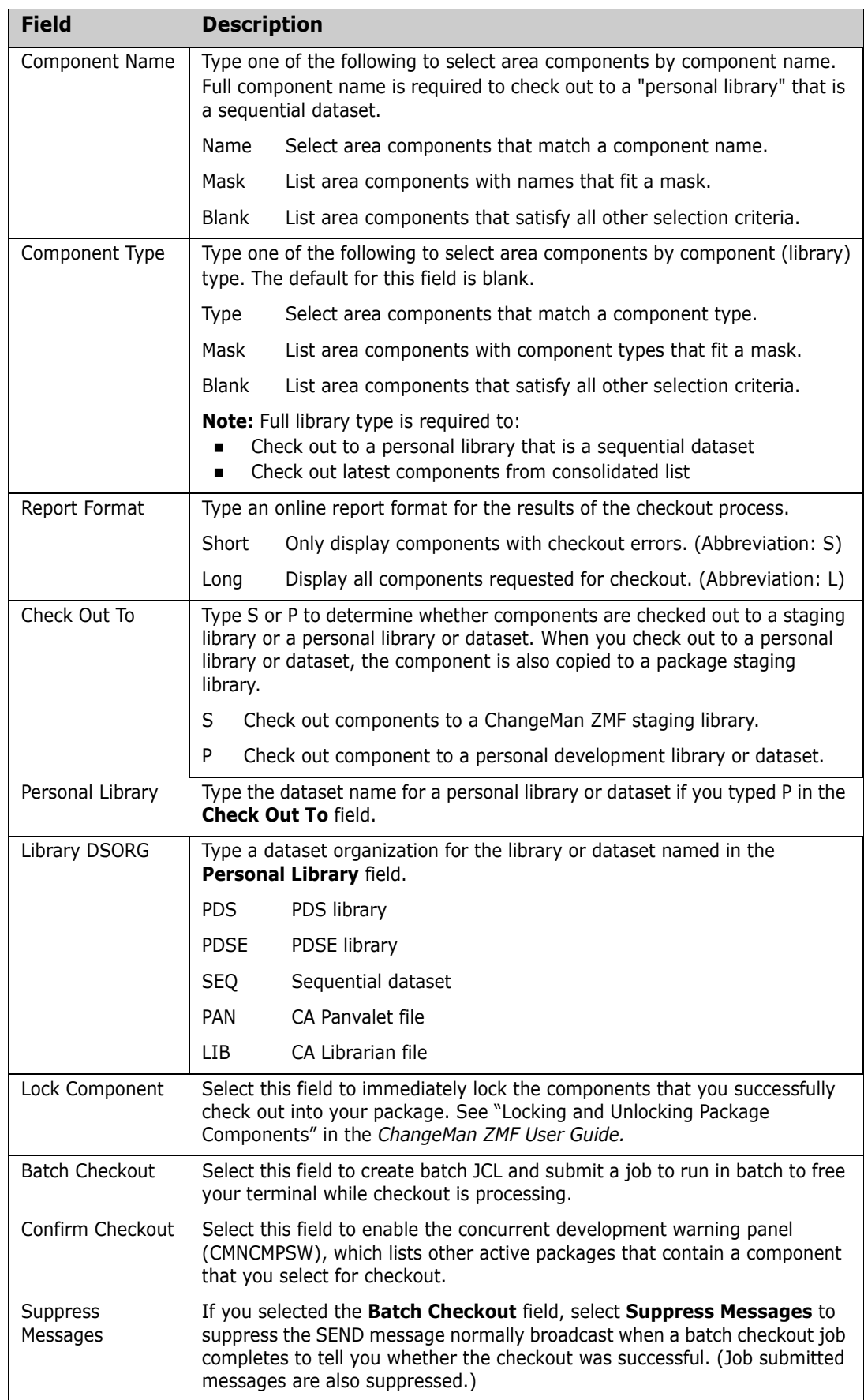

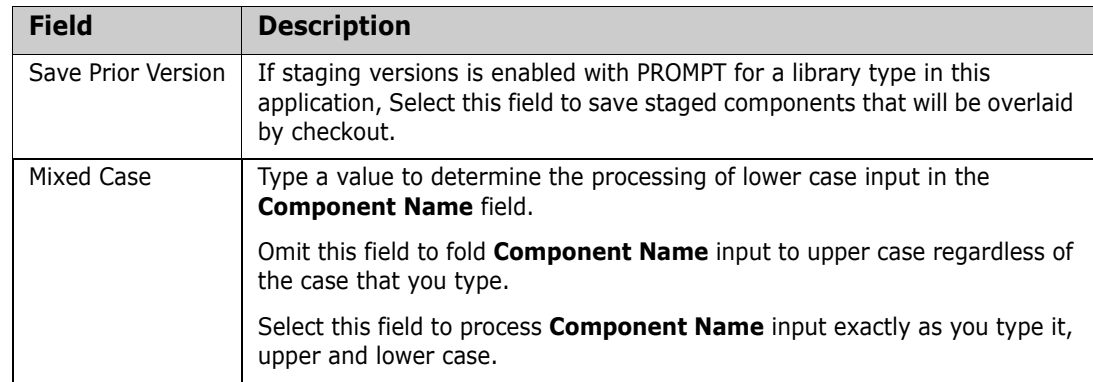

**6** Choose one of the **Options** on the **Release Check-out Options** panel and press **Enter**.

If you chose option **1 Area**, the **Release Check-out** *area* **Components** panel is displayed. The panel lists all components belonging to your package application that satisfy **Component Name** and **Component Type** criteria entered on the **Release Check-out Options** panel and are checked in to the selected area.

If you chose option **2 Area Parms**, the **Component Release Area Check-out List Parameters** panel is displayed, where you to specify additional component selection criteria.

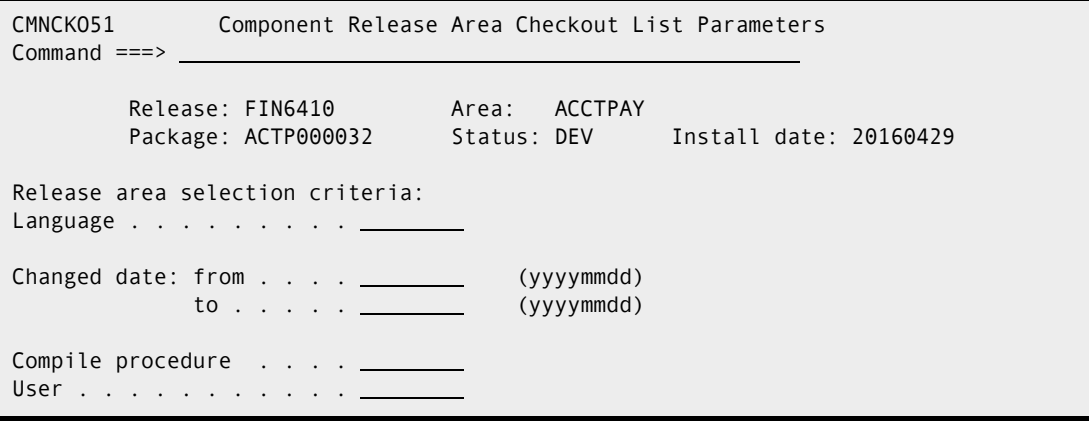

When you press **Enter**, the **Release Check-out** *area* **Components** panel is displayed. The panel lists components belonging to your package application that are checked in to the selected area and that pass your selection criteria.

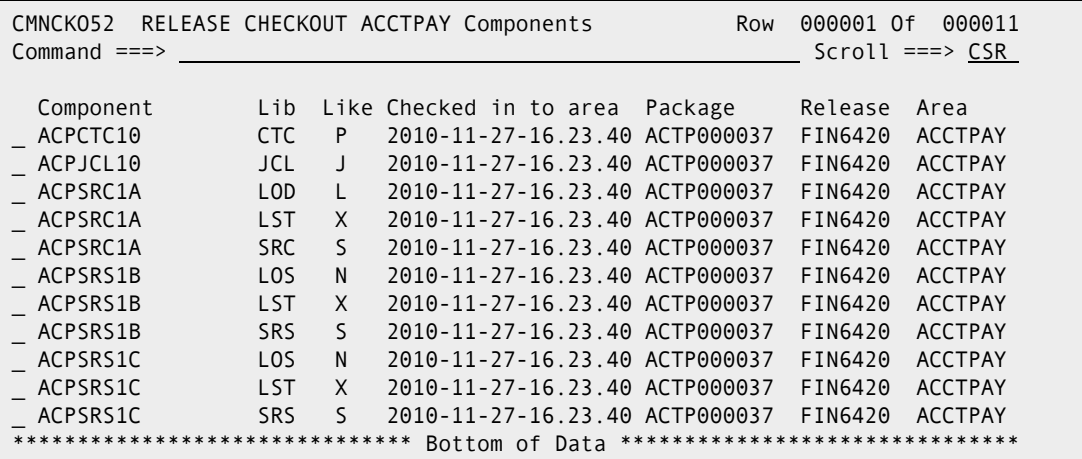

This table describes the fields on the **Release Checkout** *area* **Components** panel.

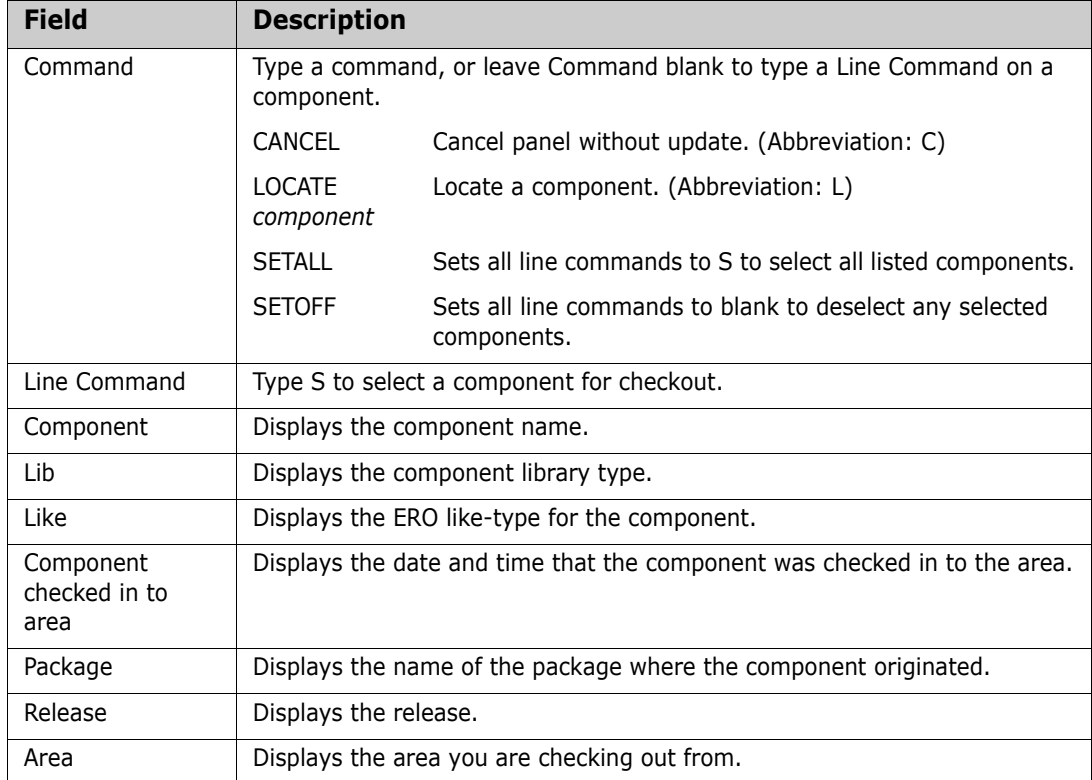

Type **S** on the line command for components you want to check out to your package, or use the **SETALL** command to select all listed components.

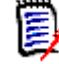

**NOTE** If you filter the list of package components with selection criteria on the **Component Release Area Check-out List Parameters** panel, then use the **SETALL** command on the **Release Checkin** *area* **Components** panel, you can check out a large number of components without selecting each component individually from a long list.

When you are satisfied with your selections on the **Release Checkout** *area*  **Components** panel, press **Enter** to process your selections.

**7** After you select components for checkout, if the **Confirm Checkout** field is set to **Y** on the **RELEASE CHECK-OUT OPTIONS** panel (CMNCKO50), and if a component you selected for checkout is in another active package, the concurrent development warning panel (CMNCMPSW) is displayed.

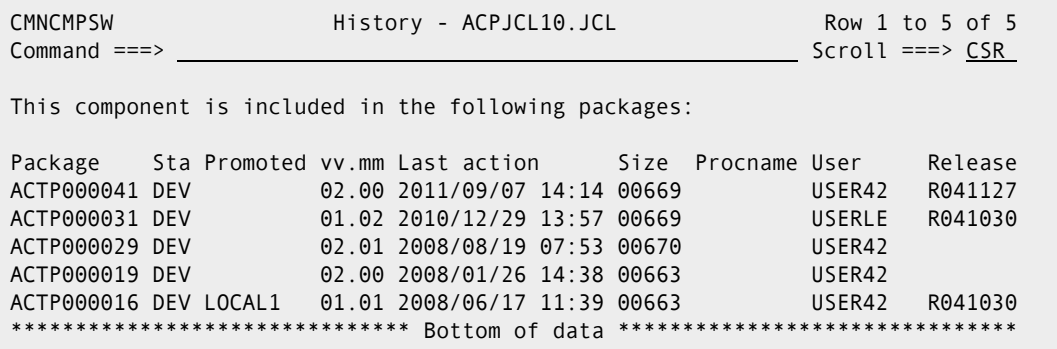

If you decide to abandon checkout for a component, type **CANCEL** in the **Command** line and press **Enter**. If you want to check out the component, press **PF3** or **Enter**.

**8** If there are problems with checkout for any selected component, the **Release Checkout Components Disallowed** panel is displayed.

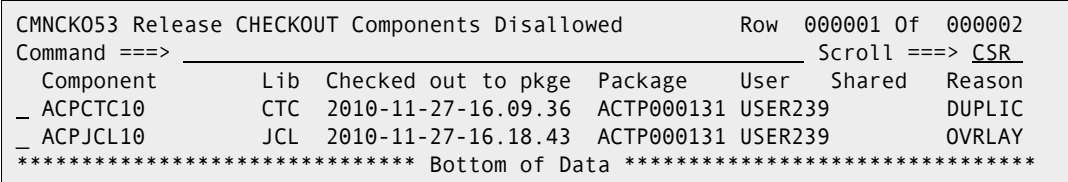

This table describes the fields on the **Release Checkout Components Disallowed** panel.

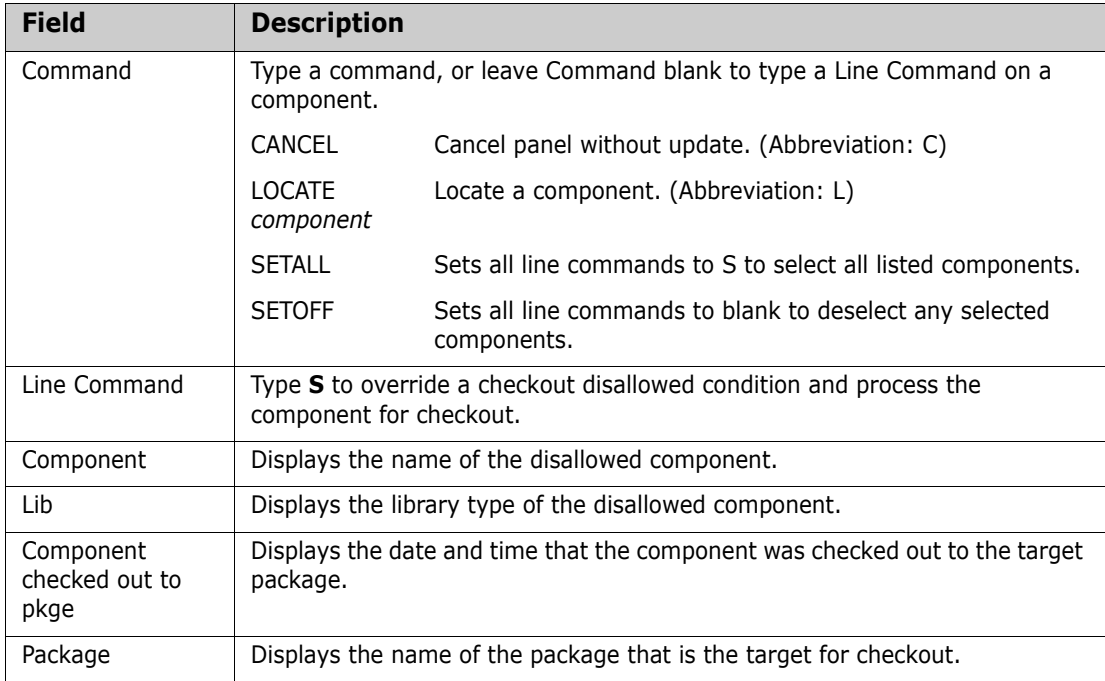

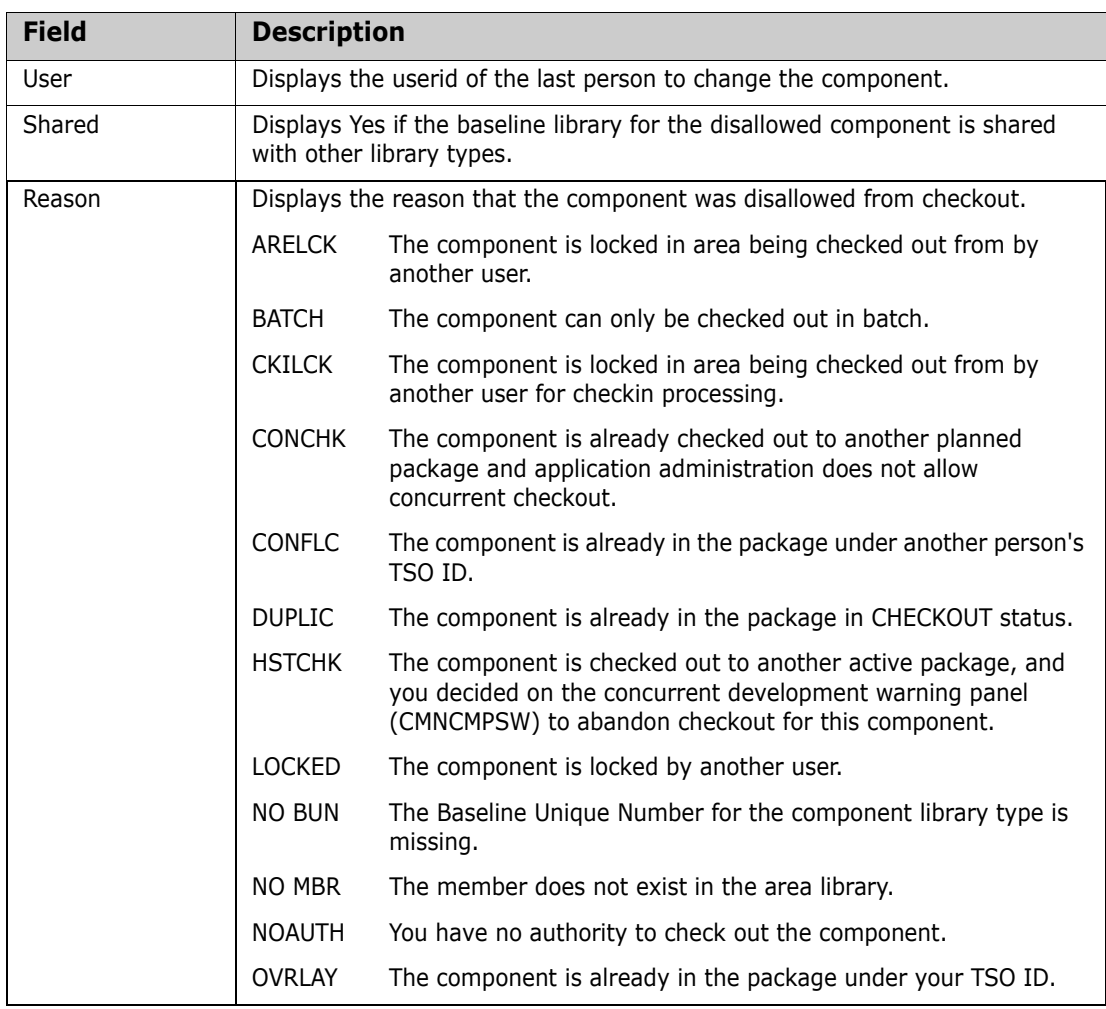

You can override components disallowed from checkout if the reason is **OVRLAY** or **CONFLC**.

From the **Release Checkout Components Disallowed** panel, possible courses of action include.

- **Type CANCEL** on the Command line to abandon the checkout process and return to the **Release Check-Out Options** panel.
- **EXPRIES PF3** to return to the **Release Checkout** *area* **Components** panel to change your component selections for checkout.
- **Phence Enter** to continue with checkout without processing the components displayed on the **Release Checkout Components Disallowed** panel.
- **Type S** in the line command for one or more components, or type command **SETALL** to select all components, to attempt an override of the disallowed condition. Press **Enter** to continue processing components for checkout, including the components you selected for override.
- **9** If ERO finds no conditions to disallow components, or if you decide to continue the checkout process from the **Release Checkout Components Disallowed** panel, checkout is executed.

If you specified **Long** in the **Report Format** field on the **Release Check-out Options** panel, the **Release Checkout Long Summary** panel is displayed. This panel shows the status of the checkout process for every component selected for checkout and not disallowed.

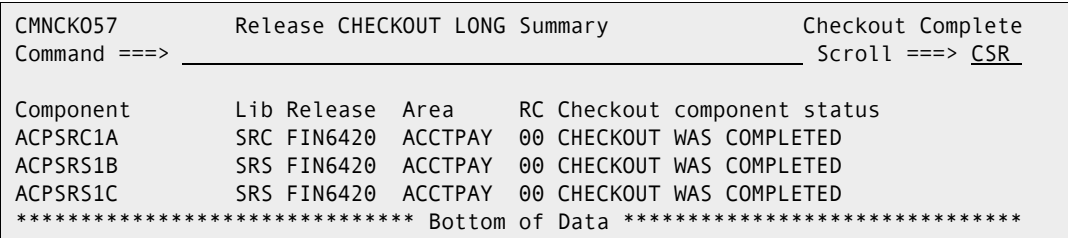

If you specified **Short** in the **Report Format** field on the **Release Check-out Options** panel, the **Release Checkout Short Summary** panel is displayed. This panel lists components where there was a problem in the checkout process. If there were no problems, the panel shows one row with name FOR ALL COMPONENTS representing all components requested for checkout and not disallowed.

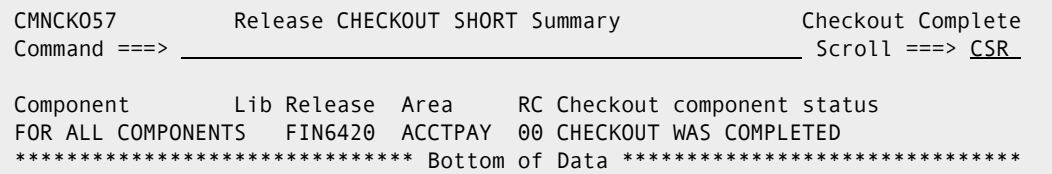

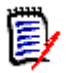

**NOTE** Check out like-source or like-linkcontrol components, but do not check out related components in target library types. Source-to-load relationships are not preserved in checkout from release area processing.

This table describes the fields on the **Checkout** *package* **Long Summary** panel.

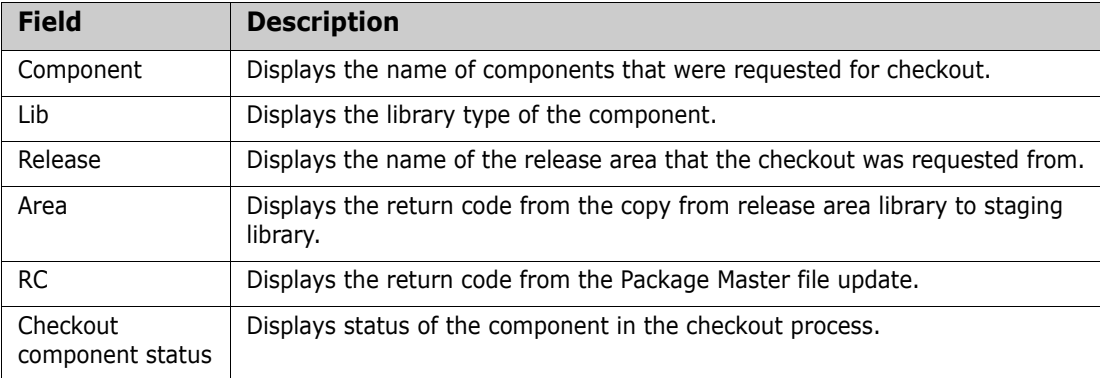

Press **Enter** to leave the **Release Checkout Long/Short Summary** panel and return to the **Release Check-out Options** panel.

**10** Press **PF3** twice to return to the *release* **- Release Package List** panel.

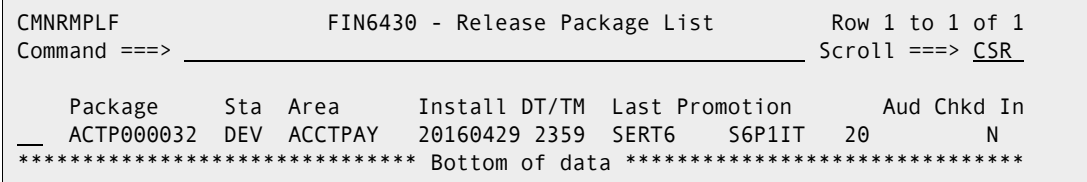

Checkout from release is complete.

## <span id="page-250-0"></span>**Checking-in a Package**

Package check-in brings components from a package attached to a release into the starting subsystem area defined for that package. This step begins the integration of your package components with other release components that are in development in other change packages across the enterprise.

Package check-in accomplishes these objectives:

- Allocates area libraries for all areas in the release for the library types that are contained in the package.
- Populates starting release area libraries.
- Makes the components available to build processes in other packages in the same application that are attached to the release.
- **Makes the components available to build processes in packages in other applications** that have this application defined as a related application.
- Starts the process of resolving multiple versions of the same component that are in development at the same time and that will be installed at the same time.

**NOTE** The base ChangeMan ZMF product encourages you to manage concurrent development by displaying checkout conflict messages and concurrent development messages. In contrast, ERO guarantees that a release will contain only one version of a component in an application by funneling all components through release area libraries that eventually converge in one set of libraries in the final system area.

Check-in package to area is subject to these rules and conditions.

- The target release and area for package check-in are predetermined. You define the release and starting area when you attach a package to a release.
- The check-in rule for the target area determines whether your package must be audited or approved before package check-in is allowed. The check-in rule can also restrict who can perform check-in to the target area.
- You can check-in all package components, or you can check-in selected package components.
- The library type of a package component must be defined to the application joined to the target release. Your ChangeMan ZMF administrator makes those definitions. If the library type is not defined in the joined application, check-in is skipped for those components.
- If a package component already exists in the target area library, you must explicitly override a "check-in components disallowed" condition to overlay the component.
- A component in an area library can only be overlaid by the person who checked in the component, and it can only be overlaid if it is checked in from the same package. This rule can be overridden in the definition of the target area.
- If a component that already exists in an area library cannot be overlaid, it must be retrieved before it can be checked in again.
- You cannot check-in a component that is locked under another TSO ID. However, a release manager can check-in components locked by others.

Follow these steps to check-in a package to the starting subsystem area for a release.

- **1** Follow these steps to access the package that you want to check-in.
	- **a** Type **=7** on the **Command** or **Option** line of any panel in ChangeMan ZMF, then press **Enter.**
	- **b** Type release selection criteria in fields on the **Release List Specifications Parameters** panel, or leave the fields blank, and press **Enter**.
	- **c** The **Release List** panel is displayed.

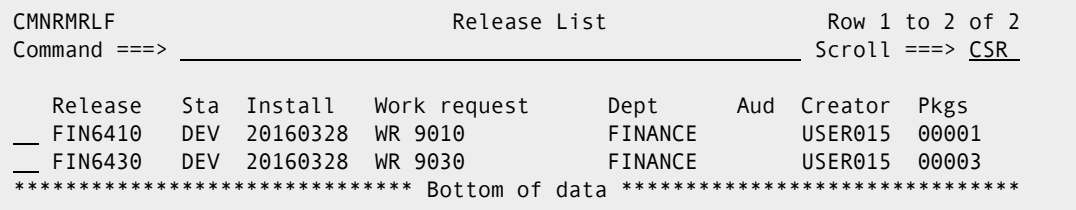

The **Release List** panel shows releases that:

- Satisfy the selection criteria you typed on the **Release List Parameters** panel.
- Have change packages attached to them.
- **d** On the **Release List** panel, type line command **PK** on a release row to select the release that contains the package you want to check-in. Press **Enter**, and then *release* **- Release Package List** panel is displayed.

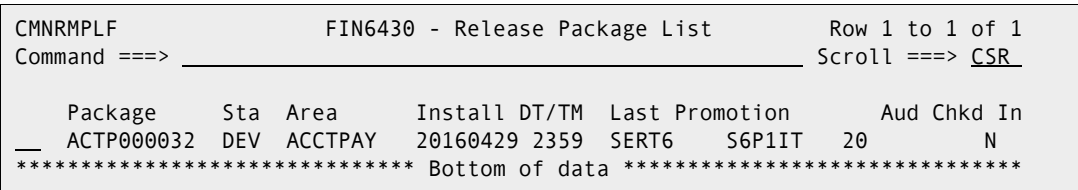

The *release* **- Release Package List** panel shows all packages that are attached to the release that you selected.

The fields on the *release* **- Release Package List** panel are described on [page](#page-223-1)  [224](#page-223-1).

**2** On the *release* **- Release Package List** panel, type **CI** in the line command of the package that you want to check-in, and press **Enter**. The **Release Check-in Options**  panel is displayed.

```
CMNCKI00 Release Checkin Options 
Option ===> 
        Package: ACTP000032 Release: FIN6430 Area: ACCTPAY
1 Package Check-in components from package libraries 
2 Package Parms Check-in component list package selection criteria 
Report Format . . . . <u>LONG</u> (Long/Short-errors only)
Enter "/" to select option 
  Eligible components only 
  Exclude Superseded 
  Batch Check-in 
  / Prompt for description
```
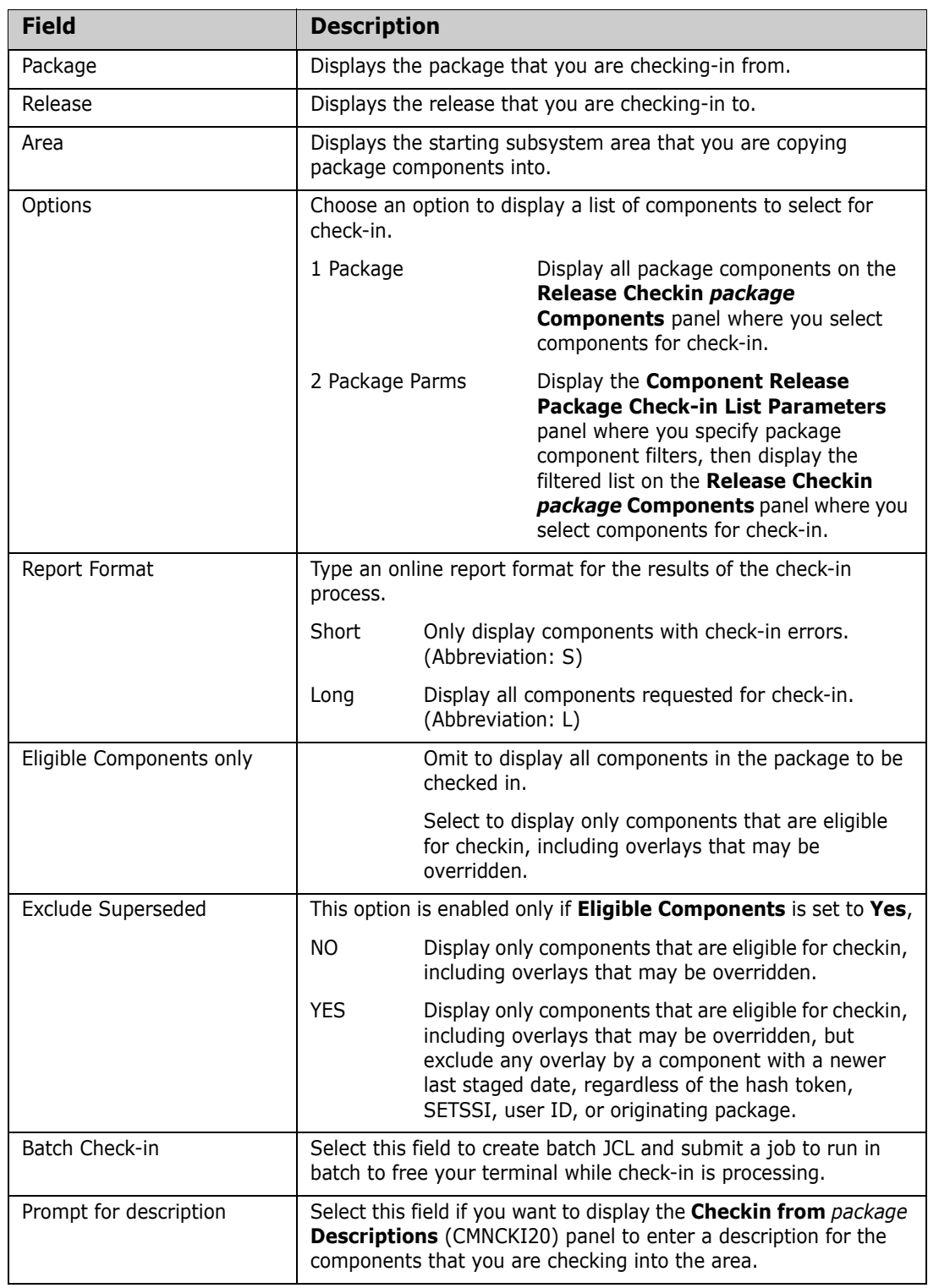

This table describes fields and options on the **Release Check-in Options** panel.

#### **3** Choose one of the **Options** on the **Release Check-in Options** panel and press **Enter**.

If you chose option **1 Package**, the **Release Checkin** *package* **Components** panel is displayed. The panel lists all components in the package or all eligible components depending on your entry in the **Eligible Components** field.

If you chose option **2 Package Parms**, the **Component Release Package Checkin List Parameters** panel is displayed, where you to specify package component selection criteria. After you have typed your selection criteria, press **Enter** to display the **Release Checkin** *package* **Components** panel. The panel lists only the selected package components.

| RELEASE CHECKIN ACTP000038 Components<br>CMNCKI02<br>Command $==$                                                                                        |                                                                                                    |                                                                                                    |                                                                                                    |                                                 | 000009<br>000001 Of<br><b>Row</b><br>$Scroll == > CSR$                                                                    |                                                                                                    |  |
|----------------------------------------------------------------------------------------------------|----------------------------------------------------------------------------------------------------|----------------------------------------------------------------------------------------------------|----------------------------------------------------------------------------------------------------|-------------------------------------------------|----------------------------------------------------------------------------------------------------|----------------------------------------------------------------------------------------------------|--|
| Component<br>ACPJCL10<br>ACPPRC10<br>ACPSRC1A<br>ACPSRC2A<br>ACPSRC30<br>ACPSRC30<br>ACPSRC99<br>ACPSRS1B<br>ACPSRS1C<br>******************************* | Type<br><b>JCL</b><br><b>PRC</b><br><b>SRC</b><br><b>SRC</b><br><b>LCT</b><br>L <sub>0</sub> S<br><b>SRC</b><br><b>SRS</b><br>SRS | Status<br>ACTIVE<br><b>ACTIVE</b><br><b>ACTIVE</b><br><b>ACTIVE</b><br><b>ACTIVE</b><br><b>ACTIVE</b><br><b>ACTIVE</b><br><b>ACTIVE</b><br><b>ACTIVE</b> | Changed<br>20160331 165939<br>20160331 165956<br>20160331 170321 CMNCOB2<br>20101128 081311 CMNCOB2<br>20101128 102049<br>20101128 102143 CMNCOB2<br>20101128 095418 CMNCOB2<br>20160331 170059 CMNCOB2<br>20160331 170134 CMNCOB2<br>Bottom of Data | Procname User<br>****************************** | USER239<br>USER239<br>USER239<br><b>USER239</b><br>USER239<br>USER239<br><b>USER239</b><br>USER239<br>USER <sub>239</sub> | Area<br><b>ACCTPAY</b><br><b>ACCTPAY</b><br><b>ACCTPAY</b><br><b>ACCTPAY</b><br><b>ACCTPAY</b><br><b>ACCTPAY</b><br><b>ACCTPAY</b><br><b>ACCTPAY</b><br><b>ACCTPAY</b> |  |

This table describes the fields on the **Release Checkin** *package* **Components** panel.

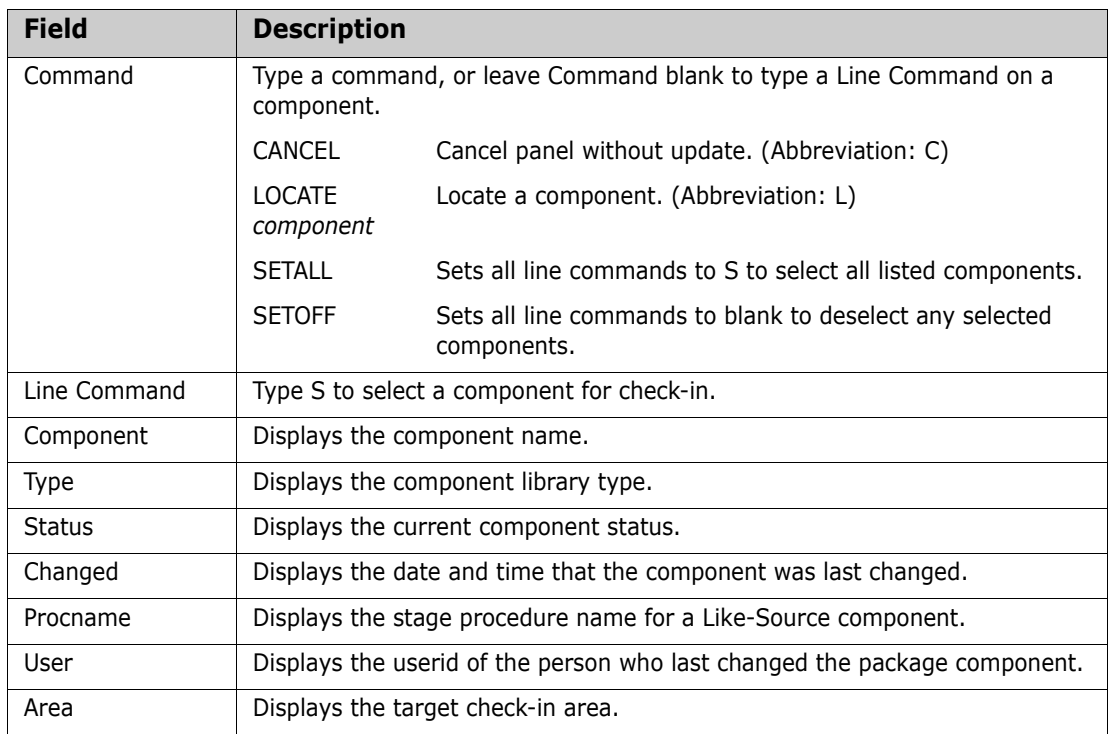

Type **S** on the line command for components you want to check-in, or use the **SETALL** command to select all listed components.

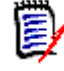

**NOTE** If you filter the list of package components with selection criteria on the **Component Release Package Check-in List Parameters** panel, then use the **SETALL** command on the **Release Checkin** *package* **Components** panel, you can check-in a large number of components without selecting each component individually from a long list.

- **4** When you are satisfied with your selections on the **Release Checkin** *package* **Components** panel, press **Enter** to process your selections.
- **5** If there are problems with check-in for any selected component, the **Release Checkin Components Disallowed** panel is displayed.

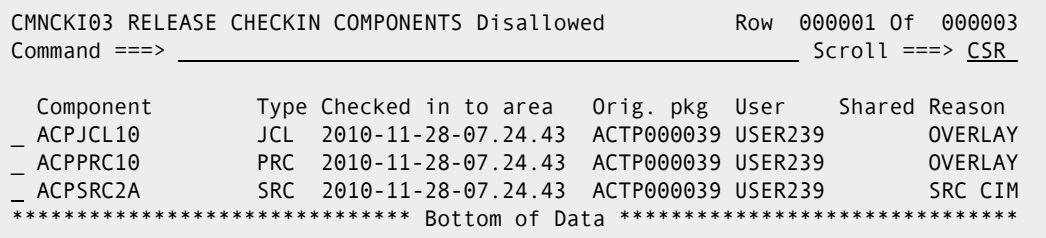

This panel shows problems that ERO detected with components you selected for check-in.

This table describes the fields on the **Release Checkin Components Disallowed** panel.

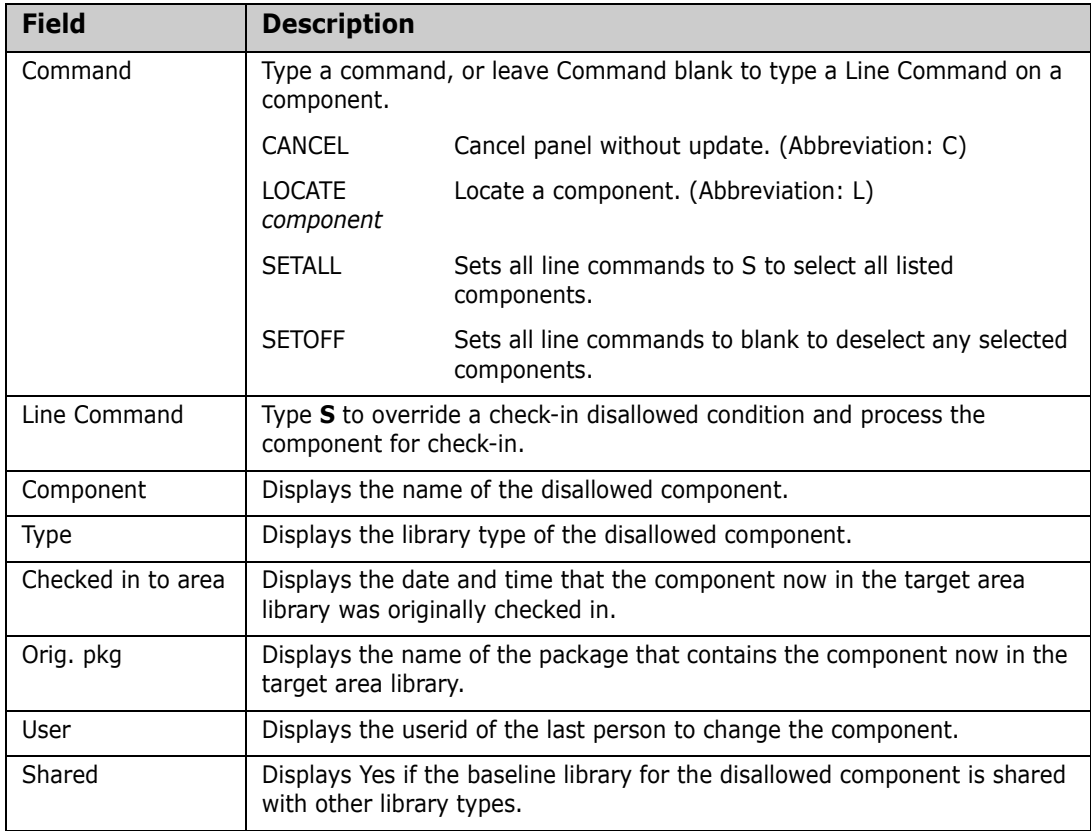

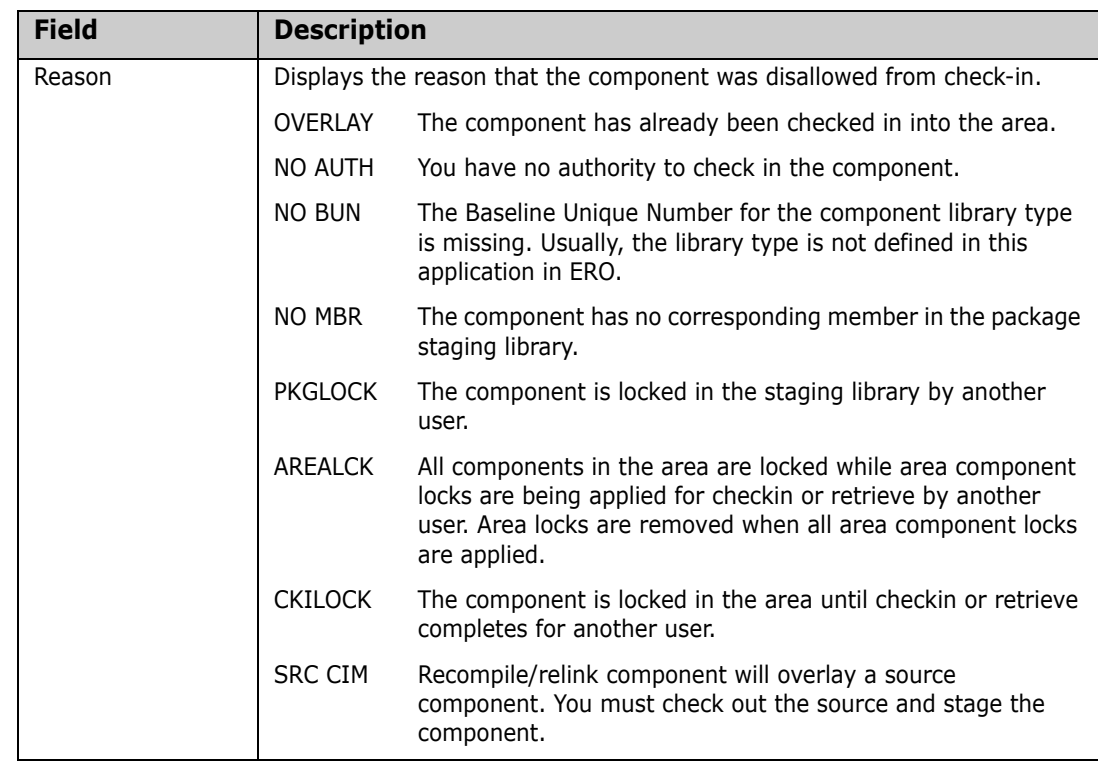

You can override components disallowed from checkin if the reason is **OVERLAY** and one of these is true:

- You are checking in the component from the same package with the same TSO ID that checked in the component previously.
- Your release manager set an indicator in the release area definition that allows check-in overlay by components from different packages and different TSO IDs.

From the **Release Checkin Components Disallowed** panel, possible courses of action include.

- **Type CANCEL** on the Command line to abandon the check-in process and return to the **Release Check-In Options** panel.
- **EX<sub>press</sub> PF3** to return to the **Release Checkin** *package* Components panel to change your component selections for check-in.
- **Phence Subset Finter** to continue with check-in without processing the components displayed on the **Release Checkin Components Disallowed** panel.
- **Type S** in the line command for one or more components to attempt an override of the overlay condition. You can use **SETALL** and **Enter** to select all disallowed components. Press **Enter** to continue processing components for check-in, including the components you selected for override.

**6** If you specified YES in the Descriptions field on the **Release Check-in Options** (CMNCKI00) panel, the **Checkin from** *package* **Descriptions** (CMNCKI20) panel is displayed:

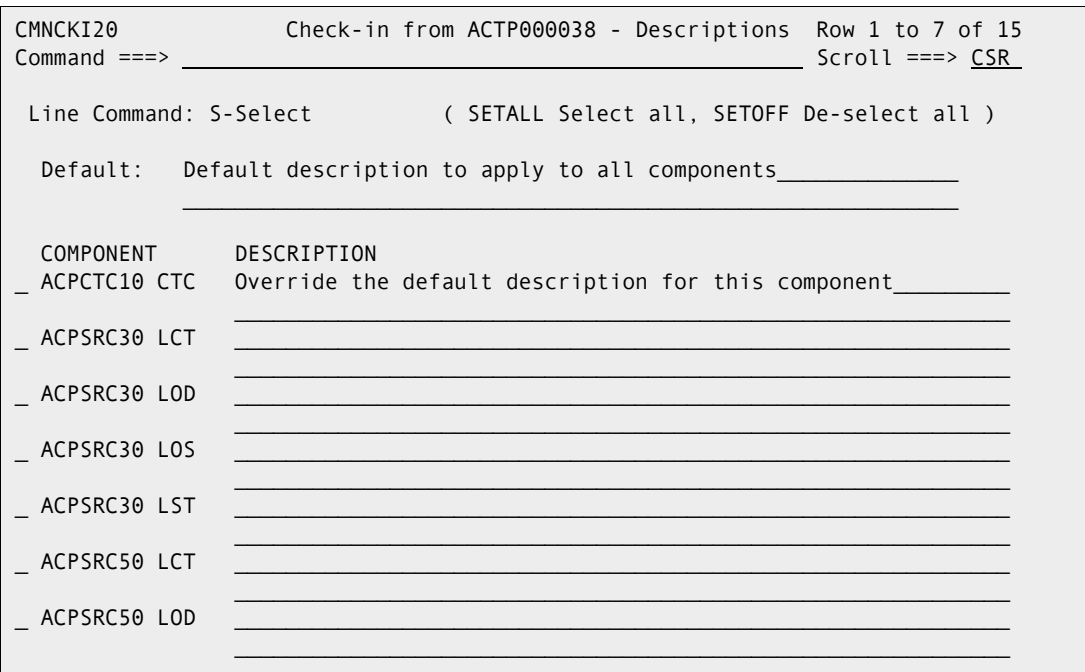

This panel displays all of the components that you have selected to check into the target area. You can enter up to 120 characters as a description for each component on this panel, as follows:

- The description you enter in the **Default** field applies to all components that you select by entering the letter S in the line command field that precedes the component name. Enter the SETALL command to select all components that are listed. (Enter the SETOFF command to deselect all selected components.) (The default description given in this example is "Default description to apply to all components."
- If you want to override the default description for one or more components, enter the desired description for the component in the **Description** field to the right of the component name. In this example, you override the default description for component ACPCTL10 and type the description "Override the default description for this component" instead. Note that the default description will apply to component ACPJCL10 in this example.
- **Pheam** Press PF3 to assign the description and exit the panel. (The description for each component, if any, is written to the CIM\$DESC field of the Components In Motion table and to the RHS\$DESC field of the History table.)
- **7** If ERO finds no conditions to disallow components, or if you decide to continue the check-in process from the **Release Checkin Components Disallowed** panel, checkin is executed.
- **8** If all release area libraries have not been allocated previously for the component types you are checking in, for the package application you are checking in from, for all areas in the chain of areas from the starting area to the final area, then those area libraries are allocated here. The **Release Checkin Libraries Allocated** panel shows

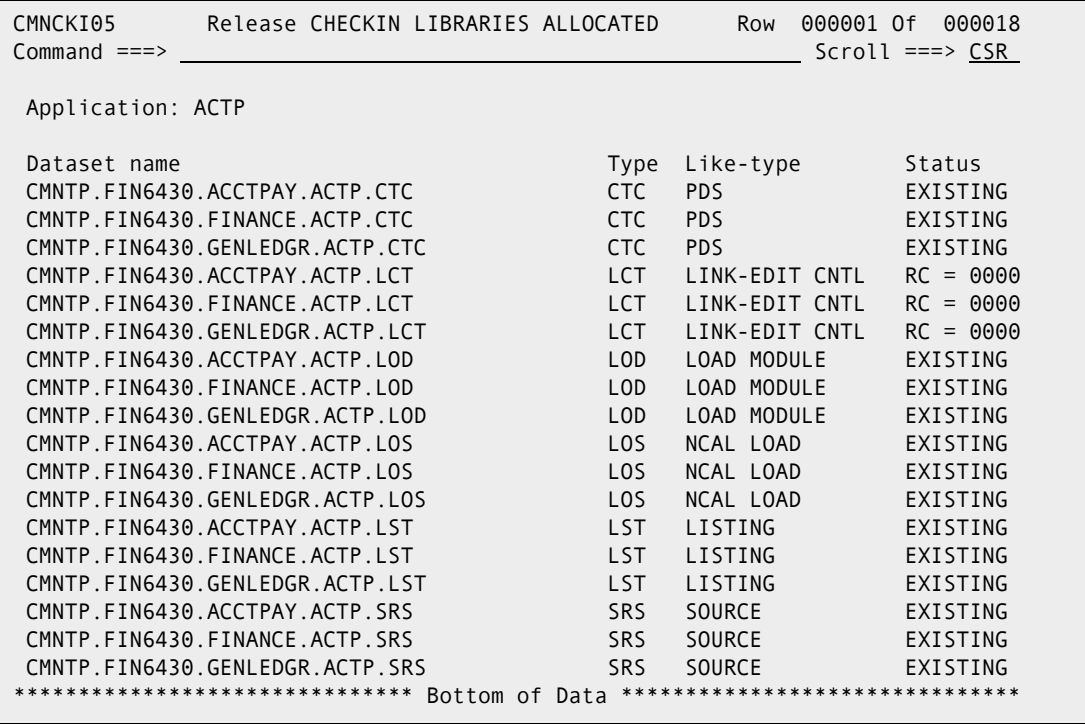

all area libraries for the library type/application, including the ones that are allocated here and libraries that were allocated previously.

Press Enter to continue the check-in process.

If you specified **Long** in the **Report Format** field on the **Release Check-in Options** panel, the **Checkin** *package* **to** *area* **Long Summary** panel is displayed. This panel shows the status of the check-in process for every component selected for check-in and not disallowed.

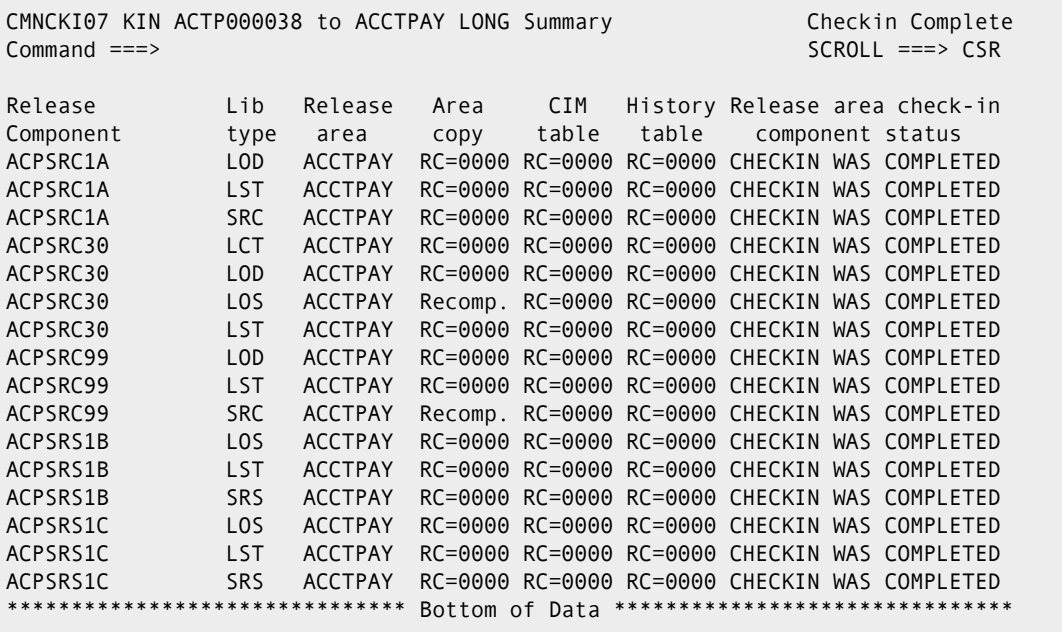

If you specified **Short** in the **Report Format** field on the **Release Check-in Options** panel, the **Checkin** *package* **to** *area* **Short Summary** panel is displayed. This panel lists components where there was a problem in the check-in process. If there were no problems, the panel shows a summary line FOR ALL COMPONENTS.

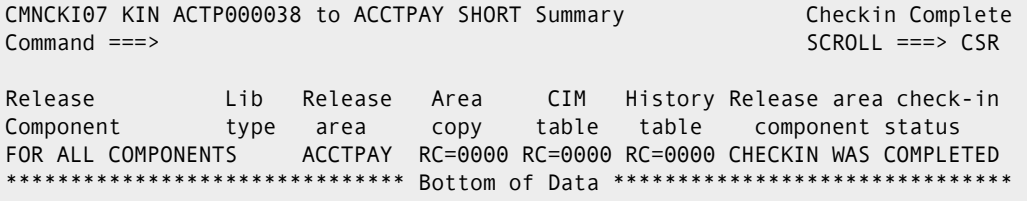

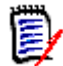

**NOTE** If you select like-source components for check-in, package components with a source-to-load relationship to the selected components are also checked-in.

This table describes the fields on the **Checkin** *package* **Long Summary** panel.

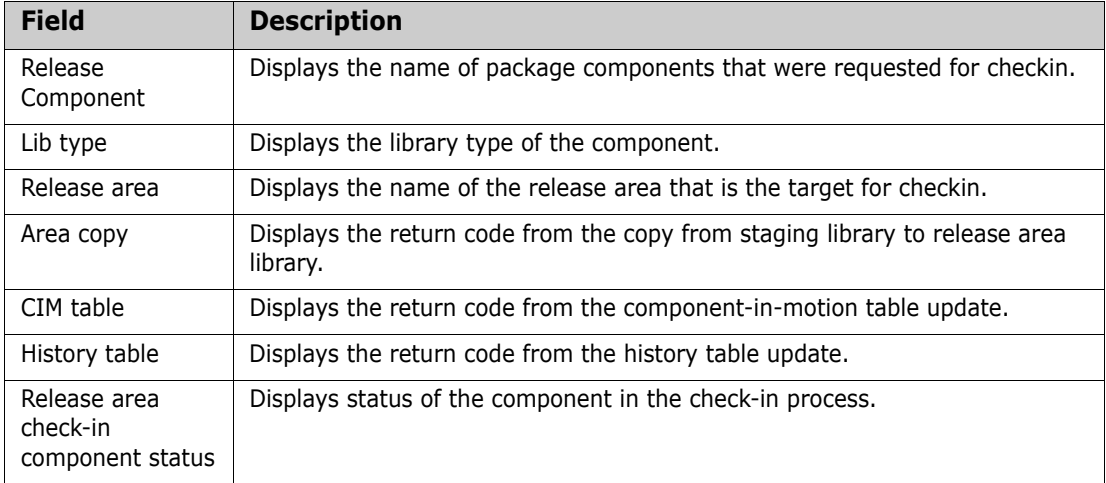

**9** Press **PF3** to return to the *release* **- Release Package List** panel, which now displays **Y** in the Checked In column for the package you checked in.

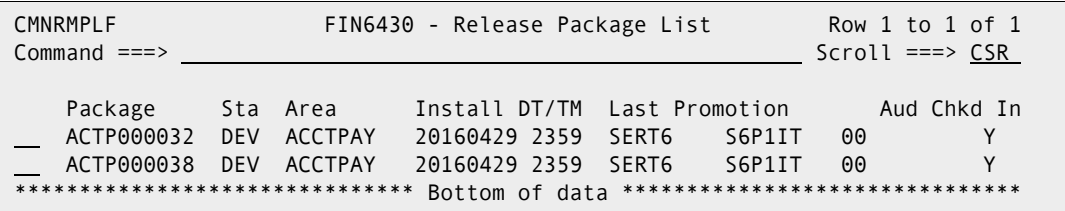

Package check-in is complete.

### **Retrieving a Package**

The retrieve package function removes all package components from the libraries for an area.

You must remove package components from area libraries to:

Detach a package from a release.

- Check in new versions of all package components from a different package.
- **NOTE** You cannot edit components in an area library. Even after your package is attached to a release and components are checked in, you change those components in the package staging libraries using ChangeMan ZMF base functions. You change a component in an area library by checking in a new version to the area. Unless you were the last person to check in a component from the same package, you must retrieve the component from the area before checking in a new version.

Package retrieve is subject to these rules and conditions:

- The retrieve rule for the area determines whether you can retrieve components from the area if the area is blocked. The retrieve rule can also restrict who can perform retrieve from the area.
- **Package retrieve removes all package components from the area. If you want to** remove selected package components from the area, use the area retrieve function. See ["Retrieving from an Area" on page 173.](#page-172-0)
- **Package retrieve only removes those components that originated in your package.** Components in area libraries that originated in other change packages are not removed, even if you have components with the same name in your package.
- If you attempt to use package retrieve after the area retrieve function was used to remove all of your package components from an area, an error message is issued. However, the package checked in indicator is reset, and no problems will result.

Follow these steps to retrieve a package from one or more release areas:

- **1** Follow these steps to access the package that you want to retrieve.
	- **a** Type **=7** on the **Command** or **Option** line of any panel in ChangeMan ZMF, then press **Enter.**
	- **b** Type release selection criteria in fields on the **Release List Specifications Parameters** panel, or leave the fields blank, and press **Enter**.
	- **c** The **Release List** panel is displayed.

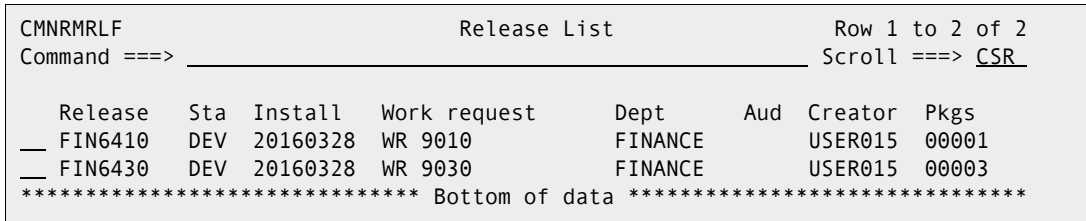

The **Release List** panel shows releases that:

- Satisfy the selection criteria you typed on the **Release List Parameters** panel.
- Have change packages attached to them.

**d** On the **Release List** panel, type line command **PK** on a release row to select the release that contains the package you want to retrieve. Press **Enter**, and the *release* **- Release Package List** panel is displayed.

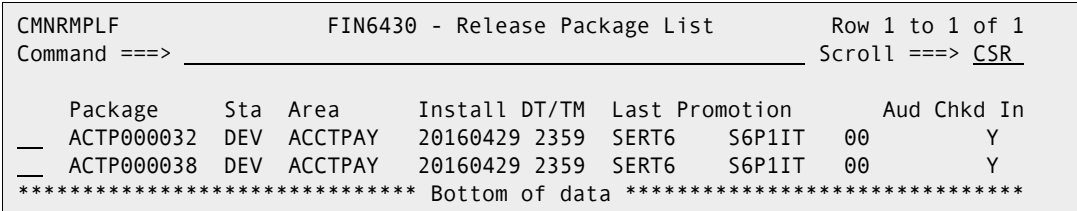

The *release* **- Release Package List** panel shows all packages that are attached to the release that you selected.

The fields on the *release* **- Release Package List** panel are described on [page](#page-223-0)  [224](#page-223-0).

**2** On the *release* **- Release Package List** panel, type **RP** in the line command of the package that you want to retrieve, and press **Enter**. If the target package has many components, you can type RB (Retrieve Batch) in the line command of the package that you want to retrieve and press Enter. (RB will submit a batch job to retrieve package components, which frees your terminal so that you can perform other functions while the retrieve option is being performed.)

Regardless of whether you type the RP or RB line command, the *package* **Area List With Components** panel is displayed.

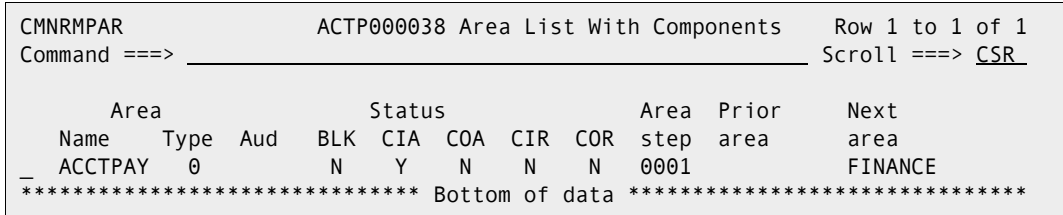

This panel lists release areas that contain components from your package. In this example, the package was checked into the starting area, but that area was not checked in to its next area. By the end of the release life cycle, the *package* **Area List With Components** panel displays the entire chain of areas from the starting area to the final release area.

This table describes the fields on the *package* **Area List With Components** panel.

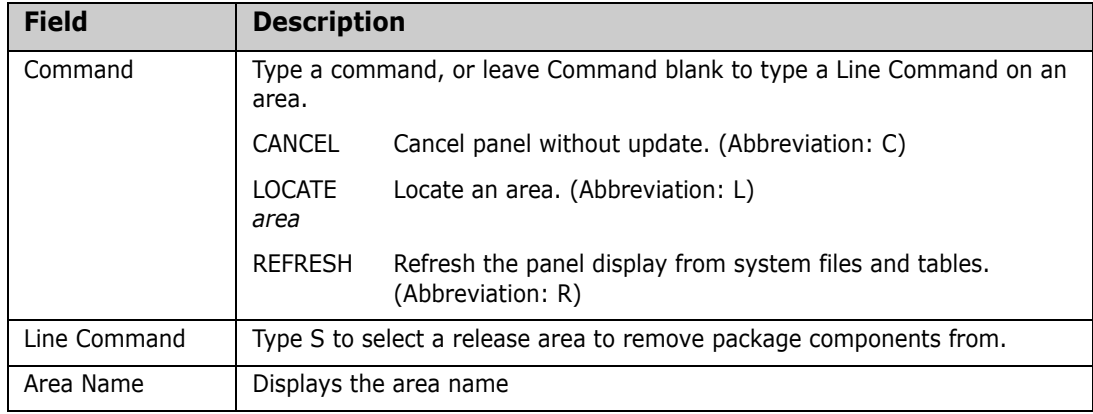

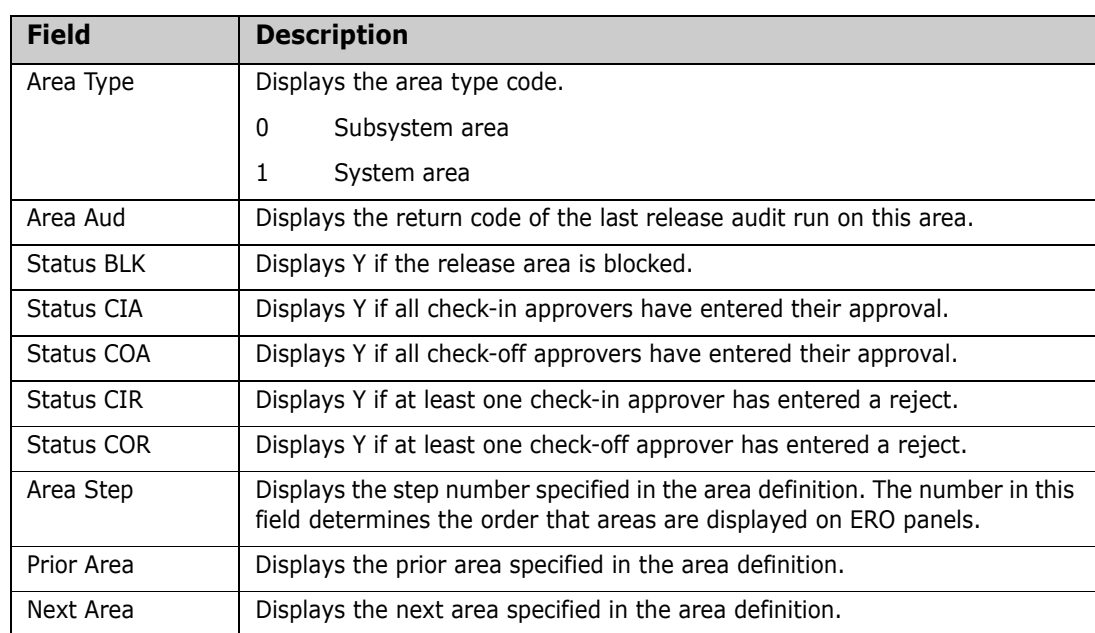

**3** On the *package* **Area List With Components** panel, type **S** in the line command for an area row to retrieve your package components from that area. You can select multiple areas for package retrieve. Press **Enter** to process your request.

If you selected the RB (Retrieve Batch) function, the Submit Batch Retrieve (CMNRTV70) panel is displayed. Enter a valid JOB statement and press Enter to submit the job. The release retrieve summary is written to the SYSPRINT output dataset.

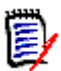

**NOTE** The batch retrieve function calls exit CMNEX220 for post-retrieve processing. Refer to the *ChangeMan ZMF Customization Guide* for information about this exit.

If you selected the RP (Retrieve Package) function, the **Release Retrieve Summary** panel is displayed.

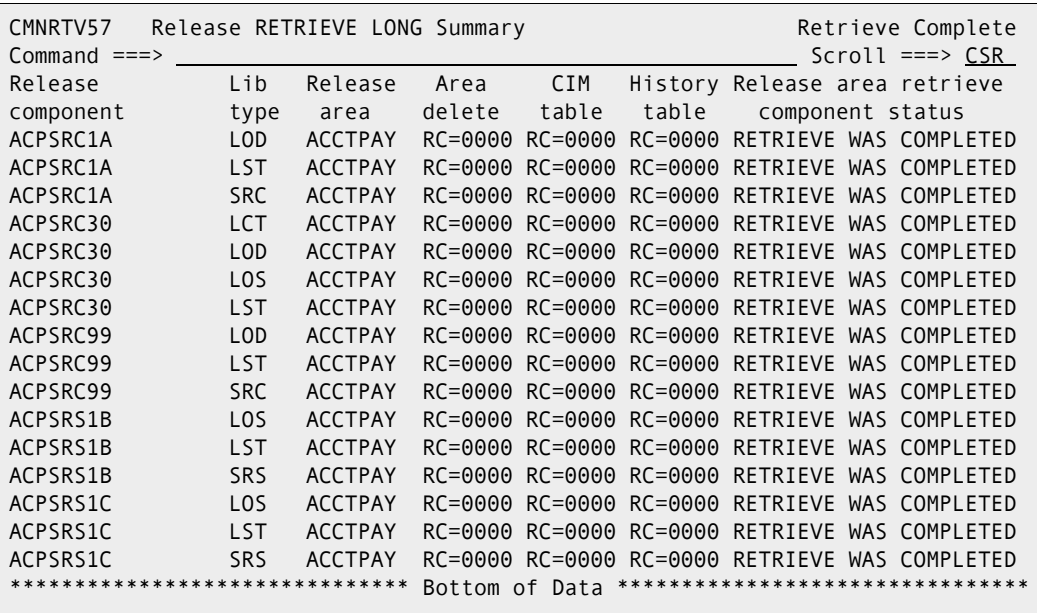

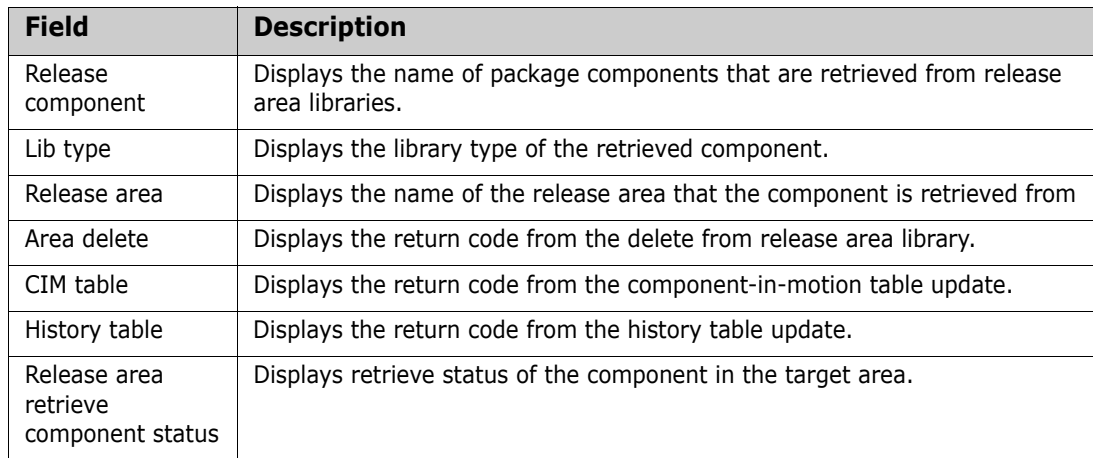

This table describes the fields on the **Release Retrieve Summary** panel.

**4** Press **Enter** then press **PF3** to return to the *release* **- Release Package List** panel, which now displays **N** in the Checked In column for the package you retrieved.

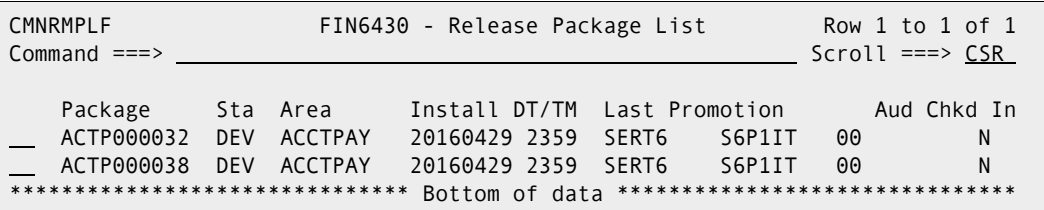

Package retrieve is complete.

### **Recompiling Source Components**

When you attach a package to a release, you can recompile like-source components residing in area libraries in your release, in area libraries in prior releases, or in baseline libraries. You can also recompile from promotion libraries.

You can let ERO search for the latest version of the component in area libraries and baseline. See ["Searching Area Libraries for Latest" on page 228](#page-227-0) for information on latest versions in ERO.

When a component is recompiled into a package attached to a release, the recompile SYSLIB DD statements include release area libraries that fit the rules that are specified in release administration.

Follow these steps to recompile like-source components into a package attached to a release. This example shows an online recompile process.

- **1** Follow these steps to access the package that you want to recompile into.
	- **a** Type **=7** on the **Command** or **Option** line of any panel in ChangeMan ZMF, then press **Enter.**
	- **b** Type release selection criteria in fields on the **Release List Specifications Parameters** panel, or leave the fields blank, and press **Enter**.

**c** The **Release List** panel is displayed.

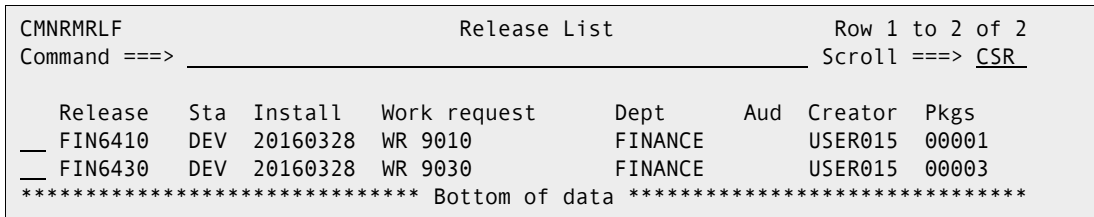

The **Release List** panel shows releases that:

- Satisfy the selection criteria you typed on the **Release List Parameters** panel.
- Have change packages attached to them.
- **d** On the **Release List** panel, type line command **PK** on a release row to select the release that contains the package you want to recompile into. Press **Enter**, and the *release* **- Release Package List** panel is displayed.

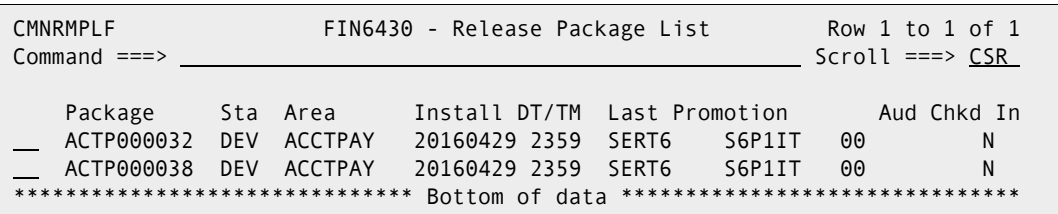

The *release* **- Release Package List** panel shows all packages that are attached to the release that you selected.

The fields on the *release* **- Release Package List** panel are described on [page](#page-223-0)  [224](#page-223-0).

**2** On the *release* **- Release Package List** panel, type **RC** in the line command of the package that you want to recompile into, and press **Enter**. The **Recompile Source** panel is displayed.

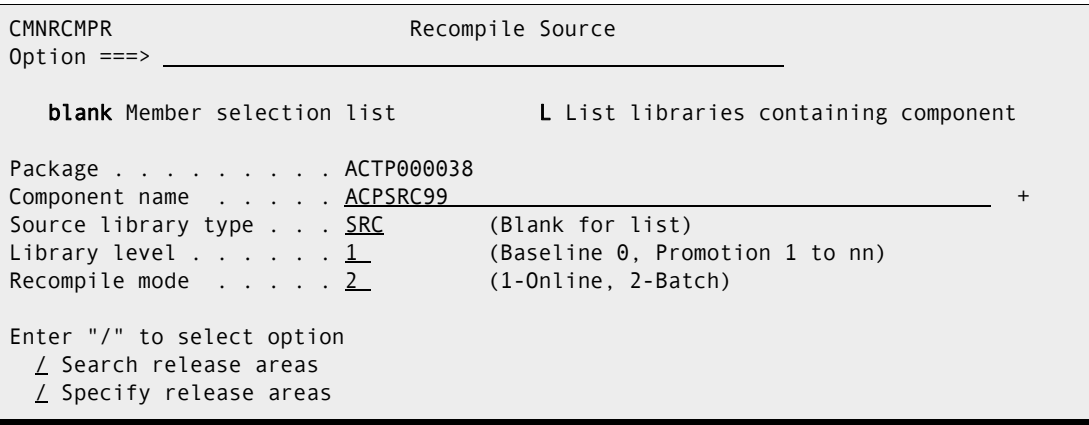

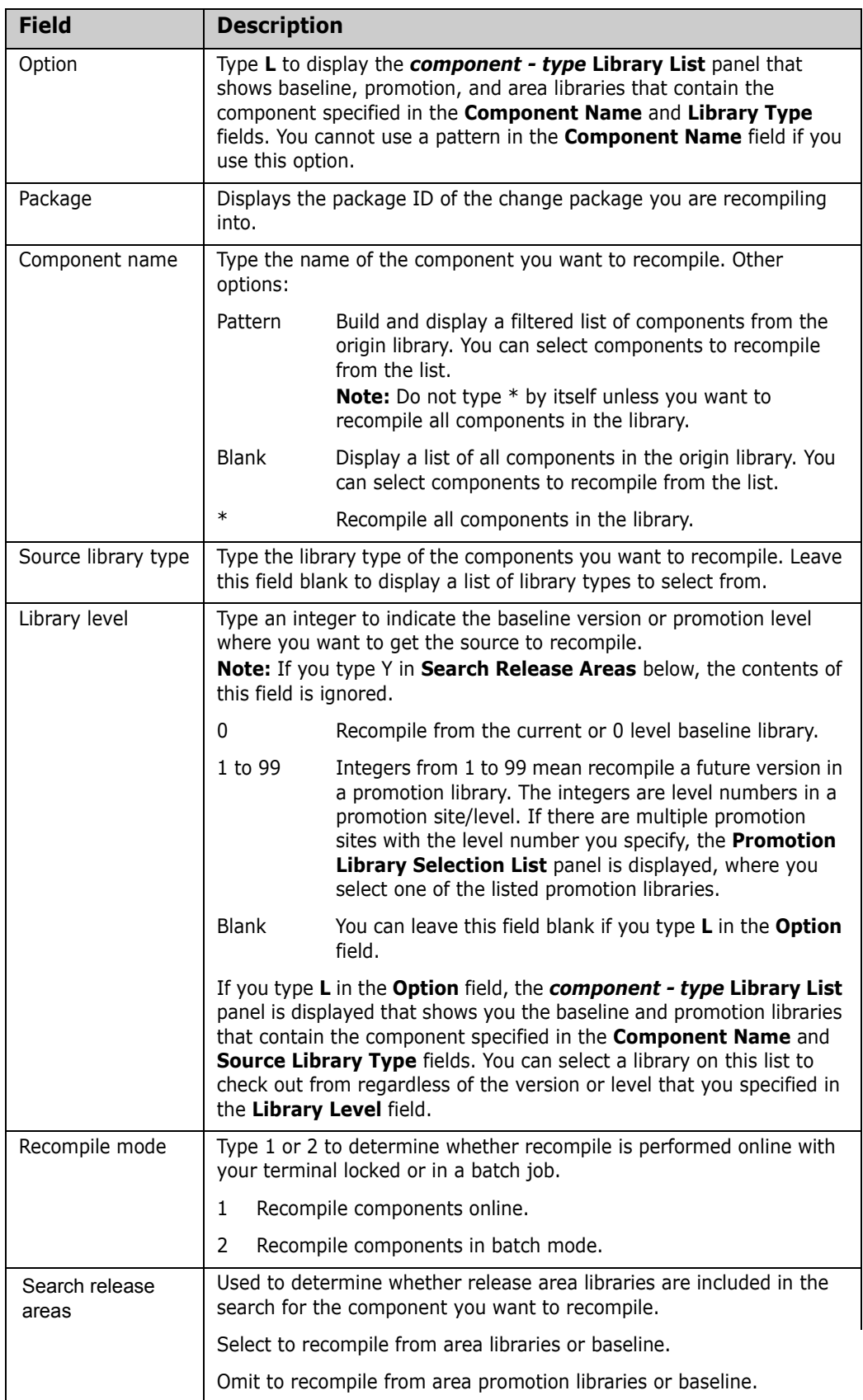

This table describes the fields on the **Recompile Source** panel.

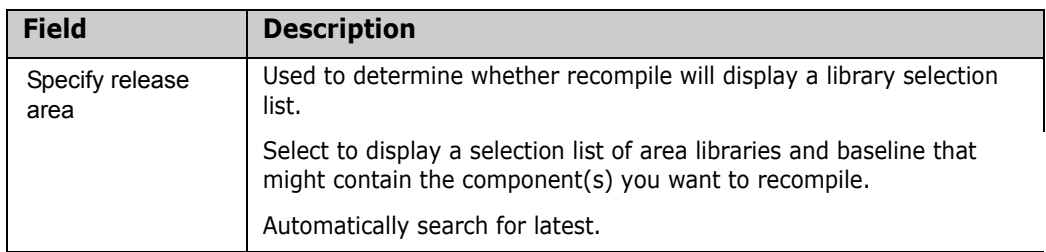

Type your entries on the **Recompile Source** panel, selecting option **1-Online** for **Recompile Mode**, and press **Enter**.

**3** The next steps in the recompile process depend on the location of the source that is recompiled into your package. The location of the source depends on your settings for fields **Search Release Areas** and **Specify Release Area** on the **Recompile Source** panel as indicated in this table.

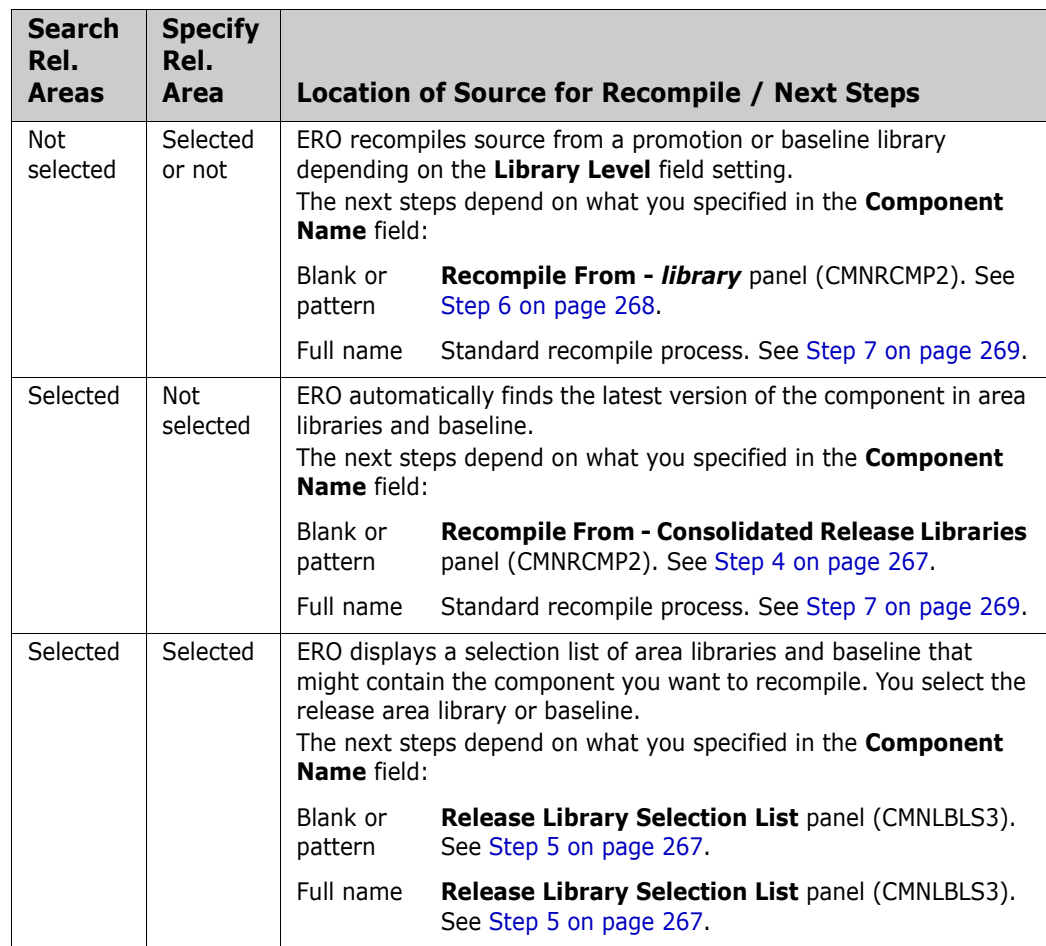

<span id="page-266-0"></span>**4** This is an example of the **Recompile From - Consolidated Release Libraries** panel (CMNRCMP2). This panel lists the latest version of components matching the library type specified on the **Recompile Source** panel in prior releases and baseline.

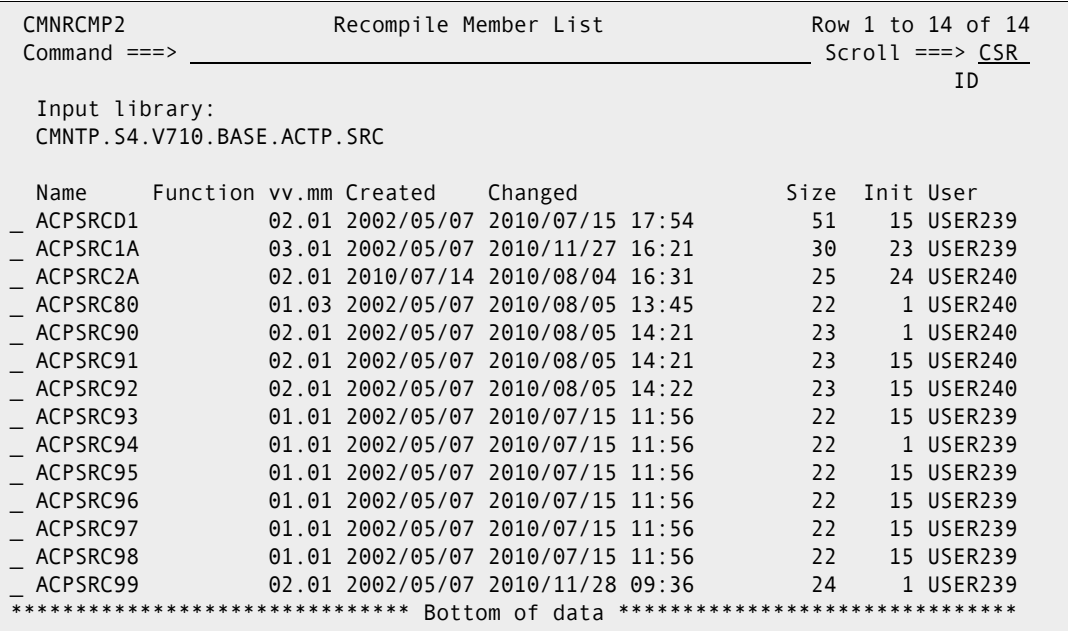

Select one or more components on the **Recompile From - Consolidated Release Libraries** panel for recompile into your release package.

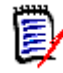

**NOTE** The name of the release area library or baseline library containing the latest component version listed on the **Recompile From - Consolidated Release Libraries** panel is not displayed until you get to the **Online Recompile Job Information** panel (CMNRCMP1).

When you make your member selection on this panel and press **Enter**, the standard recompile process is invoked. See [Step 7 on page 269](#page-268-0).

<span id="page-266-1"></span>**5** This is an example of the Release Library Selection List panel (CMNLBLS3).

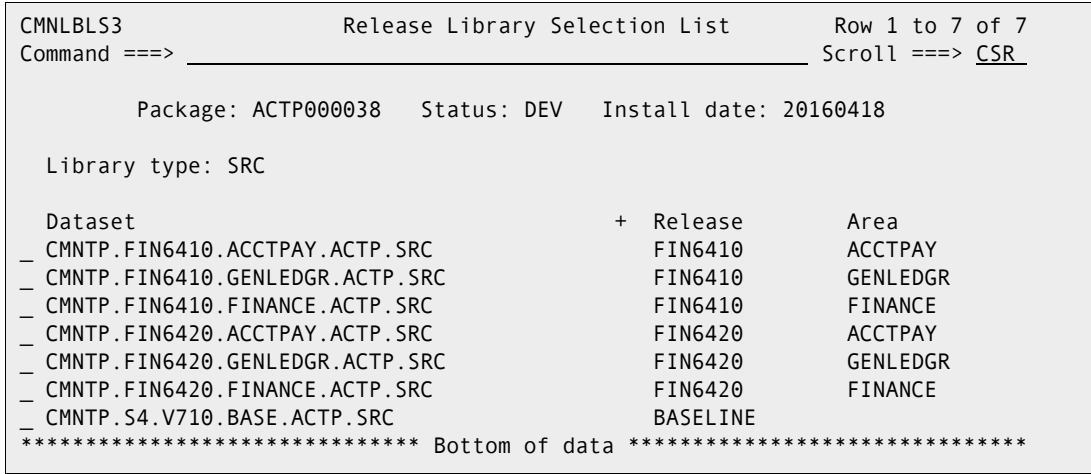

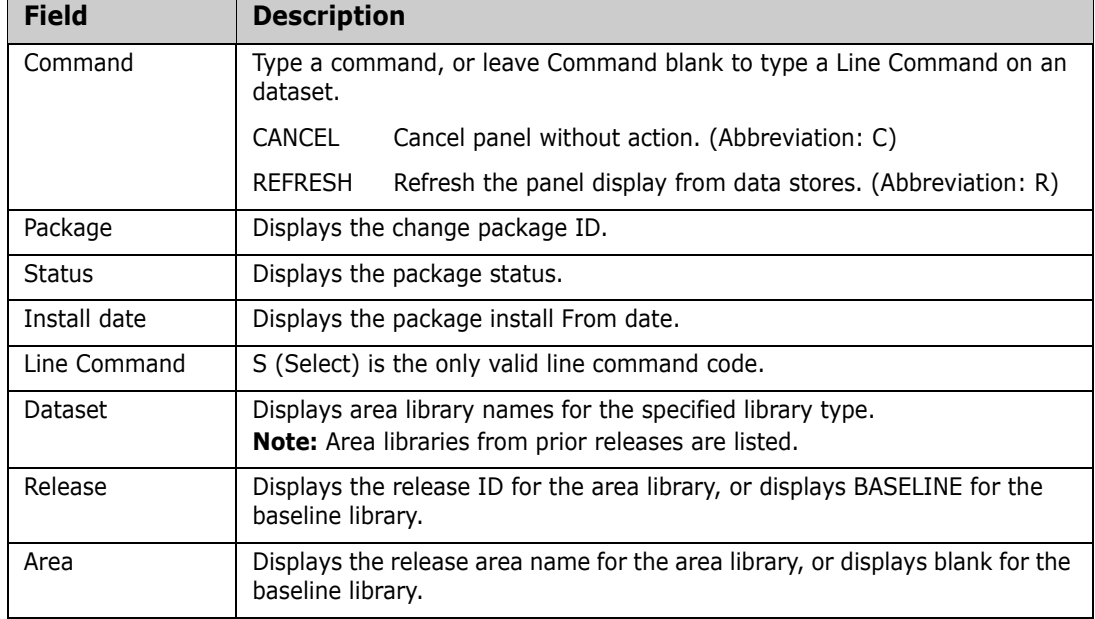

This table describes the fields on the **Release Library Selection List** panel.

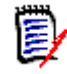

**NOTE** Libraries listed on the the **Release Library Selection List** panel match the library type you specified on the Recompile Source panel, but they may not contain the component you want or any components at all.

If you specified a full **Component Name** on the **Recompile Source** panel, and the specified component is in the library you selected on the **Release Library Selection**  List panel, the next step is the standard recompile process. See [Step 7 on page 269](#page-268-0).

If you did not specify a full **Component Name** on the **Recompile Source** panel, the next panel that is displayed is the **Recompile From:** *library* panel (CMNRCMP2), which is described in the next step.

<span id="page-267-0"></span>**6** This is an example of the **Recompile From:** *library* panel (CMNRCMP2).

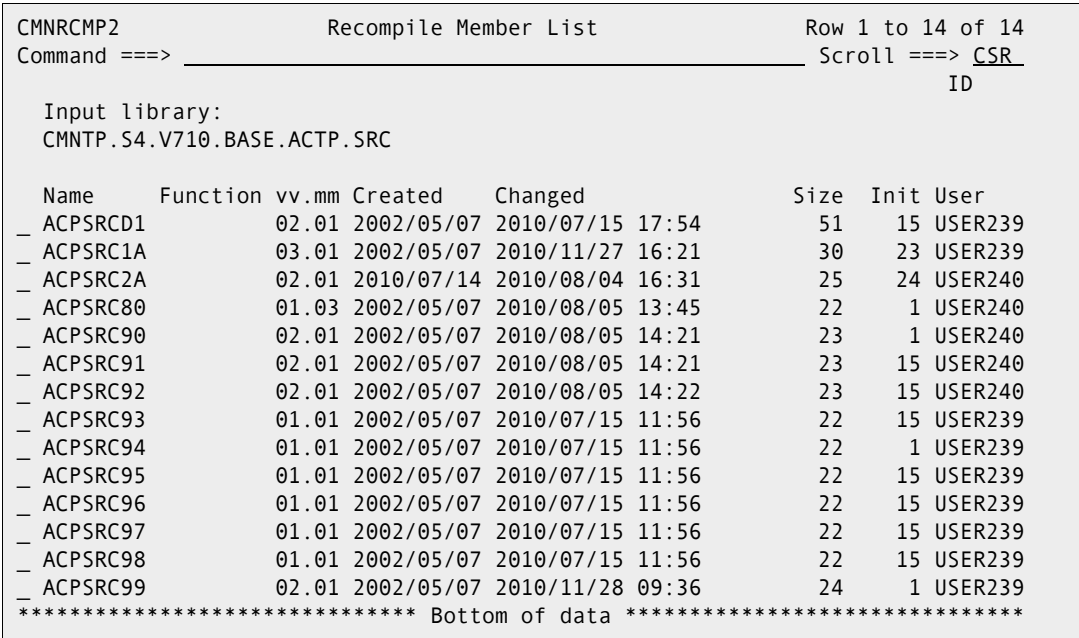

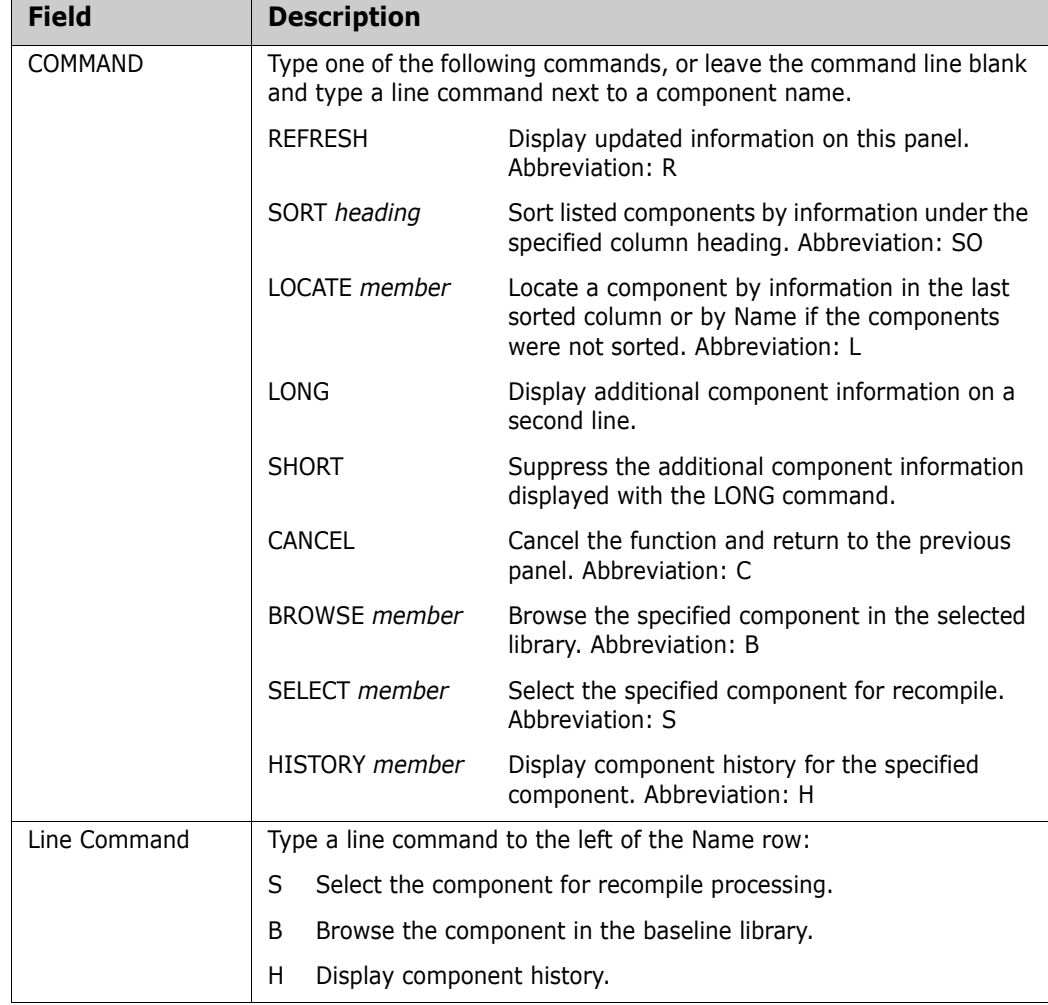

This table describes the commands and line commands you can use on the **Recompile From:** *library* panel.

When you make your member selection on this panel and press **Enter**, the standard recompile process is invoked, which continues in the next step.

<span id="page-268-0"></span>**7** If you choose a component for recompile that is in another active change package, **Component Warning** panel is displayed.

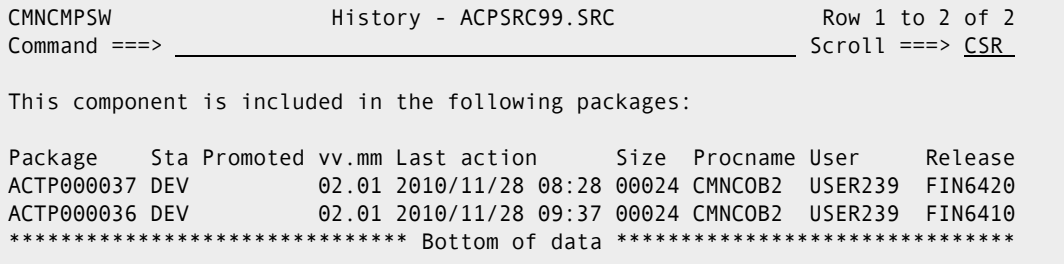

This panel lists the other packages that contain the component that you want to recompile. Make sure that you are coordinating your work with the other developers who have checked out or staged the component into their packages.

If you want to abandon the recompile for this component, type **CANCEL** in the **Command** line and press **Enter**. Otherwise, press **Enter** to recompile the component.

- CMNRCMPC Confirm RECOMPILE Request Command  $==$ Package: ACTP000038 Component name: ACPSRC99 + type: SRC Language: COBOL2 Changed Date: 20160328 Time: 10250 Procedure: CMNCOB2 User: USER239 RELEASE FIN6410 Area: ACCTPAY
- **8** If you continue the recompile process, the **Confirm Recompile Request** panel is displayed.

If you want to abandon the recompile for this component, type **CANCEL** in the **Command** line and press **Enter**. Otherwise, press **Enter** to recompile the component.

**9** If you continue the recompile process, the **Online Recompile Job Information** panel is displayed.

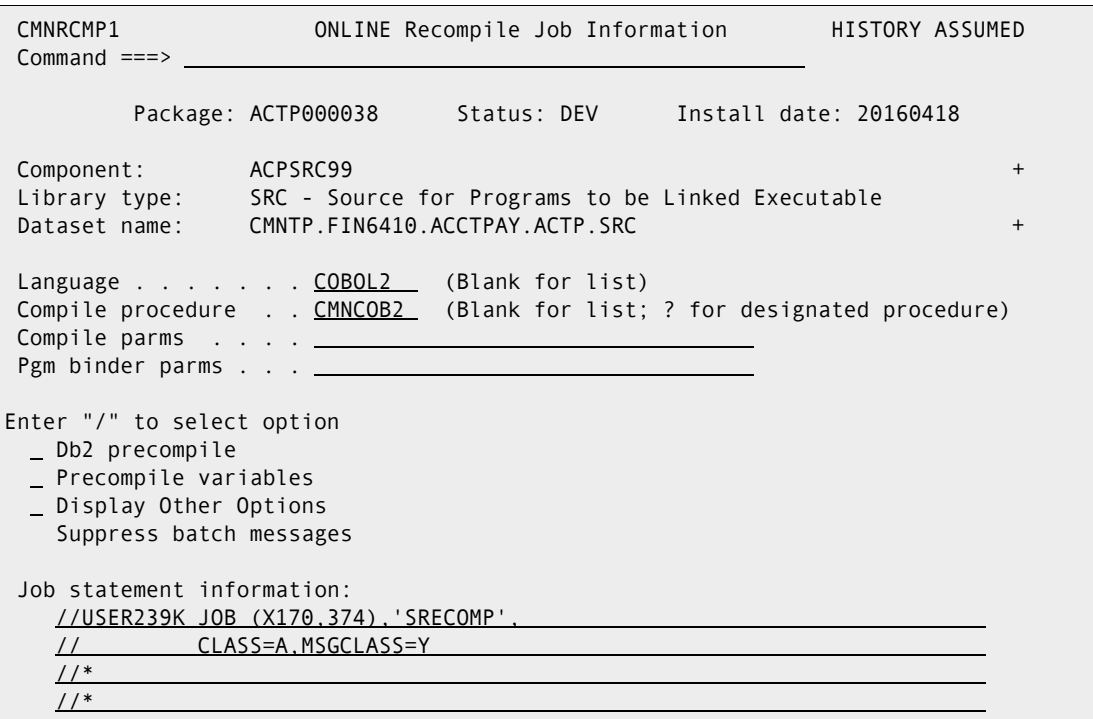

This table describes the fields on the Online Recompile Job Information panel.

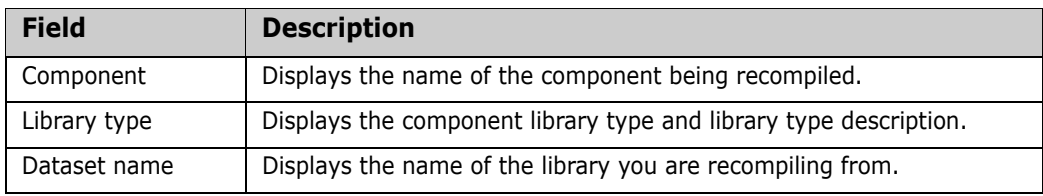

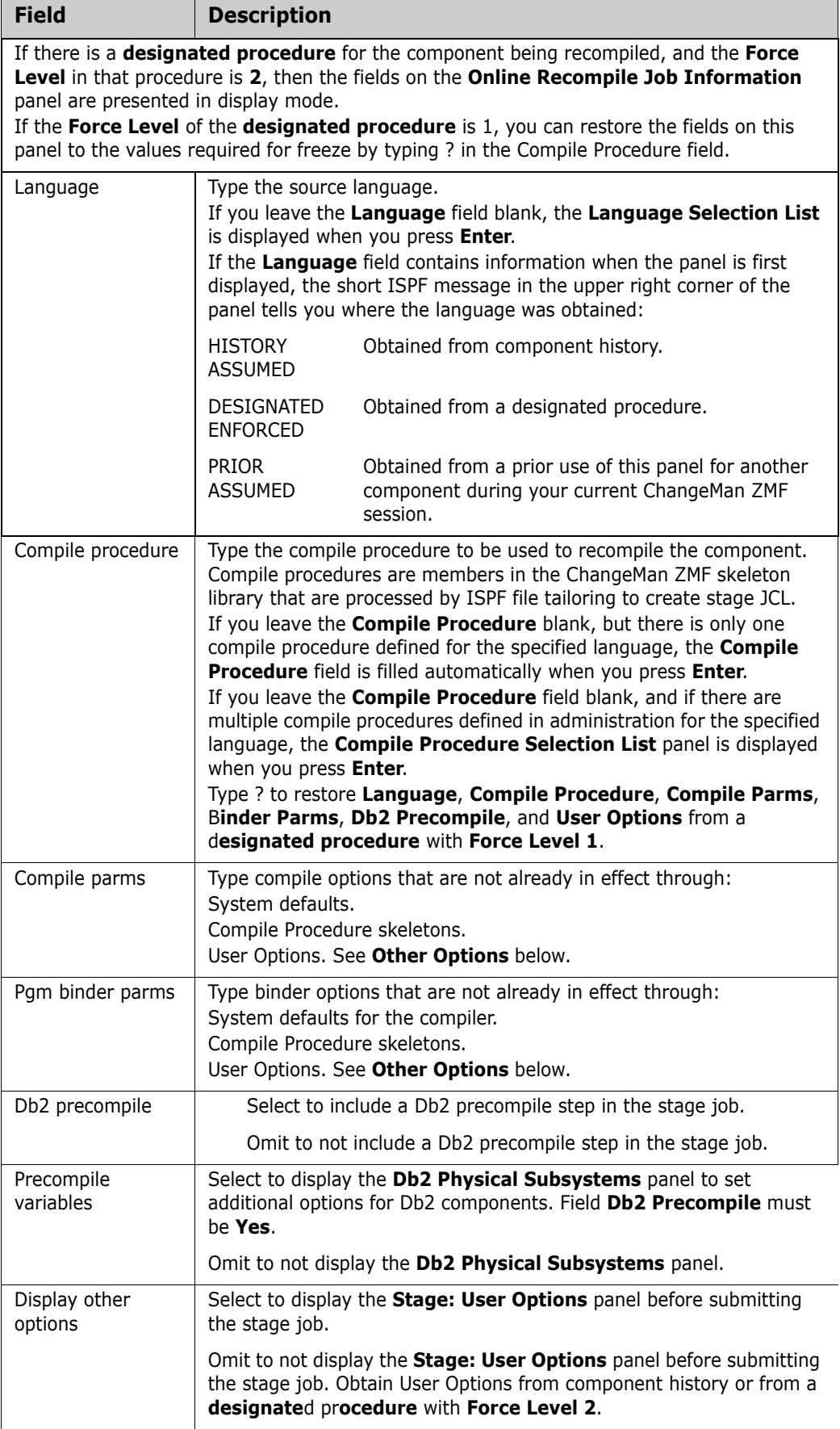

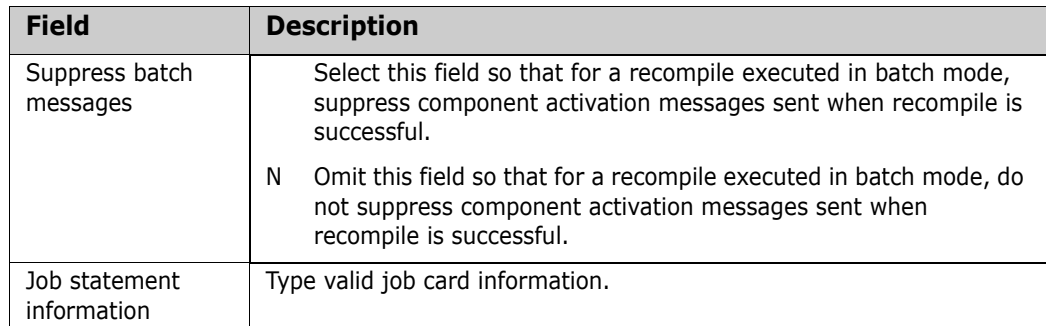

Type your entries on the **Online Recompile Job Information** panel and press **Enter**. If you set the **Other Options** field to **Y**, the **Stage: User Options** panel is displayed. Type your entries on this panel and press **Enter**. A recompile job is submitted.

**10** After recompile completes successfully, the new load module and compressed listing reside in the staging libraries of your package. You must check in the package into its starting release area to copy the recompile components from the package staging libraries into release area libraries.

### **Relinking Load Components**

In a package attached to a release, a relink that you initiate through the **Relink Load Modules** panel is driven by either:

- A link-edit control member in a package staging library, baseline library, or release area library.
- Calls to subprograms from a load module in a package staging library, a baseline library, or a release area library.

When you relink from area libraries, you can let ERO search for the latest version of the component in area libraries and baseline. See ["Searching Area Libraries for Latest" on](#page-227-0)  [page 228](#page-227-0) for information on latest versions in ERO.

- **1** Follow these steps to access the package that you want to relink into.
	- **a** Type **=7** on the **Command** or **Option** line of any panel in ChangeMan ZMF, then press **Enter.**
	- **b** Type release selection criteria in fields on the **Release List Specifications Parameters** panel, or leave the fields blank, and press **Enter**.
	- **c** The **Release List** panel is displayed.

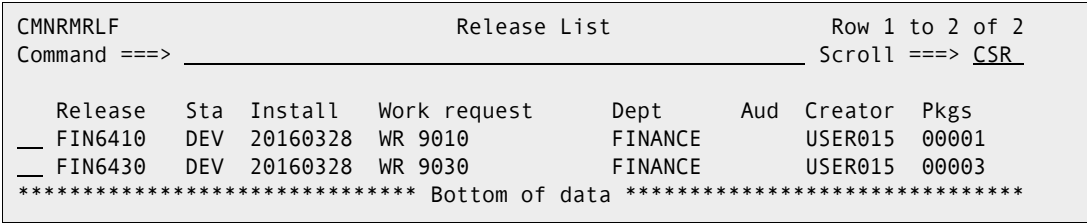

The **Release List** panel shows releases that:

• Satisfy the selection criteria you typed on the **Release List Parameters** panel.

- Have change packages attached to them.
- **d** On the **Release List** panel, type line command **PK** on a release row to select the release that contains the package you want to relink into. Press **Enter**, and the *release* **- Release Package List** panel is displayed.

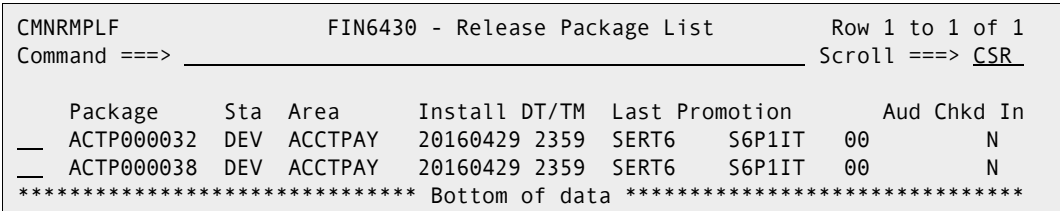

The *release* **- Release Package List** panel shows all packages that are attached to the release that you selected.

The fields on the *release* **- Release Package List** panel are described on [page](#page-223-0)  [224](#page-223-0).

**2** On the *release* **- Release Package List** panel, type **RL** in the line command of the package that you want to relink into, and press **Enter**. The **Relink Load Modules**  panel is displayed.

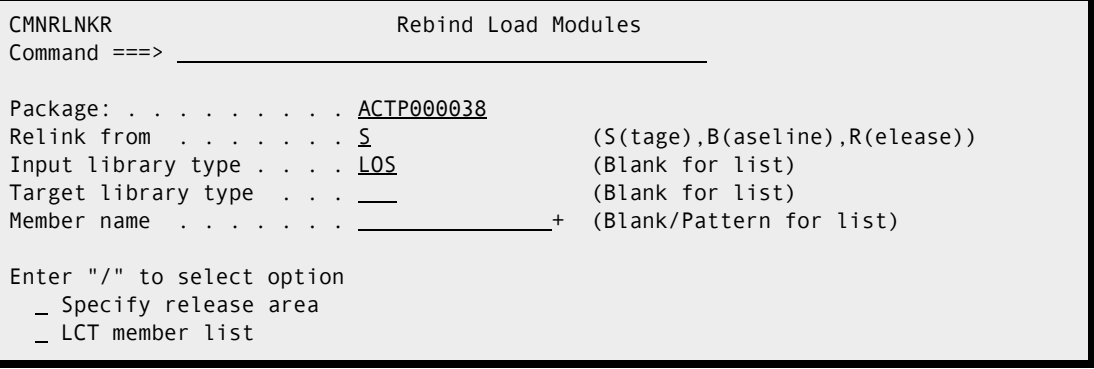

This table describes the information on the panel.

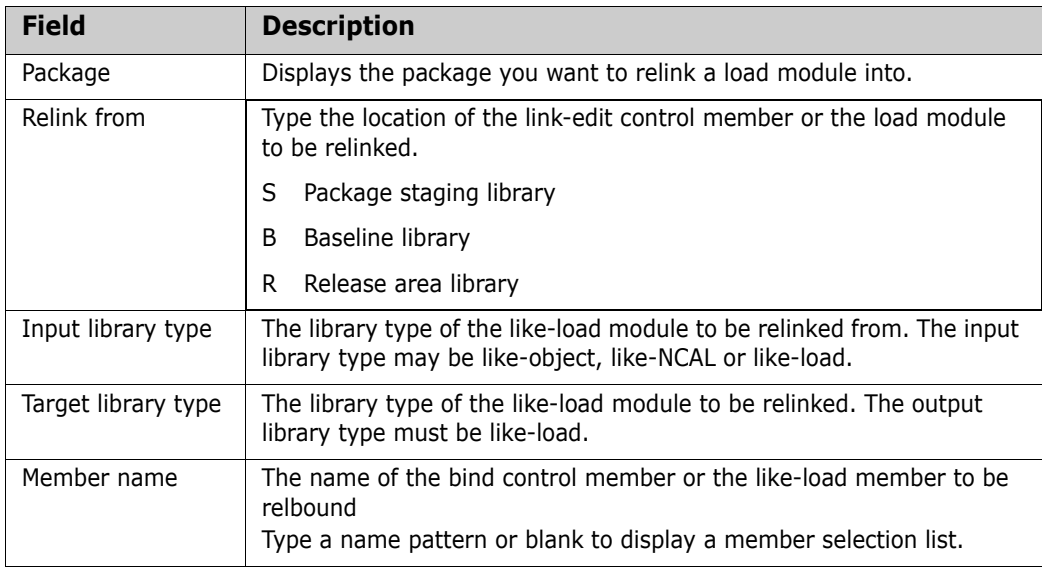

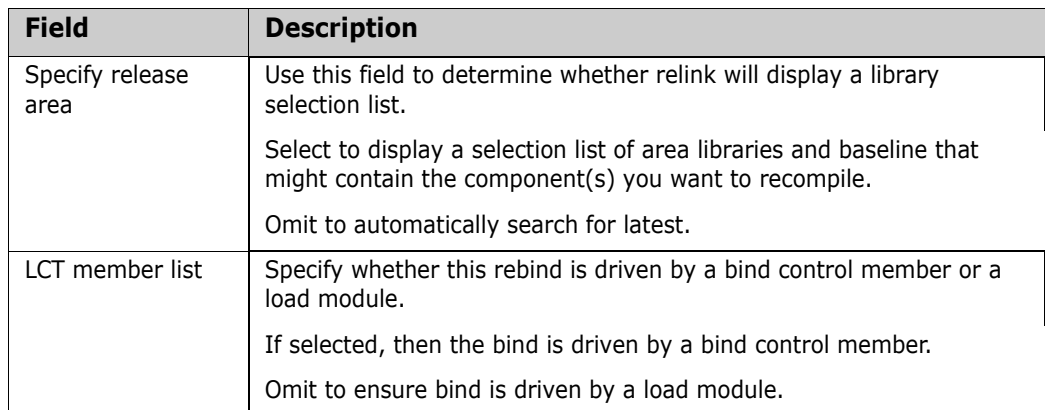

**3** The next steps in the relink process depend on the location of the link control or load that is relinked into your package. The location of the link control or load depends on your settings for fields **Relink From** and **Specify Release Area** on the **Relink Load Modules panel** as indicated in this table.

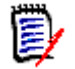

**NOTE** This table and the examples that follow assume a relink driven by a link control (LCT) member.

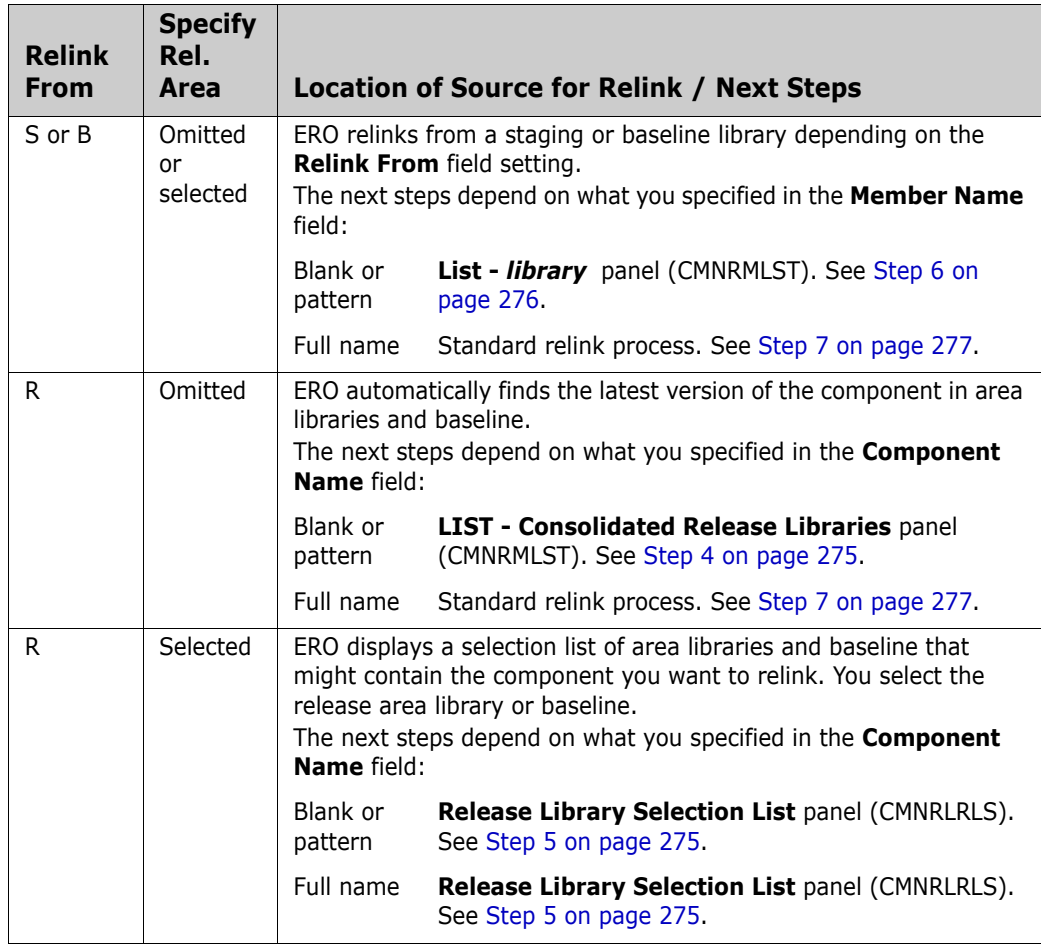

<span id="page-274-0"></span>**4** This is an example of the **List - Consolidated Release Libraries** panel (CMNRMLST). This panel lists the latest version of components matching the library type specified on the **Relink Load Modules panel** in prior releases and baseline.

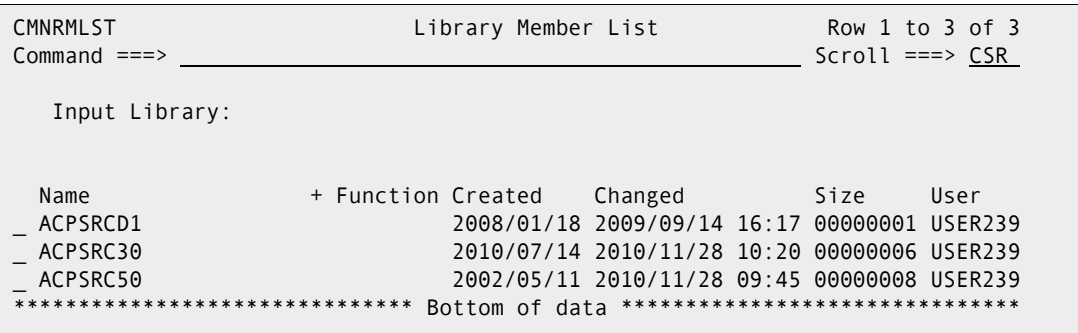

Select one or more components on the **Recompile From - Consolidated Release Libraries** panel for recompile into your release package.

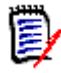

**NOTE** The name of the release area library or baseline library containing the latest component version listed on the **Recompile From - Consolidated Release Libraries** panel is not displayed until you get to the **Online Recompile Job Information** panel (CMNRCMP1).

When you make your member selection on this panel and press **Enter**, the standard relink process is invoked. See [Step 7 on page 269](#page-268-0).

<span id="page-274-1"></span>**5** This is an example of the **Release Library Selection List** panel (CMNRLRLS).

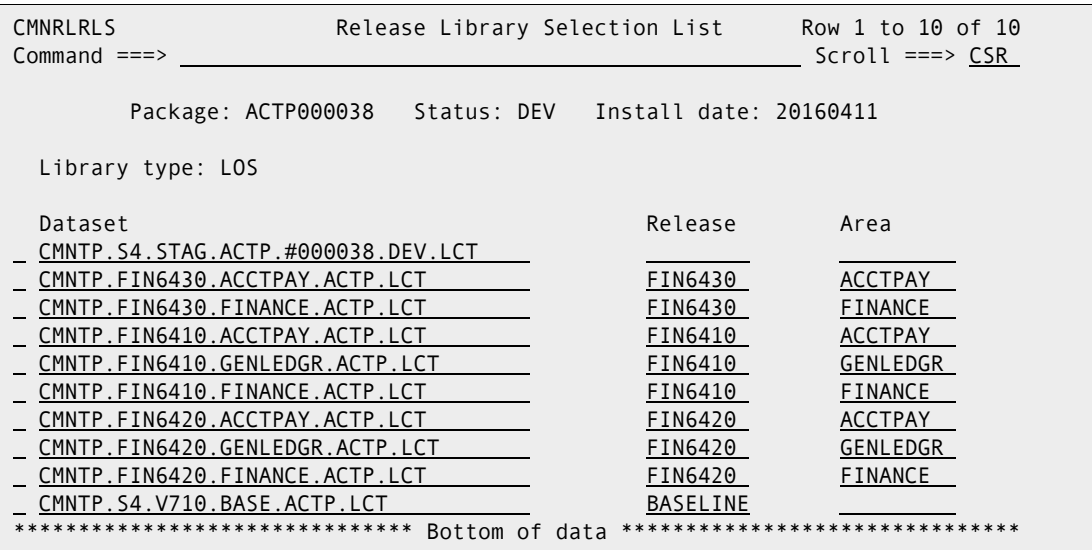

This table describes the fields on the **Release Library Selection List** panel.

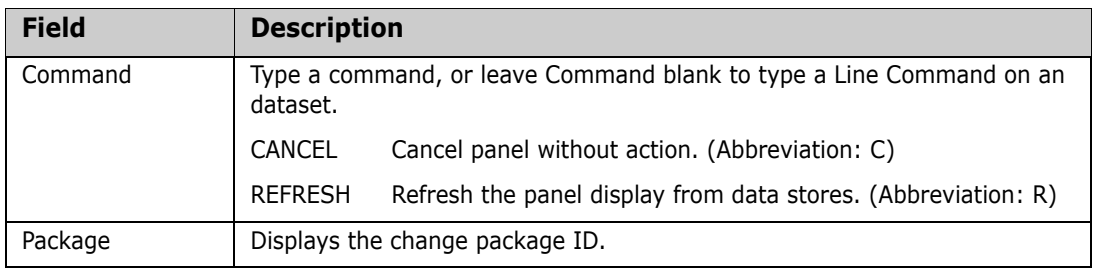

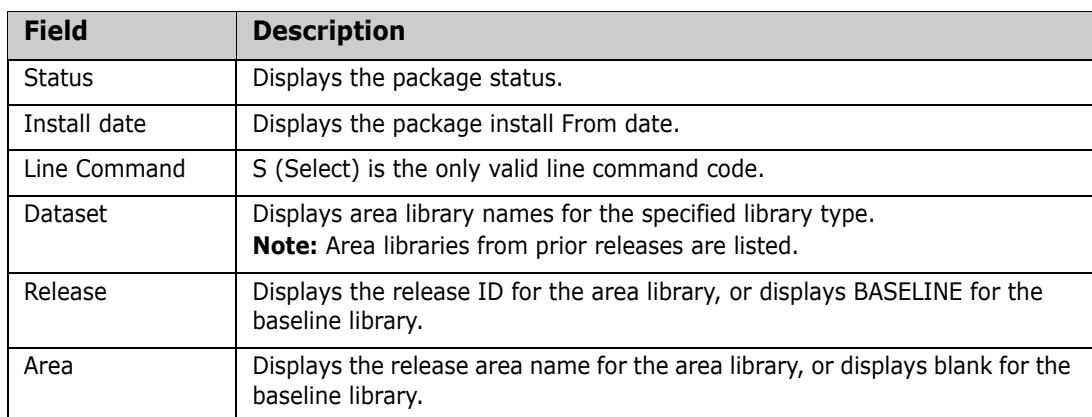

圍

**NOTE** Libraries listed on the the **Release Library Selection List** panel match the library type you specified on the **Relink Load Modules** panel, but they may not contain the component you want or any components at all.

If you specified a full **Component Name** on the **Relink Load Modules panel**, and the specified component is in the library you selected on the **Release Library Selection List** panel, the next step is the standard relink process. See [Step 7 on](#page-268-0)  [page 269](#page-268-0).

If you did not specify a full **Component Name** on the **Relink Load Modules panel**, the next panel that is displayed is the **Recompile From:** *library* panel (CMNRCMP2), which is described in the next step.

<span id="page-275-0"></span>**6** This is an example of the **List -** *library* panel (CMNRMLST).

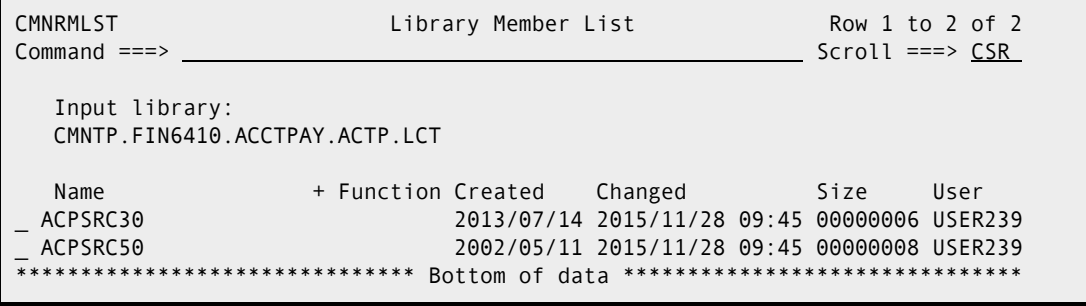

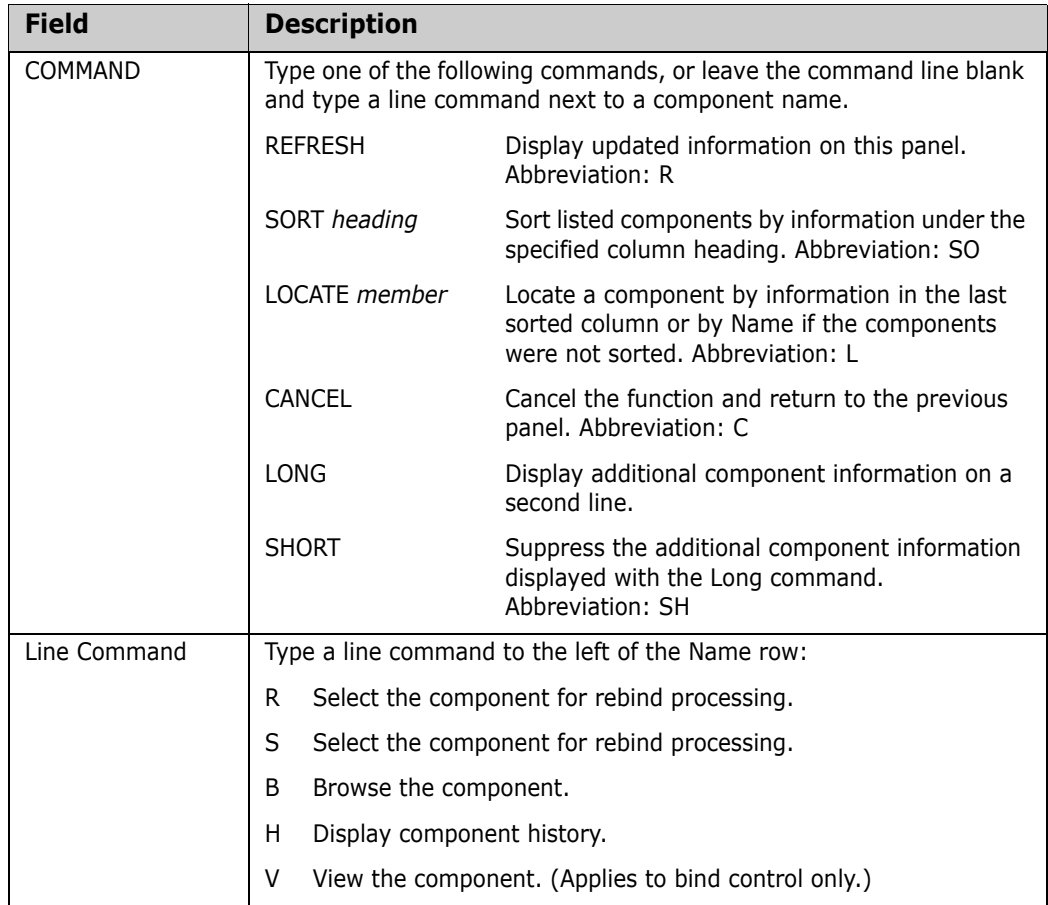

This table describes the commands and line commands you can use on the **List**  *library* panel.

When you make your member selection on this panel and press **Enter**, the standard relink process is invoked, which continues in the next step.

<span id="page-276-0"></span>**7** If you choose a component for relink that is in another active change package, the **History -** *component* warning panel is displayed.

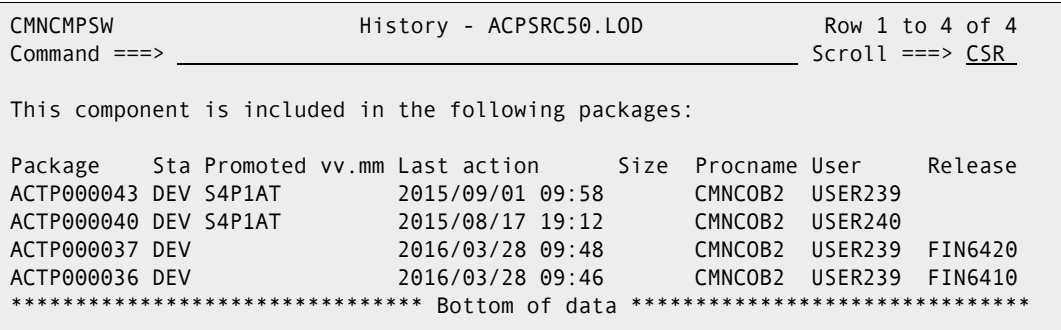

This panel lists the other packages that contain the component that you want to relink. Make sure that you are coordinating your work with the other developers who have checked out or staged the component into their packages.

If you want to abandon the relink for this component, type **CANCEL** in the **Command** line and press **Enter**. Otherwise, press **Enter** to relink the component.

#### **8** The **Rebind Job Information** panel is displayed.

```
CMNRLNK1 Rebind Job Information 
Command ==> _
     Package: ACTP000038 Status: DEV Install date: 20160418
Member name: ACPSRC50 + 
Dataset name: CMNTP.FIN6410.ACCTPAY.ACTP.LCT + +
LCT member list: YES Input library type: LOS Target library type: LOD 
Language . . . . . . . <u>COBOL2</u> (Blank for list)
Compile procedure . . . CMNCOB2 (Blank for list)
Pgm binder parms . . . .
Enter "/" to select option 
  Db2 precompile 
  Precompile variables 
  Other options 
Job statement information: 
   //USER239O JOB (X170,374),'REBIND', 
   // CLASS=A,MSGCLASS=Y 
   //* 
 //*
```
This table describes the fields on the Rebind Job Information panel.

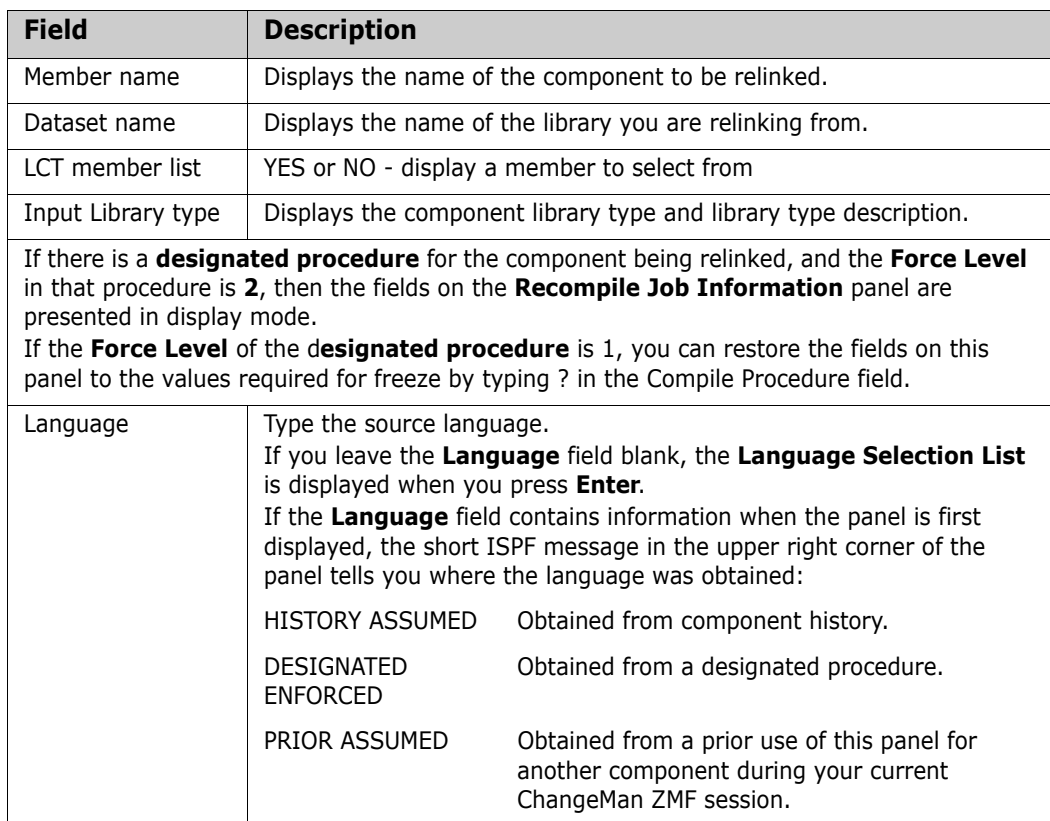

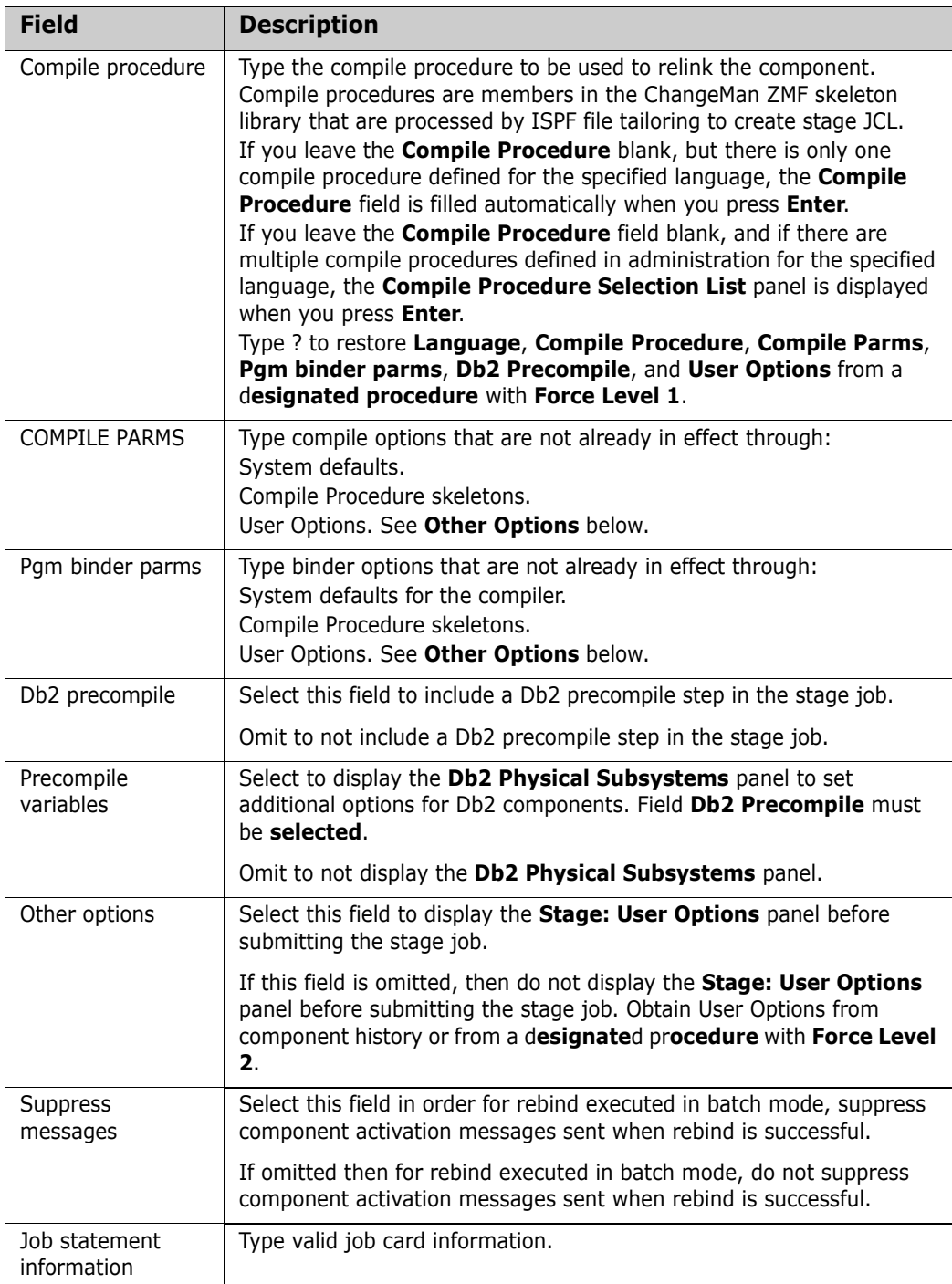

Type your entries on the **Rebind Job Information** panel and press **Enter**. If you set the **Other Options** field to **Y**, the **Stage: User Options** panel is displayed. Type your entries on this panel and press **Enter**. A recompile job is submitted.

# **Backing Out a Release Package**

Installed and baselined release packages are automatically backed out at production and development sites when you back out the release they are attached to.

See ["Backing Out a Release" on page 211.](#page-210-0)

### **Reverting a Release Package**

When you revert a release, the status of release packages is not changed. If packages attached to a reverted release are in APR status, you can block the release and start the release approval process again without reverting release packages.

If your release was distributed to ChangeMan ZMF production instances, you can revert the release packages at the development site, and the packages will be automatically reverted at each chosen production site.

Follow these steps to revert packages that are attached to a release that you have already reverted.

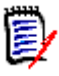

**NOTE** This procedure describes reverting a release package that is installed at production sites. If you are working in an ALL environment, you will not see the panels for site selection, but the release package backout process is essentially the same.

- **1** Type **=7** on the **Command** or **Option** line of any panel in ChangeMan ZMF, then press **Enter**.
- **2** On the **Release List Specification Parameters**, type appropriate selection criteria and press **Enter**.
- **3** On the **Release List** panel, type **PK** in the line command of the release you want and press **Enter**.
- **4** The *release* **Release Package List** panel is displayed. The status of the packages attached to the release is **APR**, **DIS**, or **BAK**.

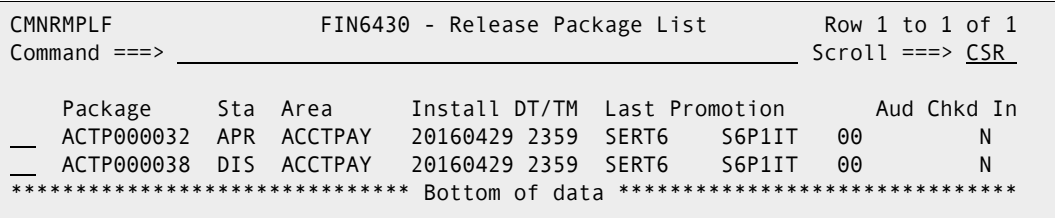

**5** Type **RV** in the line command for the package(s) that you want to revert, then press **Enter**. The **Revert: Site Information** panel is displayed.

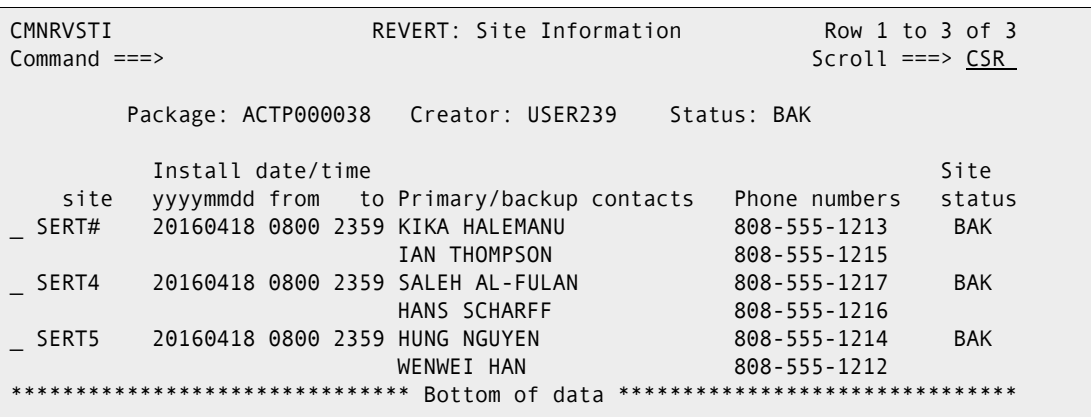

Notice the **Site Status** column at the right of the panel, which is the status of the release at the production instance.

**6** On the **Revert: Site Selection** panel, select the site or sites where you want your package reverted, and Press **Enter**. The *site* **- Revert Reasons** panel is displayed.

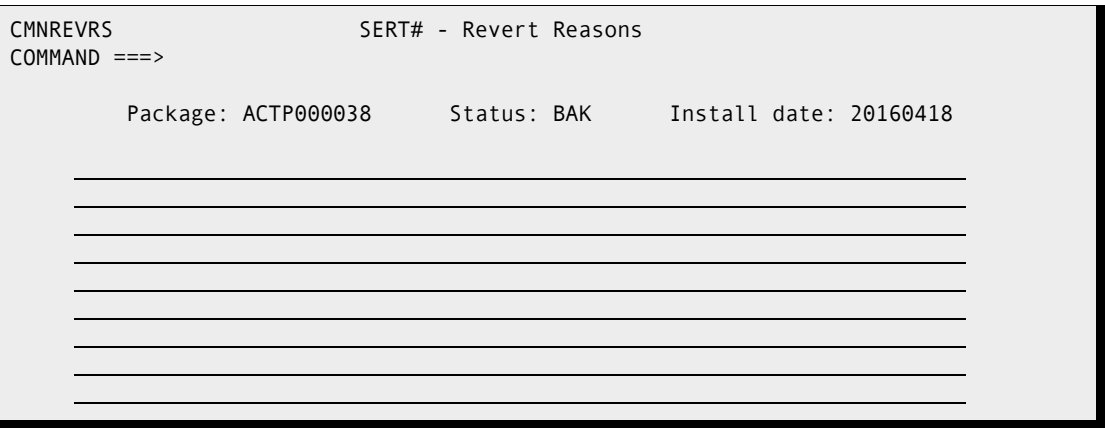

**7** Type your reasons for reverting the *site* **- Revert Reasons** panel and press enter. If the site you selected is a P instance, the **Submit Remote Revert Request** panel is displayed.

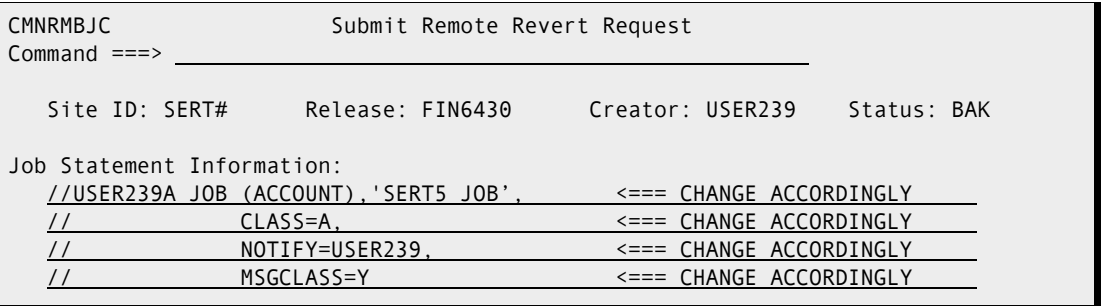

Modify the job card as required and press **Enter** to submit a service request job that connects to the production site through TCP/IP and initiates package revert at that site.

If you selected more than one site to revert, the *site* **- Revert Reasons** panel is displayed for the next selected site. This panel displays the revert reasons that you typed for the previous site.

Repeat the *site* **- Revert Reasons** step and the **Submit Remote Revert Request** step until service request jobs have been submitted for all of sites that you selected.

**8** When you have submitted service request jobs for all of the sites that you selected, the **Revert: Site Selection** panel is displayed again.

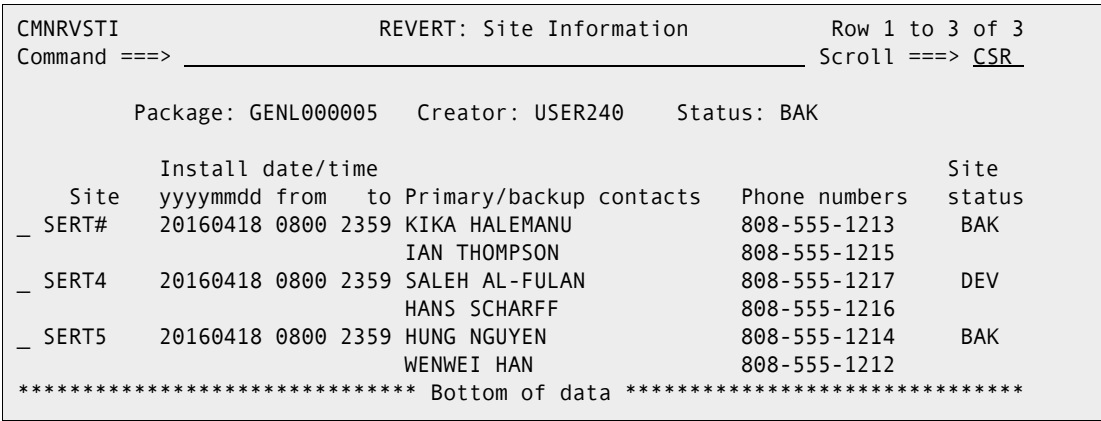

If you wait until all package revert jobs for a site have run, then **Refresh** the **Revert: Site Selection** panel, you can see the status of the package at a site change to DEV.

**9** Press **PF3** and you are returned to the *release* **- Release Package List** panel. If all revert package jobs have run, the status of the package is changed to DEV.

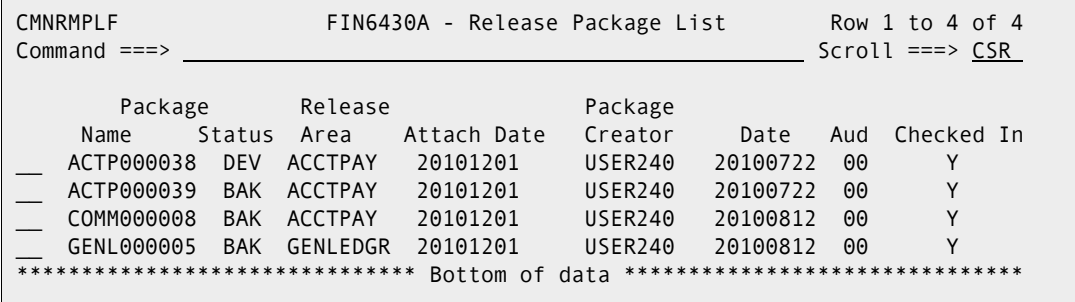

**10** Press PF3 and you are returned to the **Release List** panel.

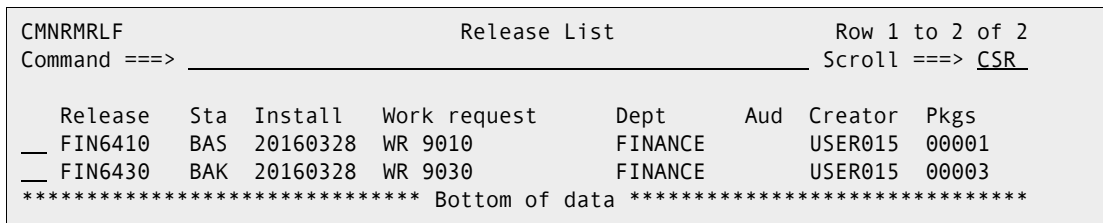

Release package revert is complete.

When a release and its attached packages are backed out, you must revert the release and all of the attached packages to DEV status to make changes and start the release install process again.

# Chapter 9 **Promoting Release Area Components**

Area promotion populates test environment libraries with components from ERO area libraries. Area demotion removes area components from test libraries.

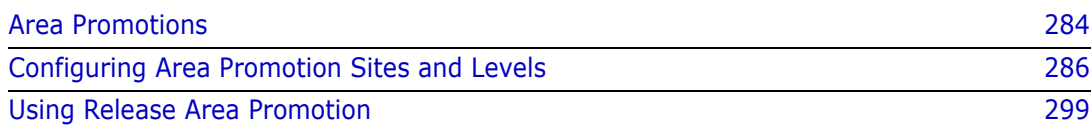

闫

**NOTE** You can promote and demote release packages (packages attached to ERO releases) to and from promotion sites defined in base ChangeMan ZMF. You are not limited to promotion site and levels defined to ERO.

**NOTE** The Base Promote (BP) and Base Demote (BD) commands are listed *release* **- Release Package List** panel that is described on [page 224](#page-223-1).

All promotion sites and levels not already defined to the releases your packages are attached to are eligible targets for base promotion and base demotion.

### <span id="page-283-0"></span>**Area Promotions**

ERO area promotion is built on low level ChangeMan ZMF services, originally developed for package promotion, to make it possible for you to:

- Use the promotion sites, levels, and libraries that you have configured in application administration in the base product.
- Execute special functions like Db2 binds and CICS PHASEIN that you have enabled in promotion skeletons.

The use of low level package promotion services makes area promotion similar to base ChangeMan ZMF package promotion in some ways and different in other ways. Some characteristics of area promotion that are important to keep in mind include:

- With area promotion, staging libraries are not referenced when promoting to sites and levels defined to ERO. Area promotion jobs copy components from area libraries into target test libraries.
- You can demote components that are no longer in an area if they were retrieved after they were promoted.
- You select area components for promotion by application. If an area contains components from more than one joined application, you must perform more than one promote or demote action to promote or demote all components checked in to the area.
- If you select area components for promotion that were checked in from two different packages, area promotion submits a separate job or series of jobs for each package.
- There is no area promotion history. Area promotion activities are displayed in package promotion history available through the query package function.
- The behavior of area promotion is controlled by a indicators set in ERO administration. Area promotion ignores package promotion rules set in the base product, and Exit 27 is not invoked.
- You can fully demote a package whose components have been promoted with area promotion. This function is made available to simplify the process of detaching a package from a release, which required demoting and retrieving all package components.

#### **Area Promotion Behavior**

Area promotion ignores the promotion rules in application administration in the base ChangeMan ZMF product, and Exit 27 is not invoked. Area promotion behavior is determined by promotion site/level definitions inherited from application administration and by four behavior rules you set for each application / area / site / level combination that you define in ERO administration.

#### *Inherited Definitions and Rules*

These definitions and rules are inherited from application administration when you use a site/level definition from the base ChangeMan ZMF product to build an application / area / site / level definition in ERO area promotion. You cannot modify these in ERO administration:

- Site Name
- **Force Demotion Rule Determines if an area can be promoted to a site if it is already** promoted to another site.
- Internal Reader Class Used for submitting local and remote promotion jobs.
- Level Nickname
- Level Number
- Promotion Level Security Entity Determines who can promote to a promotion site/ level and demote from that site/level.
- Procedure The high level skeleton used by file tailoring to build promotion job JCL.

#### *ERO Area Promotion Behavior Rules*

You set these four rules in ERO administration when you define a application / area / site / level combination in ERO administration. You cannot change these rules for an application / area / site / level combination if any area components are promoted to that level.

- **Area Check-in Approved Determines whether an area must have all check-in** approvals before area components can be promoted.
- Area Blocked Determines whether an area must be blocked before area components can be promoted, and whether all area components must be demoted before the area can be unblocked.
- Area Check-off Approved Determines whether an area must have all check-off approvals before area components can be promoted.
- Demotion Required For Retrieve Determines whether you must demote a component before you can retrieve the component.

#### **Promotion Jobs and Messages**

If an area contains components from more than one application, you must perform an explicit promote or demote action for each application. Each explicit promote or demote action you take may submit multiple jobs, or multiple series of jobs in the case of remote sites.

- Area promotion submits a job or series of jobs for each package whose components were checked in to the area being promoted or demoted.
- The area promote or demote job(s) for a single package may be split into multiple jobs or series of jobs if the number of components being promoted or demoted exceeds the capacity of the promotion service.

When multiple area promotion jobs are submitted for components from the same package, MVSSEND success messages are suppressed until the last job completes successfully. Failure messages are sent from any area promotion job that fails, and the failure message includes the release area and package ID to help you promote or demote again the components in the job that failed.

# <span id="page-285-0"></span>**Configuring Area Promotion Sites and Levels**

This sections tells you how to add and update promotion site and level definitions for release areas in ERO administration.

The instructions in this section assume that:

- Promotion sites, levels, and libraries are already defined in application administration in the base ChangeMan ZMF product for the applications joined to a release.
- You have customized promotion skeletons to execute special processes required for your test environments.
- The application administrator has mapped ERO areas to promotion sites and levels.

#### **Initially Defining Promotion Levels for an Area**

If you have not previously defined any promotion levels for a release area, use the procedure described in this section to define levels for an area. If you want to update existing promotion levels for an area or add levels, see ["Adding or Updating Promotion](#page-291-0)  [Levels for an Area" on page 292.](#page-291-0)

To initially define promotion levels for a release area, you use a series of panels arranged in the following hierarchy:

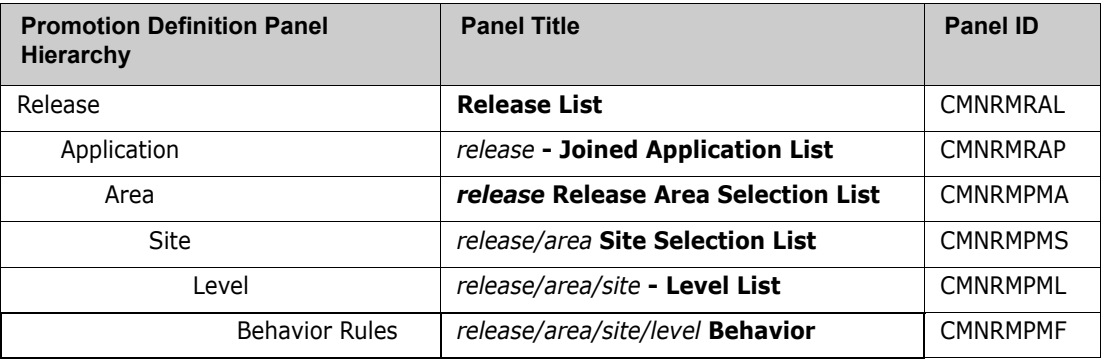

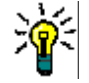

**TIP** On many of the panels in the process described here, you can select multiple rows to define promotion levels serially. However, until you become familiar with the panels in this process, it is possible to lose track of where you are while processing multiple selections. You may prefer to make a single selection in each panel to define one level, then go to ["Adding or Updating Promotion Levels for an Area" on page 292](#page-291-0) to finish the definition of promotion levels for your release.

Follow these steps to initially define a promotion level for a release area in ERO Administration:

- **1** Access the **Release List** through the following menu path.
	- **a** Type **=A** on the **Command** or **Option** line of any panel in ChangeMan ZMF, then press **Enter.**
	- **b** Type **R** on the **Option** line of the **Administration Options** panel, and press **Enter**.
	- **c** Type **A** on the **Option** line of the **Release Management Administration Options** panel, and press **Enter**.
	- **d** Type release selection criteria in fields on the **Release List Parameters** panel, or leave the fields blank. Press **Enter**. and the **Release List** panel is displayed.

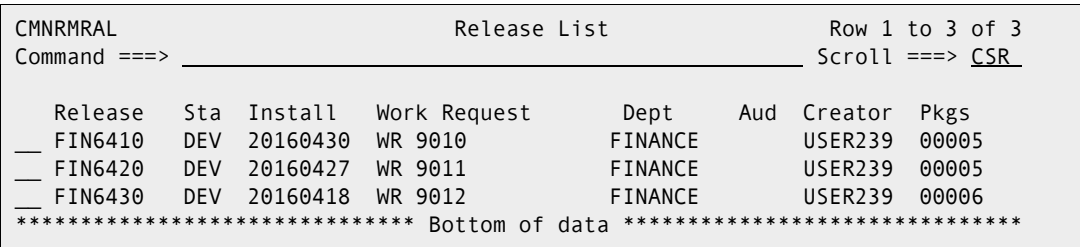

The **Release List** panel shows the releases that have areas defined and satisfy the selection criteria you typed on the **Release List Parameters** panel. If you entered no selection criteria, this panel shows all releases with areas defined.

**2** On the **Release List** panel, type line command **RA** on a release row and press **Enter**. The *release* **Joined Application List** panel is displayed.

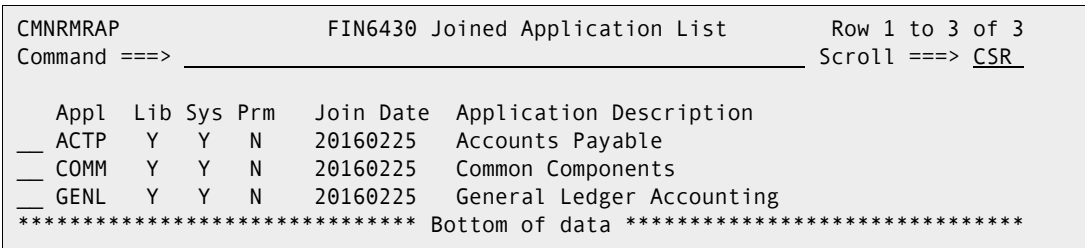

This panel shows all applications joined to the release.

**3** On the *release* **Joined Application List** panel, type **AP** on one or more application rows and press **Enter**. The *release* **Release Area Selection List** panel is displayed.

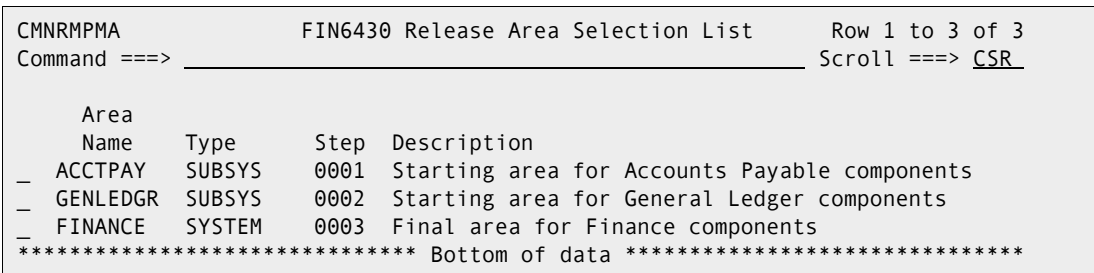

This panel displays all of the areas defined for the release.

This table describes the fields, commands, and line commands on the *release* **Release Area Selection List** panel.

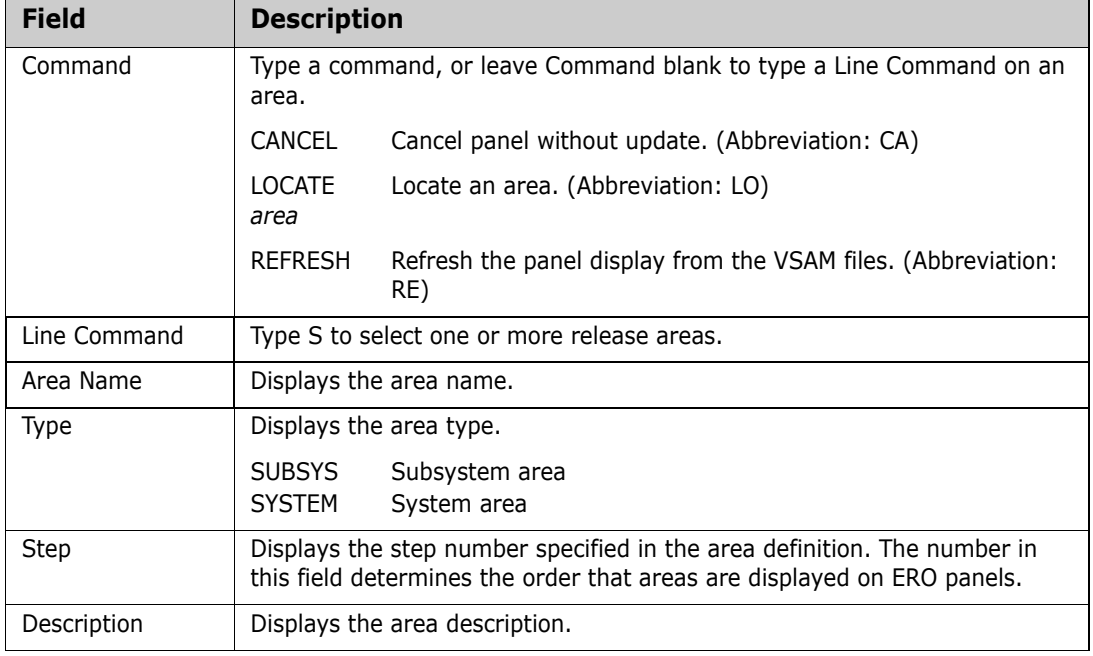
**4** On the *release* **Release Area Selection List** panel, type **S** on one or more area rows to add or update promotion sites and levels and press **Enter**. The *release area* **Site Selection List** panel is displayed.

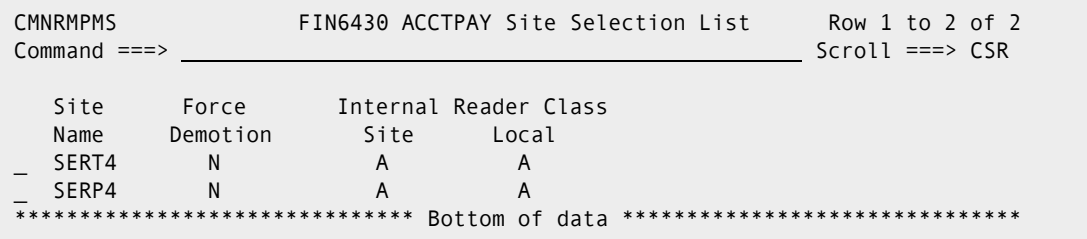

This panel displays the promotion sites defined in Application Administration in the base ChangeMan ZMF product.

This table describes the fields, commands, and line commands on the *release area* **Site Selection List** panel.

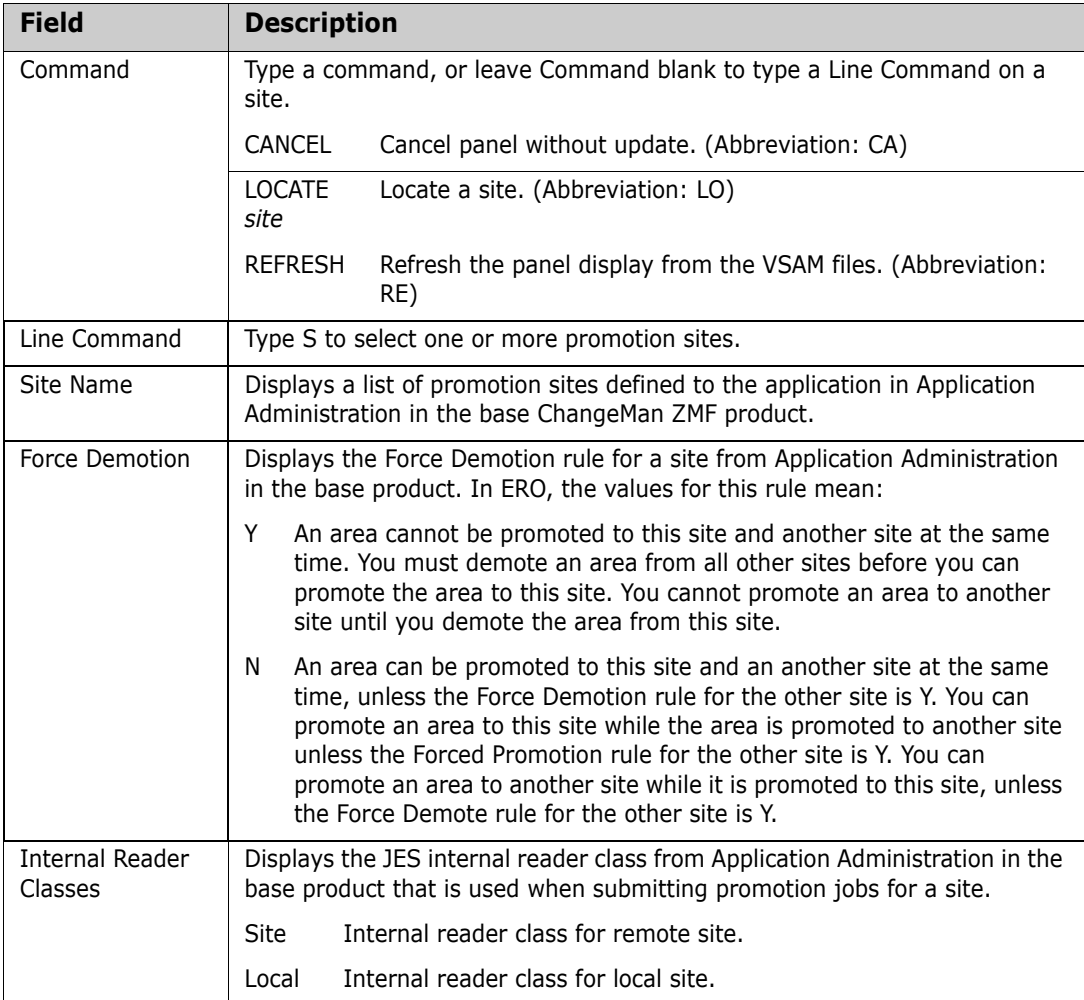

**5** On the *release area* **Site Selection List** panel, type **S** to select one or more promotion sites and press **Enter**. The *release area site* **Level List** panel is displayed.

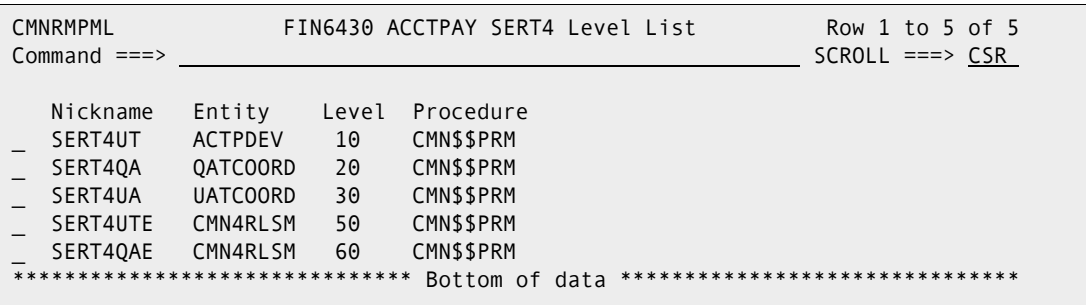

This panel displays the promotion levels defined to the site in Application Administration in the base ChangeMan ZMF product.

This table describes the fields, commands, and line commands on the *release/area/ site* **- Level List** panel.

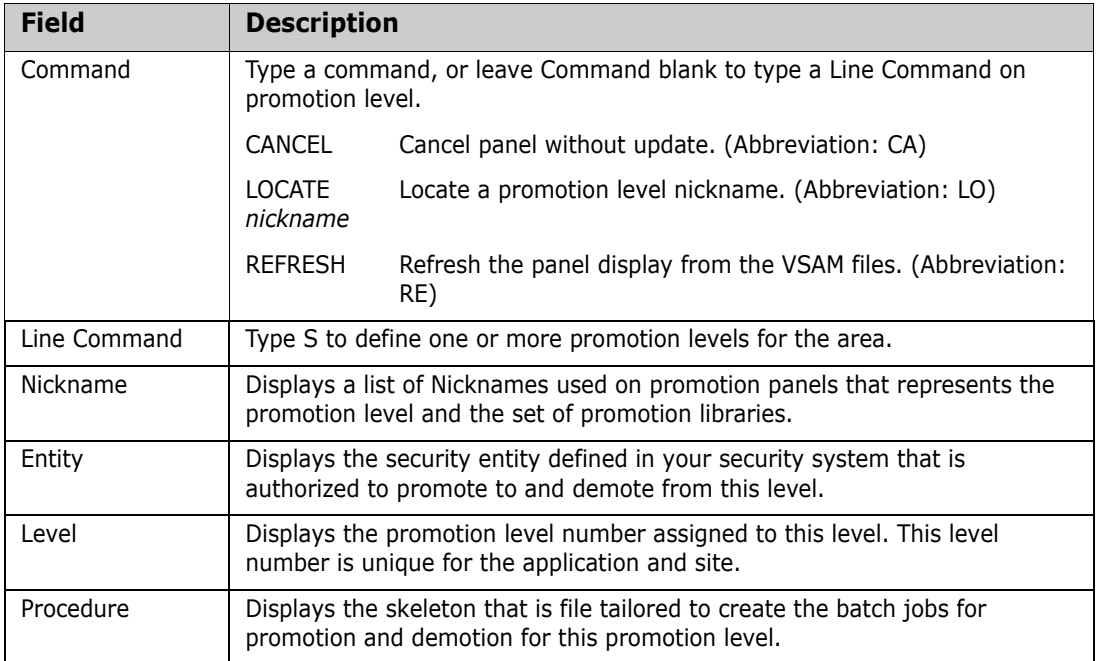

**6** On the *release area site* **Level List** panel, type **S** to select one or more promotion levels and press **Enter**. The **Promotion Behaviour** panel is displayed.

```
CMNRMPMF Promotion Behaviour
Command ===> 
  Release: FIN6430 Area:ACCTPAY Site:SERT4 Level:SERT4UTE 50 
Enter "/" to select option 
  Area Check-in Approved 
  Area Blocked 
  Area Check-off Approved 
  Demotion Required For Retrieve
```
This panel displays the behavior rules for an area promotion level in ERO. This information is unique to ERO and is not included in Application Administration in the base ChangeMan ZMF product.

This table describes the fields on the **Promotion Behavior** panel.

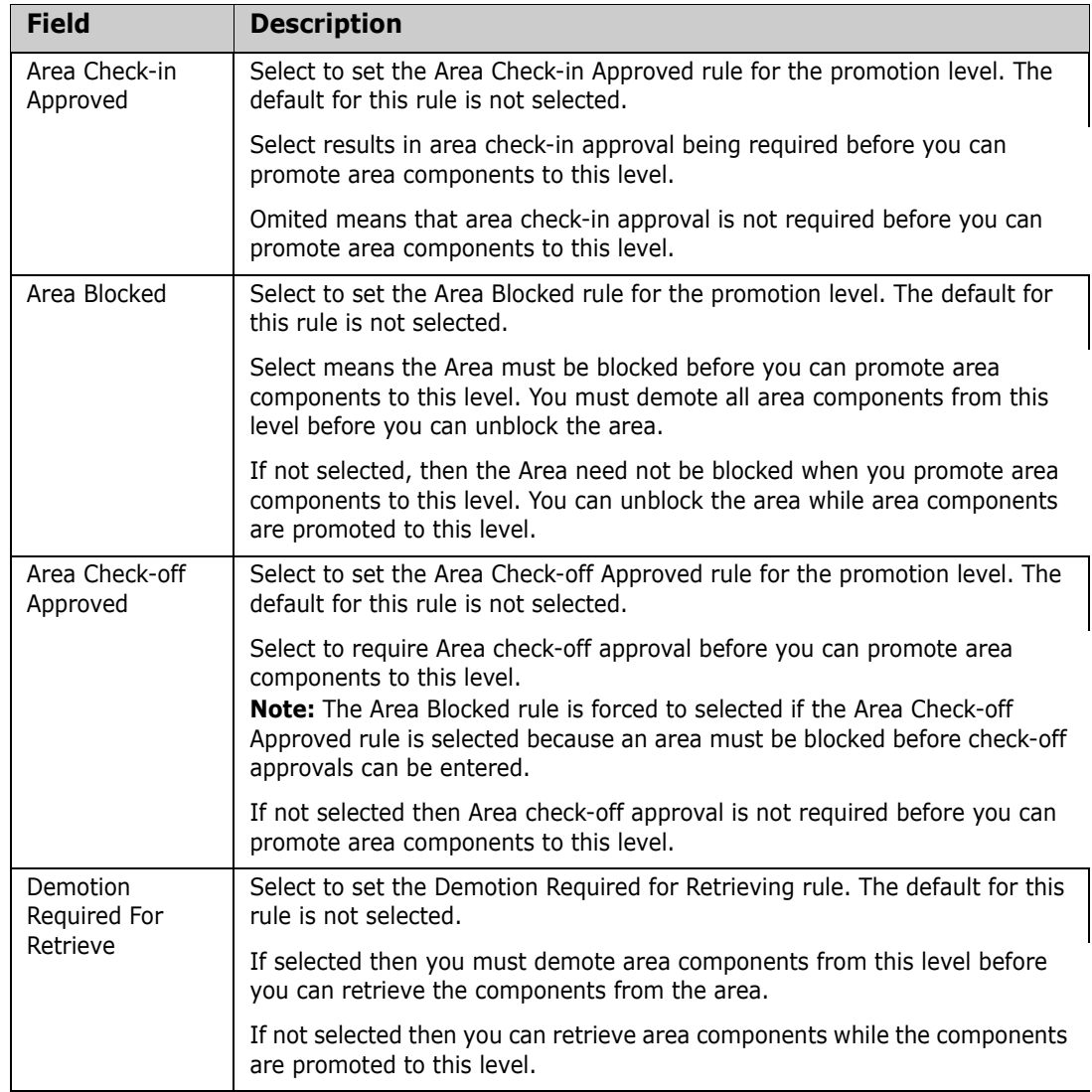

**7** Overtype behavior rules you want to change on the **Promotion Behavior** panel, then press **Enter**. The promotion site/level is defined for the area, and the *release application* **Promotion** panel is updated and displayed.

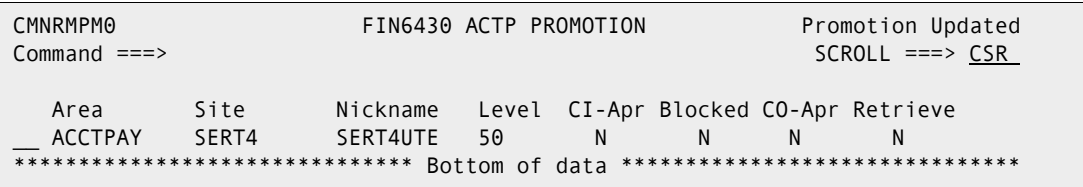

This panel lists the promotion site/levels defined for the listed areas in the release and application displayed in the panel header.

If the *release application* **Promotion** panel does not display a row for every area/ site/level you intend to use for promotion in the release and application named in the panel header, see ["Adding or Updating Promotion Levels for an Area" on page 292](#page-291-0) for instructions about using this panel to add new promotion levels or update existing promotion definitions.

### <span id="page-291-0"></span>**Adding or Updating Promotion Levels for an Area**

If you have previously defined at least one promotion level for a release area, use the procedure described in this section to update that definition or add promotion levels to the area. If you have not previously defined any promotion levels for a release area, see ["Initially Defining Promotion Levels for an Area" on page 286](#page-285-0).

To update existing promotion level definitions for a release area or to add new levels, you use a series of panels arranged in the following hierarchy:.

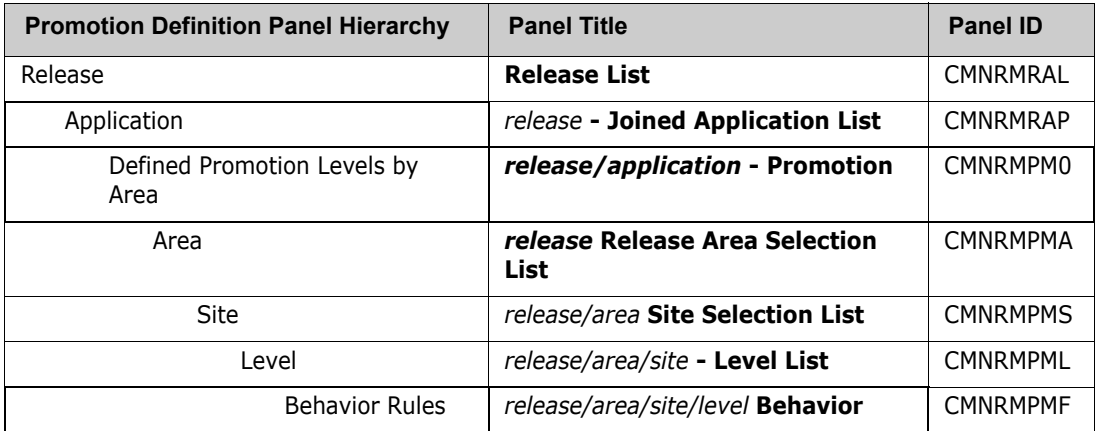

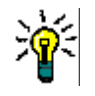

**TIP** On many of the panels in the process described here, you can select multiple rows to define promotion levels serially. However, until you become familiar with the panels in this process, it is possible to lose track of where you are while processing multiple selections. You may prefer to make a single selection in each panel to define one level at a time.

Follow these steps to update existing promotion level definitions for a release area or to add new levels to a release area in ERO Administration:

- **1** Access the **Release List** through the following menu path.
	- **a** Type **=A** on the **Command** or **Option** line of any panel in ChangeMan ZMF, then press **Enter.**
	- **b** Type **R** on the **Option** line of the **Administration Options** panel, and press **Enter**.
	- **c** Type **A** on the **Option** line of the **Release Management Administration Options** panel, and press **Enter**.

**d** Type release selection criteria in fields on the **Release List Parameters** panel, or leave the fields blank. Press **Enter**. and the **Release List** panel is displayed.

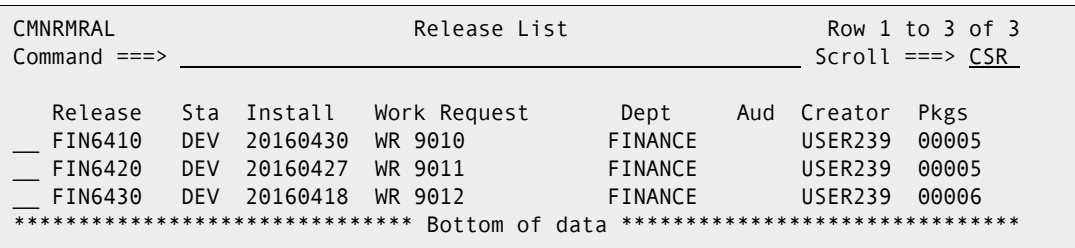

The **Release List** panel shows the releases that have areas defined and satisfy the selection criteria you typed on the **Release List Parameters** panel. If you entered no selection criteria, this panel shows all releases with areas defined.

**2** On the **Release List** panel, type line command **RA** on a release row and press **Enter**. The *release* **Joined Application List** panel is displayed.

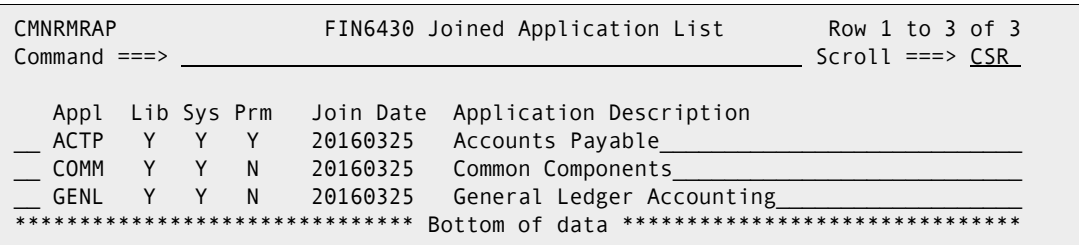

This panel shows all applications joined to the release.

- **3** On the *release* **Joined Application List** panel, type **AP** on one or more application rows and press **Enter**. The *release application* **Promotion** panel is displayed.
- **4** The *release application* **Promotion** panel lists the promotion site/levels already defined for the listed areas in the release and application displayed in the panel header. From this panel you can update an existing site/level for a release area, or you can add a new site/level to the area.

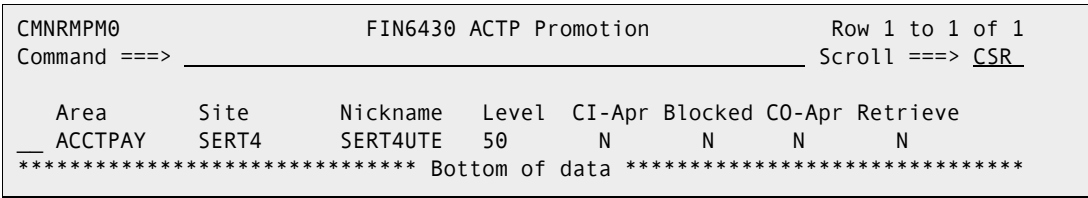

- To add a new area/site/level combination, go to [Step 7 on page 295.](#page-294-0)
- To update an existing site/level, go to the next step.

<span id="page-293-0"></span>**5** To update an existing area/site/level on the *release application* **Promotion** panel, type **UP** on one or more panel rows and press **Enter**. The **Promotion Behavior** panel is displayed.

```
CMNRMPMF Promotion Behaviour 
Common = == > Release: FIN6430 Area:ACCTPAY Site:SERT4 Level:SERT4UTE 50 
Enter "/" to select option 
  Area Check-in Approved 
  Area Blocked 
  Area Check-off Approved 
  Demotion Required For Retrieve
```
This panel displays the behavior rules for an area promotion level in ERO. This table describes the fields on the **Promotion Behavior** panel.

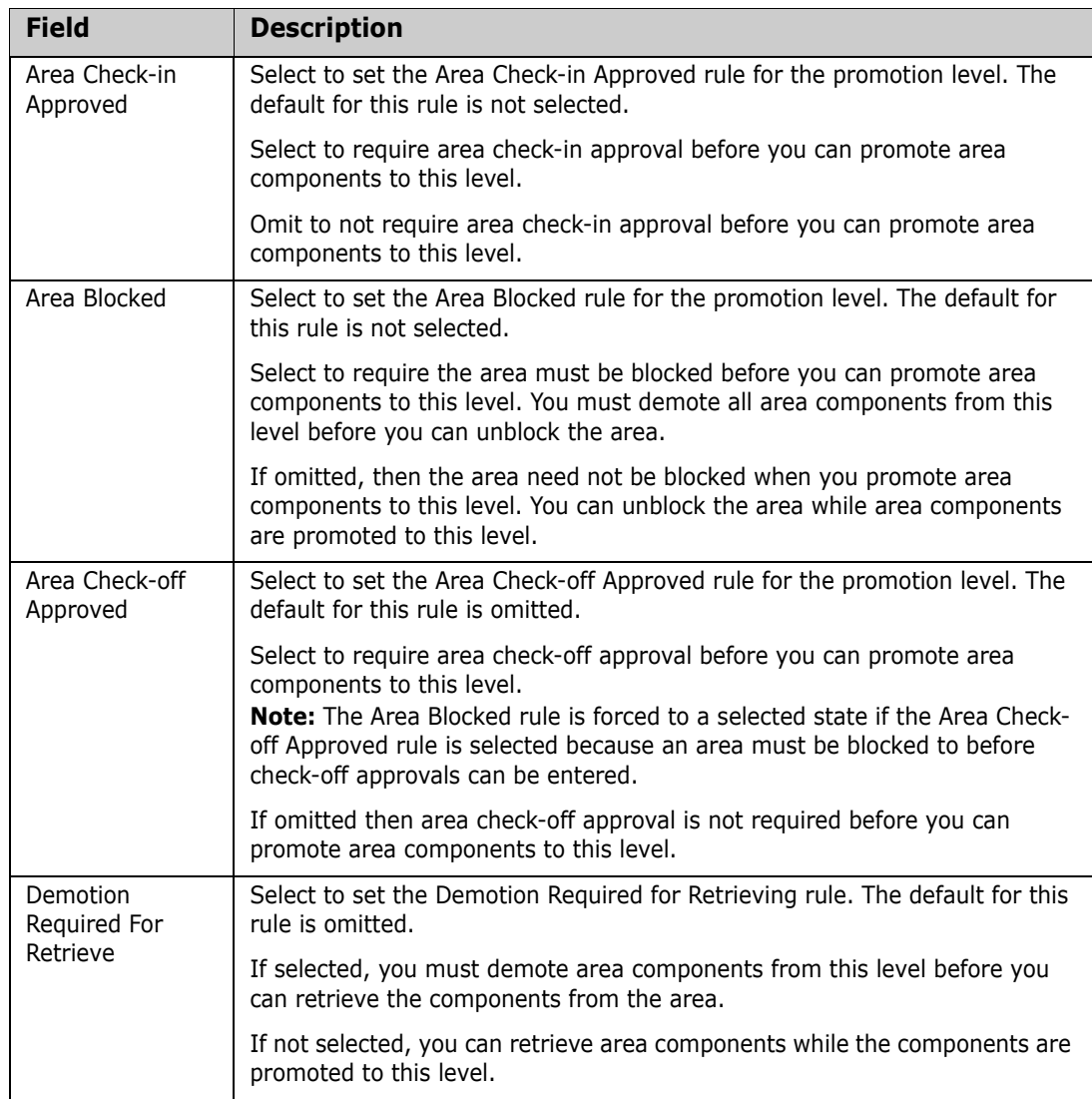

**6** Overtype behavior rules you want to change on the **Promotion Behavior** panel, then press **Enter**. The promotion site/level is defined for the area, and the *release application* **Promotion** panel is updated and displayed.

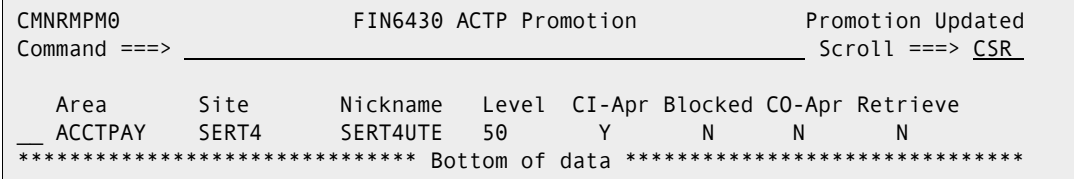

This panel lists the promotion site/levels defined for the listed areas in the release and application displayed in the panel header.

- To update an existing site/level, go back to [Step 5 on page 294](#page-293-0).
- To add a new area/site/level combination, go to the next step.
- <span id="page-294-0"></span>**7** To add a promotion area/site/level, type **\*** on a row on the *release application* **Promotion** panel, and press **Enter**. The *release* **Release Area Selection List** panel is displayed.

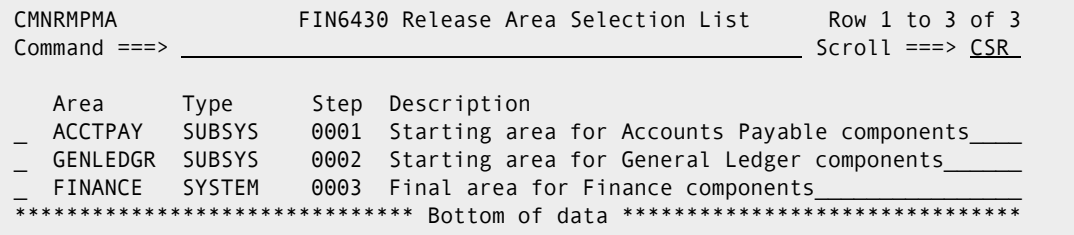

This panel displays all of the areas defined for the release.

This table describes the fields, commands, and line commands on the *release* **Release Area Selection List** panel.

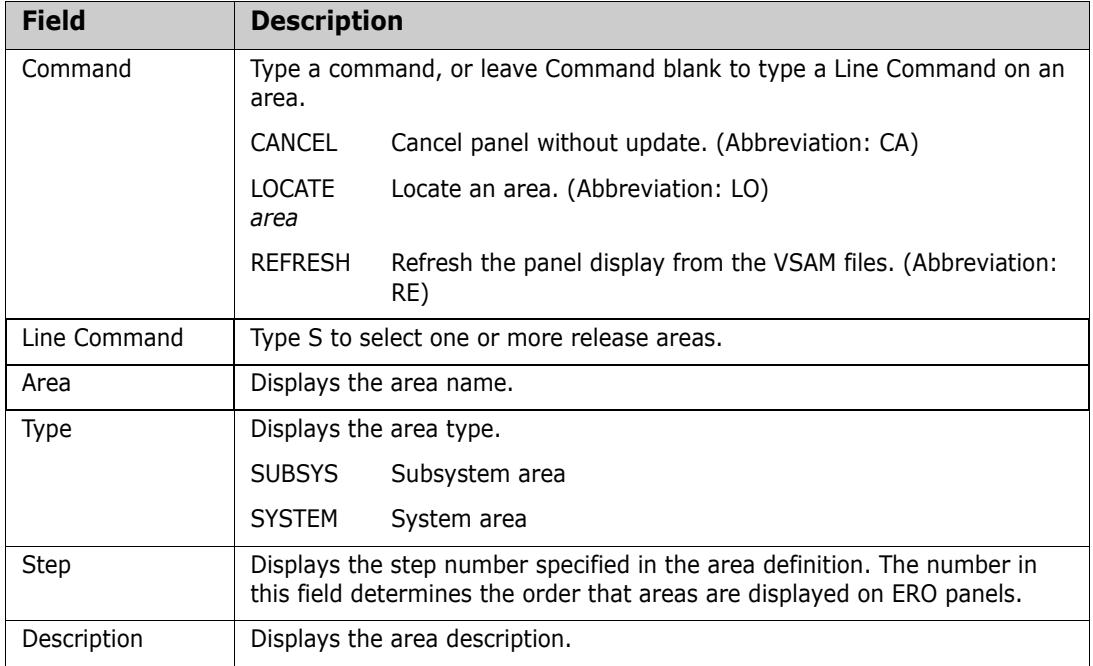

**8** On the *release* **Release Area Selection List** panel, type **S** on one or more area rows to add or update promotion sites and levels and press **Enter**. The *release/area* **- Site Selection List** panel is displayed.

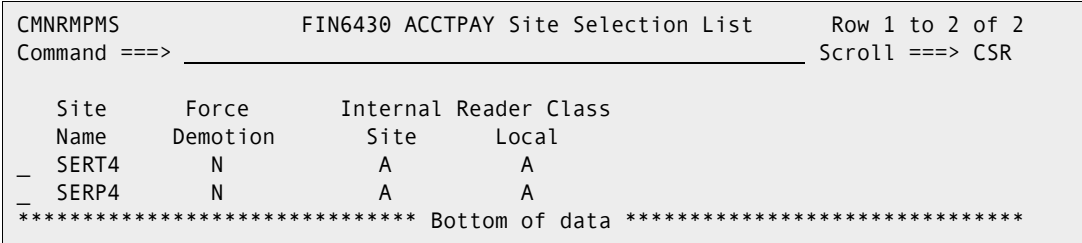

This panel displays the promotion sites defined in Application Administration in the base ChangeMan ZMF product.

This table describes the fields, commands, and line commands on the *release area* **Site Selection List** panel.

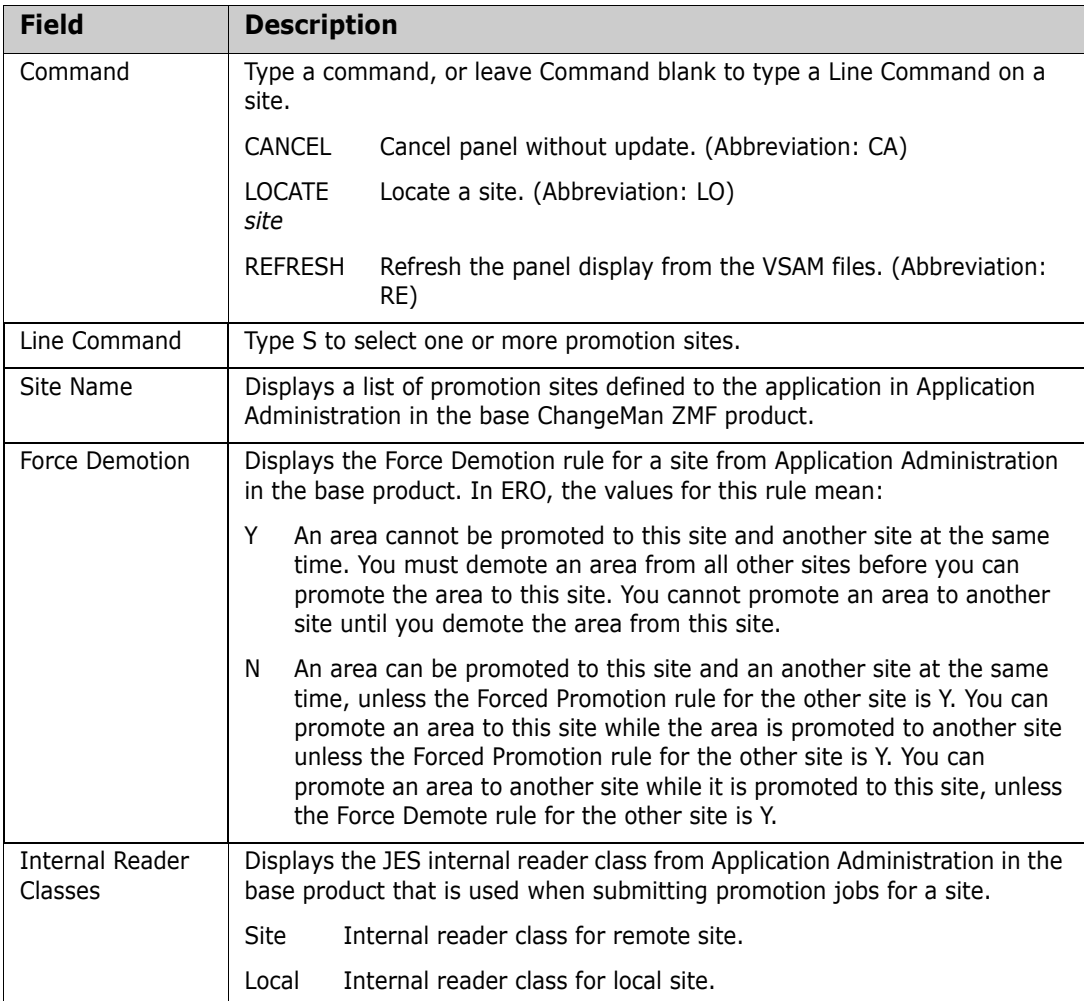

**9** On the *release area* **Site Selection List** panel, type **S** to select one or more promotion sites and press **Enter**. The *release area site* **Level List** panel is displayed.

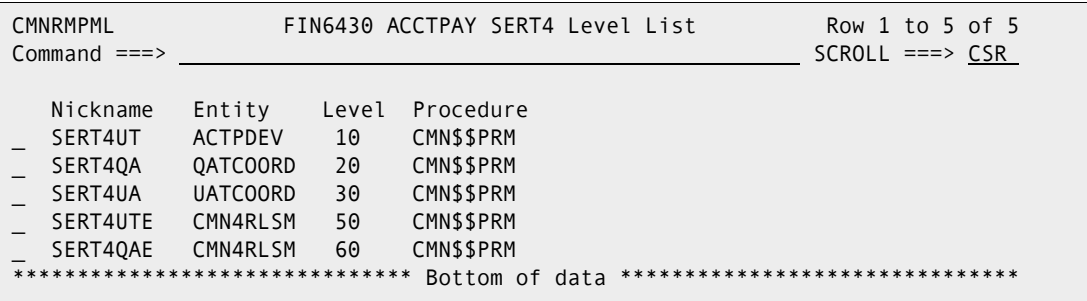

This panel displays the promotion levels defined to the site in Application Administration in the base ChangeMan ZMF product.

This table describes the fields, commands, and line commands on the *release area site* **Level List** panel.

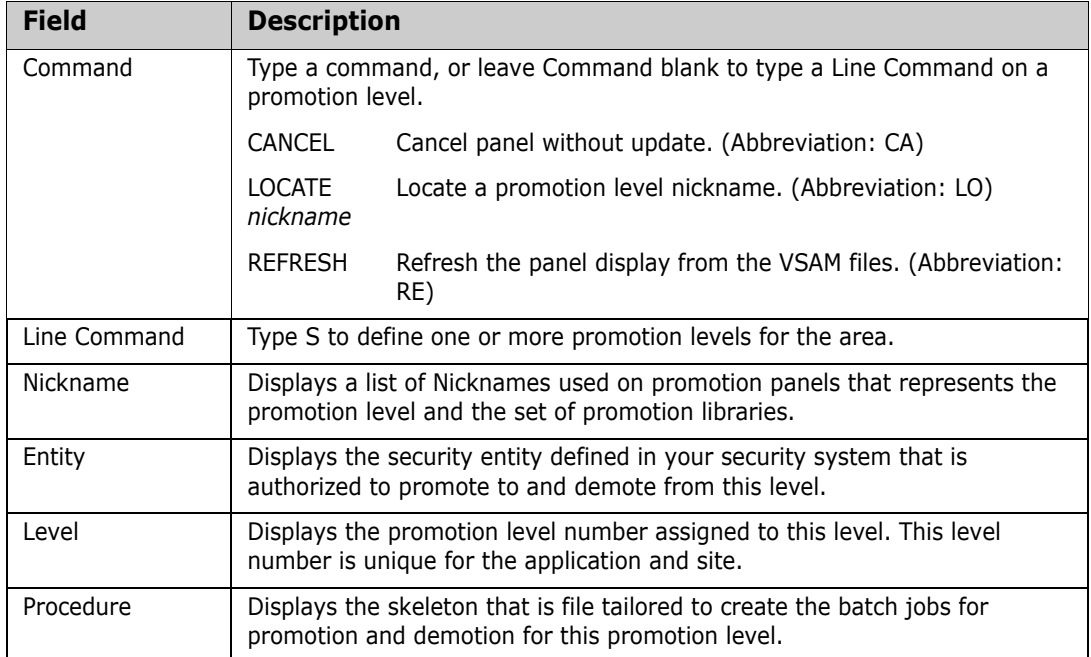

10 On the *release area site* Level List panel, type S to select one or more promotion levels and press **Enter**. The **Promotion Behaviour** panel is displayed.

```
CMNRMPMF Promotion Behaviour 
Command ===> 
  Release: FIN6430 Area: ACCTPAY Site: SERT4 Level: SERT4UTE 60 
Enter "/" to select option 
  Area Check-in Approved 
  Area Blocked 
  Area Check-off Approved 
  Demotion Required For Retrieve
```
This panel displays the behavior rules for an area promotion level in ERO. This table describes the fields on the **Promotion Behaviour** panel.

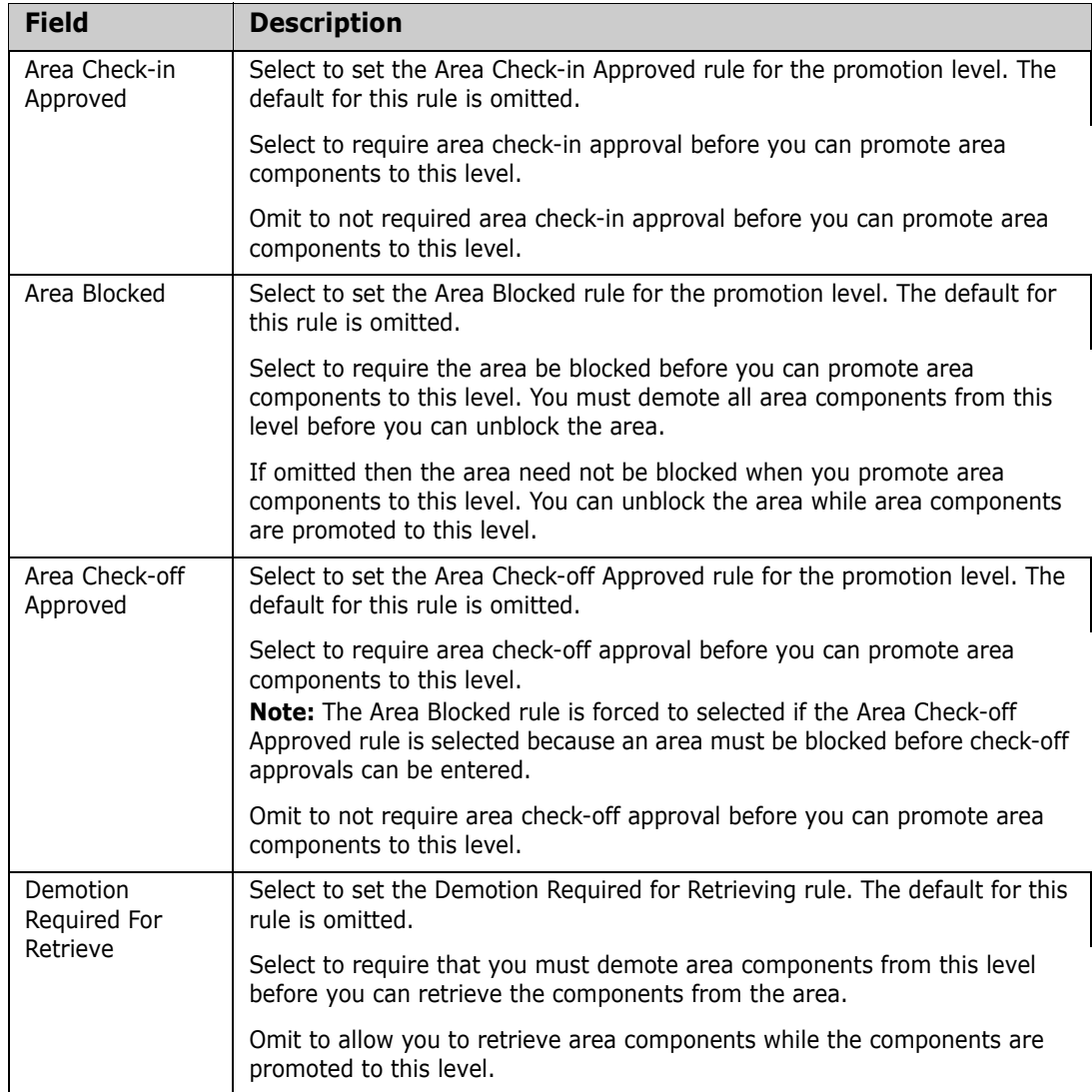

**11** Overtype behaviour rules you want to change on the **Promotion Behaviour** panel, then press **Enter**. The promotion site/level is defined for the area, and the *release application* **Promotion** panel is displayed.

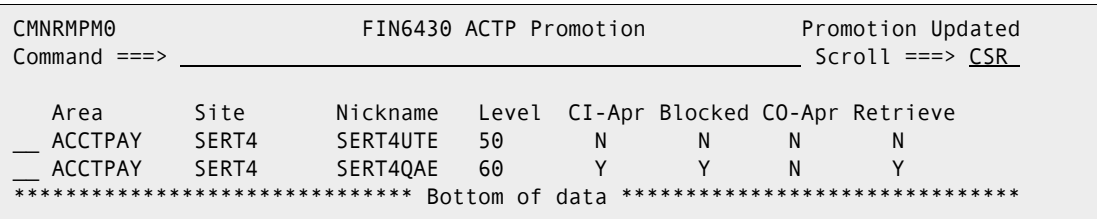

This panel lists the promotion site/levels defined for the listed areas in the release and application named in the panel header.

If the *release application* **Promotion** panel does not display a row for every area/ site/level you intend to use for promotion in the release and application named in the panel header, go to [Step 7 on page 295](#page-294-0) to add more areas, sites, and levels.

Go to [Step 5 on page 294](#page-293-0) to update an existing row on this panel.

## **Using Release Area Promotion**

ERO release area promotion contains four functions that you use to manage and execute area and base ChangeMan ZMF promotions:

- **Display promotion history**
- Check for potential overlay
- Display promotion libraries
- Promote release area components

<span id="page-298-0"></span>Follow the steps in this section to navigate through area promotion panels to promote release area components. From the *application* **- Promotion Option** panel on [page 303,](#page-302-0) you can choose the options to display promotion history, check for potential overlay, or display promotion libraries.

- **1** Follow these steps to access the release that contains the area that you want to promote.
	- **a** Type **=7** on the **Command** or **Option** line of any panel in ChangeMan ZMF, then press **Enter.**
	- **b** Type release selection criteria in fields on the **Release List Specifications Parameters** panel, or leave the fields blank, and press **Enter**.

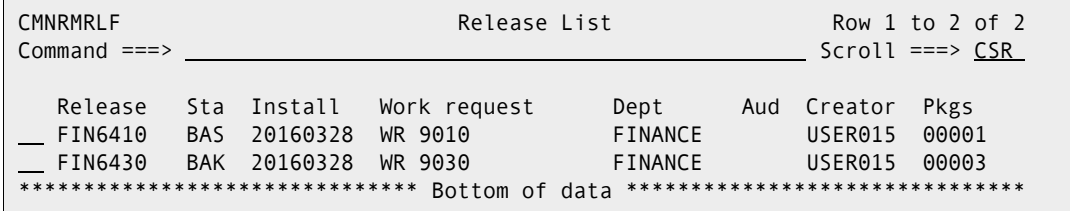

**c** The **Release List** panel is displayed.

The **Release List** panel shows releases that:

- Satisfy the selection criteria you typed on the **Release List Parameters** panel.
- Have release areas defined in ERO release administration.
- **2** On the **Release List** panel, type line command **AR** on a release row to select the release that contains the area you want to promote, then press **Enter**. The *release* **Release Area List** panel is displayed.

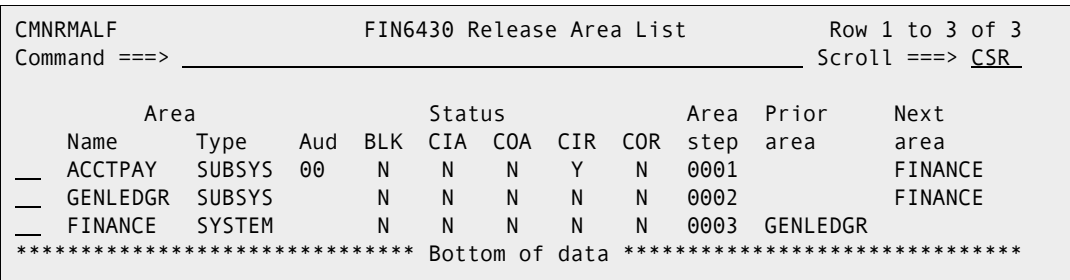

The *release* **Release Area List** panel shows all areas that are defined in the release that you selected.

The fields on *release* **Release Area List** panel are described on [page 156](#page-155-0).

**3** On the *release* **Release Area List** panel, type line command **PA** on the panel row for the area you want to promote, then press **Enter**. The *release* **Joined Application List** panel is displayed.

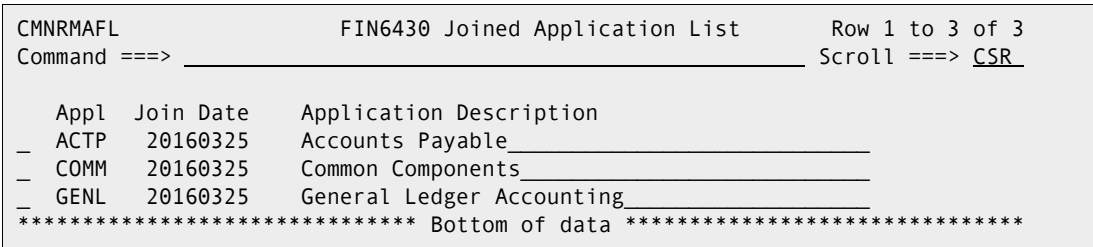

This panel shows all applications joined to the release that contains the area you want to promote.

<span id="page-299-0"></span>**4** On the *release* **Joined Application List** panel, type line command **S** on the panel row for one or more applications that you want to promote in the release area you selected previously. You can also type **SETALL** and **SETOFF** in the Command line to select or deselect all applications. Press **Enter** and the *release area application* **Promotion** panel is displayed.

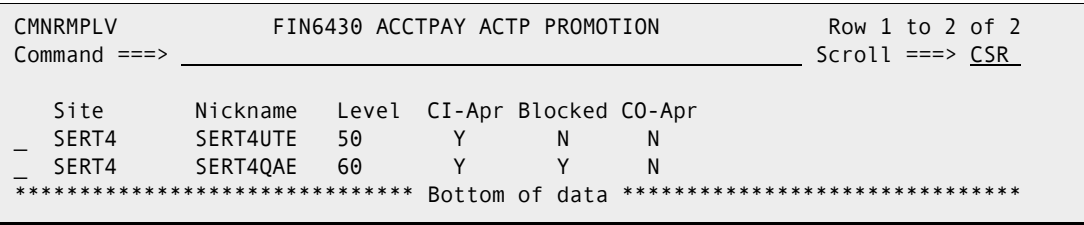

This panel shows all promotion sites and levels defined for the release, area, and application named in the panel header.

<span id="page-299-1"></span>**5** On the *release area application* **Promotion** panel, type line command **S** on one or more panel rows for the site/levels to which you want to promote.

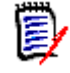

**NOTE** If you select two promotion levels in the same site, components that are promoted to the first selected level will be cleaned up by the promotion to the second promotion level.

Press **Enter**, and the **Promotion Criteria** panel is displayed.

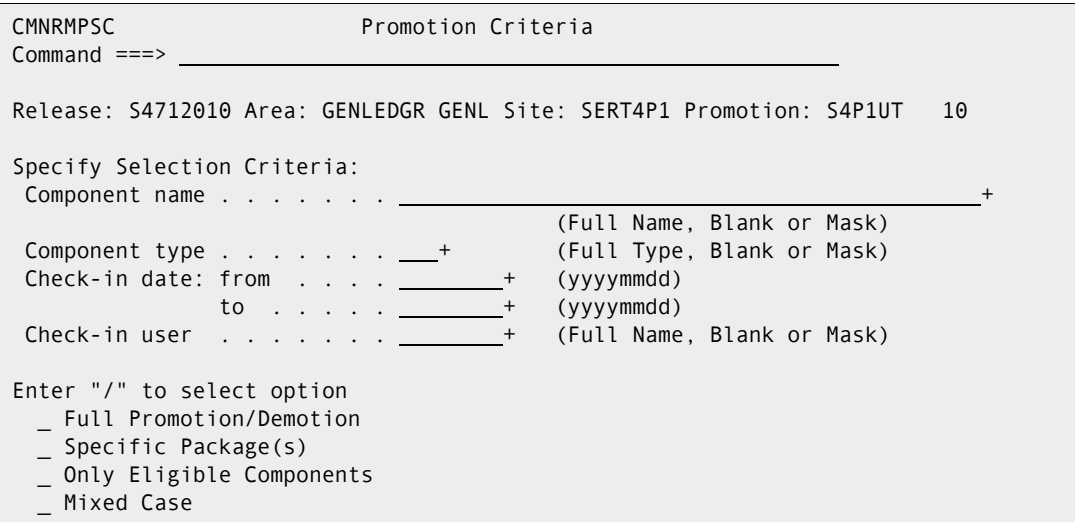

This panel contains selection criteria you can use to preselect area components that are displayed on subsequent promotion panels.

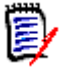

**NOTE** When you leave the area promotion panels and return to the *release* **Release Area List** panel, the values on the *release/area/application/site/level* **Criteria** panel are reset to the default values you see in the panel image above.

This table describes the fields on the **Release List Specification Parameters** panel.

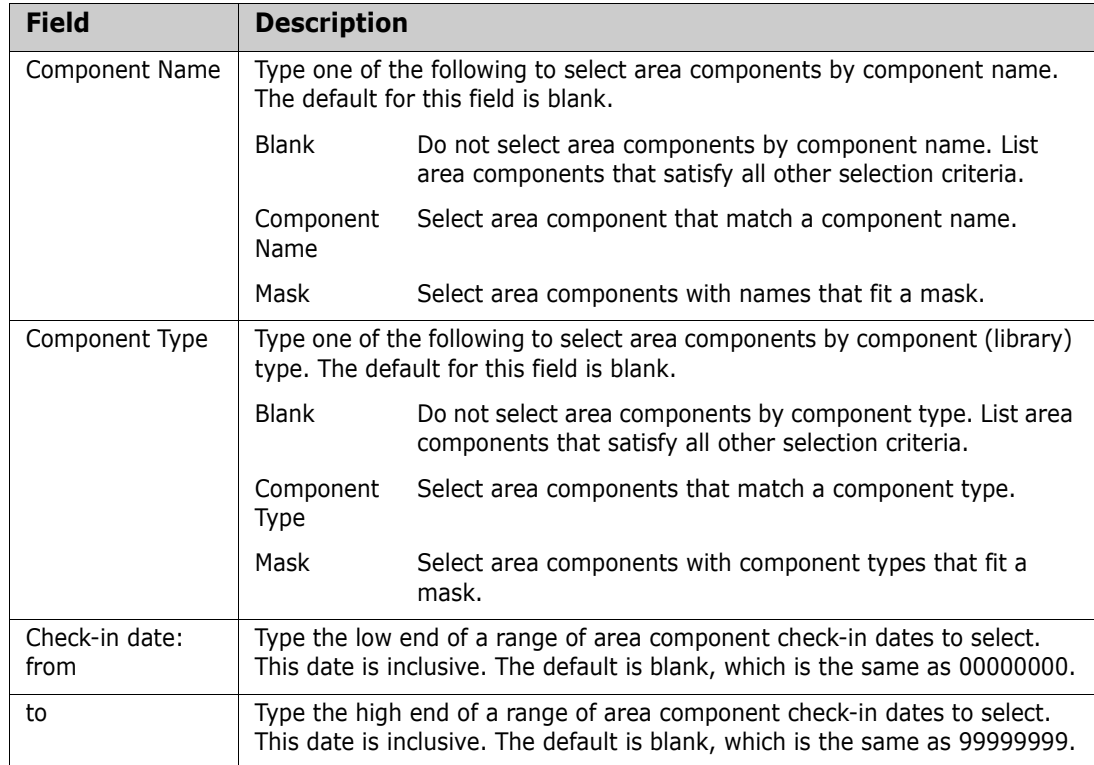

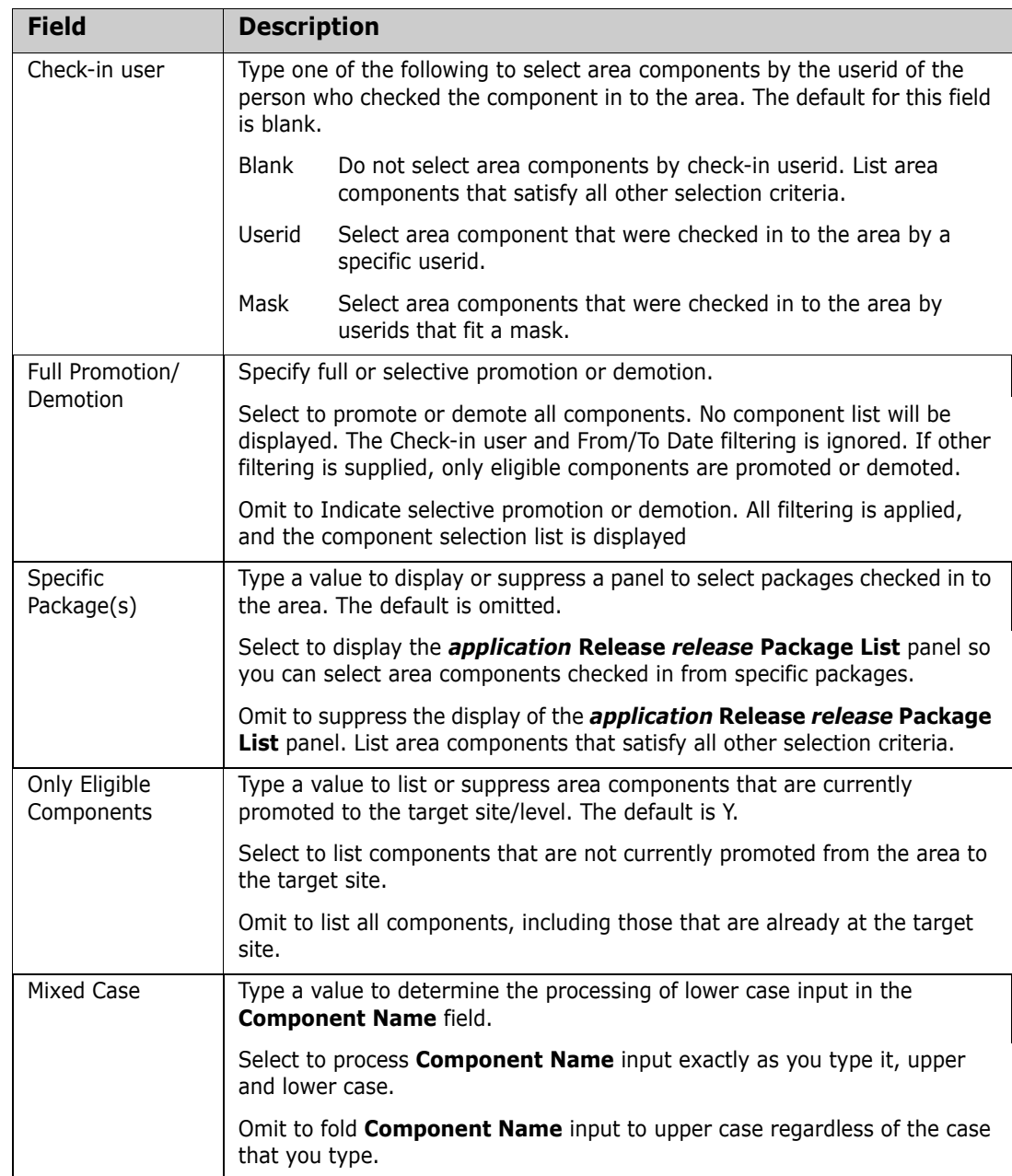

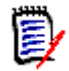

**NOTE** If the Full Promotion/Demotion field and the Only Eligible Components field are both selected, package components are fully demoted but the package promotion level remains unchanged.

If the Full Promotion/Demotion field is selected and the Only Eligible Components field is omitted, the package promotion level is reset to level 0 (staging).

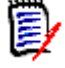

**NOTE** If you filter the list of area components with selection criteria on the **Promotion Criteria** panel, use the **SETALL** command on the **Promote** *release area site* **Components** panel ([page 305\)](#page-304-0), you can promote a large number of area components without selecting each component individually from a long list.

<span id="page-302-0"></span>**6** After you have typed selection criteria on the *release/area/application/site/level* **Criteria** panel, press **Enter**. The *application* **- Promotion Options** panel is displayed.

```
CMNRMPRM ACTP - Promotion Options 
Option == Release: FIN6430 Area: ACCTPAY Status: DEV Install Date: 20160318 
     H Display history O Check for overlay + L Display libraries + 
  Promotion Site : SERT4 Promotion Level: SERT4UTE + 50
Enter "/" to select option 
  Bypass Overlay Check 
Job Statement Information: 
   //USER239E JOB (X170,374), 
   // CLASS=A,MSGCLASS=H, 
   // TIME=1,NOTIFY=USER239 
   //*
```
This is the panel that executes promotion or offers three other functions to assist you in managing your promotion environment.

This table describes the fields on the *application* **- Promotion Option** panel.

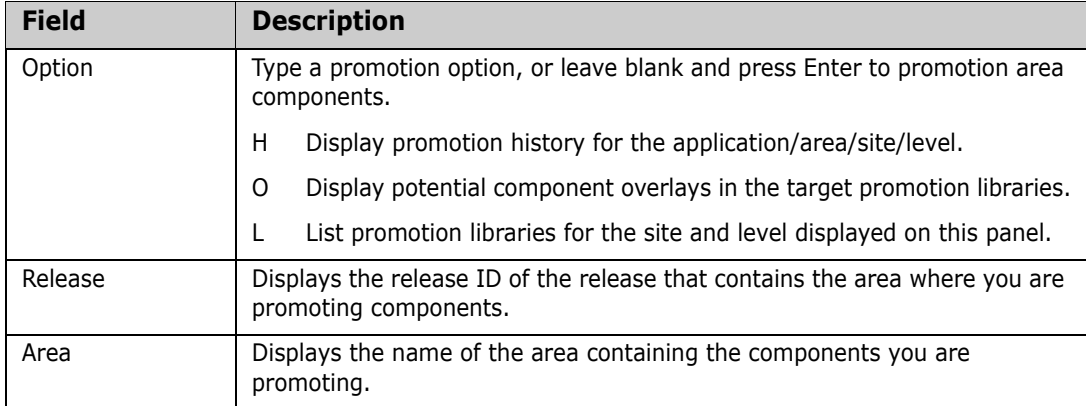

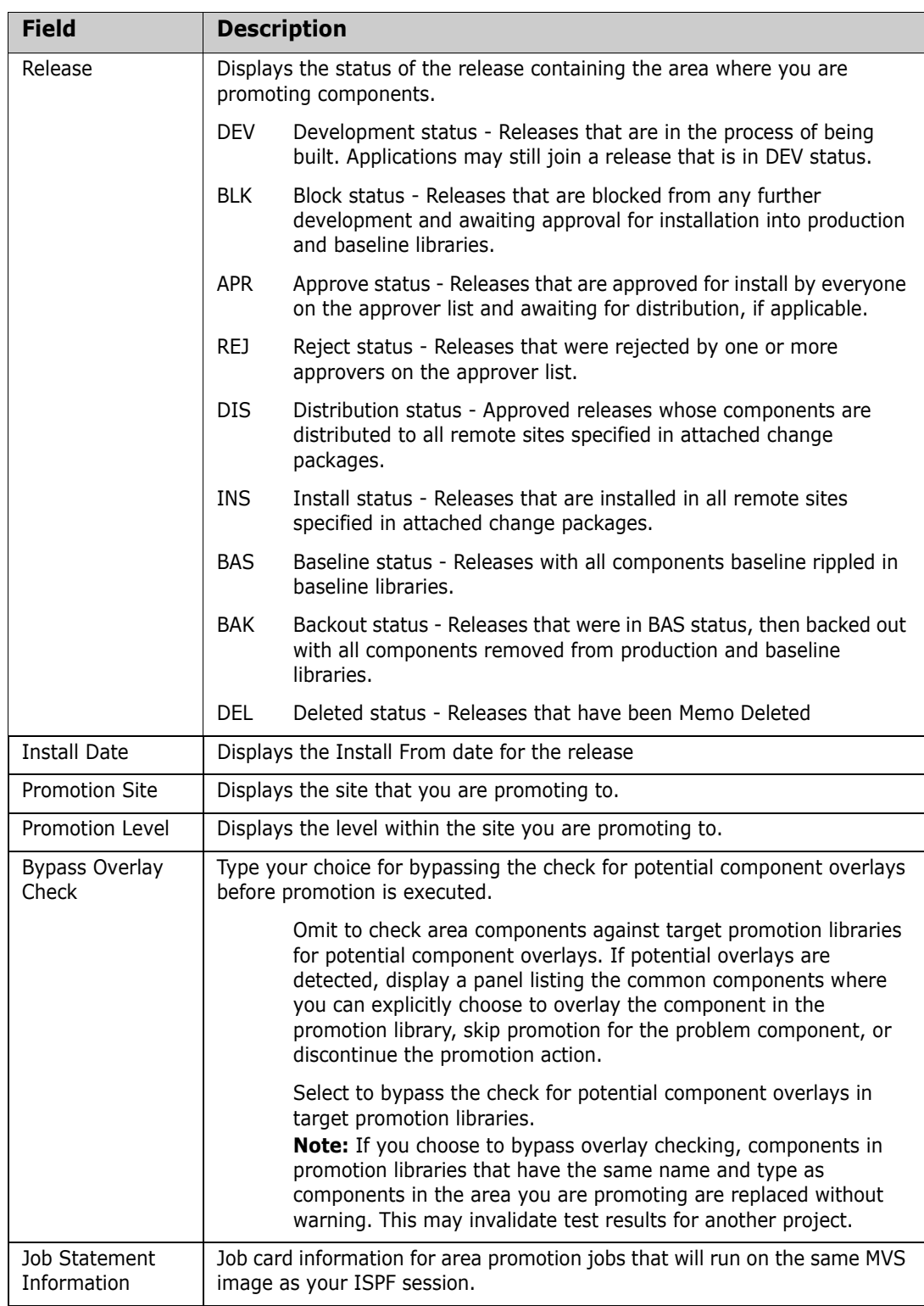

If you select one of the three options at the top of the *application* **- Promotion Option** panel, see these sections for descriptions of the panel that will display:.

- If you select Option H, see ["Displaying Promotion History" on page 308](#page-307-0)
- If you select Option L, see ["Displaying Promotion Libraries" on page 310](#page-309-0).

If you want to continue with area promotion, type your choice for the **Bypass Overlay Check**, change the **Job Statement Information** if required, and press **ENTER**.

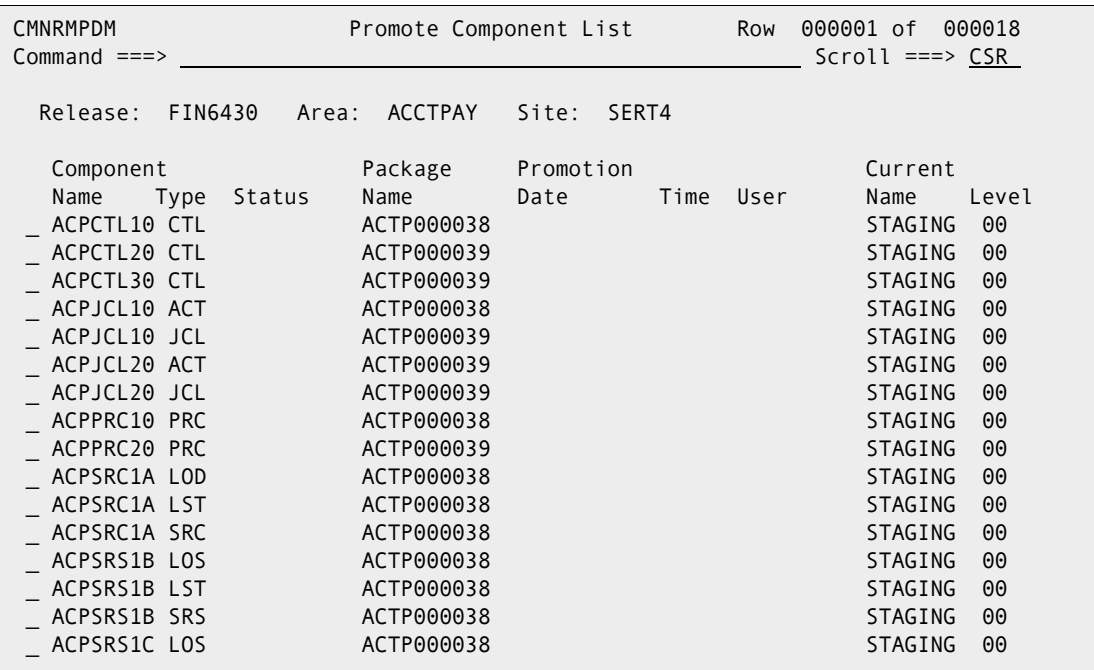

<span id="page-304-0"></span>**7** The **Promote Component List** panel is displayed.

This panel displays a list of area components that you can promote. This components listed on this panel are a subset of all area components that has been selected by the panels you passed through to get to this panel:

- You selected an application on the *release* **Joined Application List** panel. See [page 300](#page-299-0).
- You selected a site/level on the *release/area/application* **Promotion** panel. See [page 300](#page-299-1).
- You may have set additional area component selection criteria on the *release/ area/application/site/level* **Criteria** panel. See [page 300](#page-299-1).

This table describes the fields on the **Promote** *release/area/site* **Components**  panel.

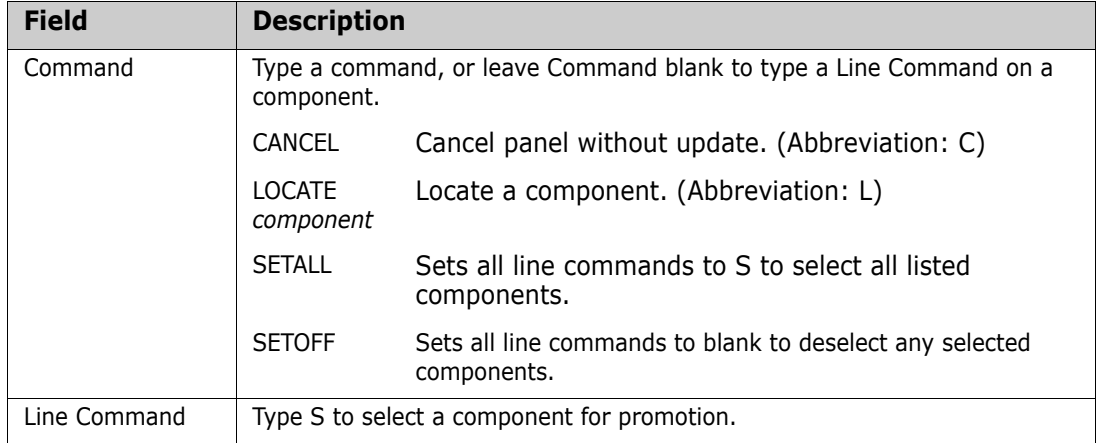

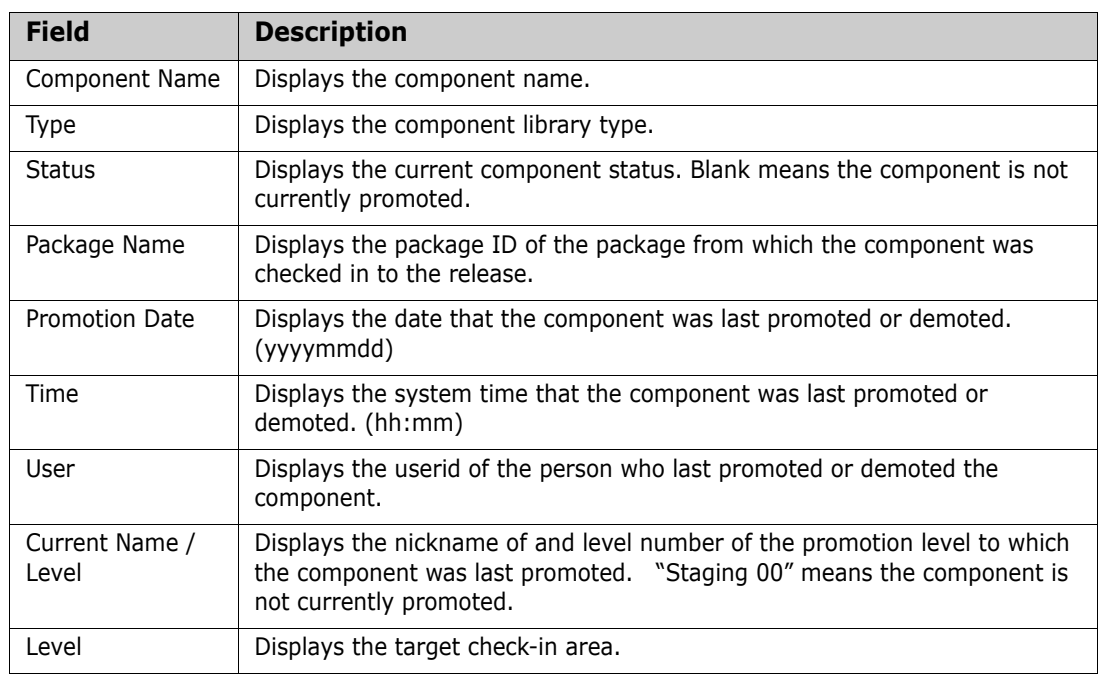

Type Line command **S** on a panel row for an area component to select the component for promotion, or type **SETALL** to select all listed components for promotion.

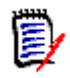

**NOTE** If you filter the list of area components with selection criteria on the *release area application site level* **Criteria** panel ([page 303\)](#page-302-0), then use the **SETALL** command on the **Promote Component List** panel, you can promote a large number of area components without selecting each component individually from a long list.

**8** When you are satisfied with your selections on the **Promote Component List** panel, press **Enter**.

If there are no problems with promoting any of the area components you selected, and if there are more selected promotion levels to process for an application, you are returned to the *release area application site level* **Criteria** panel to process the next promotion level. If all selected promotion levels are processed and there are more selected applications to process, you are returned to the *release area application* **Promotion** panel to process the next application.

When you have processed all selected applications and promotion levels, you are returned to the *release* **Release Area List** panel, which is shown on [page 308.](#page-307-1)

Promotion skeletons are file tailored in the background to build promotion jobs, and the promotion jobs are submitted. MVS SEND messages inform you of the outcome of the promotion jobs.

**9** If you left the **Bypass Overlay Check** field set to **N** on the *application* **- Promotion Option** panel, and if potential overlays are detected, the **Common Components**  *site/level* panel is displayed.

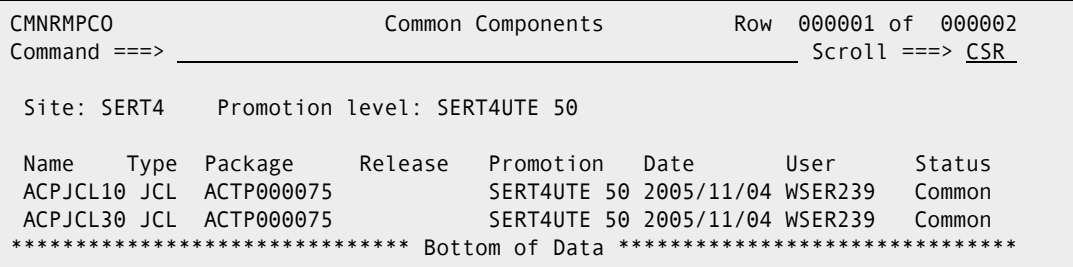

This panel tells you that the target promotion libraries or history for the target promotion site/level contain one or more components that match the name and type of components that you are trying to promote from a release area.

This table describes the fields on the **Common Components** *site/level* panel.

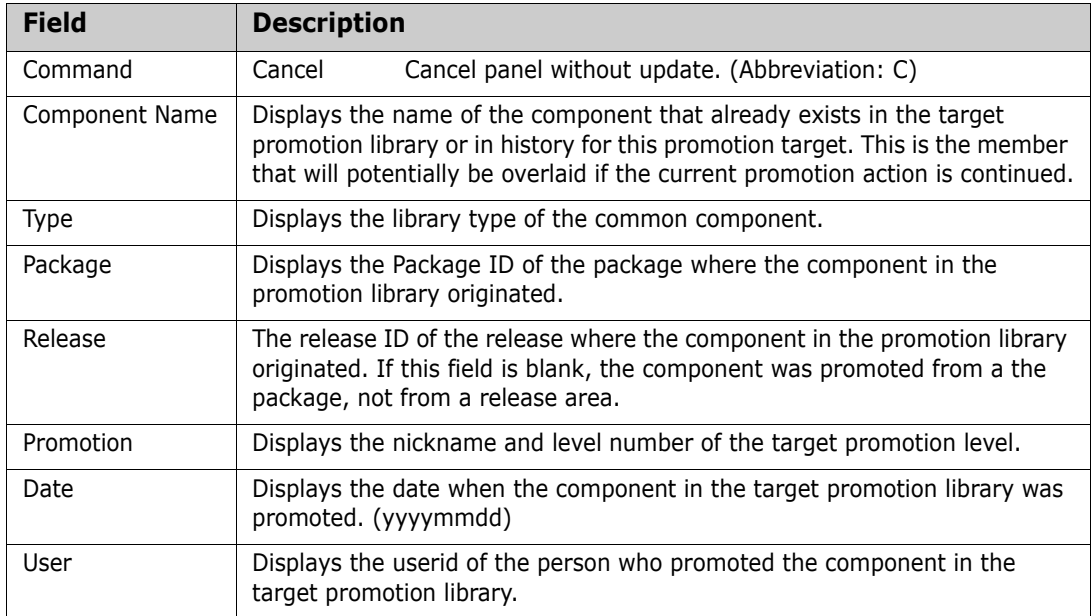

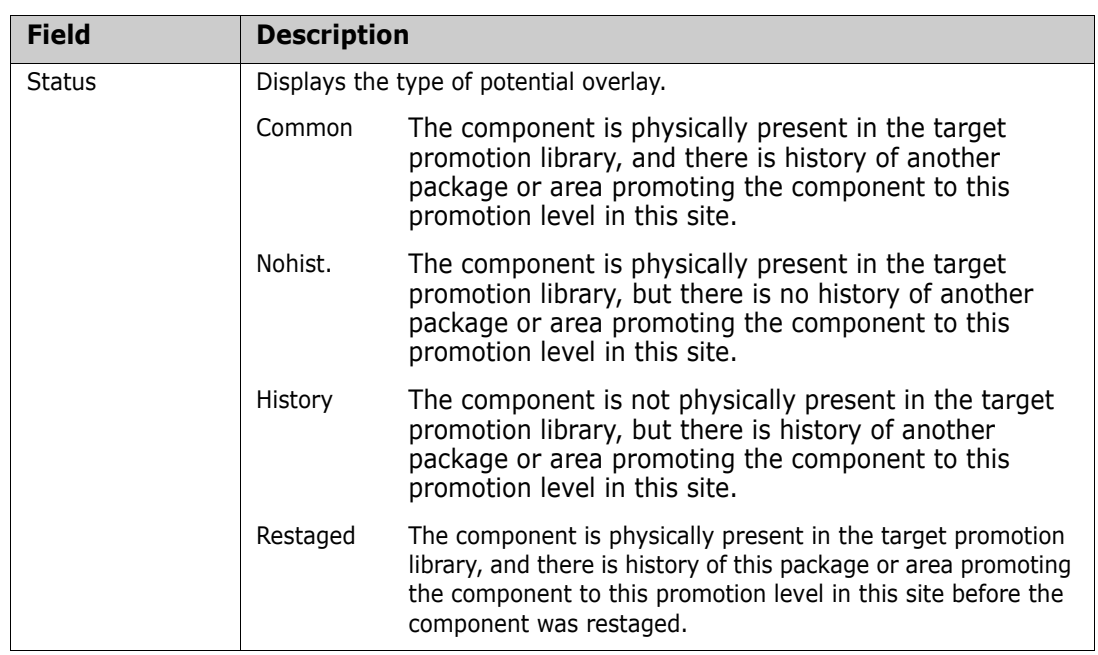

You have two choices for action on the **Common Components** *site/level* panel.

- You can type **Cancel** on the command line, or press **F3**, to return to the **Promote**  *release/area/site* **Components** panel and abandon your attempted area promotion until you can resolve the potential overlay.
- You can press **Enter** and proceed with the promotion.

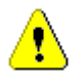

**CAUTION!** If there is a component in the promotion library that you overlay with the component from your area promotion, you could invalidate someone else's test results.

<span id="page-307-1"></span>**10** If you choose to ignore the potential overlay warning, and you press **Enter** on the **Common Components** *site/level* panel to proceed with your area promotion, you are returned to the *release* **- Release Area List** panel. Promotion skeletons are file tailored in the background to build promotion jobs, and the promotion jobs are submitted. MVS SEND messages inform you of the outcome of the promotion jobs.

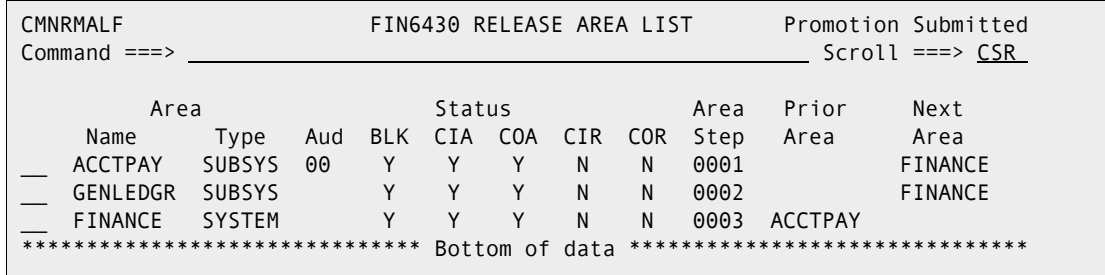

### <span id="page-307-0"></span>**Displaying Promotion History**

You can view history entries for promotion to and demotion from a site/level. Follow these steps to choose the Display Promotion History option in area promotion.

**1** Follow the instruction on [page 299](#page-298-0) through [page 303](#page-302-0) to get to the *application* **- Promotion Option** panel.

**2** On the *application* **- Promotion Option** panel, type **H** on the Option line and press **Enter**. The **Promotion History** panel is displayed.

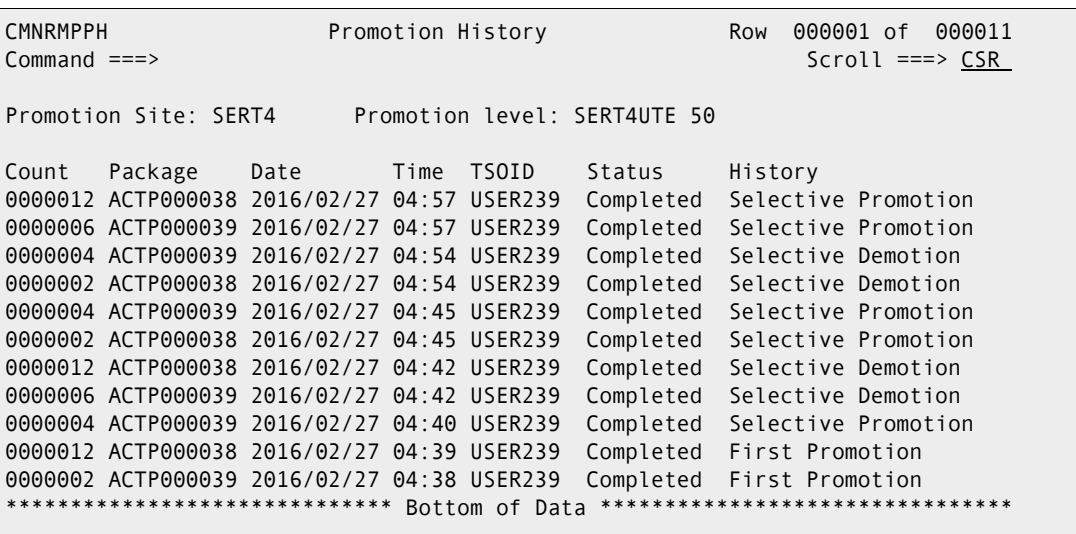

This panel shows all promotion and demotion activity against the site/level.

Area promotion shares the promotion hierarchy defined in application administration with package promotion in the base product. Promotion history shows all activity against a site/level, which may include package promotions and area promotions.

Since each promotion job copies components that originated in a single package, promotion history for area promote and demote actions may show several entries for the one area promotion action you took. There will also be multiple promotion jobs, and multiple promotion history entries, when a release area being promoted contains many components that originated in the same package.

This table describes fields on the *site/level* **Promotion History** panel.

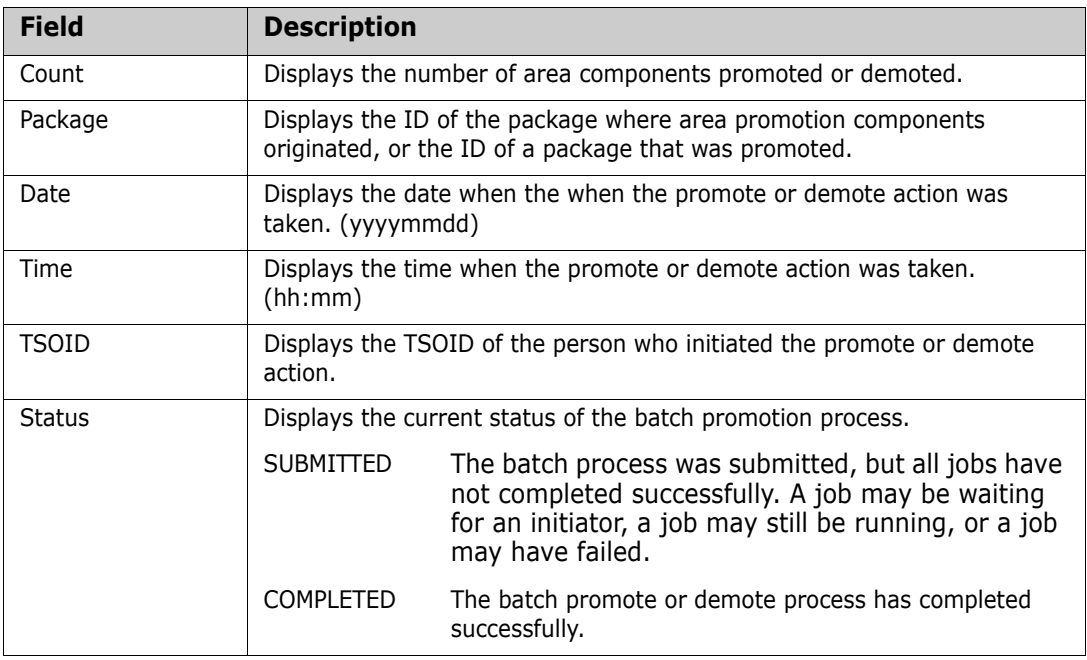

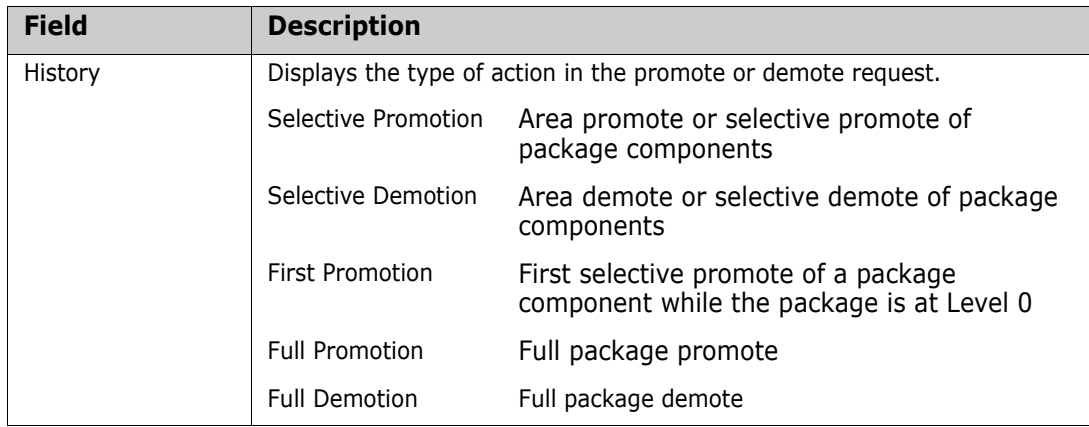

### <span id="page-309-0"></span>**Displaying Promotion Libraries**

You can list the promotion libraries that are the target of your promotion action. Follow these steps to choose the Display Promotion Libraries option in area promotion.

- **1** Follow the instruction on [page 299](#page-298-0) through [page 303](#page-302-0) to get to the *application* **Promotion Option** panel.
- **2** On the *application* **Promotion Option** panel, type **L** on the Option line and press **Enter**. The *site/level* **Libraries** panel is displayed.

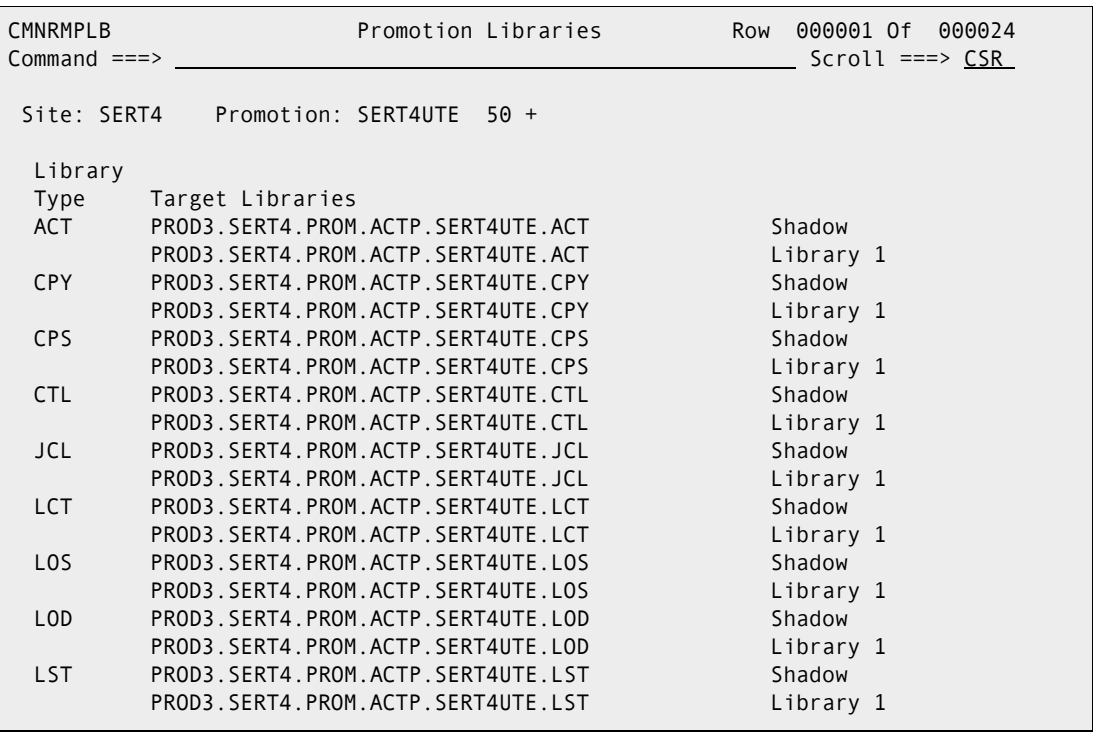

# Chapter 10 **Auditing Release Areas**

ChangeMan ZMF maintains the integrity of the components and applications under ERO control through the release area audit, which is more sophisticated than the package audit delivered with the ChangeMan ZMF base product.

Area audit evaluates relationships between different versions of the same component, and it evaluates relationships between components and other components that they include such as copybooks and statically linked load modules.

Area audit examines the components in libraries for a particular release area, as well as libraries for areas in the chain of next areas in the same release, libraries in areas of prior releases that will be installed sooner, and baseline libraries.

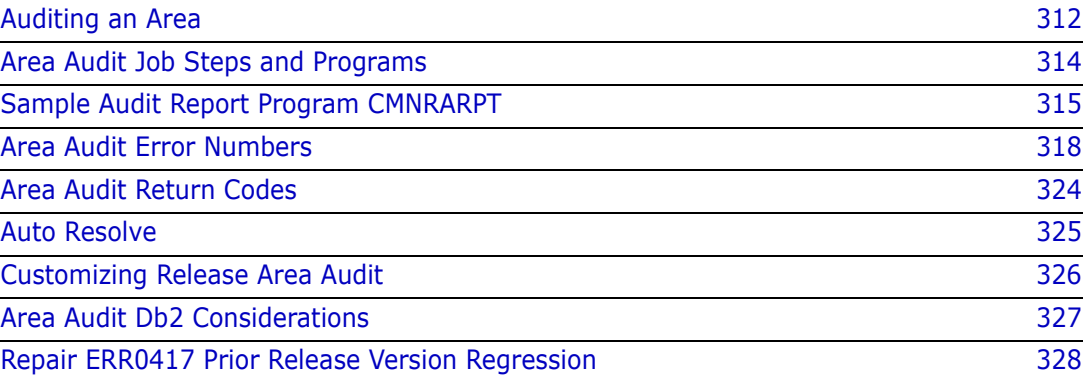

# <span id="page-311-0"></span>**Auditing an Area**

The release area audit function detects out-of-sync conditions in a release area. Follow these steps to audit an area.

- **1** Follow these steps to access the release area that you want to audit.
	- **a** Type **=7** on the **Command** or **Option** line of any panel in ChangeMan ZMF, then press **Enter.**
	- **b** Type release selection criteria in fields on the **Release List Specifications Parameters** panel, or leave the fields blank, and press **Enter**.
	- **c** The **Release List** panel is displayed.

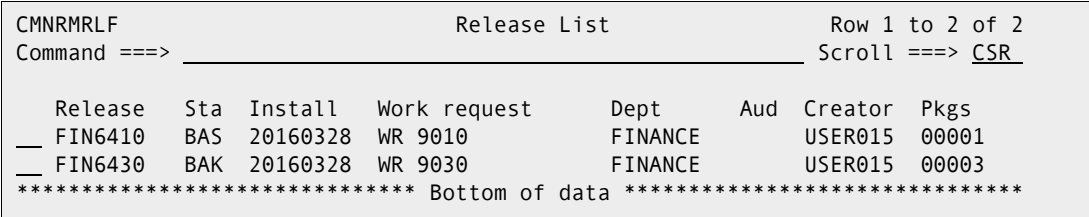

The **Release List** panel shows releases that:

- Satisfy the selection criteria you typed on the **Release List Parameters** panel.
- Have change packages attached to them.
- **d** On the **Release List** panel, type line command **AR** on a release row to select the release that contains the area you want to audit. Press **Enter**, and the *release Release Area List* panel is displayed.

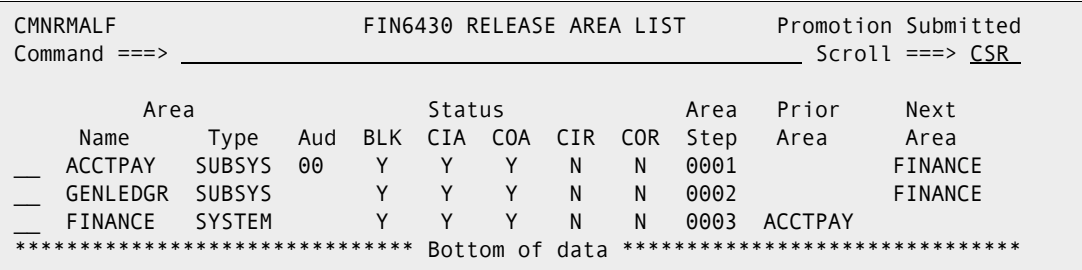

The *release Release Area List* panel shows all areas that are defined in the release that you selected.

The fields on *release* **Release Area List** panel are described on [page 156.](#page-155-0)

**2** On the *release* **Release Area List** panel, type **AU** in the line command of the area that you want to audit, and press **Enter**. The **Release Area Audit Panel** is displayed.

```
CMNRMAUD Release Area Audit 
Command ===> 
Release . . . . . . . . . FIN6430 
Area . . . . . . . . . ACCTPAY
Auto resolve scope . . . _ (A/C/S)
Ignore higher areas . . . NO (Y/N/C)
Enter "/" to select option 
 Include related applications 
 Auto resolve out of synch conditions 
Job statement information: 
   //USER015G JOB (SM-1IKF-SM),'AUDIT A', 
   // CLASS=A,MSGCLASS=X,NOTIFY=USER015 
  \frac{1}{k} //*
```
**3** This table describes fields and options on the **Release Area Audit Panel**.

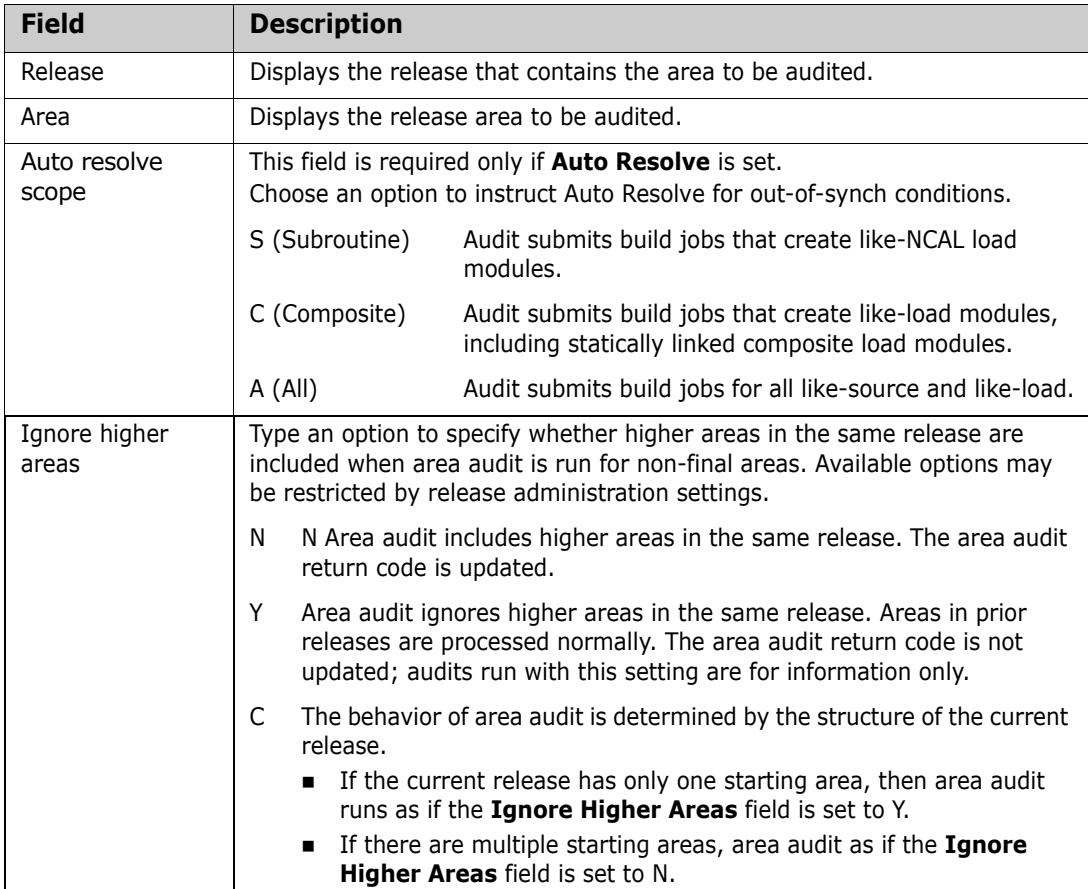

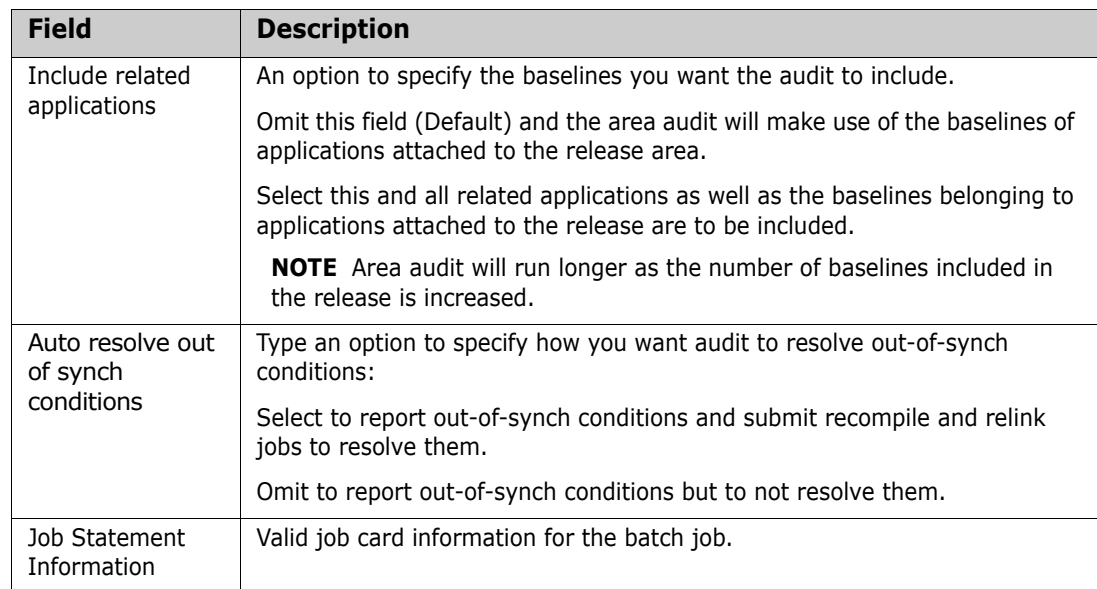

Type in your options and press **ENTER**. The area audit job is submitted.

# <span id="page-313-0"></span>**Area Audit Job Steps and Programs**

This table lists the steps and programs in an area audit job and describes the function of each.

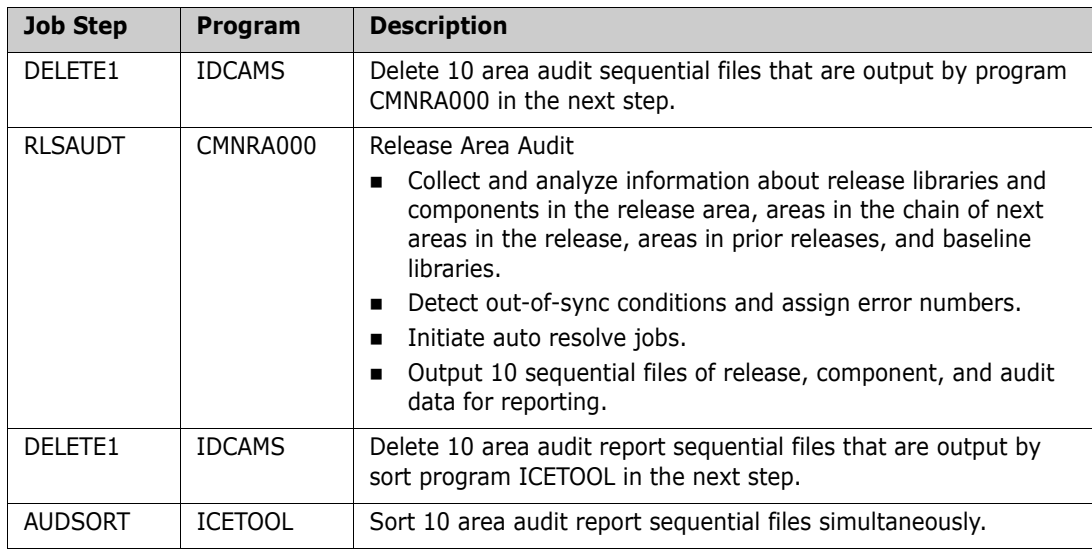

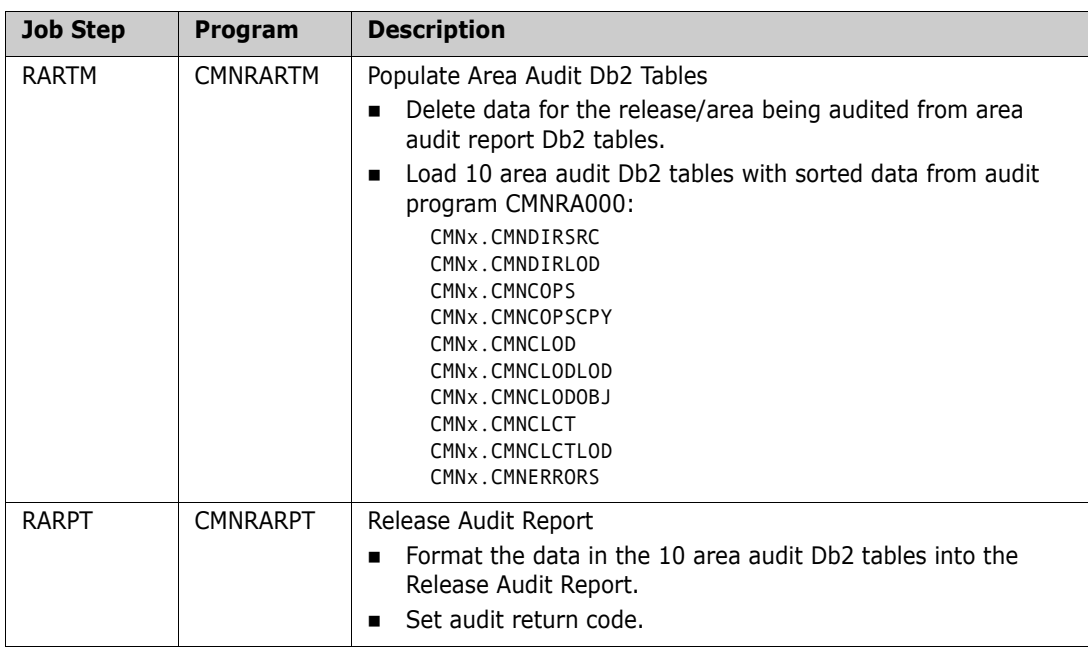

#### *Notes*

- All area audit analysis and error detection is performed by program CMNRA000.
- The audit return code is set by CMNRA000 based on the highest error severity, which is determined by error number.
- If your data center uses Syncsort instead of DFSORT, ICETOOL is an alias for SYNCTOOL, a utility equivalent to ICETOOL. If this alias is not available, ask your systems programmer to contact Syncsort Inc. for a fix.

# <span id="page-314-0"></span>**Sample Audit Report Program CMNRARPT**

Serena provides sample program CMNRARPT that formats audit information from the area audit Db2 tables into a report that looks similar to the package audit report produced by the base ChangeMan ZMF product.

CMNRARPT performs no analysis of component relationships; all relationship analysis is performed by release area audit program CMNRA000 before the Db2 tables are loaded.

Program CMNRARPT is written in COBOL so you can modify it to display area audit information in any format you want. You may include additional data from the area audit Db2 tables. For information about area audit Db2 tables, see [Appendix A, "" on page 347](#page-346-0).

You may also call Serena XML Services from the reporting program to incorporate additional information in the audit report. See the *ChangeMan ZMF XML Services Getting Started Guide.*

The release audit report produced by sample program CMNRARPT includes these sections.

- Directory information for non-load components
- Directory information for load components
- Copybook within Source
- NCAL Loads within composite loads
- Object components within composite loads
- **Bummary**
- Recommendations

An example of the report produced by CMNRARPT follows.

 Change Man Release Audit Report Thursday April 21,2016 (2016/112) 02:41:58 PAGE: 1 \*\*\*\*\*\*\*\*\*\*\*\*\*\*\*\*\*\*\*\*\*\*\*\*\*\*\*\*\*\*\*\*\*\*\*(Release Area Processing)\*\*\*\*\*\*\*\*\*\*\*\*\*\*\*\*\*\*\*\*\*\*\*\*\*\*\*\*\*\*\*\*\*\*\*\* \*Release Identifier ===> R4000110 Created: 20160212 Release Install Date ===> 20160214 \* \*Area Identifier ===> START Area Status ===> UNBLOCKED \* \*Component analysis type ===> Description of Member from Directory Entry for Lib Type-(LST) \* \*\*\*\*\*\*\*\*\*\*\*\*\*\*\*\*\*\*\*\*\*\*\*\*\*\*\*\*\*\*\*\*\*\*\*\*\*\*\*\*\*\*\*\*\*\*\*\*\*\*\*\*\*\*\*\*\*\*\*\*\*\*\*\*\*\*\*\*\*\*\*\*\*\*\*\*\*\*\*\*\*\*\*\*\*\*\*\*\*\*\*\*\*\*\*\*\*\*\*\*\*\*\*\*\*\*\*\*\*\*\*\*\*\*\*\*\*\*\*\*\*\*\*\*\*\*\*\*\*\*\*\* \*------------- P r e v i o u s V e r s i o n -------------\* \*------------------ A r e a L i b r a r y -----------------\* \*\*\*\*\*\*\*\*\*\*\*\*\*\*\*\*\*\*\*\*\*\*\*\*\*\*\*\*\*\*\*\*\*\*\*\*\*\*\*\*\*\*\*\*\*\*\*\*\*\*\*\*\*\*\*\*\*\*\*\* \*\*\*\*\*\*\*\*\*\*\*\*\*\*\*\*\*\*\*\*\*\*\*\*\*\*\*\*\*\*\*\*\*\*\*\*\*\*\*\*\*\*\*\*\*\*\*\*\*\*\*\*\*\*\*\*\*\*\*\*\*\* Name Build Area Changed Release Tso-id Name Build Appl/Pkg# Changed Size VV.MM Tso-ID \_\_\_\_\_\_\_\_ \_\_\_\_ \_\_\_\_\_\_\_\_ \_\_\_\_\_\_\_\_\_\_\_\_\_\_\_\_ \_\_\_\_\_\_\_\_ \_\_\_\_\_\_\_\_ \_\_\_\_\_\_\_\_ \_\_\_\_ \_\_\_\_\_\_\_\_\_\_ \_\_\_\_\_\_\_\_\_\_\_\_\_\_\_\_ \_\_\_\_ \_\_\_\_\_ \_\_\_\_\_\_\_\_ SMITHIES<br>
Change Man Release Audit Report<br>
Change Man Release Audit Report<br>
Thursday April 21,2016/1129 02:41:58<br>
Thursday April 21,2016/1129 02:41:58<br>
\*Release Install Date ===> 20160214<br>
\*Release Identifier ===> R4000110 \*------------- P r e v i o u s V e r s i o n -------------\* \*------------------ A r e a L i b r a r y -----------------\* \*\*\*\*\*\*\*\*\*\*\*\*\*\*\*\*\*\*\*\*\*\*\*\*\*\*\*\*\*\*\*\*\*\*\*\*\*\*\*\*\*\*\*\*\*\*\*\*\*\*\*\*\*\*\*\*\*\*\*\* \*\*\*\*\*\*\*\*\*\*\*\*\*\*\*\*\*\*\*\*\*\*\*\*\*\*\*\*\*\*\*\*\*\*\*\*\*\*\*\*\*\*\*\*\*\*\*\*\*\*\*\*\*\*\*\*\*\*\*\*\*\* Name Build Appl/Pkg# Changed Size VV.MM Tso-ID SMITHIES — 2016-02-17 06.54 – SMEVIN – SMITHIES — DEMO003359 2016-02-18 09.17 – 7 02.01 SNEVIN<br>Change Man Release Audit Report – Thursday April 21,2016 (2016/112) 02:41:58 – PAGE: 3<br>\*Release Identifier –==> R4000110 Create \*Area Identifier ===> START Area Status ===> UNBLOCKED \* \*Component analysis type ===> Description of Member from Directory Entry for Lib Type-(LOD) \* \*\*\*\*\*\*\*\*\*\*\*\*\*\*\*\*\*\*\*\*\*\*\*\*\*\*\*\*\*\*\*\*\*\*\*\*\*\*\*\*\*\*\*\*\*\*\*\*\*\*\*\*\*\*\*\*\*\*\*\*\*\*\*\*\*\*\*\*\*\*\*\*\*\*\*\*\*\*\*\*\*\*\*\*\*\*\*\*\*\*\*\*\*\*\*\*\*\*\*\*\*\*\*\*\*\*\*\*\*\*\*\*\*\*\*\*\*\*\*\*\*\*\*\*\*\*\*\*\*\*\*\* \*------------- V e r s i o n L i b r a r y --------------\* \*----------------- A r e a L i b r a r y -----------------\* \*\*\*\*\*\*\*\*\*\*\*\*\*\*\*\*\*\*\*\*\*\*\*\*\*\*\*\*\*\*\*\*\*\*\*\*\*\*\*\*\*\*\*\*\*\*\*\*\*\*\*\*\*\*\*\*\*\*\*\*\* \*\*\*\*\*\*\*\*\*\*\*\*\*\*\*\*\*\*\*\*\*\*\*\*\*\*\*\*\*\*\*\*\*\*\*\*\*\*\*\*\*\*\*\*\*\*\*\*\*\*\*\*\*\*\*\*\*\*\*\*\* Name Size Linkdate Setssi Build Area Release Name Appl/Pkg# Build Size Linkdate Setssi AC \_\_\_\_\_\_\_\_ \_\_\_\_\_\_\_\_ \_\_\_\_\_\_\_\_\_\_ \_\_\_\_\_\_\_\_ \_\_\_\_ \_\_\_\_\_\_\_\_ \_\_\_\_\_\_\_\_ \_\_\_\_\_\_\_\_ \_\_\_\_\_\_\_\_\_\_ \_\_\_\_ \_\_\_\_\_\_\_\_ \_\_\_\_\_\_\_\_\_\_ \_\_\_\_\_\_\_\_ \_\_ SMITHIES 00000003 2016-02-17 699410C1<br>
Change Man Release Audit Report Thursday April 21,2016 FRR0315! SMITHIES DEMO003359 32 2016-02-18 699583A4 00<br>
Change Man Release Audit Report Thursday April 21,2016 (2016/112) 02:41: \*------------- V e r s i o n L i b r a r y --------------\* \*----------------- A r e a L i b r a r y -----------------\* \*\*\*\*\*\*\*\*\*\*\*\*\*\*\*\*\*\*\*\*\*\*\*\*\*\*\*\*\*\*\*\*\*\*\*\*\*\*\*\*\*\*\*\*\*\*\*\*\*\*\*\*\*\*\*\*\*\*\*\*\* \*\*\*\*\*\*\*\*\*\*\*\*\*\*\*\*\*\*\*\*\*\*\*\*\*\*\*\*\*\*\*\*\*\*\*\*\*\*\*\*\*\*\*\*\*\*\*\*\*\*\*\*\*\*\*\*\*\*\*\*\* Copybook Source Copybook Lib Name Build Area Changed Release Tso-id Name Name Type Build Appl/Pkg# Changed Tso-id \_\_\_\_\_\_\_\_ \_\_\_\_ \_\_\_\_\_\_\_\_ \_\_\_\_\_\_\_\_\_\_\_\_\_\_\_\_ \_\_\_\_\_\_\_\_ \_\_\_\_\_\_\_\_ \_\_\_\_\_\_\_\_ \_\_\_\_\_\_\_\_ \_\_\_\_ \_\_\_\_ \_\_\_\_\_\_\_\_\_\_ \_\_\_\_\_\_\_\_\_\_\_\_\_\_\_\_ \_\_\_\_\_\_\_\_ NO COPS RECORDS FOUND Change Man Release Audit Report Thursday April 21,2016 (2016/112) 02:41:58 PAGE: 5<br>FAGE: 5<br>FREE SERVIT THE SERVITE SAMPLE ARE PROCESSING) THE SERVITE SERVITE SERVITE SERVITE SERVITE SERVITE SERVITE SP<br>FREE SERVITE SERVITE \*------------- V e r s i o n L i b r a r y --------------\* \*----------------- A r e a L i b r a r y -----------------\* \*\*\*\*\*\*\*\*\*\*\*\*\*\*\*\*\*\*\*\*\*\*\*\*\*\*\*\*\*\*\*\*\*\*\*\*\*\*\*\*\*\*\*\*\*\*\*\*\*\*\*\*\*\*\*\*\*\*\*\*\* \*\*\*\*\*\*\*\*\*\*\*\*\*\*\*\*\*\*\*\*\*\*\*\*\*\*\*\*\*\*\*\*\*\*\*\*\*\*\*\*\*\*\*\*\*\*\*\*\*\*\*\*\*\*\*\*\*\*\*\*\* Called Module Calling Called Lib Module Size Linkdate Setssi Build Area Release Module Module Type Appl/Pkg# Build Size Linkdate Setssi \_\_\_\_\_\_\_\_ \_\_\_\_\_\_\_\_ \_\_\_\_\_\_\_\_\_\_ \_\_\_\_\_\_\_\_ \_\_\_\_ \_\_\_\_\_\_\_\_ \_\_\_\_\_\_\_\_ \_\_\_\_\_\_\_\_ \_\_\_\_\_\_\_\_ \_\_\_\_ \_\_\_\_\_\_\_\_\_\_ \_\_\_\_ \_\_\_\_\_\_\_\_ \_\_\_\_\_\_\_\_\_\_ \_\_\_\_\_\_\_\_ 32 2016-02-17 699410C1 SMITHIES LOD DEMO003359 32 2016-02-18 699583A4 INGRAM 8 2016-02-22 699A8958 ERR0315! LUMLEY 8 2016-02-22 699A9EBF ERR0315! Change Man Release Audit Report Thursday April 21,2016 (2016/112) 02:41:58 PAGE: 6 \*\*\*\*\*\*\*\*\*\*\*\*\*\*\*\*\*\*\*\*\*\*\*\*\*\*\*\*\*\*\*\*\*\*\*(Release Area Processing)\*\*\*\*\*\*\*\*\*\*\*\*\*\*\*\*\*\*\*\*\*\*\*\*\*\*\*\*\*\*\*\*\*\*\*\* \*Release Identifier ===> R4000110 Created: 20160212 Release Install Date ===> 20160214 \* \*Area Identifier ===> START Area Status ===> UNBLOCKED \* \*Component analysis type ===> Object (OBJ) Components within Composite Load Module (LOD) \* \*\*\*\*\*\*\*\*\*\*\*\*\*\*\*\*\*\*\*\*\*\*\*\*\*\*\*\*\*\*\*\*\*\*\*\*\*\*\*\*\*\*\*\*\*\*\*\*\*\*\*\*\*\*\*\*\*\*\*\*\*\*\*\*\*\*\*\*\*\*\*\*\*\*\*\*\*\*\*\*\*\*\*\*\*\*\*\*\*\*\*\*\*\*\*\*\*\*\*\*\*\*\*\*\*\*\*\*\*\*\*\*\*\*\*\*\*\*\*\*\*\*\*\*\*\*\*\*\*\*\*\* \*------------- V e r s i o n L i b r a r y --------------\* \*----------------- A r e a L i b r a r y -----------------\* \*\*\*\*\*\*\*\*\*\*\*\*\*\*\*\*\*\*\*\*\*\*\*\*\*\*\*\*\*\*\*\*\*\*\*\*\*\*\*\*\*\*\*\*\*\*\*\*\*\*\*\*\*\*\*\*\*\*\*\*\* \*\*\*\*\*\*\*\*\*\*\*\*\*\*\*\*\*\*\*\*\*\*\*\*\*\*\*\*\*\*\*\*\*\*\*\*\*\*\*\*\*\*\*\*\*\*\*\*\*\*\*\*\*\*\*\*\*\*\*\*\* Object Changed Date Module Calling Object Lib Changed date Module Name Size /Linkdate Setssi Build Area Release Module Name Type Appl/Pkg# Build Size /Linkdate Setssi \_\_\_\_\_\_\_\_ \_\_\_\_\_\_\_\_ \_\_\_\_\_\_\_\_\_\_ \_\_\_\_\_\_\_\_ \_\_\_\_ \_\_\_\_\_\_\_\_ \_\_\_\_\_\_\_\_ \_\_\_\_\_\_\_\_ \_\_\_\_\_\_\_\_ \_\_\_\_ \_\_\_\_\_\_\_\_\_\_ \_\_\_\_ \_\_\_\_\_\_\_\_ \_\_\_\_\_\_\_\_\_\_ \_\_\_\_\_\_\_\_ WO COBJ RECORDS FOUND<br>
Change Man Release Audit Report Thursday April 21,2016 (2016/112) 02:41:58<br>
\*Release Install Date ===> R4000110 Created: 20160212 Release Install Date ===> 20160214<br>
\*Release Install Date ===> 201602 \*------------- V e r s i o n L i b r a r y --------------\* \*----------------- A r e a L i b r a r y -----------------\* \*\*\*\*\*\*\*\*\*\*\*\*\*\*\*\*\*\*\*\*\*\*\*\*\*\*\*\*\*\*\*\*\*\*\*\*\*\*\*\*\*\*\*\*\*\*\*\*\*\*\*\*\*\*\*\*\*\*\*\*\* \*\*\*\*\*\*\*\*\*\*\*\*\*\*\*\*\*\*\*\*\*\*\*\*\*\*\*\*\*\*\*\*\*\*\*\*\*\*\*\*\*\*\*\*\*\*\*\*\*\*\*\*\*\*\*\*\*\*\*\*\* Target Module Change/ LCT Target Lib Change/ Module Size Linkdate Setssi Build Area Release Cmponent Module Type Appl/Pkg# Build Size Linkdate Setssi \_\_\_\_\_\_\_\_ \_\_\_\_\_\_\_\_ \_\_\_\_\_\_\_\_\_\_ \_\_\_\_\_\_\_\_ \_\_\_\_ \_\_\_\_\_\_\_\_ \_\_\_\_\_\_\_\_ \_\_\_\_\_\_\_\_ \_\_\_\_\_\_\_\_ \_\_\_\_ \_\_\_\_\_\_\_\_\_\_ \_\_\_\_ \_\_\_\_\_\_\_\_ \_\_\_\_\_\_\_\_\_\_ \_\_\_\_\_\_\_\_ NO CLCT RECORDS FOUND<br>
Change Man Release Audit Report<br>
\*Release Identifier ===> R4000110 Created: 2016/112) 02:41:58<br>
\*Release Identifier ===> R4000110 Created: 20160212 Release Install Date ===> 20160214<br>
\*Release Instal

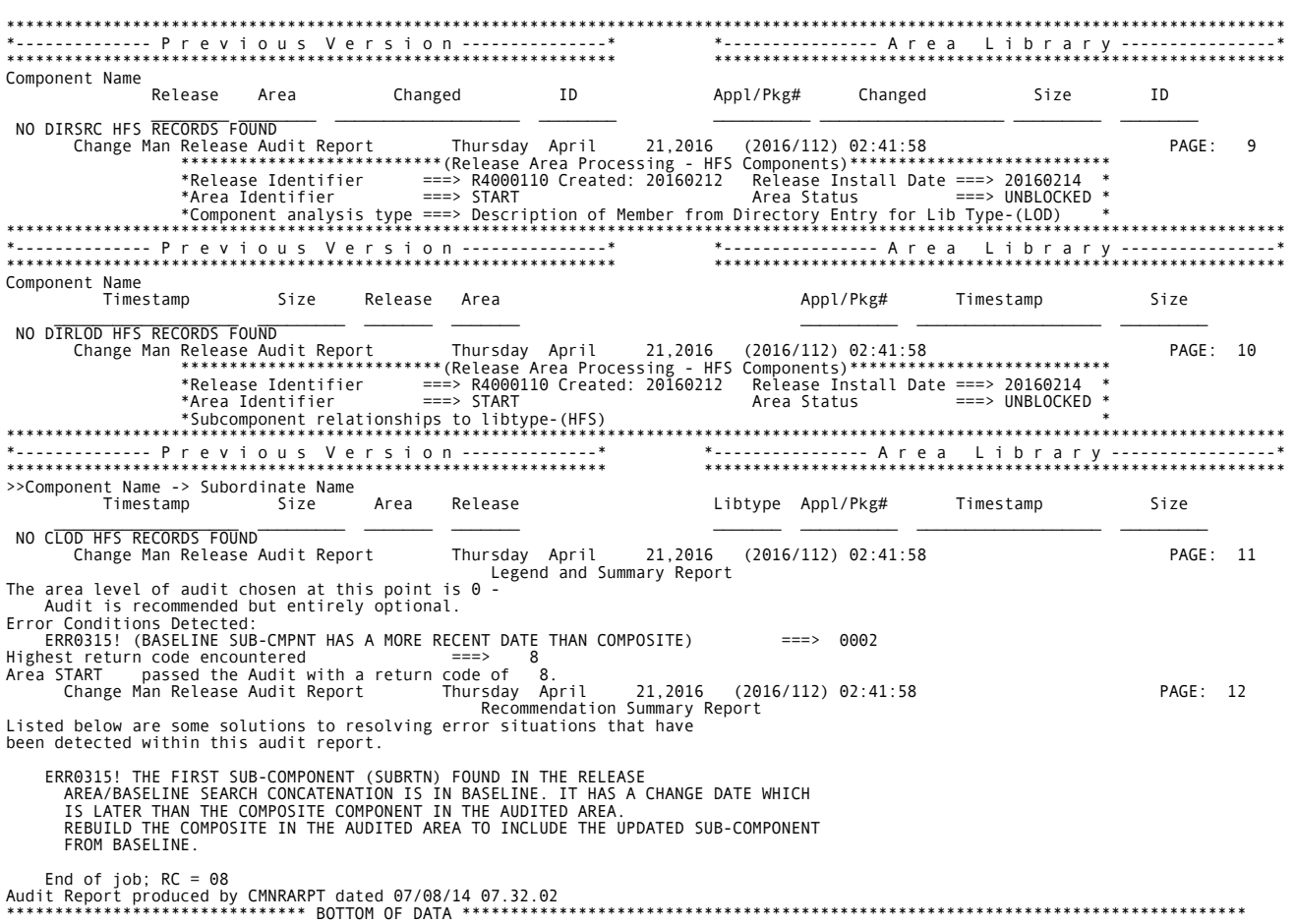

# <span id="page-317-0"></span> **Area Audit Error Numbers**

Release area audit program CMNRA000 assigns a four-digit error number to each type out-of-synch condition.

Area audit error numbers are divided into ranges:

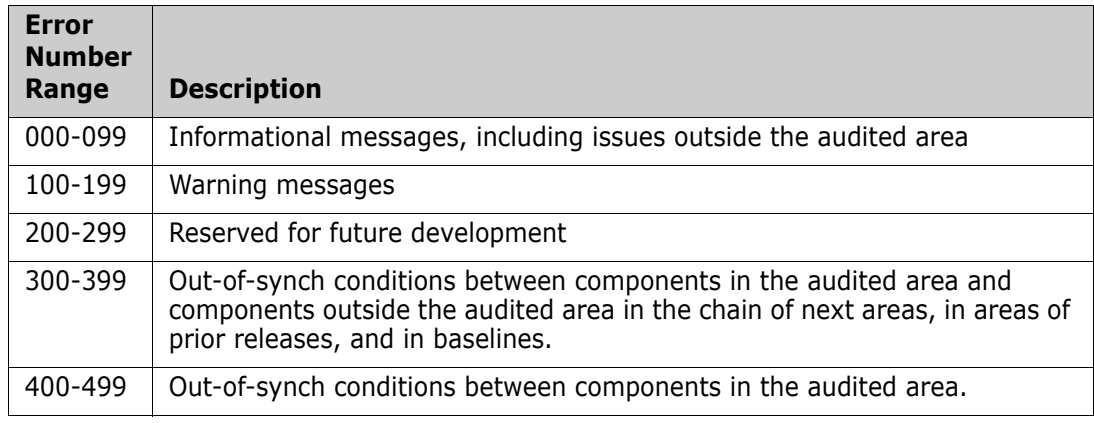

Area audit error numbers are described in the topics that follow:

- **EXECUTE:** ["Error Number List" on page 318](#page-317-1)
- **EXECT:** ["Error Numbers By Relationship" on page 321](#page-320-0)

Error number descriptions contain abbreviations that represent library like-types.

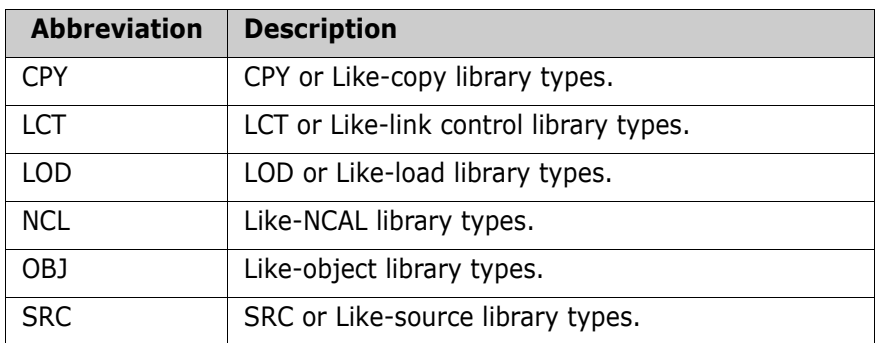

## <span id="page-317-1"></span>**Error Number List**

Area audit error numbers are shown here in sequential order.

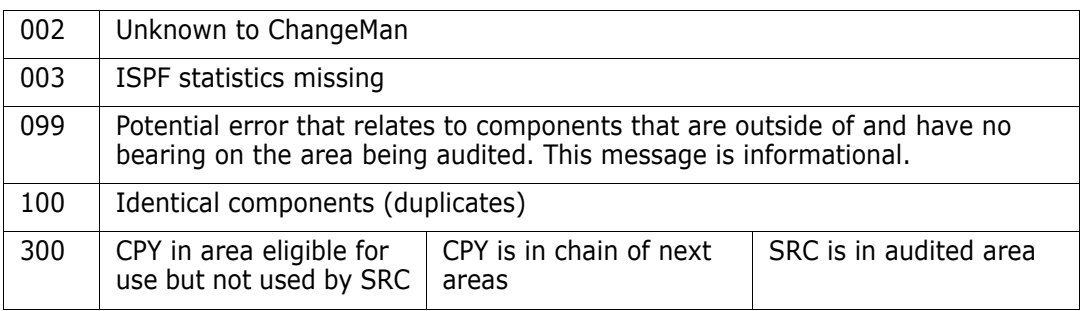

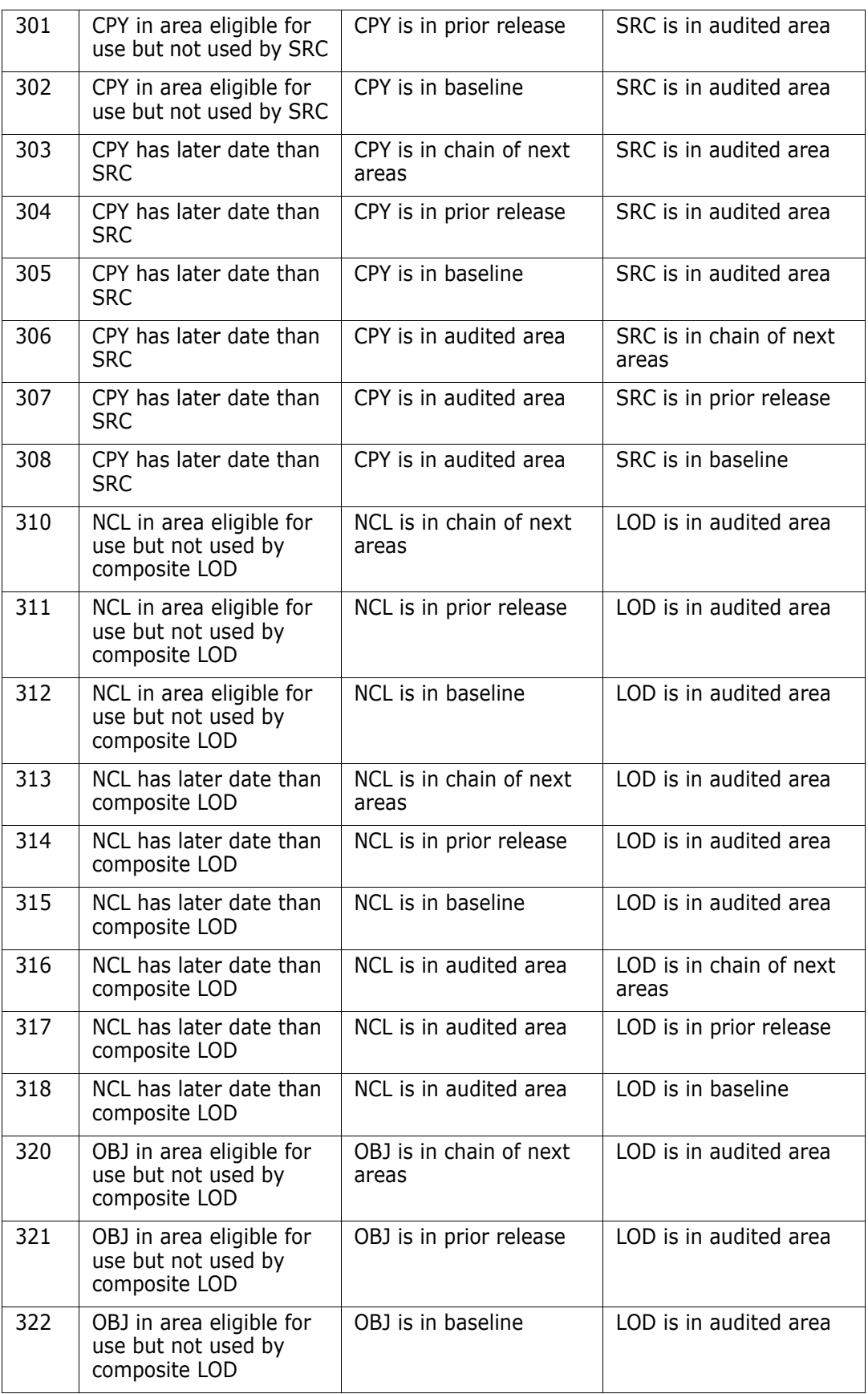

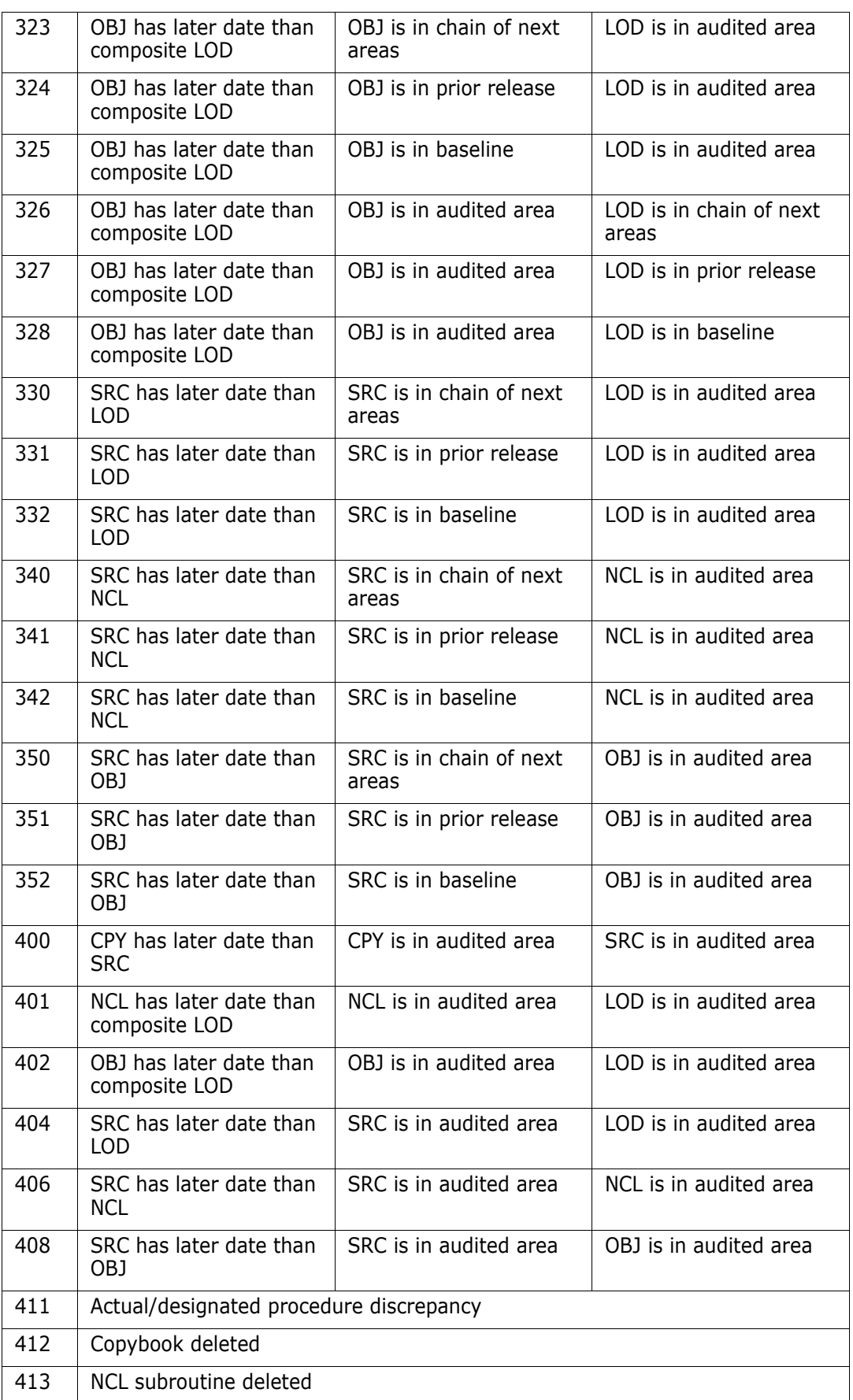

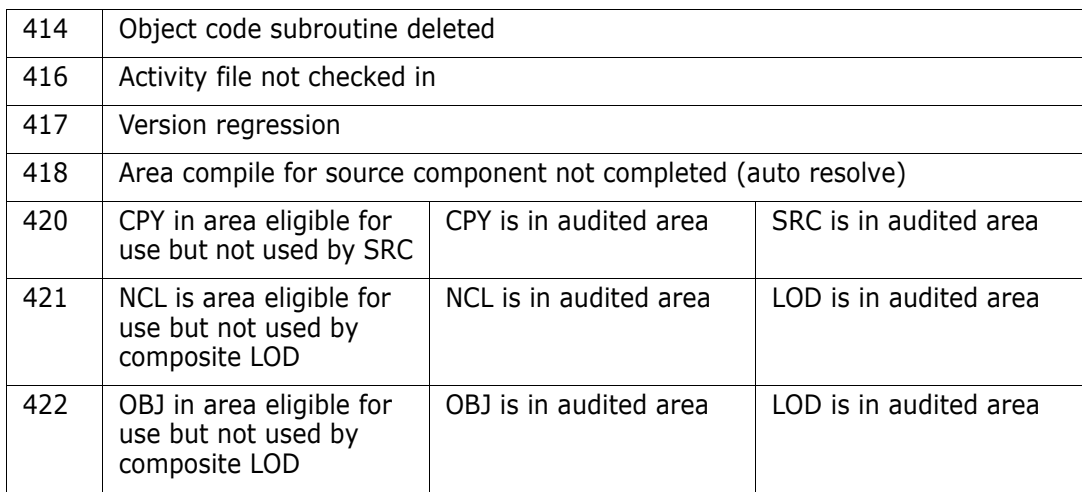

### <span id="page-320-0"></span>**Error Numbers By Relationship**

Area audit errors numbers are shown here in matrixes that detail the relationship evaluated.

#### *CPY Has Later Date than SRC*

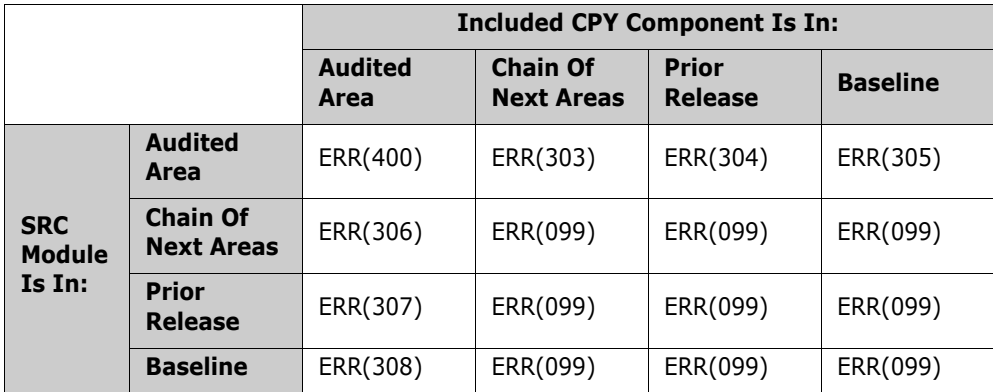

#### *CPY in Area Is Not Used by SRC*

This matrix differs from the preceding matrix in that the copybook timestamp is earlier than the source.

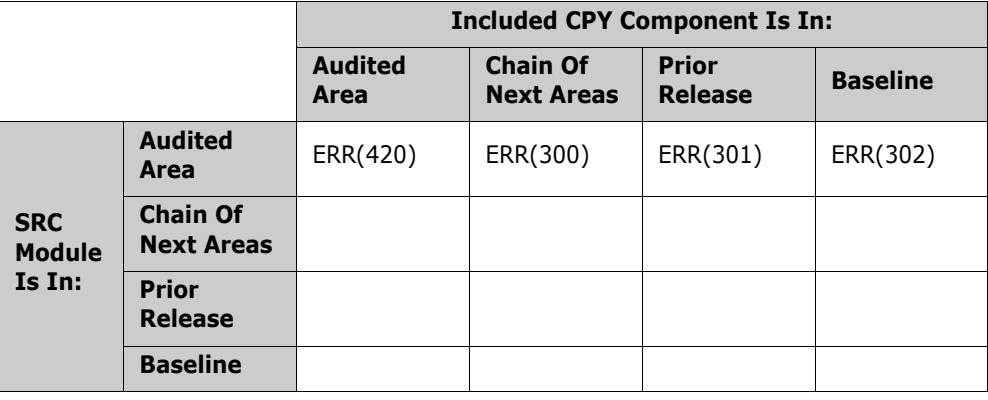

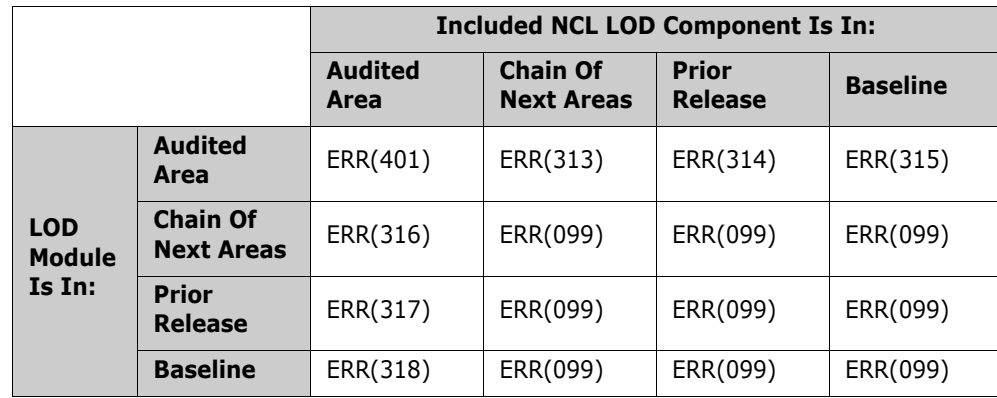

#### *NCL Has Later Date than Composite LOD*

#### *NCL in Area Is Not Used by Composite LOD*

This matrix differs from the preceding matrix in that the NCAL timestamp is earlier than the composite load.

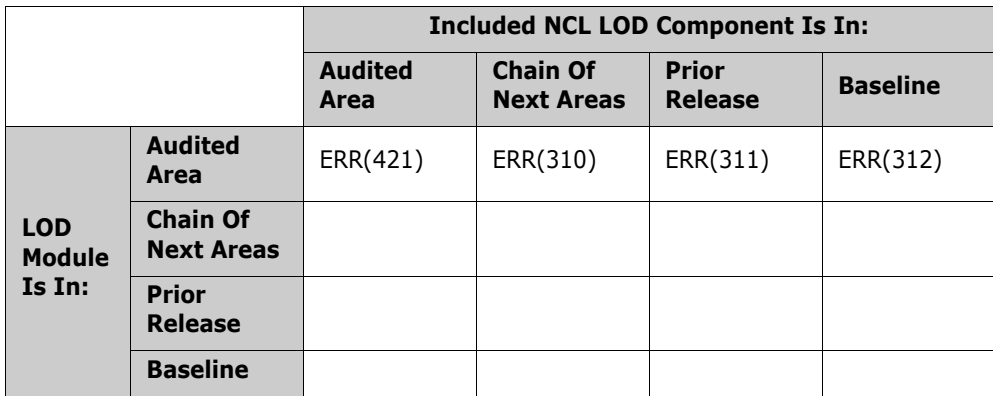

#### *OBJ in Area Has Later Date than Composite LOD*

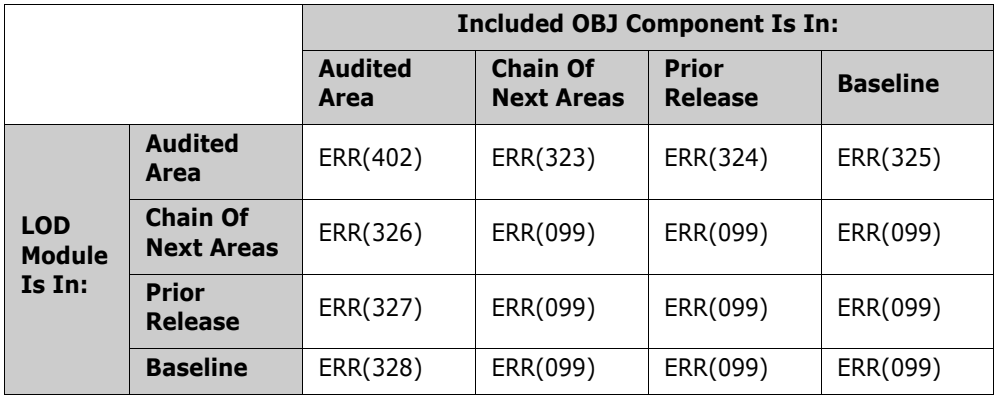

#### *OBJ in Area Is Not Used by Composite Load*

This matrix differs from the preceding matrix in that the object timestamp is earlier than the composite load.

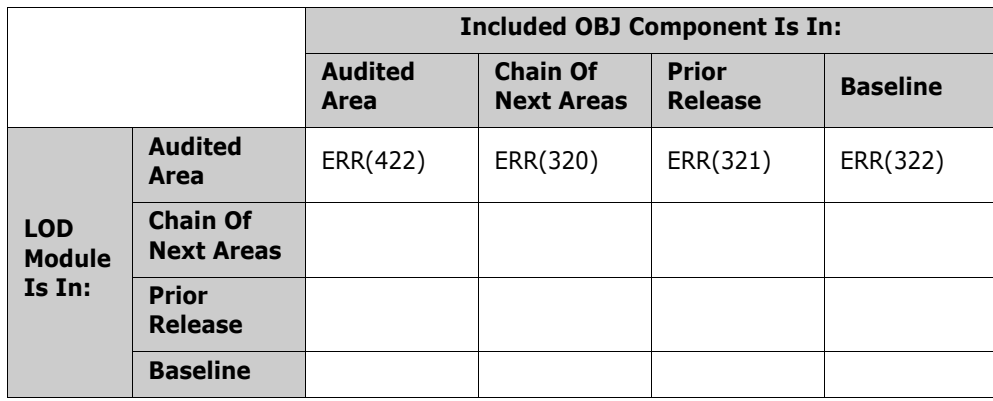

#### *SRC Has Later Date than LOD*

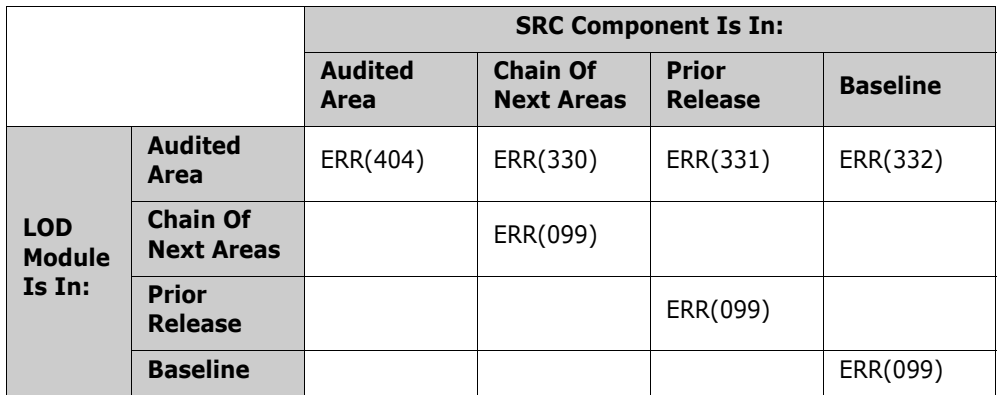

#### *SRC Has Later Date than NCAL*

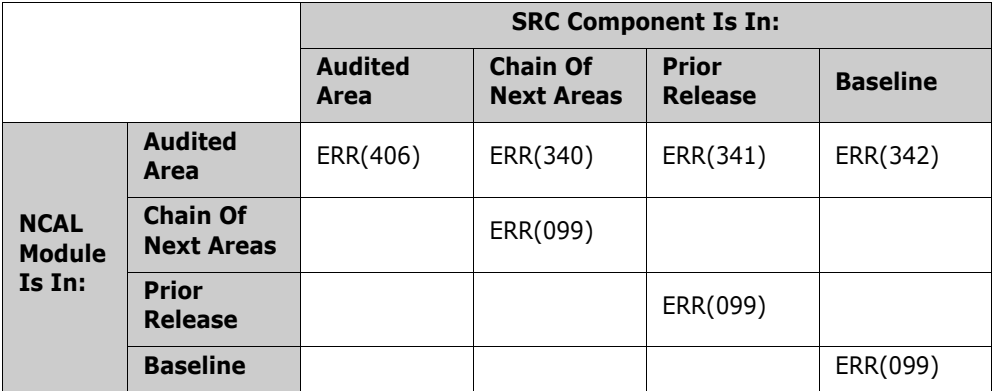

#### *SRC Has Later Date than OBJ*

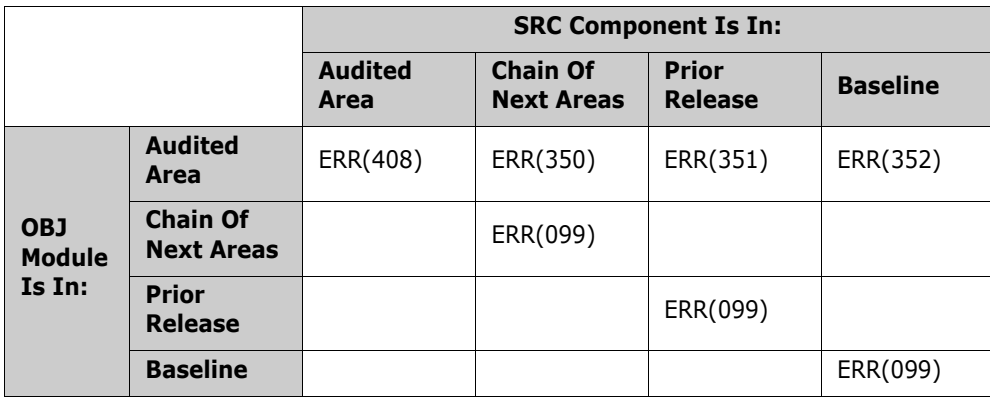

# <span id="page-323-0"></span>**Area Audit Return Codes**

Area audit return codes are set depending on the error numbers.

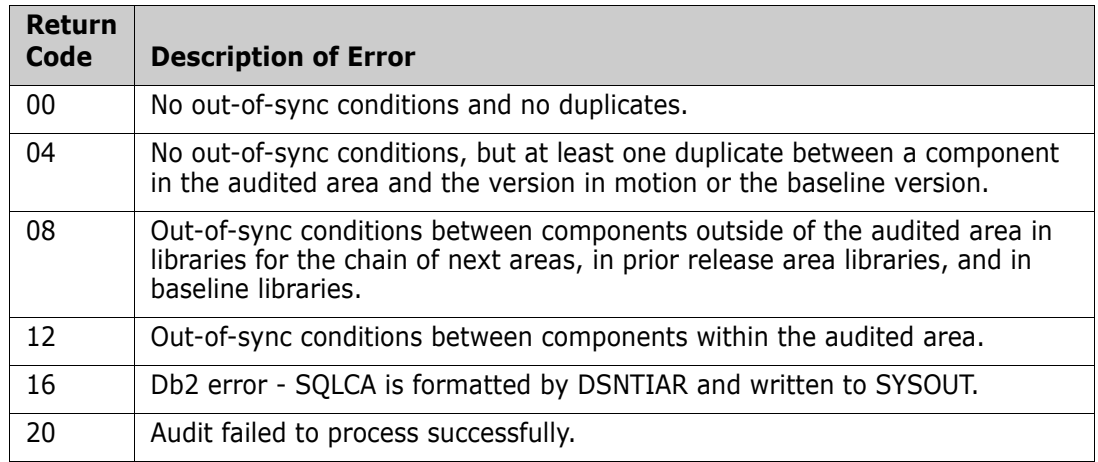

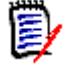

**NOTE** The audit return code is also written to the Activity Log. Select Activity Log Code 50 to display this information. See the *ChangeMan ZMF User's Guide* for a description of the Activity Log.
### **Auto Resolve**

<span id="page-324-0"></span>When area audit is initiated with the Auto Resolve option, it generates and submits stage, recompile, and relink jobs to fix the out-of-sync errors it detects. Components that are rebuilt or newly created by auto resolve are put in the area libraries for the release area being audited.

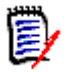

**NOTE** When auto resolve submits recompile or relink jobs for components in other areas and in baseline libraries, new build components are written to libraries in the audited area.

### **Auto Resolve Scope**

When you request auto resolve, you have three choices for the scope of auto resolve processing:

- ALL Submit stage, recompile, and relink for all out-of-sync errors that can be resolved.
- SUB Submit stage, recompile, and relink for subprograms only.
- COM Submit stage, recompile, and relink for statically linked composite load modules or load that is otherwise fully resolved and executable.

Auto resolve is unable to create JCL for build jobs and submit them in a series of dependent jobs that guarantee that the hierarchy of subprogram and statically linked composite loads will be built with no remaining out-of-sync errors.

If you know that you have a very simple structure in your release area, you can request auto resolve with an ALL scope.

However, it is usually most efficient to run auto resolve with a SUB scope to build subprogram components first, then run area audit again with an auto resolve scope of COM to build composite components.

### **Keeping Package and Area Libraries Aligned**

Release management centers on the contents of area libraries. Package staging libraries feed components into the release process with check-in to a starting area, but the objective of release area auto resolve is to fix out-of-sync problems in area libraries.

However, auto resolve keeps attached packages and their contents aligned with the contents of the area being audited. Area components that must be restaged are marked INCOMP in the originating package until the build process completes successfully and the build products are copied to the package staging libraries as well as area libraries. If recompiles or relinks are required, they are also marked INCOMPL in an attached package until the build process completes successfully and new components are copied to package staging libraries and area libraries, and they are marked ACTIVE in the package.

### **Test Area for Auto Resolve**

After package components are checked in to a release, the components in the package can be altered, depending on area rules. To prevent auto resolve from overlaying package components that have been changed or creating orphans when package components have been deleted, Test Area is automatically executed in the area before a request for auto resolve is executed.

If test area fails, the area audit job fails with RC=12 and the following messages are displayed:

CMR1005I - Autoresolve requested. CMR1004A - Audit failed - Audited area must pass TestArea function if autoresolve is requested. CMR1506I - Release R041218/ACCTPAY and package components do not match.

It is particularly important that you execute RUNSTATS after the initial loading of the tables. If Db2 chooses not to use the indexes to access the tables, performance may be unacceptable.

### **Customizing Release Area Audit**

You can customize the ERO release area audit to fit your needs in two ways:

- Change the content and format of the release audit report Modify sample report program CMNRARPT, which is written in COBOL and delivered in the CMNZMF ASMSRC library, or write your own report program. See ["Sample Audit Report Program](#page-314-0)  [CMNRARPT" on page 315.](#page-314-0)
- Change the description and handling of the area audit error numbers assigned by program CMNRA000 - Modify the contents of Db2 table CMNERRORTYPES.

These are the columns in Db2 table CMNERRORTYPES.

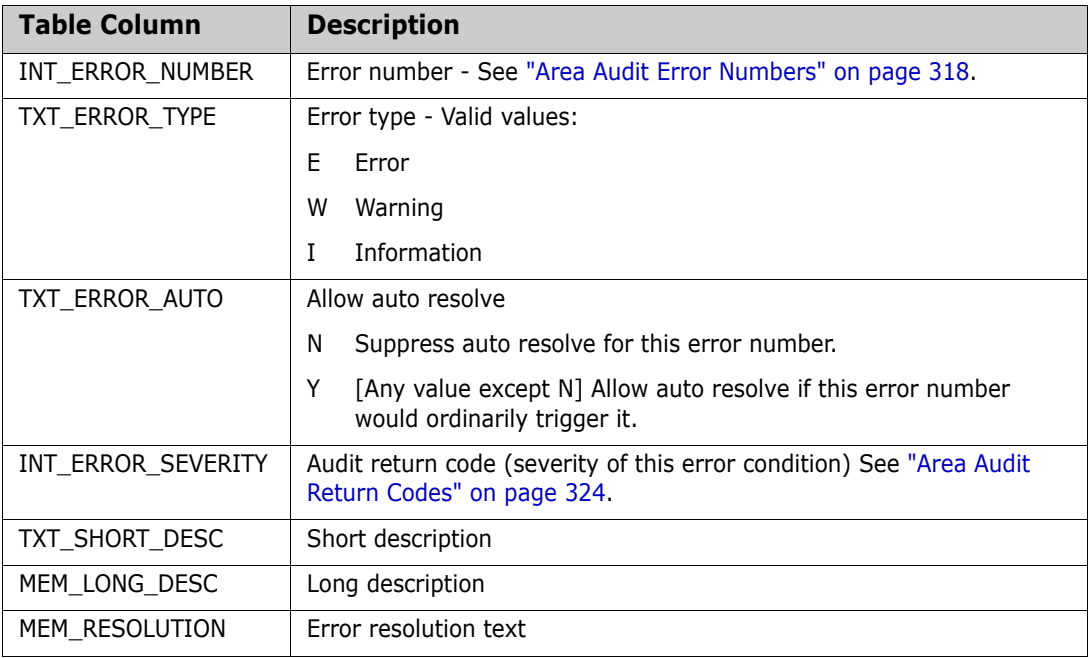

Table CMNERRORTYPES is populated by job CMNLDERT from comma-delimited data in member ERRORTYP in the delivered CMNZMF ERR library. Job CMNLDERT includes DROP / CREATE for table CMNERRORTYPES, so the easiest way to modify the table data is to modify the text in ERRORTYP and run job CMNLDERT.

This is a sample record from member ERRORTYP (wrapped to multiple lines).

411,"E","Y",12,"DESIGNATED COMPILE PROCEDURE NOT USED","SOURCE COMPONENT HAS NOT BEEN COMPILED WITH THE DESIGNATED COMPILE PROCEDURE AND/OR COMPILE/BINDER/USER OPTIONS.","REBUILD THE SOURCE USING THE DESIGNATED COMPILE PROCEDURE."

Preserve the original content of member ERRORTYP by copying the vendor version from the CMNZMF ERR library into a custom ERR library, then make your changes in the custom library.

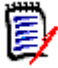

**NOTE** To see what audit program CMNRA000 is doing, use the TRC= SYSIN parameter: TRC=YES - Writes informational messages with timestamps to SYSPRINT.

TRC=BAS - Writes informational messages to SYSPRINT with timestamps and listings of baseline member names being used. Note that TRC=BAS produces large amounts of output.

### **Area Audit Db2 Considerations**

#### **Audits for Large Releases**

When you audit a release area, all data from the previous audit for that area is deleted from the area audit Db2 tables, and then data for the new audit is inserted. An area audit may delete and insert hundreds of thousands of rows for a large release.

Job CMNDB2RR can be run before an area audit to expedite the area audit run time. The CMNDB2RR job reorganizes the area audit Db2 tales and discards rows for the target area. See [Appendix A, "Removing Unneeded Component History" on page 348](#page-347-0) for information on this job.

#### **Monitoring Db2 Catalog Statistics**

All the Db2 tables are indexed for performance. However, it is quite usual for Db2 to choose not to use the indexes if it does not have up-to-date information on the data distribution in the tables. To provide this information and to update catalog statistics, your DBA should periodically monitor the Db2 catalog statistics for the ERO Db2 tablespaces, tables, and indexes and execute the Db2 RUNSTATS utility against these tables on a regularly scheduled basis.

## **Repair ERR0417 Prior Release Version Regression**

If a component in your current release is also in a prior release, ERO audit requires that the meta data for the component be consistent with the following:

- The component in the current release was checked out from that prior release.
- No changes were made to the prior release component after checkout to the current release package.

When ERO audit finds data that indicates that these requirements are not met, it yields an ERR0417! error and RC=12.

As with other audit errors, the code in the prior release and current release components may be what you want (for example, you have changed both versions to fix a newly discovered defect), but you must take some action to make the meta data pass the tests applied by ERO area audit.

You have two options to resolve an ERR0417!

- Check out the component again from the prior release.
- Use the ERO release version compatibility confirmation facility to help you find, research, and resolve prior release version regression without repeating the checkout from prior release.

### **Check Out Component And Reapply Changes**

To resolve an ERR0417 in area audit, you can check out the component again from the prior release and reapply the changes you made previously in the current release. Assuming that the code in the prior release component and the code in the current release component is what you want, you can to execute the following procedure:

- **1** Save the current release component to a file outside of ZMF.
- **2** In the current release package, use **C3-Checkout** and option **3 Checkout from Prior Release** to overlay the current release component in the package staging library.
- **3** Edit the component in the current release package and overlay the checked-out code with the code you saved outside of ZMF.
- **4** Verify the current release component code using the compare report as you exit the edit-in-stage session.
- **5** Checkin the current release package component into the current release starting area.
- **6** Checkin the component to higher release areas, overlaying the component that gave you ERR0417!

#### **Use Prior Release Version Compatibility Confirmation Facility**

The prior release version compatibility confirmation facility was introduced in ZMF 7.1.2 to help you resolve prior release version regression without making you check out the

component again from prior release and reapply your changes in the current release. Using this facility, you can:

- **1** Find the prior release component that makes the current release version a potential regression.
- **2** Compare the prior release component to the version in your current release to see code that might require forward-fitting into the current release version.
- **3** After verifying that the code in the prior release component and the code in the current release component are what you want, reset the metadata for the component to eliminate the ERR0417!

#### *Find Prior Release Component Causing ERR0417*

Execute these steps to find the prior release component that makes ERO audit flag a current release component with ERR0417:

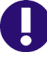

**IMPORTANT!** The services that power this facility are resource intensive. The most efficient way to discover multiple prior release regressions is to run ERO audit. If components that were checked out from a prior release have been checked in to higher release areas, run an area audit with **Ignore Higher Areas** set to **Yes**.

- **1** The prior release version compatibility function is an option on the **Release Management Checkout Options** panel. Follow these steps to access the prior release version compatibility function:
	- **a** Type **=7** on the **Command** or **Option** line of any panel in ChangeMan ZMF, then press **Enter.**
	- **b** Type release selection criteria in fields on the **Release List Specifications Parameters** panel, or leave the fields blank, and press **Enter**.
	- **c** The **Release List** panel is displayed.

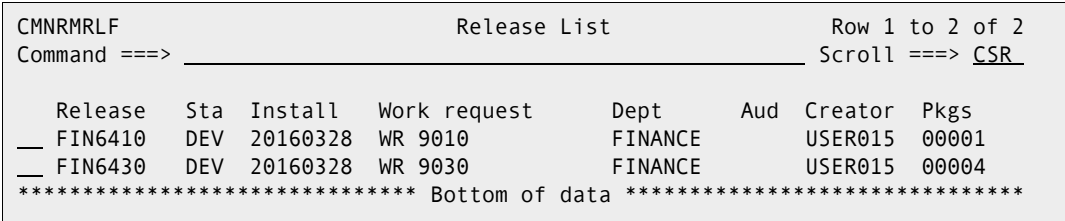

The **Release List** panel shows releases that:

- Satisfy the selection criteria you typed on the **Release List Parameters** panel.
- Have change packages attached to them.
- **d** On the **Release List** panel, type line command **PK** on the release row to select the current release that contains the component that ERO audit flagged with ERR0417! Press **Enter**, and the *release* **- Release Package List** panel is displayed.

```
CMNRMPLF FIN6430 - Release Package List Row 1 to 1 of 1
Common and <sub>==></sub> S</math> Package Sta Area Install DT/TM Last Promotion Aud Chkd In
   ACTP000032 DEV ACCTPAY 20160429 2359 SERT6 S6P1IT 20 N 
               *********** Bottom of data ***********
```
The panel shows all packages that are attached to the release that you selected.

The fields on the *release* **- Release Package List** panel are described on [page](#page-223-0)  [224](#page-223-0).

**e** On the *release* **- Release Package List** panel, type **C3** in the line command of the package that contains the component that ERO audit flagged with ERR0417! and press **Enter**. The **Release Management Checkout Options** panel is displayed.

CMNRCKOP Release Management Checkout Options Option ===> Package: ACTP000032 Release: FIN6430 Area: ACCTPAY 1 Checkout from current package release and area 2 Checkout from current package release other areas 3 Checkout from a prior release 4 Checkout latest components from consolidated list 5 Confirm prior release version compatibility

**f** On the **Release Management Checkout Options** panel, choose **5 - Confirm prior release version compatibility** and press **Enter**. The **Prior Release Component Query Criteria** panel is displayed.

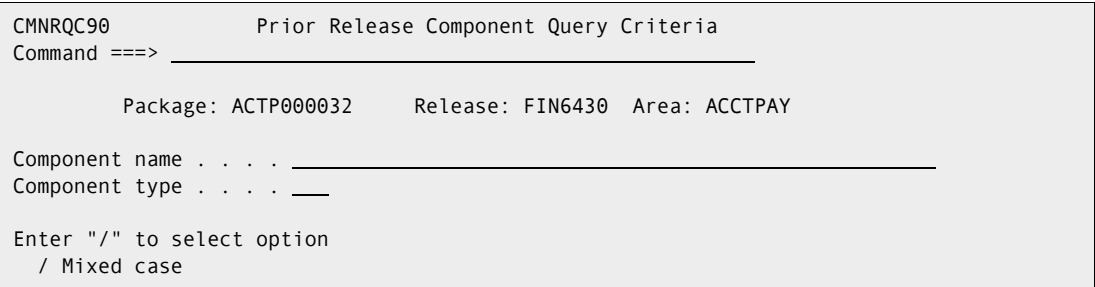

This table describes the fields on the **Prior Release Component Query Criteria** panel.

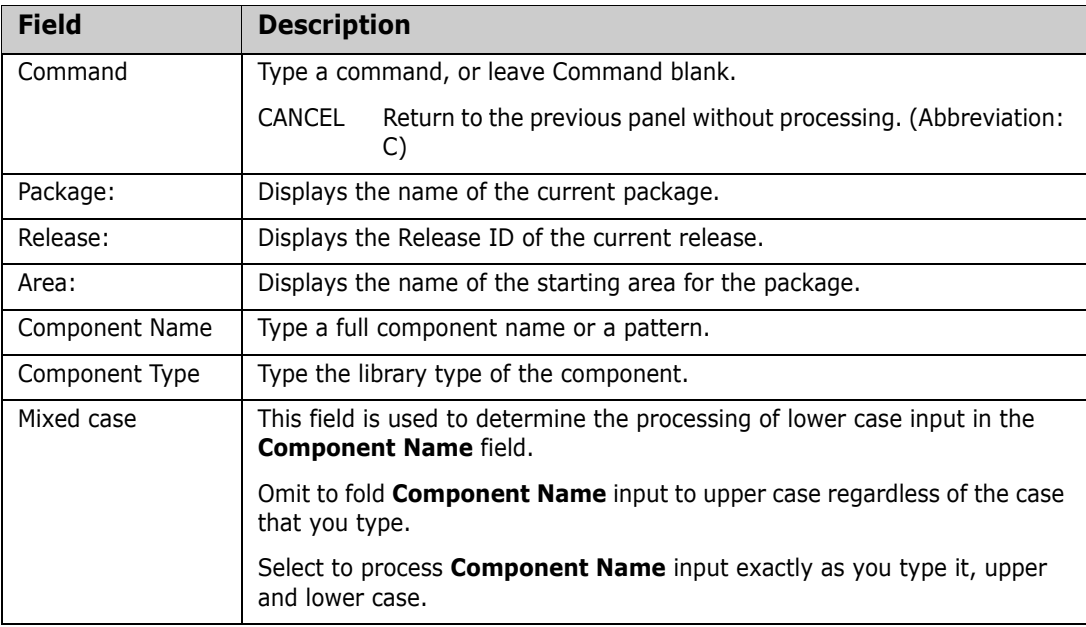

**2** On the **Prior Release Component Query Criteria** panel, type the component name and library type of the component that ERO audit flagged with ERR0417! in your current release.

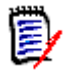

**NOTE** You can type a pattern in the **Component Name** field, but processing multiple components may consume excessive resources and elapsed time.

Press **Enter** and the **Prior Release Version Regression Component List** panel is displayed.

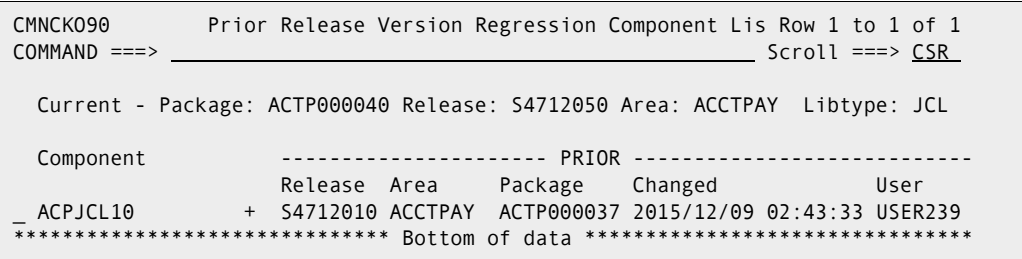

This panel displays a list of components that have version regression issues with prior releases.

This table describes the fields on the **Prior Release Version Regression Component List** panel.

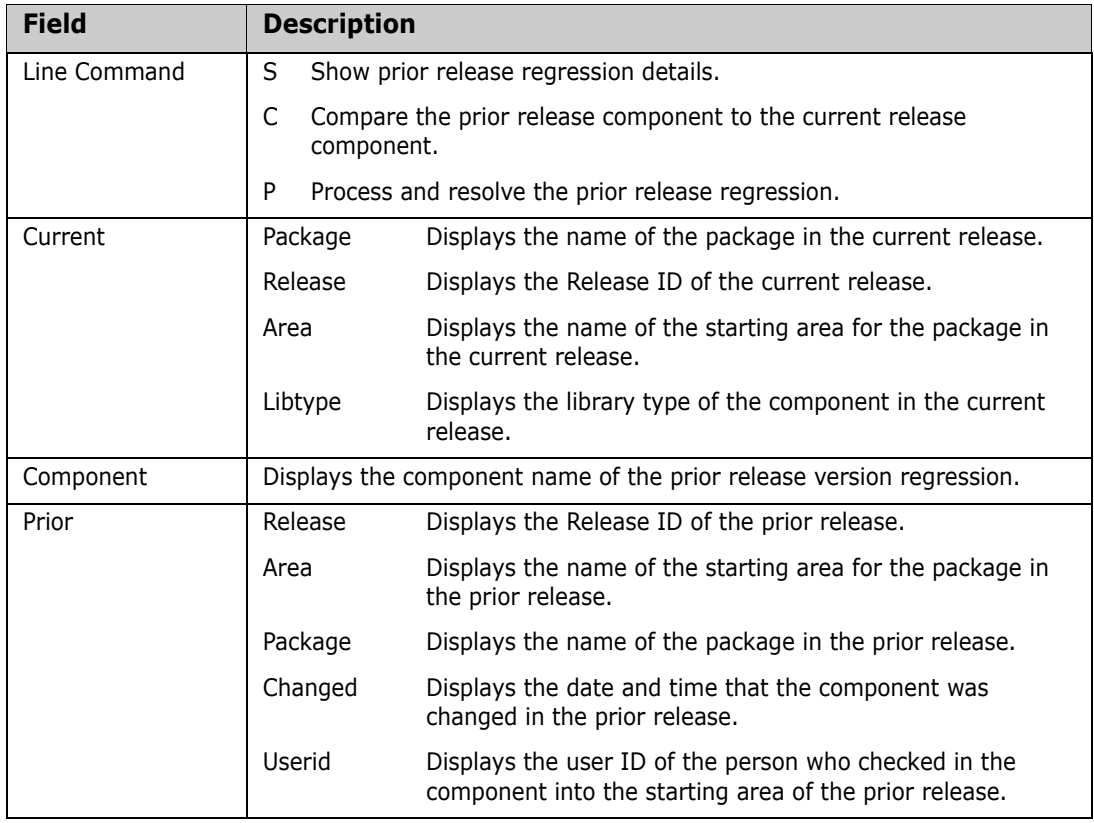

On the **Prior Release Component Query Criteria** panel, type one of the following line commands on a listed component:

• Type **S** to show details of the prior release regression. See ["Show Prior Release](#page-331-0)  [Regression Details" on page 332](#page-331-0).

- Type **C** to compare the component in the prior release to the component in the current release. See ["Compare Prior Release Regression Components" on page](#page-332-0)  [333](#page-332-0).
- Type **P** to process and resolve the prior release regression. See ["Resolve Prior](#page-333-0)  [Release Regression" on page 334.](#page-333-0)

#### <span id="page-331-0"></span>*Show Prior Release Regression Details*

When you use line command **S** on a component listed on the **Prior Release Version Regression Component List** panel, the **Prior Release Version Regression Component Details** panel is displayed.

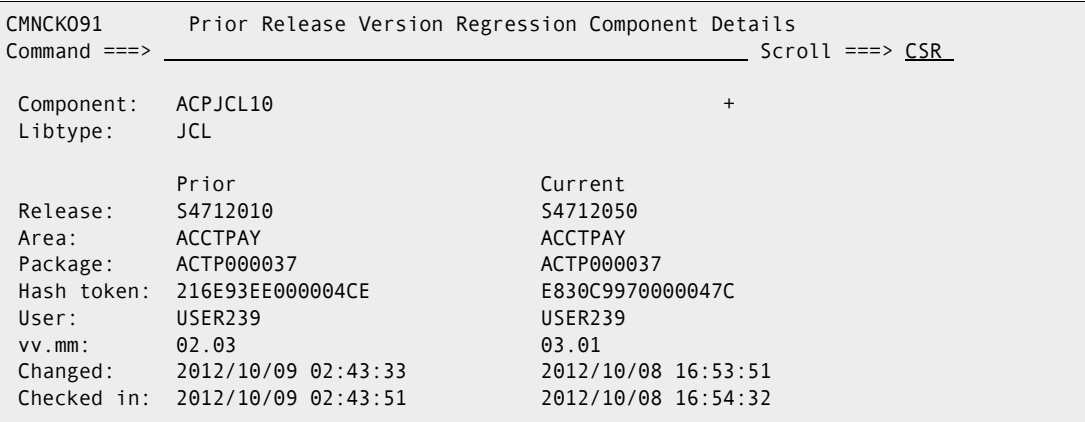

This panel expands on the information displayed on the **Prior Release Version Regression Component List** panel, showing you attributes of the selected component in the current release and in the prior release. For each field type, the values for the prior release version are displayed on top of the values for the current release version.

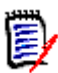

**NOTE** This panel is for information only. You will not use this panel to decide what action to take for a potential prior release regression.

All fields except **Package** and **Hash token** compare values for the current area component to values for the prior release component as they are right now. The prior values for the **Package** and **Hash token** fields are for the component in the prior release right now, but the current values are the values that existed when the component in the current area was last checked out.

The information in the **Package** and **Hash token** fields is what ERO audit uses to detect potential prior release version regression.

#### <span id="page-332-0"></span>*Compare Prior Release Regression Components*

When you use line command **C** on a component listed on the **Prior Release Version Regression Component List** panel, the **Prior Release Version Regression Comparison** panel is displayed.

```
 CMNCKO93 Prior Release Version Regression Comparison 
Common 2 == > <u>CSR</u> Prior release version (SYSUT1): 
    CMNTP.S4712010.ACCTPAY.ACTP.JCL(ACPJCL10) + 
    Current release version (SYSUT2): 
    CMNTP.S4712050.ACCTPAY.ACTP.JCL(ACPJCL10) +
```
This panel shows the area libraries and members in the prior release and the current release that will be compared.

**NOTE** The comparison report on the next panel will show only the temporary ZMF datasets where the members are copied to execute the compare. You can record the library and member names on the **Prior Release Version Regression Comparison** panel if you want to execute a compare outside of ZMF.

Press **Enter** to proceed to the comparison report, or type **END** or press **PF3** to return to the **Prior Release Version Regression Component List** panel without executing the compare.

```
 ISRBROBA CMNTP.A0191.#CA4ADF1.#6033A1B.OUTLIST Line 00000000 Col 001 080 
 Command ===> Scroll ===> CSR 
                ********************************* Top of Data **********************************
          S E R C M P A R (MVS - 862 - 20111202) 2 TEXTONLY TUESDAY OCTOB
SYSUT1=CMNTP.A0191.#CA4ADED.#6359804.STG,SYSUT2=CMNTP.A0191.#CA4ADED.#67B6E69.ST
 . . . 
        //* PACKAGE GENL000005 S4.V710T19 
        //* PACKAGE ACTP000004 S4.V711 
        //* PACKAGE ACTP000027 S4.V71201T4 
++++++++<+++.++++1++++.++++2++++.++++3++++.++++4++++.++++5++++.++++6++++.++++7+>
D //* PACKAGE ACTP000027 S4.V71201T4 2ND EDIT 
--------|---.----1----.----2----.----3----.----4----.----5----.----6----.----7--
I //* PACKAGE ACTP000040 S4.V71201T4 
++++++++<+++.++++1++++.++++2++++.++++3++++.++++4++++.++++5++++.++++6++++.++++7+>
        //* 
        //JCLSTEP1 EXEC ACPPRC10 
        //JCLSTEP2 EXEC PGM=ACPSRC50 
SER71I - END OF TEXT ON FILE SYSUT1 
SER72I - END OF TEXT ON FILE SYSUT2 
SER75I - RECORDS PROCESSED: SYSUT1(15)/SYSUT2(15),DIFFERENCES(1) 
SER80I - TIME OF DAY AT END OF JOB: 03:18:26 - CONDITION CODE ON EXIT: 4
```
Use the comparison report to ensure that differences between the prior release component and the current release component are intentional.

#### <span id="page-333-0"></span>*Resolve Prior Release Regression*

When you use line command **P** on a component listed on the **Prior Release Version Regression Component List** panel, the **Prior Release Version Regression Confirmation** panel is displayed.

CMNCKO92 Prior Release Version Regression Confirmation  $Common and <sub>==></sub> *________ ________ ________ ________ ________ ________ ________ ________ ________ ________ ________ ________ ________ ________ ________ ________ ________ ________ ________ ________ ________ ________ ________ ________ ________ ________ ________ ________ ________ ________* <$  Component: ACPJCL10 + Libtype: JCL Release: S4712050 Area: ACCTPAY When this component was last checked out, the version identifying values for the component in the 'first found' prior release were Package: ACTP000037 Hash token: E830C9970000047C Since it was checked out the prior release version of this component has been updated and now has the following values Package: ACTP000037 Hash token: 216E93EE000004CE To confirm that the current area component is 'up to date' with all changes made to the prior release simply press enter, else hit pf3 to cancel. Enter will cause the first set of values to be replaced by the second.

The panel text explains what you are seeing.

If you are certain that the version the component in the current release and the version of the component in the prior release are what you want, press **Enter** to reset the meta data to eliminate the area audit ERR0417!

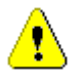

**CAUTION!** When you press **Enter** on the **Prior Release Version Regression Confirmation** panel, you are taking responsibility for any code differences between the prior version and the current version. If you are unsure about those differences, rerun the comparison report. See ["Compare Prior Release Regression Components" on page](#page-332-0)  [333.](#page-332-0)

When processing is complete, you are returned to the **Prior Release Component Query Criteria** panel, where the short message "Update complete" is displayed.

```
CMNRQC90 Prior Release Component Query Criteria Update complete
Command ===> 
         Package: ACTP000040 Release: S4712050 Area: ACCTPAY 
Component name . . . . ACPJCL10 
Component type . . . . JCL 
Enter "/" to select option 
  Mixed case
```
Enter the **Component Name** and **Component Type** for the next component that ERO audit flagged with ERR0417!, or press **PF3** repeatedly to return to the ERO panel you want.

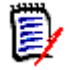

**NOTE** When you adjust meta data for a component using the **Prior Release Version Regression Confirmation** panel, the meta data is changed in the starting area of the current release (the area that the package is attached to). You must check in the component to higher areas to propagate the adjustment.

# <span id="page-336-0"></span>Chapter 11

# **Recovering Release Resources and Deleting Releases**

This chapter discusses recovering the resources used by ERO and deleting releases.

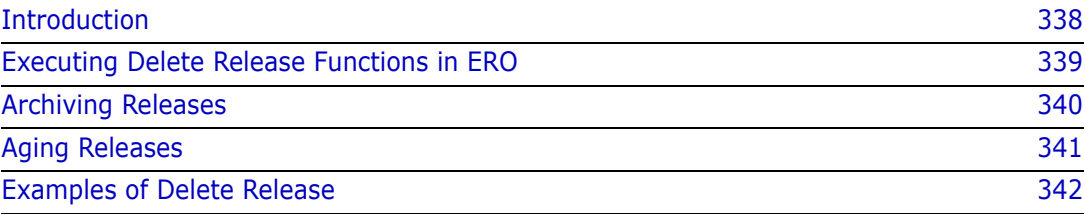

# <span id="page-337-0"></span>**Introduction**

For each release, the ERO Option keeps a large amount of data in Db2 tables. Area libraries for even the simplest release consume at least as much DASD as all of the release packages combined.

When a release is installed, or if you abandon work on a release, you can recover release resources by executing these ChangeMan ZMF functions.

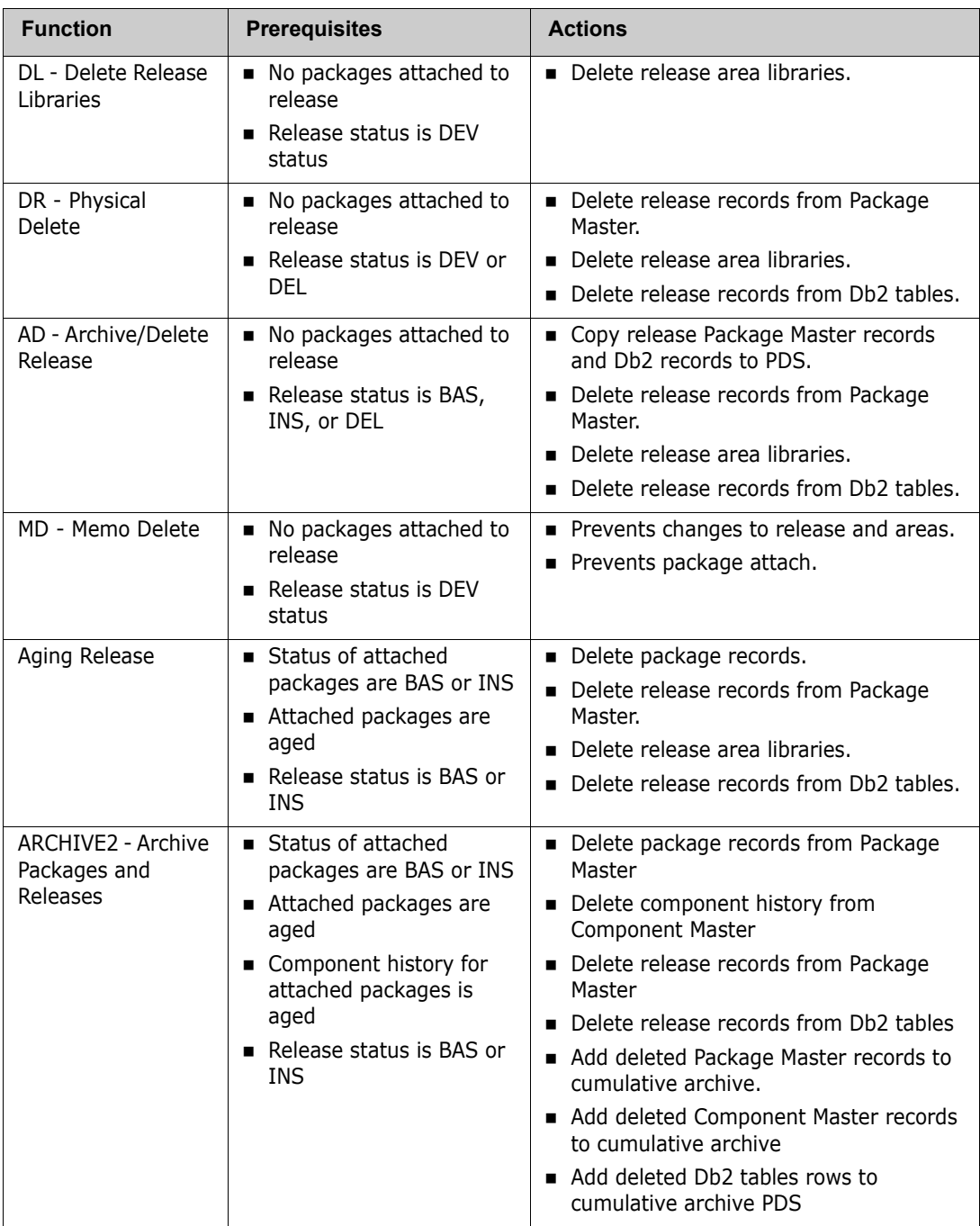

Each of these functions except Aging Release is executed as an option from the **Release List** panel in ERO Administration.

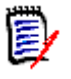

**NOTE** While Memo Delete does not actually recover resources, it can be considered a precursor to Physical Delete and Archive/Delete since the prerequisites are similar. Memo Delete can be reversed with the UD-Undelete, returning the release to DEV status.

### <span id="page-338-0"></span>**Executing Delete Release Functions in ERO**

Follow these steps to access the **Release List** where you execute options that recover release resources and/or delete a release.

- **1** Type **=A** on the **Command** or **Option** line of any panel in ChangeMan ZMF, then press **Enter.**
- **2** Type **R** on the **Option** line of the **Administration Options** panel, and press **Enter**.
- **3** Type **R** on the **Option** line of the **Release Management Administration Options** panel, and press **Enter**.
- **4** Type release selection criteria in fields on the **Release List Parameters** panel, or leave the fields blank. Press **Enter**, and the **Release List** panel is displayed.
- **5** The **Release List** panel shows the releases that satisfy the selection criteria you typed on the **Release List Parameters** panel. If you did not enter any selection criteria, the **Release List** panel shows all releases.

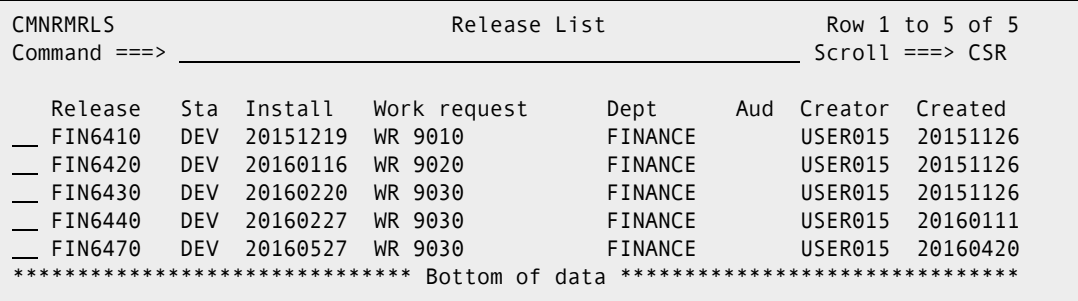

- **6** Type one of these line commands on a release.
	- **DR** Physical Delete
	- **MD Memo Delete**
	- UD Undelete
	- DL Delete Release Libraries
	- AD Archive/Delete Release

These options are described at the beginning of this chapter starting on [page 337.](#page-336-0)

**7** Press **Enter**.

# <span id="page-339-0"></span>**Archiving Releases**

The archive function in the Archive/Delete option is intended to satisfy audit or regulatory requirements for records retention while providing the opportunity to recover resources from a release that is no longer active.

The Archive/Delete function executes two separate processes.

The first process archives release records.

- **1** Delete the release archive PDS if it already exists.
- **2** Allocate the release archive PDS with the following name:

*erohlq.release*.ARCHIVE

where  $erothq$  is the Release High Level Qualifier from ERO Global Administration, and release is the release name.

**3** Copy release records from the Package Master and release records from the ERO Db2 tables to members in the ARCHIVE PDS.

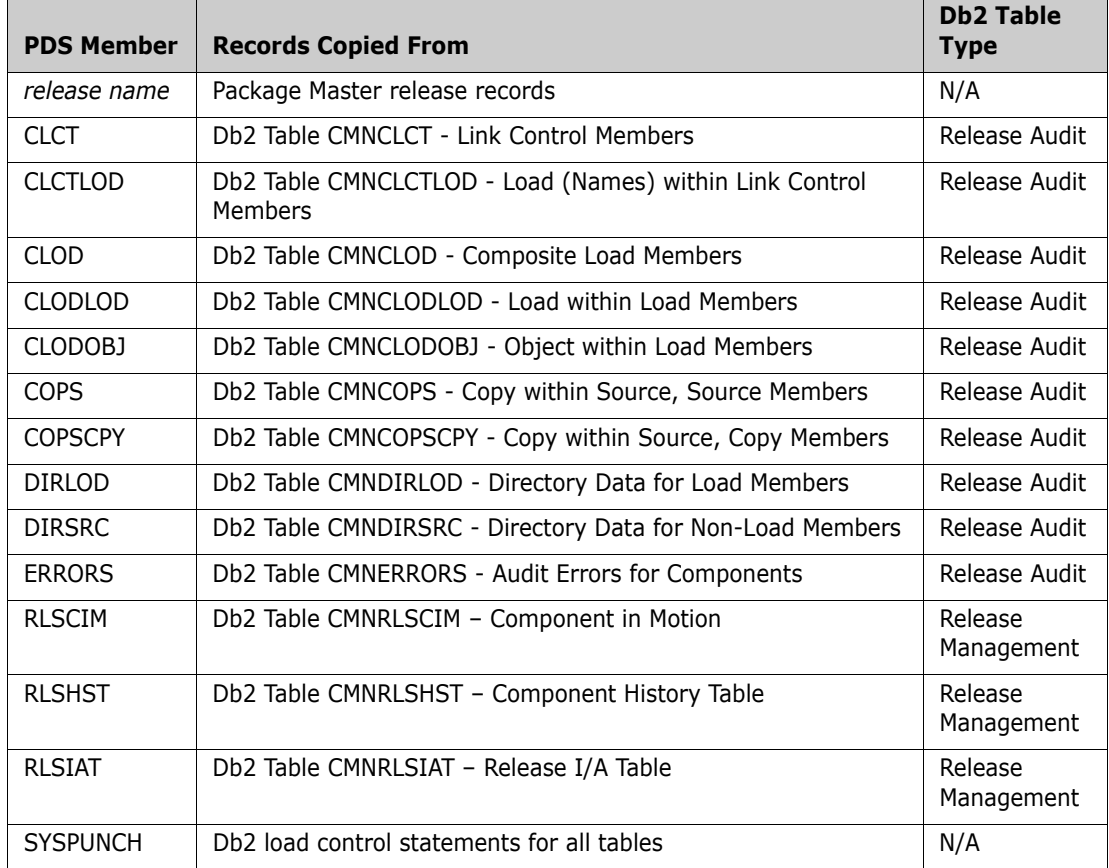

The second process executes the same functions as the PD - Physical Delete option

- **1** Delete release records from Package Master.
- **2** Delete release area libraries.
- **3** Delete release records from Db2 tables.

### <span id="page-340-0"></span>**Aging Releases**

There is no aging parameter for a release in Release Configuration. However a release is automatically deleted when the last package attached to the release is aged and deleted by the Housekeeping/Delete function in Global Administration of the base ChangeMan ZMF product.

Therefore, the effective aging days for a release is the highest number of aging days for any package attached to the release.

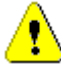

**CAUTION!** There is nothing in the sysout from the housekeeping job that ages and deletes package staging libraries and package records to tell you that a release has also been deleted.

See these topics in the *ChangeMan ZMF Administrator's Guide* for information about configuring package aging and running the housekeeping job to age and delete packages.

- **Global Parameters Part 1 of 6** panel (CMNGGP01) in topic "Setting Up Global Parameters" in the chapter titled "Setting Up Global Administration".
- *appl* **Parameters Part 3 of 3** panel (CMNGLP03) in topic "Setting Application Parameters" in the chapter titled "Setting Up Application Administration".
- Topic "Online Housekeeping" in the chapter titled "Setting Up Global Administration".

## **Aging and Archiving Releases**

Batch job ARCHIVE2 combines the package aging and archiving functions in base ZMF job ARCHIVE1 with release archive functions. ERO customers run ARCHIVE2 rather than ARCHIVE1 to age and archive packages and component history, and to archive ERO releases and their associated Db2 table rows.

Note the commented out section at the start that provides sample code to notify users by email or TSOID, only relevant if you are running z/OS 2.3 or later, and JES2.

These are the processing steps in ARCHIVE2.

- **1** Delete aged package records from the package master
- **2** Delete aged component history records from the component master
- **3** Merge deleted component history records into a cumulative component record archive file.
- **4** Delete release records from the package master.
- **5** Merge deleted package master records into a cumulative package master archive file.
- **6** Extract Db2 table records for archived releases into PDS members.
- **7** Combine extracted Db2 table records into a GDG.

**8** Delete Db2 table rows for archived releases.

**NOTE** Release area libraries are scratched by ZMF online housekeeping (=A.G.H/1) after it scratches all aged staging libraries for packages attached to a release. The **Aging - Staging Datasets** days in application administration must be less than the **Aging - Installed Packages** days so that staging libraries and release area libraries are scratched before package and release records are deleted.

### **Notes On Archiving Db2 Table Rows**

- When you delete or archive a large release, you should execute a REORG on the ERO Db2 tables. (REORG should be included in periodic Db2 table housekeeping.)
- You can execute sample ZMF job ARCDBERO in place of step DB2ICMD in job ARCHIVE2, which executes Db2 program DSNTEP2 to delete Db2 table rows for archived releases. ARCDBERO executes a REORG on each table to strip off archived rows, but it requires more experience to run and restart without risk.

### <span id="page-341-0"></span>**Examples of Delete Release**

The ERO and base ChangeMan ZMF functions that recover release resources, archive release records, and delete release have overlapping requirements. This section is a practical guide to using these functions to accomplish your objectives.

### **Archive and Delete an Installed Release**

You cannot recover area library space or Db2 table space until all packages have been detached from a release, and you cannot manually detach packages from an installed release. So, after you have archived a release, you must wait for Housekeeping/Delete to deleted all attached packages and delete the release.

- **1** Add an "Archive Release" task to the plan for each release. Schedule this task after the release is installed and after you have passed the point where the release could be backed out.
- **2** Before a release installs, ensure that package aging parameters in ChangeMan ZMF Application Administration for joined applications will provide sufficient time for the "Archive Release" task to be executed before release packages are aged and deleted.
- **3** When it is time to execute the "Archive Release" task, manually run the **AD Archive/Delete** Release option from the **Release List** panel in ERO Release Administration (=A.R.R).
- **4** Ensure that Housekeeping/Delete in Global Administration in the base ChangeMan ZMF product is run periodically to age release packages. When the last attached package is aged and deleted, a release and its resources will be deleted.

### **Delete an Installed Release Without Archive**

Ensure that Housekeeping/Delete in Global Administration in the base ChangeMan ZMF product is run periodically to age release packages. When the last attached package is aged and deleted, a release and its resources will be deleted.

#### **Delete a Release in Progress Without Archive**

- **1** Unblock the release.
- **2** Unblock all release areas.
- **3** Demote all promoted release area components.
- **4** Retrieve all areas.
- **5** Detach all packages.
- **6** Execute the **DR Physical Delete** option from the **Release List** panel in ERO Release Administration

#### **Archive and Delete a Release in Progress**

- **1** Unblock the release
- **2** Unblock all release areas.
- **3** Demote all promoted release area components.
- **4** Retrieve all areas.
- **5** Detach all packages.
- **6** Manually execute the **MD Memo Delete** option from the **Release List** panel in ERO Release Administration to change the release status to DEL
- **7** Manually execute the **AD Archive/Delete Release** option from the Release List panel in ERO Release Administration.

#### **Pause Work on a Release In Progress**

This procedure assumes that you have merged multiple versions of the same component into a single component in one package, then deleted the other versions of the component from other packages, so that when you resume work, you can populate areas libraries easily.

If you have not cleaned up unneeded versions of components, you need to know which package contains the best version of each component so you know which version to preserve and which version to overlay at package and area checkin.

- **1** Unblock the release
- **2** Unblock all release areas.
- **3** Demote all promoted release area components.
- **4** Retrieve all areas.

**5** Manually execute the **DL-Delete Release Libraries** option from the **Release List** panel in ERO Release Administration.

# Appendix A **Supplemental Utilities and Jobs**

This appendix describes utilities and jobs available for ERO. They are distributed in the vendor CMNZMF.CNTL library.

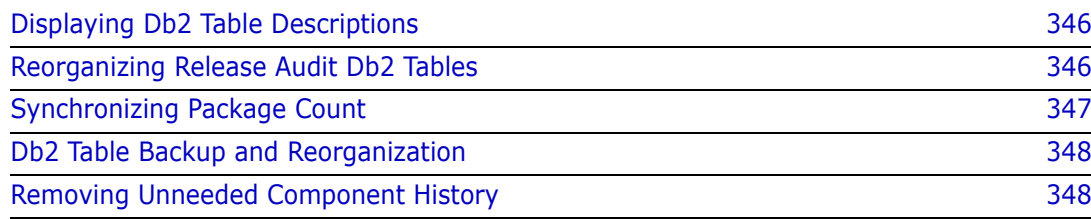

# <span id="page-345-0"></span>**Displaying Db2 Table Descriptions**

Descriptions of Db2 tables used by ChangeMan ZMF ERO are not included in this manual. Use the following SPUFI SQL to display ERO Db2 table descriptions:

```
SELECT NAME,
       COLTYPE,
        LENGTH,
       REMARKS
FROM SYSIBM.SYSCOLUMNS
WHERE TBCREATOR = 'CMNx'
AND TBNAME = 'CMNRLSIAT'
;
```
In this example, x is the one-character subsystem ID of the SERNET started task for which table CMNRLSIAT was defined.

ERO Db2 tables include:

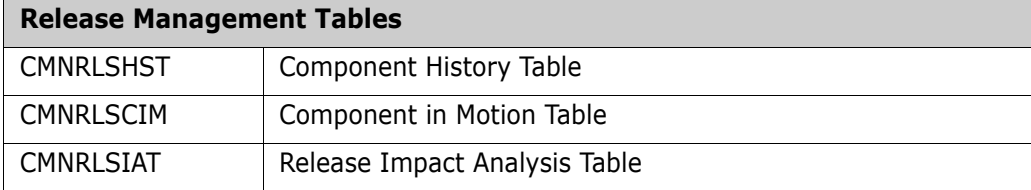

### <span id="page-345-1"></span>**Reorganizing Release Audit Db2 Tables**

Sample job CMNDB2RR discards table rows that will be populated by release audit and reorganizes the remaining table rows. If this job is run before a large release audit is executed, audit efficiency is improved.

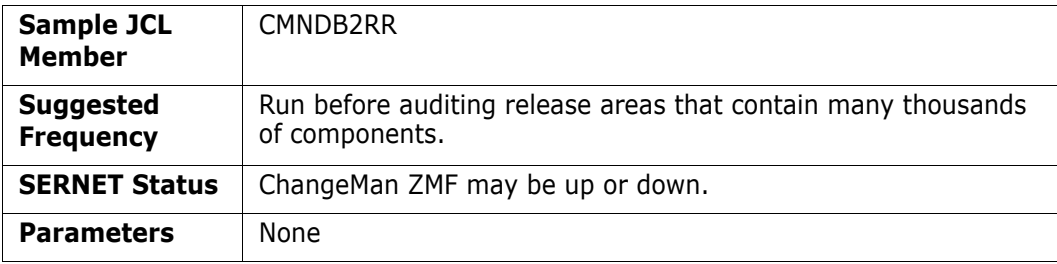

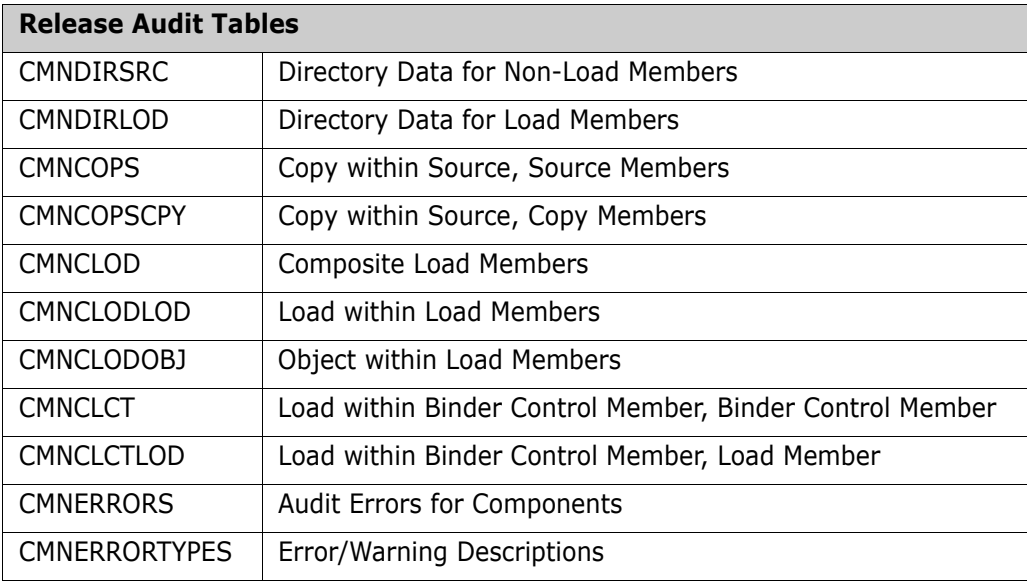

## <span id="page-346-0"></span>**Synchronizing Package Count**

Utility program CMNRPKSN synchronizes the count of packages attached to a release with the actual number of attached packages.

When a package is attached to a release or when a package is detached from a release, two records are updated in the package master:

- The release name and starting area name are updated in the package record.
- The count of attached packages is updated in the release record.

These record updates are executed serially. If there is a system interruption between these updates, the count of attached packages displayed on the **Release List** panel (CMNRMRLF) will not match the number of packages displayed on the *release* **- Release**  Package List panel. (The *release* - Release Package List panel is accessed through option **PK-Package Functions** from the **Release List**.)

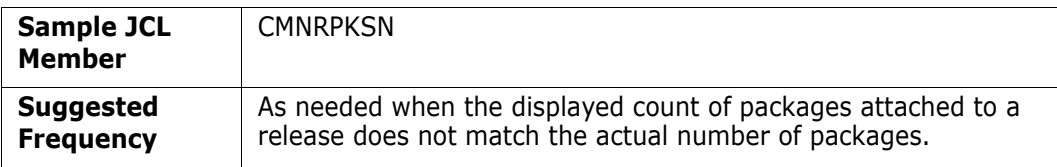

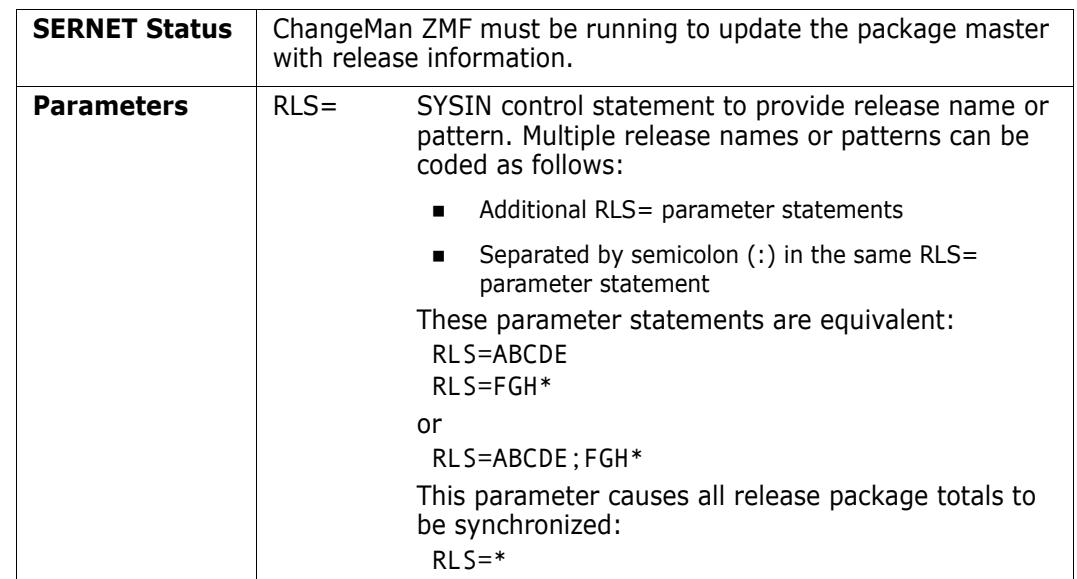

## <span id="page-347-2"></span>**Db2 Table Backup and Reorganization**

As with any critical set of Db2 tables it is important that the CIM, HST, and IAT tables are backed up and reorganized regularly. You should follow your site standards where this is concerned but a suggested regime for a regular job is shown below. Note that one or more of these steps may be combined by use of various keywords on the REORG TABLESPACE utility command. You should adopt whatever method is usual at your site.

- Image Copy the tables
- Reorganize the tables
- Image Copy the reorganized tables
- Execute RUNSTATS against the reorganized tables/indexes
- ReBIND all relevant packages i.e. CMNDB2RQ and CMNRA905

### <span id="page-347-1"></span><span id="page-347-0"></span>**Removing Unneeded Component History**

Utility program CMNRAHAR deletes superfluous rows from the CMNRLSHST Db2 table to reduce the size of the table.

Release history table CMNRLSHST was originally designed to provide full component history to various ERO functions. ZMF has evolved to the point where release audit is the only function that uses this table. Audit needs only the latest row for each component and the latest checkin row for each component That is a maximum of two rows.

ERO already drops all history rows for components in a release when that release is archived. Utility CMNRAHAR drops non-essential rows from the history table for an active release.

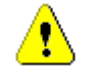

**CAUTION!** The ERO component history that is removed by utility CMNRAHAR is not used by ZMF or ERO. However, before you run this utility, make sure that you are not using the data for custom processes.

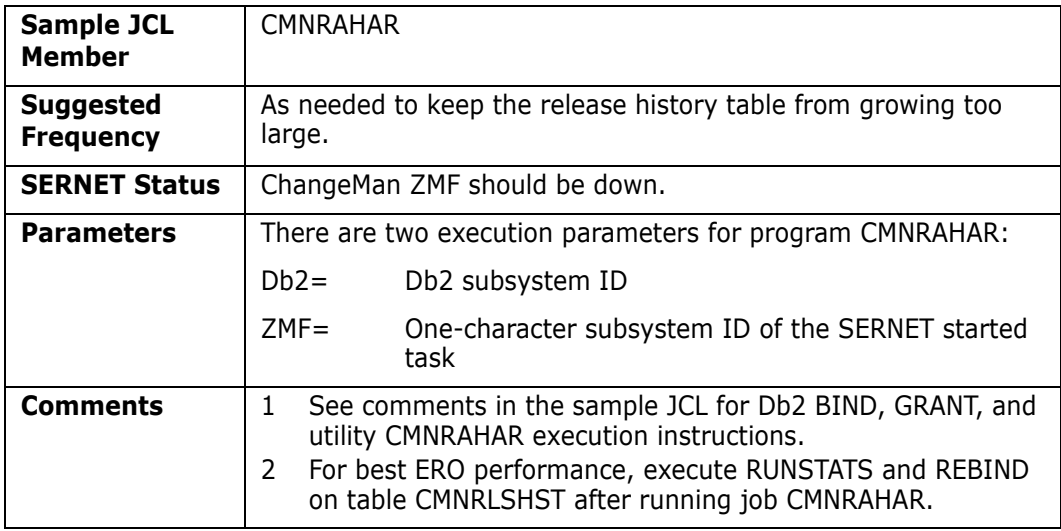

### **Symbols**

[\(CMNRMAA0\) 107](#page-106-0)

### **A**

 $A1$ [approve/reject package function 225](#page-224-0)  $A<sub>2</sub>$ [ERO menu item 225](#page-224-1) A4 [ERO menu item 225](#page-224-2) A5 [resubmit install JCL build function 225](#page-224-3) add approver [rules and conditions 95](#page-94-0) add area approvers [procedure 105](#page-104-0) [Adobe Acrobat 11](#page-10-0) AP [audit package function 225](#page-224-4) application [define library types 118](#page-117-0) [join to release 17,](#page-16-0) [109,](#page-108-0) [287,](#page-286-0) [292](#page-291-0) [related application described 112](#page-111-0) approve [area check off 189](#page-188-0) [area for check in 158](#page-157-0) [release 23](#page-22-0) [described 199](#page-198-0) Approve Package [ERO menu item 225](#page-224-5) approver add area approver [procedure 105](#page-104-0) [add install approvers 92](#page-91-0) [define global approver list 66](#page-65-0) [notify area check in approvers 156](#page-155-0) [notify area check off approver 188](#page-187-0) [security entities 45](#page-44-0) architecture [described 16](#page-15-0) area [approve for check in 158](#page-157-0) [audit described 22](#page-21-0) [blocking described 22,](#page-21-1) [185](#page-184-0) [check in described 21,](#page-20-0) [165,](#page-164-0) [185](#page-184-1) [reject for check in 161](#page-160-0)

[test area described 179](#page-178-0) [unblocking described 187](#page-186-0) [area entity 46](#page-45-0) [rules 46](#page-45-1) associated approver [library selection list 71](#page-70-0) attach [package to release 19,](#page-18-0) [228,](#page-227-0) [229](#page-228-0) [use package master 231](#page-230-0) [when package is created 229](#page-228-1) audit area [described 22,](#page-21-0) [179](#page-178-1) [release audit described 311](#page-310-0) audit level [release area definition 17](#page-16-1) Audit Package [package list option 225](#page-224-4) Audit Report [error numbers 318](#page-317-1) auto resolve [described 325](#page-324-0)

### **B**

back out [release 24](#page-23-0) Base Demotion [package list option 225](#page-224-6) Base Promotion [package list option 225](#page-224-7) BD [base demotion package function 225](#page-224-6) bind [define DB2 object 36](#page-35-0) [packages with CMNDB2RP 37](#page-36-0) BL [browse list package function 225](#page-224-8) block area [described 22,](#page-21-1) [185](#page-184-0) [area entity 46](#page-45-2) release [described 23](#page-22-1) blocking release [described 196](#page-195-0) BP

[base promotion package function 225](#page-224-7) Browse Compressed Listing [package list option 225](#page-224-8)

### **C**

 $C1$ [ERO menu item 225](#page-224-9) C2 [ERO menu item 225](#page-224-10)  $C<sub>3</sub>$ [ERO menu item 225](#page-224-11) check in [approval 20](#page-19-0) [notifications 19](#page-18-1) [area 21](#page-20-1) [described 165,](#page-164-0) [185](#page-184-1) [rules 21](#page-20-2) [area entity 46](#page-45-3) [clear reject 161](#page-160-1) [package 20](#page-19-1) [package check in described 251](#page-250-0) [rules and conditions 20](#page-19-2) [rules described 101](#page-100-0) check in to area [ERO menu item 225](#page-224-12) check off [approval described 23](#page-22-2) [approve 189](#page-188-0) [area check off described 22](#page-21-2) [clear reject 192](#page-191-0) [notify approvers 188](#page-187-0) [reject 192](#page-191-1) check out [from release 24](#page-23-1) [package from release 241](#page-240-0) [restrictions on 19](#page-18-2) check out from baseline/promotion [ERO menu item 225](#page-224-9) check out from list [ERO menu item 225](#page-224-10) check out from release [ERO menu item 225](#page-224-11) CI [ERO menu item 225](#page-224-12) clear [reject area check in 161](#page-160-1) [reject area check off 192](#page-191-0) [CMN\\$\\$ARE 43](#page-42-0) [CMNCKI02 panel 28](#page-27-0) [CMNCMPSW \(Component Warning\) panel 269,](#page-268-0)  [277](#page-276-0) CMNDB2RA [create release audit table 37](#page-36-1) CMNDB2RM

[create ERO database 37](#page-36-2) CMNDB2RP [bind packages 37](#page-36-0) [CMNEX201 44](#page-43-0) CMNGBADM [define release management high-level](#page-43-1)  qualifier 44 CMNLCADM [release management application](#page-44-1)  [configuration 45,](#page-44-1) [53](#page-52-0) [CMNRADM 93](#page-92-0) CMNRAPLN [bind 39](#page-38-0) [bind with CMNDB2RB 37](#page-36-3) CMNRARPT [bind with CMNDB2RP 37](#page-36-4) [sample release audit report 315](#page-314-1) CMNRARTM [bind with CMNDB2RP 37](#page-36-5) **CMNRLSA** [release management application](#page-44-2)  [configuration 45,](#page-44-2) [53](#page-52-1) **CMNRLSE** [bind 39](#page-38-0) [bind with CMNDB2RB 37](#page-36-6) CMNRLSM [define global approver list 44,](#page-43-2) [53](#page-52-2) [CMNRMAA1 108](#page-107-0) [CMNRMAAP 109](#page-108-1) [CMNRMAL0 111,](#page-110-0) [120](#page-119-0) [CMNRMAP0 67](#page-66-0) [CMNRMAP1 69,](#page-68-0) [70](#page-69-0) [CMNRMAP2 72](#page-71-0) [CMNRMAPL 66,](#page-65-1) [70,](#page-69-1) [74,](#page-73-0) [75](#page-74-0) [CMNRMARL 97,](#page-96-0) [98](#page-97-0) [CMNRMDAP 116](#page-115-0) [CMNRMDSL 131](#page-130-0) [CMNRMGA1 64](#page-63-0) [CMNRMGAD 64,](#page-63-1) [66](#page-65-2) [CMNRMJAP 110,](#page-109-0) [112](#page-111-1) [CMNRMLAL 71,](#page-70-1) [72,](#page-71-1) [121,](#page-120-0) [122](#page-121-0) [CMNRMLTL 123](#page-122-0) [CMNRMPLL 134](#page-133-0) [CMNRMRAL 110,](#page-109-1) [114,](#page-113-0) [119](#page-118-0) [CMNRMRAP 114,](#page-113-1) [119](#page-118-1) [CMNRMRC0 90](#page-89-0) Release Management Parameters [panel described 86](#page-85-0) [CMNRMRC1 90](#page-89-1) **CMNRMRLF** Release List [panel described 59,](#page-58-0) [299](#page-298-0) [CMNRMRLS 93,](#page-92-1) [105](#page-104-1) [CMNRMSY0 133](#page-132-0) [CMNRMSY1 136](#page-135-0) [CMNRMSYL 136](#page-135-1)

compare components [test area 179](#page-178-0) component recompile [CMNCMPSW warning panel 269,](#page-268-0) [277](#page-276-0) [DB2 Option and 271,](#page-270-0) [279](#page-278-0) [online 263](#page-262-0) concurrent [development with ERO 16](#page-15-1) [CREATE 67](#page-66-1) create release [procedure 84](#page-83-0) [steps described 19](#page-18-3) release area [procedure 96](#page-95-0)

### **D**

data set pattern [described 64](#page-63-2) database create ERO [CMNDB2RM 37](#page-36-2) DB2 [active logs 34](#page-33-0) [define objects 36](#page-35-1) [performance 34](#page-33-1) [recovery 34](#page-33-2) [space estimator 34](#page-33-3) DB2 Option [precompile 271,](#page-270-0) [279](#page-278-0) define [DB2 object 36](#page-35-1) [SYSLIB concatenations 127,](#page-126-0) [229](#page-228-2) dependent [application described 112](#page-111-0) detach [package from release 24,](#page-23-2) [233](#page-232-0) [use ERO package option 234](#page-233-0) [use package update 234](#page-233-1) detach from release [ERO menu item 226](#page-225-0) display reject reasons [ERO menu item 225](#page-224-1) DP [ERO menu item 226](#page-225-0)

#### **E**

Enterprise Release Option [overview 16](#page-15-2) [ERO 27](#page-26-0) [overview 16](#page-15-2) ERO database

[create with CMNDB2RM 37](#page-36-7) ERO DNRM [bind 39](#page-38-1) error number [Release Audit report 318](#page-317-1) Error Types table [loading 41](#page-40-0) exit program modification [CMNEX201 44](#page-43-0) extents [maximum allowed under ddname 128](#page-127-0)

#### **F**

 $F1$ [ERO menu item 226](#page-225-1) F2 [ERO menu item 226](#page-225-2) F3 [ERO menu item 226](#page-225-3) F4 [ERO menu item 226](#page-225-4) final area [described 17](#page-16-2) freeze in progress indicator [ERO menu item 226](#page-225-4) freeze package batch [ERO menu item 226](#page-225-2) freeze package online [ERO menu item 226](#page-225-1)

#### **G**

[GLBL Library Selection List 71](#page-70-2) global administration [described 63](#page-62-0) global approver [create 66](#page-65-3) [define list with CMNRLSM 44,](#page-43-2) [53](#page-52-2) [list defined 66](#page-65-0) [query or delete 74](#page-73-1) [update 75](#page-74-1) Global Parameters [panel described 64](#page-63-3) grant authority [development started task 40](#page-39-0)

#### **H**

high level qualifier [described 64](#page-63-4)

### **I**

install [ChangeMan ZMF ERO 35](#page-34-0) install approver [rules and conditions 95](#page-94-0) install approvers [add 92](#page-91-0) install date [restriction on 19](#page-18-4)

### **J**

join [application to release 17,](#page-16-0) [109,](#page-108-0) [287,](#page-286-0) [292](#page-291-0)

### **L**

library [types specified in SYSLIB 17](#page-16-3) library type [define application library types 118](#page-117-0) license [SER10TY 36](#page-35-2) lifecycle [described 18](#page-17-0) load [Error Types table 41](#page-40-0) long fields [ERO 27](#page-26-0) [right justified 27](#page-26-0)

#### **M**

menu [hierarchy described 47](#page-46-0)

#### **N**

notify [area check in approvers 156](#page-155-0) [area check off approvers 188](#page-187-0)

### **O**

[online help 12](#page-11-0)

#### **P**

package [attach to release 228](#page-227-0)

[check in 20](#page-19-1) [check in described 251](#page-250-0) [check out from release 241](#page-240-0) [detach 24,](#page-23-2) [233](#page-232-0) [functions in ERO 225](#page-224-13) retrieve [described 259](#page-258-0) path development [ERO 16](#page-15-3) pattern [release data set name pattern described 64](#page-63-2) [release data set pattern described 64](#page-63-2)

### **Q**

QP [ERO menu item 226](#page-225-5) qualifier [release high level qualifier described 64](#page-63-4) query package [ERO menu item 226](#page-225-5)

### **R**

recompile component [CMNCMPSW warning panel 269,](#page-268-0) [277](#page-276-0) [DB2 option and 271,](#page-270-0) [279](#page-278-0) [online 263](#page-262-0) reject [area check off 192](#page-191-1) [area for check in 161](#page-160-0) [clear area check in 161](#page-160-1) [clear area check off 192](#page-191-0) Reject Package [ERO menu item 225](#page-224-5) related [application described 112](#page-111-0) release approve [described 199](#page-198-0) [architecture described 16](#page-15-4) [area described 17](#page-16-4) [attach package 19,](#page-18-0) [229](#page-228-0) [blocking described 196](#page-195-0) [components diagrammed 18](#page-17-1) [composed of rules 16](#page-15-5) [create 84](#page-83-0) [create steps described 19](#page-18-3) [elements described 16](#page-15-6) [lifecycle described 18](#page-17-0) revert [described 207](#page-206-0) starting area

starting area [described 17](#page-16-5) [test 196](#page-195-1) [unblock 199](#page-198-1) [update 153](#page-152-0) release area create [procedure described 96](#page-95-0) [definitions 17](#page-16-6) [described 17](#page-16-4) [libraries 19](#page-18-5) Release Area Parameters [fields described 99](#page-98-0) Release Audit [table defined 37](#page-36-8) release audit [described 311](#page-310-0) [in ERO 16](#page-15-7) Release Audit Table [CMNDB2RA 37](#page-36-1) Release List [panel described 85,](#page-84-0) [150](#page-149-0) Release Management [panel described 86](#page-85-1) Release Management Parameters [fields described 86](#page-85-2) Release Management table [define 38](#page-37-0) Release Manager [security entity 44](#page-43-3) release package [described 17](#page-16-7) [install date restriction 19](#page-18-6) Release Package List [panel described 224](#page-223-1) [reset approval in progress indicator 225](#page-224-2) resolve [auto resolve described 325](#page-324-0) Resubmit Install JCL Build [package list option 225](#page-224-3) retrieve [area entity 46](#page-45-4) [from area 25](#page-24-0) [package 24](#page-23-3) [described 259](#page-258-0) retrieve package [ERO menu item 173,](#page-172-0) [226](#page-225-6) revert [release 24](#page-23-4) [described 207](#page-206-0) revert package [ERO menu item 226](#page-225-7) RP [ERO menu item 173,](#page-172-0) [226](#page-225-6) rule [area check in rules described 101](#page-100-0)

[rules comprising a release 16](#page-15-5) RV [ERO menu item 226](#page-225-7)

### **S**

S1 [ERO menu item 226](#page-225-8) S2 [ERO menu item 226](#page-225-9) S3 [ERO menu item 226](#page-225-10) sample [release audit report 315](#page-314-2) security [approver entities 45](#page-44-0) [area entities 46](#page-45-0) area entity [rules 46](#page-45-1) [authorization required for function 47](#page-46-1) [define entities 44](#page-43-4) [Release manager entity 44](#page-43-3) selective freeze/unfreeze [ERO menu item 226](#page-225-3) SER10TY [license 36](#page-35-2) skeleton modification [CMN\\$\\$ARE 43](#page-42-0) SPUFI [define DB2 objects 37](#page-36-9) stage from development [ERO menu item 226](#page-225-8) stage from package [ERO menu item 226](#page-225-9) stage from selection [ERO menu item 226](#page-225-10) started task [grant authorization 40](#page-39-0) **SYSLIB** [concatenation order 88](#page-87-0) [define concatenations 127,](#page-126-0) [229](#page-228-2)

### **T**

```
test
   release 196
       described 26
test area
   described 26, 179
```
#### **U**

unblock

area [described 26,](#page-25-2) [187](#page-186-0) [release 27,](#page-26-1) [199](#page-198-1) update [release 153](#page-152-0)